# オンラインマニュアルについて

オンラインマニュアルでは、基本的にお買い上げ時の状態での操作方法を説明しています。 また、特にことわりがない限りホーム画面からの操作を中心に説明しています。操作説明は 省略している場合があります。

- ↓ 本製品をお使いになる前に
- ↓ データ通信について
- ↓ ディスプレイ表示、キー表示について
- ↓ その他の表記について

#### 本製品をお使いになる前に

「クイックスタート」、「お願いとご注意」をご覧になり、正しくお取り扱いください。 ご契約の内容により、ご利用になれるサービスが限定されます。

#### データ通信について

- 本製品は、常時インターネットに接続される什様のため、データの同期など一部自動的に通信を行う場 合があります。
- アプリのダウンロードや動画の視聴など、データ量の大きい通信を行うと、データ通信料が高額になりま すので、データ通信定額サービスのご加入を強くおすすめします。
- お客様がご利用のアプリやサービスによっては、Wi-Fi®通信中であってもデータ通信料が発生する場合 があります。

#### ディスプレイ表示、キー表示について

オンラインマニュアルで記載しているディスプレイ表示は、実際の表示と異なる場合があります。オンライン マニュアルで記載しているキー表示は、説明用に簡略化しているため実際の表示とは異なります。

# その他の表記について

オンラインマニュアルでは、本製品のことを「本機」と表記しています。 microSD™/microSDHC™/microSDXC™カードは「SDカード」と表記しています。

# オンラインマニュアルの使いかた

オンラインマニュアルの使いかた(スマホ編)

↓ オンラインマニュアルの使いかた(パソコン編)

### オンラインマニュアルの使いかた(スマホ編)

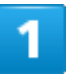

#### オンラインマニュアルとはスマホの取扱説明書のことです。機能や設定方法を調べることが

できます。

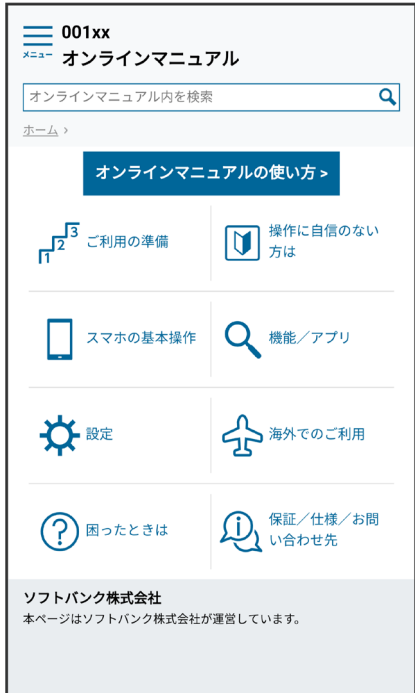

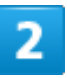

赤枠のタイトル部分を押すと最初の画面へ移動します。

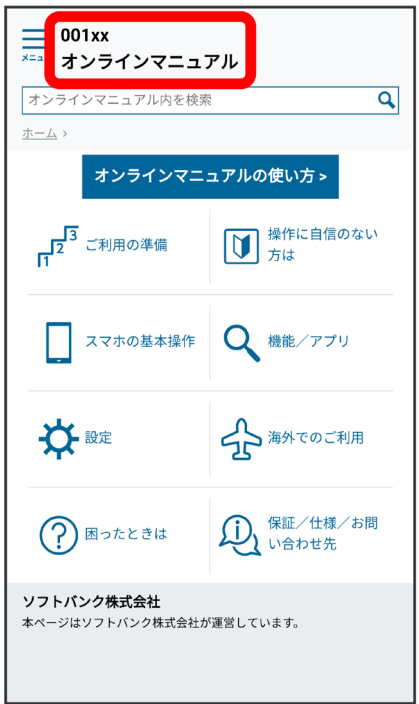

3

検索バーに入力したキーワードでオンラインマニュアル内を検索できます。

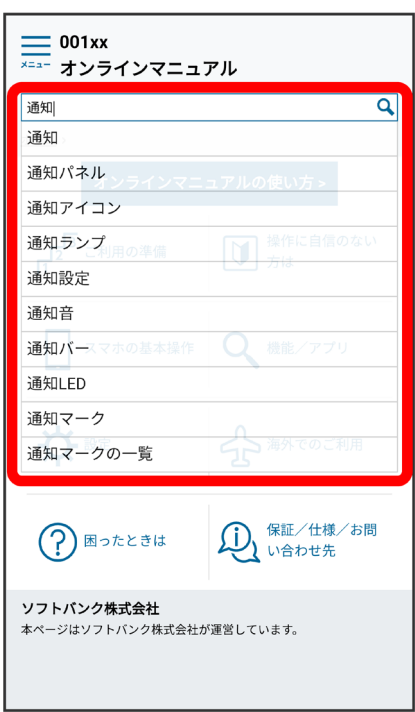

はじめにお読みください

■ キーワード候補が自動的に表示されます。

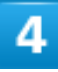

カテゴリを選択してアプリの使いかたや設定方法を調べることができます。

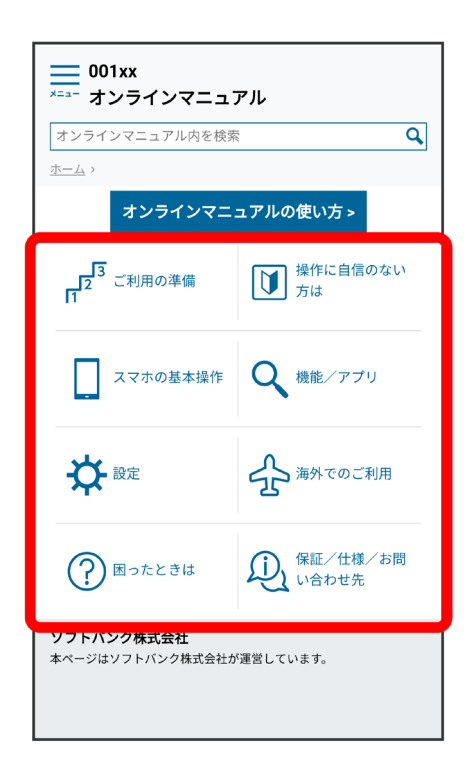

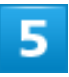

操作方法は実際の画面を使って説明しています。

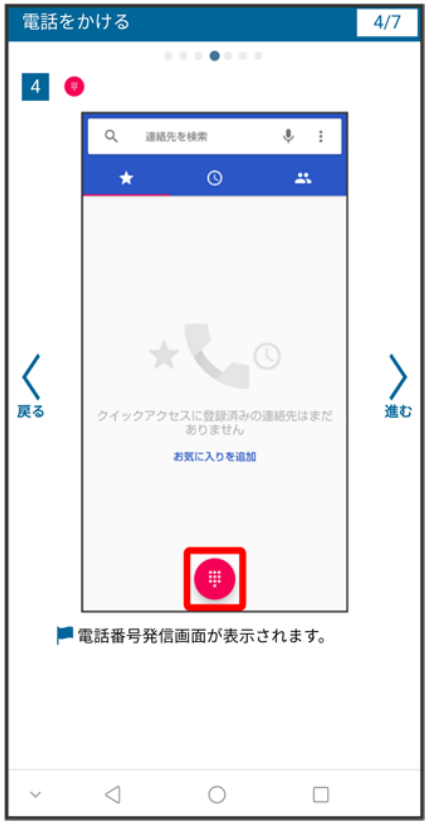

■ 操作する箇所を赤枠で示しています。

### $6 \overline{6}$

操作方法を確認したら、○(ホーム)を押してホーム画面に戻ります。

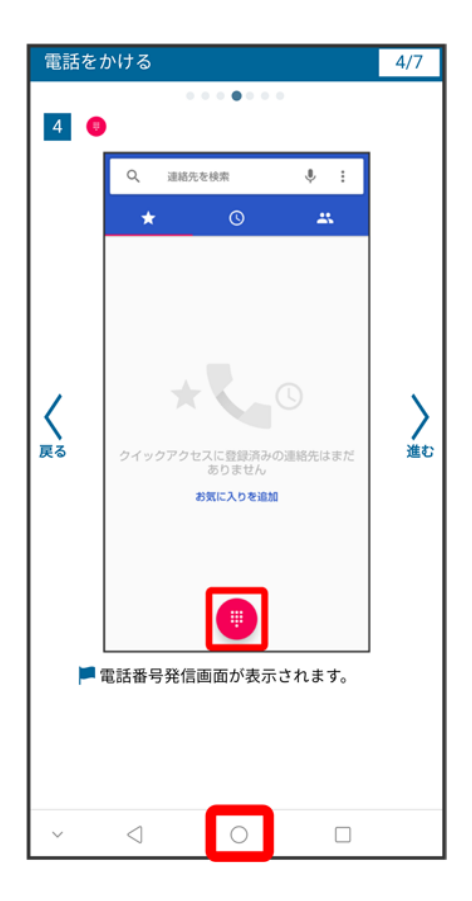

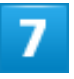

確認した操作方法に従ってスマホを操作します。

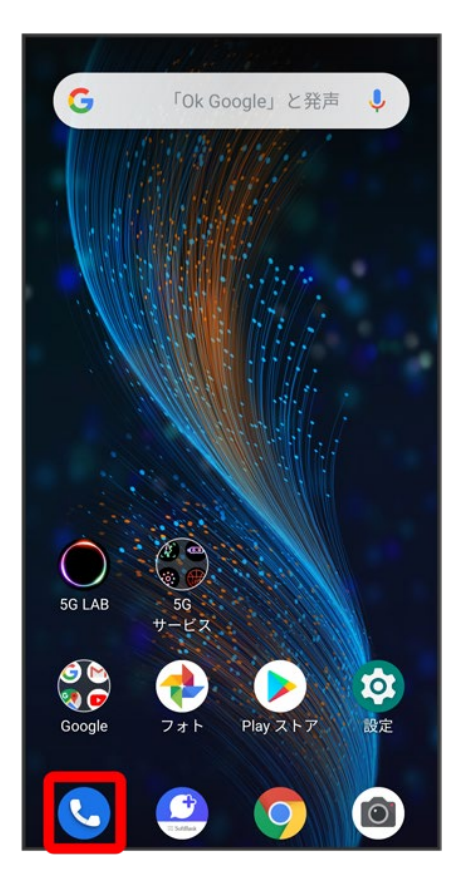

8

操作方法がわからなくなったら、□(最近)を2回押してオンラインマニュアルに戻ります。

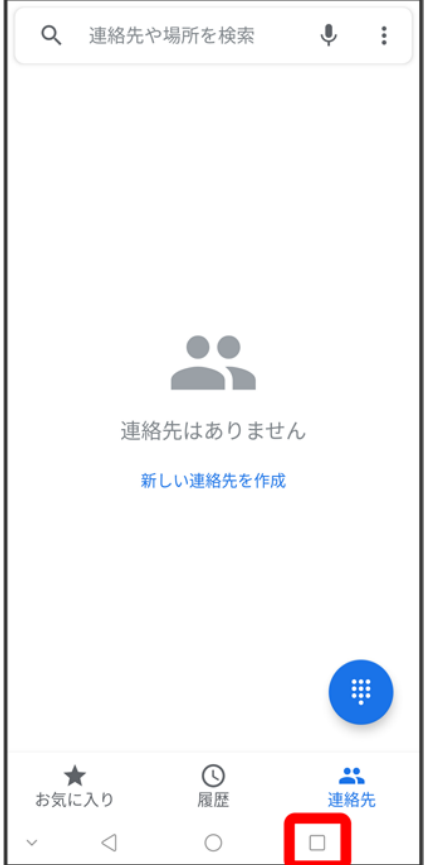

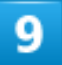

操作方法を確認したら、  $\Box$ (最近)を2回押してアプリや設定の画面に戻ります。

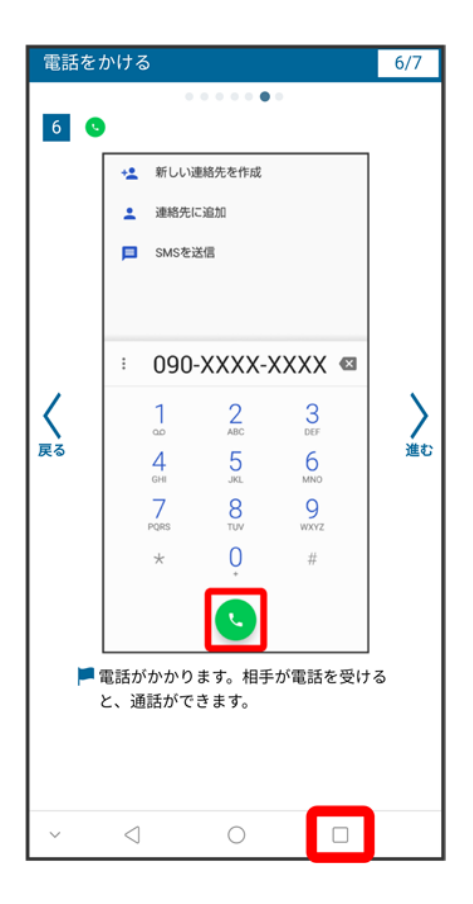

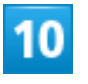

以降、オンラインマニュアルとアプリや設定の画面を切り替えながら操作します。

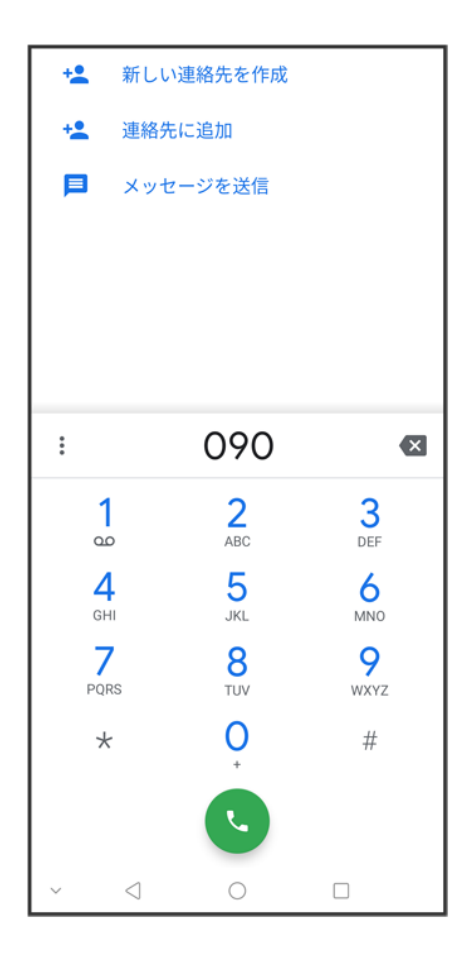

 $11$ 

□(最近)を2回押してもオンラインマニュアルに戻らない場合は、 • (Chrome)または • (ス マホはじめてガイド)を押してください。

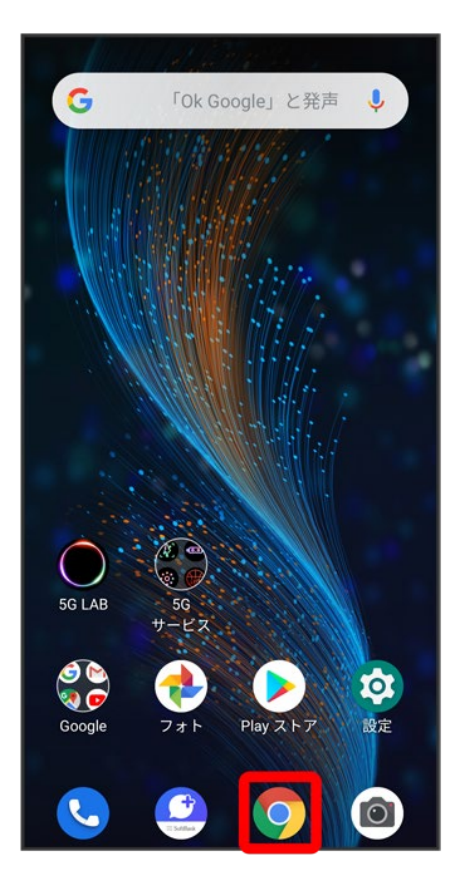

 $\overline{12}$ 

オンラインマニュアルはパソコンからも利用できます。パソコンで操作方法を見ながらスマホ

の操作ができます。

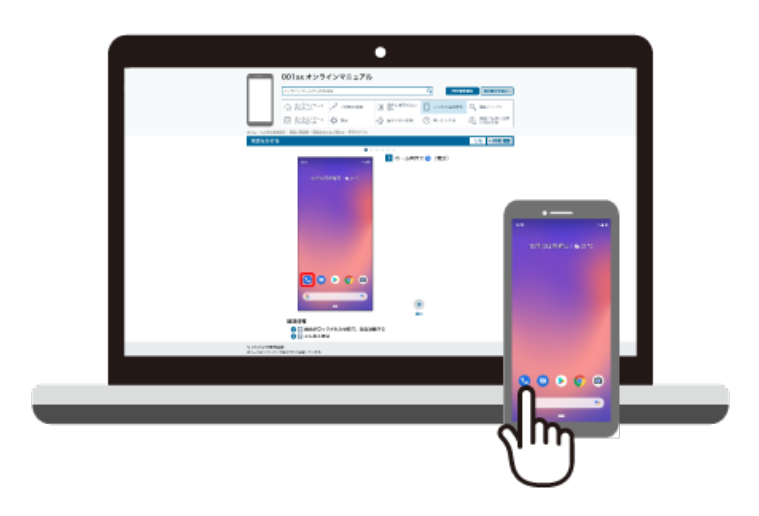

パソコンからの利用方法については、「オンラインマニュアルの使いかた(パソコン編)」から

確認できます。

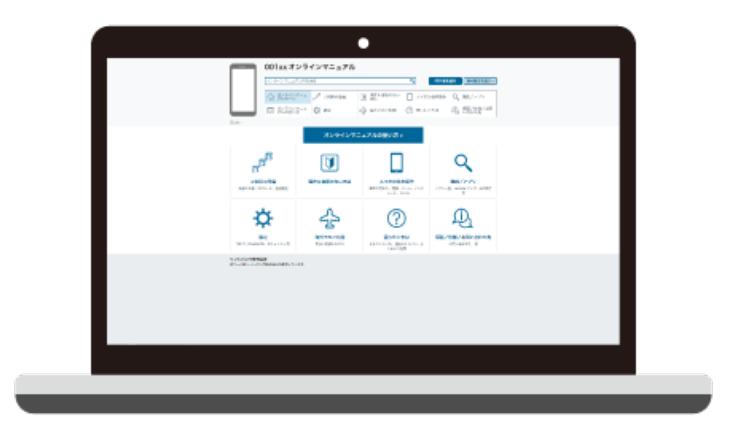

# オンラインマニュアルの使いかた(パソコン編)

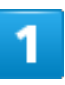

オンラインマニュアルとはスマホの取扱説明書のことです。機能や設定方法を調べることが

できます。

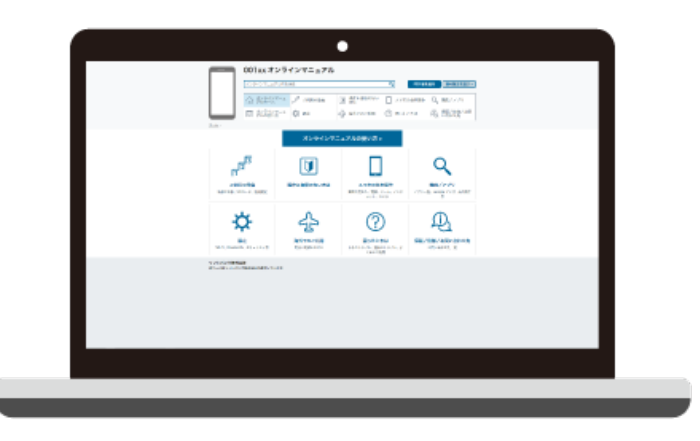

パソコンで操作方法を見ながらスマホの操作ができます。

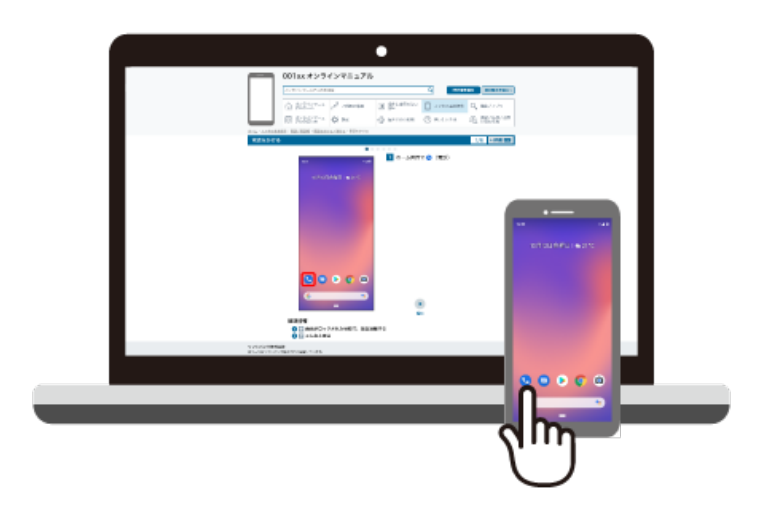

 $\overline{\mathbf{3}}$ 

赤枠のタイトル部分を押すと最初の画面へ移動します。

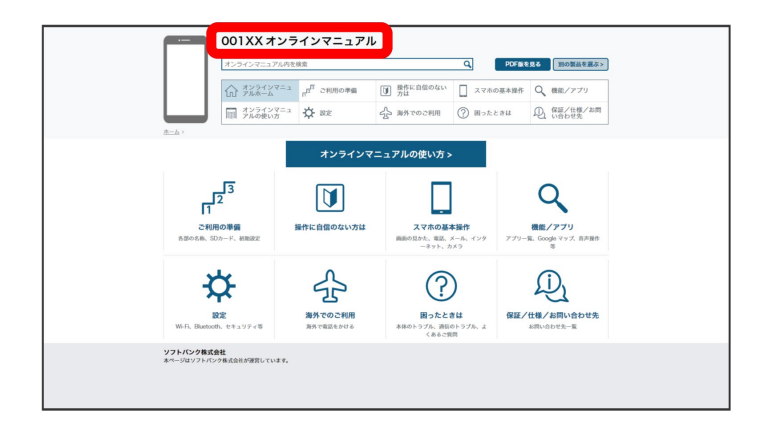

4

検索バーに入力したキーワードでオンラインマニュアル内を検索できます。

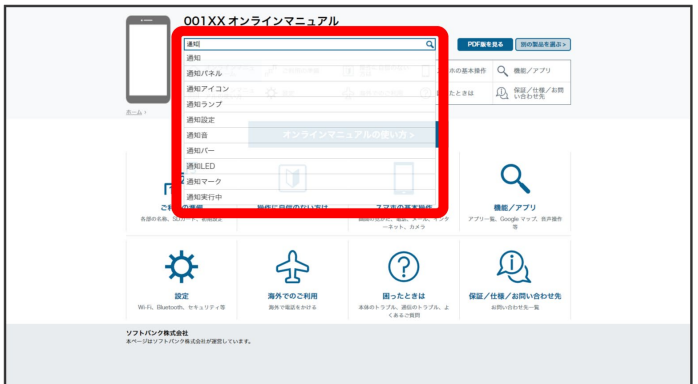

■ キーワード候補が自動的に表示されます。

 $5<sub>5</sub>$ 

カテゴリを選択してアプリの使いかたや設定方法を調べることができます。

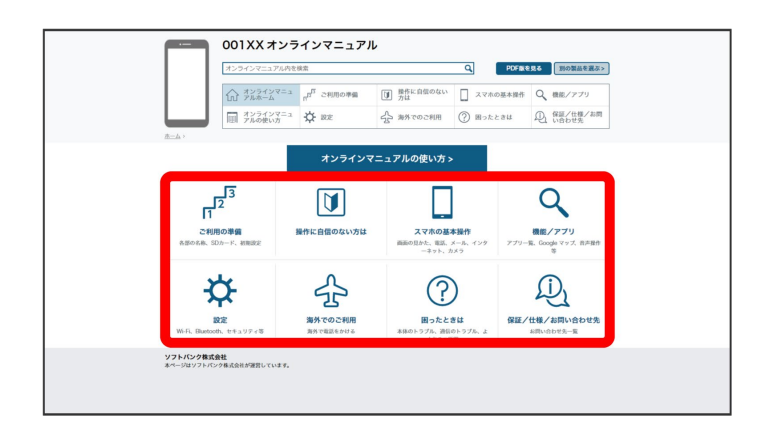

 $6\phantom{a}$ 

PDF版を見るより印刷用のファイルをダウンロードできます。

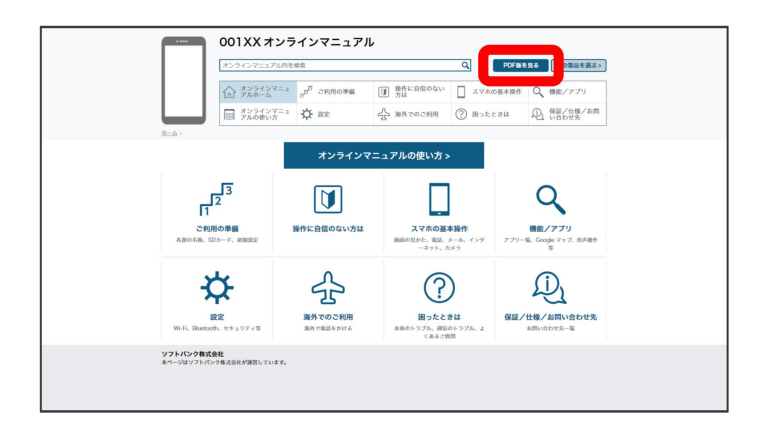

操作方法は実際の画面を使って説明しています。

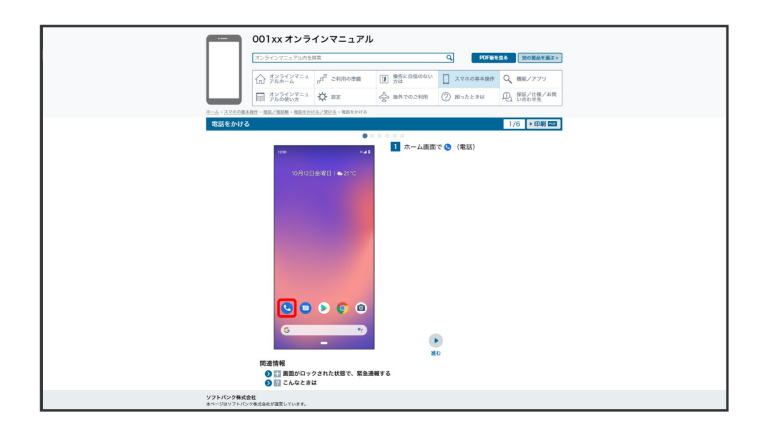

■ 操作する箇所を赤枠で示しています。

#### 8

印刷[PDF]を押すと、確認している操作方法の印刷用ファイルがダウンロードできます。

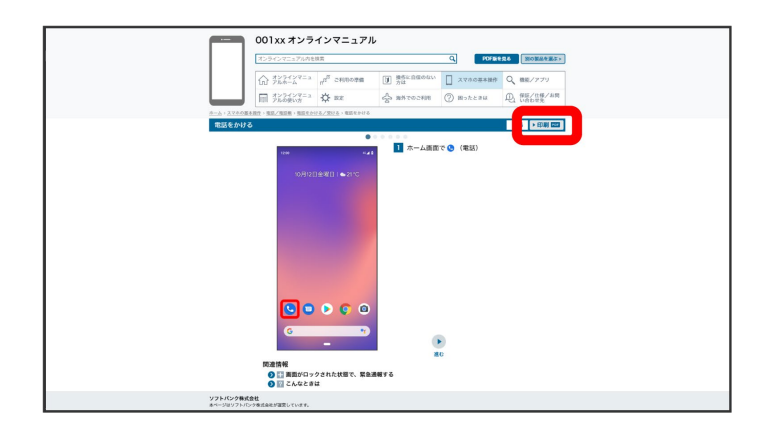

各部の名称とはたらき

- ↓ 本体正面について
- ↓ 本体背面について
- ↓ キーについて

# 本体正面について

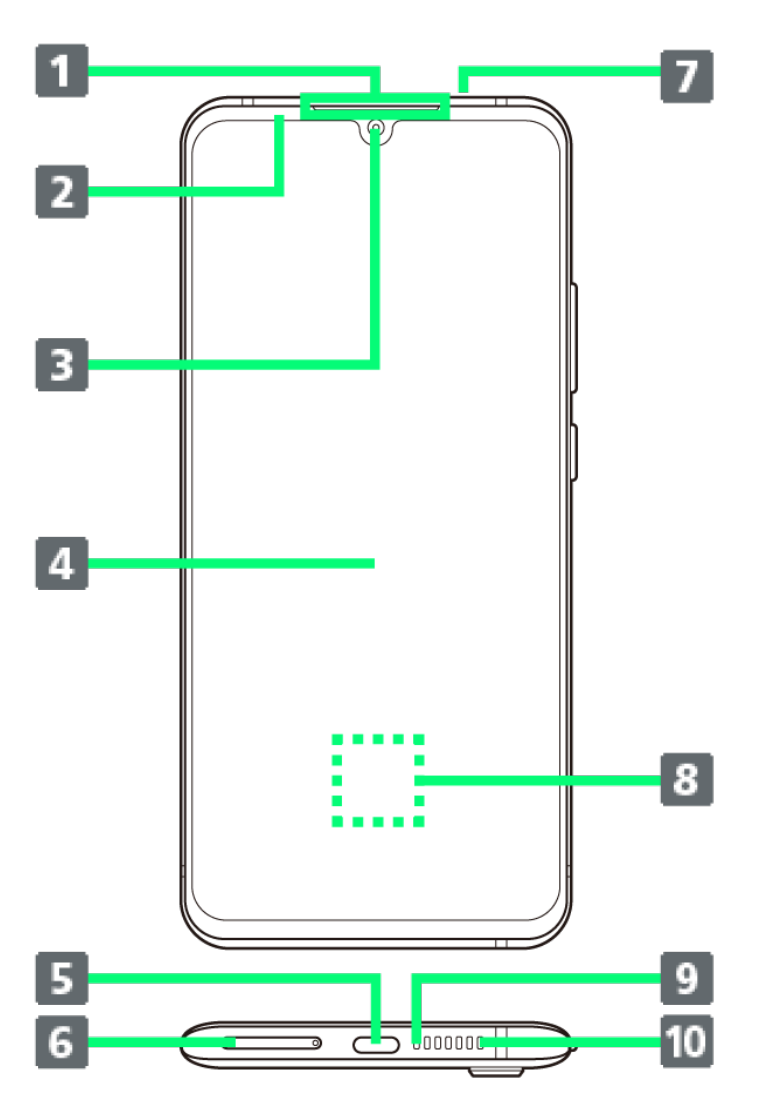

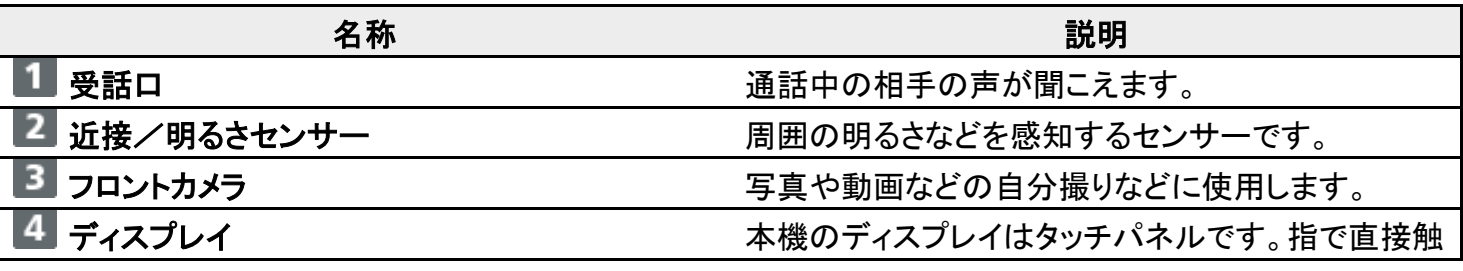

ご利用の準備

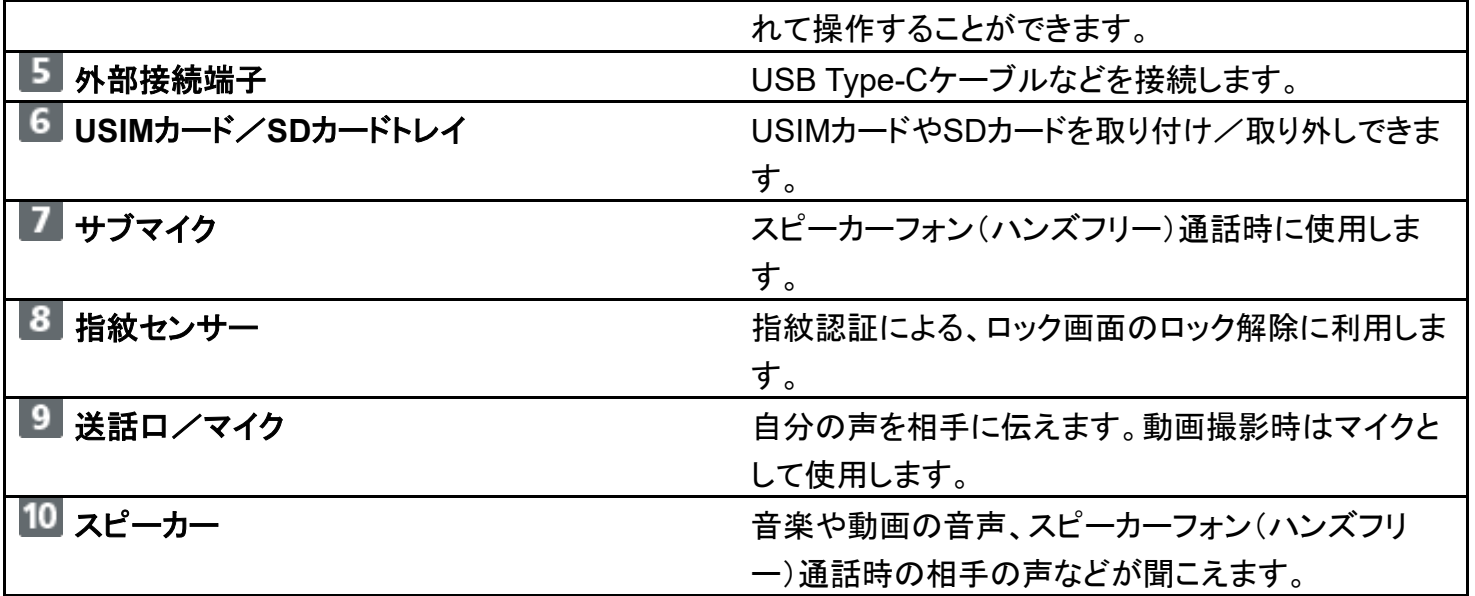

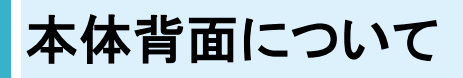

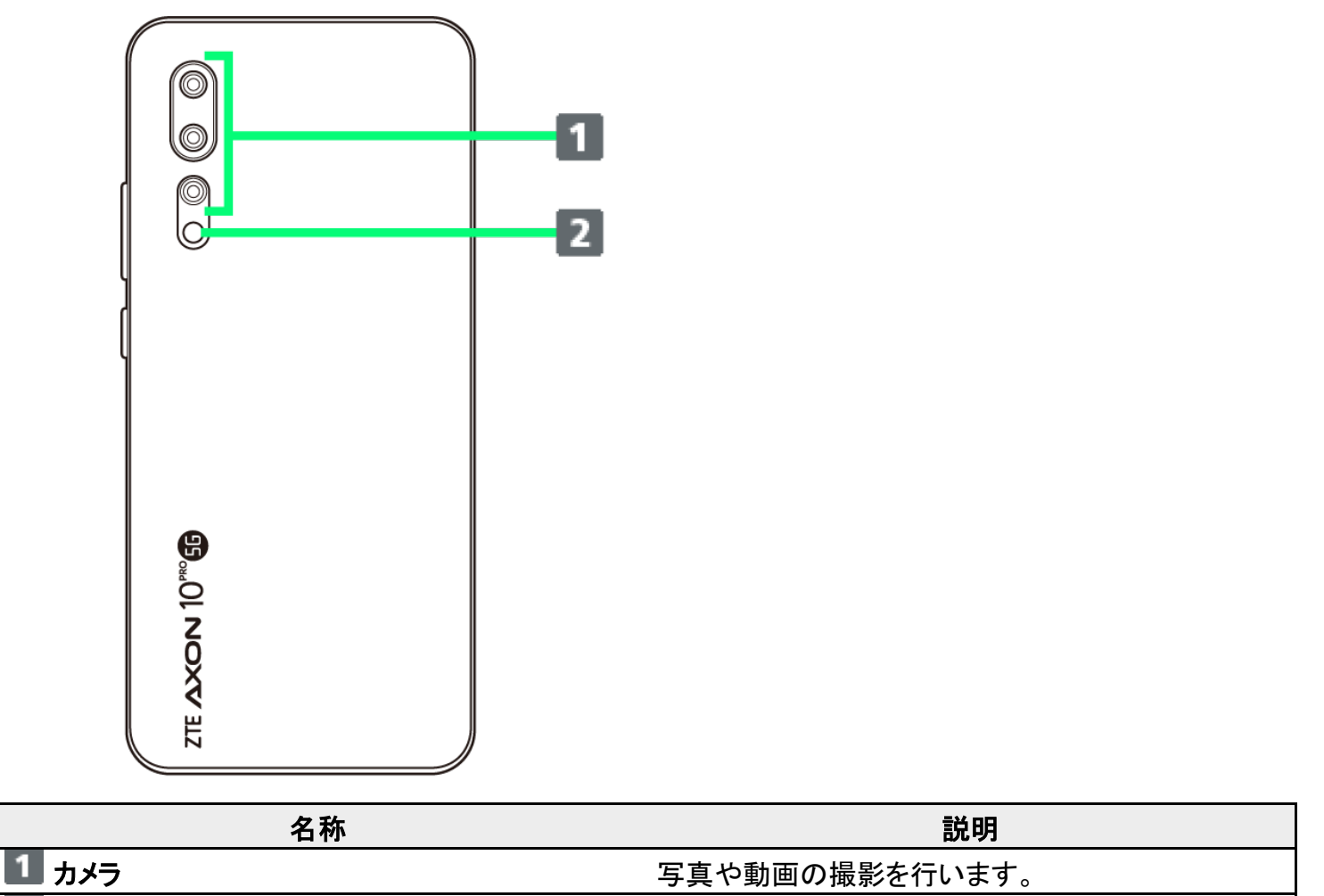

2 モバイルライト マンファンマンファンファンス カメラ撮影時などのライトとして利用できます。

ご利用の準備

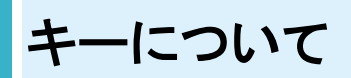

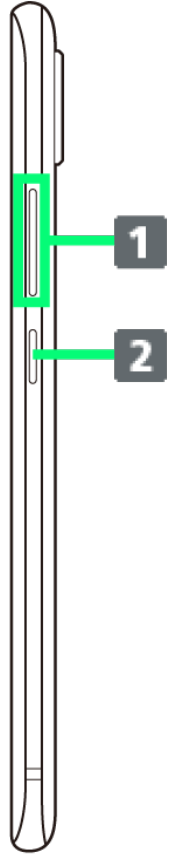

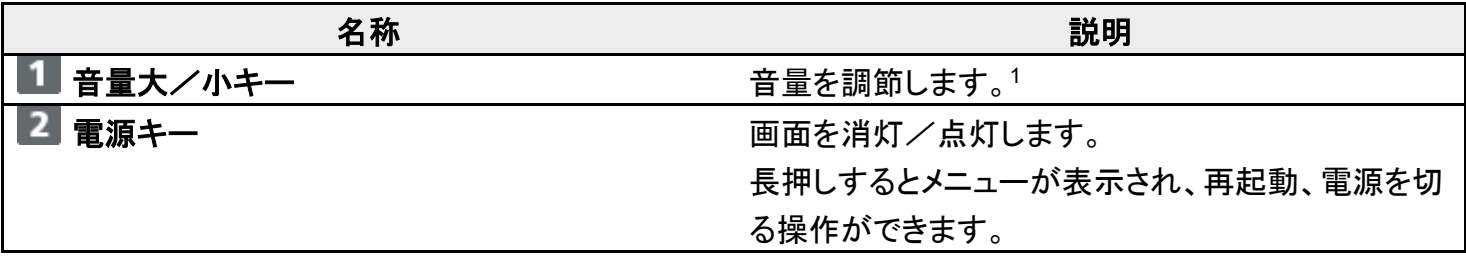

1 キーを押すと音量パネルが表示され、各種音量の調節やマナーモードの設定ができます。ただし、起動 中のアプリ/機能によって調節される音量の種類が異なる場合や、音量の調節以外の動作になる場合 があります。

# **USIM**カードについて

USIMカードは、お客様の電話番号や情報などが記憶されたICカードです。

- USIMカードを取り付ける
- USIMカードを取り外す
- SIMロック解除について

#### ■■ USIMカードのお取り扱い

USIMカードのお取り扱いにあたり下記事項をご確認ください。

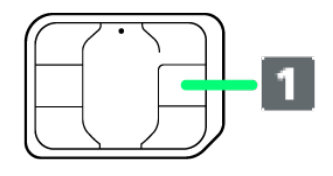

#### ① **IC**部分

USIMカードのお取り扱いについては、下記のソフトバンクのウェブサイトをご参照ください。

https://www.softbank.jp/mobile/support/protect/usim/

- ■IC部分はいつもきれいな状態でご使用ください。
- お手入れは乾いた柔らかい布などで拭いてください。
- USIMカードにラベルなどを貼り付けないでください。故障の原因となります。

#### **USIM**カードご利用時の注意事項

USIMカード利用時は、次の点にご注意ください。

- 他社製品のICカードリーダーなどにUSIMカードを挿入し故障した場合は、お客様ご自身の責任となり当 社は責任を負いかねますのであらかじめご注意ください。
- USIMカードの所有権は当社に帰属します。
- 紛失・破損によるUSIMカードの再発行は有償となります。
- 解約などの際は、当社にご返却ください。
- お客様からご返却いただいたUSIMカードは、環境保全のためリサイクルされます。
- USIMカードの仕様、性能は予告なしに変更する可能性があります。ご了承ください。
- お客様ご自身でUSIMカードに登録された情報内容は、控えをとっておかれることをおすすめします。 登録 された情報内容が消失した場合の損害につきましては、当社は責任を負いかねますのであらかじめご了 承ください。
- USIMカードや携帯電話(USIMカード挿入済み)を盗難・紛失された場合は、必ず緊急利用停止の手続き を行ってください。詳しくは、お問い合わせ先までご連絡ください。
- USIMカードの取り付け/取り外しは、必ず電源を切った状態で行ってください。

# **USIM**カードを取り付ける

必ず電源を切った状態で行ってください。

■ USIMカード/SDカードトレイを取り外す際は、付属のSIM取り出しツール(試供品)をご使用ください。

1

SIM取り出しツールをトレイ取り出しホールに水平に差し込む

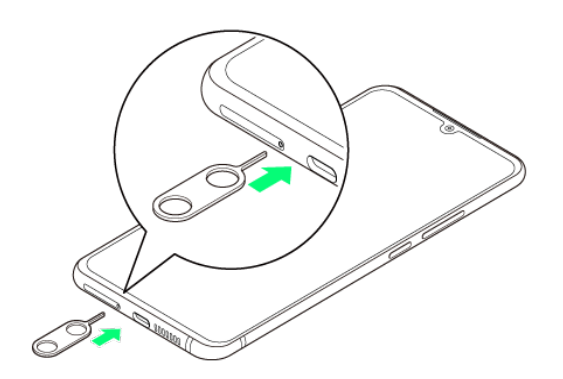

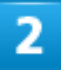

USIMカード/SDカードトレイをまっすぐに引き出し、本機から取り出す

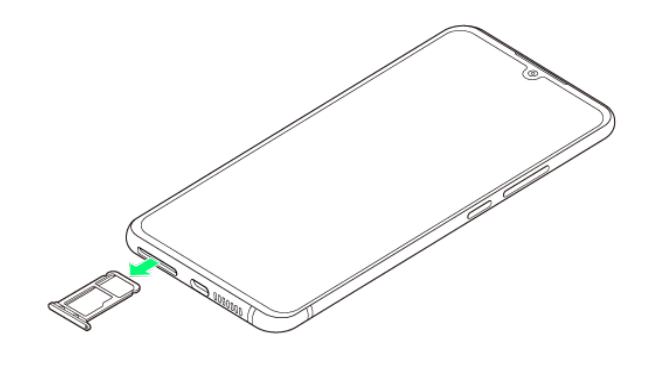

з

ご利用の準備

USIMカードのIC(金属)面を下にして、USIMカード/SDカードトレイに取り付ける

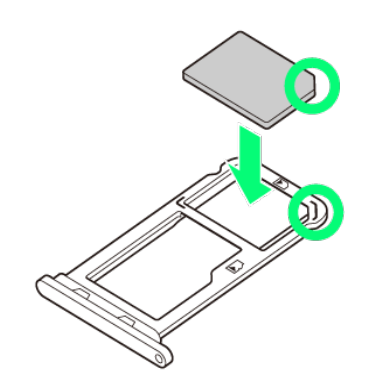

- 切り欠きの向きに注意してください。
- USIMカード/SDカードトレイからUSIMカードが浮かないように、しっかりと取り付けてください。

4

USIMカード/SDカードトレイを本機に差し込み、奥までまっすぐに押し込む

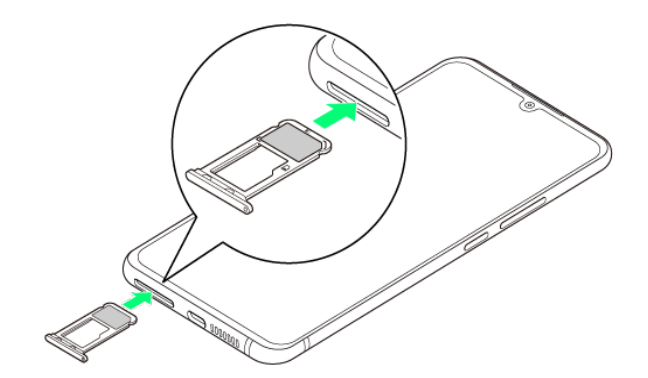

※3 USIMカードの取り付けが完了します。

■ 本機とUSIMカード/SDカードトレイにすき間がないことを確認してください。

# **USIM**カードを取り外す

必ず電源を切った状態で行ってください。

■ USIMカード/SDカードトレイを取り外す際は、付属のSIM取り出しツール(試供品)をご使用ください。

SIM取り出しツールをトレイ取り出しホールに水平に差し込む

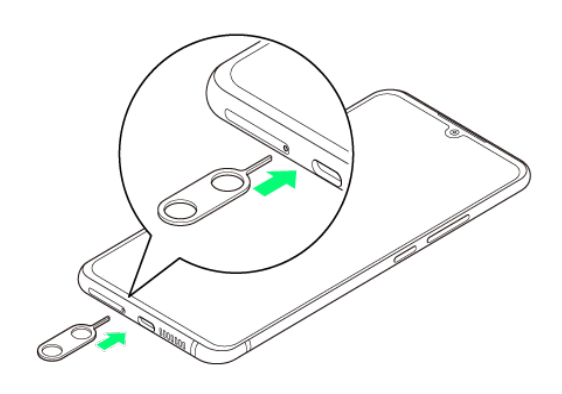

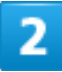

USIMカード/SDカードトレイをまっすぐに引き出し、本機から取り出す

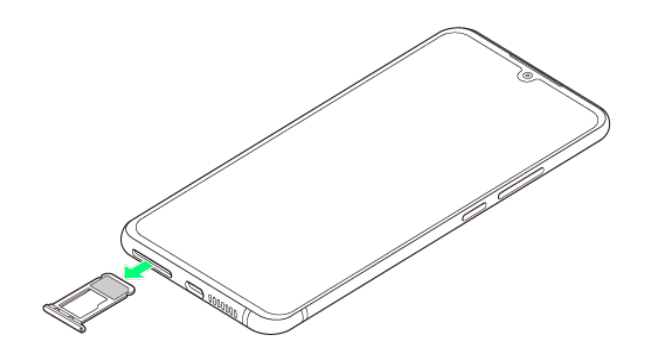

3

USIMカード/SDカードトレイからUSIMカードを取り出す

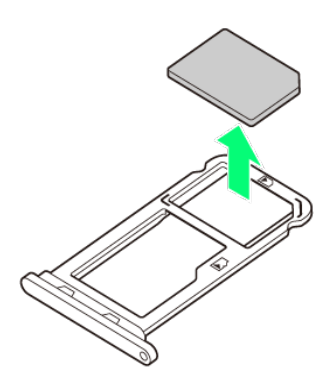

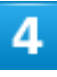

#### USIMカード/SDカードトレイを本機に差し込み、奥までまっすぐに押し込む

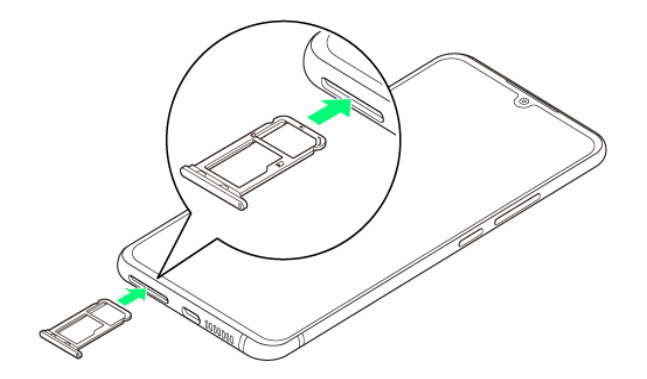

**※** USIMカードの取り外しが完了します。

■ 本機とUSIMカード/SDカードトレイにすき間がないことを確認してください。

### **SIM**ロック解除について

本機はSIMロック解除に対応しています。SIMロックを解除すると他社のSIMカードを使用することができま す。

- ■他社のSIMカードをご使用になる場合、ご利用になれるサービス、機能などが制限される場合がありま す。当社では、一切の動作保証はいたしませんので、あらかじめご了承ください。
- SIMロック解除について詳しくは、ソフトバンクのウェブサイトをご確認ください。

# 内部ストレージ/**SD**カードについて

本機は最大2TBまでのSDカードに対応しています。ただし、すべてのSDカードの動作を保証 するものではありません。

市販のSDカードをはじめてお使いになるときは、必ず本機でフォーマットしてください。

- SDカードの内部ストレージ化について
- SDカードを取り付ける
- SDカードをセットアップする
- SDカードを取り外す

#### **■ SDカード利用時のご注意**

#### データについて

SDカードの登録内容は、事故や故障によって、消失または変化してしまうことがあります。大切なデータは 控えをとっておくことをおすすめします。なお、データが消失または変化した場合の損害につきましては、当 社では責任を負いかねますのであらかじめご了承ください。

#### データの読み出し中/書き込み中について

データの読み出し中や書き込み中は、絶対に本機の電源を切らないでください。

#### 電池残量について

電池残量が少ないとデータの読み出しや書き込みができない場合があります。

#### **SDカードの取り扱いについて**

SDカードは、小さなお子様の手の届かない所で保管/使用してください。誤って飲み込むと、窒息するおそ れがあります。

### **SD**カードの内部ストレージ化について

SDカードを内部ストレージ化し、内部ストレージの容量を増やすことができます。写真や動画などのデータ をバックアップする目的での使用はできません。

■ SDカードを内部ストレージ化する方法については、「SDカードをセットアップする」を参照してください。

#### **SD**カードを内部ストレージとして使用するときのご注意

内部ストレージとして使用するには、SDカードのフォーマット(初期化)が必要です。本機能を

よく理解のうえ、ご使用ください。SDカードを内部ストレージとして使用するときは、次の点にご 注意ください。

■ お持ちのSDカードを使用する場合は、SDカード内のデータを別の場所にコピーしてくださ い。データは本機の内部ストレージやパソコン、Google ドライブなどのクラウドサーバーに コピーできます。本機の内部ストレージまたはGoogle ドライブへは、次の操作でコピーでき ます。あらかじめSDカードを本機に取り付けておいてください。 ホーム画面を上にフリック/スワイプ ( Ciles) コピーするデータをロングタッチ

<mark>… →</mark> コピー<mark>/</mark>Google ドライブにバックアップ

- ■データをコピーしないまま、SDカードを内部ストレージ化すると、SDカード内のデータはす べて消去されます。
- 内部ストレージ化したSDカードを本機から取り外さないでください。SDカードに保存したアプ リなどが使用できなくなります。
- 内部ストレージ化したSDカードは、本機以外では使用できなくなります。SDカードを外部ス トレージとして再度使用するときは、SDカードのフォーマットが必要です。次の操作で外部 ストレージに戻すことができます。 <mark>ホーム画面を上にフリック/スワイプ → (3) (設定) →</mark> ストレージ → XXX製SDカード →
- <mark>: ●</mark> 外部ストレージとしてフォーマット <mark>●</mark> フォーマット <mark>●</mark> 完了
- 外部ストレージとしてフォーマットすると、内部ストレージ化したときにSDカードに保存したデ ータはすべて削除されます。SDカードに保存していたアプリなどは使用できなくなりますの で、十分ご注意のうえ、ご使用ください。

### **SD**カードを取り付ける

必ず電源を切った状態で行ってください。

■ USIMカード/SDカードトレイを取り外す際は、付属のSIM取り出しツール(試供品)をご使用ください。

1

SIM取り出しツールをトレイ取り出しホールに水平に差し込む

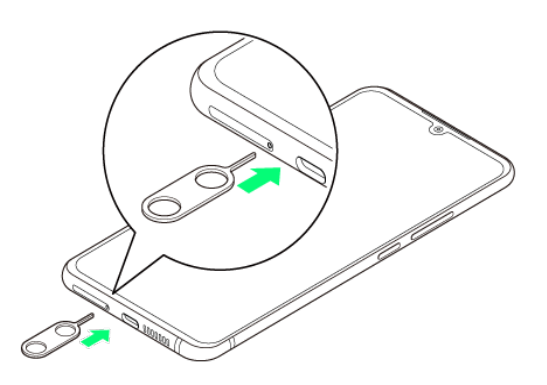

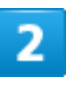

USIMカード/SDカードトレイをまっすぐに引き出し、本機から取り出す

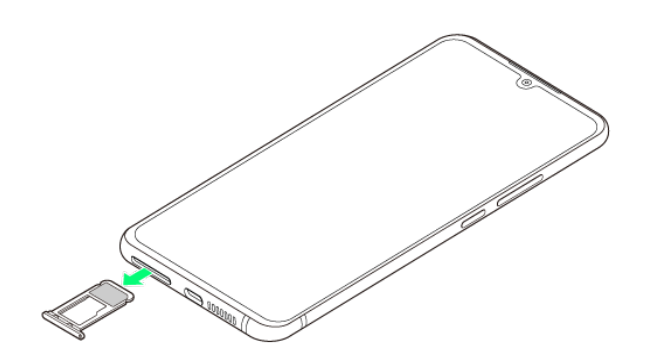

з

SDカードの端子面を下にして、USIMカード/SDカードトレイに取り付ける

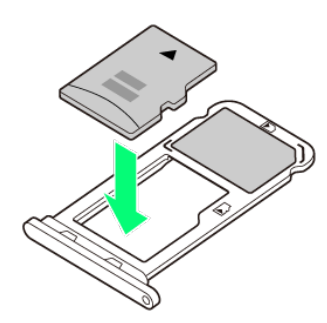

- SDカードの向きに注意してください。
- USIMカード/SDカードトレイからSDカードが浮かないように、しっかりと取り付けてください。

ご利用の準備

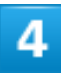

USIMカード/SDカードトレイを本機に差し込み、奥までまっすぐに押し込む

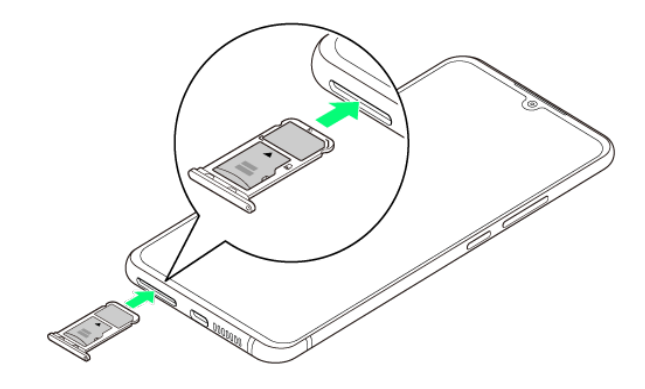

**※ SDカードの取り付けが完了します。** 

■ 本機とUSIMカード/SDカードトレイにすき間がないことを確認してください。

# **SD**カードをセットアップする

市販のSDカードをはじめてお使いになるときは、必ず本機でフォーマットしてください。

■ あらかじめ、SDカードを本機に取り付けてください。詳しくは、「SDカードを取り付ける」を参照してくださ い。

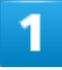

SDカードの通知を2回タップ

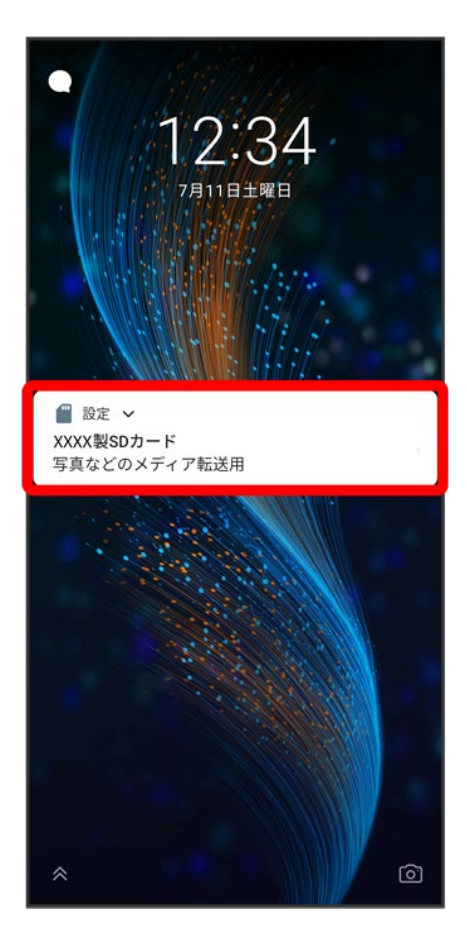

■ 画面ロックを解除しているときは、ステータスバーを下にフリック/スワイプして通知パネルを開き、SDカ ードの通知をタップします。

 $\overline{2}$ 

#### : ● ストレージの設定

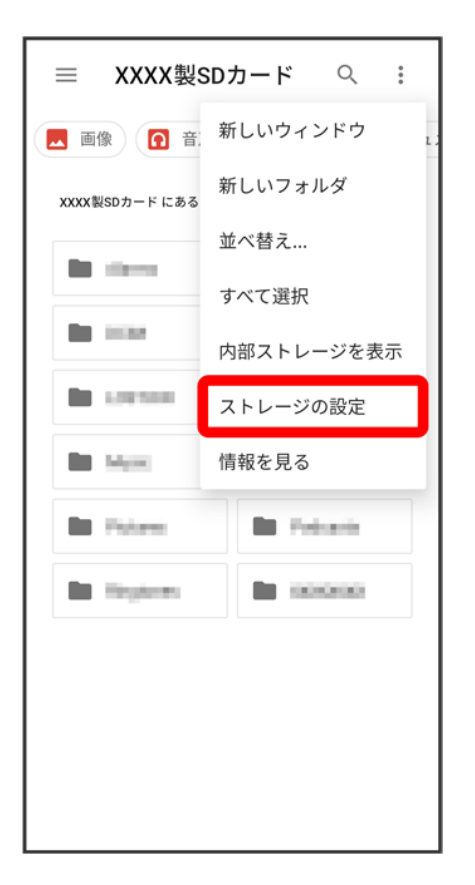

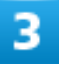

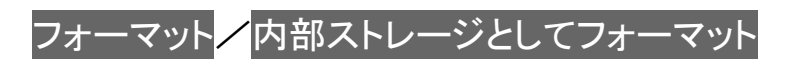

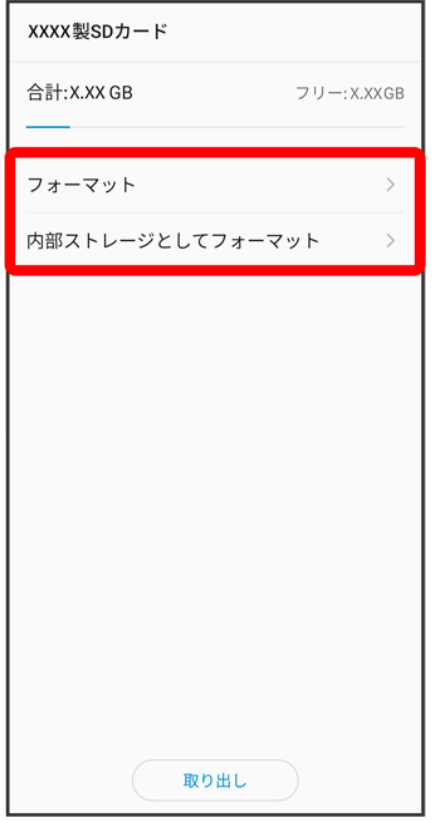

■ SDカードを内部ス<u>トレージとし</u>て使用する場合は<mark>内部ストレージとしてフォーマット</mark>、外部ストレージとし て使用する場合はフォーマット<mark>をタップします。</mark>

 $\overline{4}$ 

以降は、画面の指示に従って操作

SDカードのセットアップが完了します。

# **SD**カードを取り外す

必ず電源を切った状態で行ってください。

■ USIMカード/SDカードトレイを取り外す際は、付属のSIM取り出しツール(試供品)をご使用ください。

SIM取り出しツールをトレイ取り出しホールに水平に差し込む

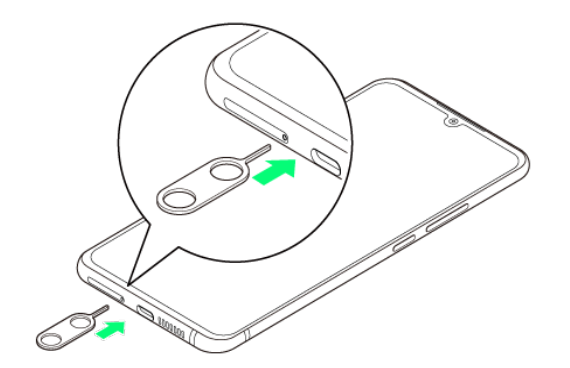

 $\overline{2}$ 

USIMカード/SDカードトレイをまっすぐに引き出し、本機から取り出す

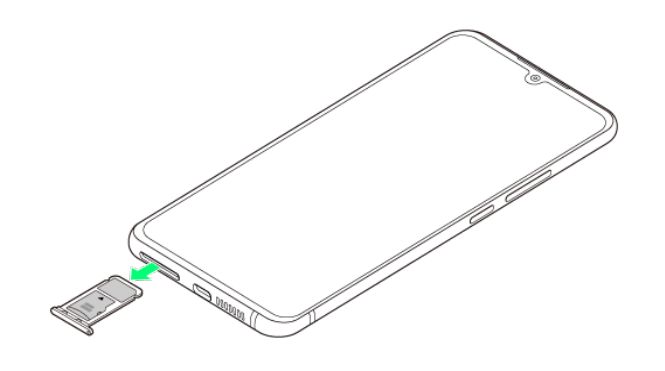

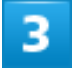

USIMカード/SDカードトレイからSDカードを取り出す

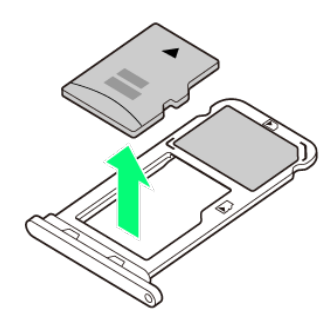

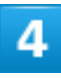

USIMカード/SDカードトレイを本機に差し込み、奥までまっすぐに押し込む

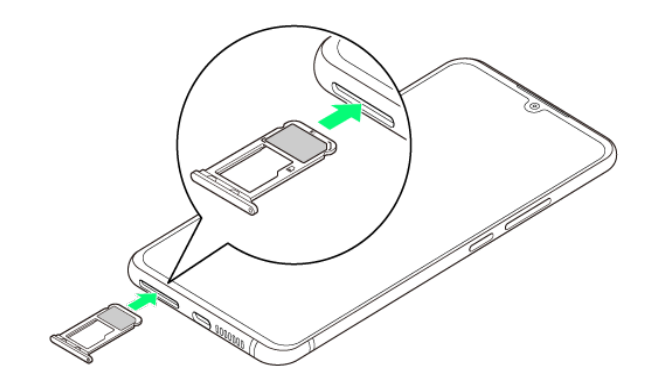

**※ SDカードの取り外しが完了します。** 

■ 本機とUSIMカード/SDカードトレイにすき間がないことを確認してください。

充電する

- ACアダプタで充電する
- ↓ パソコンと接続して充電する
- ワイヤレスチャージャーで充電する

#### ं∳ 充電時の表示について

充電中はロック画面に充電の状態が表示されます。

- ■「充電しています」:通常の充電状態のときに表示されます。
- ■「急速充電」:急速充電をしているときに表示されます。

#### 充電時のご注意 л.

本機または周辺機器が濡れている状態では、USB Type-Cプラグを絶対に接続しないでください。

### **AC**アダプタで充電する

ACアダプタはオプション品です。ソフトバンク指定のACアダプタ1をお使いください。ACアダプタ、およびそ の他の周辺機器についてはソフトバンクのウェブサイトを参照してください。 1 USB PD対応 USB Type-C™急速充電ACアダプタ[SB-AC20-TCPD]

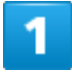

本機の外部接続端子に、ACアダプタのUSB Type-Cプラグを差し込む

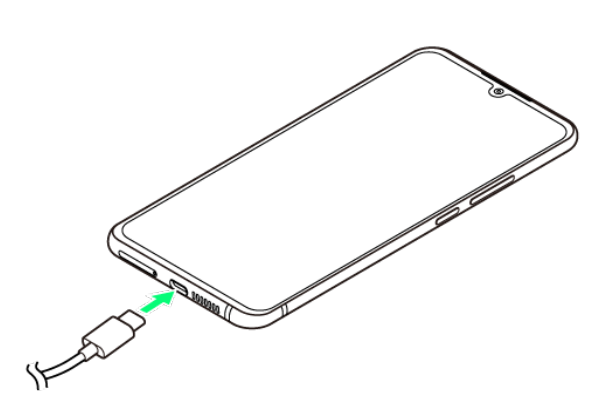

ACアダプタの電源プラグを起こし、コンセントに差し込む

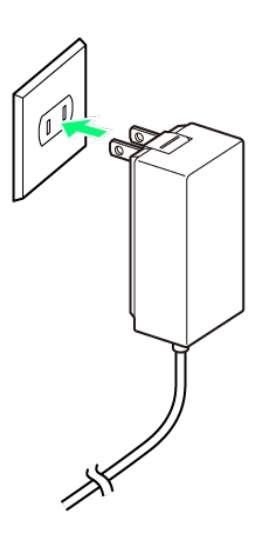

※28 充電が始まると、充電開始音が鳴動します。

3

充電が完了したら、ACアダプタの電源プラグをコンセントから抜き、ACアダプタのUSB

Type-Cプラグを本機から取り外す

※ 充電が終了します。

### パソコンと接続して充電する

PC接続用USB Type-Cケーブル(市販品)を使用して充電します。 必ずパソコンの電源を入れた状態で行ってください。 パソコンの接続環境によっては、充電できない場合があります。

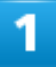
本機の外部接続端子に、PC接続用USB Type-CケーブルのUSB Type-Cプラグを差し込む

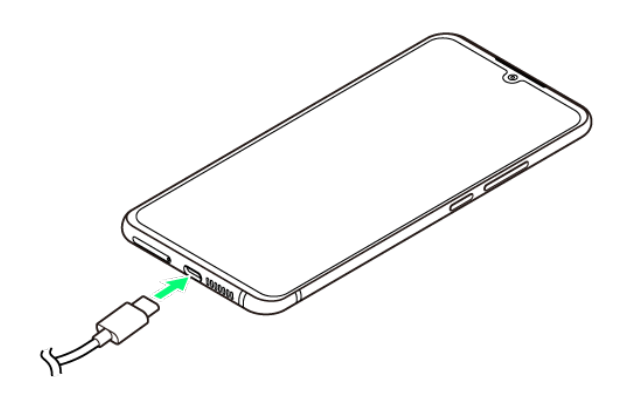

 $\overline{2}$ 

パソコンのUSB端子に、PC接続用USB Type-CケーブルのUSBプラグを差し込む

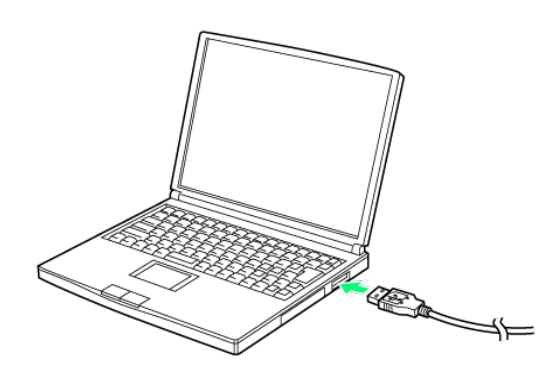

※2 充電が始まると、充電開始音が鳴動します。

3

充電が完了したら、本機とパソコンからPC接続用USB Type-Cケーブルを取り外す

ショントンスティック

## ワイヤレスチャージャーで充電する

ご利用の準備 市販のワイヤレスチャージャーで充電できます。充電方法については、ご利用のワイヤレスチャージャーの

#### $\mathbf{L}$ ワイヤレス充電時のご注意

ワイヤレスチャージャーで充電する際は、次の点にご注意ください。

- 充電中は、バイブレータを動作させないようにしてください。 バイブレータが動作すると、充 電が完了しなかったり、本機が落下したりすることがあります。
- 充電中にテレビやラジオから雑音が聞こえる場合は、テレビやラジオから離れた場所で充 電してください。
- 周辺に他の無接点充電対応機器がある場合は、30cm以上離してください。本機が正しく検 出されず、充電できないことがあります。
- 充電中は通話やデータ通信などの状態が悪くなることがあります。
- 本機とワイヤレスチャージャーの間に金属素材が入らないようにご注意ください。金属素材 により、充電が止まったり、発熱したりすることがあります。
- 本機とワイヤレスチャージャーの間にICカードなどを挟まないでください。ICカードが故障す ることがあります。
- ACアダプタやUSB Type-Cケーブルなどを接続している状態で、本機をワイヤレスチャージ ャーに置かないでください。
- 充電中にカメラを使用すると、画像にノイズが入ることがあります。
- 充電中に本機を使用すると、本機の温度上昇を避けるために、充電速度が遅くなったり、充 電が停止したりすることがあります。

## 電源を入れる/切る

本機を操作しても画面が変わらない、アプリが開かないといった、正常に動作していない場 合は、本機を強制的に再起動してください。

↓ 電源を入れる ↓ 電源を切る ↓ 再起動する ↓ 強制的に再起動する ↓ セーフモードで起動する

### 電源を入れる

### 1

電源キーを長押し(2秒以上)

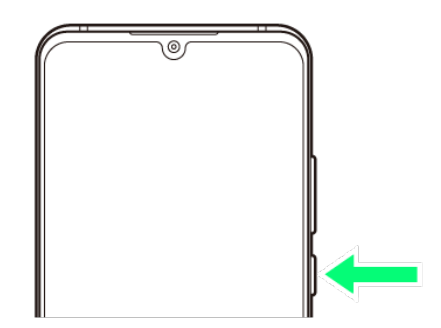

<mark>※</mark>コック画面が表示されます。

- 画面ロックの解除については「画面ロックを解除する」を参照してください。
- はじめて電源を入れたときは、初期設定画面が表示されます。設定については「初期設定を行う」を参 照してください。

## 電源を切る

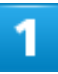

#### 電源キーを長押し(2秒以上)

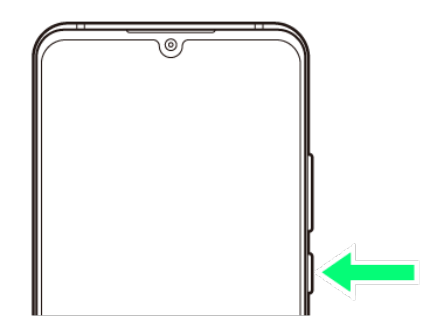

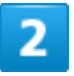

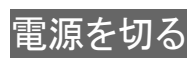

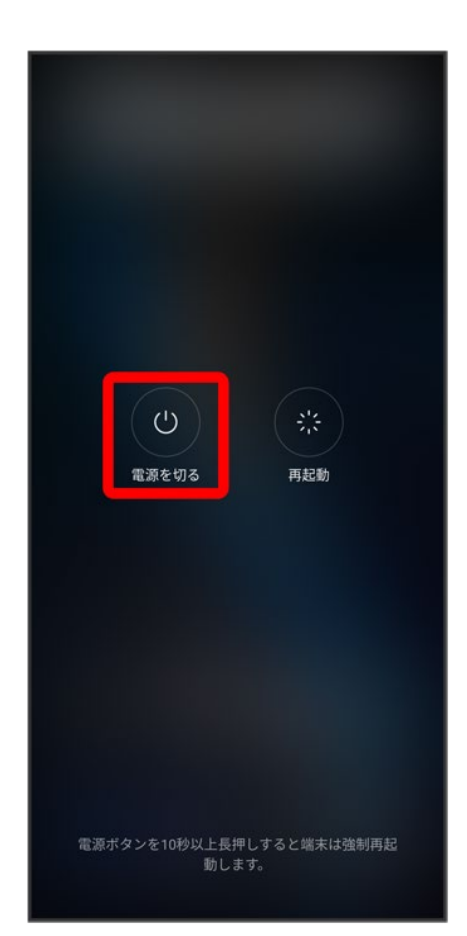

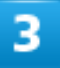

タッチで電源オフ

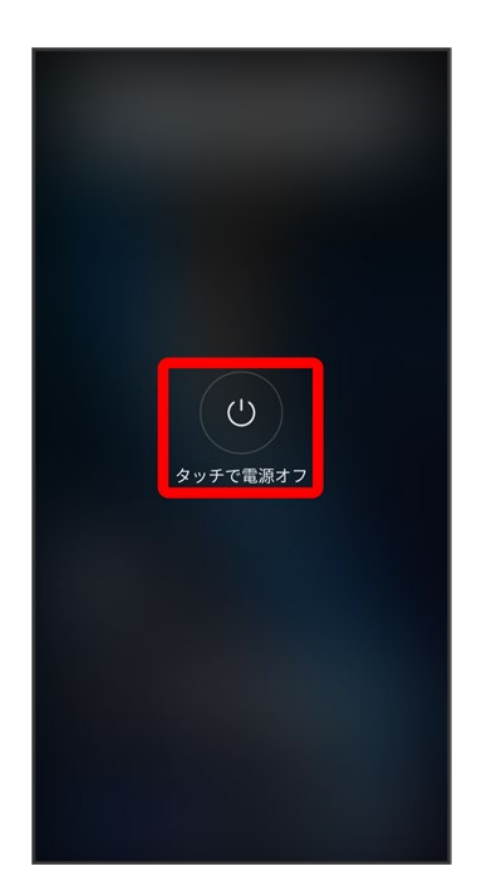

<mark>※</mark> 電源が切れます。

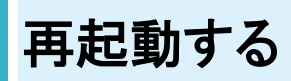

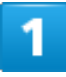

電源キーを長押し(2秒以上)

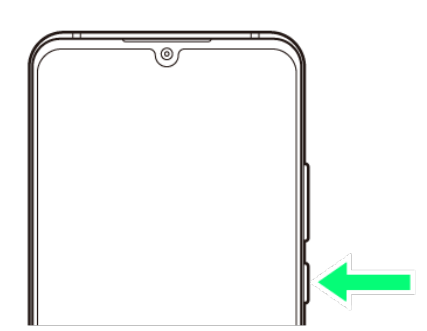

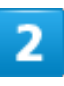

### 再起動

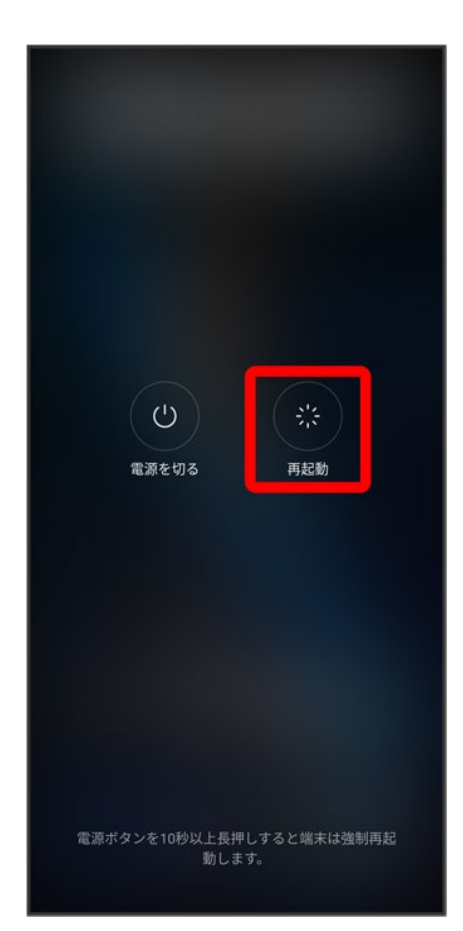

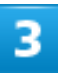

#### タッチで再起動

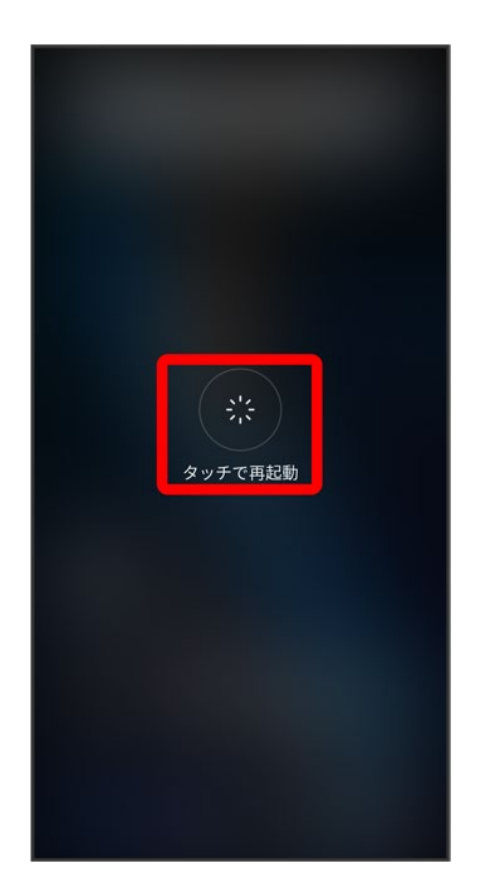

※3<br>平和起動します。

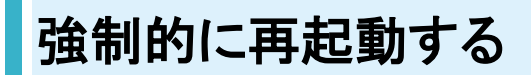

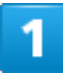

本機が1回振動するまで電源キーを長押し(10秒以上)

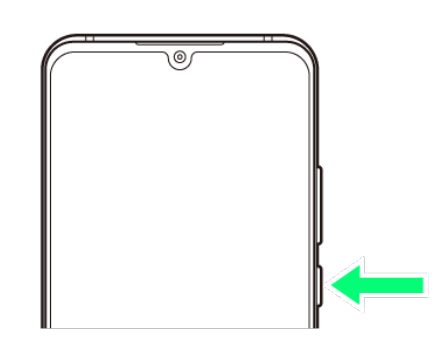

<mark>※3</mark> 強制的に再起動します。

## セーフモードで起動する

1

#### 電源キーを長押し(2秒以上)

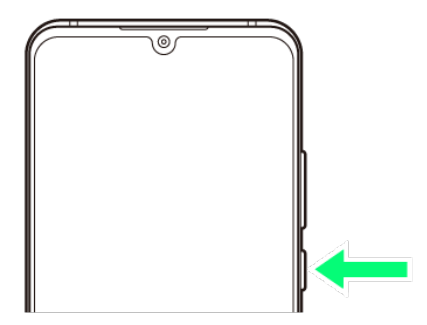

## $\overline{2}$

「ZTE」ロゴが表示されているときに音量小キーを長押し

<mark>※</mark> セーフモードで起動します。

- セーフモードで電源を入れると、画面左下に「セーフモード」と表示されます。
- セーフモードで再起動すると、通常の状態で電源を入れることができます。

#### ■ セーフモードで起動時の注意

セーフモードで起動する時は、次の点にご注意ください。

- セーフモードで電源を入れる前に、必要なデータはバックアップをとることをおすすめしま す。
- セーフモードで電源を入れると、追加していたウィジェットが削除されることがあります。

# 初期設定を行う

はじめて本機の電源を入れたときは、初期設定画面が表示され、Wi-FiやGoogle™アカウン トなどの設定を行うことができます。画面の指示に従って、各項目を設定してください。

#### ↓ 初期設定を行う

## 初期設定を行う

■ 使用状況により、表示される設定などが異なる場合があります。

### 1

#### 日本語(日本)が表示されていることを確認● 開始

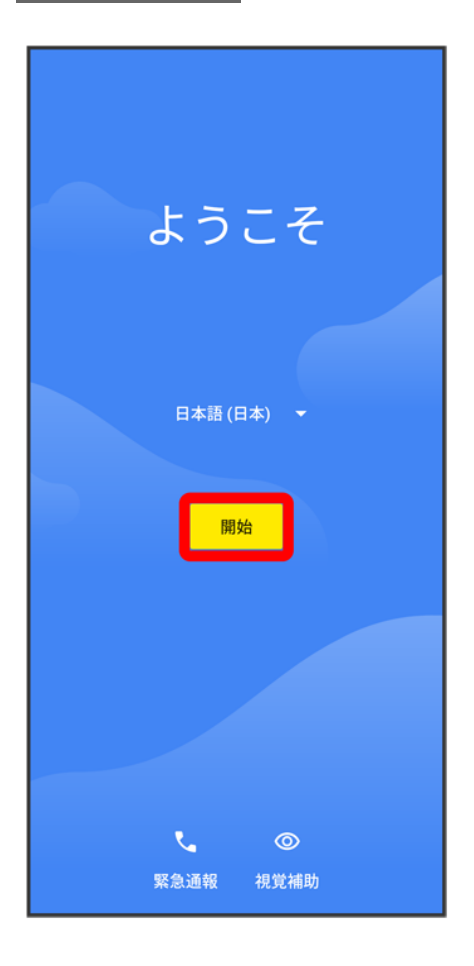

#### 接続するWi-Fiネットワークを選択

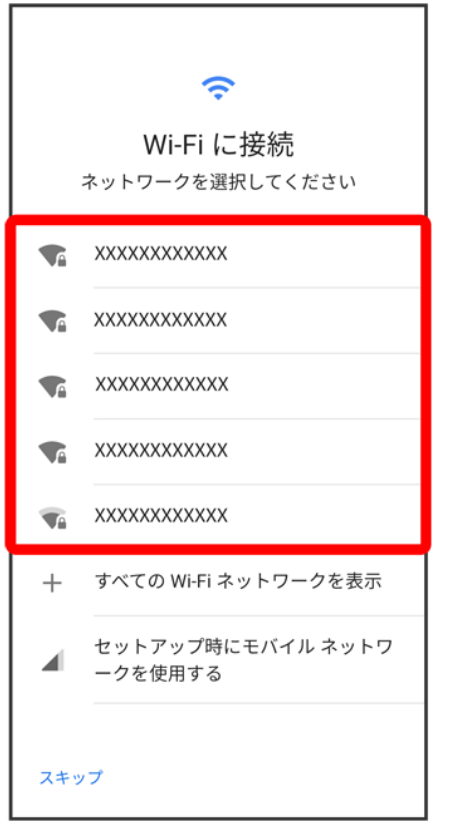

■ Wi-Fi設定を省略するときは、セットアップ時にモバイル ネットワークを使用する<mark>/</mark>スキップ<mark>を選択しま</mark> す。以降は、画面の指示に従って操作してください。

3

画面の指示に従ってWi-Fiを設定

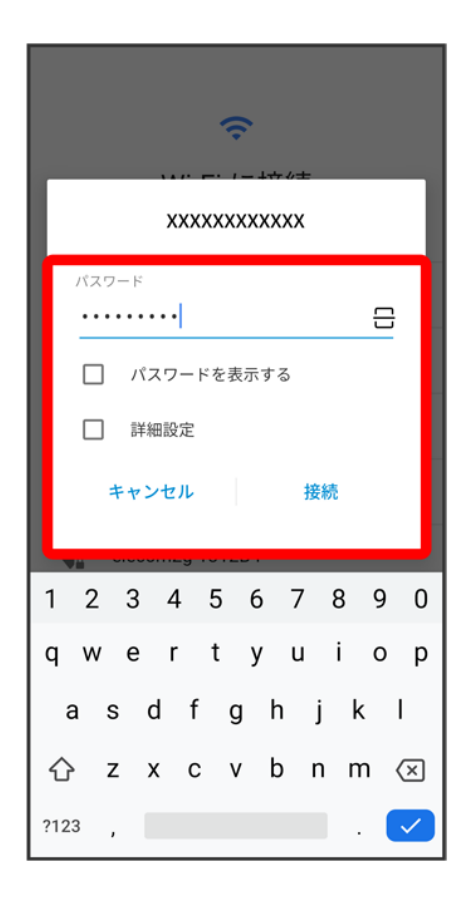

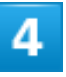

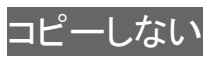

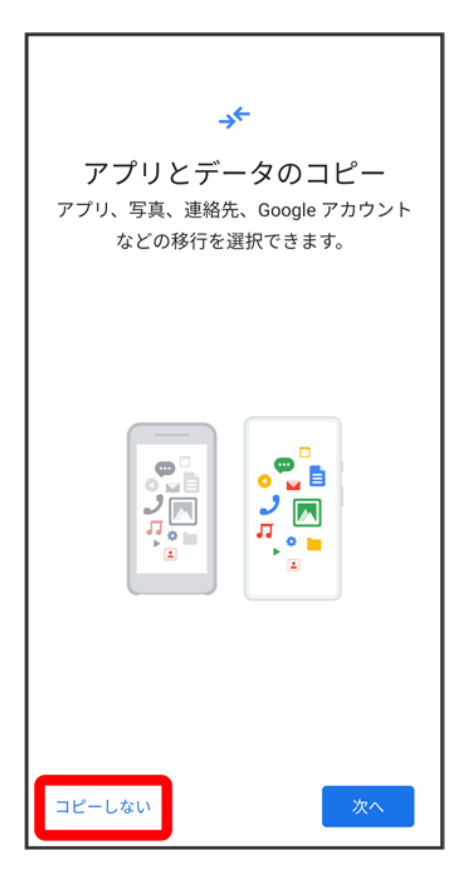

■ 次へをタップすると、Google アカウントを設定しているほかの端末からデータをコピーできます。画面の 指示に従って操作してください。

5

画面の指示に従って、Google アカウントを設定

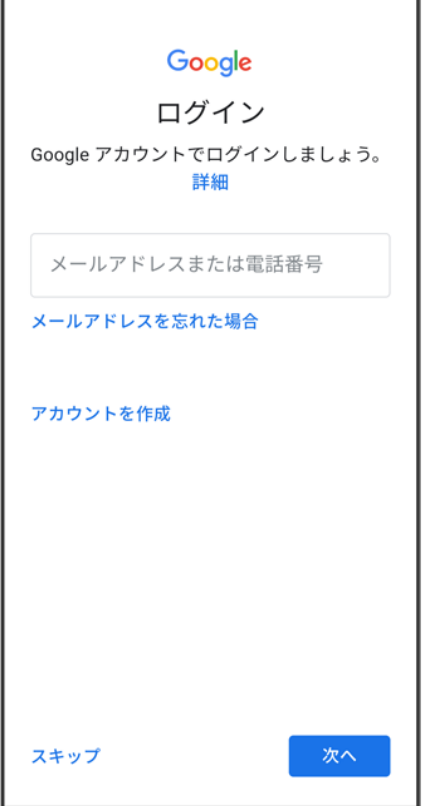

- Google アカウントについて詳しくは、「Google アカウントを設定する」を参照してください。
- Google アカウントを設定しないときは、スキップをタップします。
- 入力レイアウトの選択画面が表示された場合は、画面の指示に従って操作してください。

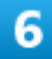

Google サービスの各項目を設定/確認 <mark>→</mark>同意する

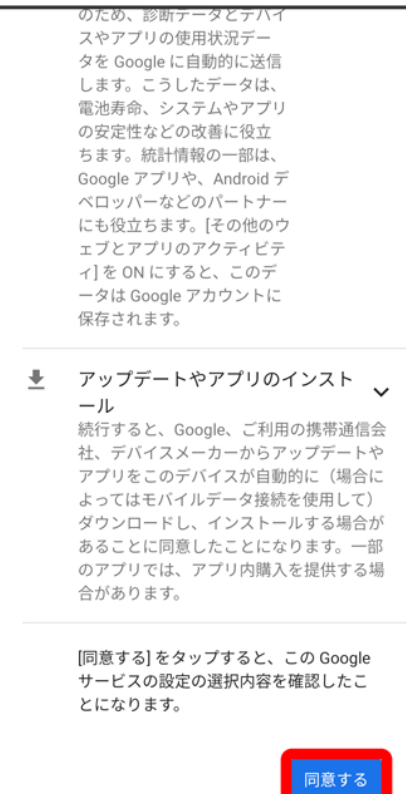

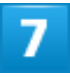

画面の指示に従って、指紋によるロック解除を設定

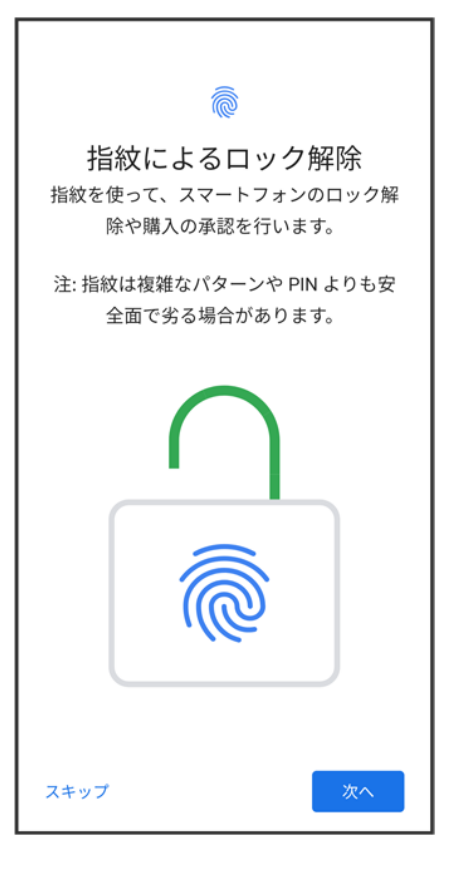

- 指紋を設定しないときは、スキップ<mark>をタップします。</mark>
- PINコードの登録についての画面が表示された場合は、画面の指示に従って設定またはスキップしてく ださい。
- 画面ロックの解除方法は、指紋が認識されないときや、本機を再起動したときなどに必要となります。お 忘れにならないようにご注意ください。
- 指紋の登録について詳しくは、「指紋を登録する」を参照してください。

### 8

画面の指示に従って、Google アシスタントを設定

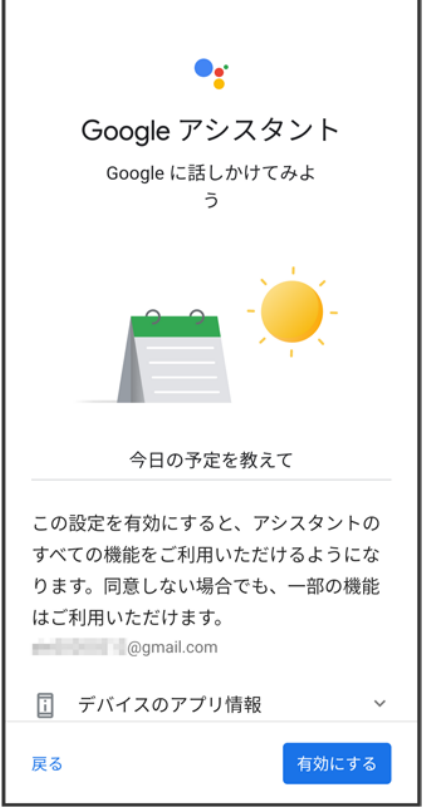

■ Googleアシスタントを利用しないときは、<mark>戻る</mark>をタップします。

### $\overline{9}$

画面の指示に従って、Google Payを設定

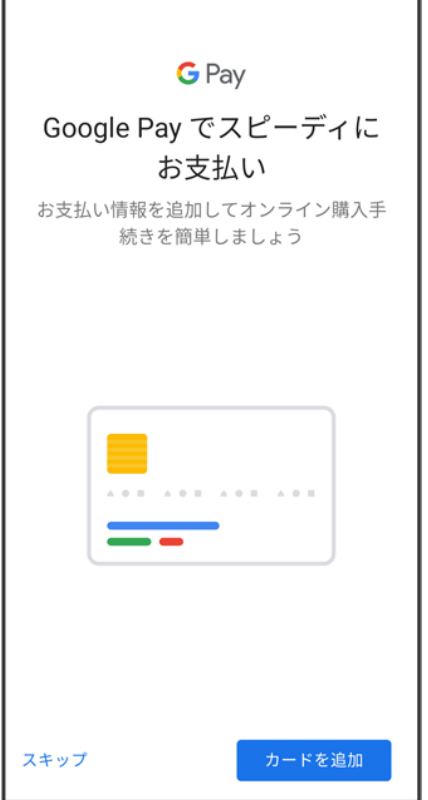

■ Google Payを設定しないときは、スキップ<mark>をタッ</mark>プします。

## $10$

画面の指示に従って、その他の設定項目を設定

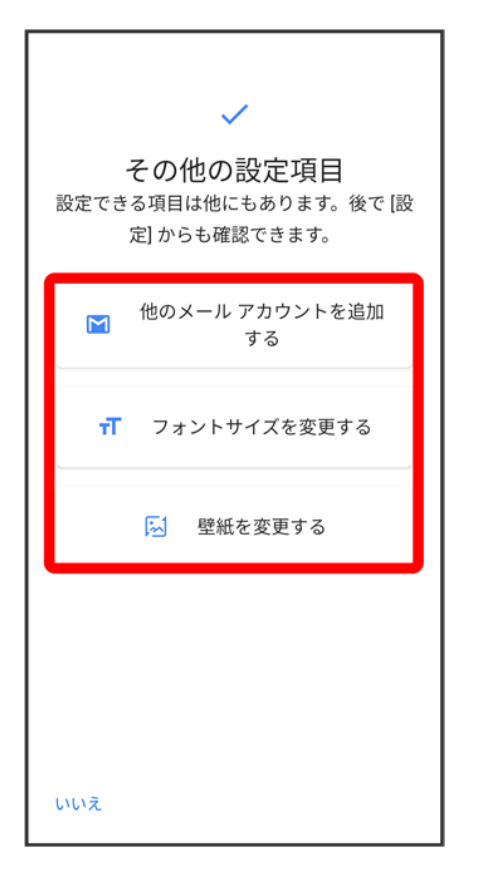

■ その他の設定項目を設定しないときは、いいえをタップします。

## $11$

プライバシーポリシーを確認● 同意します。

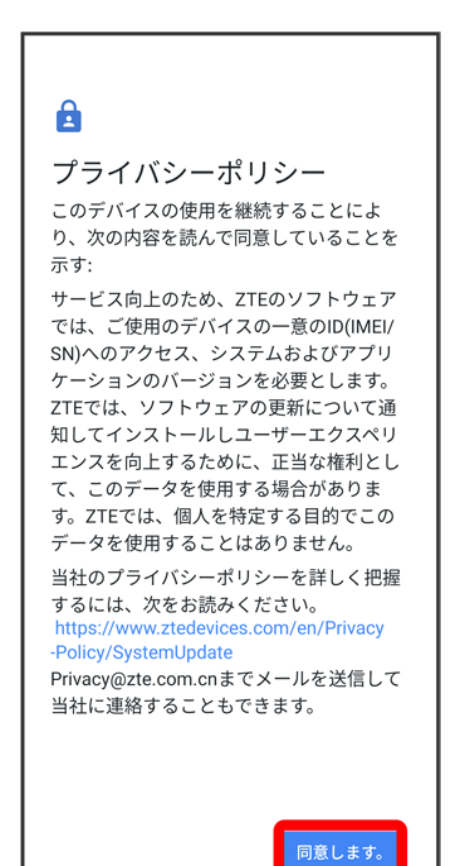

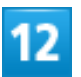

利用するナビゲーションスタイルを選択● すべて設定済み

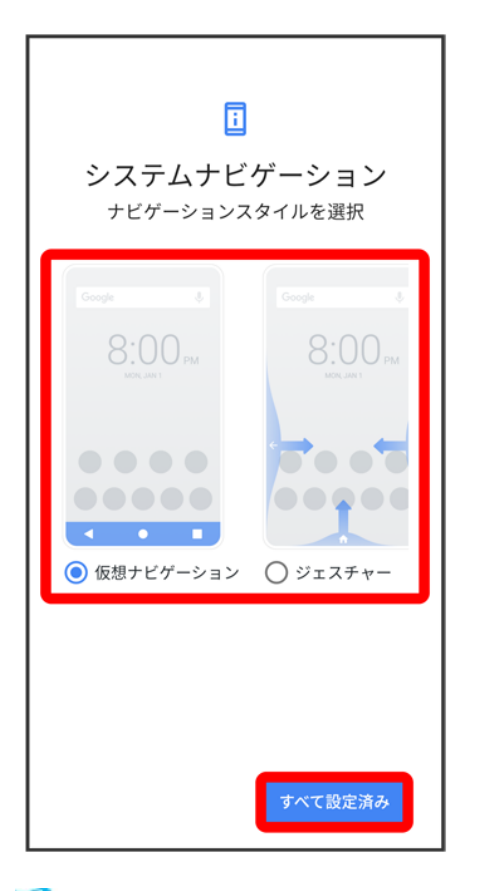

※38 設定が完了します。

■ 以降は「仮想ナビゲーション」に設定した場合で説明します。

## **Google** アカウントを設定する

Google アカウントを利用すれば、Google サービスをより便利に活用できます。Google ア カウントがないと利用できなかったり、機能が制限されたりするアプリがあります。 ・使用状況により、表示される設定などが異なる場合があります。

↓ Google アカウントを作成する

↓ Google アカウントでログインする

#### **Google** アカウント利用時のご注意

Google アカウントのメールアドレスやパスワードはお忘れにならないようご注意ください。

## **Google** アカウントを作成する

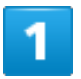

ホーム画面を上にフリック/スワイプ● ◎(設定)

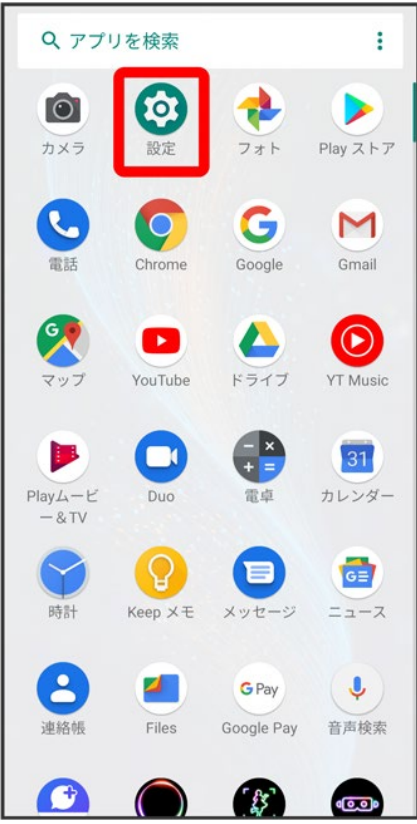

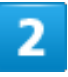

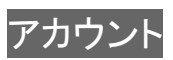

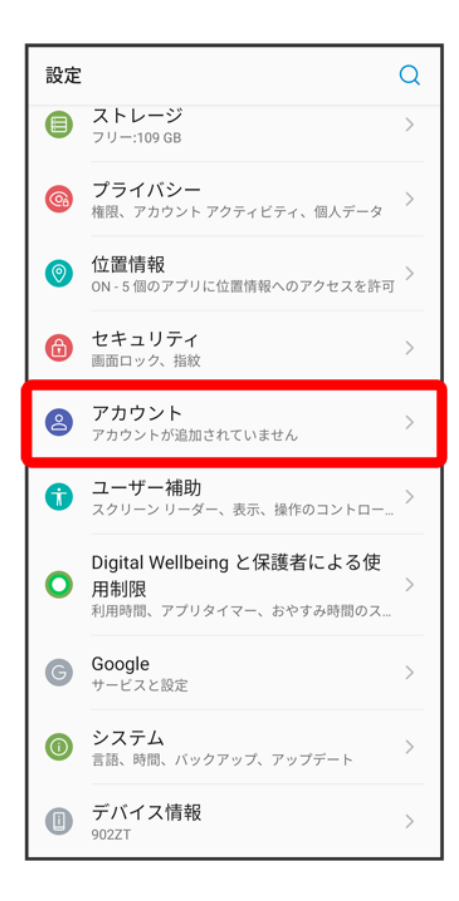

### 3

アカウントを追加

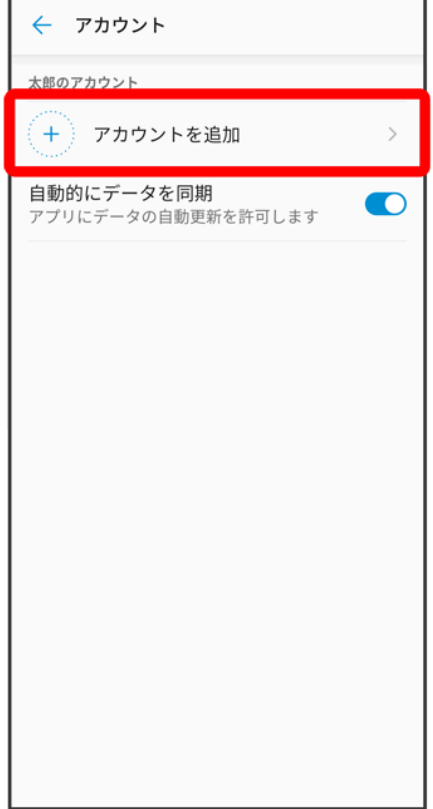

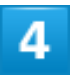

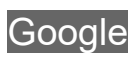

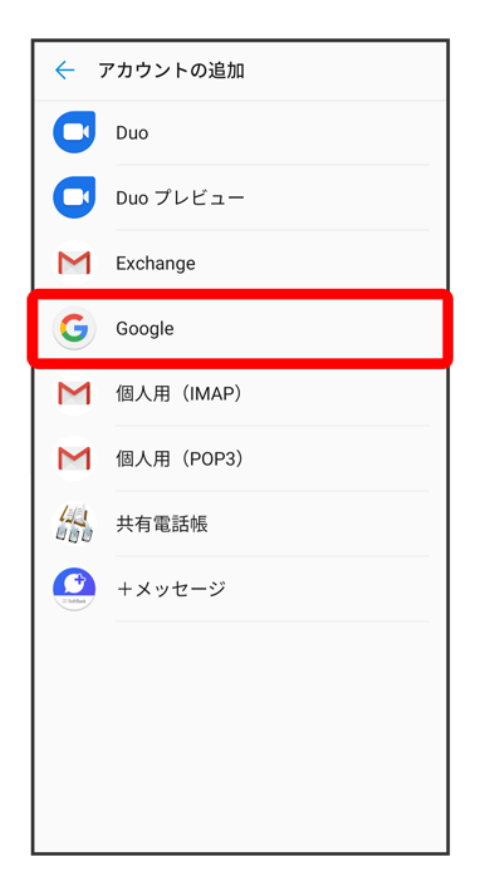

<mark>※3</mark> Google アカウントのログイン画面が表示されます。

## 5

#### アカウントを作成

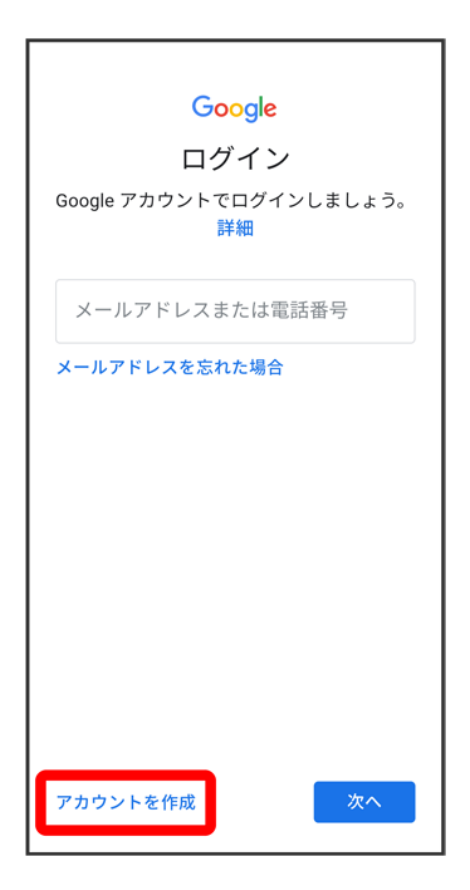

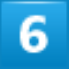

自分用

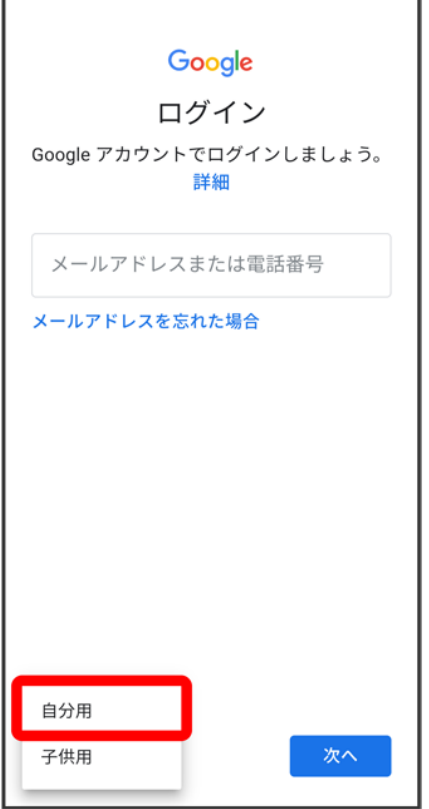

- 子供用のアカウントを作成する場合は、<mark>子供用</mark>をタップし、画面の指示に従って操作してください。
- 使用状況によっては、自分用/子供用の選択が表示されない場合があります。

 $\overline{7}$ 

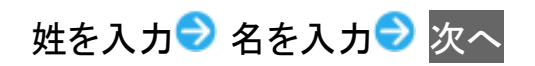

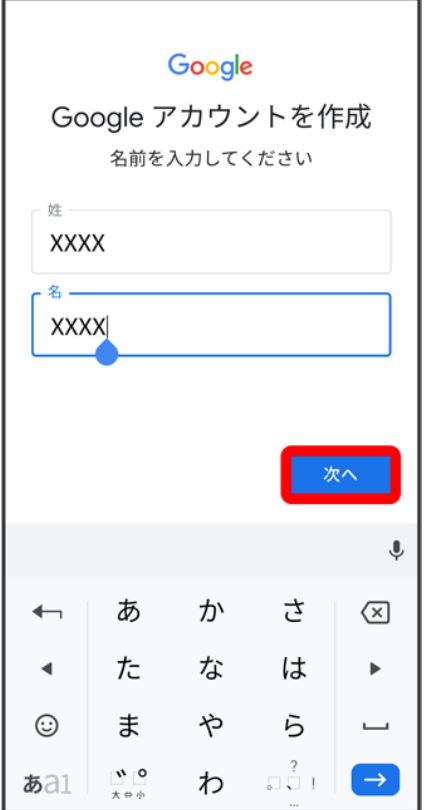

■ 確認画面が表示されたときは、画面の指示に従って操作してください。

## $\overline{\mathbf{8}}$

生年月日と性別を入力<mark>→</mark>次へ

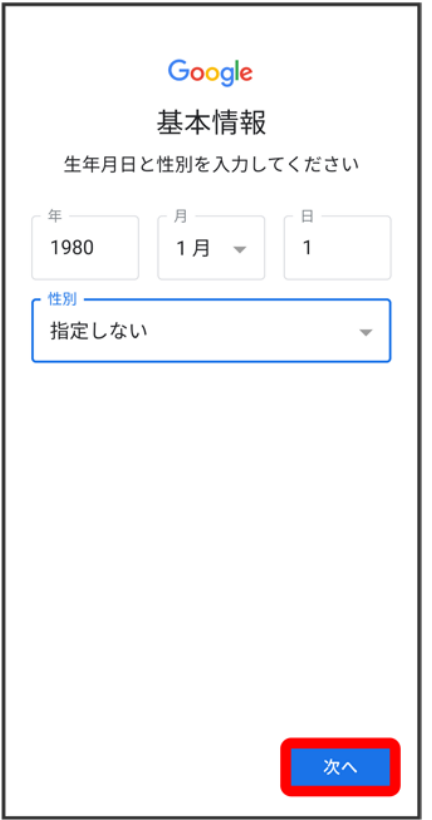

## $\overline{9}$

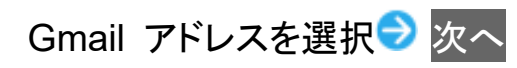

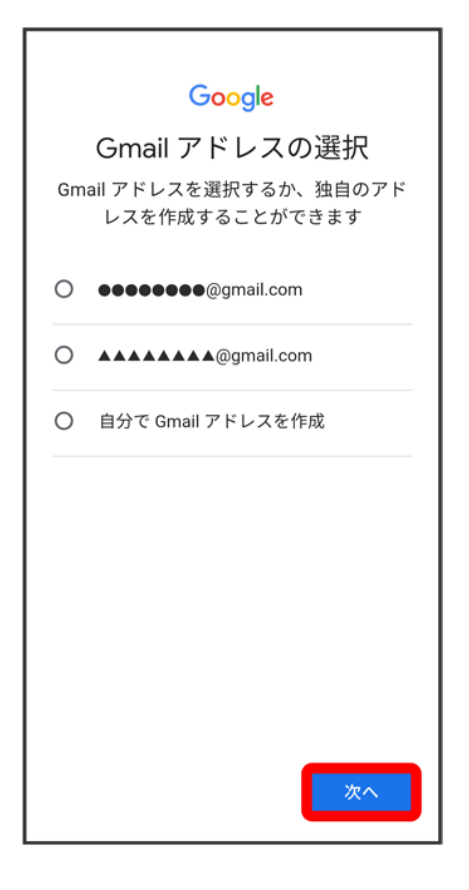

■ 独自のGmail アドレスを作成する場合は、<mark>自分でGmail アドレスを作成</mark> 厂 「Gmail アドレスを作成」欄 をタップ <mark>》</mark> 独自のGmail アドレスを入力 ン <mark>次へをタップします。</mark>

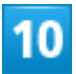

パスワードを入力 パスワードを再入力(確認用) <mark>シ</mark>次へ

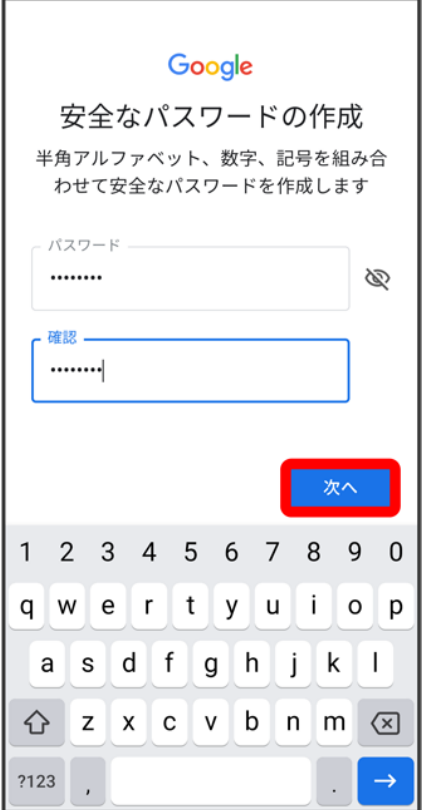

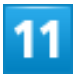

はい、追加します

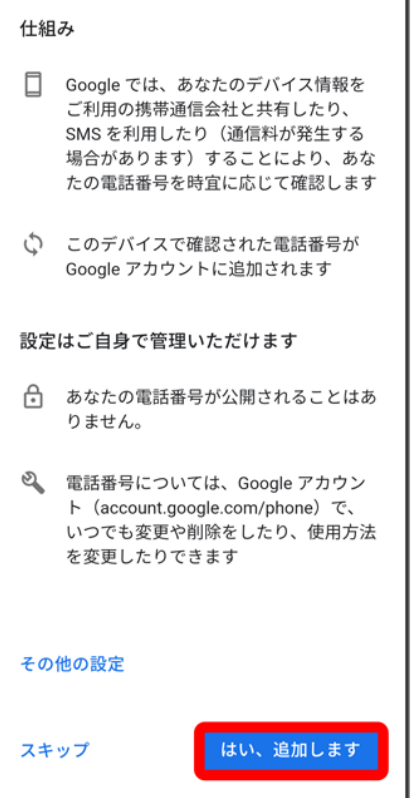

- 電話番号の追加をしないときは<mark>スキップをタップします。</mark>
- セキュリティ保護目的でのみ電話番号を追加するときは、<mark>その他の設定</mark>をタップします。以降は画面に 従って操作してください。

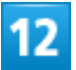

次へ

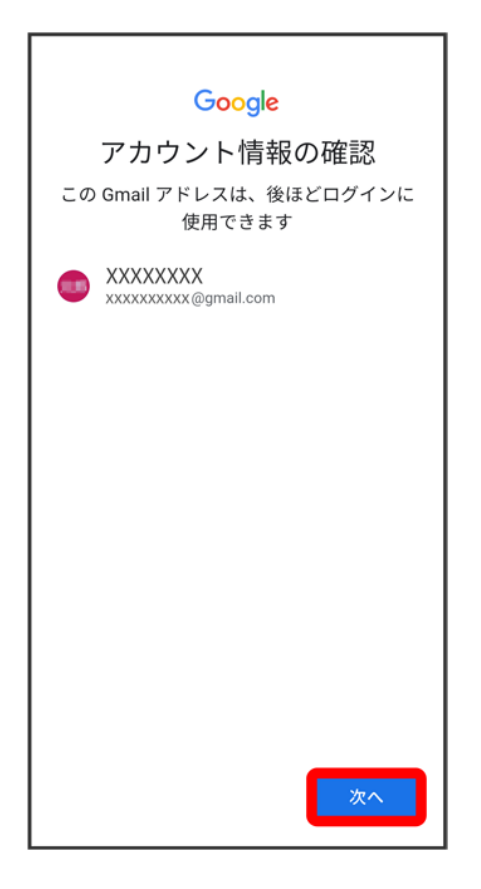

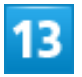

プライバシーポリシーと利用規約を確認して<mark>同意する</mark>

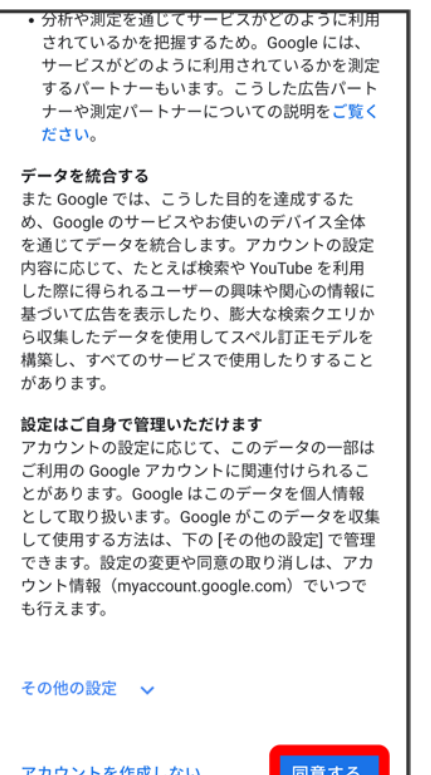

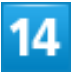

Google サービスを設定 同意する

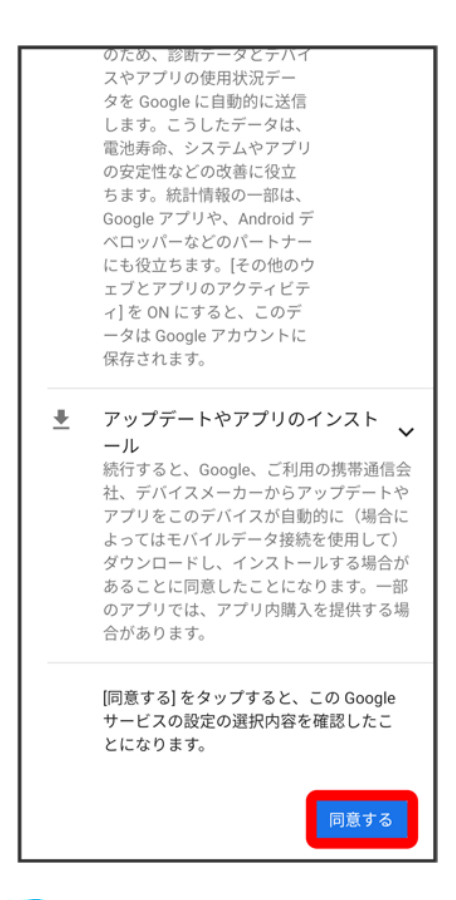

<mark>※</mark>アカウントの作成が完了します。

## **Google** アカウントでログインする

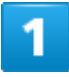

ホーム画面を上にフリック/スワイプ 3(設定)
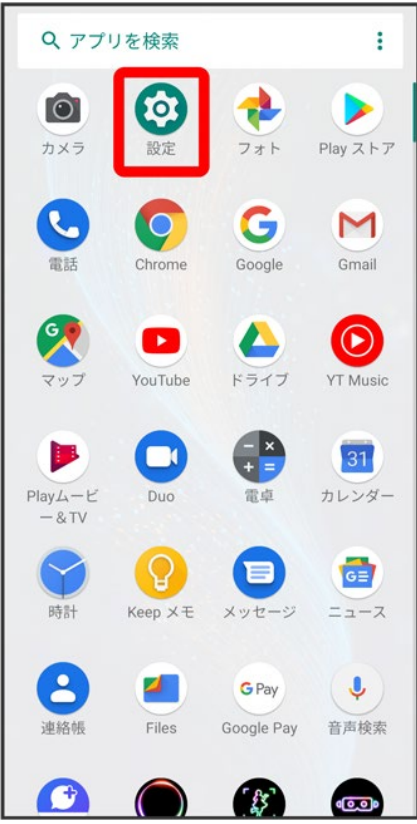

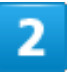

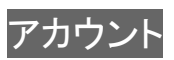

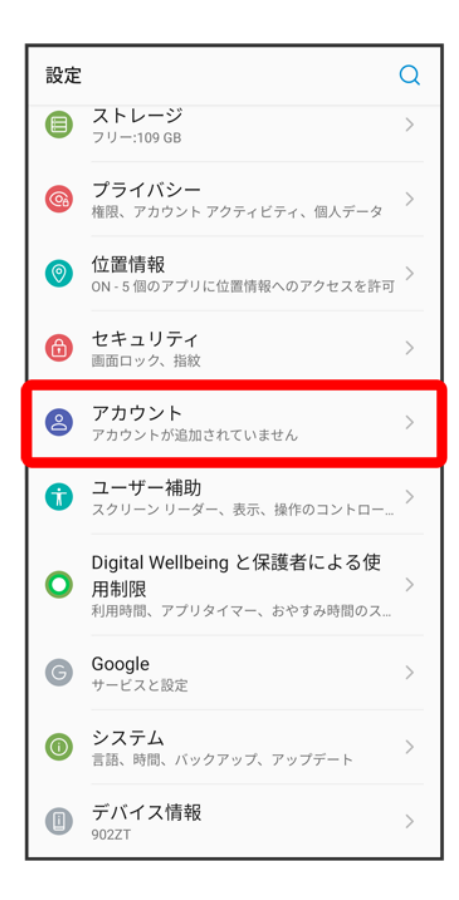

#### 3

アカウントを追加

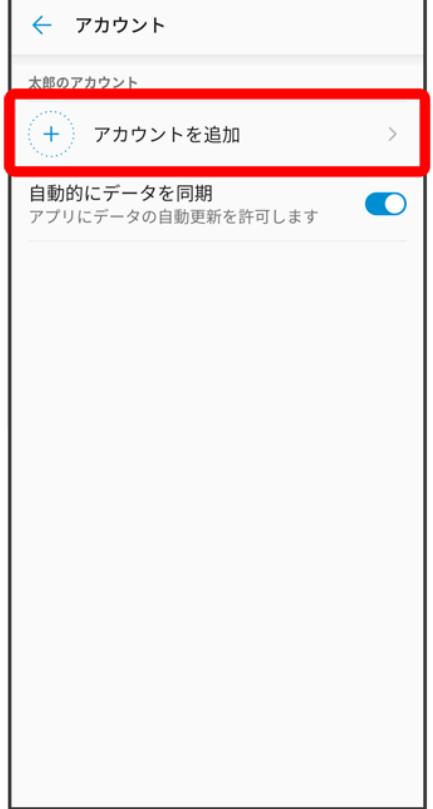

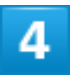

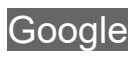

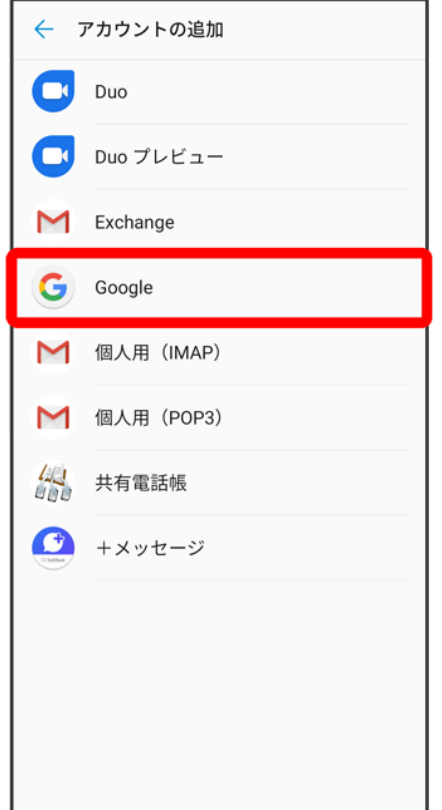

<mark>※3</mark> Google アカウントのログイン画面が表示されます。

#### 5

Google アカウントのログイン画面でメールアドレスを入力 2 次へ

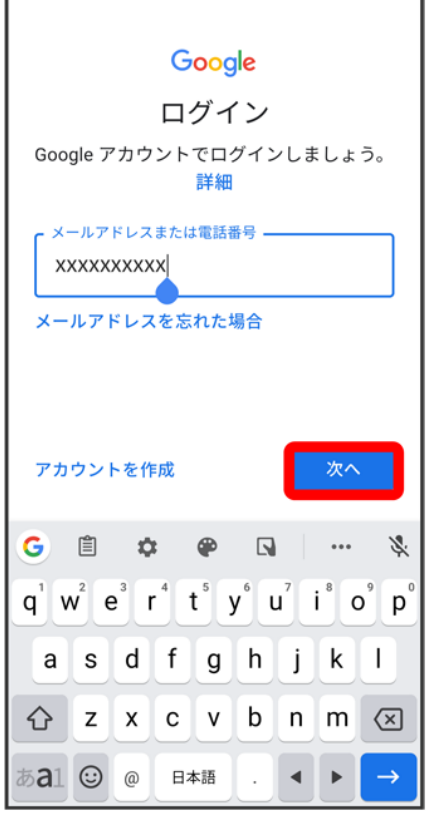

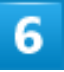

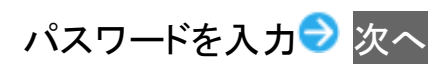

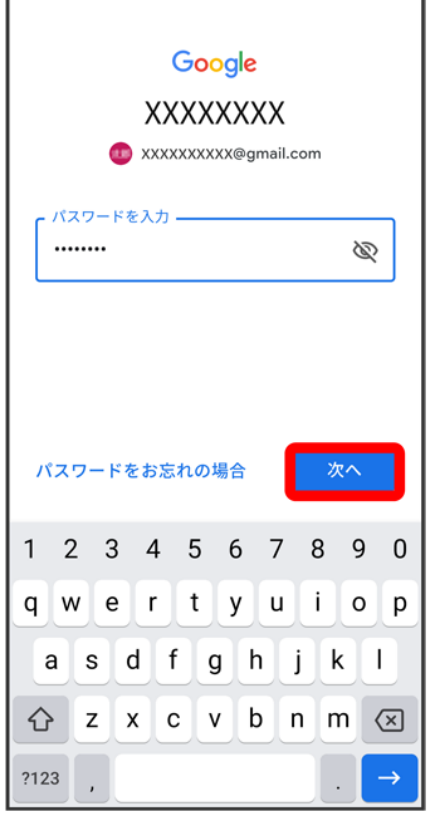

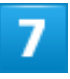

以降は、画面の指示に従って操作

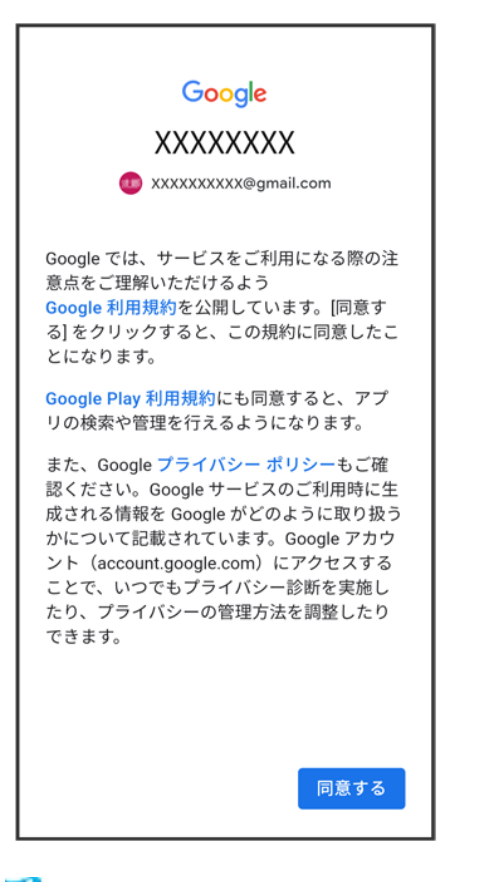

<mark>※</mark> Google アカウントのログインが完了します。

#### 画面ロックを解除する

一定時間何も操作しないと、画面がロックされます。電源キーを押して手動で画面をロックす ることもできます。電池の消耗を抑えられ、タッチパネル操作を受け付けなくなるので誤動作 を防ぐことができます。

↓ 画面ロックについて

↓ 画面ロックを解除する

#### 画面ロックについて

本機を一定時間何も操作しないと、電池の消費を抑えるため画面が消灯します(画面ロック状態)。 タッチパネル操作も受け付けなくなるので、誤動作を防ぐことができます。

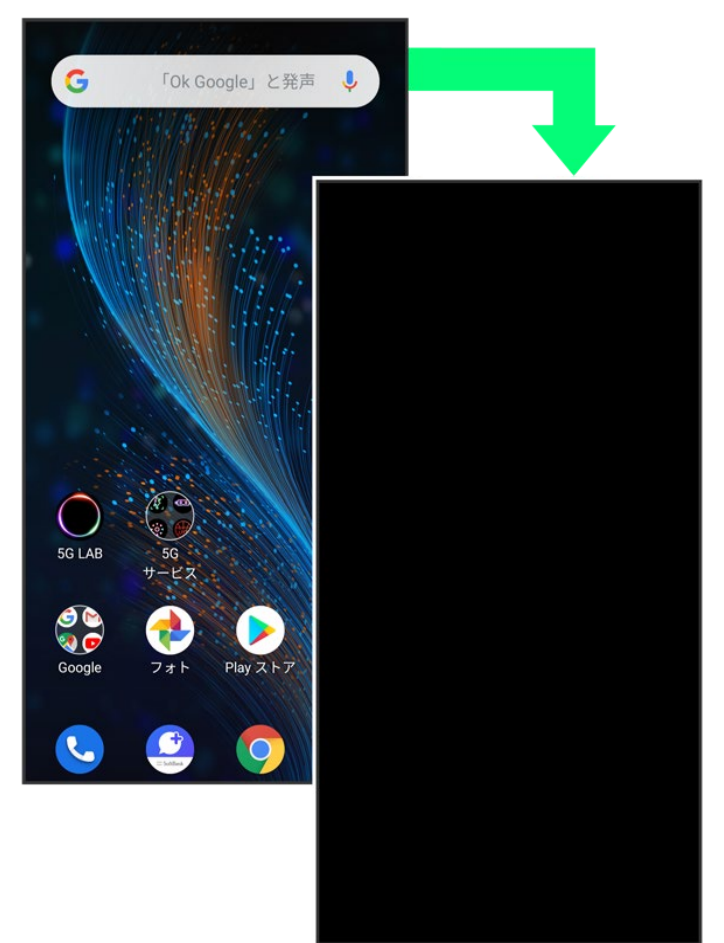

■ 画面点灯時に電源キーを押すと、手動で画面ロック状態にすることができます。

#### 音楽再生中に画面ロック状態になったときं

ご利用の準備

音楽再生は継続されます。画面消灯(画面ロック)中に電源キーを押すと、ロック画面に操作 パネルが表示され、操作することができます(利用するアプリによっては、動作が異なる場合 があります)。

### 画面ロックを解除する

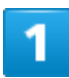

画面ロック中に電源キーを押す

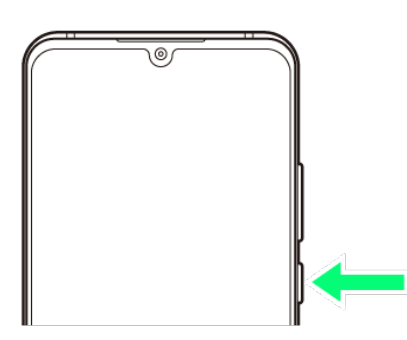

<mark>※</mark>コック画面が表示されます。

 $\overline{a}$ 

画面を上にフリック/スワイプ

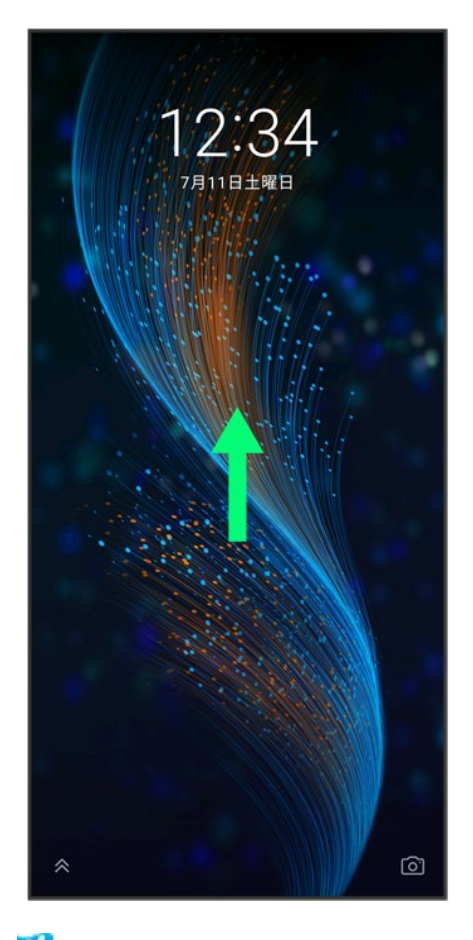

※3 画面ロックが解除されます。

■ 画面ロックの解除方法は変更することができます。画面ロック解除方法の設定については「画面をフリッ ク/スワイプして画面ロックを解除するように設定する」、「パターンを指でなぞって画面ロックを解除する ように設定する」、「PINで画面ロックを解除するように設定する」、「パスワードで画面ロックを解除するよ うに設定する」を参照してください。

#### ※ その他の操作方法について

指紋を登録済みの場合は、指紋センサーに登録した指を当てると、指紋認証で画面ロックを 解除できます。指紋認証については「指紋認証機能を利用する」を参照してください。

## ヘッドホンやイヤホンと接続する

市販のヘッドホンやイヤホンを利用する場合は、付属のUSB Type-C to 3.5mm変換ケーブ ル(試供品)を使用してください。

↓ ヘッドホンやイヤホンと接続する

#### ヘッドホンやイヤホンと接続する

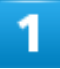

ヘッドホンやイヤホンを付属のUSB Type-C to 3.5mm変換ケーブル(試供品)の3.5Φミニジ

ャックに接続する

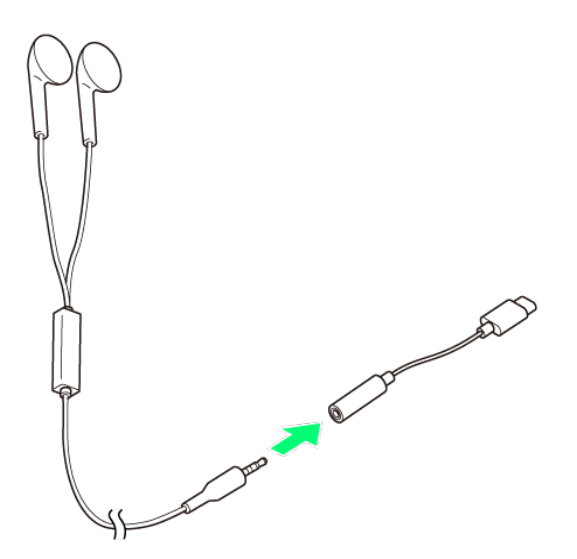

#### 2

USB Type-C to 3.5mm変換ケーブル(試供品)のUSB Type-Cプラグを本機の外部接続端

子に接続する

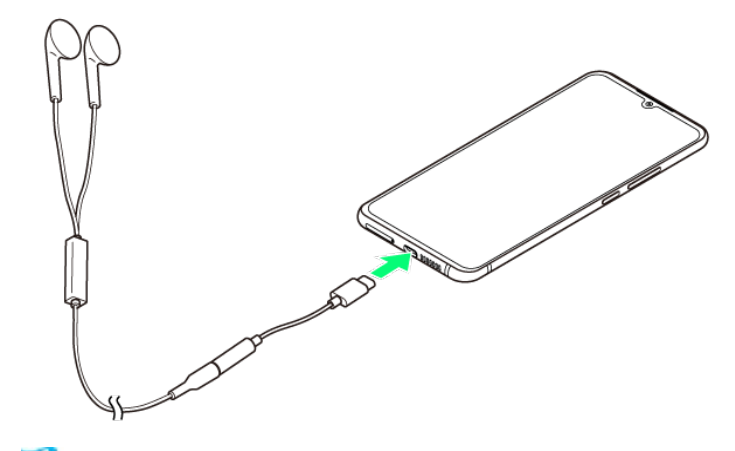

<mark>※</mark>ヘッドホンやイヤホンとの接続が完了します。

- プラグは確実に奥まで差し込んでください。
- プラグや端子を変形させないでください。故障の原因となります。

## スマホはじめてガイドについて

スマートフォンの基本的な使いかたの学習や、設定を簡単に変更することができます。

- ↓ スマホはじめてガイドを利用する
- スマホはじめてガイドでできること

## スマホはじめてガイドを利用する

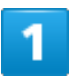

#### ホーム画面を上にフリック/スワイプ

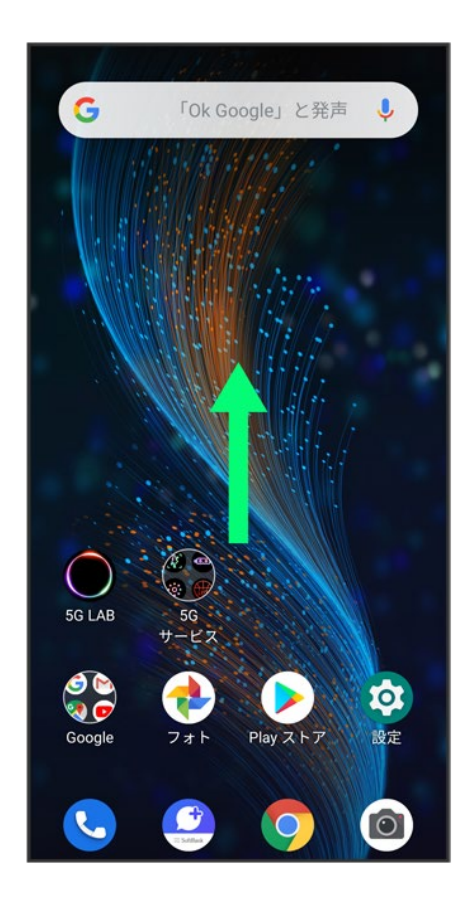

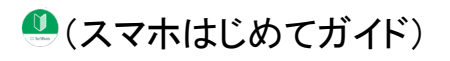

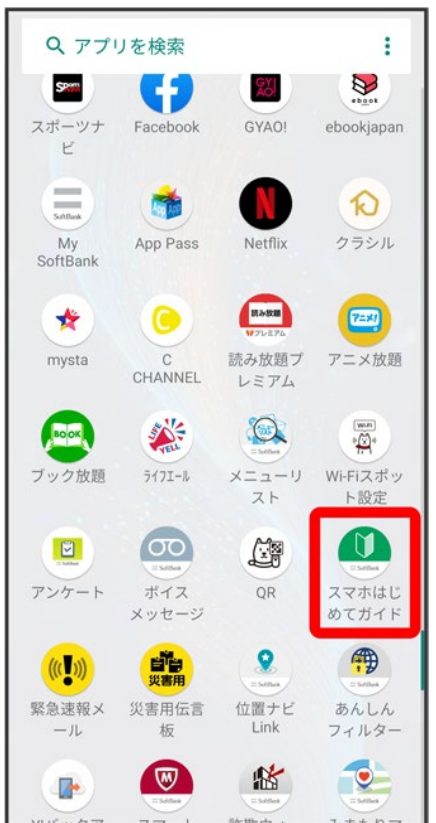

<mark>※</mark> スマホはじめてガイドのトップ画面が表示されます。

■ はじめて起動したときは、●(スマホはじめてガイド)のご利用にあたっての注意に関する確認画面が表 示されます。画面の指示に従って操作してください。

# スマホはじめてガイドでできること

1

スマホはじめてガイドは、スマホでよく使う機能の練習や、基本的な設定をかんたんに行うこ

とができます。

操作に自信のない方は

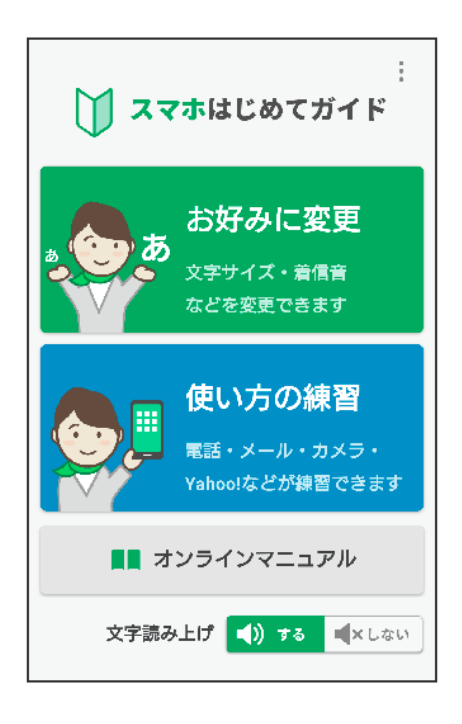

 $\overline{\mathbf{2}}$ 

「お好みに変更」からスマホの基本的な設定をかんたんに変更することができます。

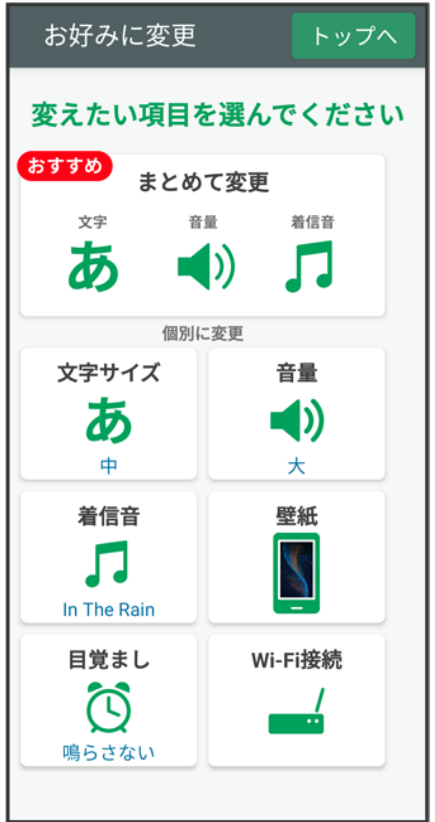

操作に自信のない方は

「使い方の練習」では、スマホでよく使う基本的な機能を、実際の画面で練習することができ

ます。

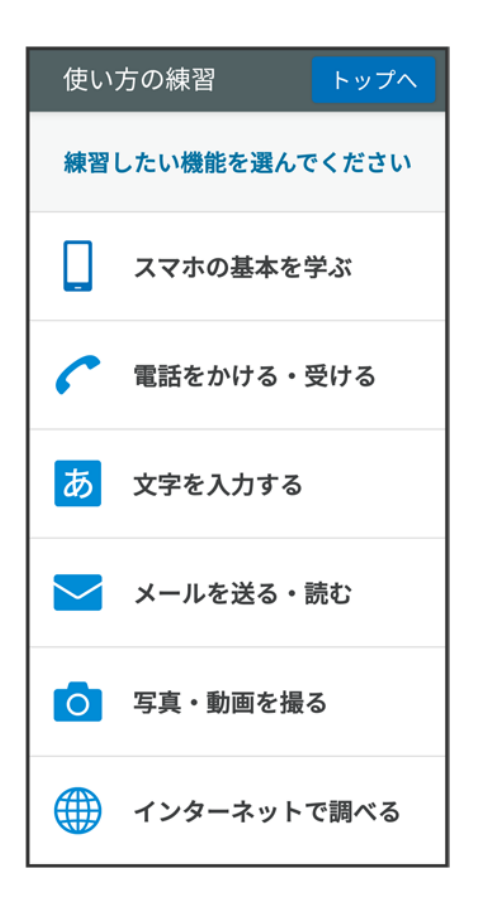

基本的な操作のしくみ

↓ 項目選択と画面移動

↓ メニュー操作

#### 項目選択と画面移動

項目やアイコン、画面のボタンなどをタップすると、該当する操作の画面に移動します。

■ 1つ前の画面に戻るときは、√をタップします。

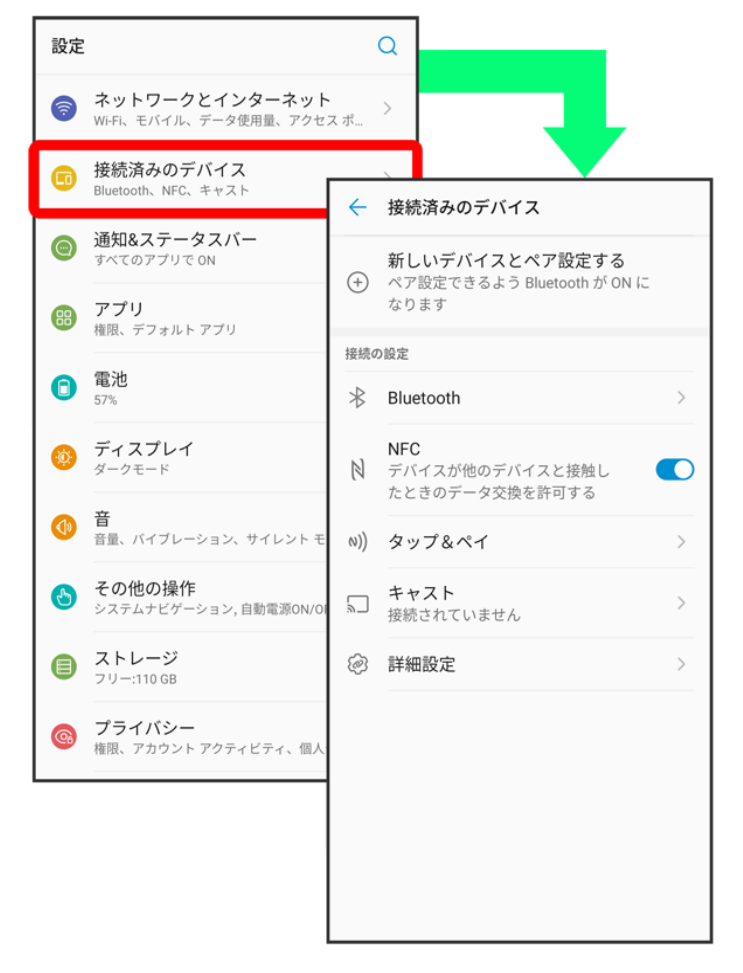

メニュー操作

メニューのアイコンをタップすると、その画面で利用できる機能の設定や項目が画面に表示されます。

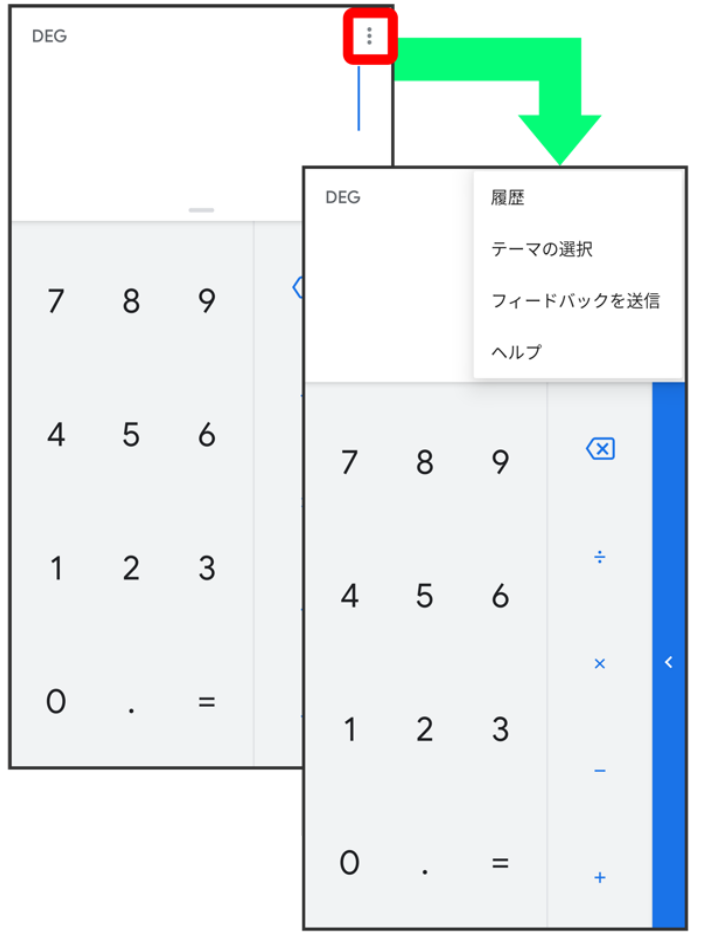

また、画面をロングタッチすると利用できる設定や項目が表示される画面もあります。

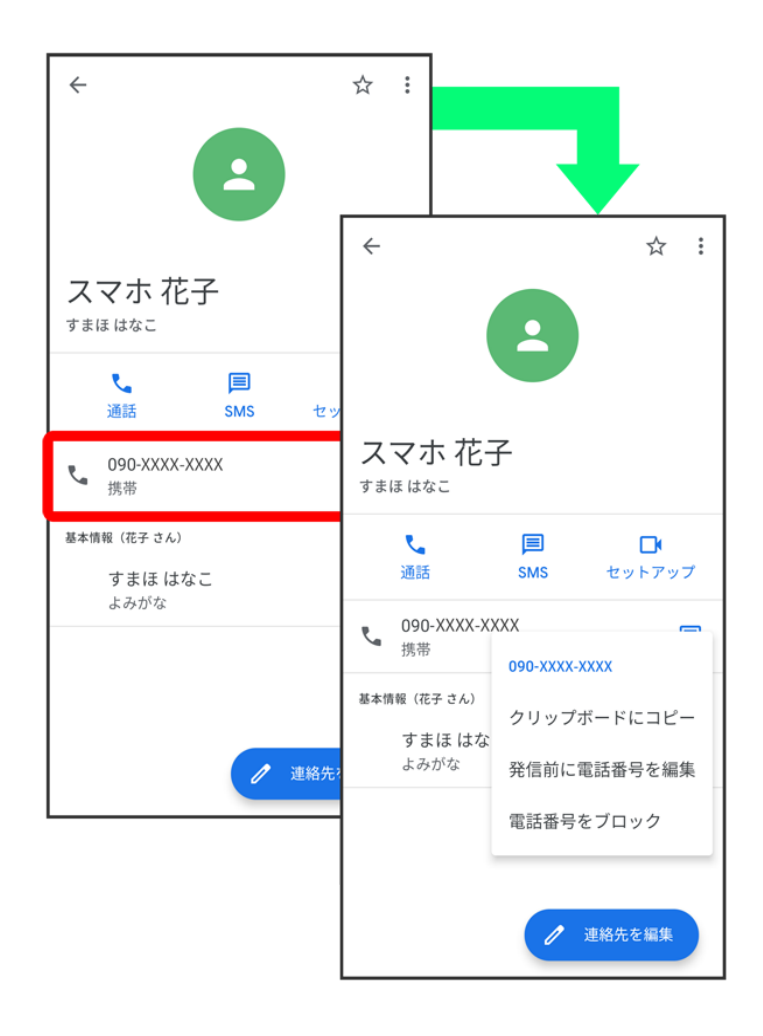

## タッチパネルの使いかた

本機のディスプレイはタッチパネルです。指で直接触れて操作できます。

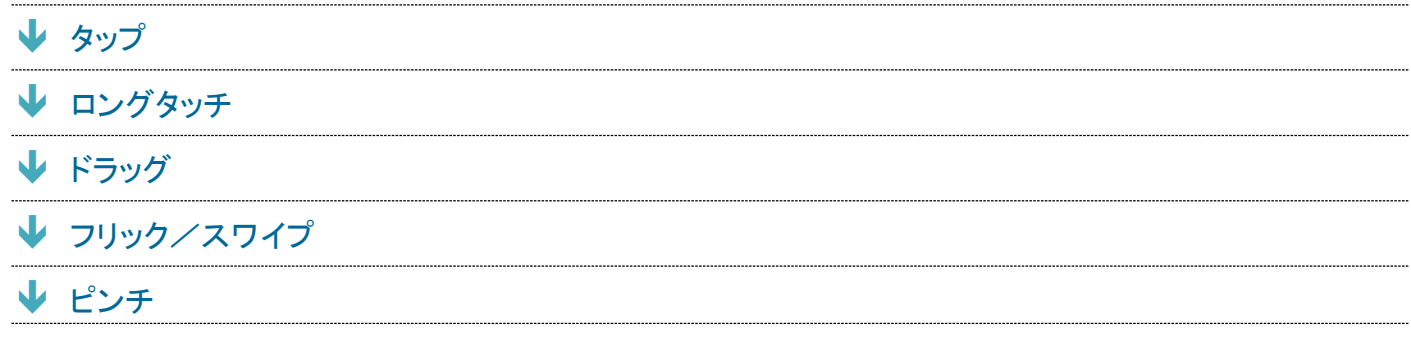

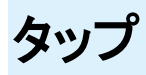

画面に軽く触れて、すぐに指を離します。

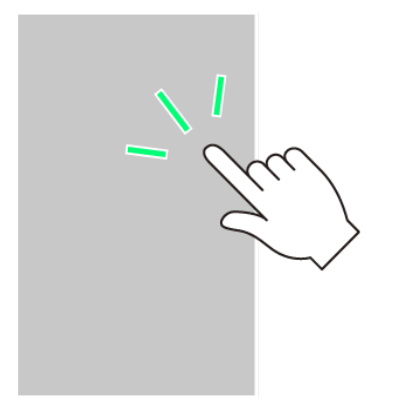

ロングタッチ

画面に軽く触れたまま、しばらくそのままにしておきます。画面が切り替われば指を離します。

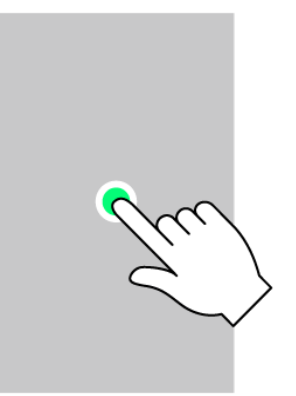

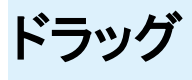

アイコンなどの対象物に軽く触れたまま、目的の位置までなぞり、指を離します。

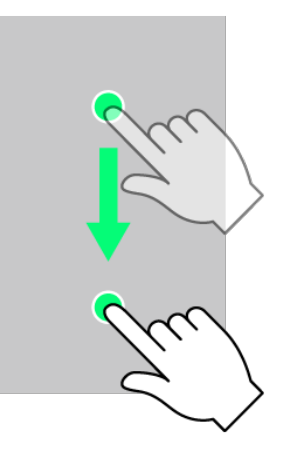

フリック/スワイプ

画面に軽く触れて、上下左右に指を軽くはじきます。

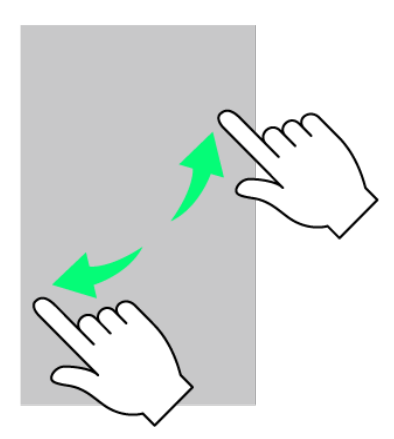

ピンチ

2本の指で画面に触れ、指を開いたり閉じたりします。

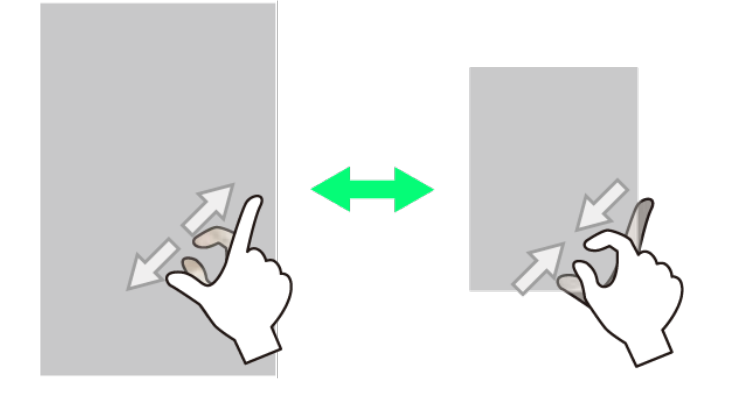

## マナーモードについて

周囲に迷惑がかからないよう、着信音や操作音などが鳴らないように設定できます。

マナーモード(バイブレーション)に設定する

マナーモード(ミュート)に設定する

#### ■ マナーモード設定中の注意

マナーモード設定中でも、シャッター音、動画撮影時の撮影開始/終了音、アラーム、動画・音楽などの音声 は消音されません。

### マナーモード(バイブレーション)に設定する

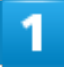

音量大/小キーを押す

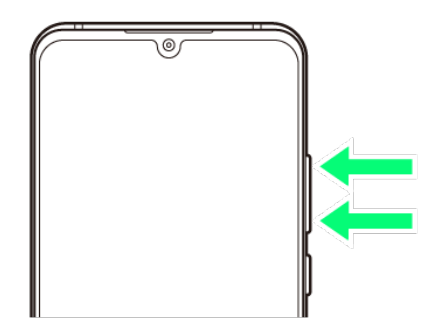

 $\overline{2}$ 

音量調節バーで

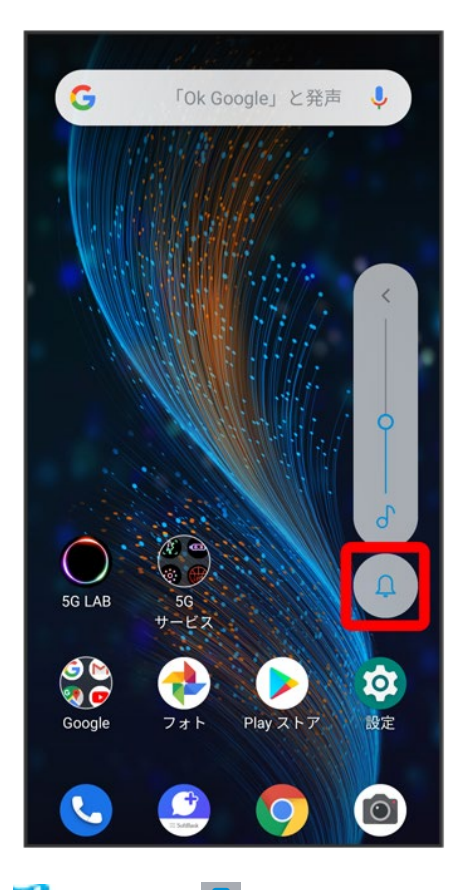

<mark>※</mark> アイコンが<sup>301</sup>に変わり、マナーモード(バイブレーション)に設定されます。

■ アイコンをタップするたびに、 <u>Q</u> / <mark>Q</mark> / <mark>Q</mark> に切り替わります。

■ クイック設定パネルから設定する

クイック設定パネルからマナーモード(バイブレーション)を設定することができます。 ステータスバーを下にドラッグ 通知パネルを下にドラッグ マナーOFF

### マナーモード(ミュート)に設定する

1

音量大/小キーを押す

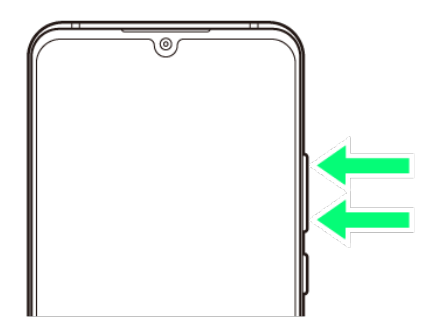

 $\overline{2}$ 

#### 音量調節バーで

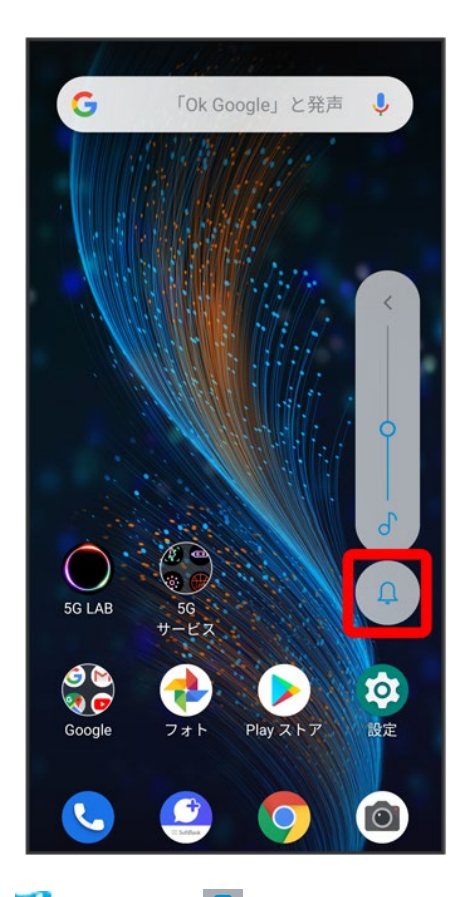

<mark>※</mark> アイコンが <mark> 『</mark>に変わり、マナーモード(バイブレーション)に設定されます。

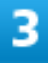

音量調節バーで

基礎知識/基本操作

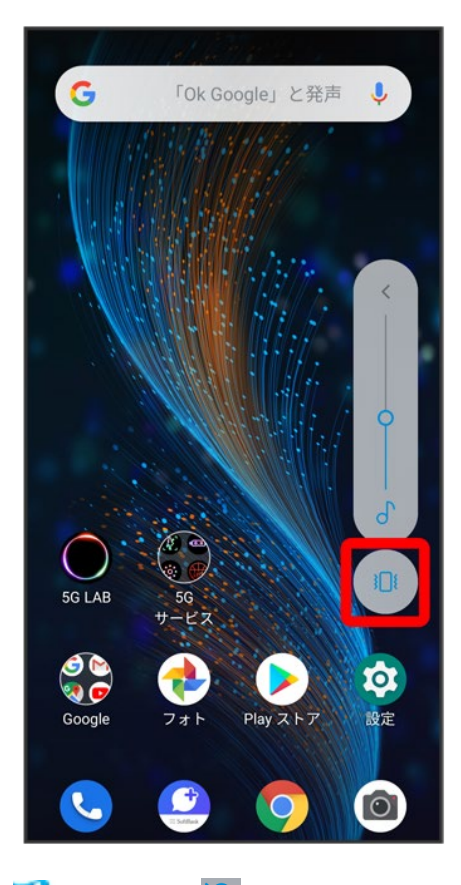

<mark>※</mark> アイコンが <u>い</u>に変わり、マナーモード(ミュート)に設定されます。

■ アイコンをタップするたびに、 <u>Q</u> / li / Q に切り替わります。

#### ■ クイック設定パネルから設定する

クイック設定パネルからマナーモード(ミュート)を設定することができます。 ステータスバーを下にドラッグ → 通知パネルを下にドラッグ → マナーOFF → バイブレーシ ョン

機内モードについて

電源を入れたまま、電波を発する機能をすべて無効にできます。

↓ 機内モードを利用する

#### 機内モードを利用する

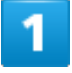

#### ステータスバーを下にドラッグ

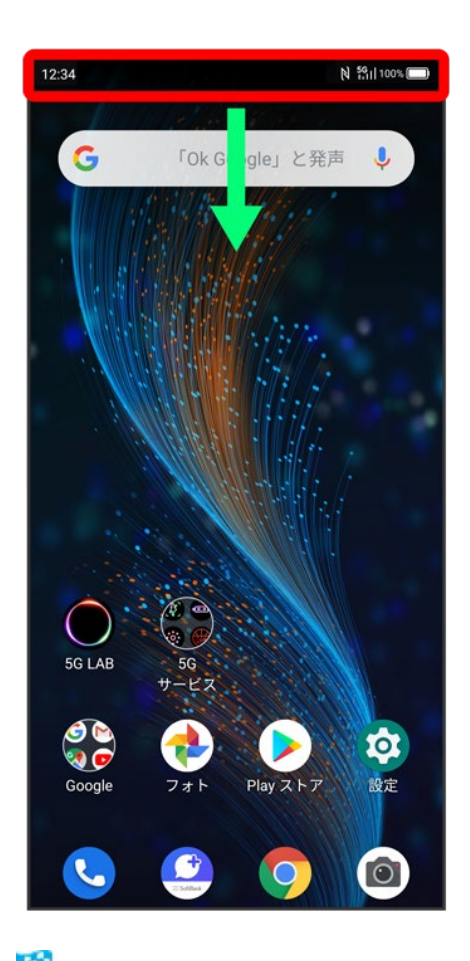

※<br>通知パネルが表示されます。

#### 通知パネルを下にドラッグ

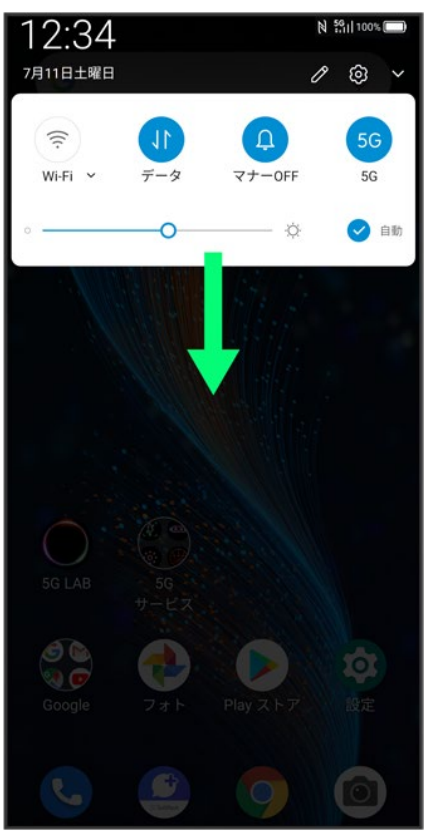

3

 $\left( \begin{matrix} \begin{matrix} 4 \end{matrix} \end{matrix} \right)$ 

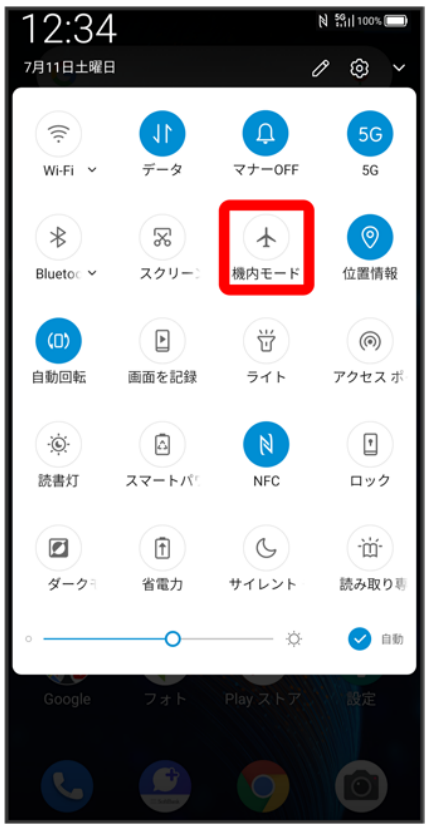

<mark>※3</mark> 機内モードが設定されます。

■ 機内モードを設定しているときに、同様の操作を再度行うと機内モードが解除されます。

文字を入力する

- キーボードについて
- ◆ 12キー画面の見かた
- QWERTY画面の見かた
- キーボードバーについて
- 文字種(文字入力モード)を切り替える
- ひらがなを入力する(12キー)
- フリック入力について
- ↓ 文字を切り取り/コピーして貼り付ける
- ↓ 文字入力の設定を行う

#### キーボードについて

文字を入力するときは、ディスプレイに表示されるソフトウェアキーボードを使用します。 おもなソフトウェアキーボードには、携帯電話のキーボードのようなレイアウトの「12キー」、パソコンのよう なレイアウトの「QWERTY」、手書きで文字を入力できる「手書き」、ローマ字入力に特化したレイアウトの 「GODAN」があります。

- お買い上げ時は日本語キーボードの「12キー」を利用できます。他のレイアウトを表示するには、キーボ ード表示中に ◆ つ 言語 → 日本語 12キー → 利用するレイアウトにチェックを入れる → 完了をタッ -<br>プしてください。また、他の言語のキーボードを利用するには、キーボード表示中に<sup>ウ</sup> ■ 言語 ● キー ーー<br>ボードを追加♥ 言語を選択♥ 必要に応じて国・地域を選択♥ 利用するレイアウトにチェックを入れ る 完了をタップしてください。
- キーボードを切り替えるには、キーボード表示中に をタップします。 の をタップするたびにキーボード が切り替わります。
- $\blacksquare$  キーボードを非表示にするには、  $\triangledown$ をタップします。
- 使用状況により、キーボードの表示などが異なる場合があります。

**H** Gboardの使いかたを確認する 文字入力画面で → ● → ルプとフィードバック **※** サポートのウェブページが表示されます。

### **12**キー画面の見かた

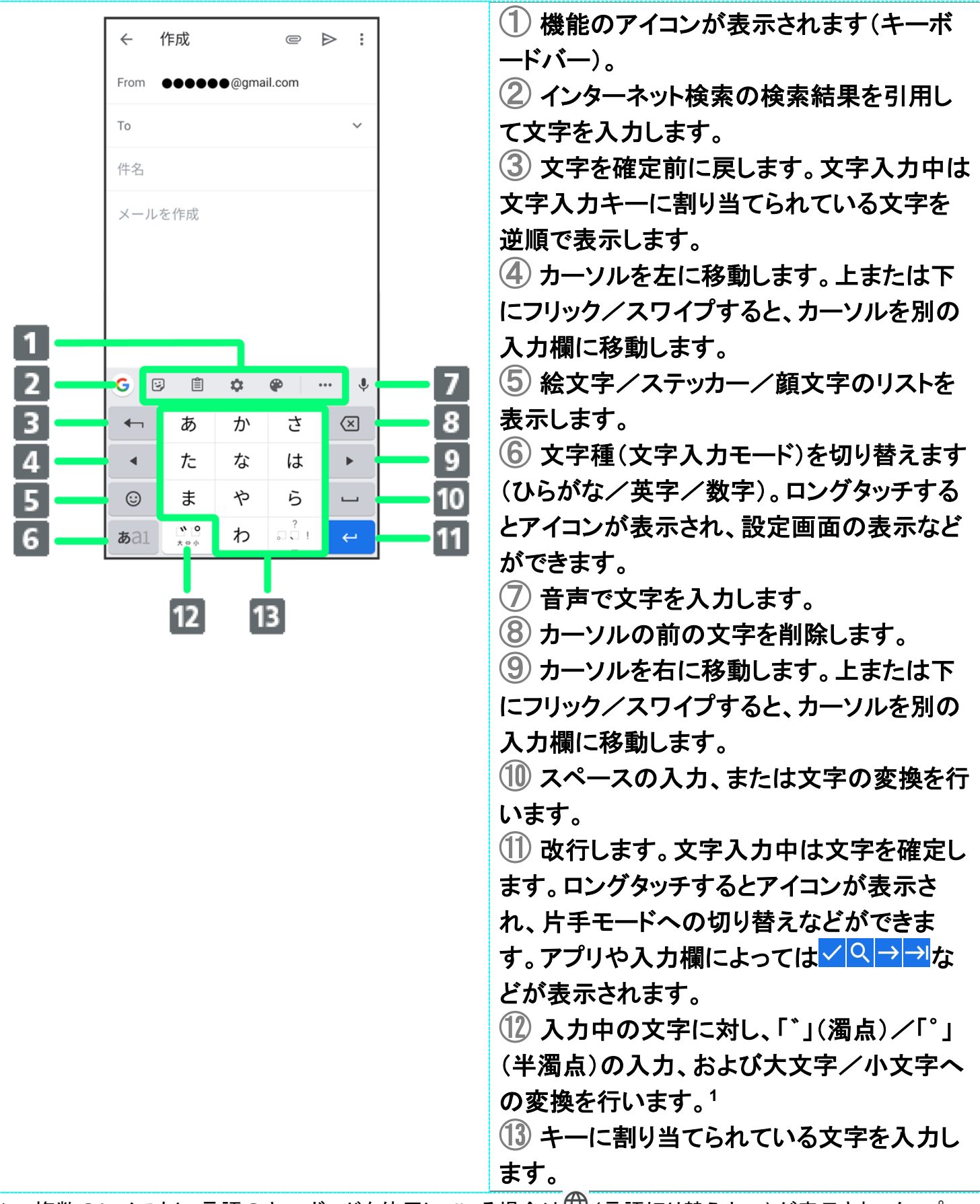

基礎知識/基本操作 1 複数のレイアウト・言語のキーボードを使用している場合は<sup>(13</sup>)(言語切り替えキー)が表示され、タップ するとキーボードを切り替えられます。文字を入力すると<sup>80</sup>が表示されます。

■設定の状態や表示中の画面などにより、表示されるキーや利用できる機能は異なる場合があります。

## **QWERTY**画面の見かた

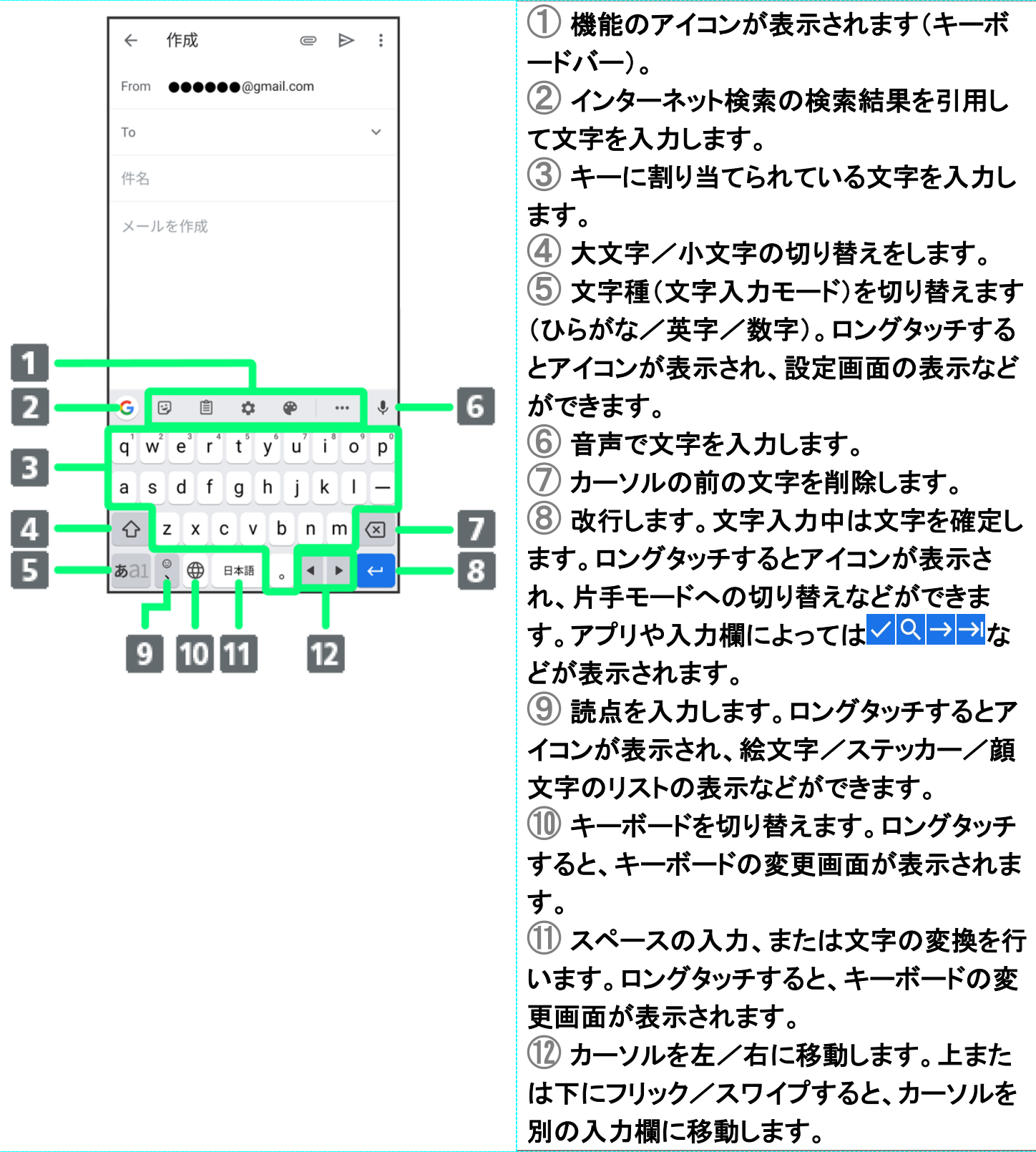

■設定の状態や表示中の画面などにより、表示されるキーや利用できる機能は異なる場合があります。

## キーボードバーについて

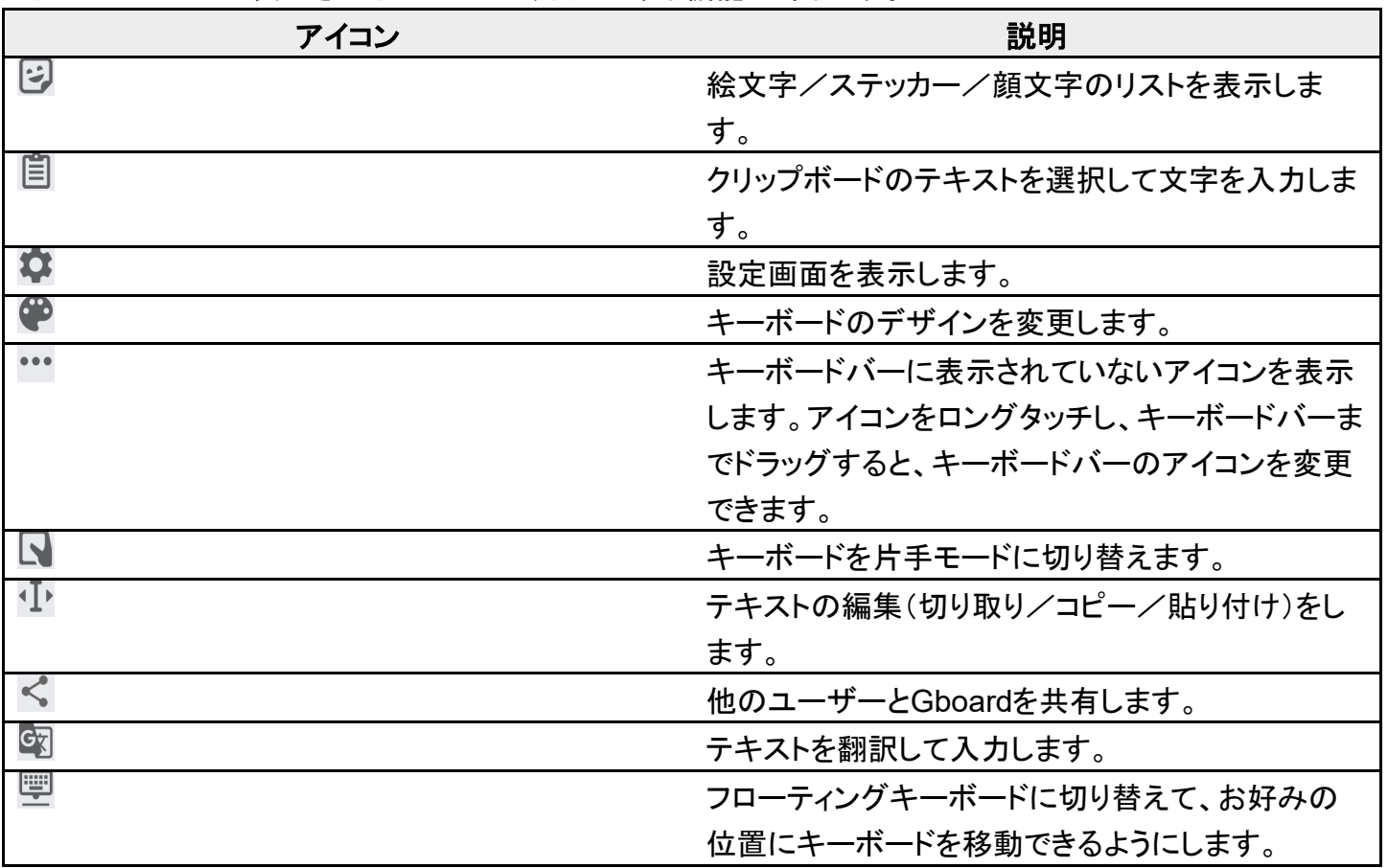

キーボードバーに表示されるアイコンは、次のような機能があります。

## 文字種(文字入力モード)を切り替える

#### 1

文字入力画面である

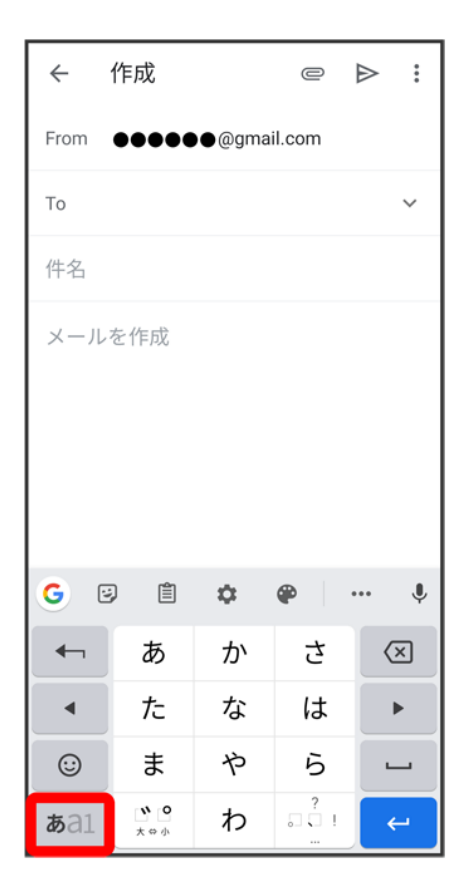

※<br>※ 文字入力モードが切り替わります。

 キーをタップするたびに、英字入力モード( 表示) 数字入力モード( 表示) ひらがな入力モ ード(<sup>あal</sup>)の順に切り替わります。

### ひらがなを入力する(**12**キー)

「けいたい」と入力する方法を例に説明します。

1

#### 文字入力モードがひらがな入力モード(あは表示)になっていることを確認

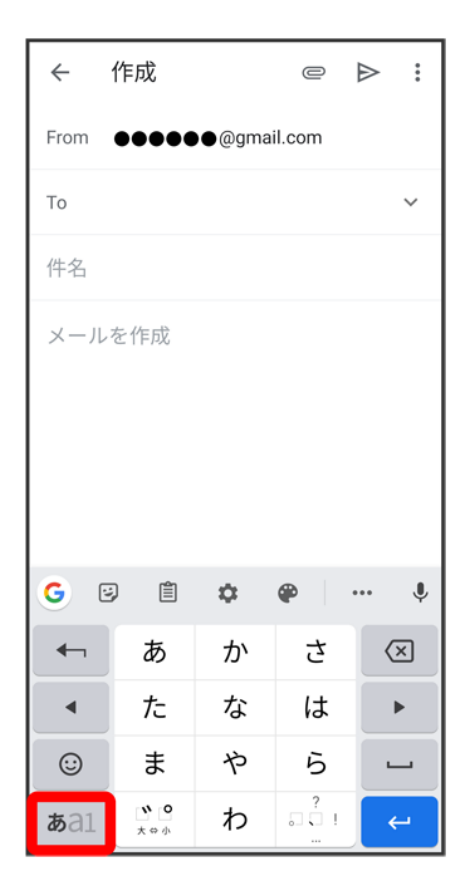

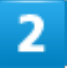

か(4回) → あ(2回) → た(1回) → あ(2回) → ピ

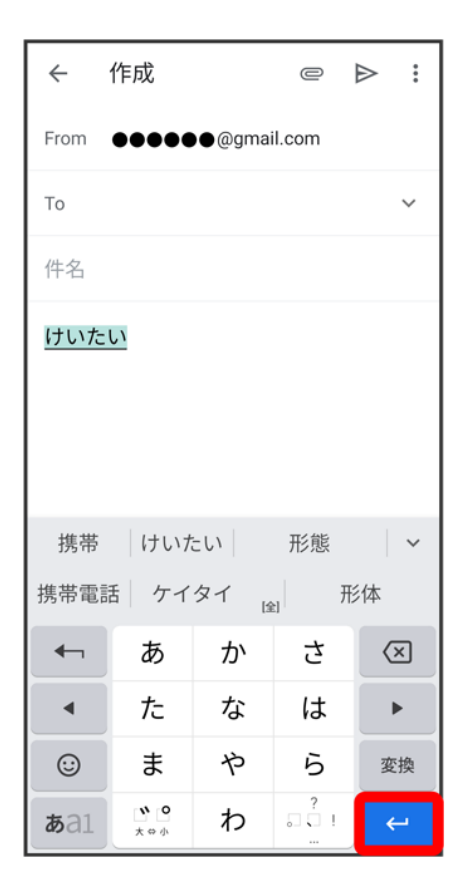

メキが入力されます。

■ 同じキーに割り当てられている文字を続けて入力するときは、 きタップしてから次の文字を入力しま す。

### フリック入力について

キーを上下左右にフリックすることで、キーを繰り返しタップすることなく、入力したい文字を入力できます。 キーに触れると、フリック入力で入力できる候補が表示されます。入力したい文字が表示されている方向に フリックすると、文字が入力されます。

12キーで「か」行を入力する方法を例に説明します。

1

文字入力画面でかを上下左右にフリック
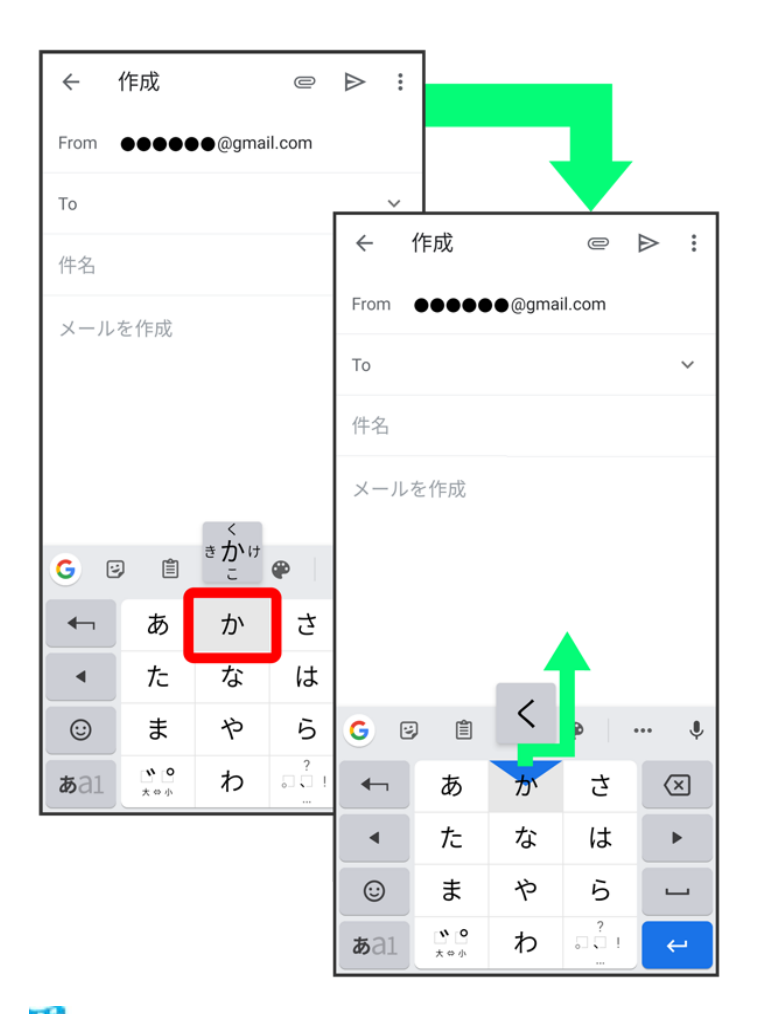

<mark>※</mark> フリックした方向の文字が入力されます。

■「か」を入力するときは、かを1回タップします。

## 文字を切り取り/コピーして貼り付ける

文字入力画面で入力済みの文字や、ウェブサイトの文字をダブルタップ/ロングタッチすると、文字列がハ イライト表示されて編集メニューが表示されます。表示される編集メニューの項目は、アプリによって異なり ます。

ここでは、入力済みの文字での操作を例に説明します。

1

文字入力画面で入力済みの文字をロングタッチ

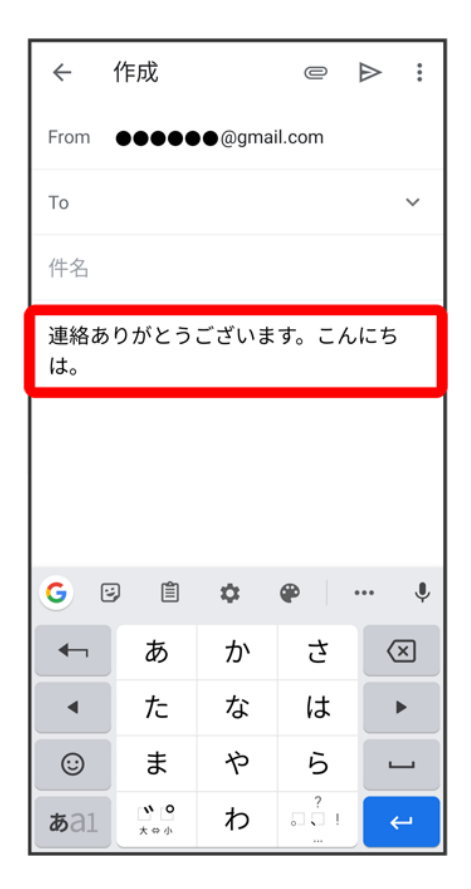

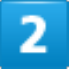

■/■をドラッグして文字列を選択

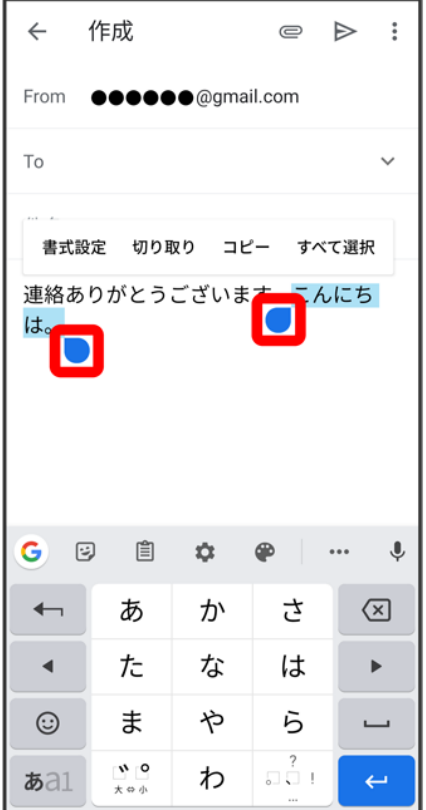

<mark>※</mark><br>ストレた文字列がハイライト表示されます。

■ 全選択する場合は<mark>すべて選択</mark>をタップします。すべて選択<mark>が表示されていない場合は、:</mark> をタップする と表示されます。

3

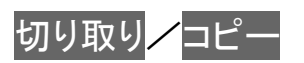

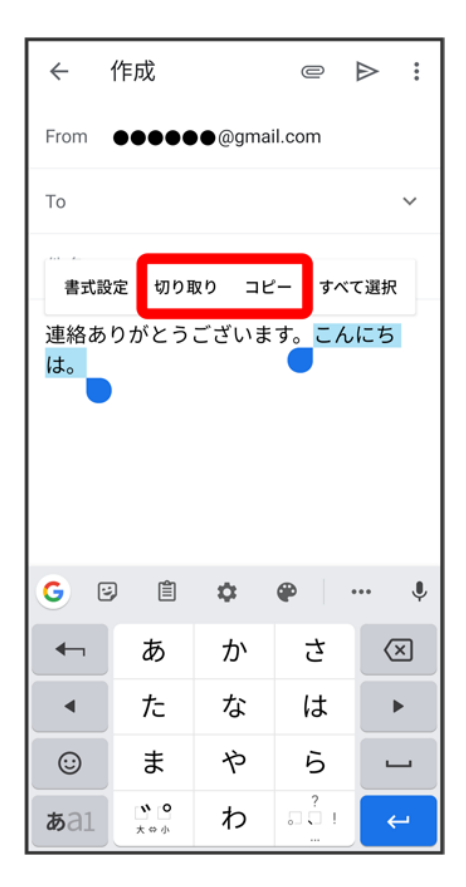

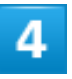

貼り付ける位置をタップ

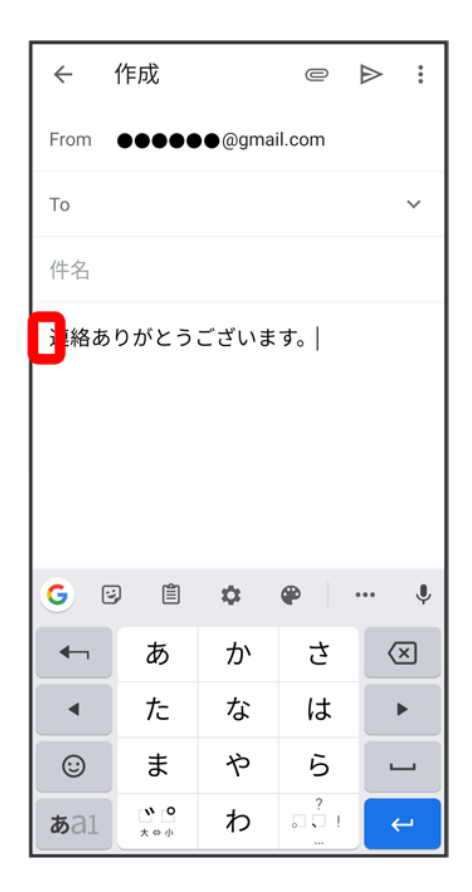

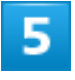

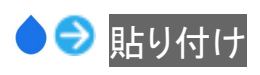

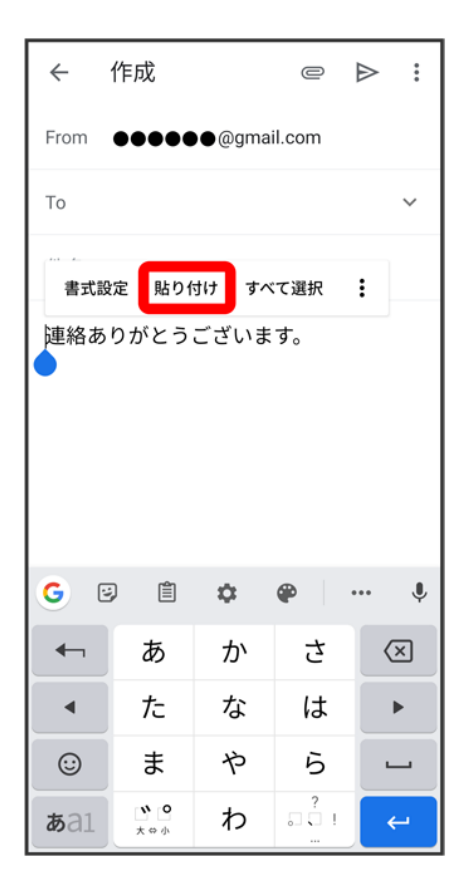

<mark>※</mark> 切り取り/コピーした文字列が貼り付けられます。

■● をドラッグすると、貼り付ける位置を変更できます。

# 文字入力の設定を行う

キー操作時の操作音やバイブレータなどを設定できます。

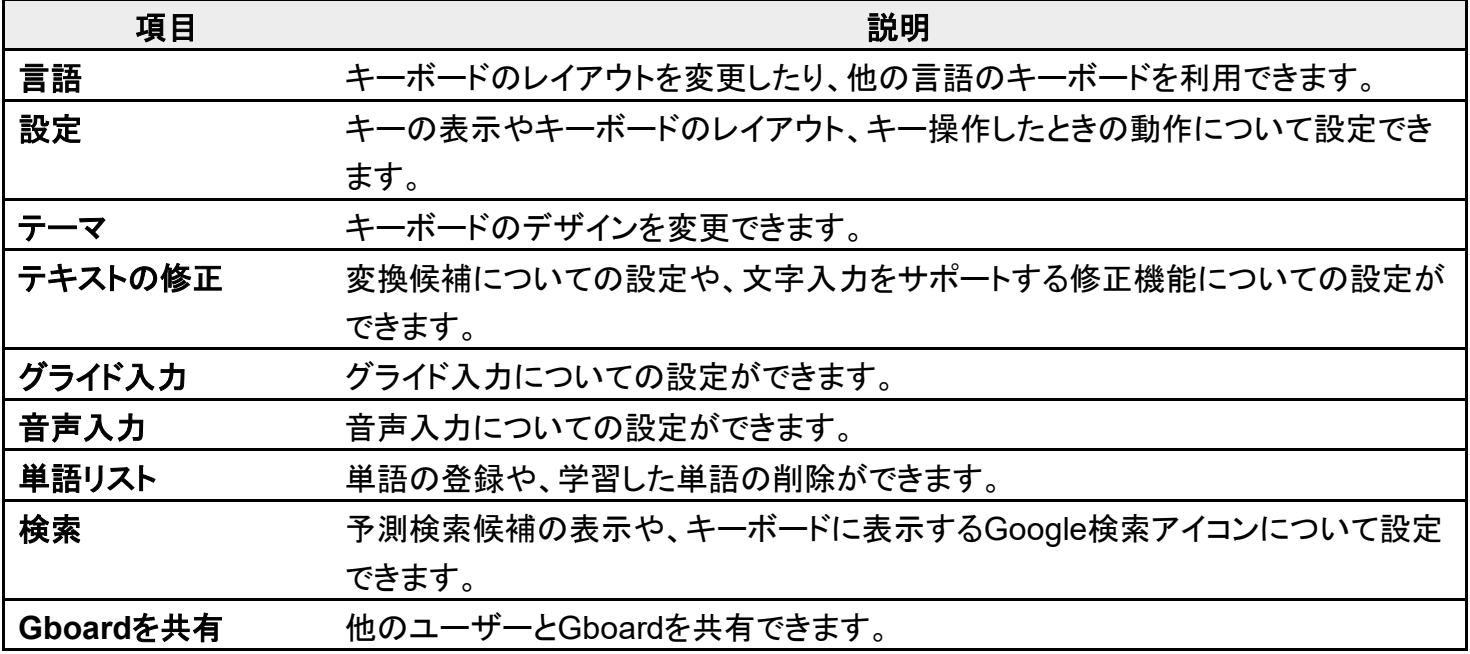

基礎知識/基本操作

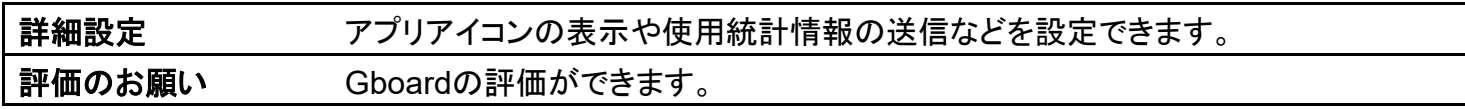

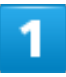

## 文字入力画面でキーボードバーの☆

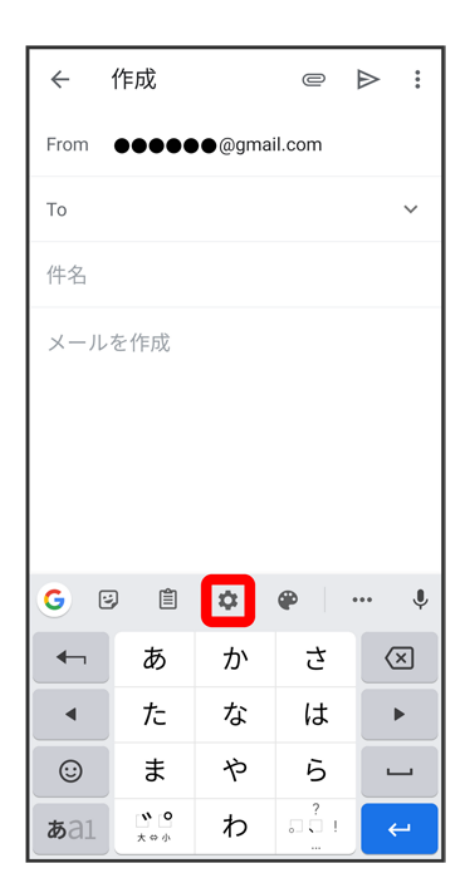

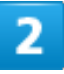

### 各項目をタップして設定

※3<br>スキスカの設定が完了します。

# システムアップデートについて

ネットワークを利用してシステムアップデートが必要かどうかを確認し、必要なときには更新 ができます。

システムアップデートする

### ■ システムアップデートを行う前に

本機の状況(故障など)により、データが破棄されることがあります。必要なデータは、システムアップデート 前にバックアップしておくことをおすすめします(一部ダウンロードしたデータなどは、バックアップできない場 合があります)。なお、データが消失した場合の損害につきましては、当社は責任を負いかねますので、あら かじめご了承ください。

### ■ システムアップデート時のご注意

システムアップデート時には、次の点についてご注意ください。

- システムアップデートには時間がかかる場合があります。アップデートが完了するまで、本機は使用できま せん。
- システムアップデートを実行する前に電池残量が十分かご確認ください。
- システムアップデートは電波状態のよいところで、移動せずに行ってください。
- システムアップデートに失敗したときや中止されたときは、システムアップデートを実行し直してください。
- システムアップデート中は絶対にUSIMカードを取り外したり、電源を切ったりしないでください。アップデー トに失敗することがあります。
- システムアップデートに失敗すると、本機が使用できなくなることがあります。その場合はお問い合わせ先 までご連絡ください。

# システムアップデートする

1

ホーム画面を上にフリック/スワイプ ? ◎(設定) ? システム

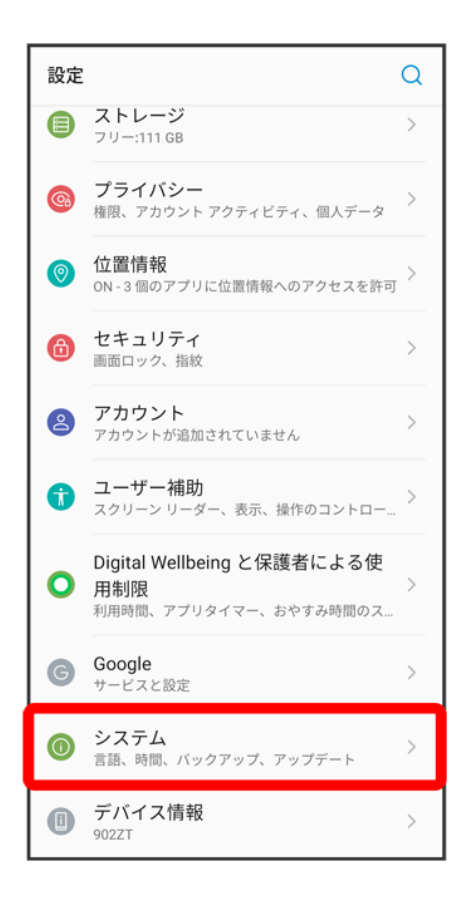

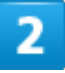

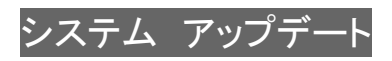

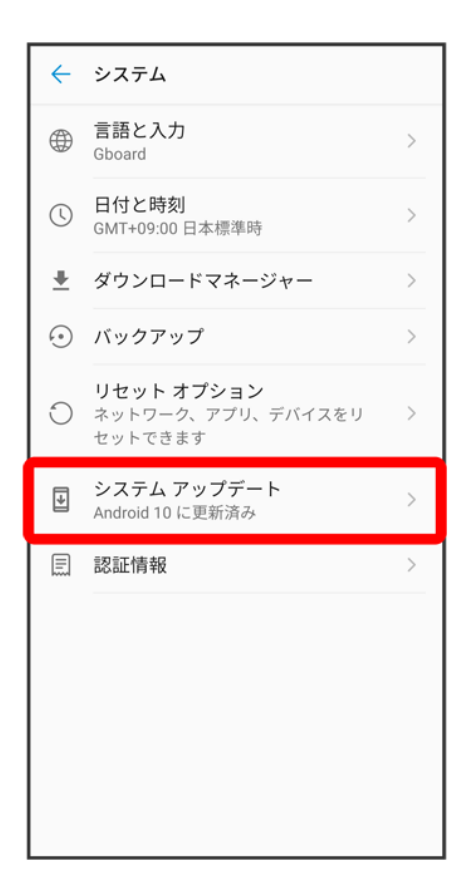

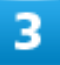

以降は、画面の指示に従って操作

<mark>※</mark>システムアップデートが実行されます。

#### ं∳ システムアップデート後に再起動しなかったとき

強制終了して、電源を入れ直してください。それでも起動しないときは、お問い合わせ先にご相 談ください。

画面について

- ホーム画面とランチャー画面
- ↓ ホーム画面の見かた
- ↓ ホーム画面シートを切り替える
- ナビゲーションバー
- ↓ 縦画面と横画面
- マルチウインドウ
- ↓ スクリーンショットを撮影する
- ↓ 壁紙を変更する
- ↓ ショートカットを追加する
- ↓ ウィジェットを追加する
- ↓ フォルダを追加する
- ↓ ホーム画面の設定をする

## ホーム画面とランチャー画面

本機のおもな操作は、電源を入れると表示される「ホーム画面」と、アプリを一覧表示した「ランチャー画面」 から行います。

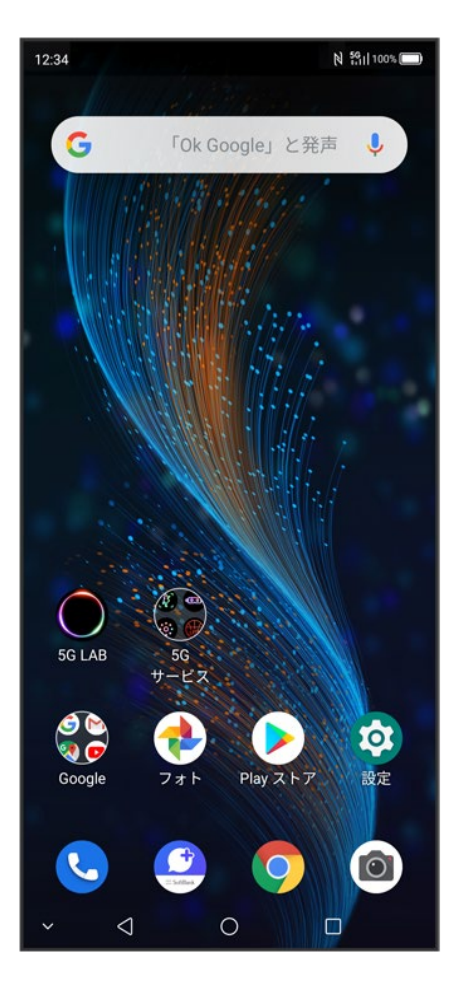

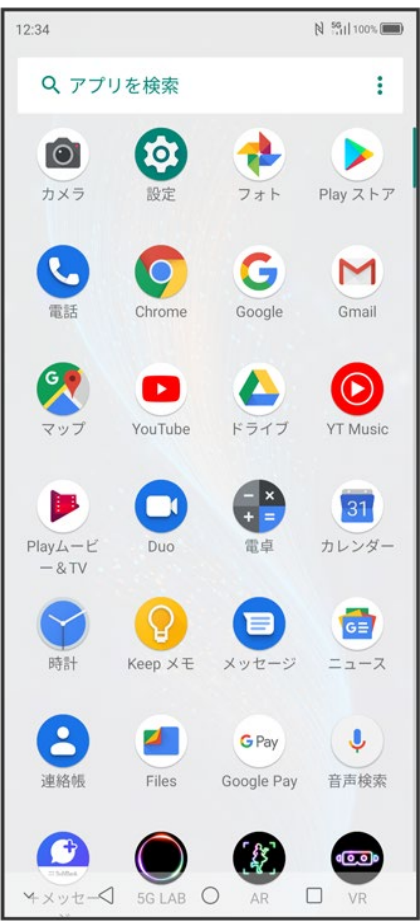

## ホーム画面の見かた

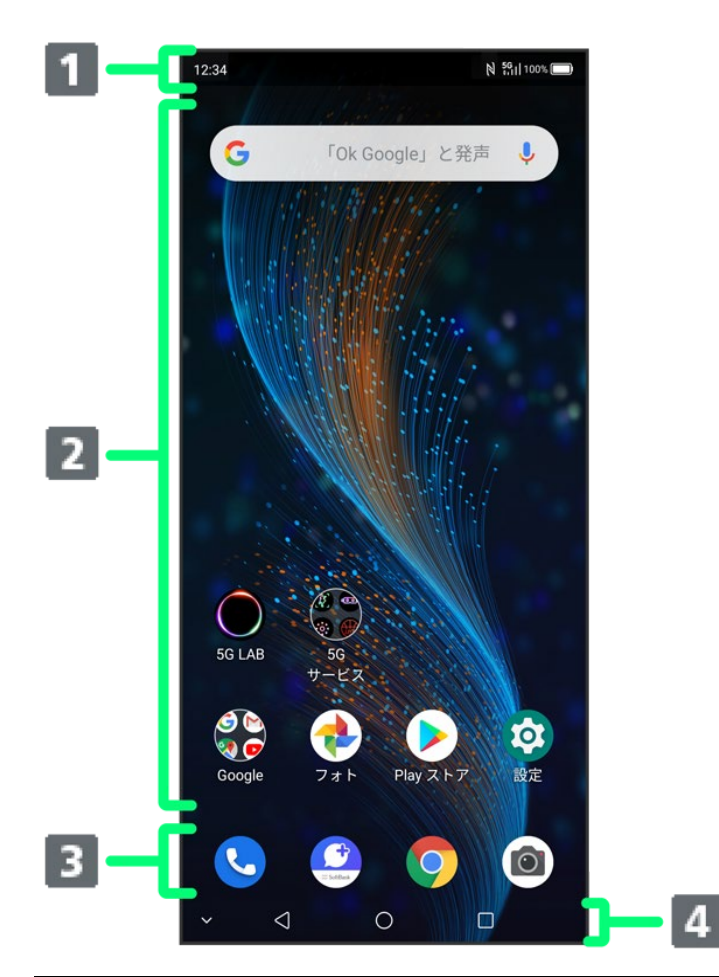

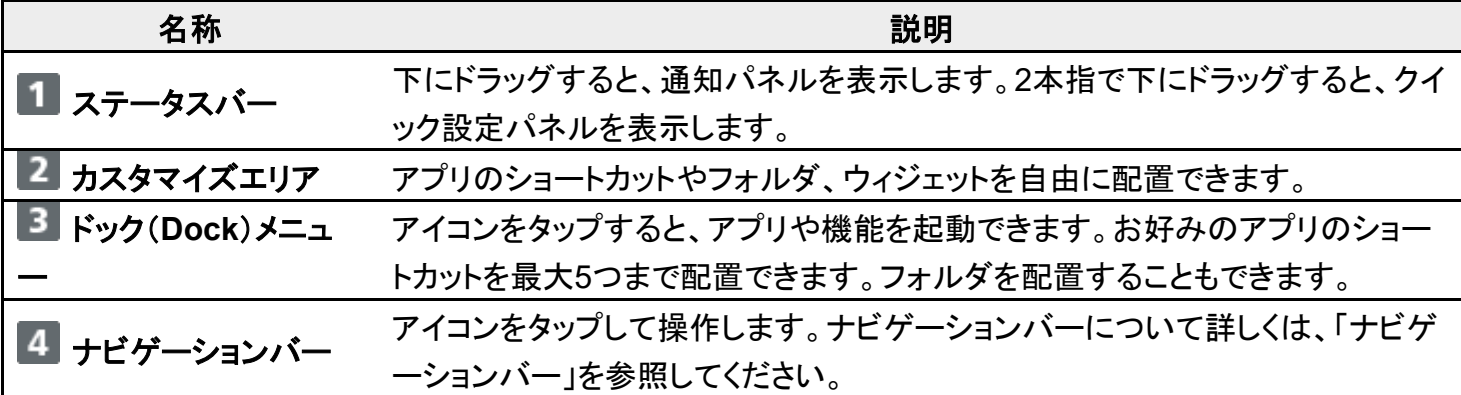

## ホーム画面シートを切り替える

ホーム画面シートが複数あるときにホーム画面を左右にフリック/スワイプすると、ホーム画面シートを切 り替えることができます。

■ ほかのホーム画面シートを表示しているときに◯をタップすると、最初のホーム画面シートに戻ります。

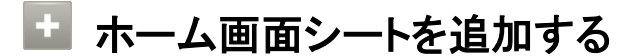

ホーム画面のアイコンがない場所をロングタッチ → → が表示されるまで画面を左右にフリッ ク/スワイプ→ →

■ ホーム画面シートを削除するには、ホーム画面のアイコンがない場所をロングタッチ つ 画 面を左右にフリック/スワイプして削除するホーム画面シートを表示● ×をタップします。 アイテムが配置されている場合は、削除の確認画面が表示されます。

# ナビゲーションバー

画面下部のアイコンが表示される領域を「ナビゲーションバー」と呼びます。アイコンをタップして操作できま す。

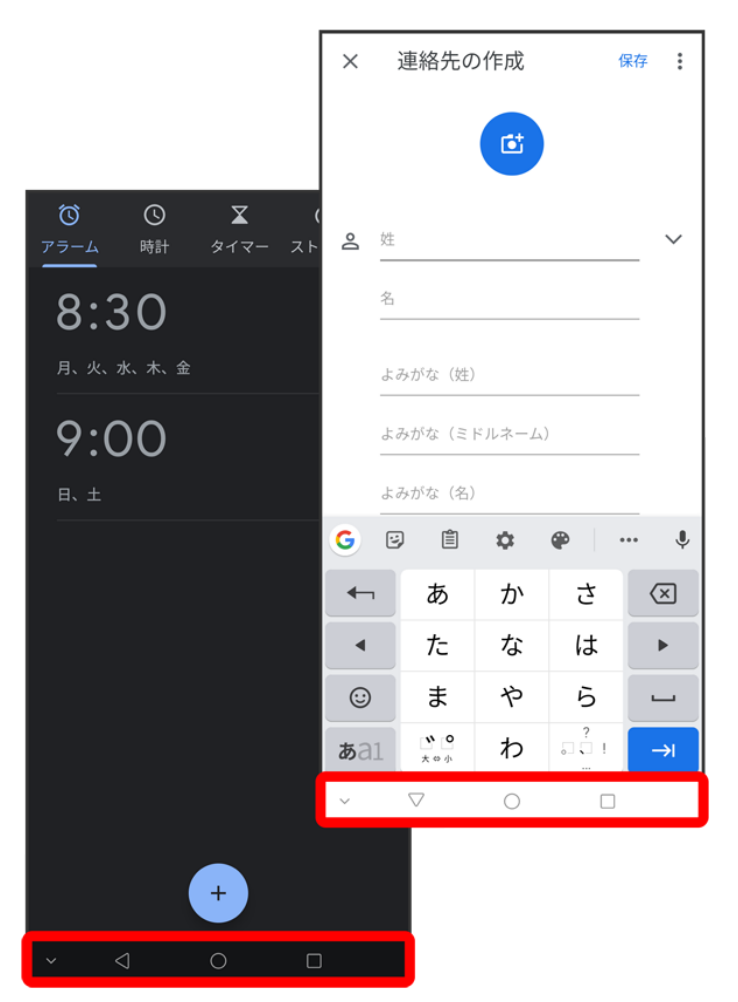

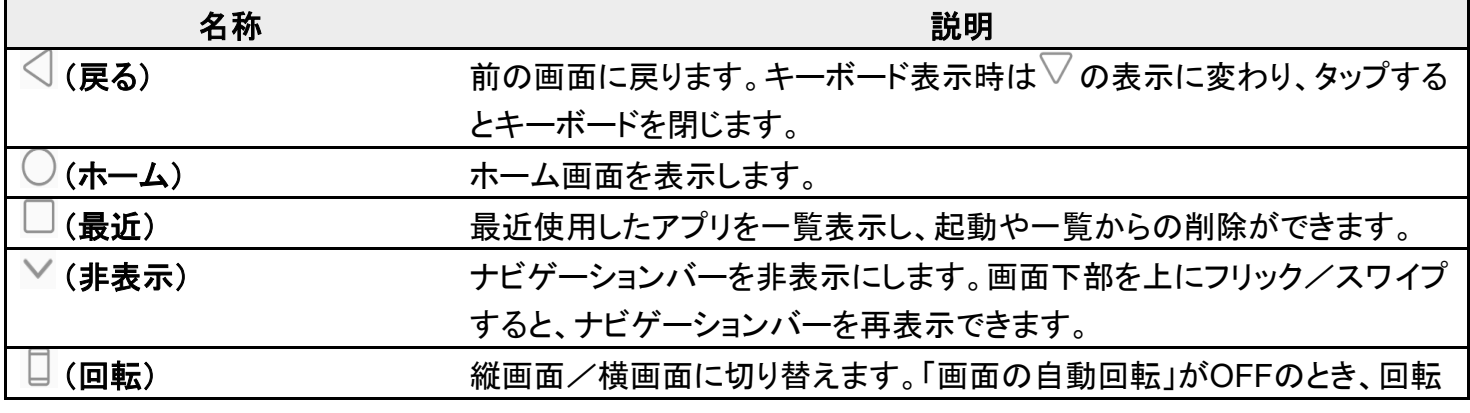

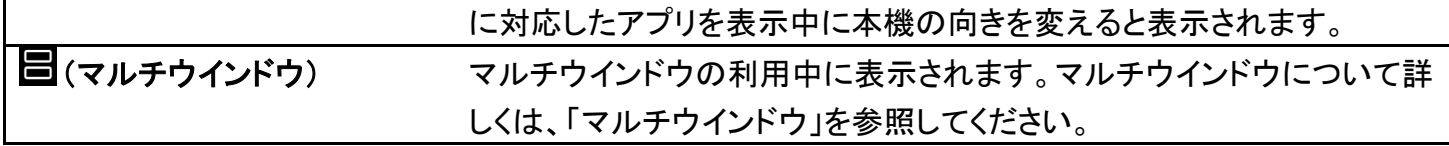

## 縦画面と横画面

回転に対応したアプリを表示中に本機の向きを変えると、ナビゲーションバーに□が表示されます。□を タップすると、縦画面/横画面に切り替わります。

「画面の自動回転」をONにしている場合は、本機の向きに合わせて画面の表示が自動的に回転します。 「画面の自動回転」について詳しくは、「ディスプレイの設定」を参照してください。

■ 表示中の画面によっては、本機の向きを変えても横表示されない場合があります。

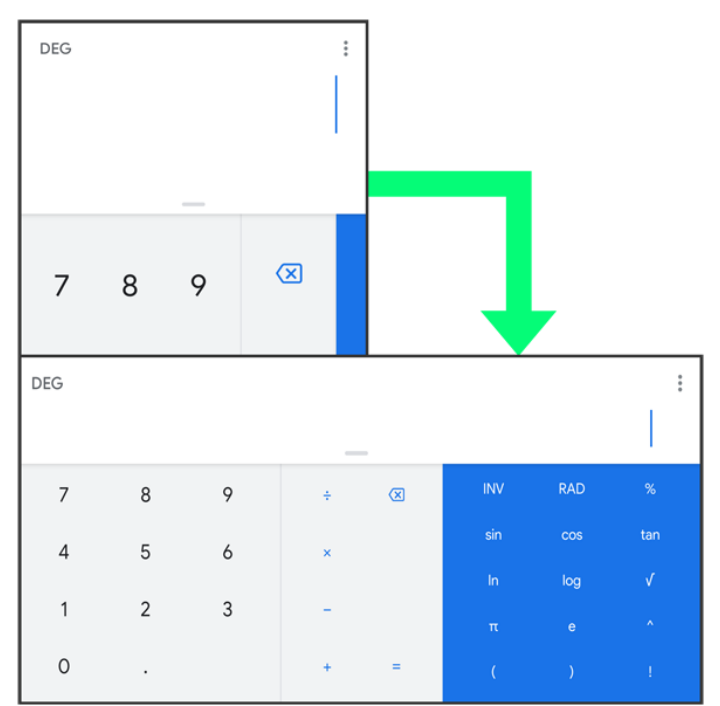

## マルチウインドウ

本機の表示画面を分割し、2つのアプリを表示、操作できます。

あらかじめ、操作したい2つのアプリを起動しておいてください。ここでは、 ● (連絡帳)と ● (電話)を表示、 操作する方法を例に説明します。

■ アプリによっては、マルチウインドウを利用できない場合があります。

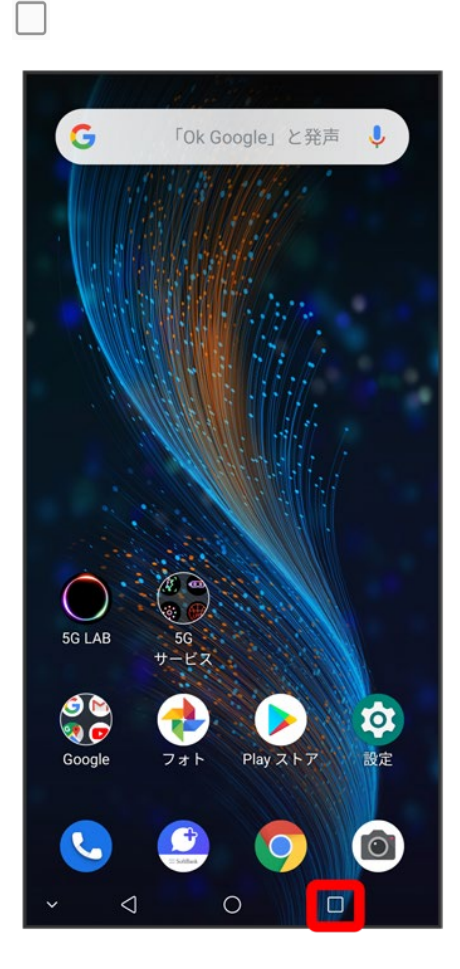

<mark>※</mark>最近使用したアプリの履歴が表示されます。

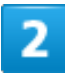

操作したいアプリのサムネイルで

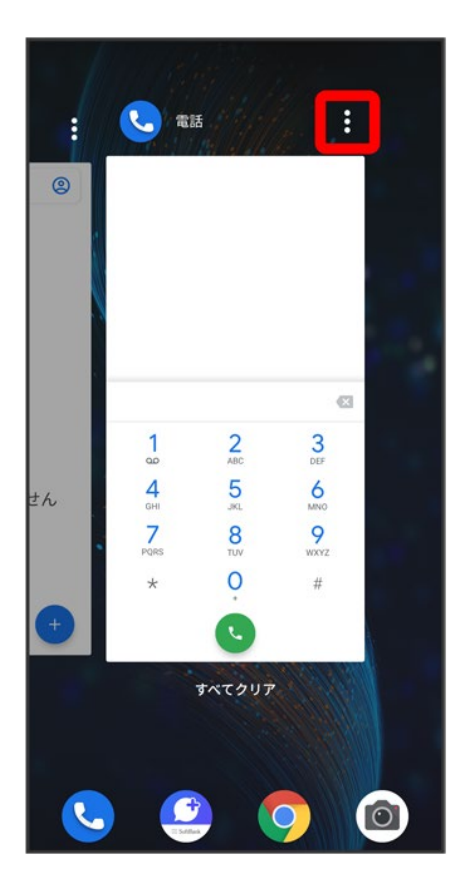

## $\overline{\mathbf{3}}$

分割画面

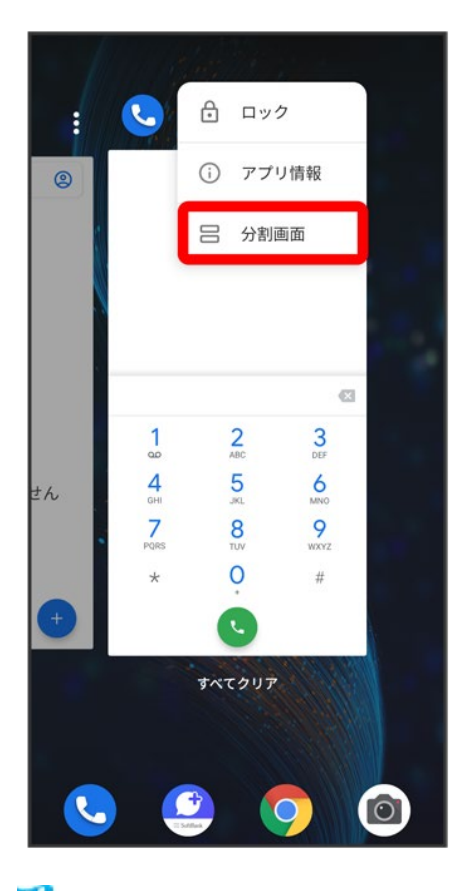

<mark>※</mark> マルチウインドウ画面が表示され、選択したアプリが画面上部に表示されます。

 $\overline{\mathbf{4}}$ 

マルチウインドウ画面下に表示されたアプリの履歴から、次に操作したいアプリのサムネイ

ルをタップ

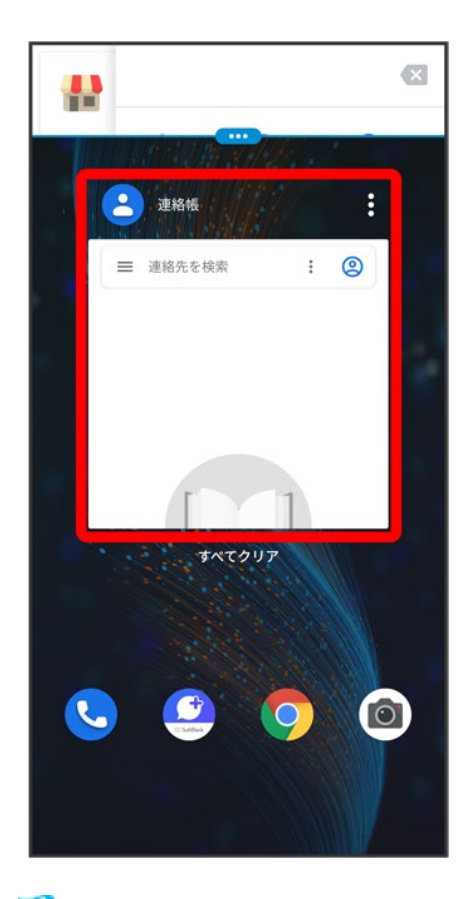

<mark>※</mark> マルチウインドウ画面下にタップしたアプリが表示されます。

■ 操作したいアプリのサムネイルが表示されていない場合は、◯ ♪ ホーム画面を上にフリック/スワイ プ■ 操作したいアプリをタップします。

### エ マルチウインドウ画面表示時の操作

#### 画面下に表示したアプリを切り替える

■● アプリの履歴から、次に操作したいアプリのサムネイルをタップ

■ ○ → ホーム画面を上にフリック/スワイプ → 操作したいアプリをタップしても切り替えら れます。

マルチウインドウの表示幅を変更する

仕切りバー( ……)を上下にドラッグ

#### マルチウインドウを終了する

仕切りバー( <sup>000</sup>)を画面上部または下部までドラッグ

## スクリーンショットを撮影する

電源キーと音量小キーを同時に長押しすると、表示されている画面のスクリーンショットを撮影できます。 ■ 表示中の画面によっては、スクリーンショットを撮影できない場合があります。

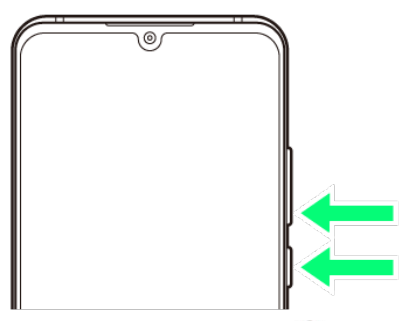

■ 撮影したスクリーンショットは、● (フォト)などから確認することができます。

# 壁紙を変更する

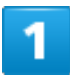

### ホーム画面のアイコンがない場所をロングタッチ

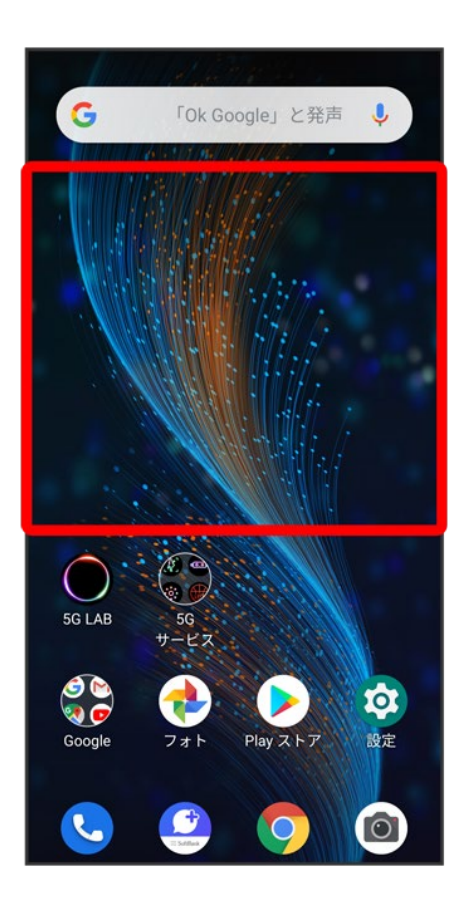

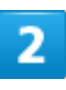

## 壁紙

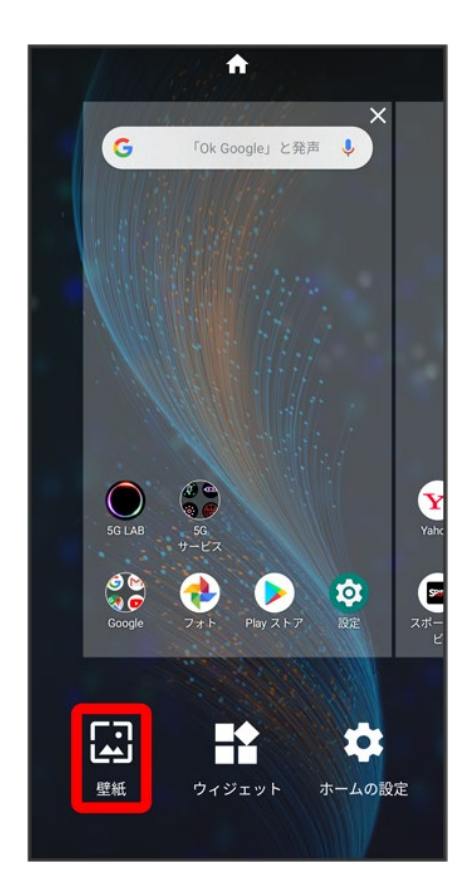

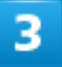

壁紙を選択

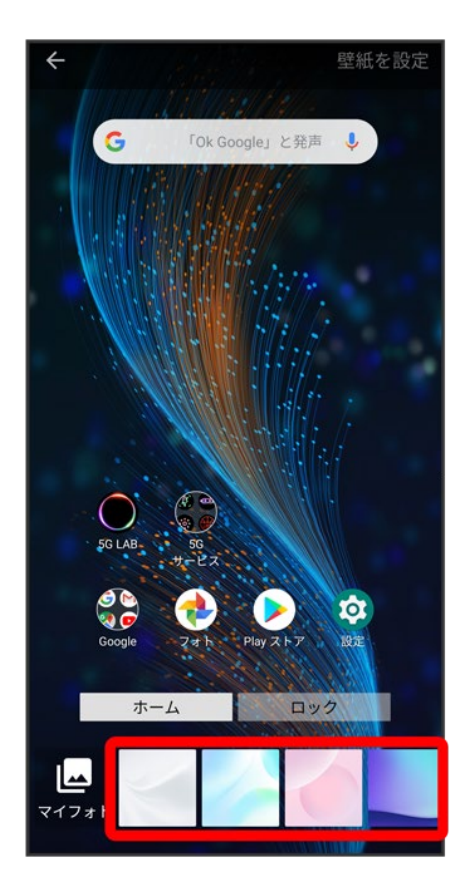

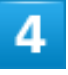

壁紙を設定

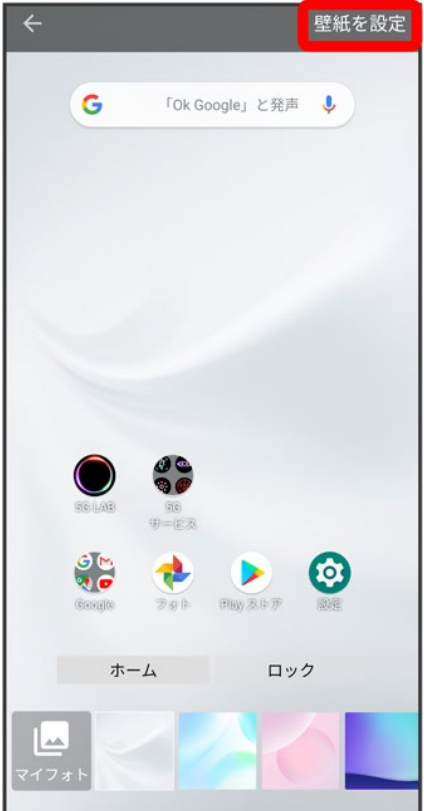

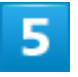

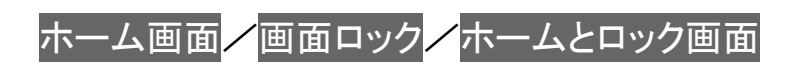

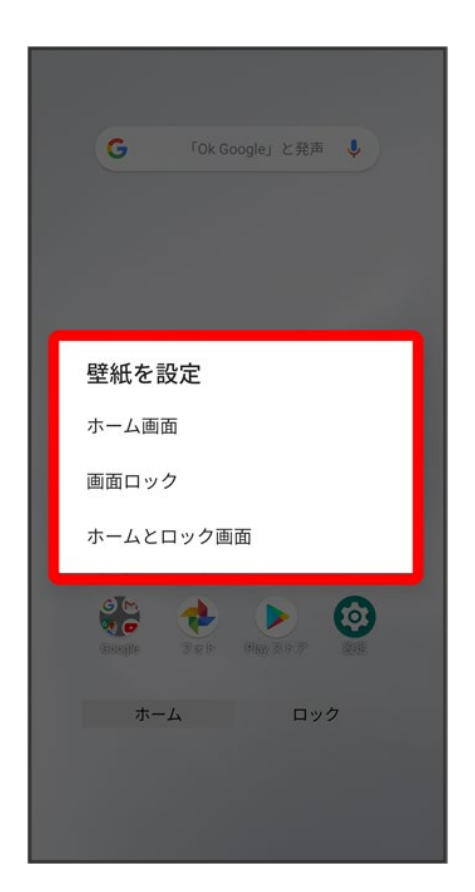

※38 壁紙が設定されます。

# ショートカットを追加する

ホーム画面にアプリのショートカットを追加します。

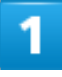

ホーム画面を上にフリック/スワイプ

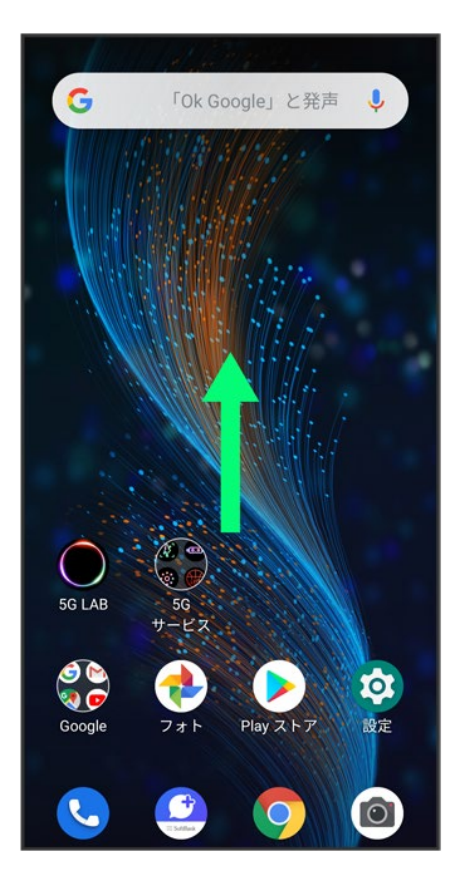

 $\overline{2}$ 

ショートカットを作成するアプリをロングタッチ● 任意の方向に少しドラッグ

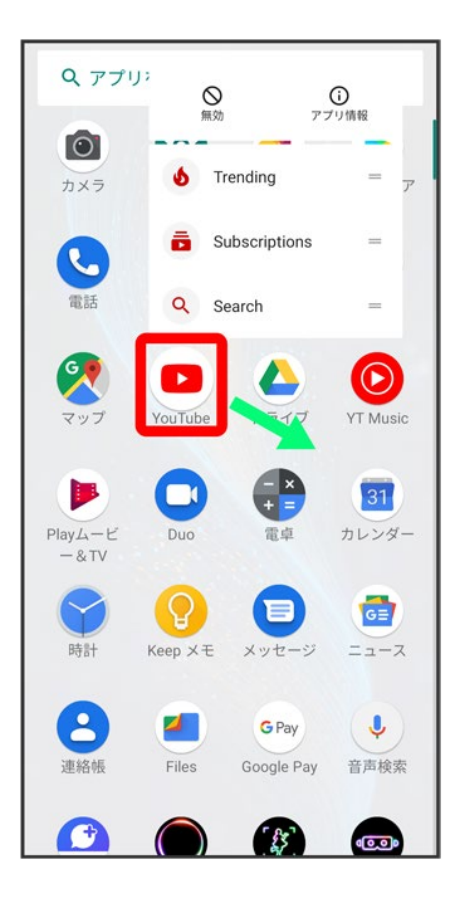

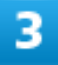

追加したい場所にドラッグ

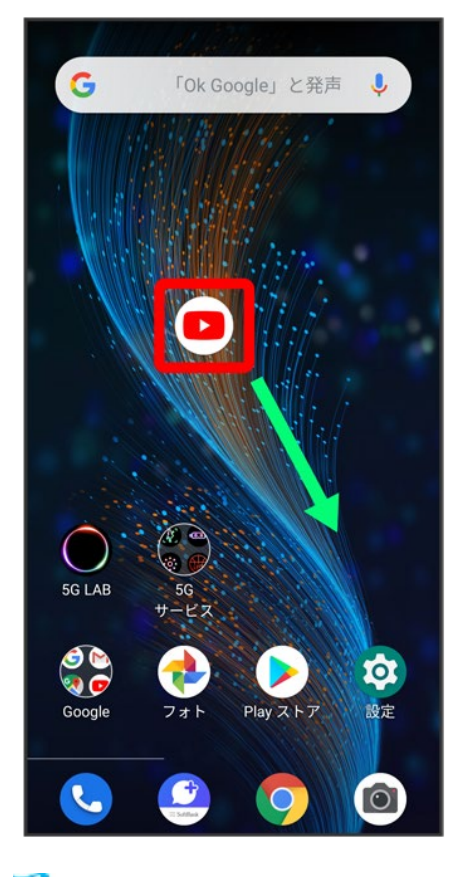

<mark>※</mark> ショートカットが追加されます。

# ウィジェットを追加する

追加できるウィジェットは次のとおりです。

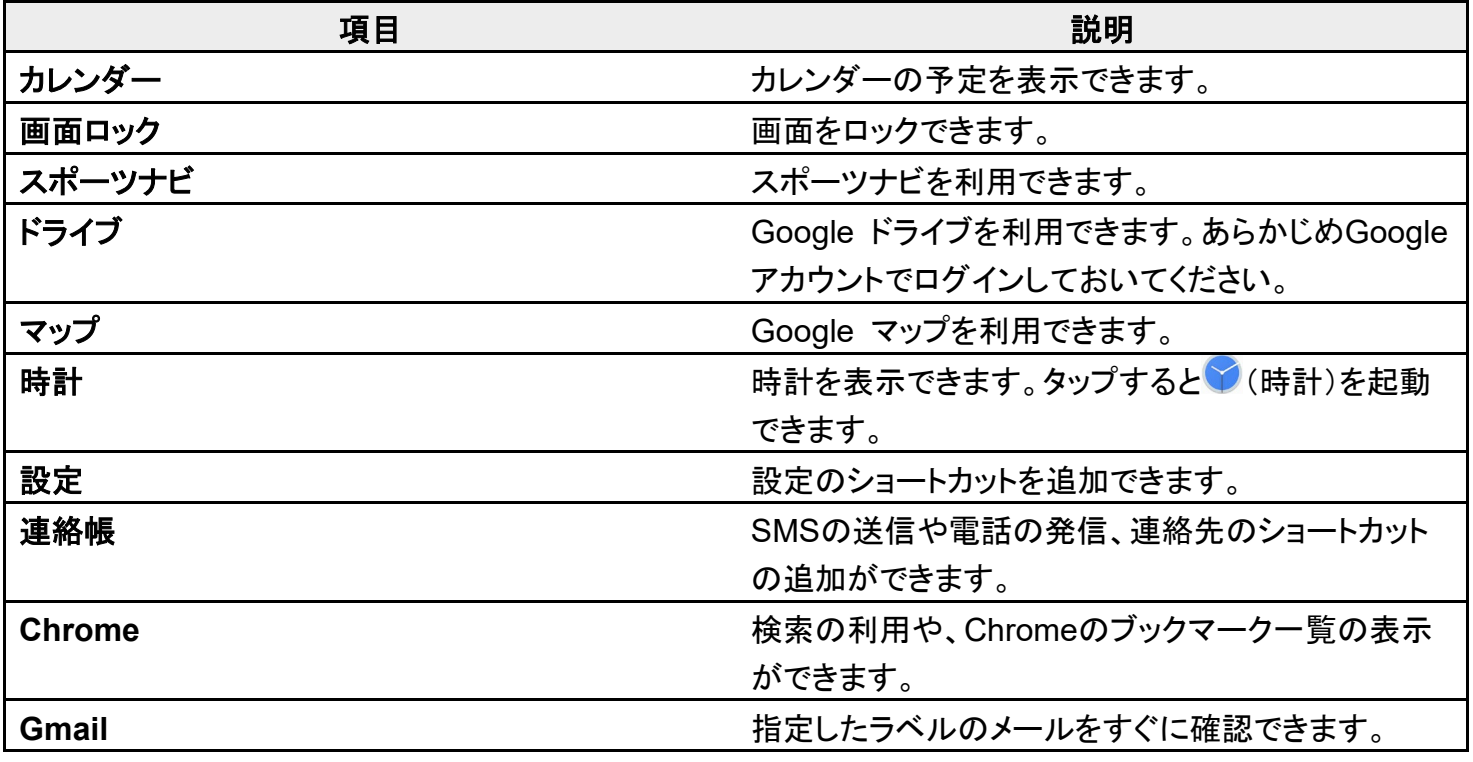

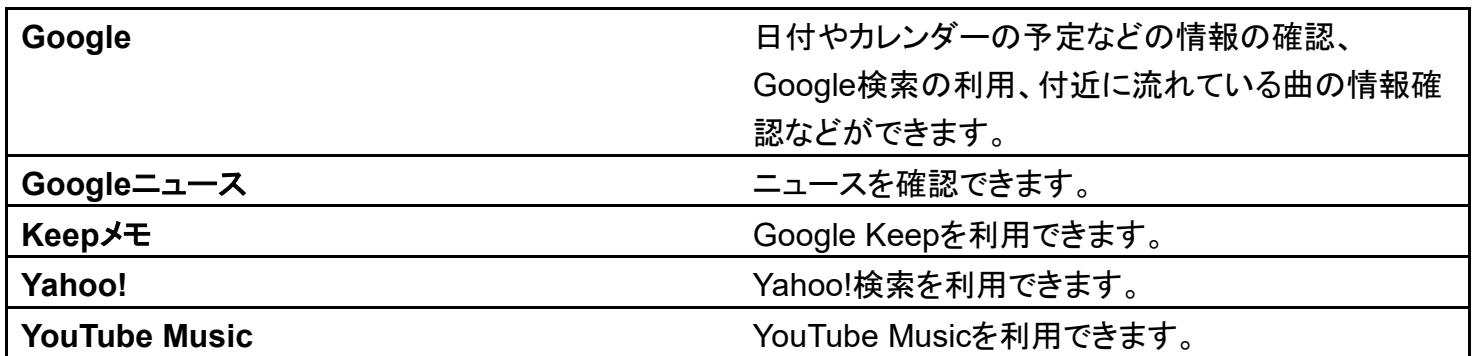

 $\mathbf{1}$ 

ホーム画面のアイコンがない場所をロングタッチ ファイジェット

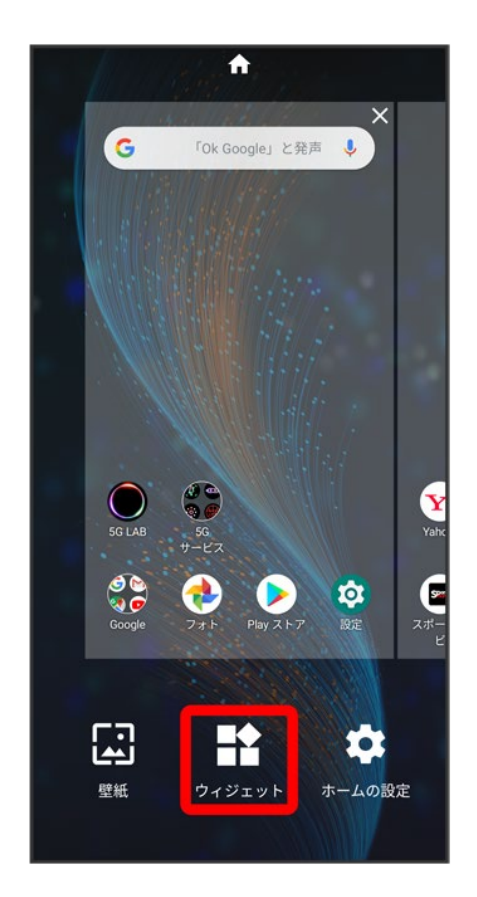

<mark>※</mark>ウィジェット一覧画面が表示されます。

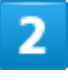

追加したいウィジェットをロングタッチ

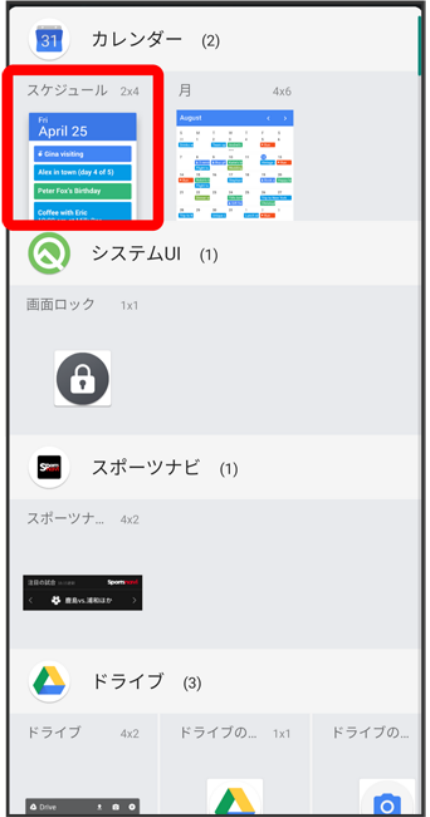

## $\overline{3}$

追加したい場所にドラッグ

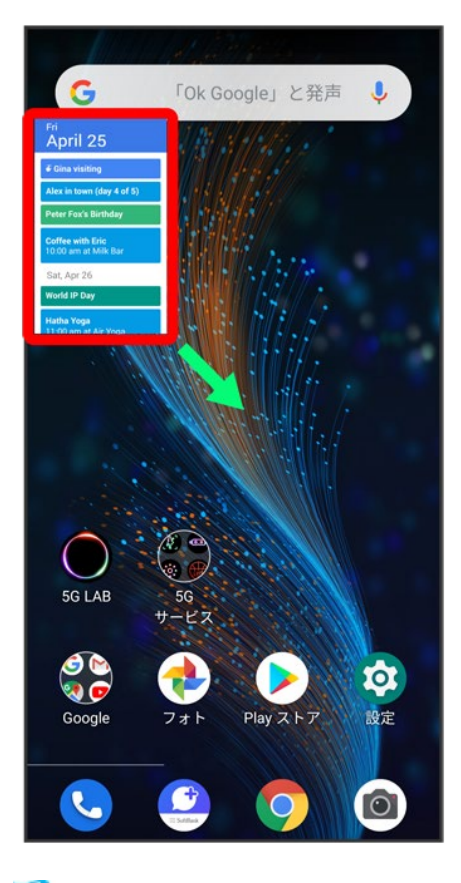

※ ウィジェットが追加されます。

■ 追加するウィジェットによっては、以降も操作が必要な場合があります。画面の指示に従って操作してく ださい。

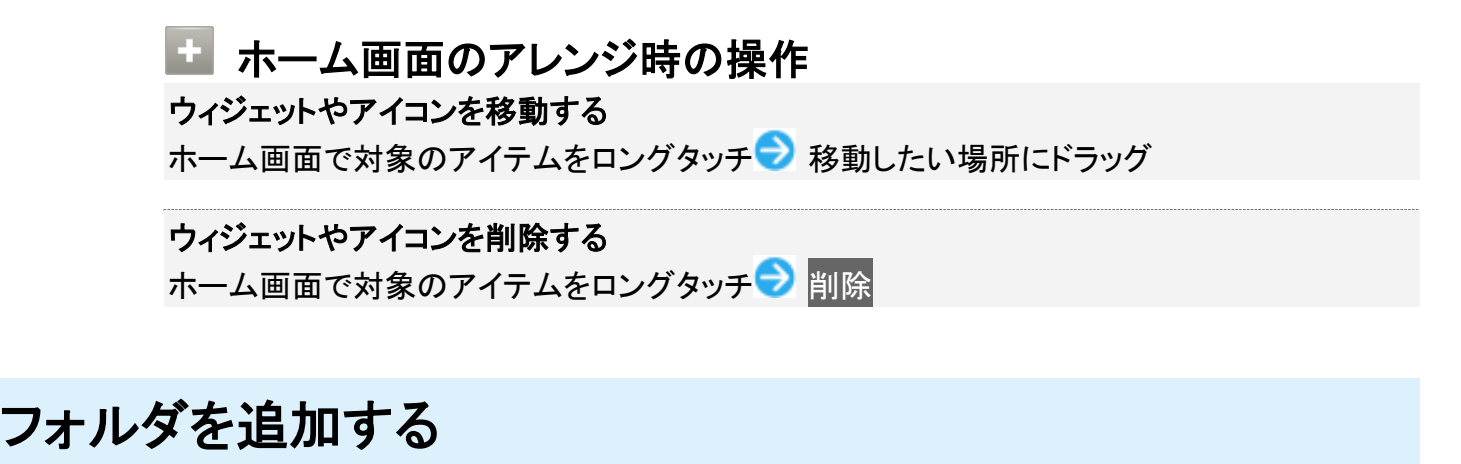

ホーム画面でフォルダに入れたいアイコンをロングタッチ

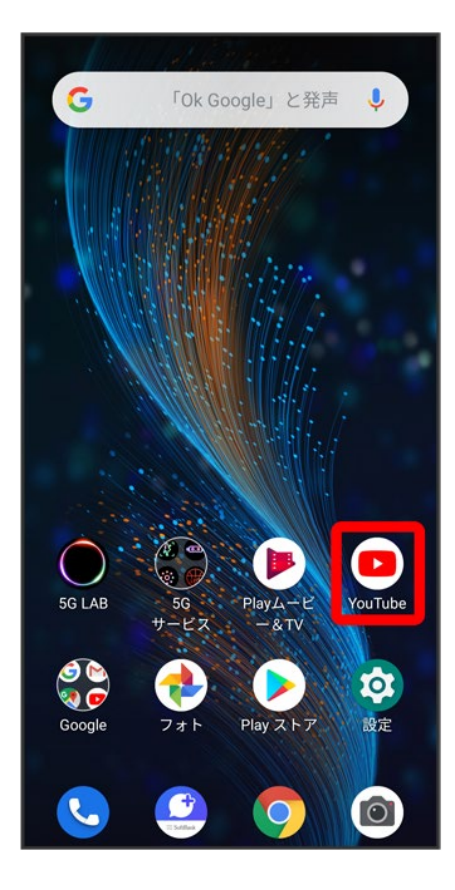

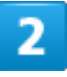

### 同じフォルダに入れたいアイコンの上にドラッグ

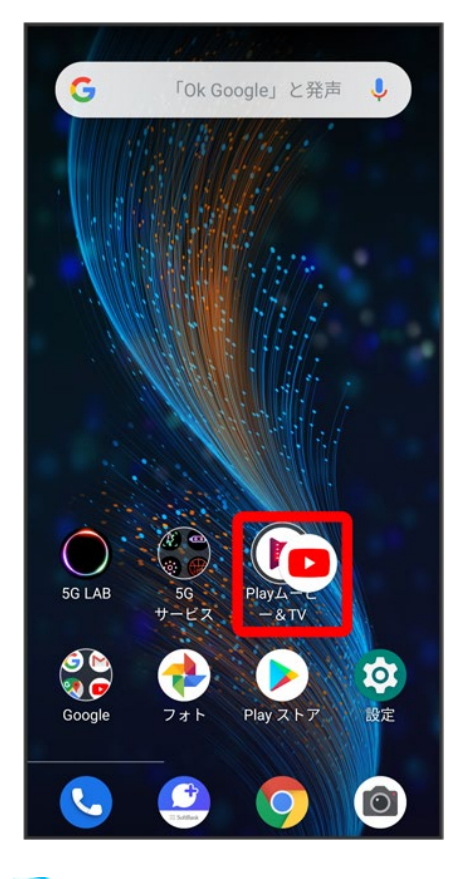

※<br>マオルダが追加されます。

■ 追加したフォルダにアイコンを入れるには、同じフォルダへ入れたいアイコンをドラッグ つォルダの上 にドラッグします。

■ フォルダ名を変更する

ホーム画面で対象のフォルダをタップ フォルダ名をタップ フォルダ名を入力 フ

# ホーム画面の設定をする

設定できる項目は次のとおりです。

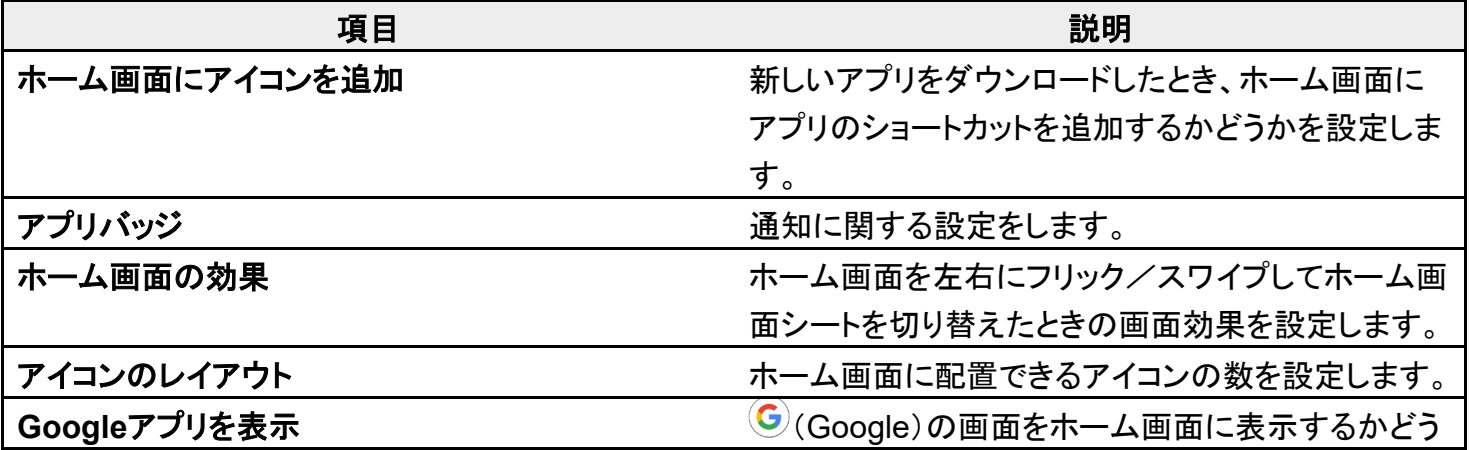

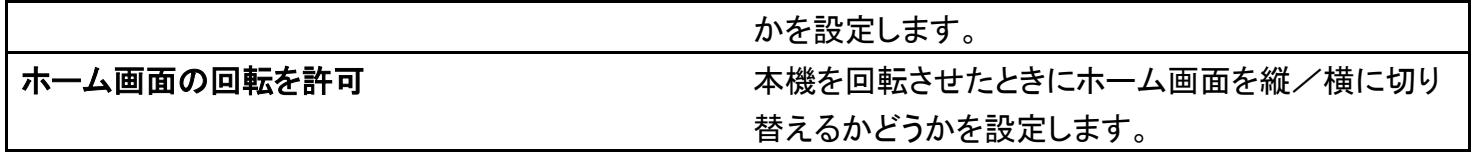

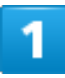

ホーム画面のアイコンがない場所をロングタッチ ホームの設定

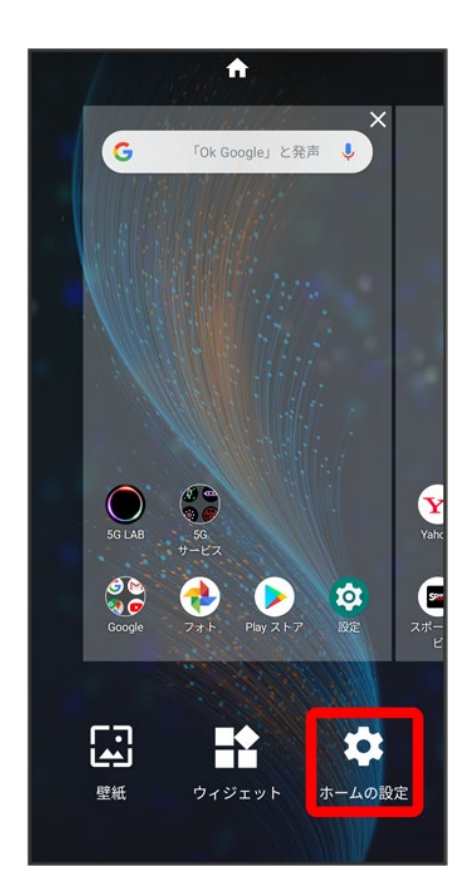

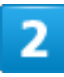

### 各項目を設定

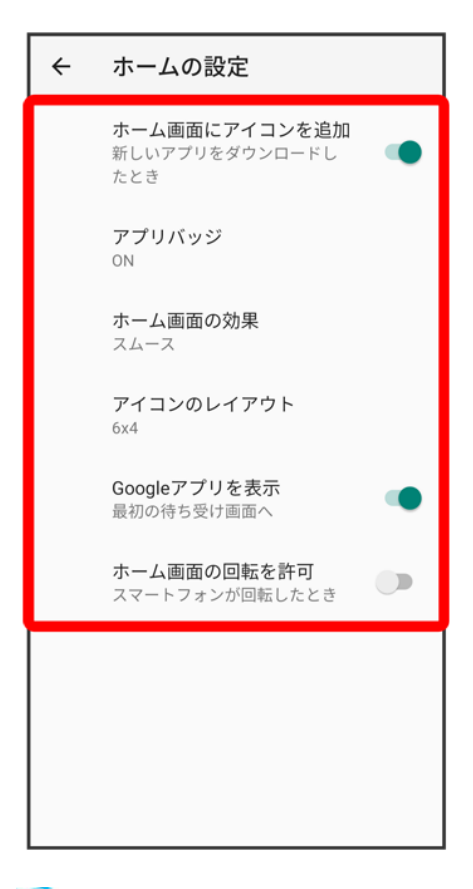

※<br>※ 設定が完了します。

# ステータスバーについて

ステータスバーは、本機の画面上部にあります。新着メールなどの通知アイコンや、本機の状態をお知ら せするステータスアイコンが表示されます。

- ステータスバーの見かた
- ↓ おもな通知アイコン
- おもなステータスアイコン

## ステータスバーの見かた

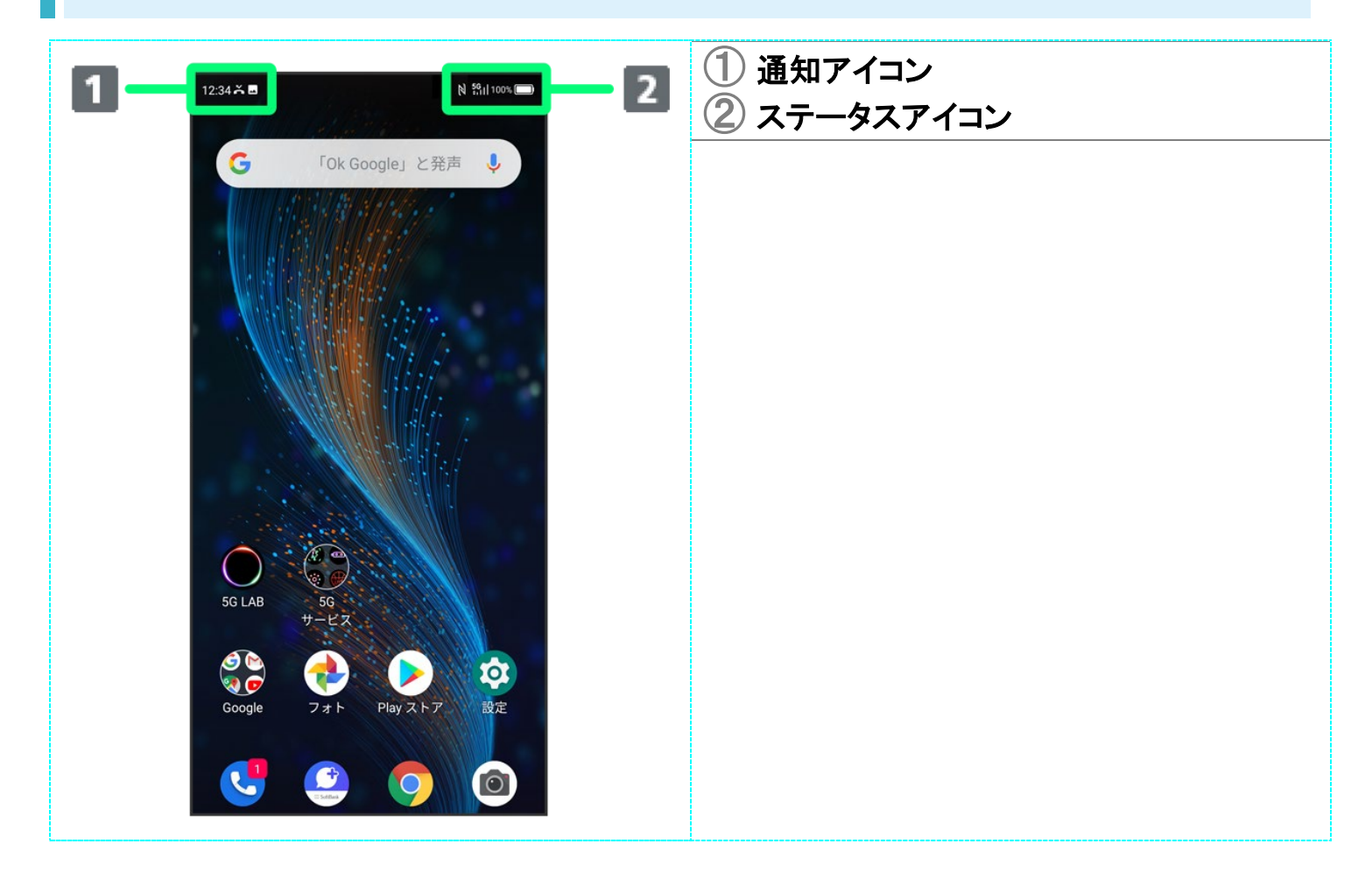

## おもな通知アイコン

ステータスバーに表示される通知アイコンには、次のようなものがあります。

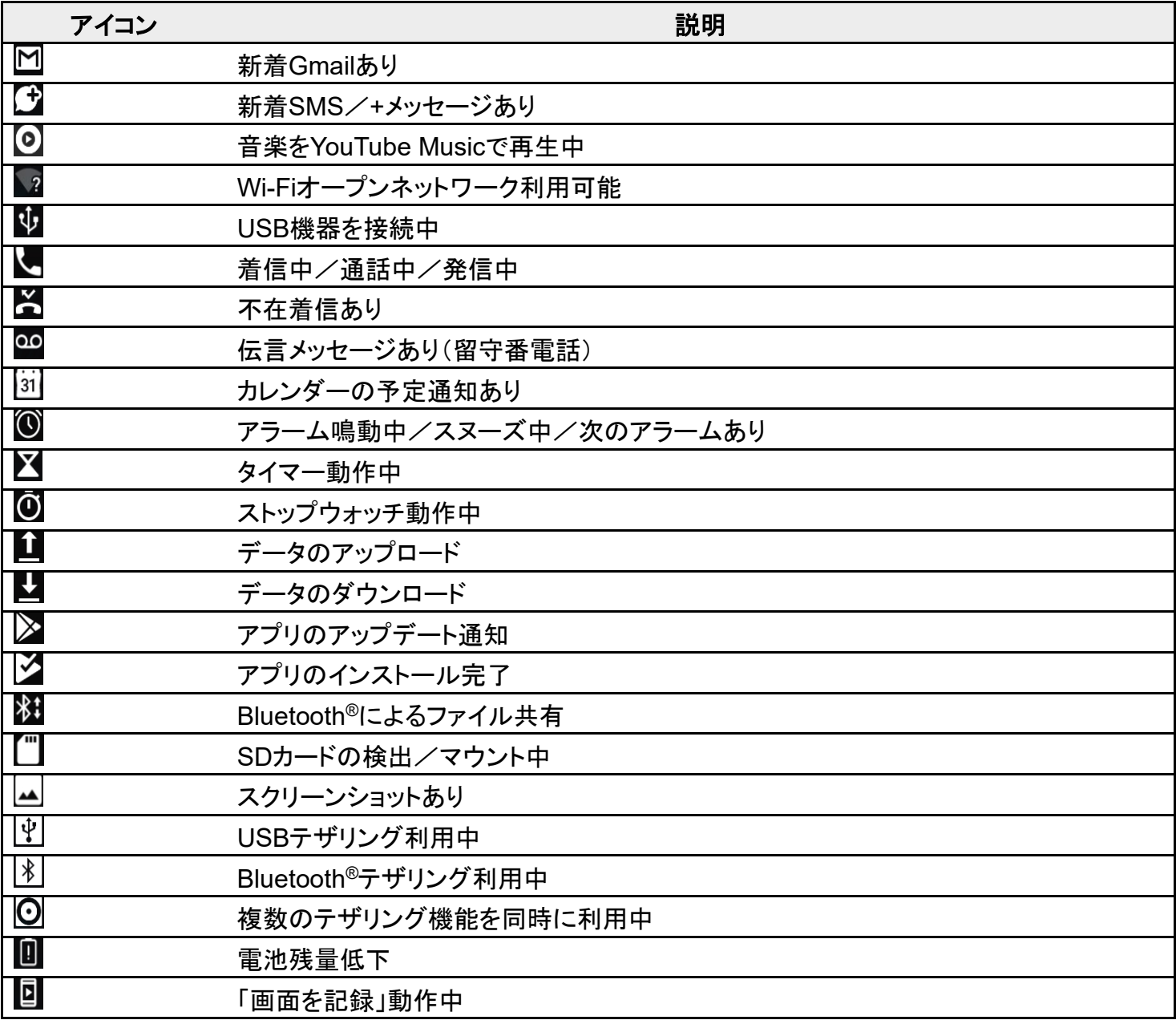

# おもなステータスアイコン

ステータスバーに表示されるステータスアイコンには、次のようなものがあります。

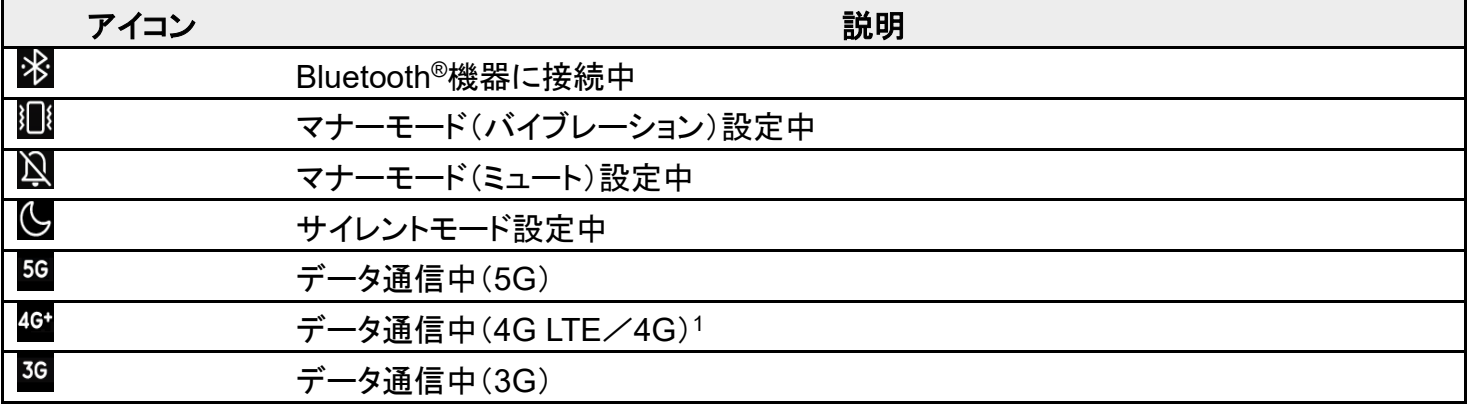
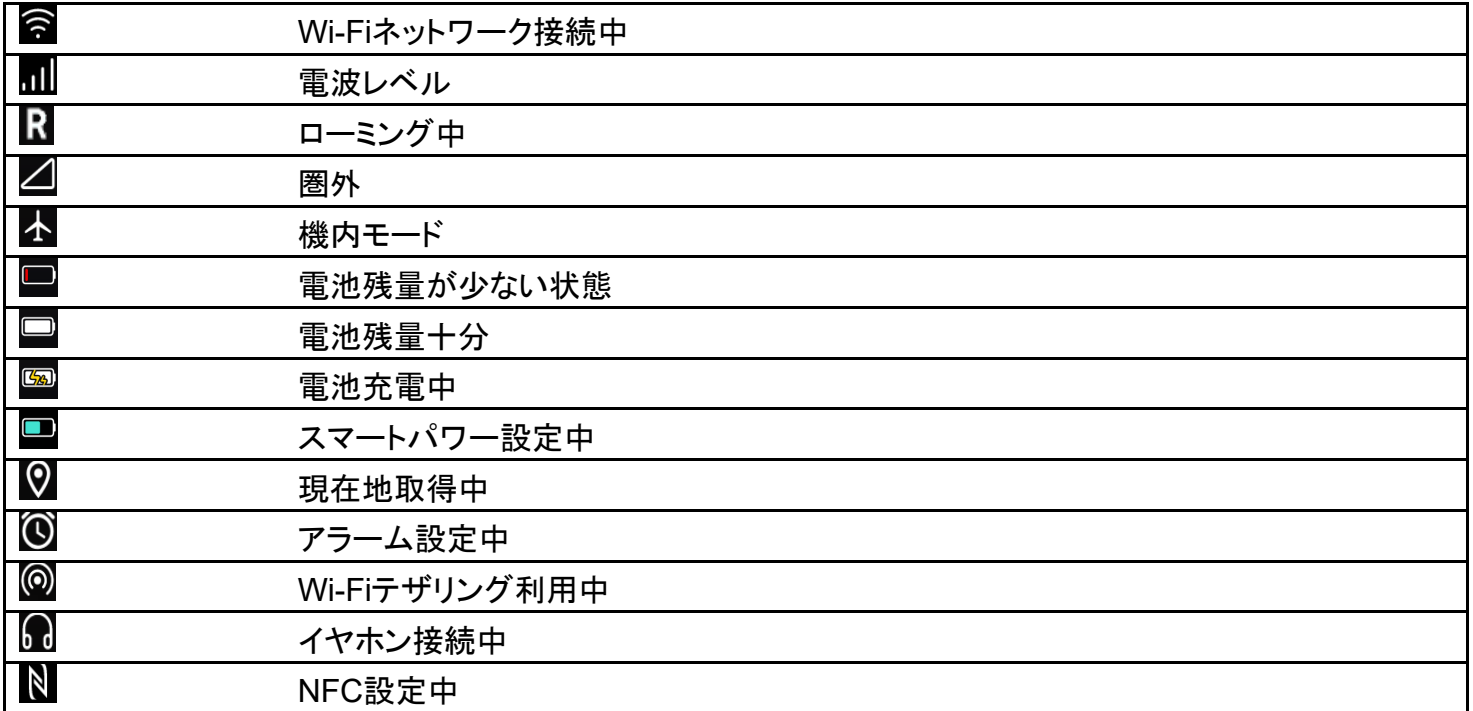

1 本機はFDD-LTEおよびAXGPに対応しており、どちらに接続していてもこのアイコンが表示されます。

ステータスバーを下にドラッグすると、通知パネルを開くことができます。通知パネルでは、通 知アイコンとその内容を確認できます。

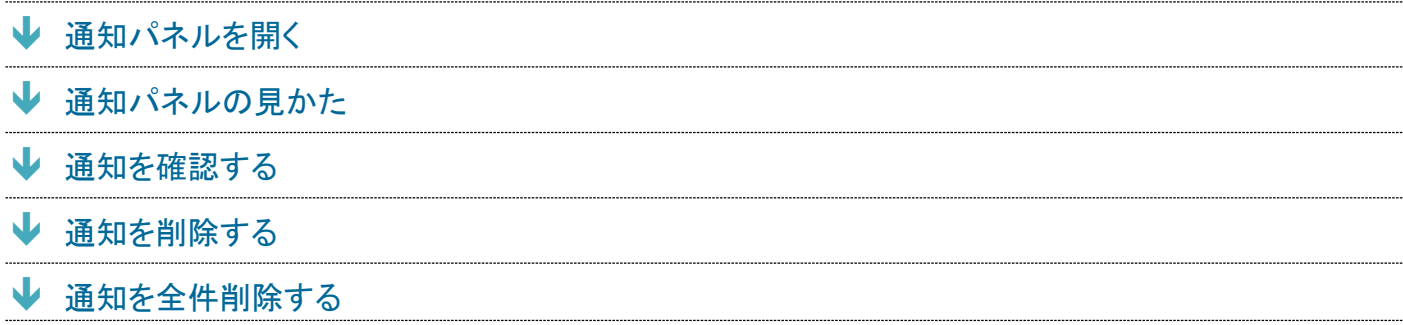

## 通知パネルを開く

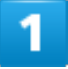

ステータスバーを下にドラッグ

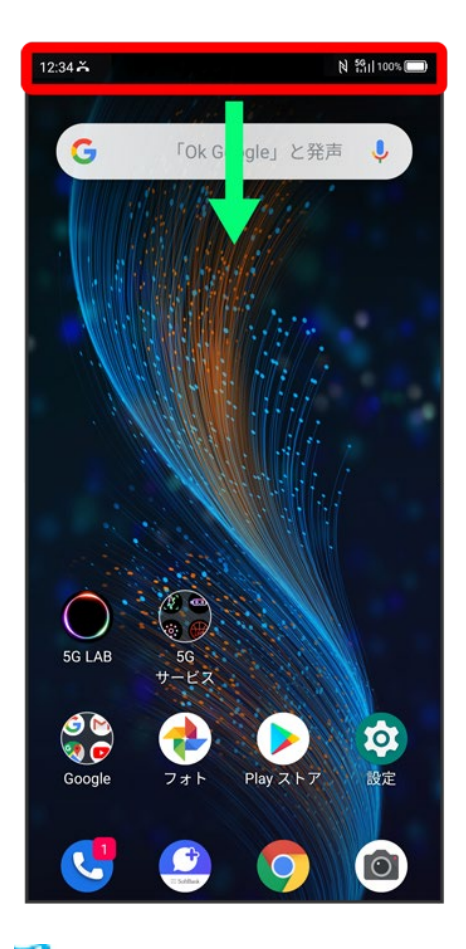

※ 通知パネルが表示されます。

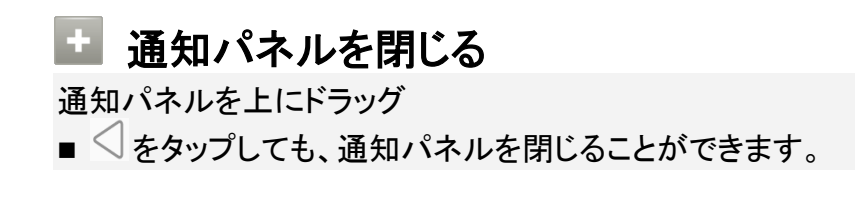

## 通知パネルの見かた

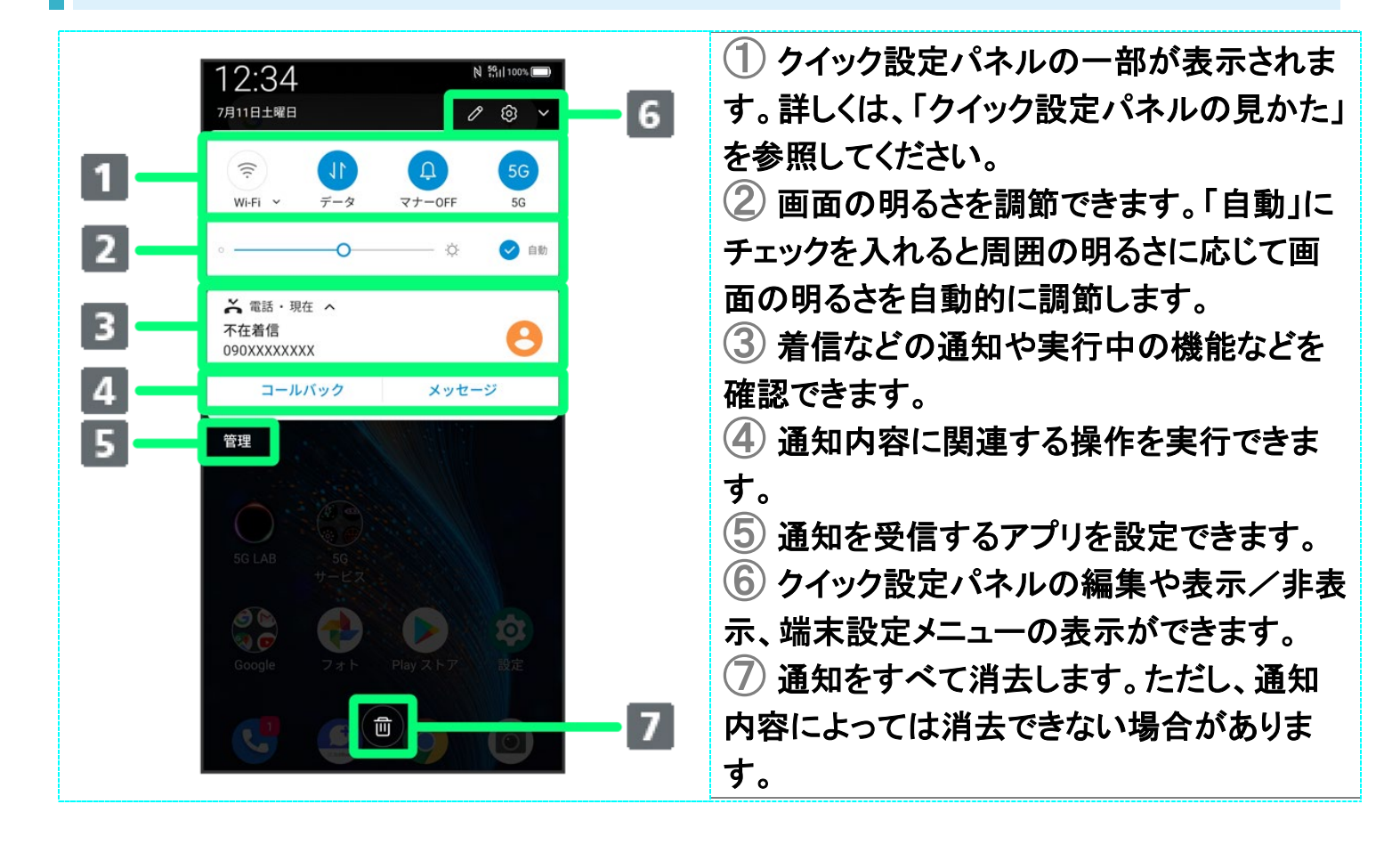

### 通知を確認する

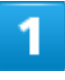

ステータスバーを下にドラッグ

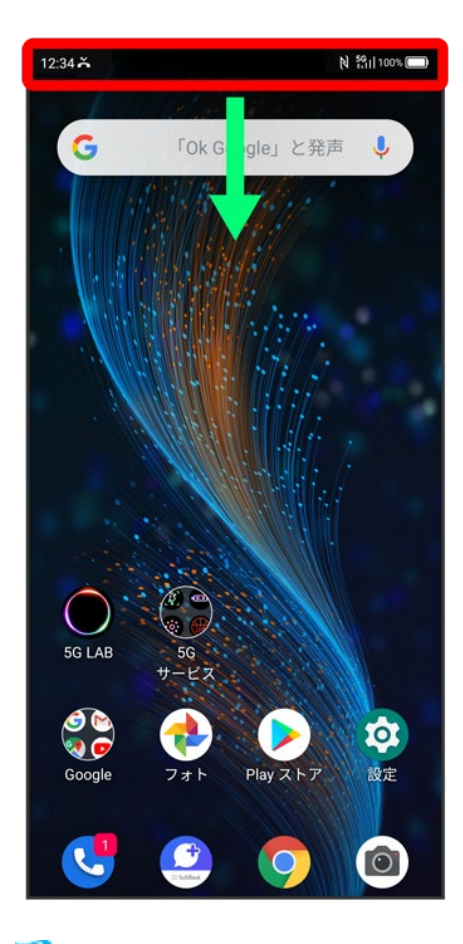

※<br><mark>※</mark>通知パネルが表示されます。

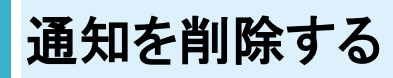

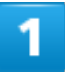

ステータスバーを下にドラッグ

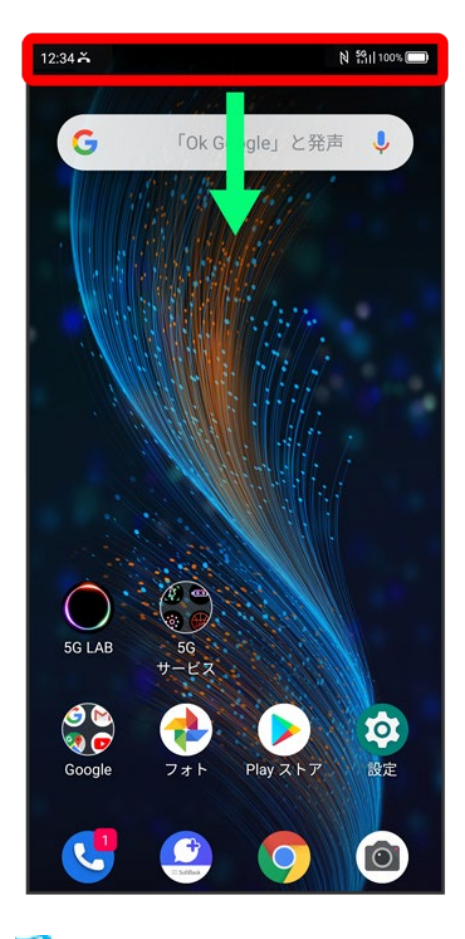

<mark>※</mark>通知パネルが表示されます。

 $\overline{\mathbf{2}}$ 

削除したい通知を左右にフリック/スワイプ

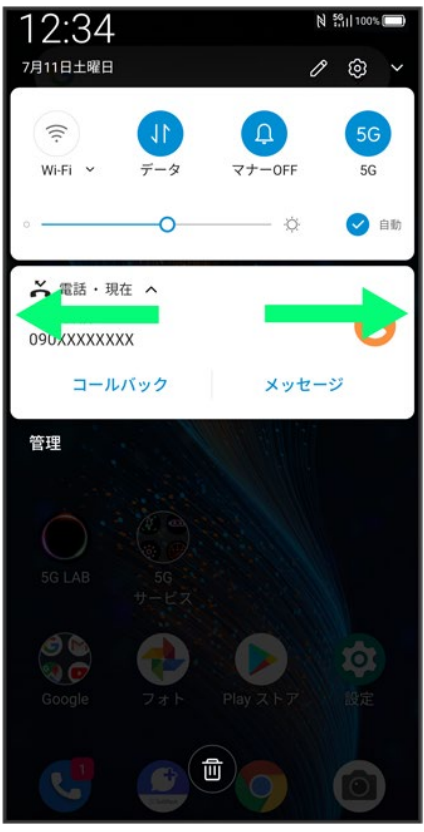

<mark>※3</mark> 通知が削除されます。

■ 通知内容によっては削除できない場合があります。

# 通知を全件削除する

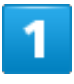

ステータスバーを下にドラッグ

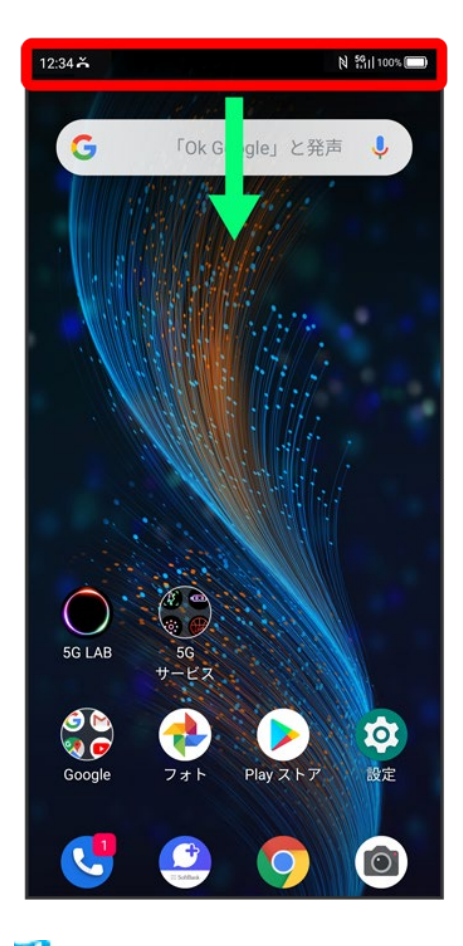

<mark>※</mark>通知パネルが表示されます。

 $\overline{\mathbf{2}}$ 

 $\bullet$ 

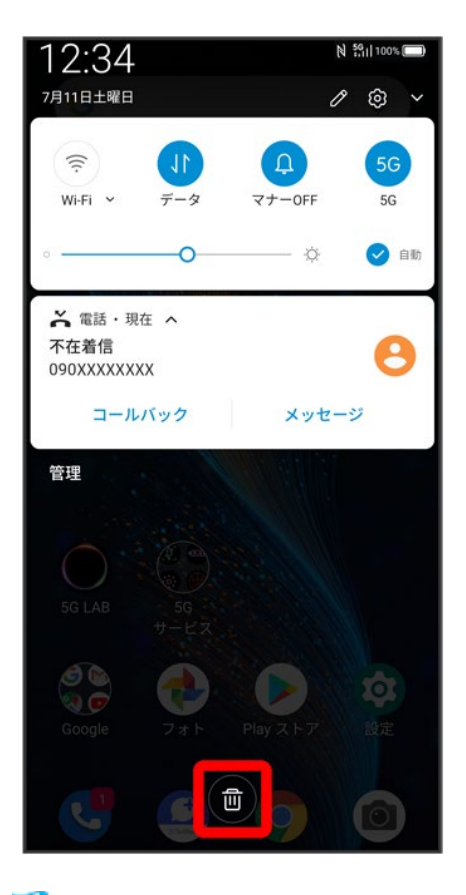

<mark>※</mark>通知が全件削除されます。

■ 通知内容によっては削除できない場合があります。

# クイック設定パネルを利用する

通知パネルを下にドラッグすると、クイック設定パネルを開くことができます。クイック設定パ ネルでは、アイコンをタップして機能のON/OFFなどを設定できます。

- ↓ クイック設定パネルを開く
- ↓ クイック設定パネルの見かた

## クイック設定パネルを開く

### ステータスバーを下にドラッグ

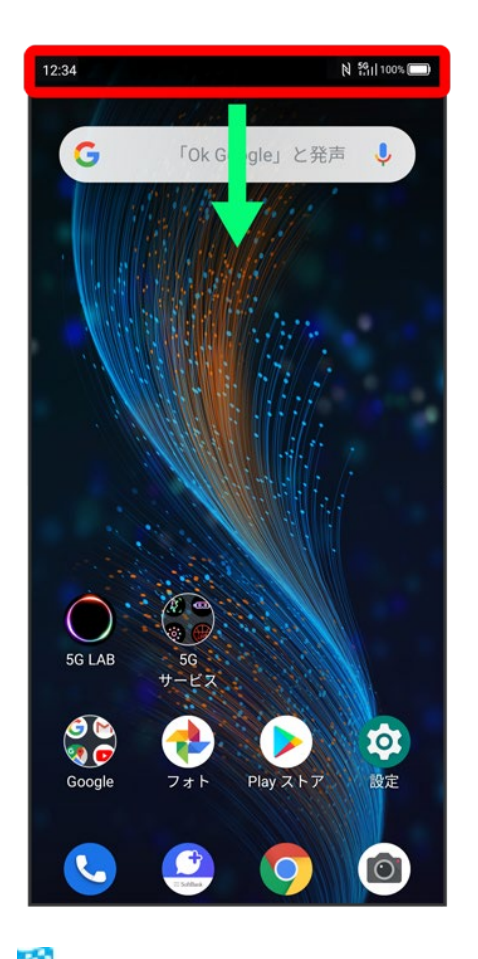

**※** 通知パネルが表示されます。

画面の見かた

### 通知パネルを下にドラッグ

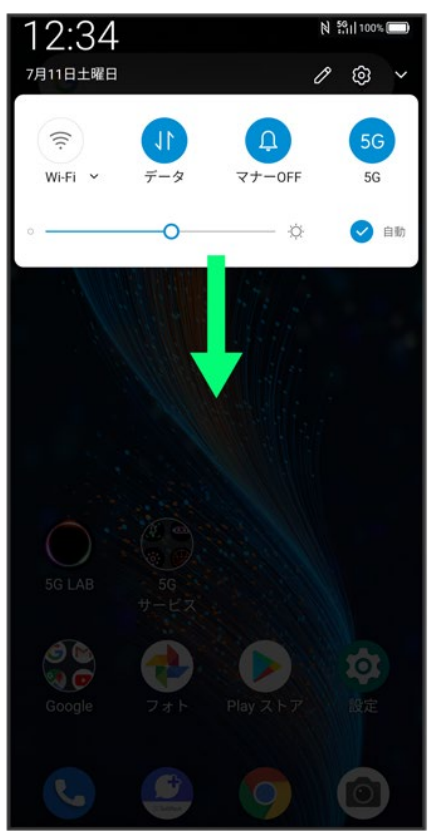

<mark>※</mark> クイック設定パネルが表示されます。

■ ステータスバーを2本指で下にドラッグしても、クイック設定パネルを表示できます。

## ■ クイック設定パネルについて

### クイック設定パネルを閉じる

クイック設定パネルを上にドラッグ

■ ◇をタップしても、クイック設定パネルを閉じることができます。

### クイック設定パネルをアレンジする

クイック設定パネルに表示する機能の追加や削除、表示位置の変更ができます。 クイック設定パネルで ● 画面の指示に従ってアイコンをドラッグ

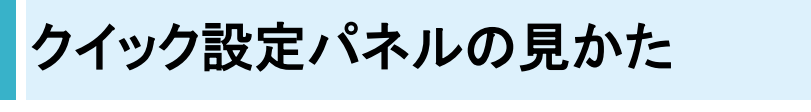

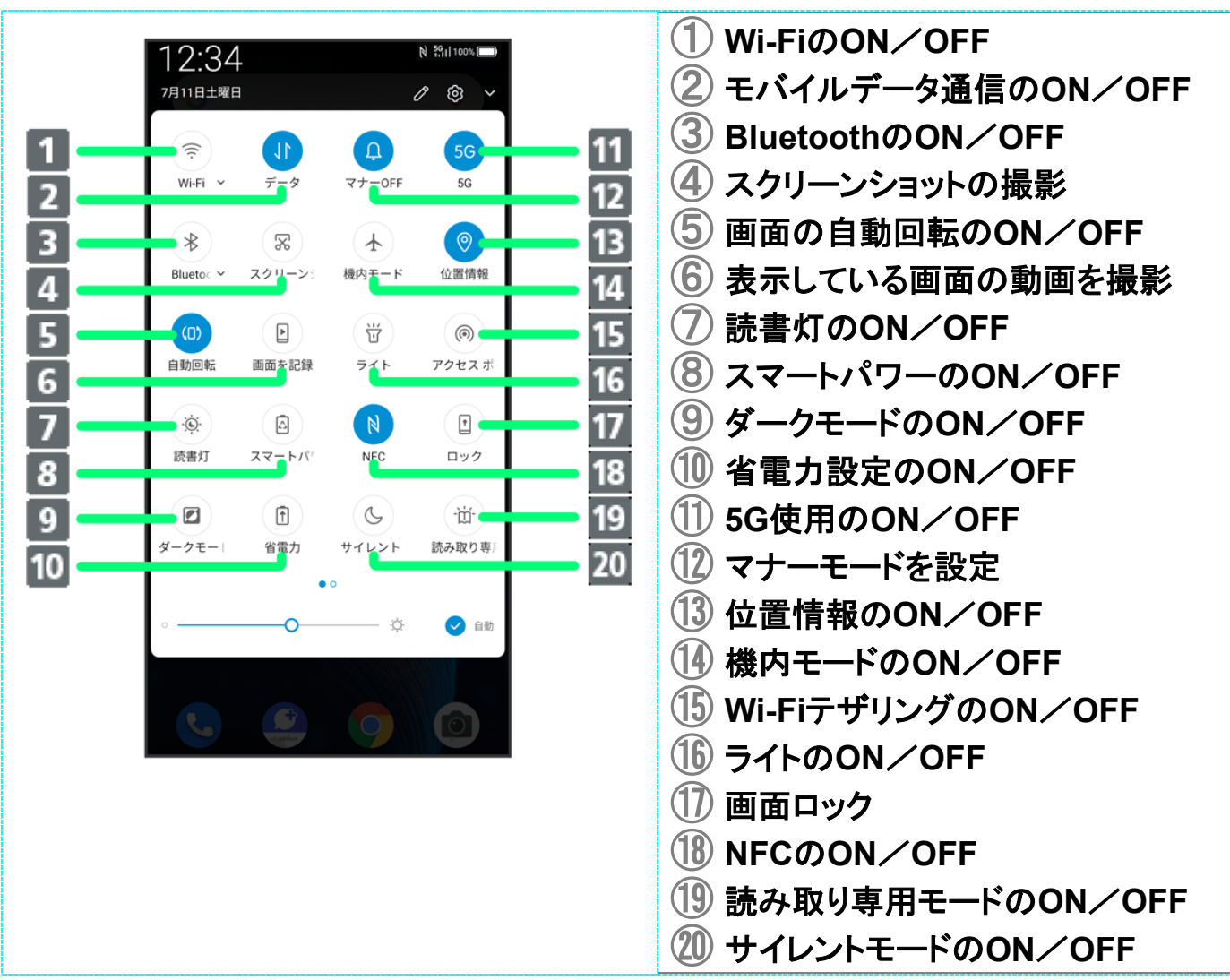

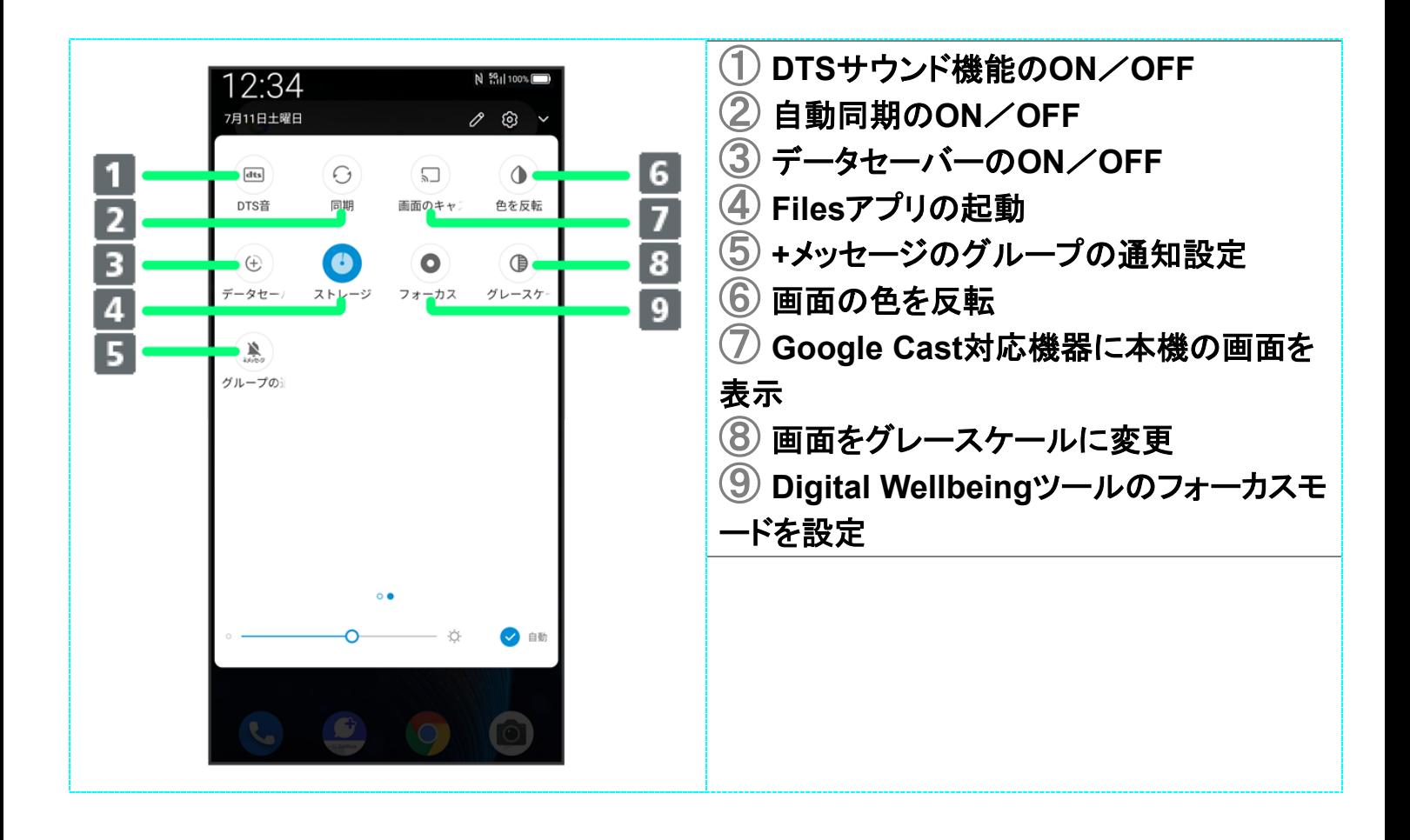

# 電話をかける/受ける

直接ダイヤルして電話をかける方法や、かかってきた電話の受けかた、着信中/通話中に できることを説明します。

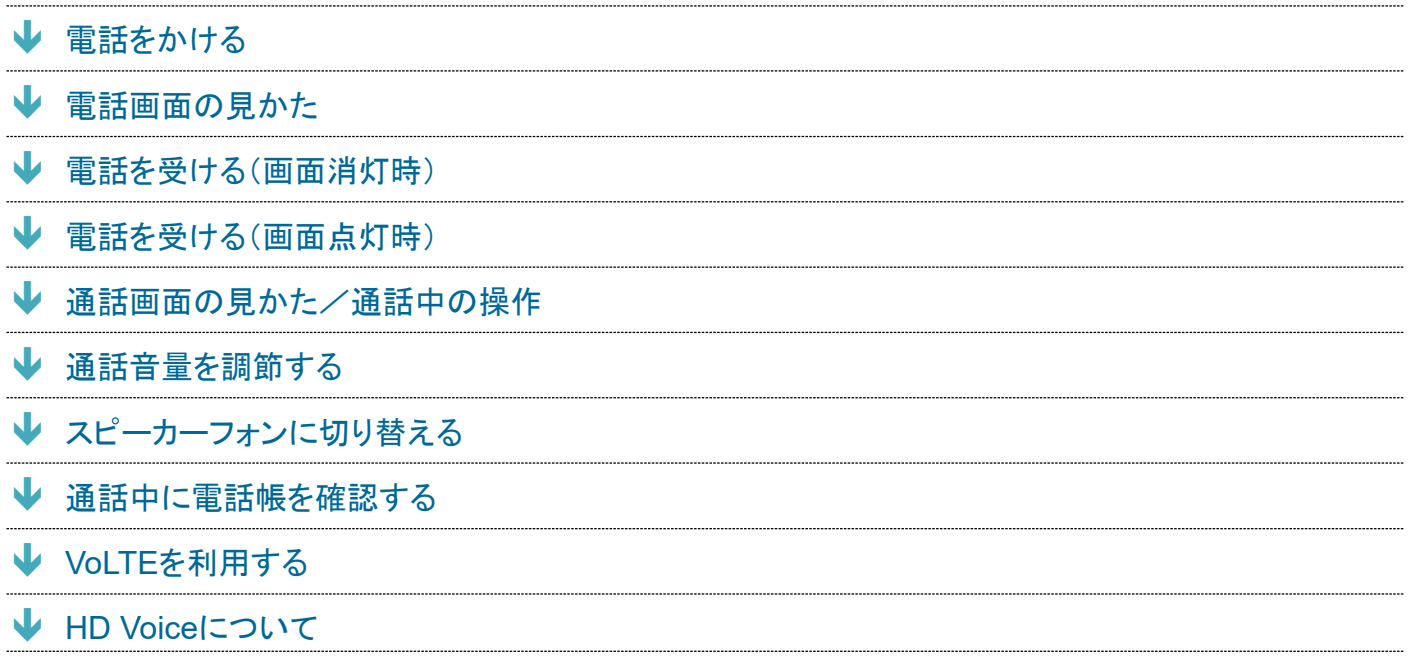

#### 電話機能について ं©ं

### 緊急通報位置通知について

緊急通報を行うと、お客様が発信した際の位置情報を緊急通報受理機関(警察など)へ通知します。このシ ステムを「緊急通報位置通知」といい、受信している基地局測位情報を元に算出した位置情報を通知しま す。

- お申し込み料金、通信料は一切かかりません。
- お客様の発信場所や電波の受信状況によっては、正確な位置が通知されないことがあります。必ず口頭 で、緊急通報受理機関へお客様の発信場所や目的をお伝えください。
- ■「184」を付けて発信するなど、発信者番号を非通知にして緊急通報を行ったときは、位置情報は通知され ません。ただし、人命などに差し迫った危険があると判断したときは、緊急通報受理機関がお客様の位置 情報を取得することがあります。
- 国際ローミングを使用しているときは、位置情報は通知されません。

### **VoLTE**への対応について

本機は、VoLTEおよびHD Voiceに対応しており、より高品質な音声通話を行うことができます。詳しくは、 「VoLTEを利用する」および「HD Voiceについて」を参照してください。

### 2 こんなときは

- **Q** 通話しづらい
- **A** 騒音がひどい場所では、正しく通話ができないことがあります。
- **A** スピーカーで通話するときは、通話音量を確認してください。通話音量を上げると通話しづらくなることが あります。
- **Q** 通話中に「プチッ」と音が入る
- **A** 移動しながら通話していませんか。電波が弱くなって別のエリアに切り替わるときに発生することがあり ます。故障ではありません。

#### Ŧ 緊急通報のご注意

ご利用可能なエリアについて

本機の緊急通報は、ソフトバンクサービスエリア内でのみご利用になれます。

### 機内モードについて

機内モードを設定していると、緊急通報ができませんのでご注意ください。

### 電話をかける

1

ホーム画面で (電話)

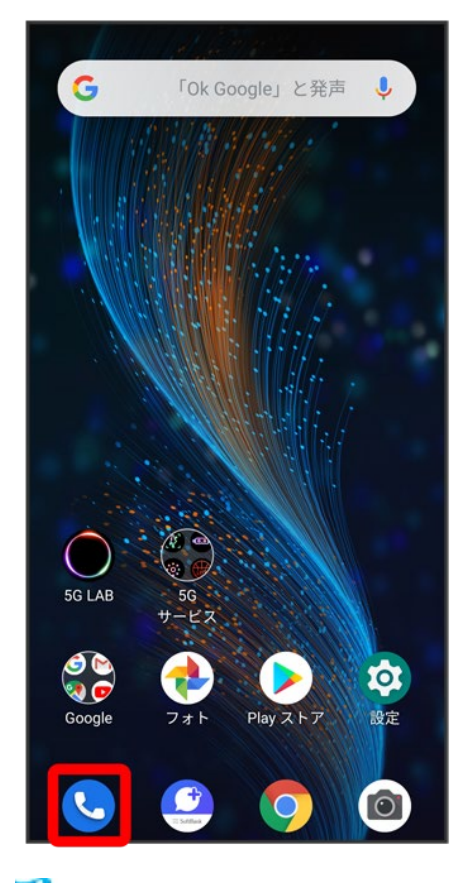

※3 電話画面が表示されます。

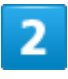

 $\bullet$ 

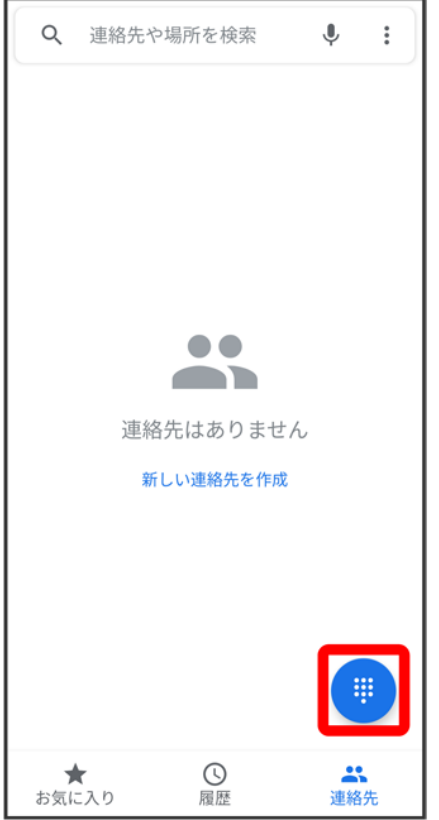

<mark>※3</mark> 電話番号発信画面が表示されます。

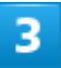

ダイヤルキーをタップして相手の電話番号を入力

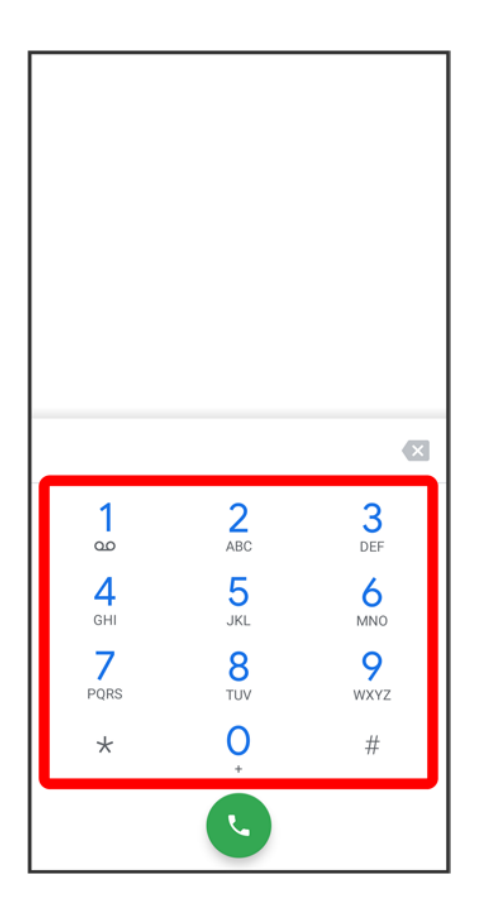

■ 一般電話にかけるときは、市外局番から入力してください。

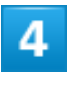

 $\bullet$ 

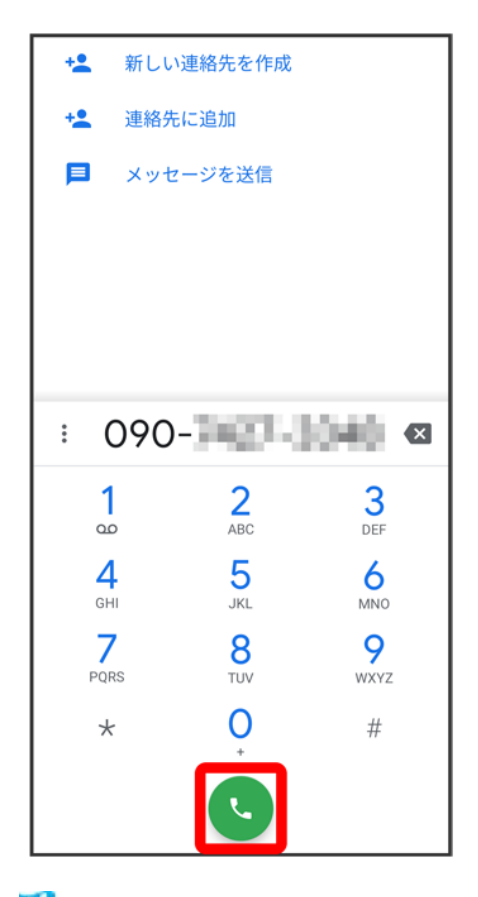

※ 電話がかかります。相手が電話を受けると、通話ができます。

### $\overline{\mathbf{5}}$

通話が終了したら

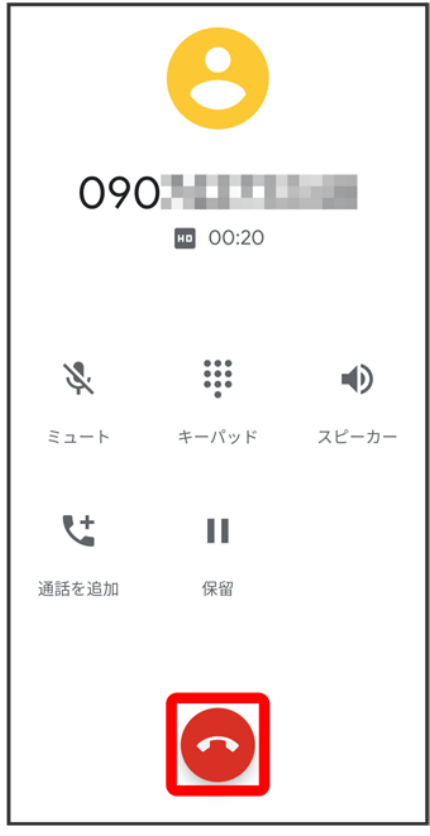

※ 通話が終了します。

#### k. 画面がロックされた状態で、緊急通報する

ロック画面を上にフリック/スワイプ♥ 緊急呼出電話♥ 電話番号を入力♥ ♥

■ 画面ロックの解除方法を、<mark>スワイプ以外に設定しているときのみ利用できます。画面ロック</mark> 解除方法の設定については「セキュリティの設定」を参照してください。

### ■ こんなときは

- **Q** 電話が繋がらない
- **A** 相手の電話番号を市外局番からダイヤルしていますか。市外局番など、「0」で始まる相 手の電話番号からダイヤルしてください。
- **A** 電波状態が悪くありませんか。電波の届く場所に移動してからかけ直してください。

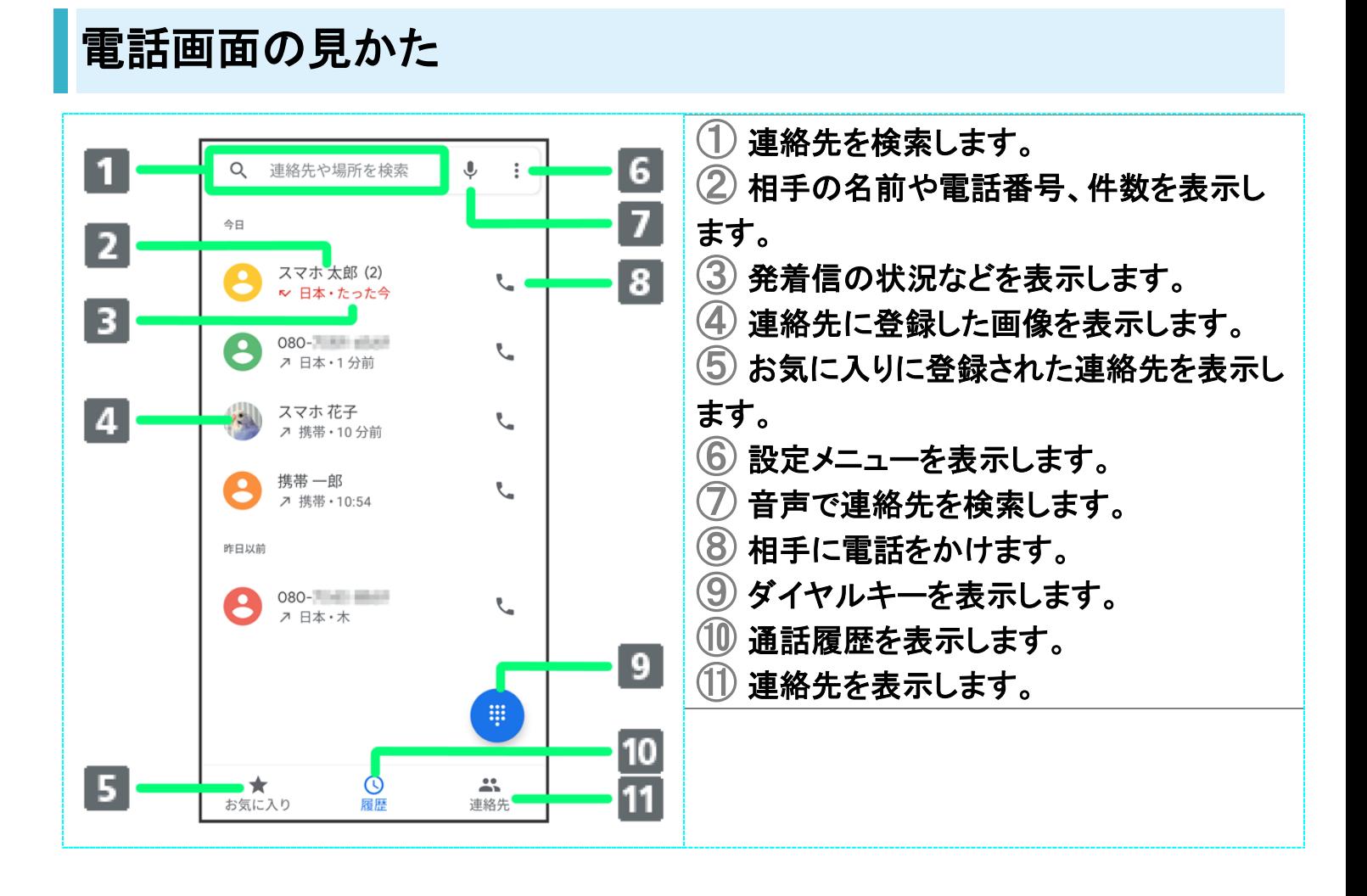

### 電話を受ける(画面消灯時)

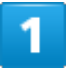

### 電話がかかってきたらいを上にフリック/スワイプ

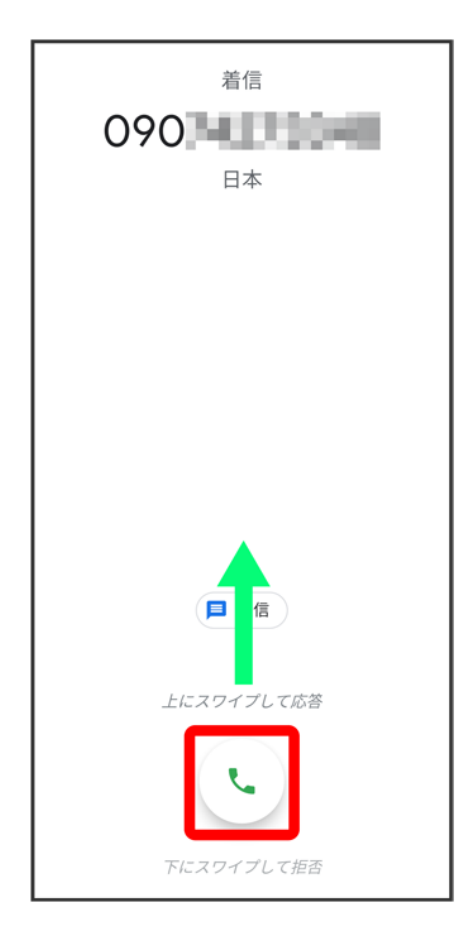

※<br><mark>※</mark>通話ができます。

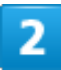

通話が終了したら

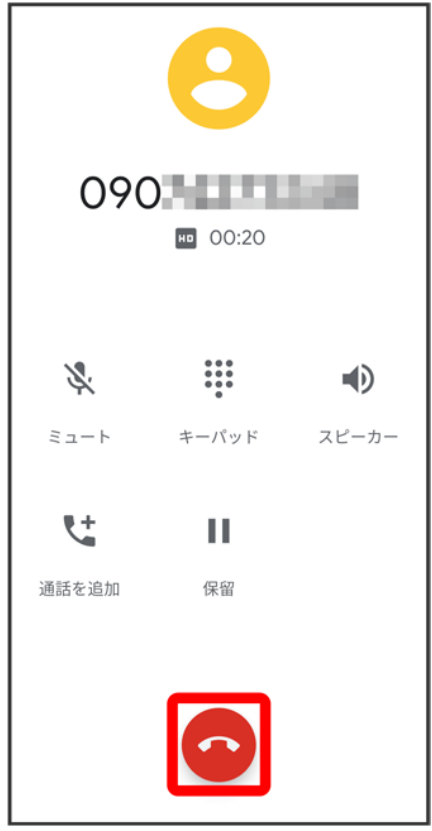

<mark>※</mark>通話が終了します。

#### $\mathbf{G}$ 電話着信時の操作

着信音を止める

着信中に音量大/小キーを押す

### 着信を拒否する

電話がかかってきたらでを下にスワイプ

# 電話を受ける(画面点灯時)

 $\overline{\mathbf{1}}$ 

電話がかかってきたら電話に出る

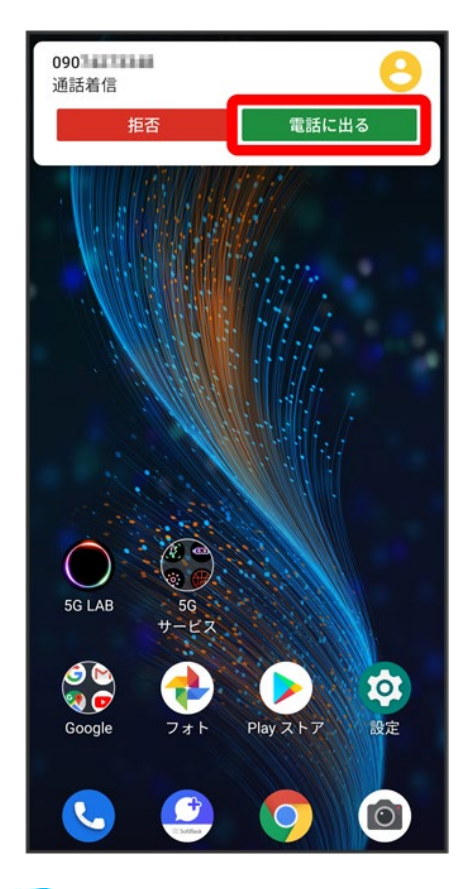

<mark>※</mark>通話ができます。

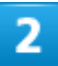

通話が終了したら

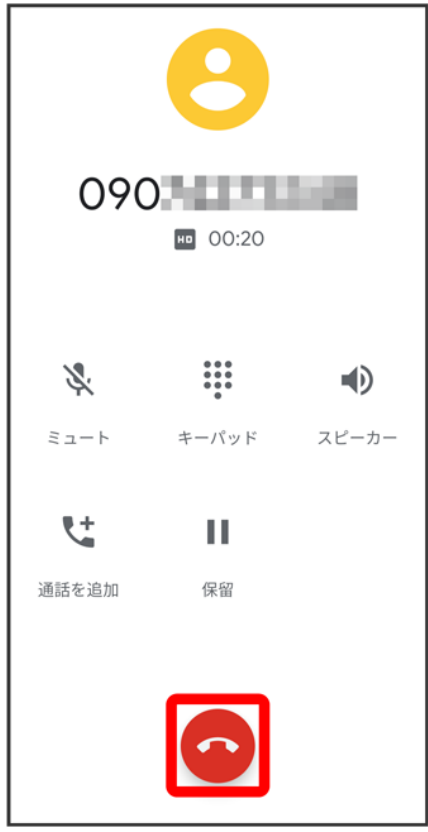

<mark>※3</mark> 通話が終了します。

# 通話画面の見かた/通話中の操作

通話中は、アイコンをタップすることにより、次の機能が利用できます。

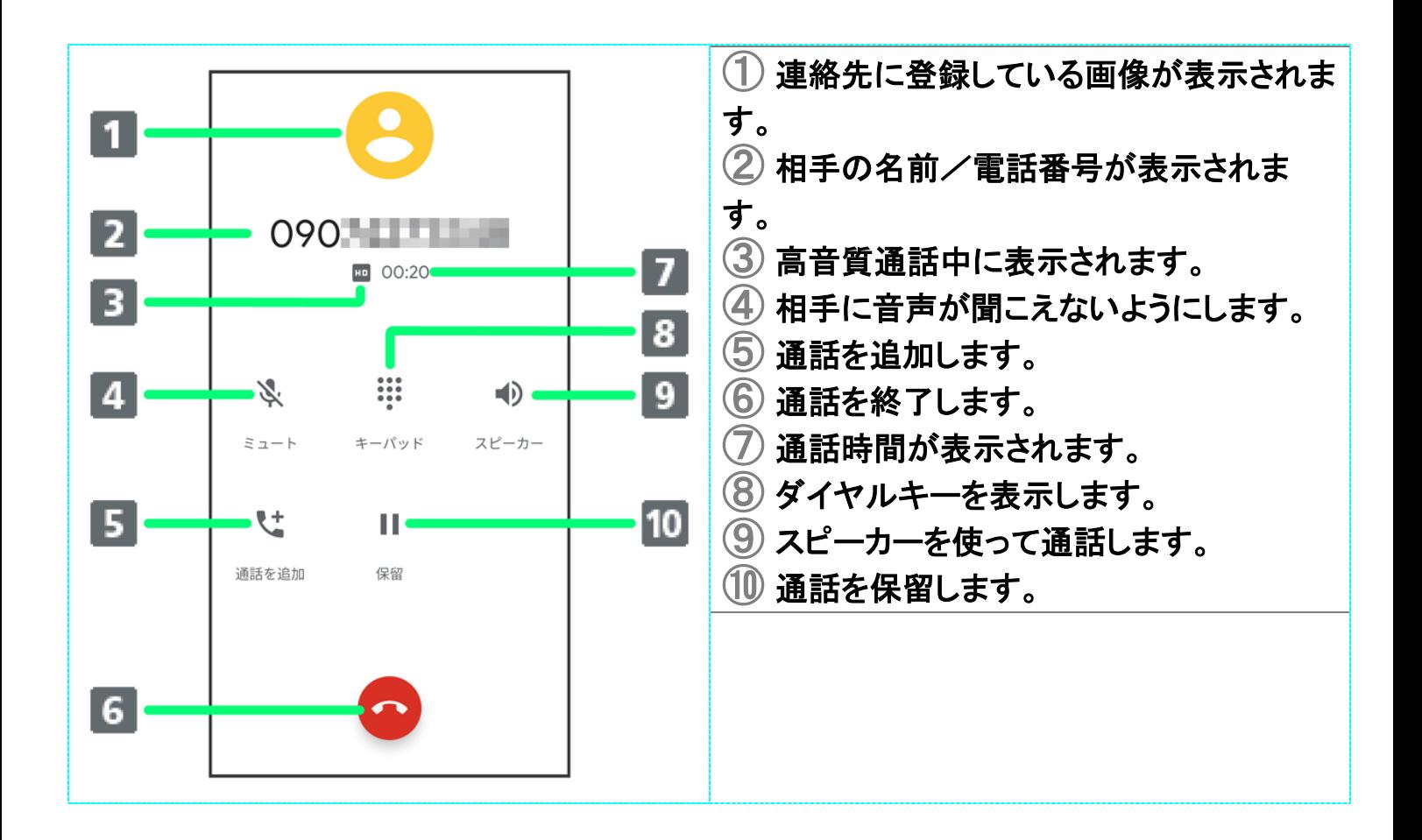

### 通話音量を調節する

ここでは通話中に通話音量を調節する方法を説明します。

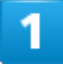

電話がかかってきたら、いを上にフリック/スワイプ

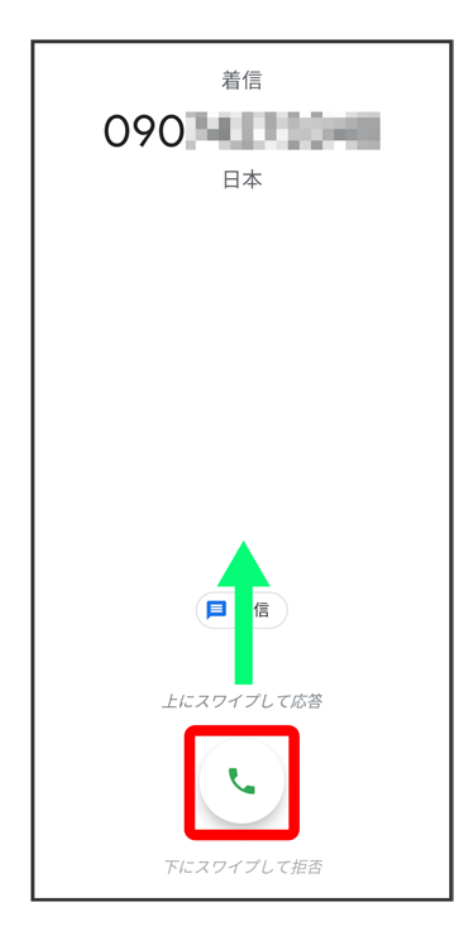

※<br><mark>※</mark>通話ができます。

 $\overline{2}$ 

音量大/音量小キーを押す

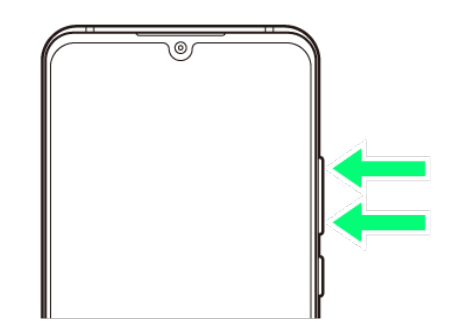

※3 通話音量が調整されます。

# スピーカーフォンに切り替える

 $\overline{1}$ 

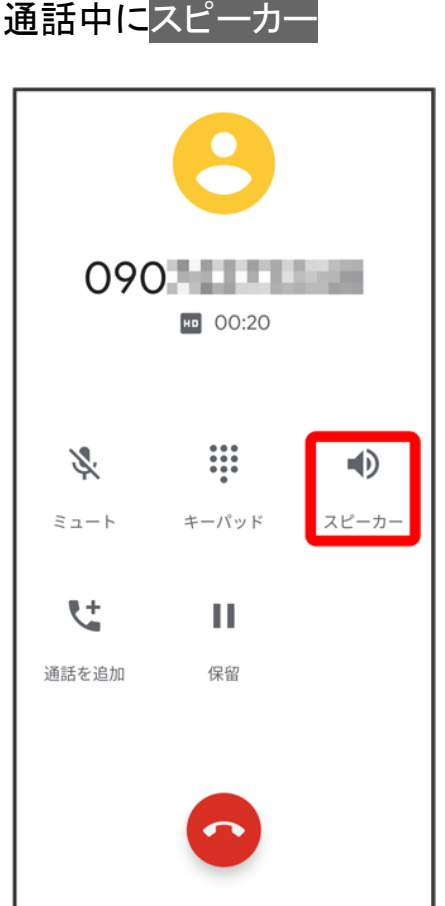

<mark>※</mark> スピーカーフォンに切り替わります。

# 通話中に電話帳を確認する

 $\overline{1}$ 

通話中に○

電話/電話帳

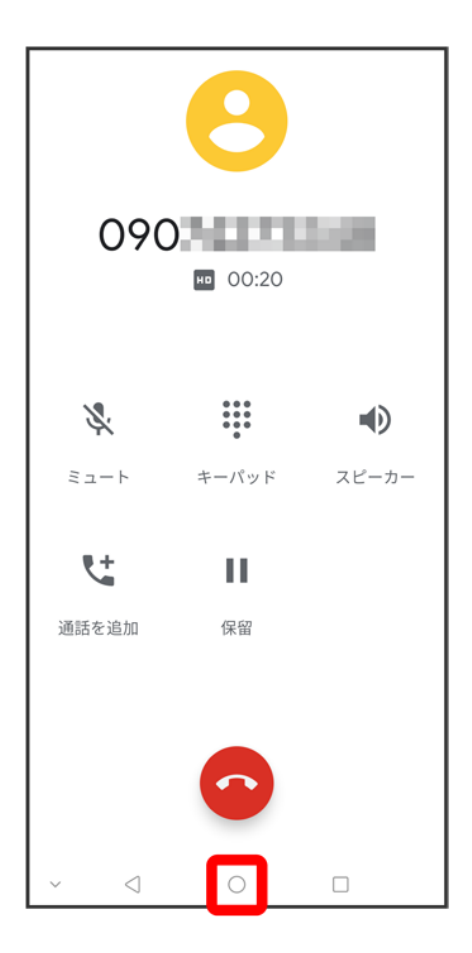

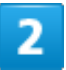

ホーム画面を上にフリック/スワイプ♪ 連絡帳

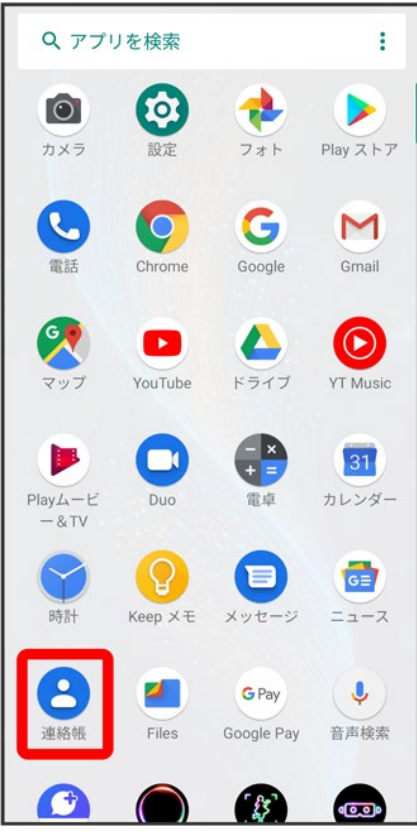

※ 雷話帳が表示されます。

## **VoLTE**を利用する

VoLTE(Voice over LTE)とは、LTEを利用した音声通話システムです。従来の3G回線での音声通話と比 べて、より高音質な通話や呼び出し音が鳴るまでの時間の短縮などが可能になります。

- ソフトバンク/ワイモバイルのVoLTE対応機との間で利用できます。また、本機/相手機共に、 SoftBank 4G LTE(FDD LTE)サービスエリア内にいること、「LTEを利用した音声通話」および「4Gを利 用する」設定が有効であること、の両方を満たすことが必要です。
- VoLTE国際ローミングの対象国・地域については「サービスページ」を参照ください。

к. **VoLTE**を利用しないようにする

ホーム画面を上にフリック/スワイプ ? (設定) <mark>→</mark> ネットワークとインターネット → モバイ  $\ket{\nu}$  ネットワーク 詳細設定 ◆ VoLTE Callを有効にする( → 表示)

■ VoLTE Callを有効にするをタップするたびに、有効( )/無効( )が切り替わりま す。

#### л **VoLTE**利用時のご注意

VoLTEは4Gサービスを利用します。本機の4Gサービスが無効になっているときは、利用でき <mark>ません。VoLTEが利用できないときは、次の操作で4Gサービスが有効(◎)になっているかど</mark> うかを確認してください。

<mark>ホーム画面を上にフリック/スワイプ ご (設定) →</mark> ネットワークとインターネット <mark>→</mark> モバイ ル ネットワーク<mark>つ</mark> 詳細設定<mark>つ</mark> 優先ネットワークタイプ ■ 4G/3G/2G 自動が無効( )になっているときは、タップして有効( <sup>)</sup>にしてください。

## **HD Voice**について

HD Voiceは、低音から高音まで幅広い範囲の音域に対応しており、より自然でクリアな音声通話が可能に なります。

- ソフトバンク/ワイモバイルのHD Voice対応機との間で利用できます。
- HD Voiceは、VoLTEおよび3G回線に対応しています。VoLTEと組み合わせることで、さらに高い品質の 音声通話が可能になります。

# 電話帳/通話履歴/お気に入りから電話をかける

- ↓ 電話帳から電話をかける
- ↓ 通話履歴から電話をかける
- ↓ お気に入りから電話をかける

### 電話帳から電話をかける

### 1

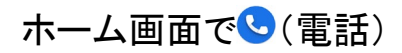

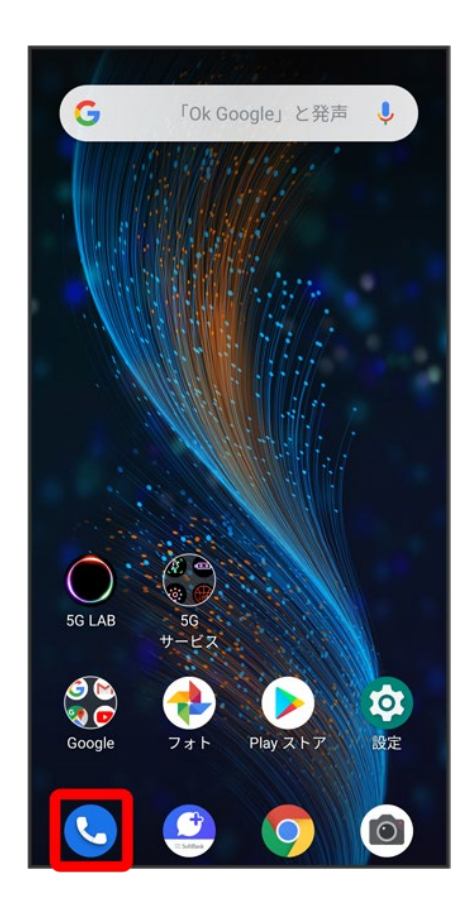

連絡先

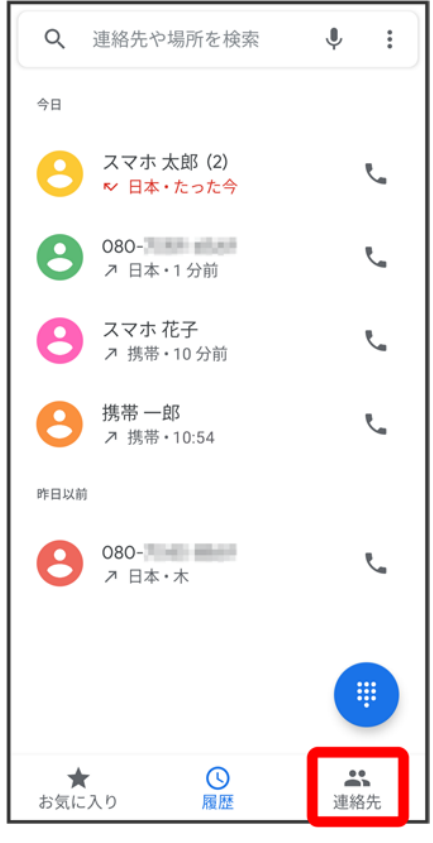

※3 連絡先画面が表示されます。

 $\overline{\mathbf{3}}$ 

対象の連絡先をタップ

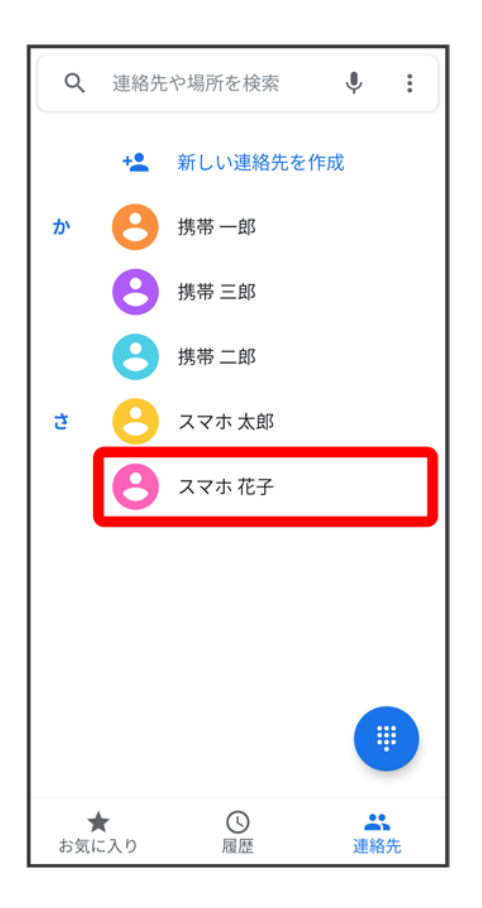

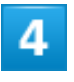

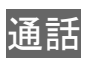

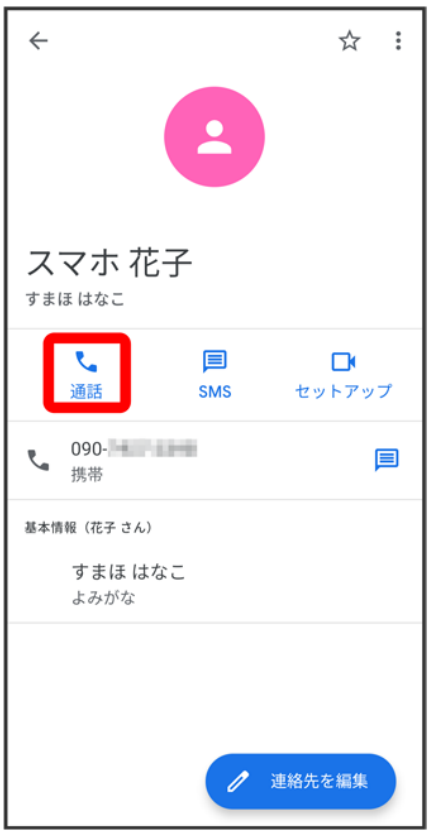

<mark>※</mark> 電話がかかります。相手が電話を受けると、通話ができます。

# 通話履歴から電話をかける

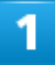

ホーム画面で (電話)

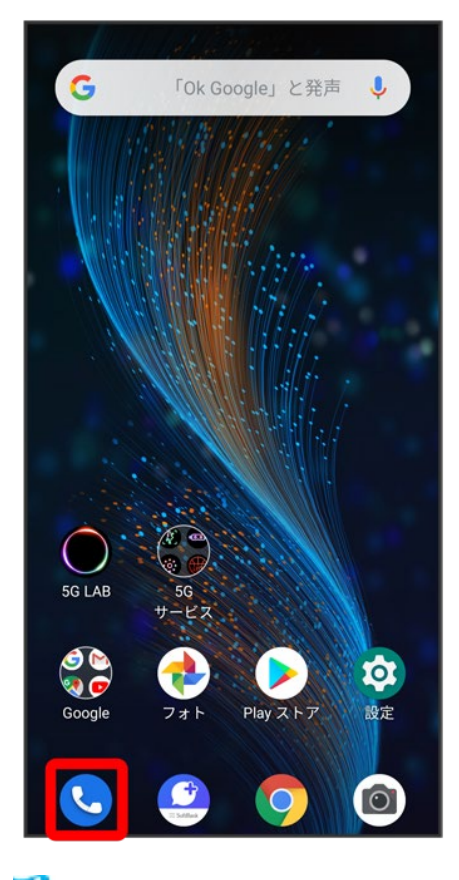

<mark>※</mark>電話画面が表示されます。

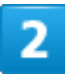

<mark>履歴</mark> → 対象の通話履歴の
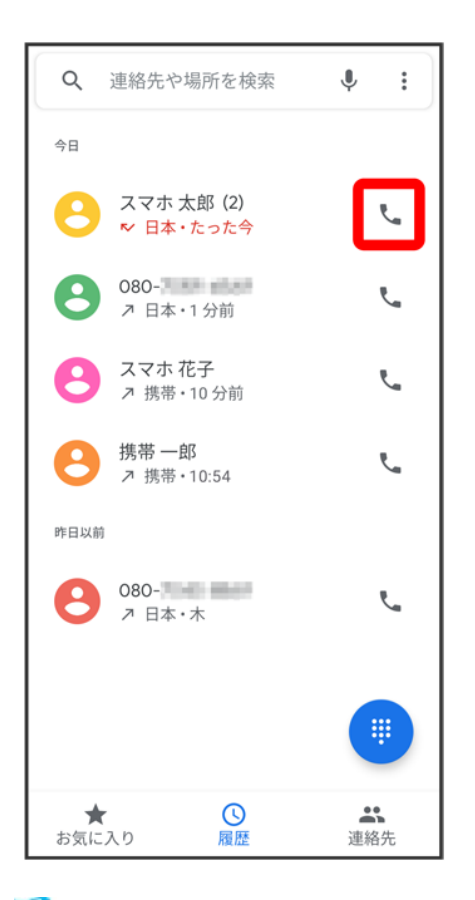

<mark>※</mark> 電話がかかります。相手が電話を受けると、通話ができます。

# お気に入りから電話をかける

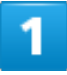

ホーム画面で (電話)

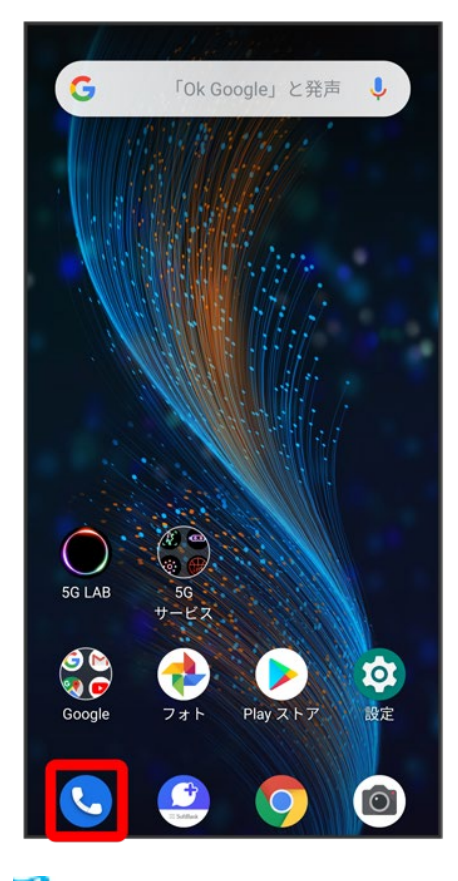

※3 電話画面が表示されます。

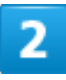

お気に入り

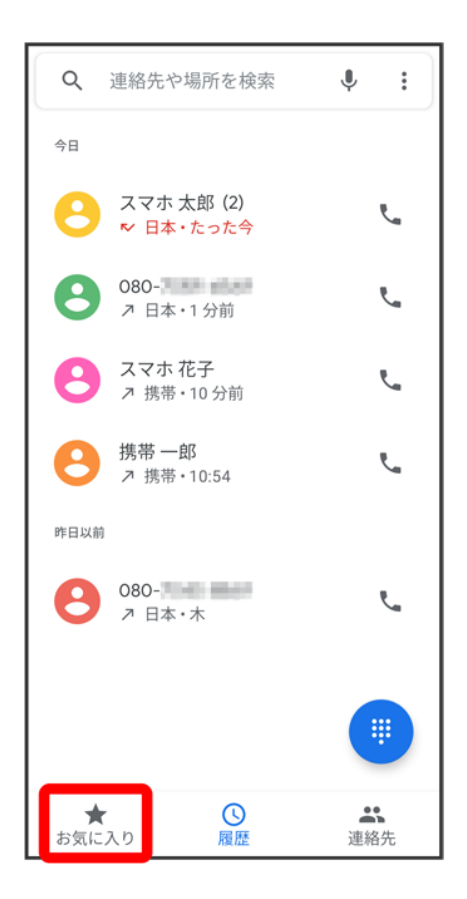

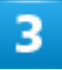

発信する連絡先をタップ

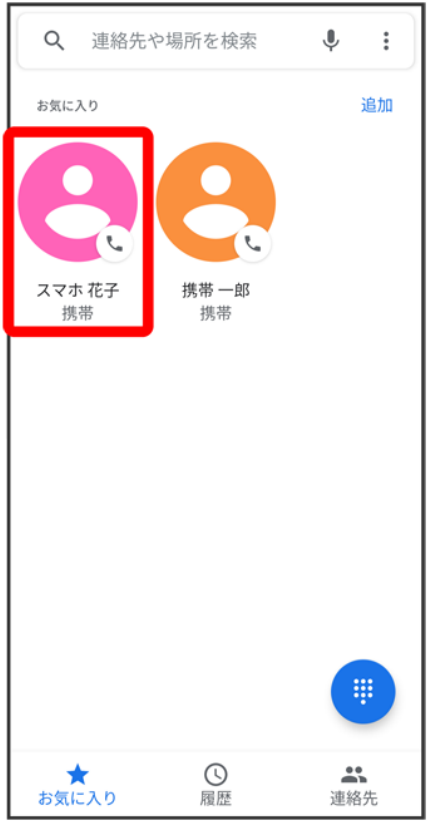

<mark>※</mark><br>電話がかかります。相手が電話を受けると、通話ができます。

オプションサービス

便利な音声電話用オプションサービスが利用できます。

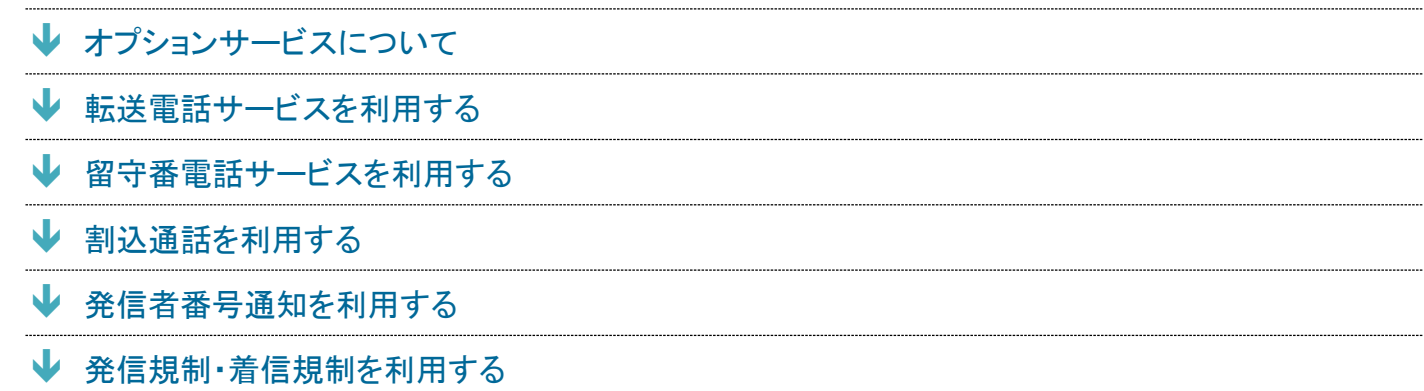

## オプションサービスについて

次のオプションサービスが利用できます。

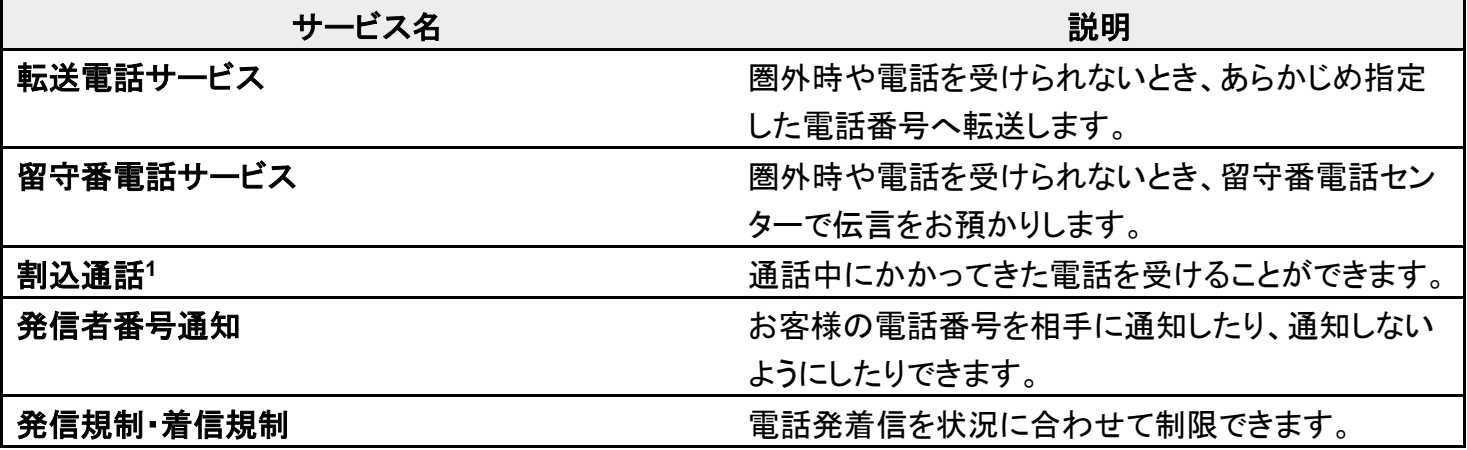

1 別途お申し込みが必要です。

# 転送電話サービスを利用する

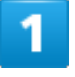

ホーム画面で (電話)

電話/電話帳

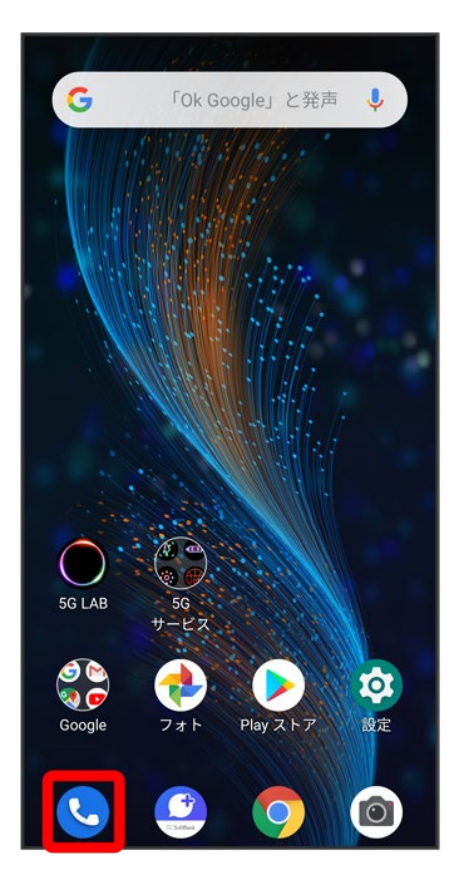

## $\overline{2}$

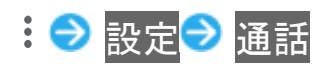

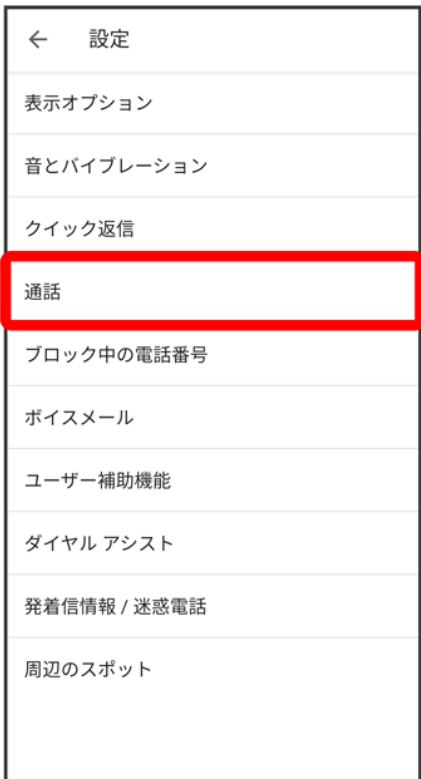

※3 通話設定画面が表示されます。

## $\overline{\mathbf{3}}$

通話サービス設定

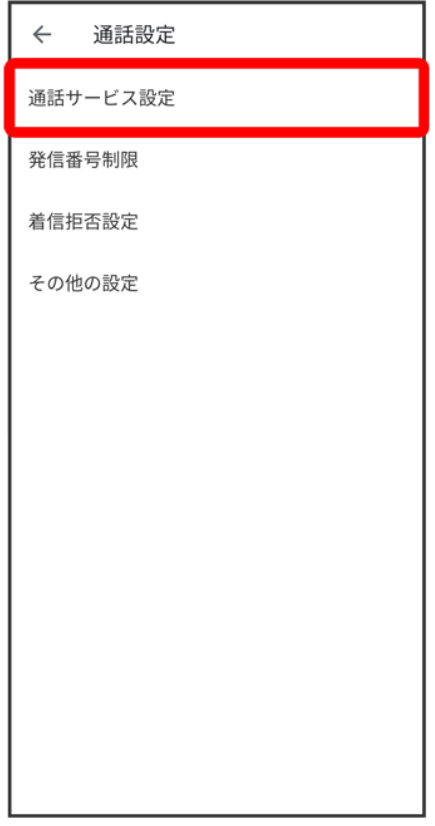

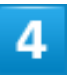

留守番電話・転送電話

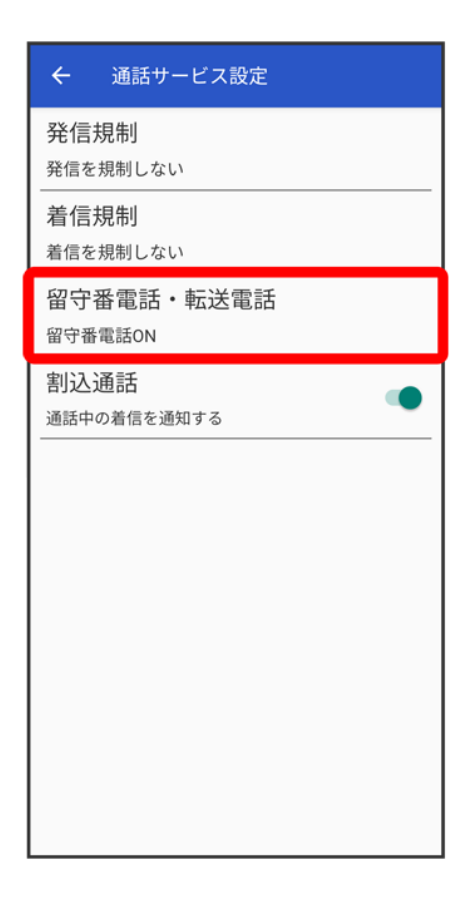

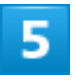

留守番電話・転送電話

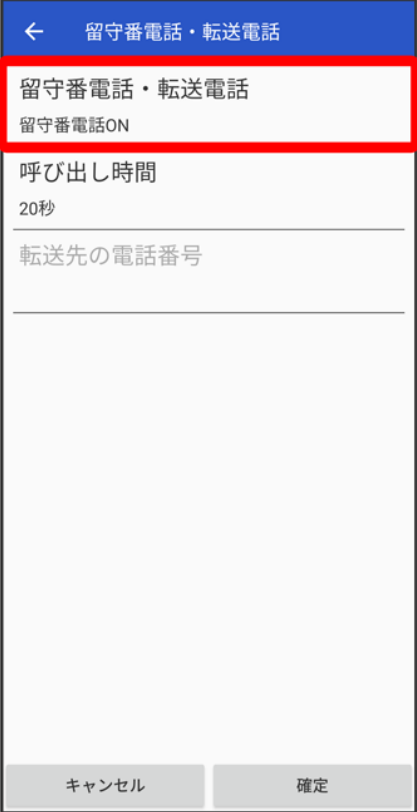

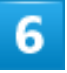

転送電話ON

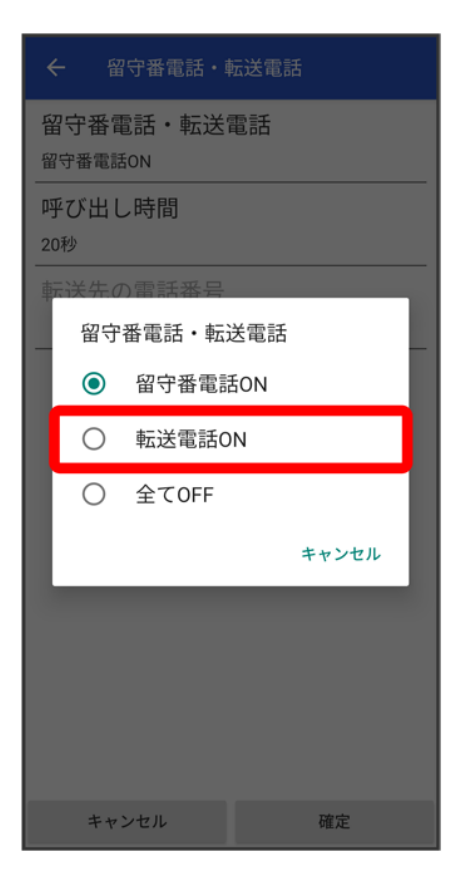

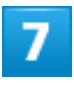

転送先の電話番号

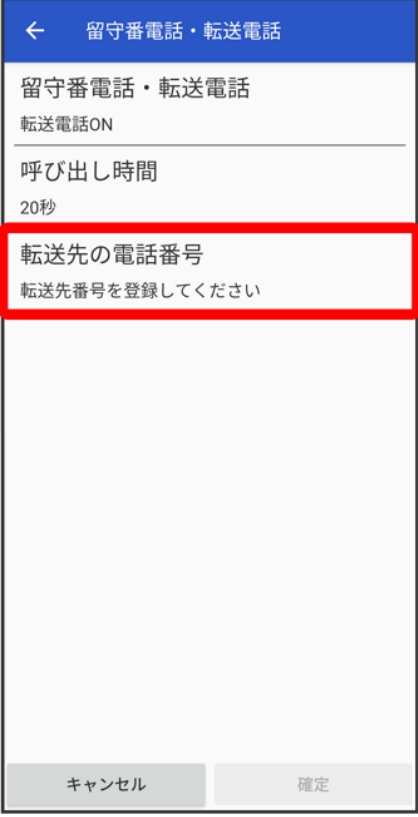

## $\overline{\mathbf{8}}$

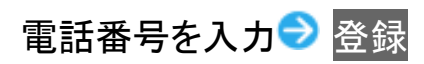

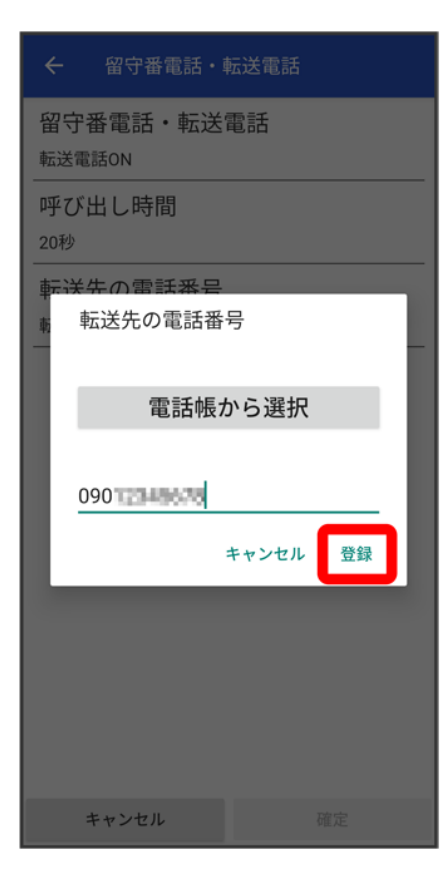

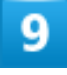

確定

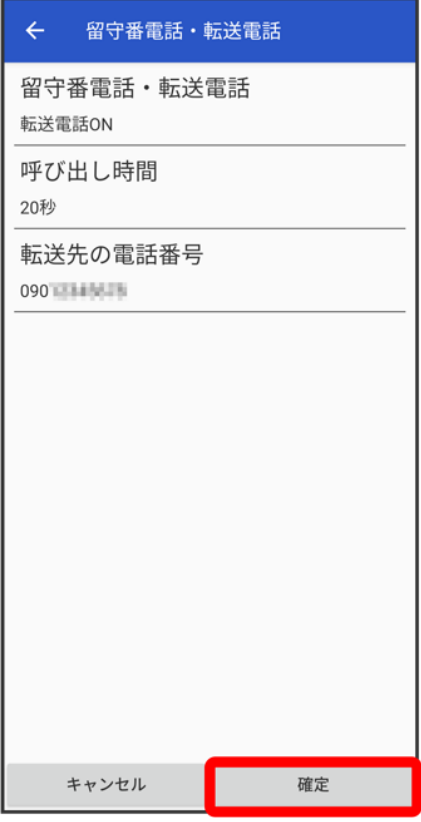

<mark>※3</mark> 着信転送サービスが設定されます。

# 留守番電話サービスを利用する

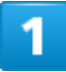

ホーム画面で (電話)

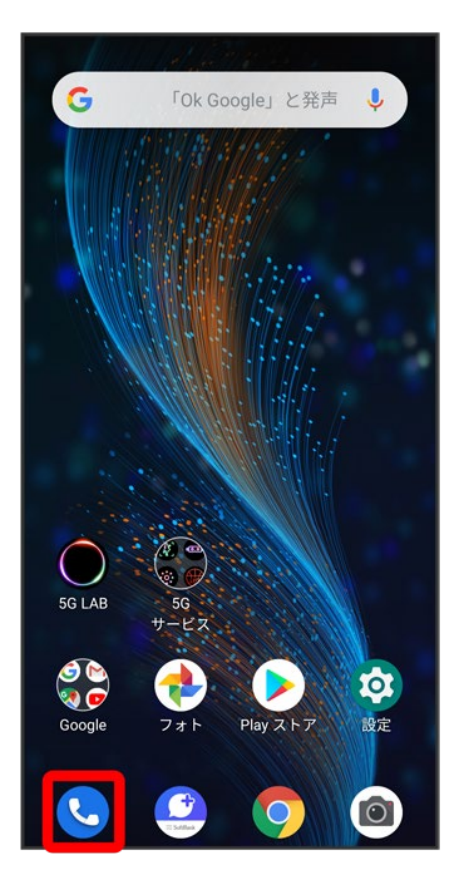

## $\overline{2}$

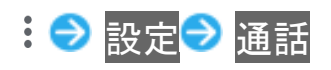

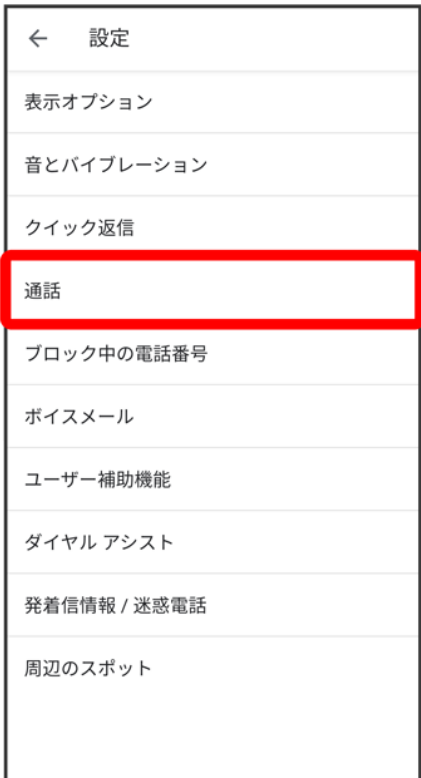

※3 通話設定画面が表示されます。

## $\overline{\mathbf{3}}$

通話サービス設定

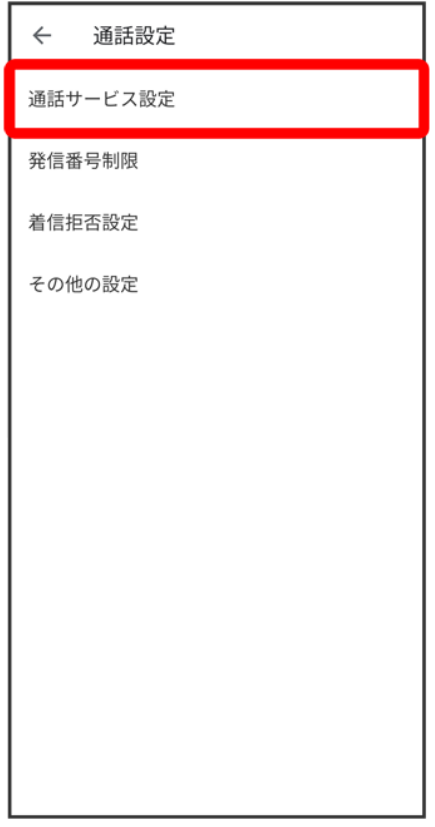

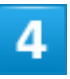

留守番電話・転送電話

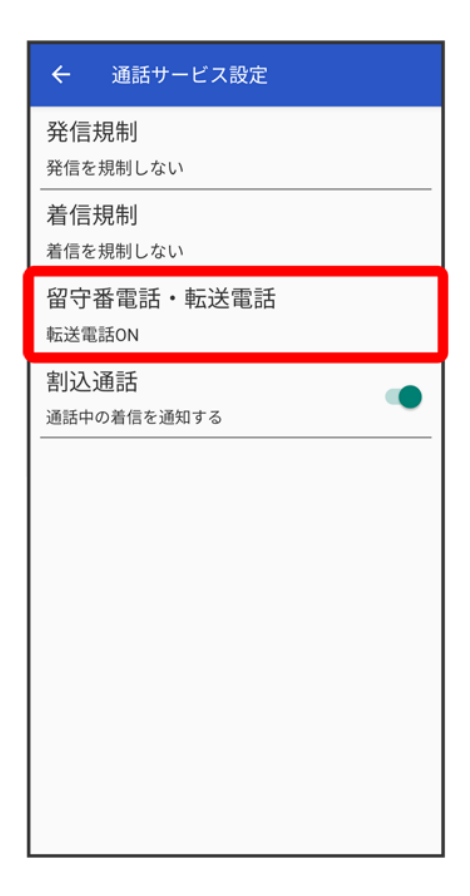

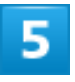

留守番電話・転送電話

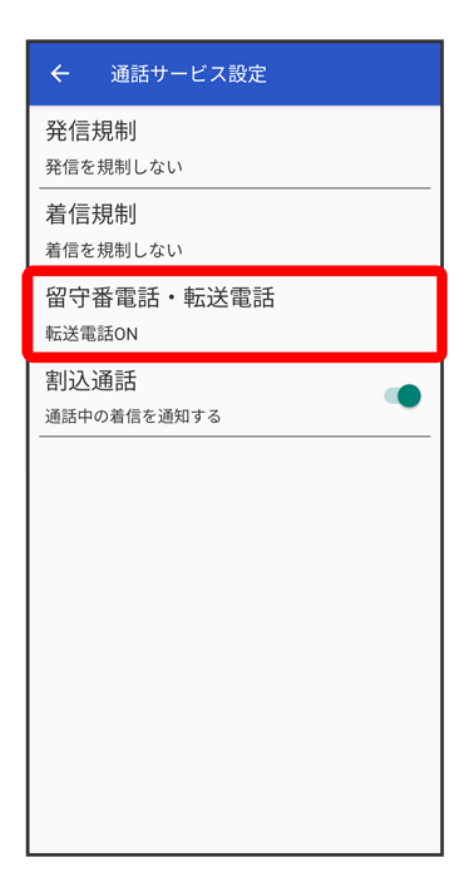

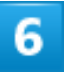

留守番電話ON

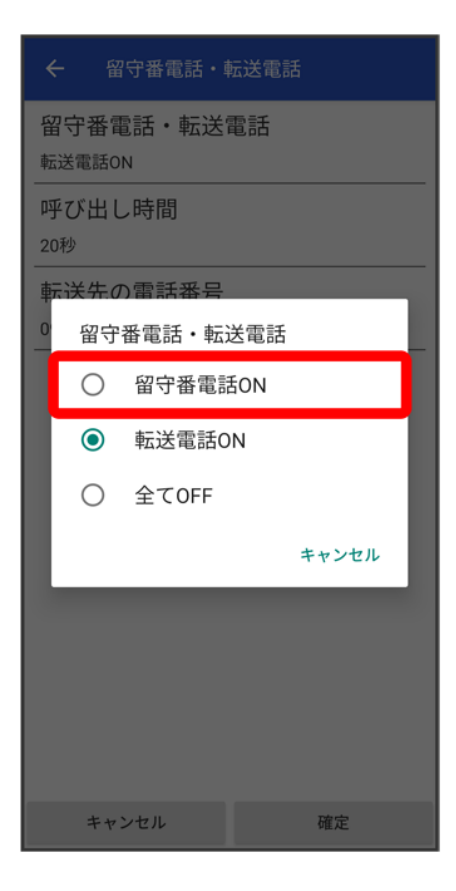

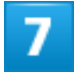

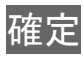

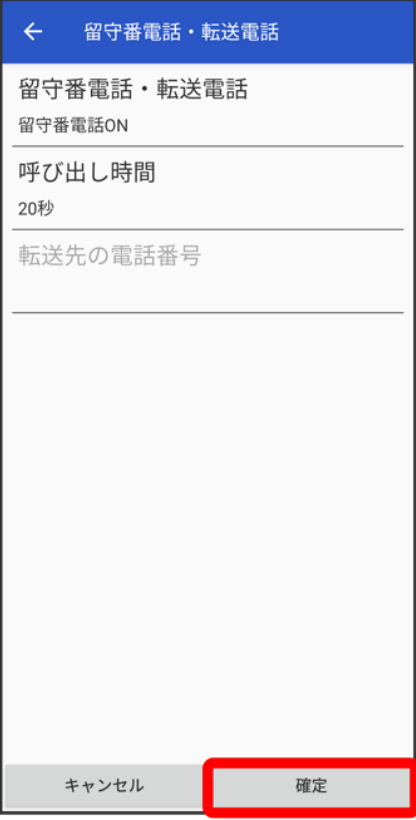

<mark>※</mark> 留守番電話サービスが設定されます。

■ 新しい伝言メッセージが録音されるとステータスバーに 20 が表示されます。「1416」に電話をかけて音声 ガイダンスの指示に従ってください。

## 割込通話を利用する

ご利用いただく際には、別途お申し込みが必要です。

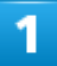

ホーム画面で (電話)

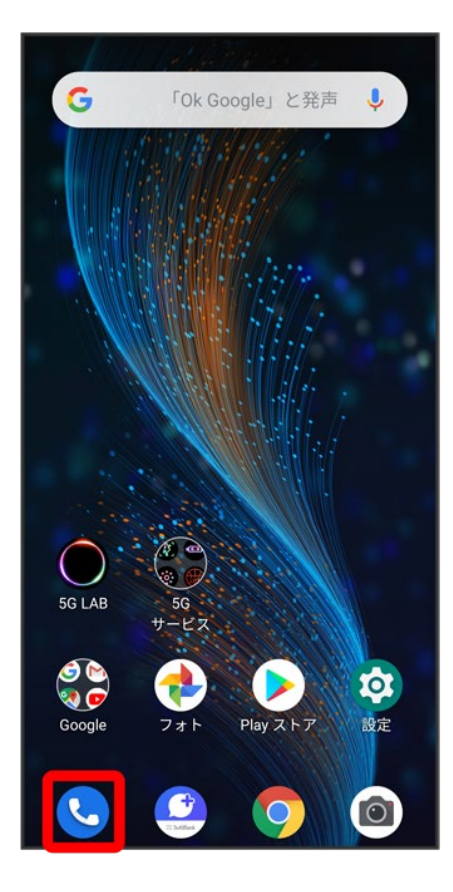

## $\overline{2}$

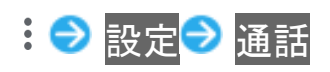

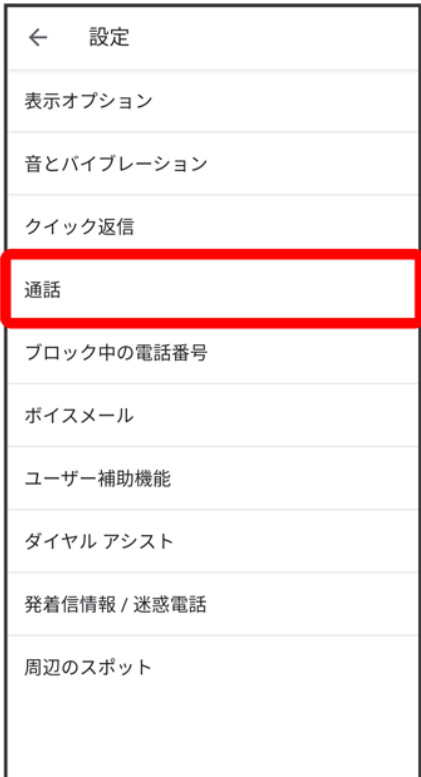

※3 通話設定画面が表示されます。

## $\overline{\mathbf{3}}$

通話サービス設定

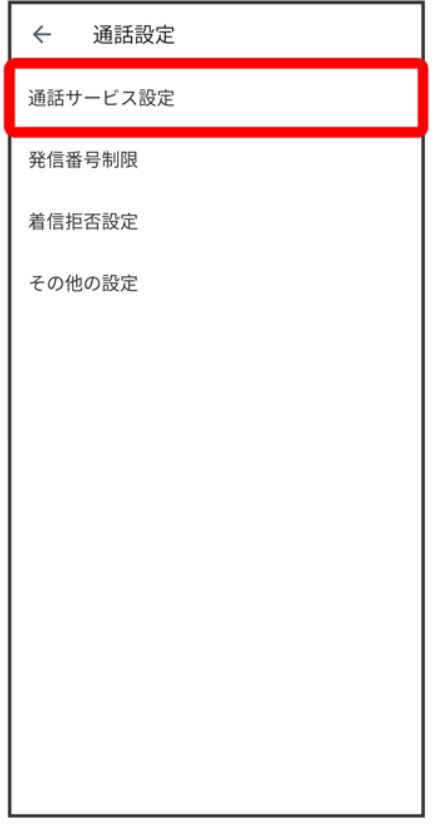

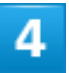

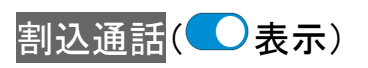

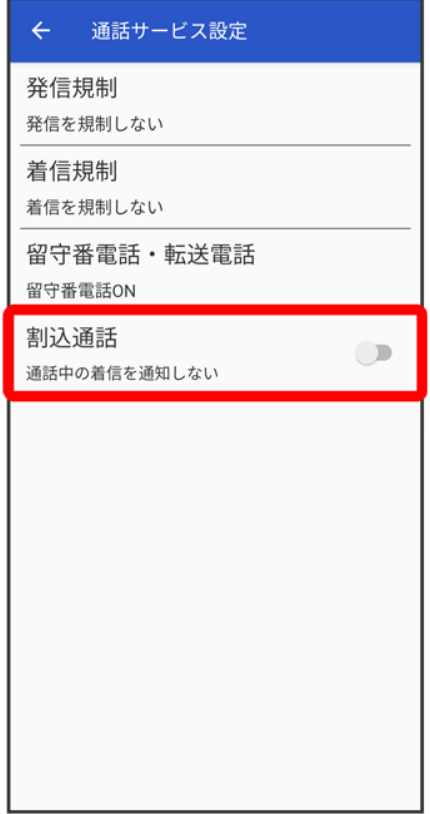

※ 割込通話サービスが設定されます。

■ 通話中に電話がかかってくると、割り込み音が鳴ります。 きた上にフリック/スワイプして通話を開始で きます。

# 発信者番号通知を利用する

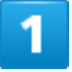

ホーム画面で (電話)

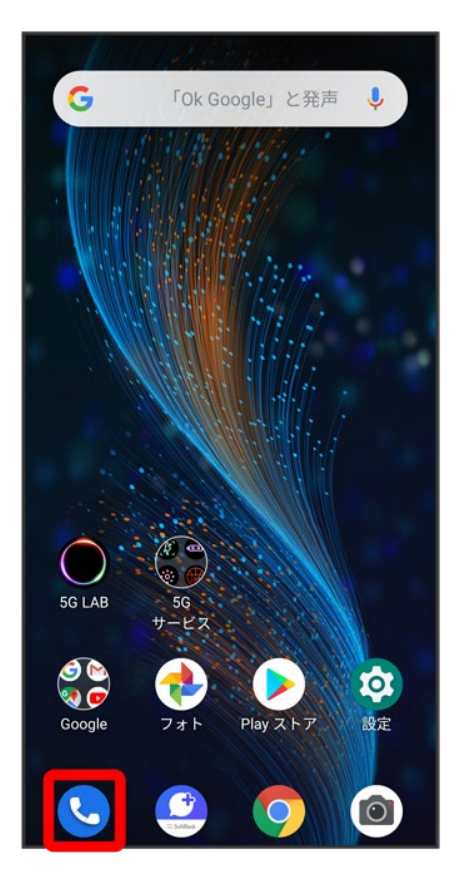

## $\overline{\mathbf{2}}$

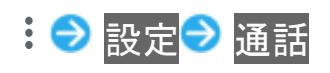

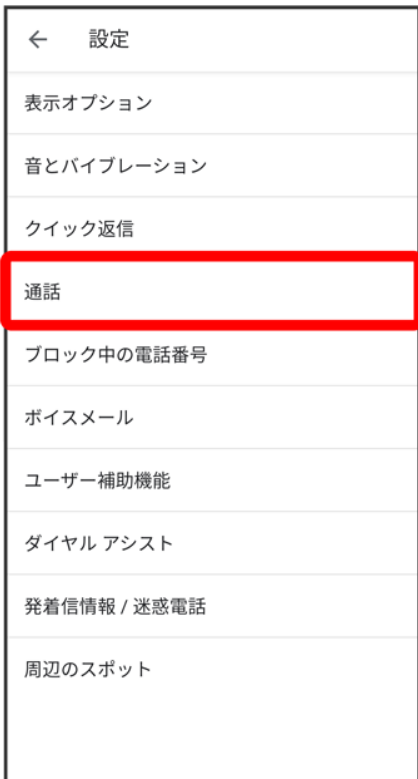

※3 通話設定画面が表示されます。

## 3

その他の設定

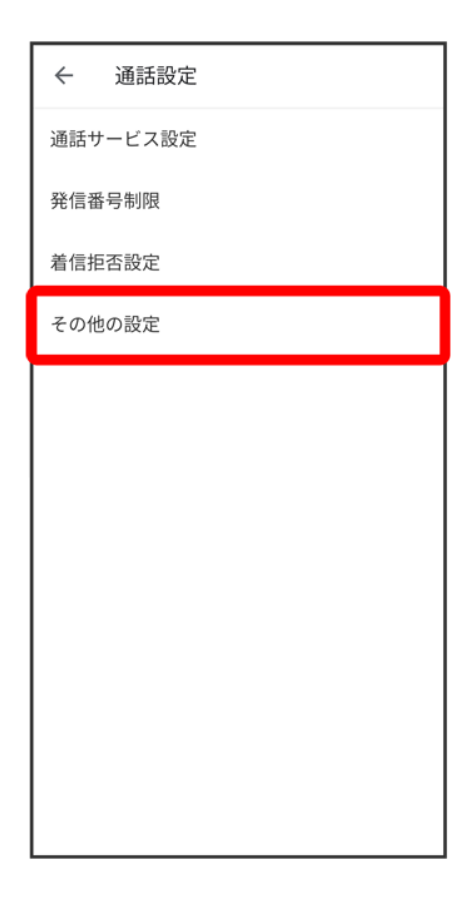

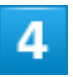

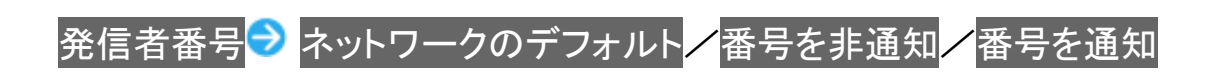

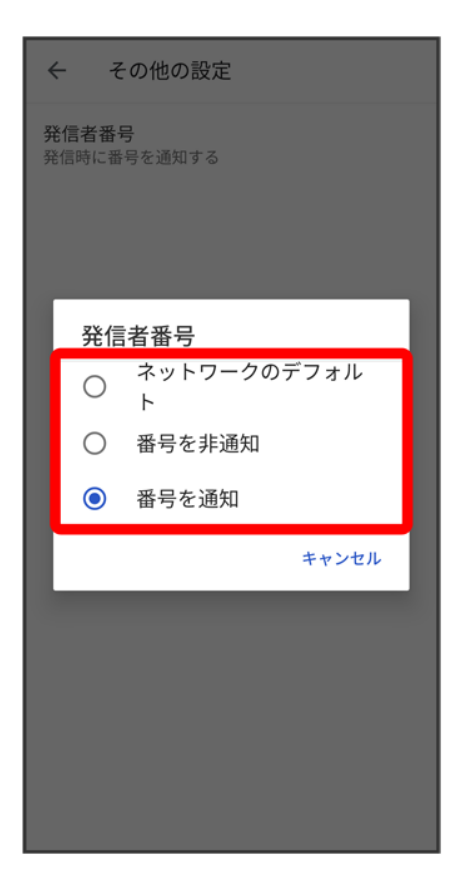

※38 発信者番号通知サービスが設定されます。

## 発信規制・着信規制を利用する

特定の電話番号に電話がかけられないように制限します。

■ 発信規制・着信規制中に電話をかけようとすると、発信できない旨のメッセージが表示されます。お客様 がご利用になる地域によっては、表示されるまでに時間がかかることがあります。

### 1

#### ホーム画面で (電話)

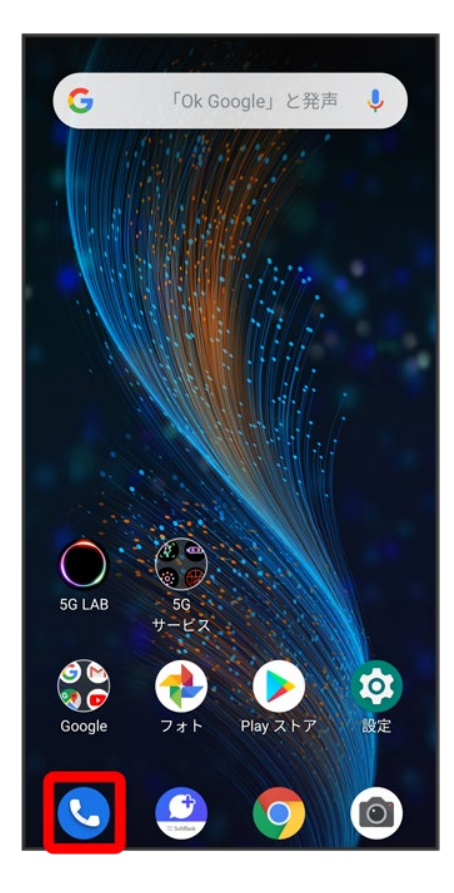

## $\overline{\mathbf{2}}$

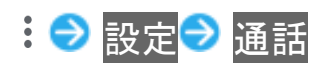

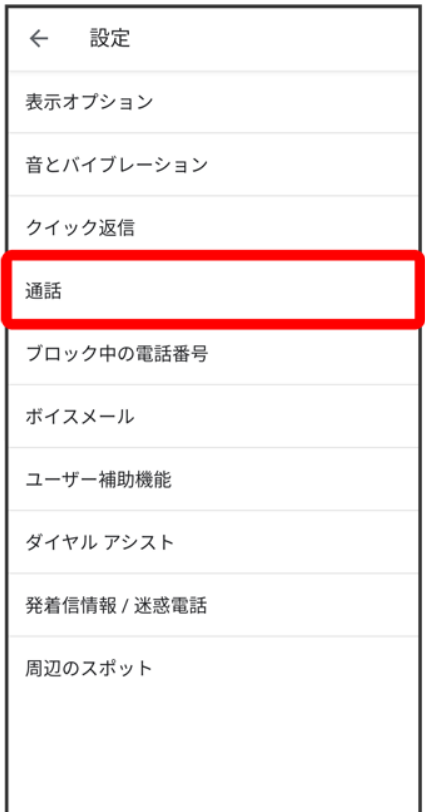

<mark>※</mark> 通話設定画面が表示されます。

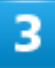

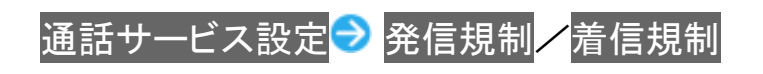

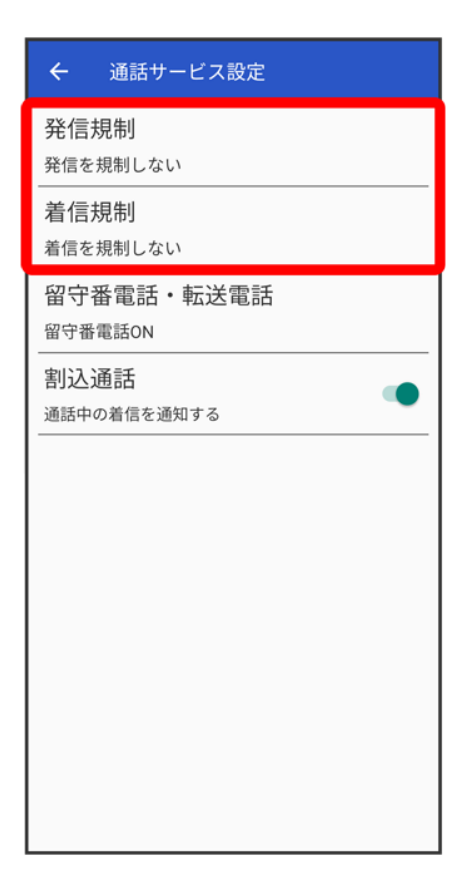

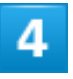

規制する発信/着信条件をタップ

<mark>※</mark><br>全信規制・着信規制が設定されます。

電話番号について

↓ 自分の電話番号を確認する

## 自分の電話番号を確認する

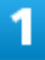

#### ホーム画面を上にフリック/スワイプ→ ◎(設定)→ デバイス情報

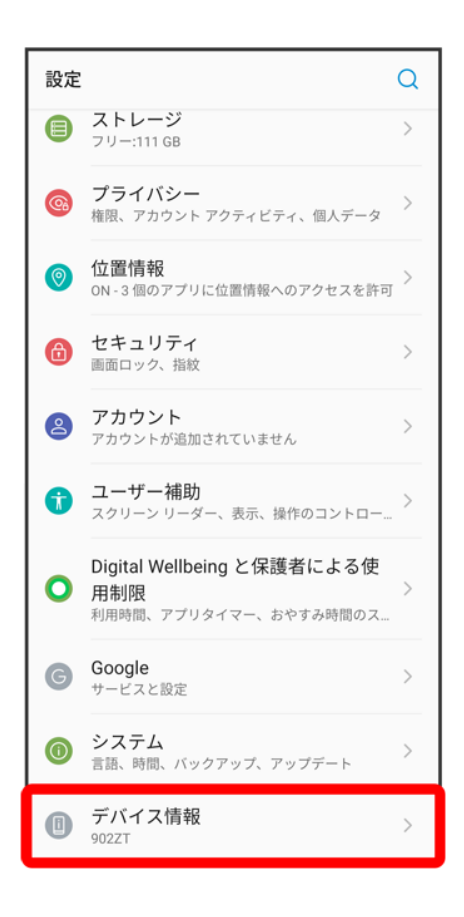

2

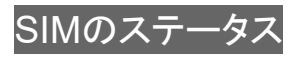

電話/電話帳

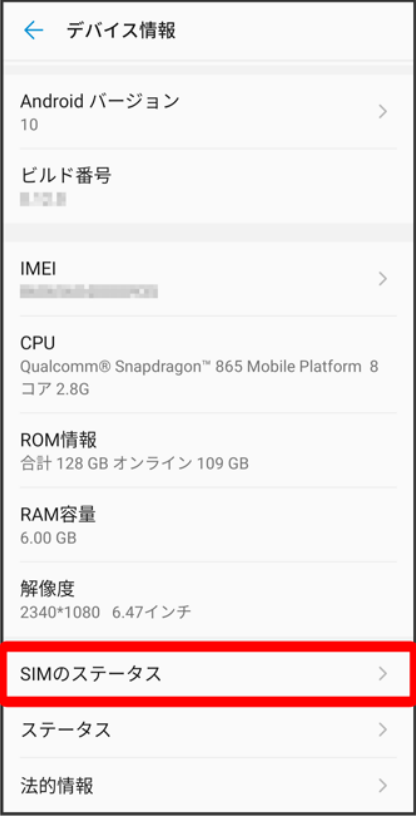

「SIMの電話番号」の下部に自分の電話番号が表示されます。

通話の設定をする

↓ 通話の設定をする

## 通話の設定をする

通話に関する設定ができます。設定できる項目は次のとおりです。

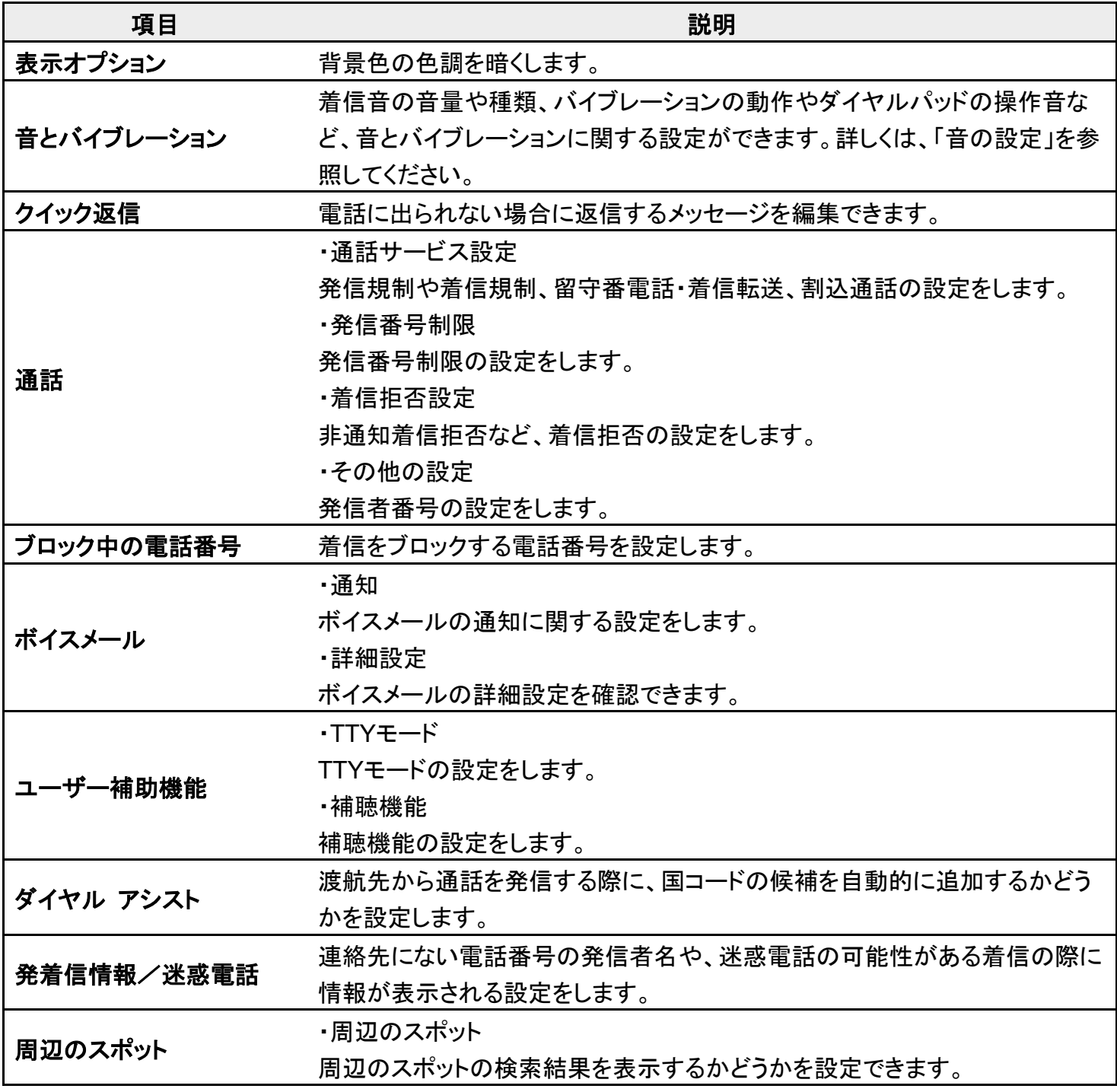

電話/電話帳

・検索結果のカスタマイズ 検索履歴を含めた検索結果を表示するかどうかを設定できます。 ・位置情報の設定 位置情報を利用するかどうかを設定できます。

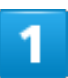

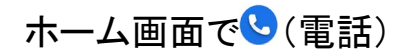

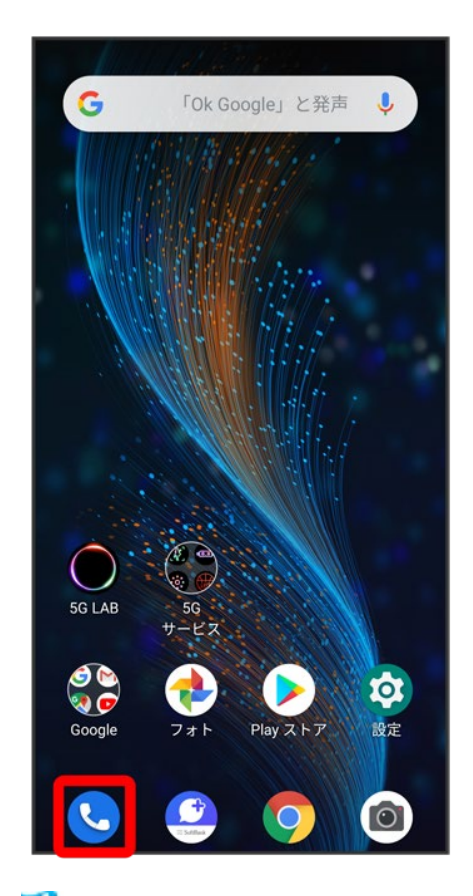

※ 電話番号発信画面が表示されます。

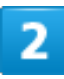

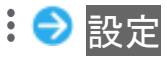
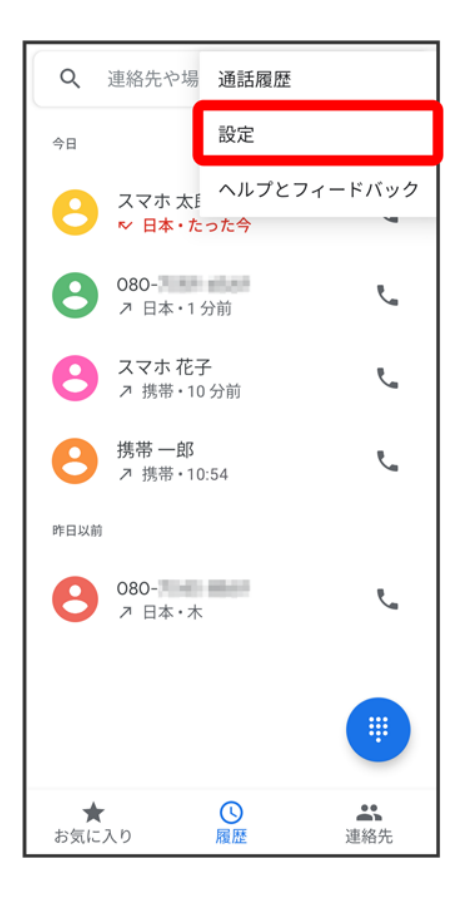

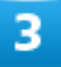

各項目を設定

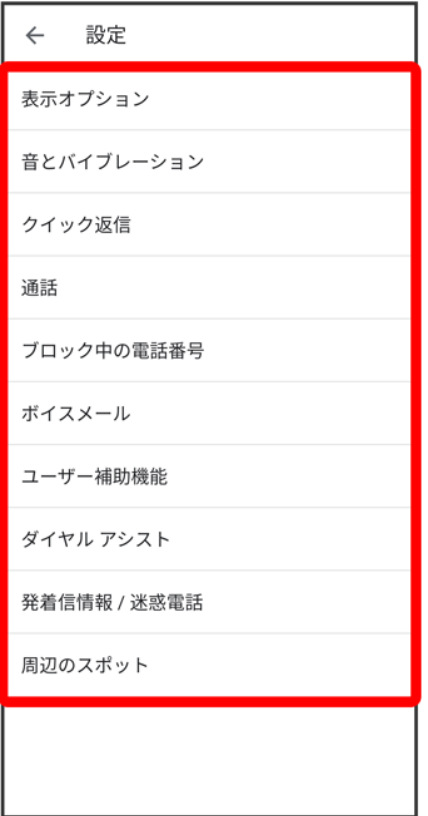

<mark>※</mark><br>通話に関する設定が終了します。

## 電話帳を利用する

電話帳に電話番号やメールアドレスなどを登録できます。

ラベルを利用することで連絡先をグループで管理できます。

また、電話番号を指定してブロックすることで、着信やSMSの受信を拒否することができま す。

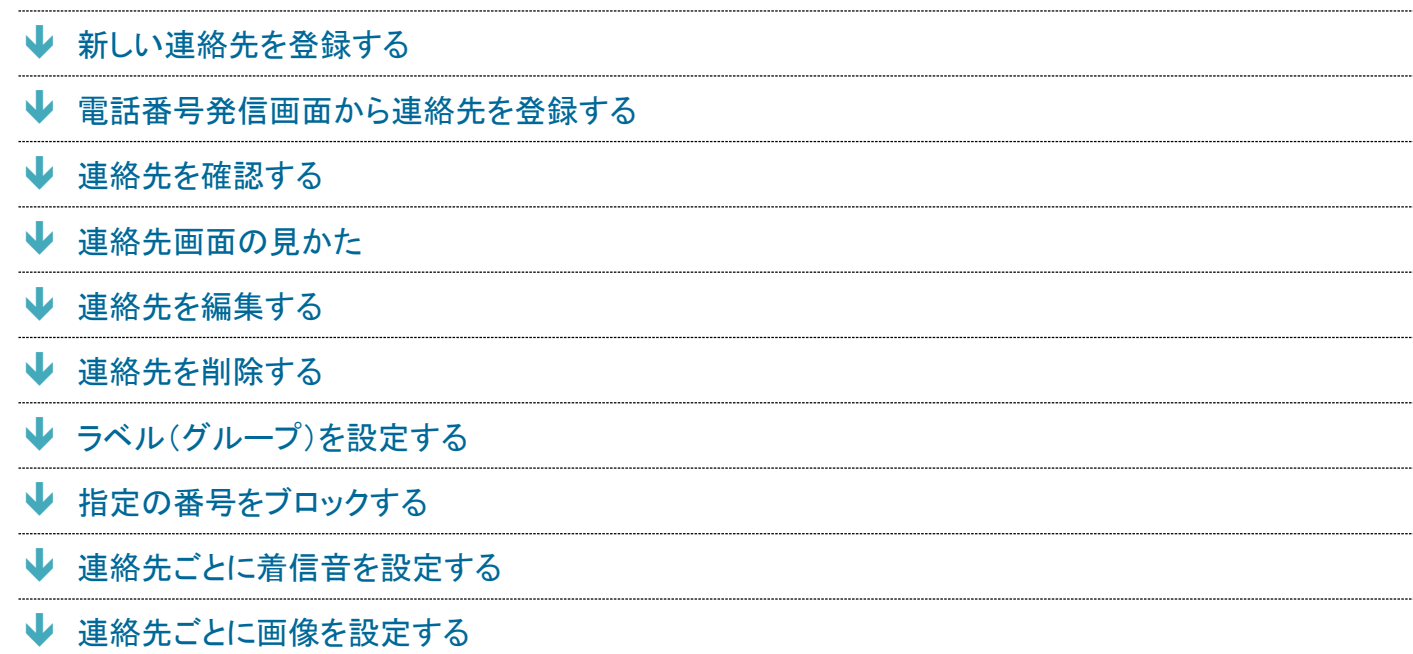

#### -1 電話帳利用時のご注意

電話帳に登録したデータは、電池残量のない状態で放置したりすると、消失または変化してしまうことがあり ます。また、事故や故障でも同様の可能性があります。大切な電話帳などは、控えをとっておかれることをお すすめします。なお、電話帳が消失または変化した場合の損害につきましては、当社では責任を負いかねま すのであらかじめご了承ください。

### 新しい連絡先を登録する

1

ホーム画面を上にフリック/スワイプ

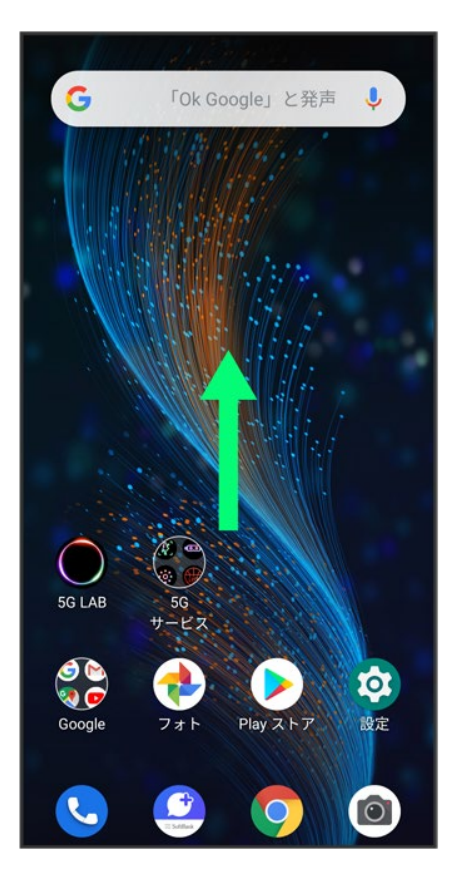

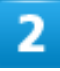

(連絡帳)

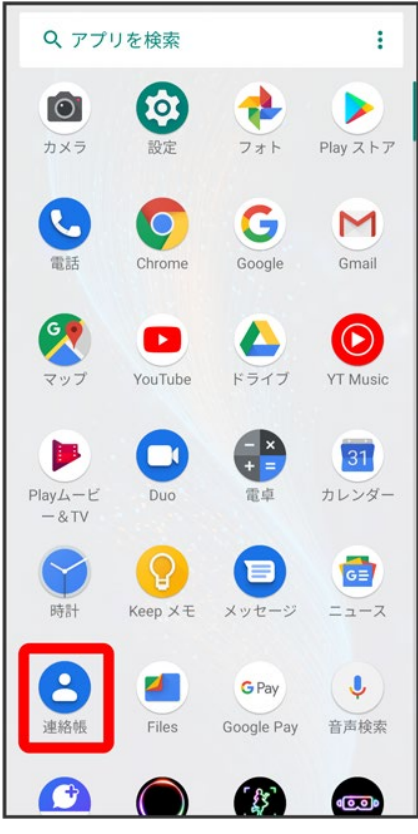

※39 連絡先画面が表示されます。

 $\overline{\mathbf{3}}$ 

 $\bullet$ 

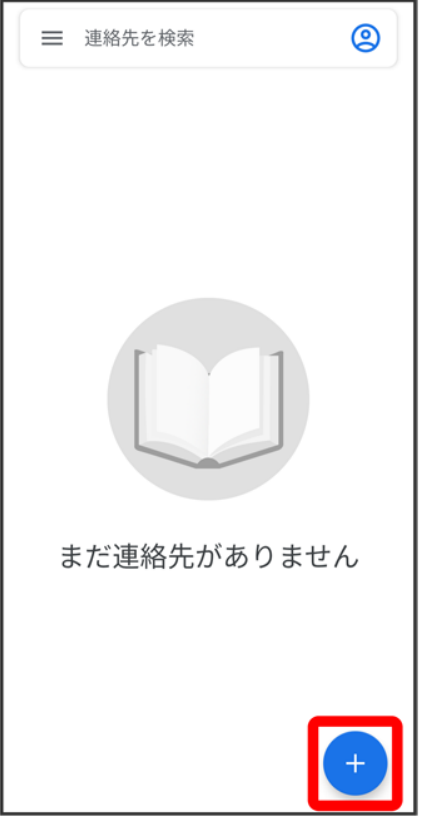

■ 確認画面が表示されたときは、画面の指示に従って操作してください。

### $\overline{4}$

各項目を入力

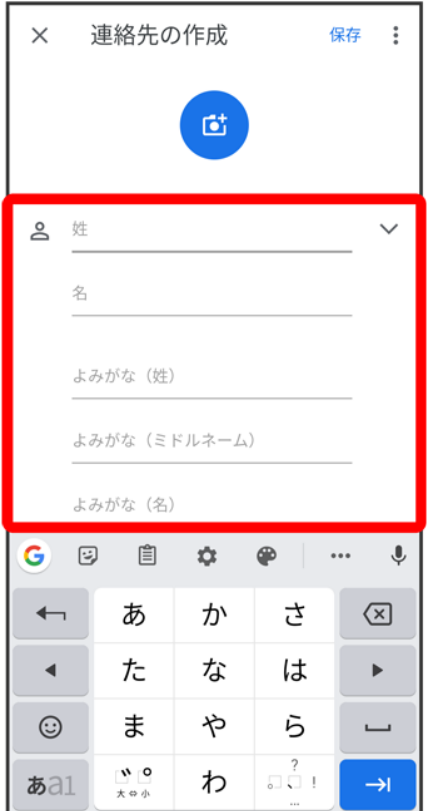

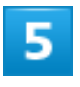

保存

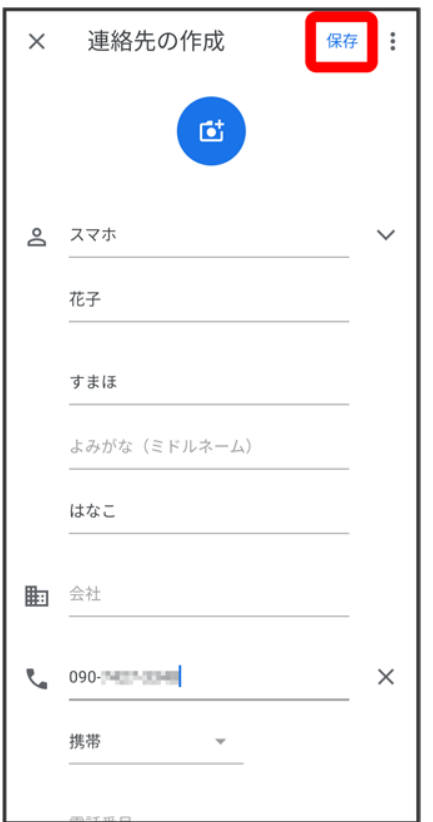

※<br>※ 連絡先が登録されます。

## 電話番号発信画面から連絡先を登録する

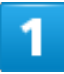

ホーム画面で 3 (電話)

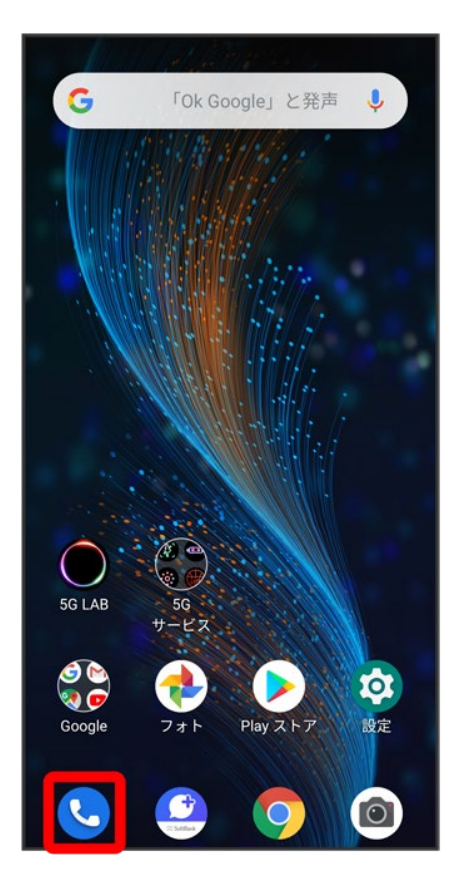

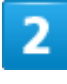

 $\bullet$ 

電話/電話帳

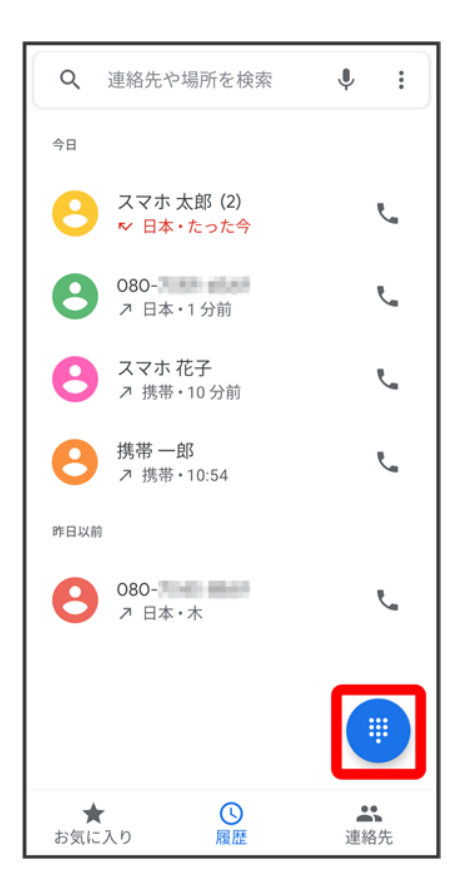

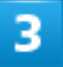

ダイヤルキーをタップして登録したい電話番号を入力

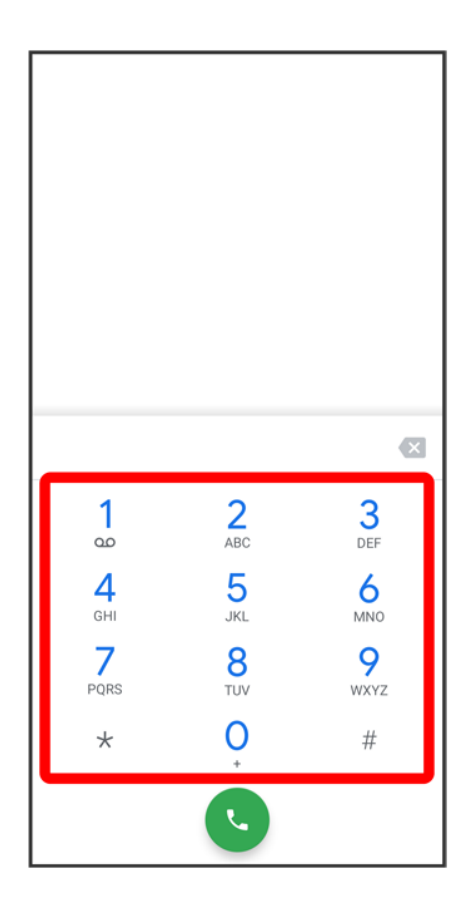

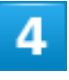

新しい連絡先を作成

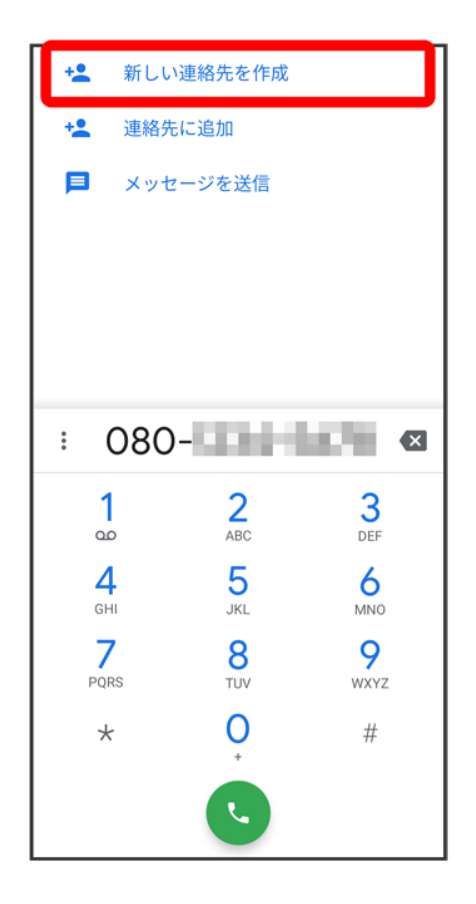

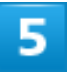

姓・名などを入力● <mark>保存</mark>

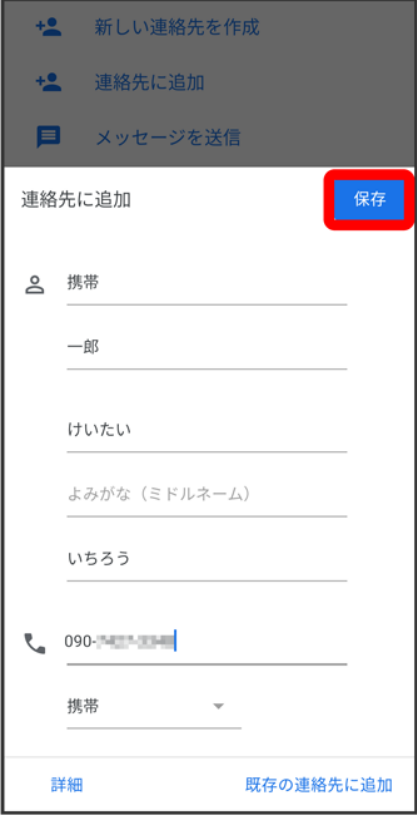

※3<br>※3 連絡先の登録が完了します。

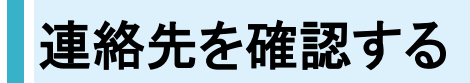

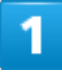

ホーム画面を上にフリック/スワイプ

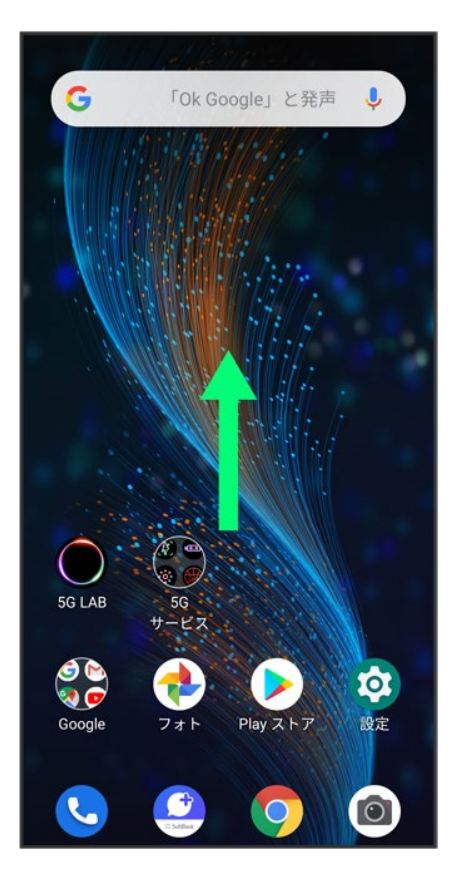

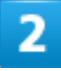

(連絡帳)

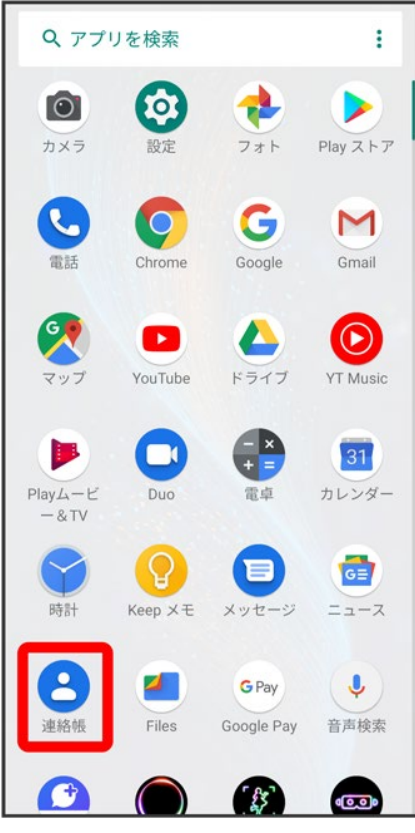

※39 連絡先画面が表示されます。

#### 3

確認する連絡先をタップ

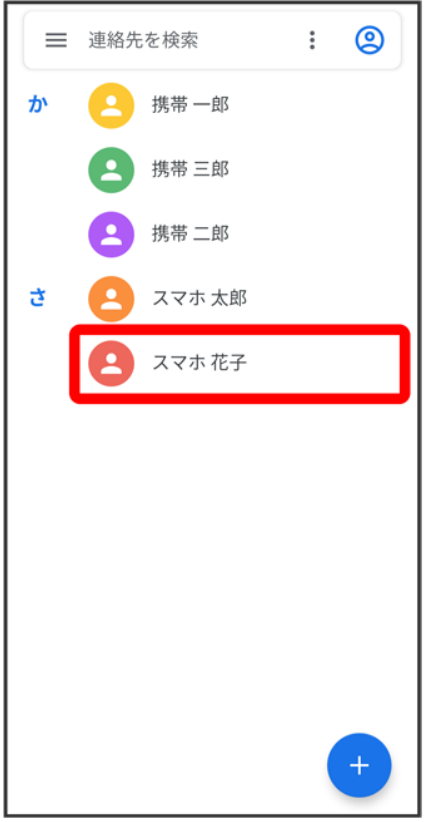

<mark>※3</mark><br>それます。

## 連絡先画面の見かた

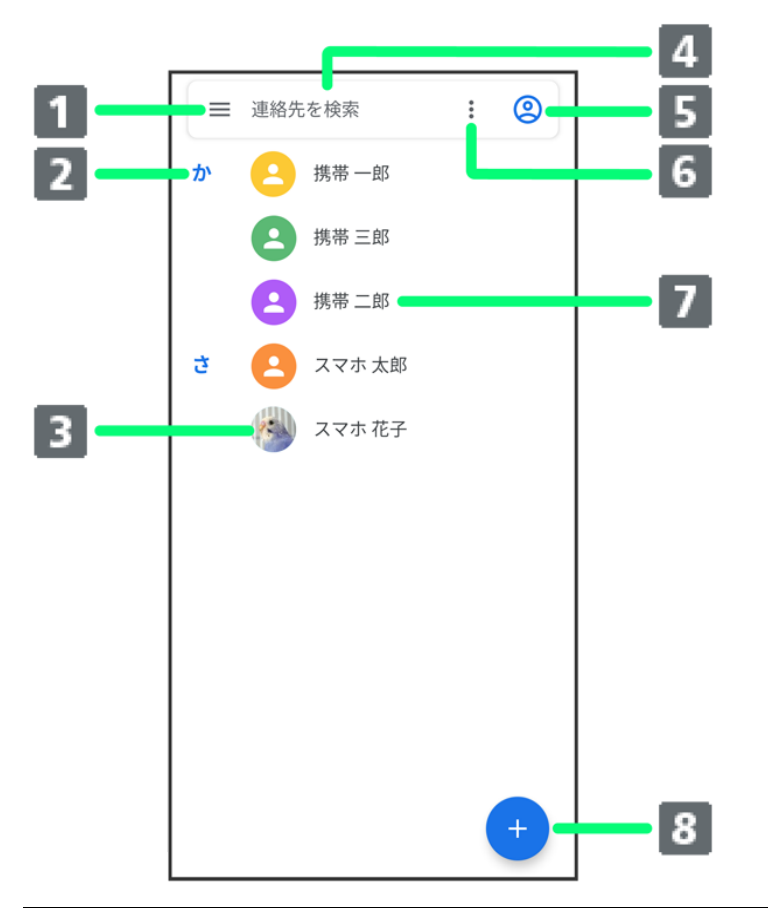

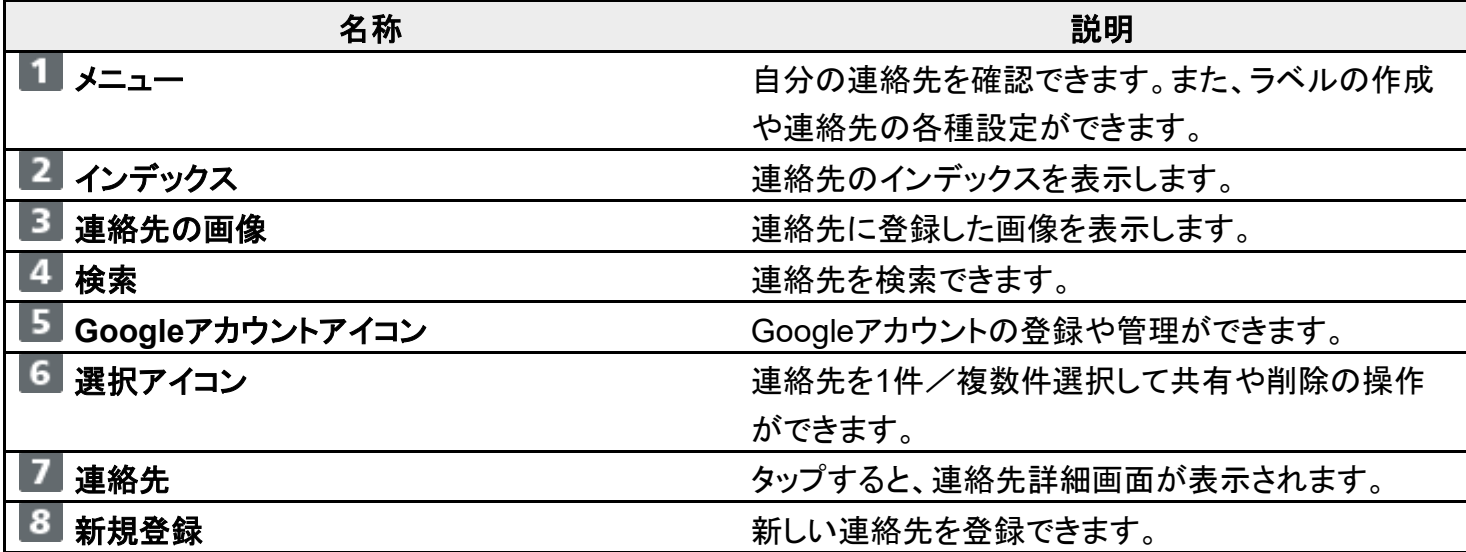

## 連絡先を編集する

1

#### ホーム画面を上にフリック/スワイプ

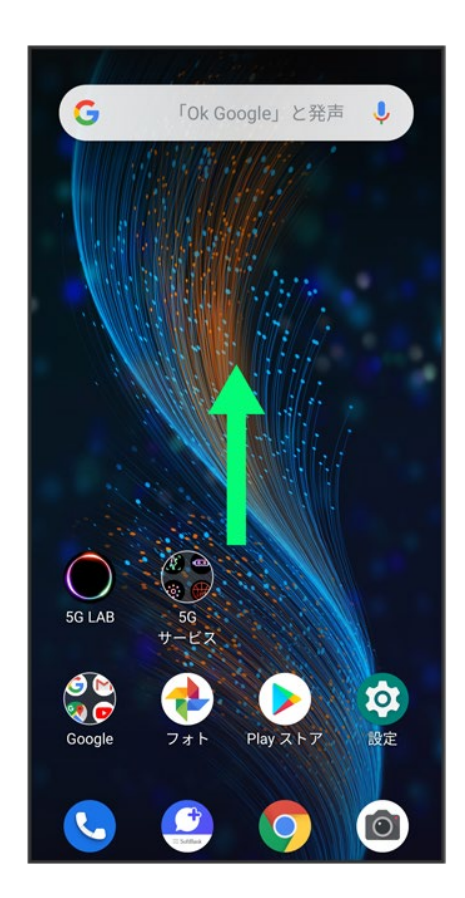

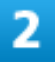

(連絡帳)

電話/電話帳 77

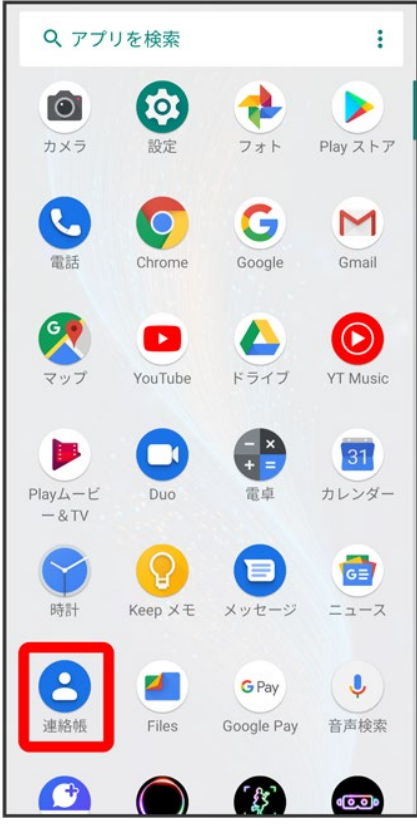

※39 連絡先画面が表示されます。

#### $\overline{\mathbf{3}}$

対象の連絡先をタップ

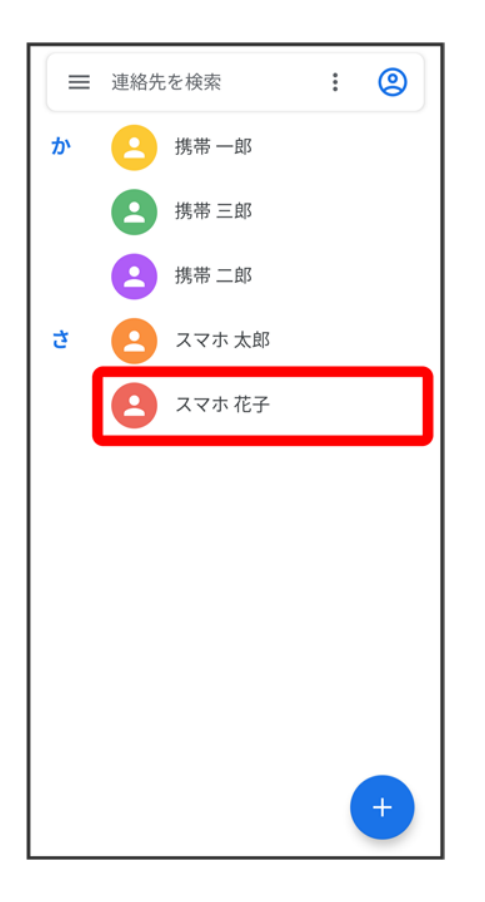

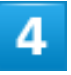

連絡先を編集

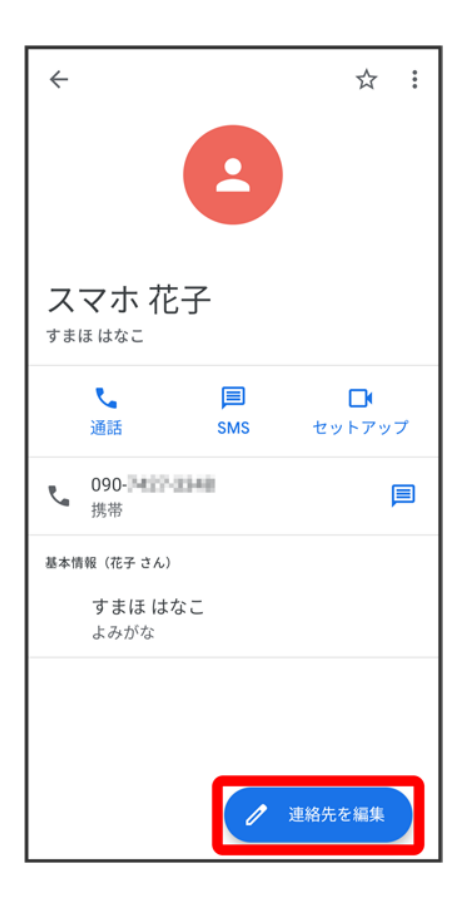

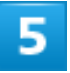

各項目を編集

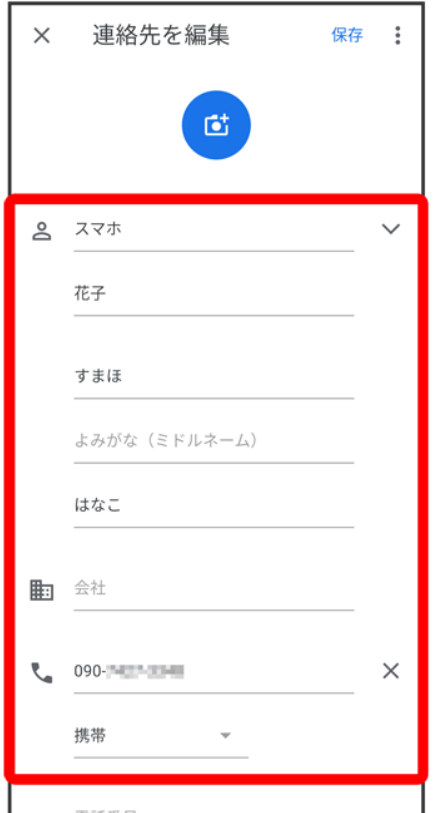

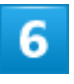

保存

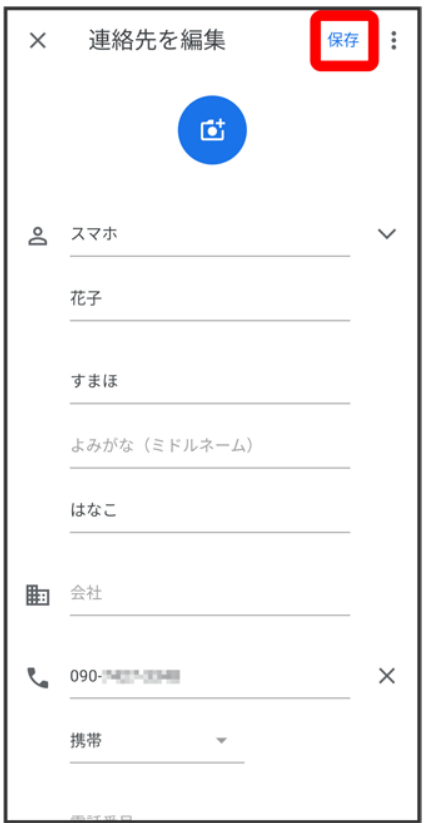

※3 連絡先の変更が完了します。

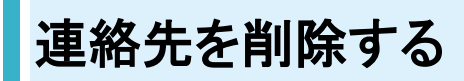

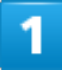

ホーム画面を上にフリック/スワイプ

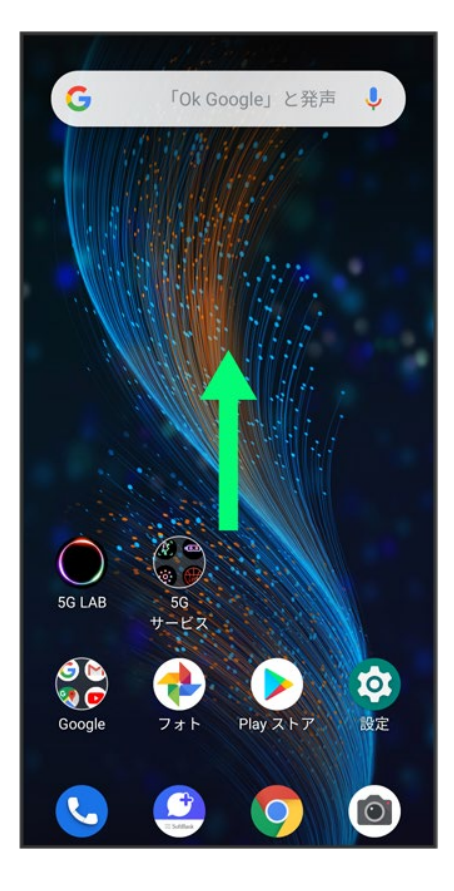

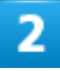

(連絡帳)

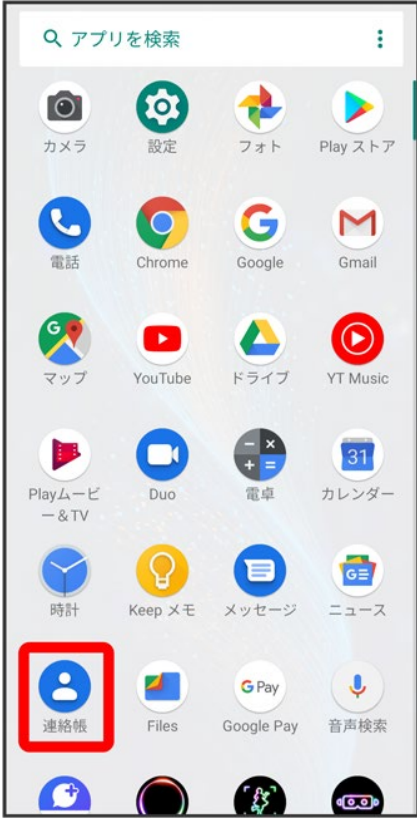

※39 連絡先画面が表示されます。

#### 3

対象の連絡先をタップ

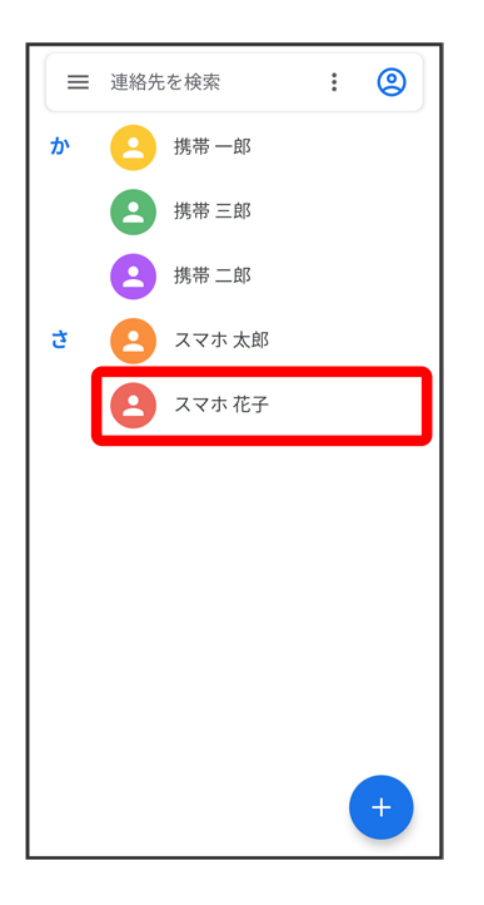

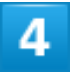

 $\ddot{\cdot}$ 

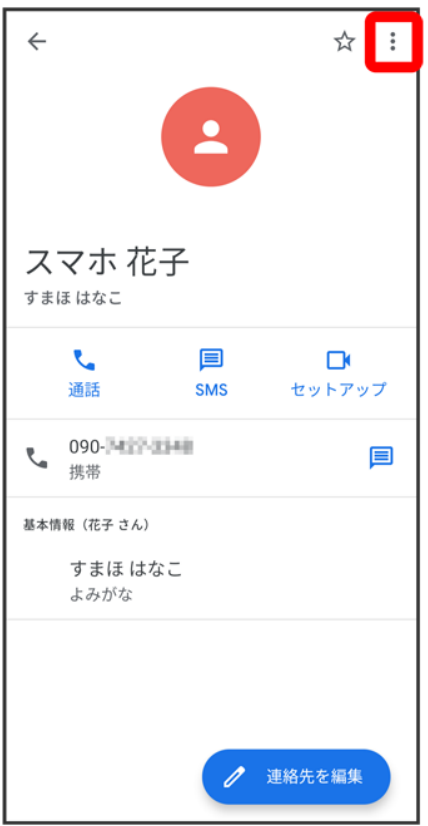

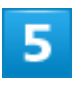

削除

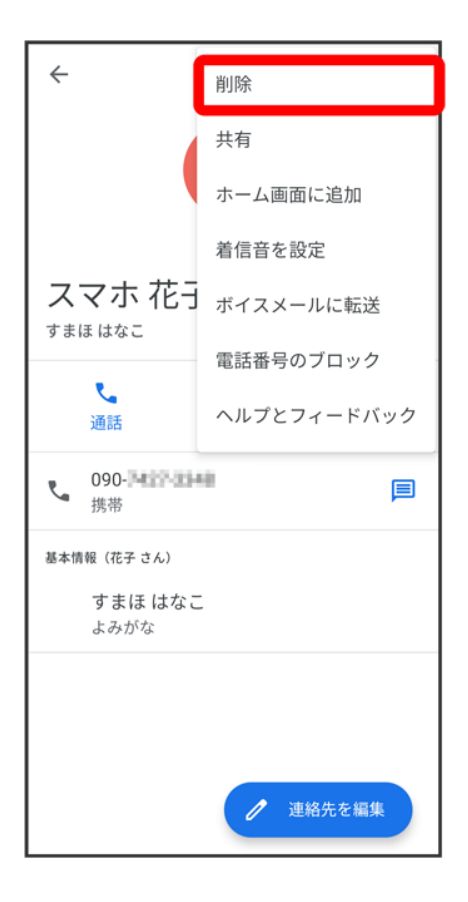

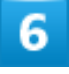

削除

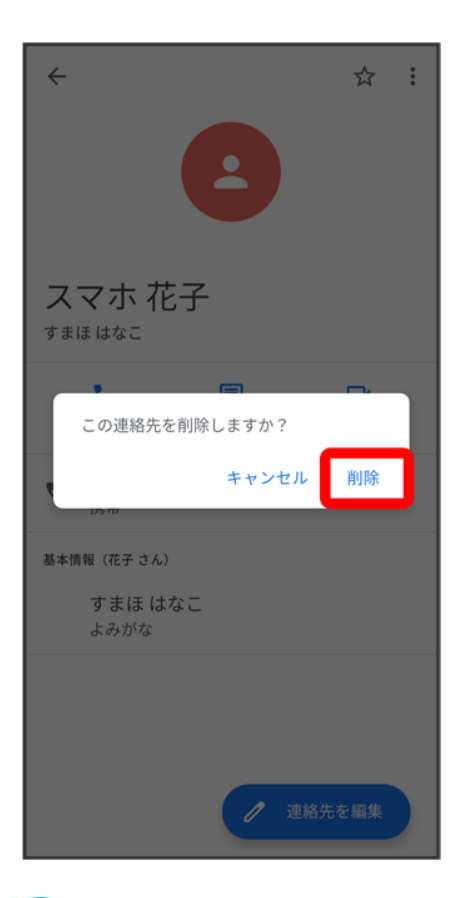

※ 連絡先が削除されます。

# ラベル(グループ)を設定する

あらかじめGoogleアカウントでログインしておいてください。

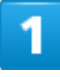

ホーム画面を上にフリック/スワイプ 2(連絡帳)

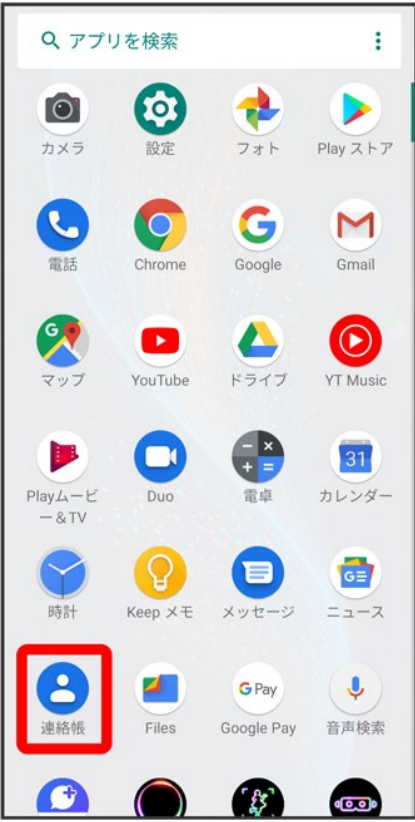

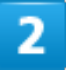

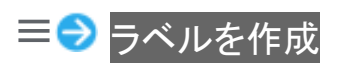

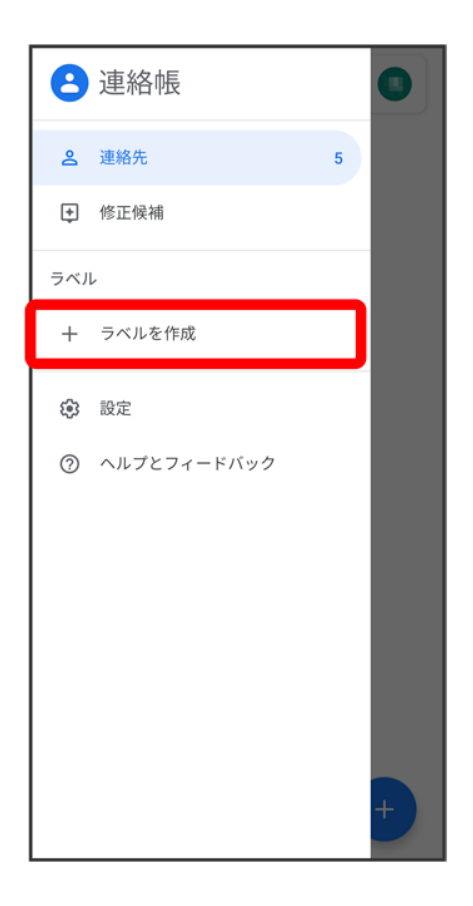

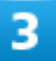

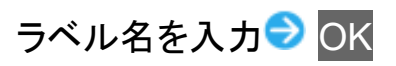

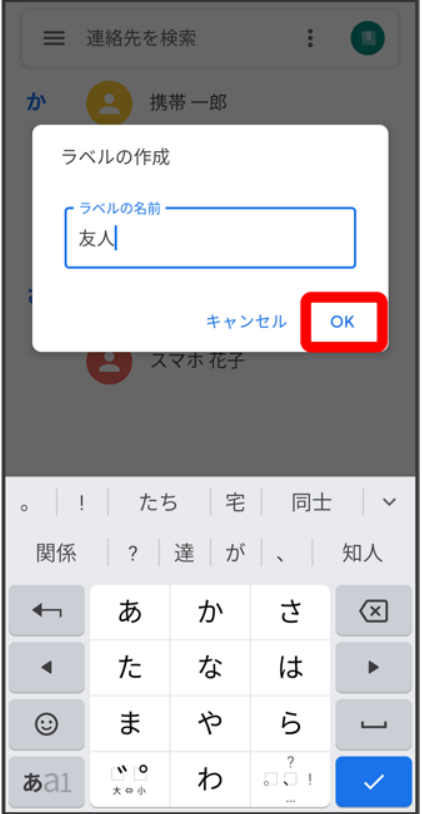

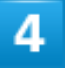

連絡先を追加

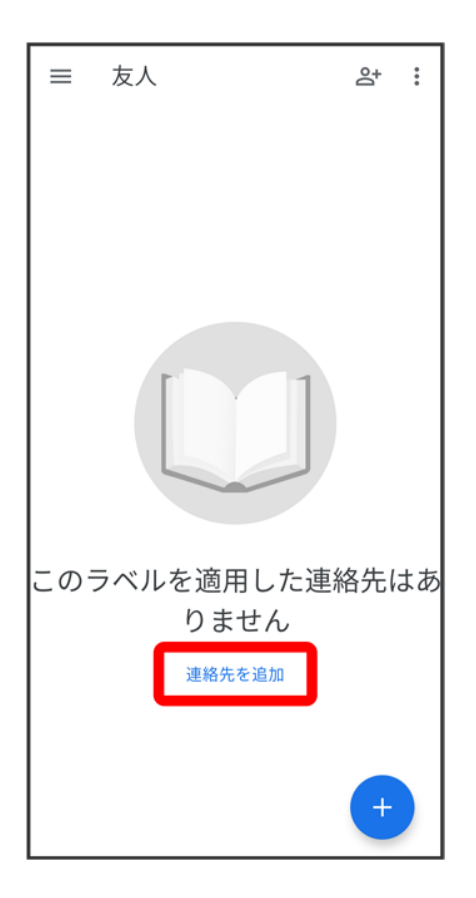

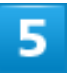

ラベルを設定する連絡先を選択

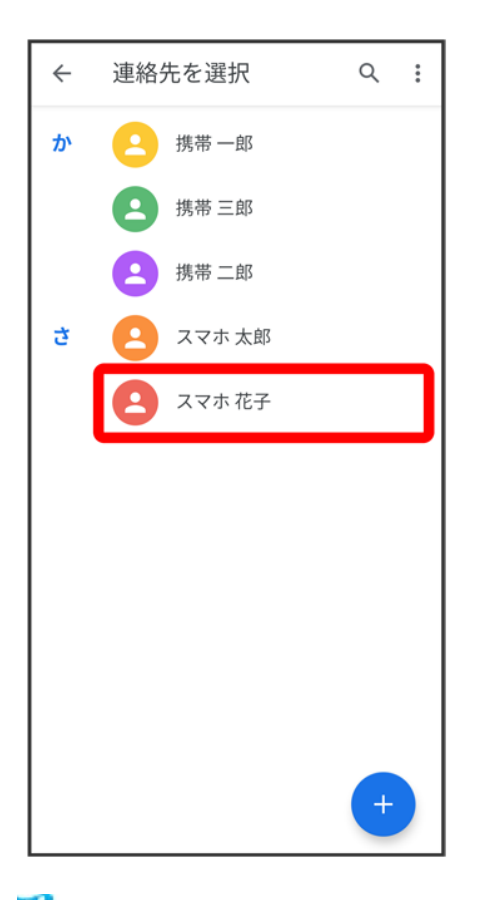

<mark>※</mark> 選択した連絡先にラベルが設定されます。

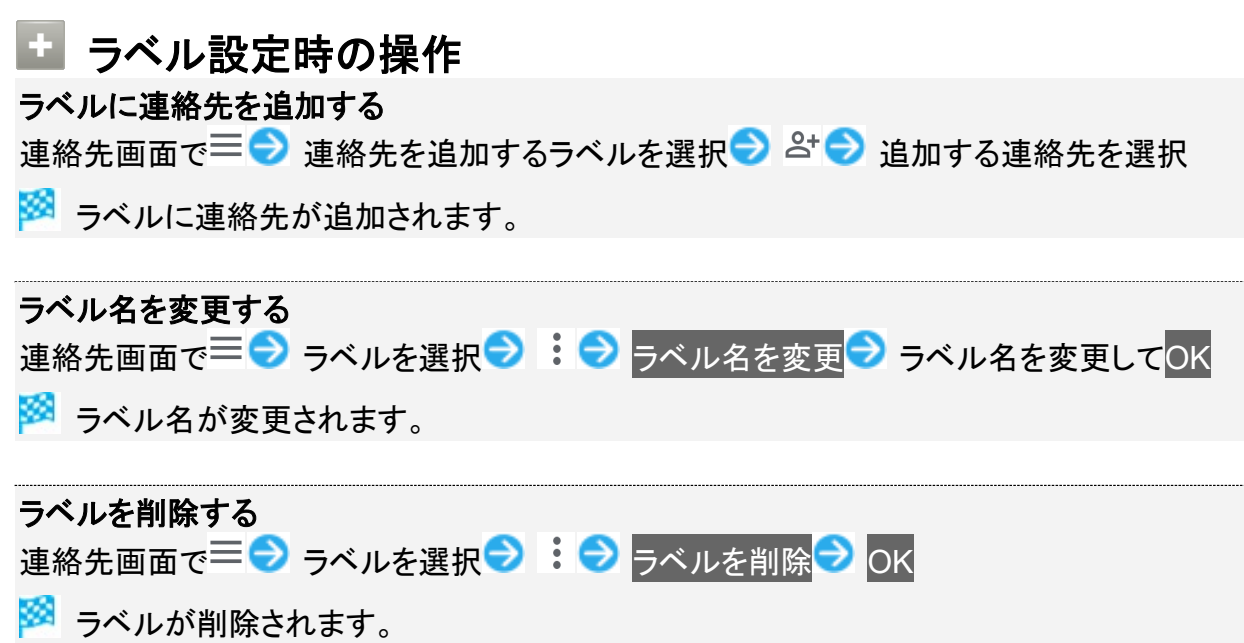

## 指定の番号をブロックする

 $\mathbf{1}$ 

#### ホーム画面を上にフリック/スワイプ→ (連絡帳)

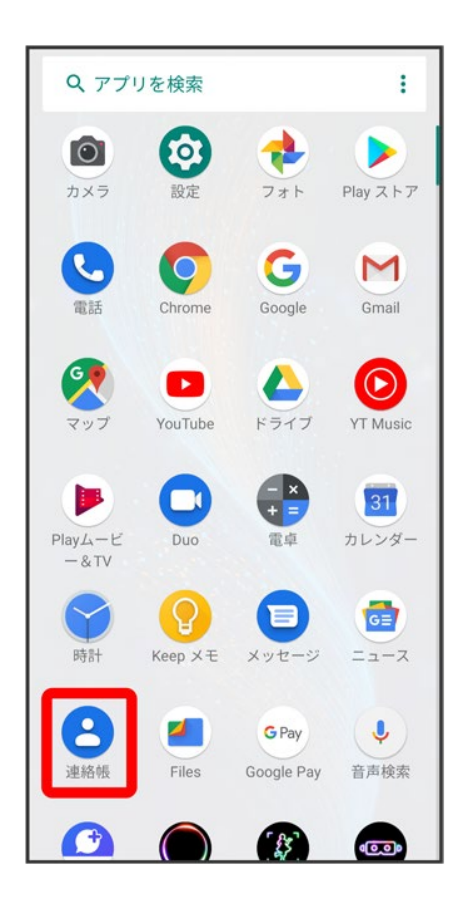

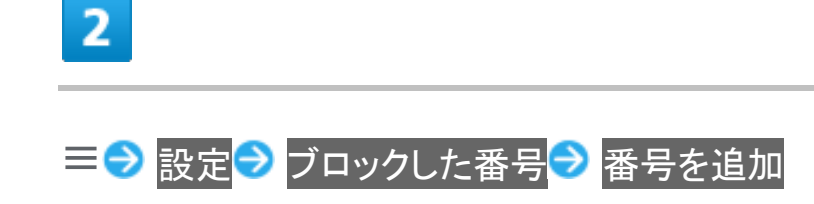

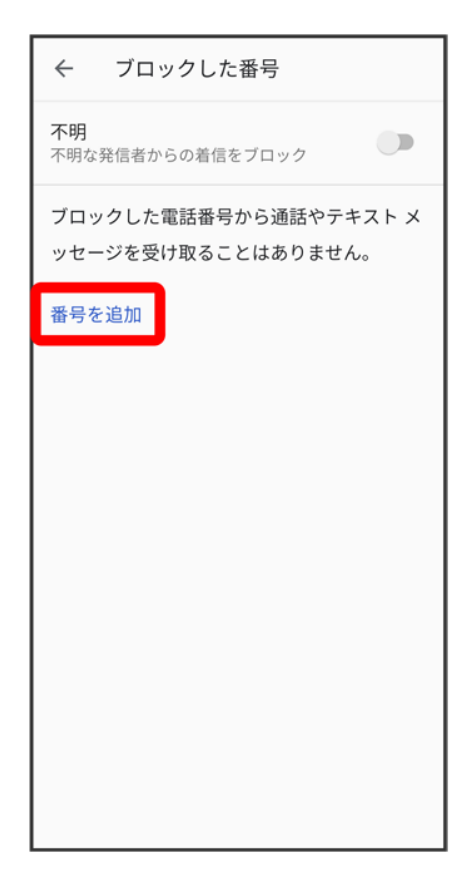

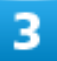

ブロックする番号を入力● ブロック
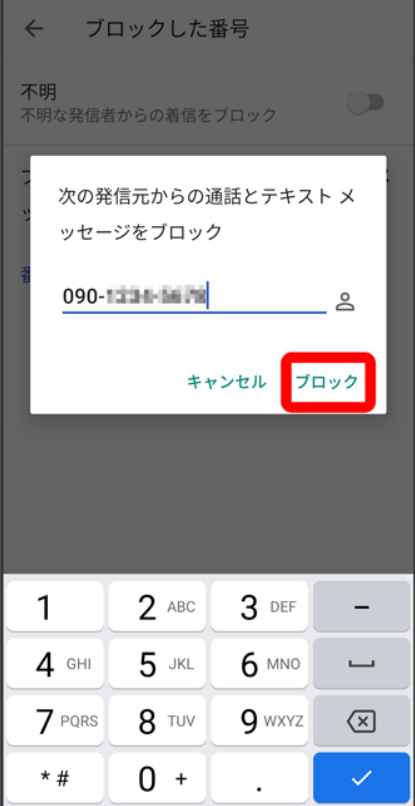

<mark>※</mark> ブロックの設定が完了します。

■ <br />
るをタップすると、ブロックしたい相手を連絡先から選択できます。

# 連絡先ごとに着信音を設定する

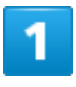

ホーム画面を上にフリック/スワイプ

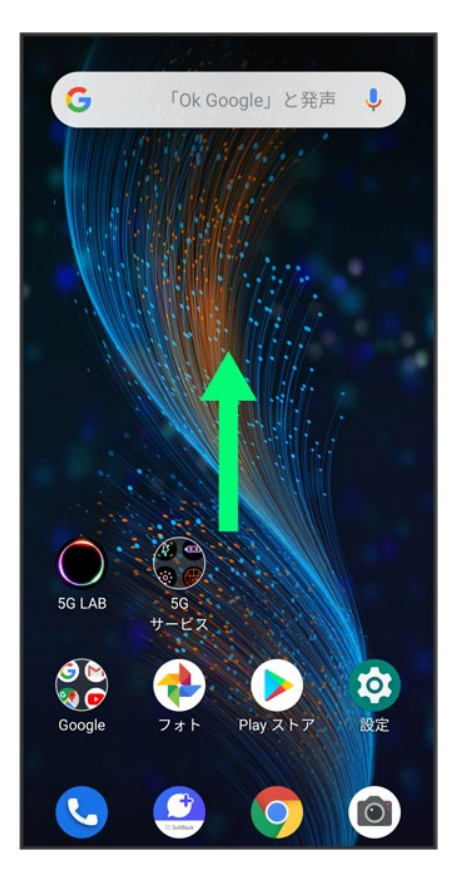

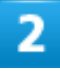

(連絡帳)

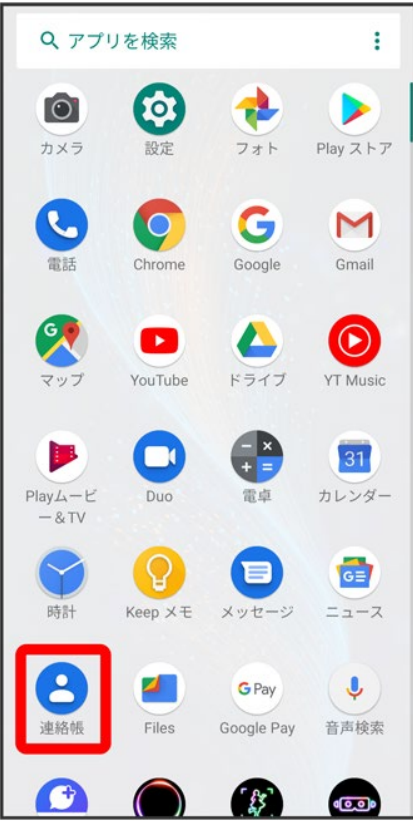

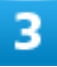

設定したい連絡先を選択

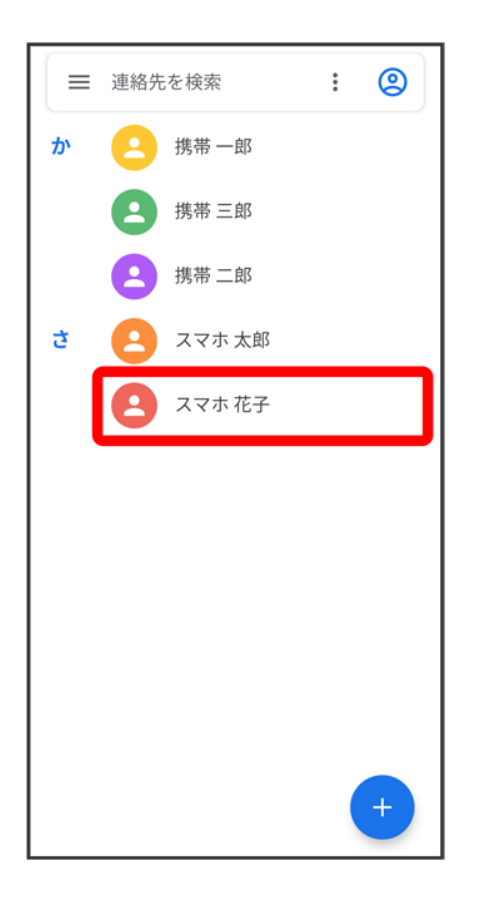

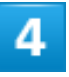

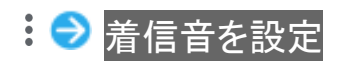

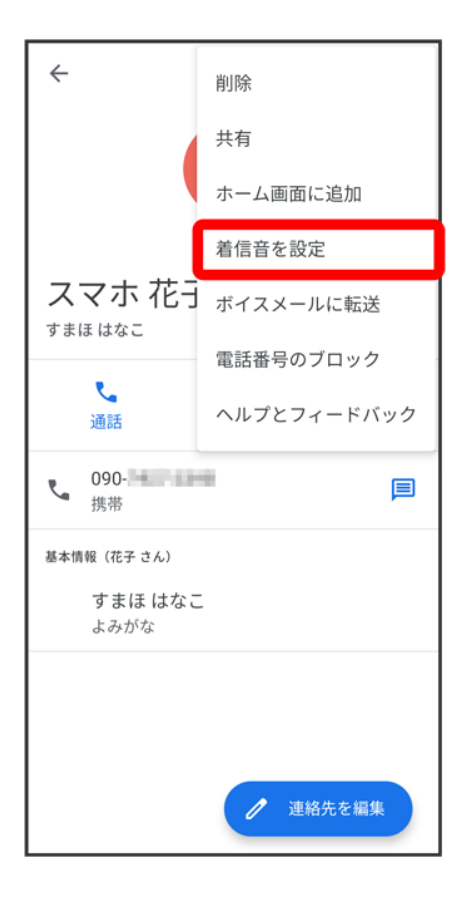

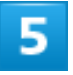

設定したい着信音を選択

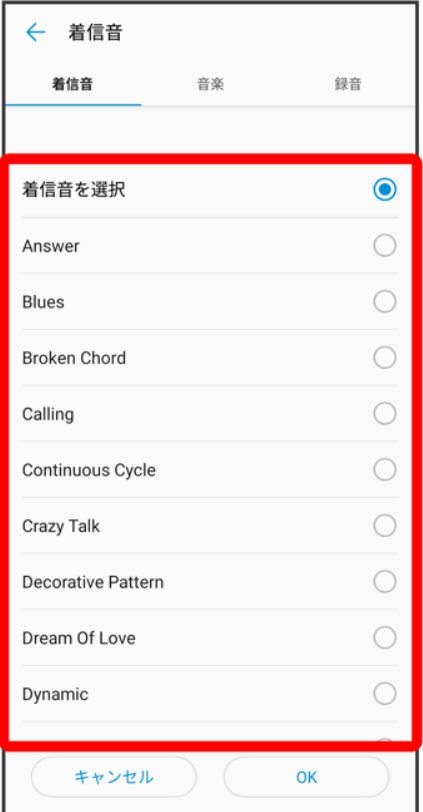

#### ■ ダウンロードした着信音などを設定するときは、<mark>音楽</mark>/録音<mark>をタップして画面に従って操作してください。</mark>

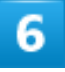

**OK** 

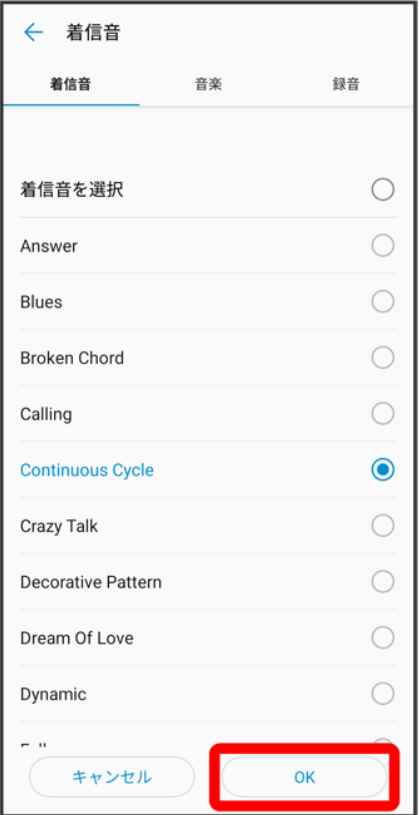

※38 着信音の設定が完了します。

## 連絡先ごとに画像を設定する

 $\overline{1}$ 

ホーム画面を上にフリック/スワイプ

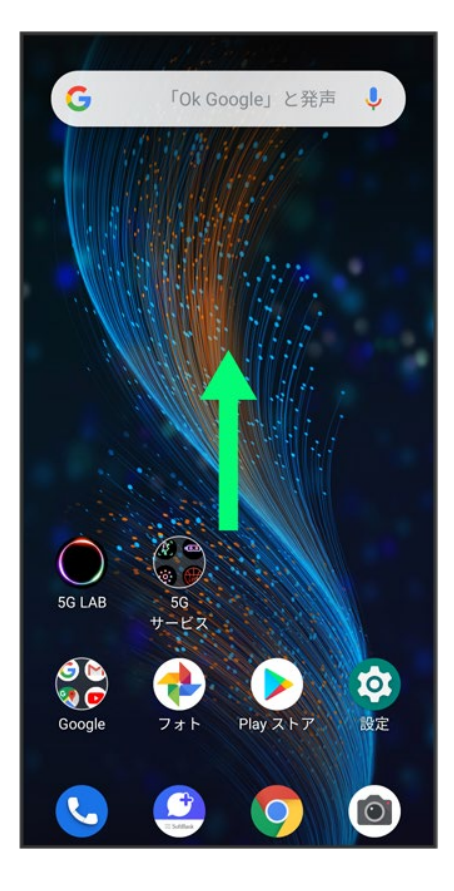

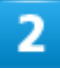

(連絡帳)

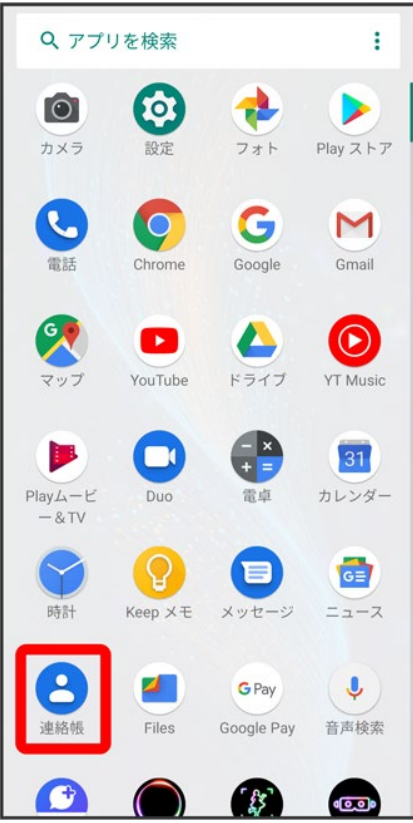

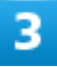

設定したい連絡先を選択

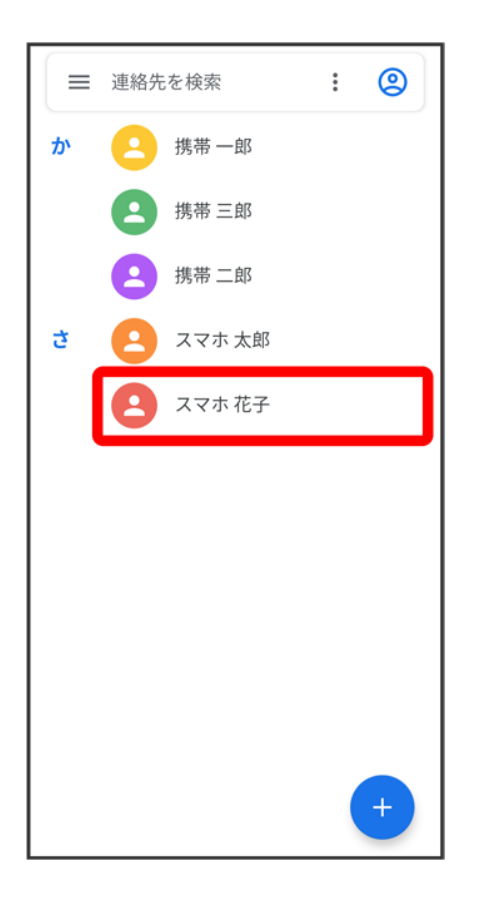

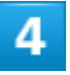

連絡先を編集

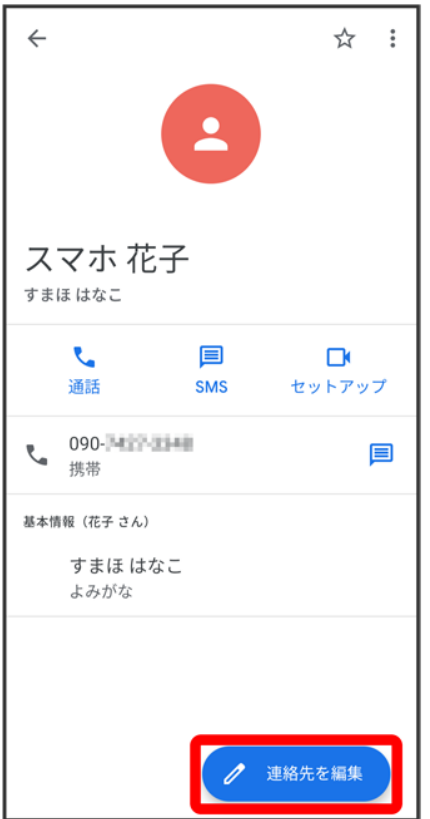

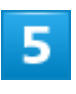

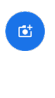

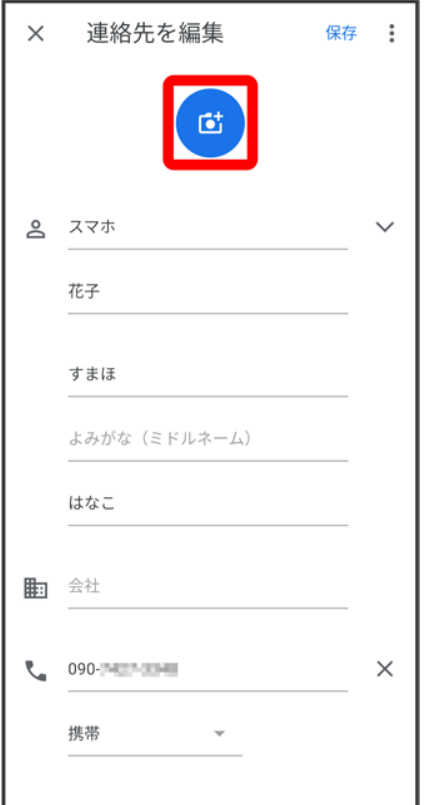

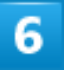

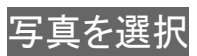

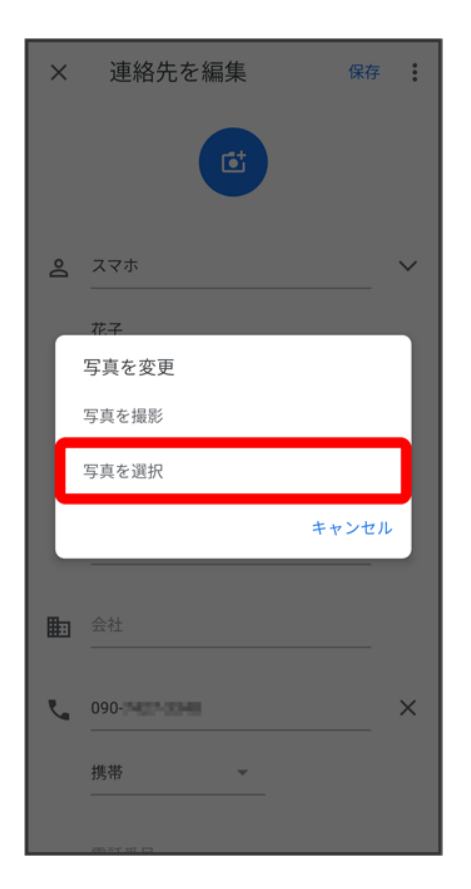

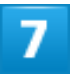

設定したい写真を選択し<mark>完了</mark>

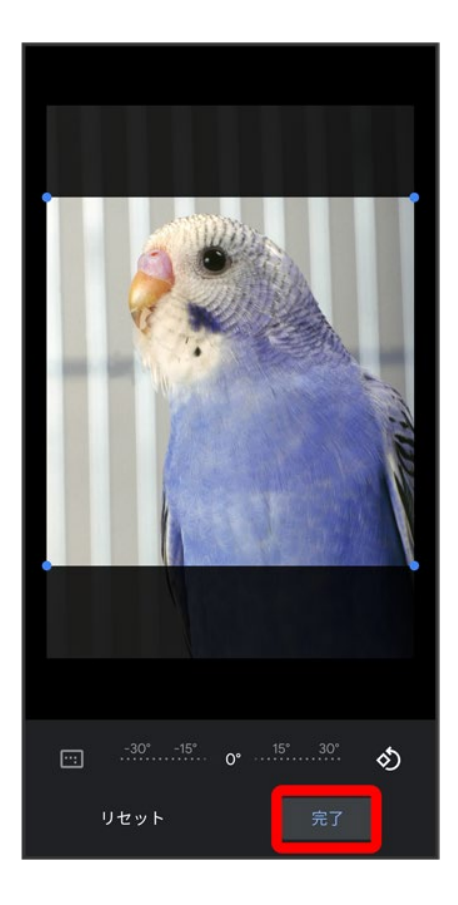

■ 必要に応じて、<mark>完了</mark>の前に画面を操作して写真のトリミングや回転を行います。

 $\overline{\mathbf{8}}$ 

保存

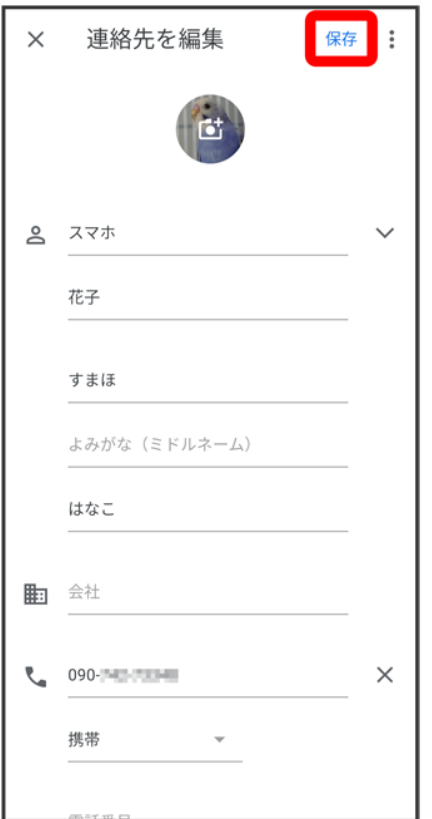

<mark>※</mark><br>同像の設定が完了します。

### 電話帳データを読み込む

SDカードから電話帳データを読み込む

#### **SD**カードから電話帳データを読み込む

SDカードに保存(バックアップ)した電話帳データを読み込み(インポート)できます。

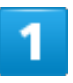

#### ホーム画面を上にフリック/スワイプ

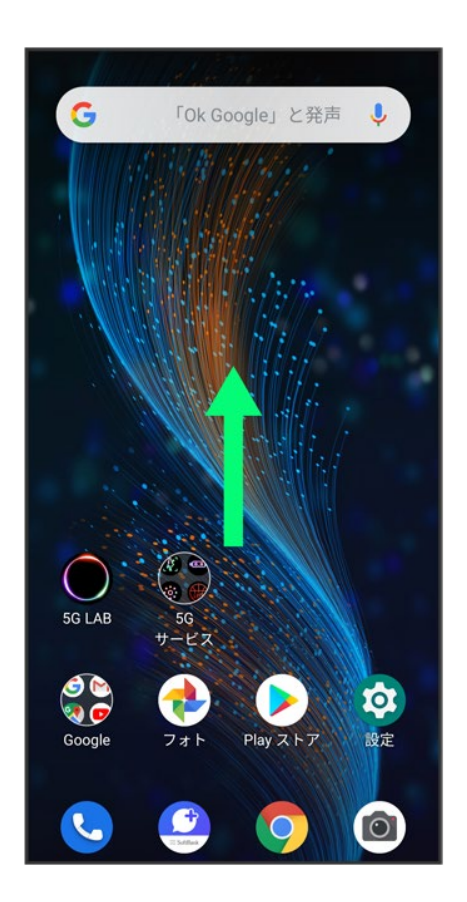

 $\overline{2}$ 

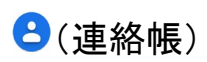

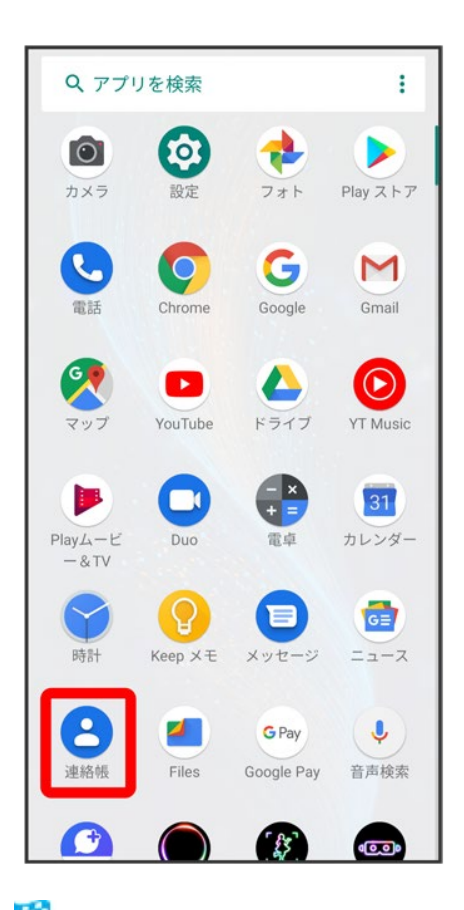

※3 連絡先画面が表示されます。

3

 $\equiv$ 

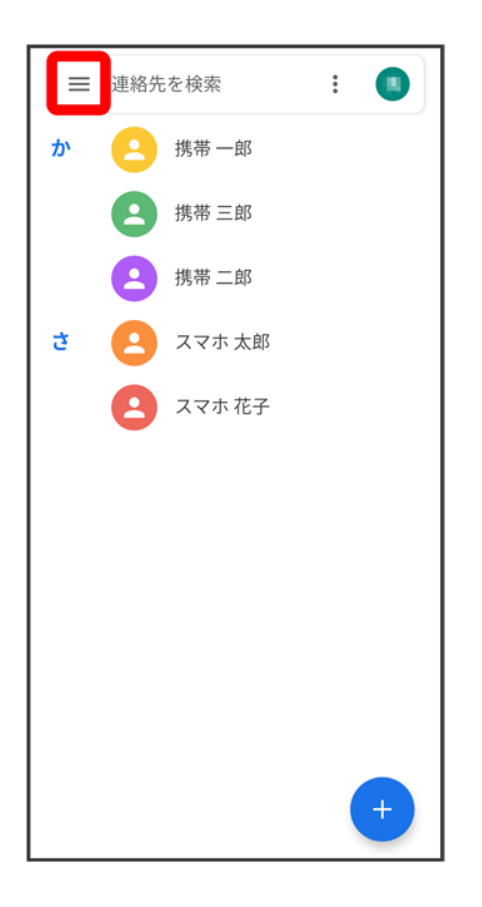

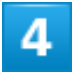

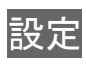

電話/電話帳 113

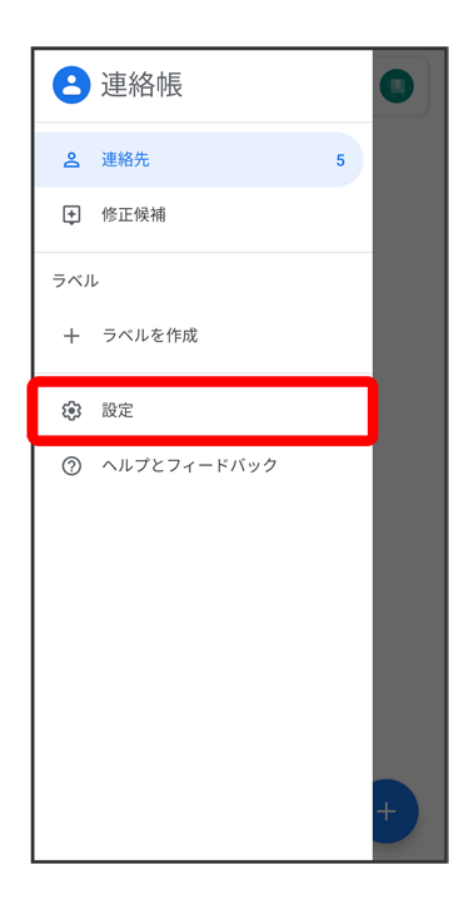

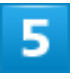

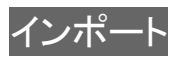

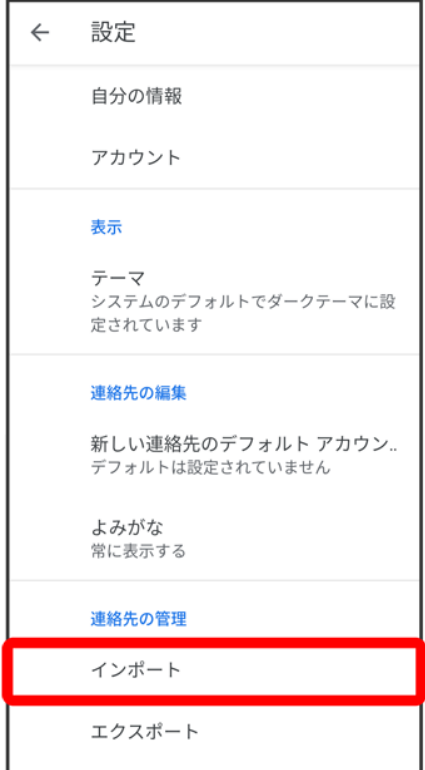

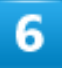

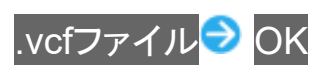

ブロックした番号

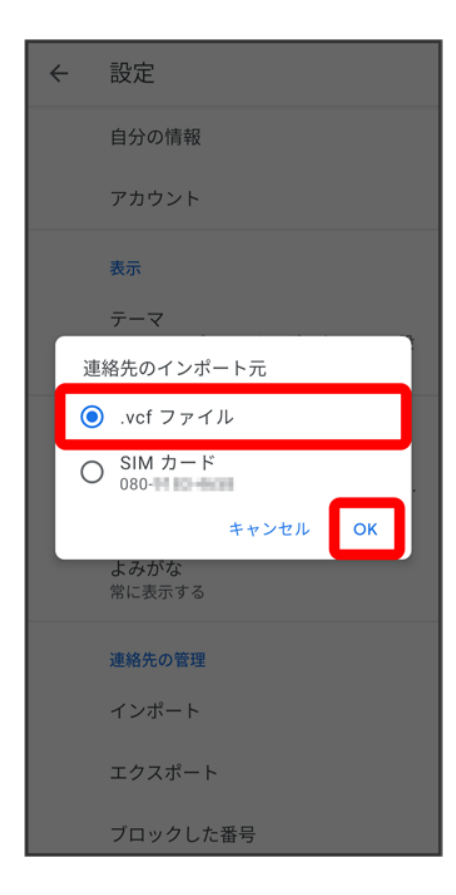

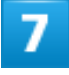

 $\equiv$ 

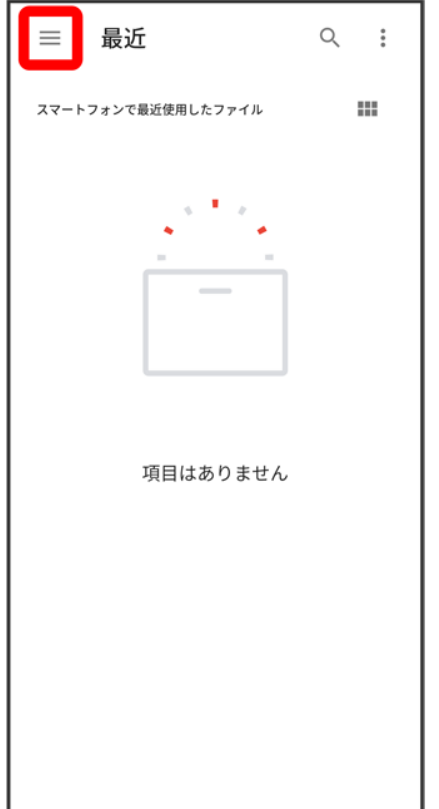

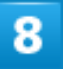

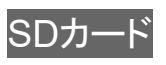

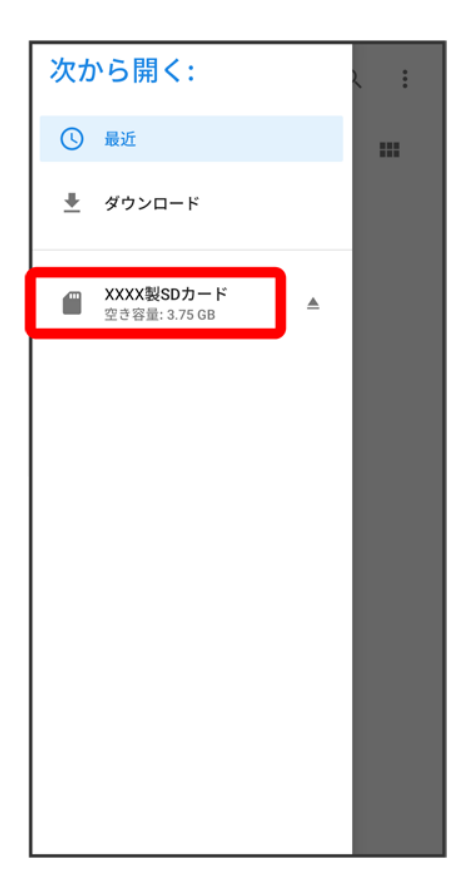

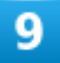

読み込むファイルの保存先を選択 ♪ 読み込むファイルを選択

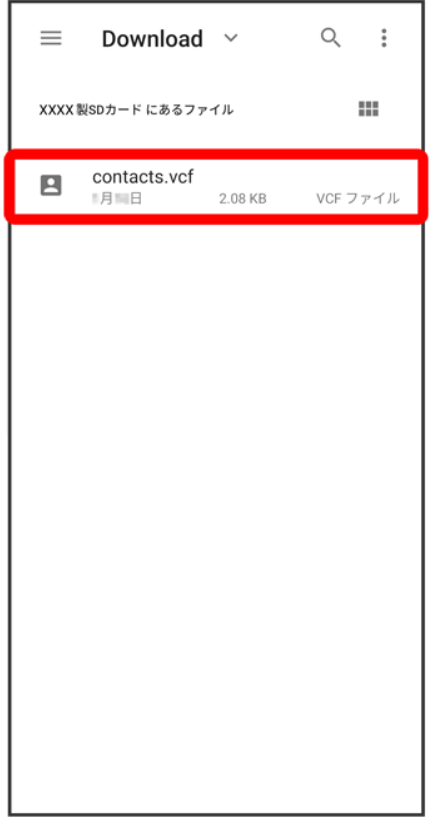

<mark>※3</mark> 電話帳データの読み込みが完了します。

### 電話帳データを保存する

SDカードに電話帳データを保存する

# **SD**カードに電話帳データを保存する

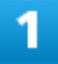

ホーム画面を上にフリック/スワイプ

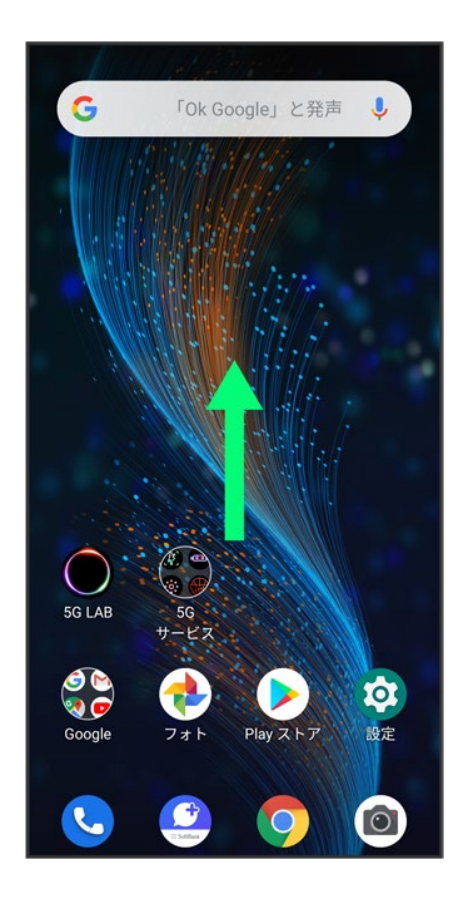

 $\overline{2}$ 

(連絡帳)

電話/電話帳 120

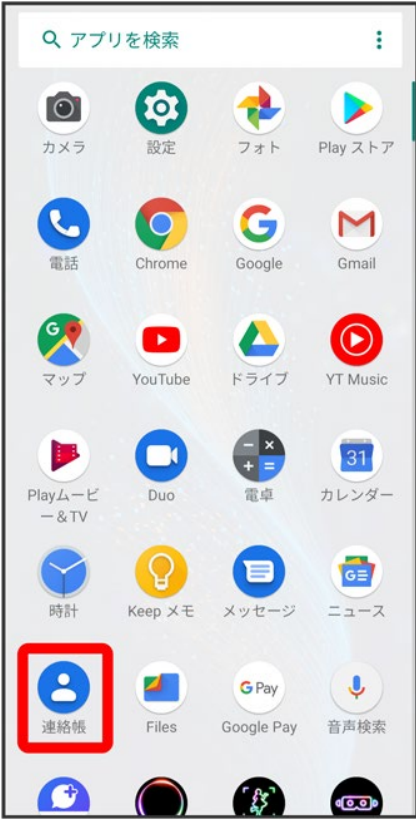

※39 連絡先画面が表示されます。

 $\overline{\mathbf{3}}$ 

 $\equiv$ 

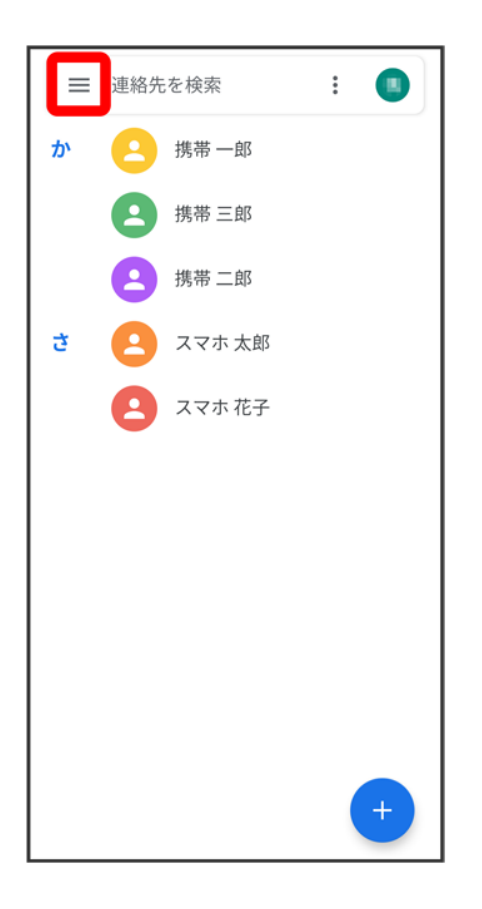

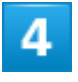

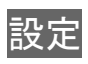

電話/電話帳 122

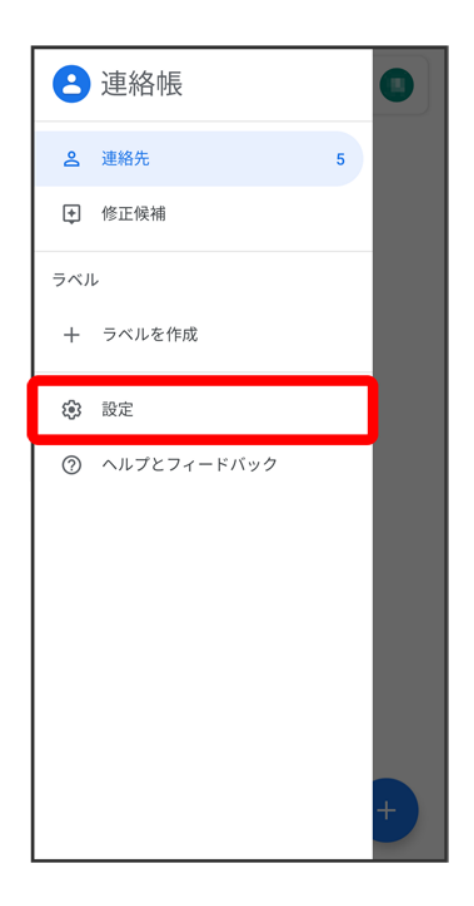

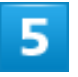

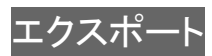

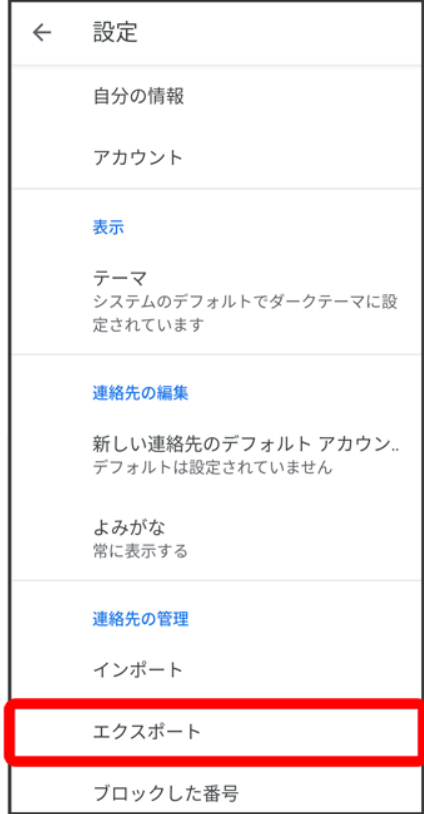

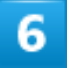

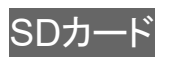

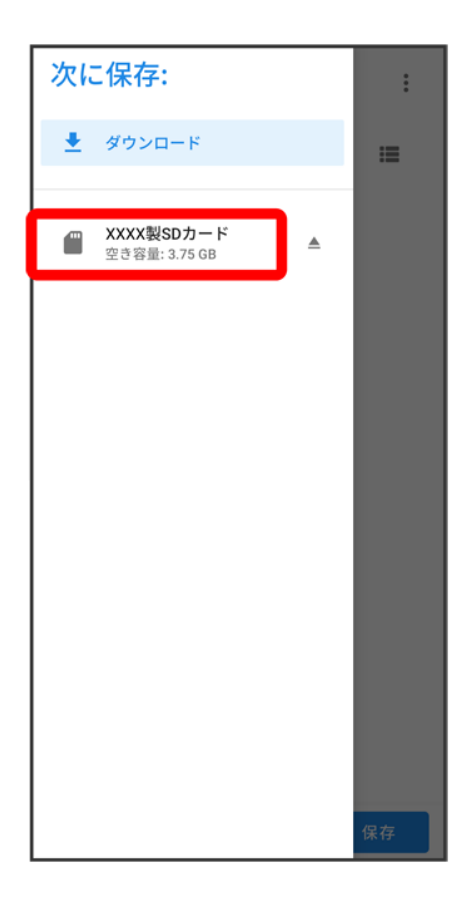

■ SDカードの選択画面が表示されていない場合は、 ≡をタップします。

#### $\overline{7}$

ファイルの保存先を選択

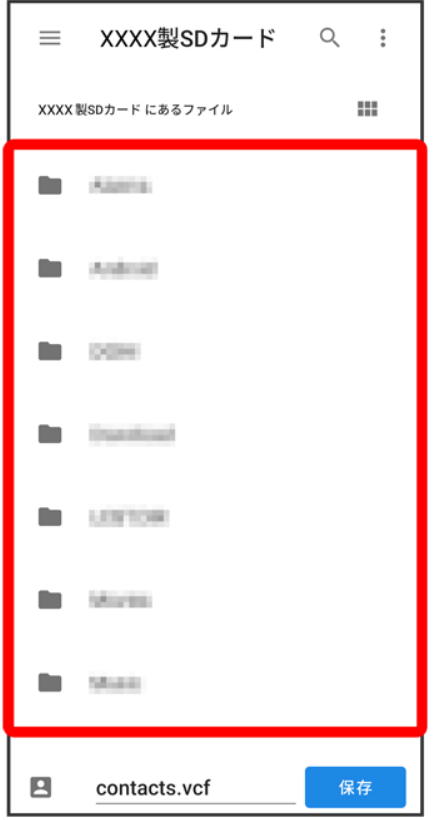

#### $\overline{\mathbf{8}}$

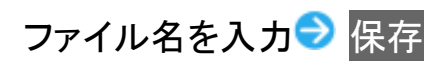

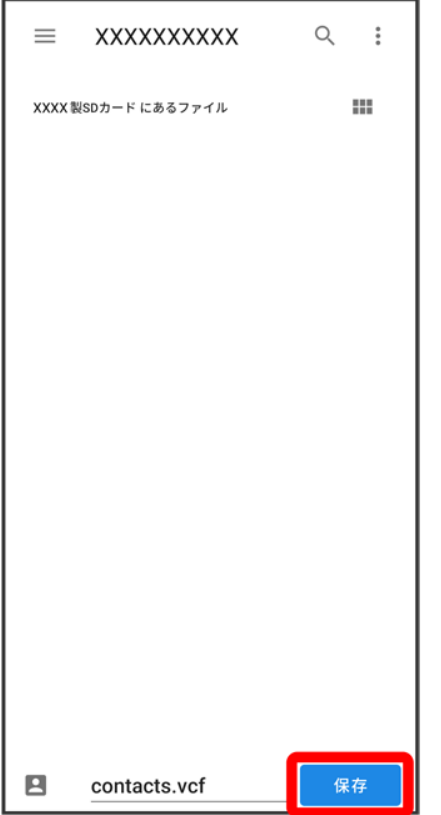

<mark>※</mark><br>SDカードに電話帳データが保存されます。

## +メッセージについて

↓ +メッセージでできること

メッセージの種類

↓ +メッセージからのお知らせについて

#### データ移行について

データ移行について、詳しくは+メッセージ使い方ガイドを参照してください。

#### キ +メッセージ利用時の操作

ヘルプを確認する

ホーム画面で (+メッセージ) → マイページ → ヘルプ

#### 利用規約/プライバシーポリシー/著作権情報を確認する ホーム画面で (+メッセージ) マイページ +メッセージについて 利用規約/プライバシー ポリシー/著作権情報

#### +メッセージでできること

1

●(+メッセージ)は電話番号を知っている相手とメッセージのやりとりができるアプリです。

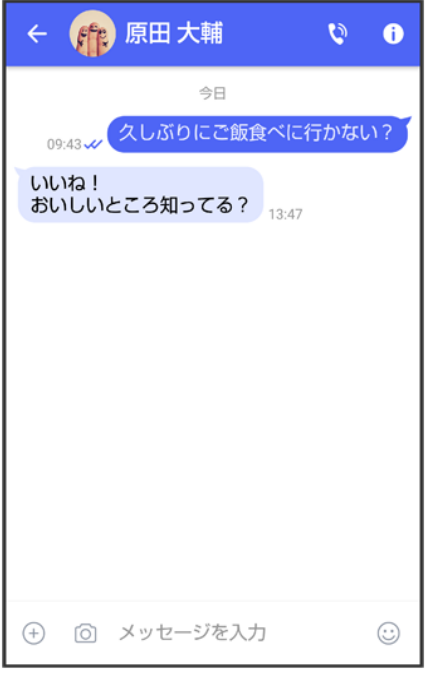

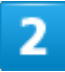

写真や動画はもちろん、スタンプや現在地の情報を送受信することもできます。

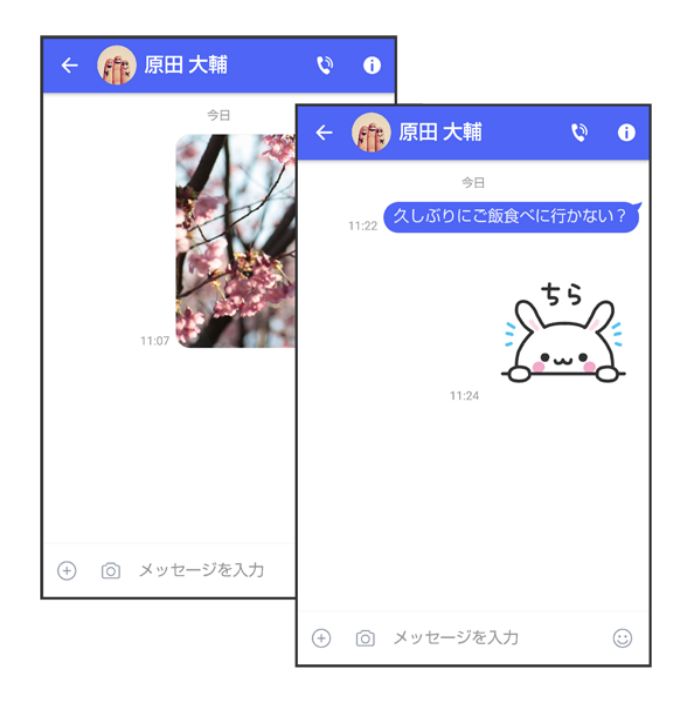

$$
\begin{array}{c}\n \star - \nu \\
 2\n \end{array}
$$

複数の相手とメッセージのやり取りができるグループメッセージ機能も利用できます。

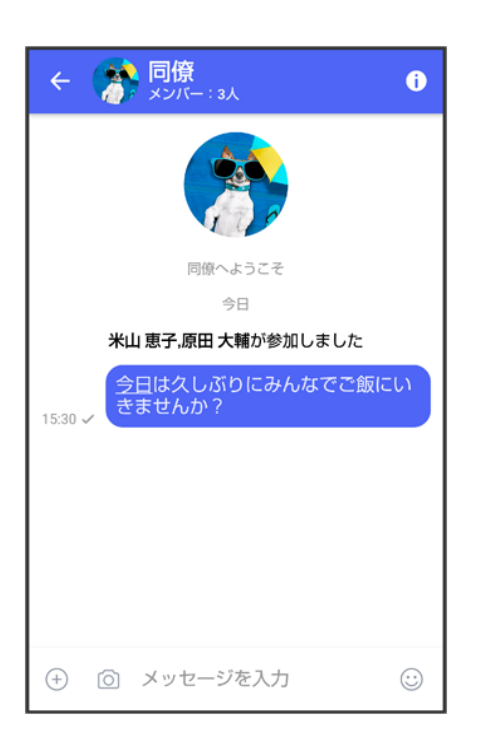

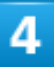

フォルダ形式の表示で利用することもできます。

$$
\begin{array}{c}\n \star -\nu \\
 3\n \end{array}
$$

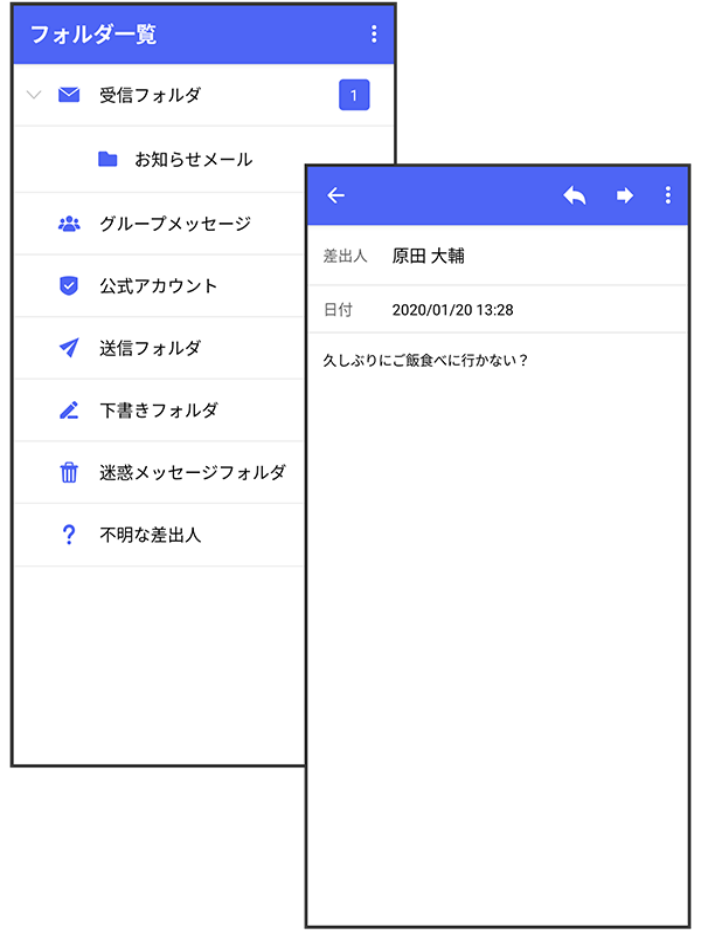

# メッセージの種類

(+メッセージ)では、3種類のメッセージを送受信できます。 利用できるメッセージの種類は次のとおりです。

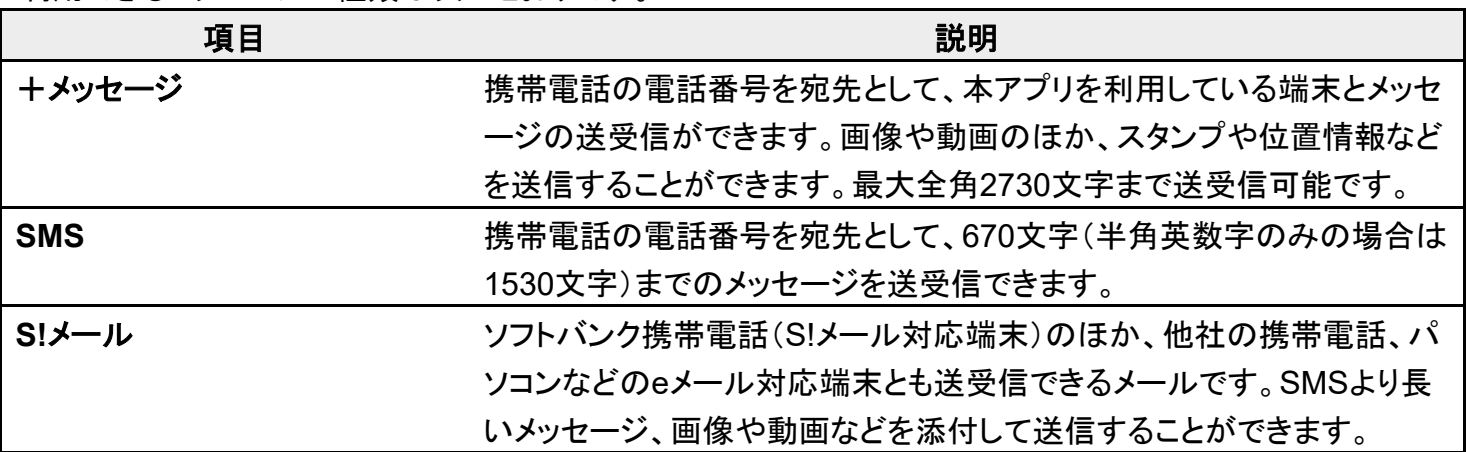
# +メッセージからのお知らせについて

初回起動時の設定をすると「+メッセージ」からメッセージが送信されます。 「+メッセージ」ではサービスのメンテナンス情報等が配信されます。 「+メッセージからのお知らせ」はブロックや返信はできません。

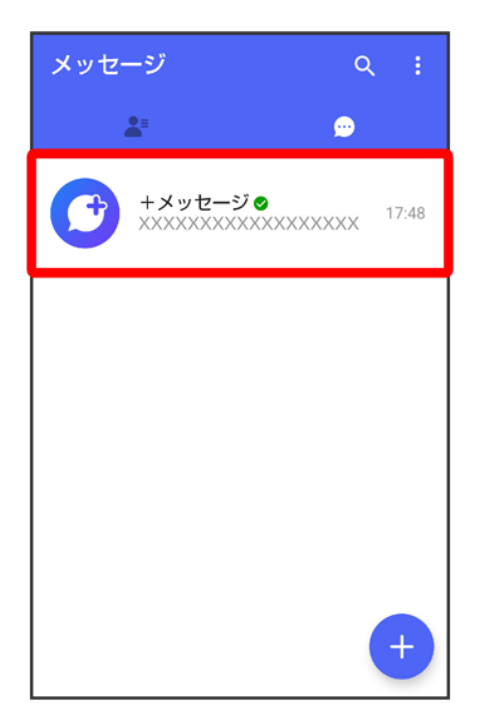

# +メッセージ利用の準備を行う

●(+メッセージ)をはじめて起動したときは、●(+メッセージ)についての説明画面や利用 規約が表示されます。画面に従い、<sup>69</sup>(+メッセージ)を利用するための許可の設定や利用 規約への同意、プロフィールの設定を行います。

また、パスコードの設定等、快適にご利用いただくための設定を行います。

- ↓ 初回起動時の設定を行う
- ↓ パスコードを設定する
- ↓ 既読を通知する設定を変更する
- 不明な差出人からのメッセージを振り分ける設定を変更する
- ↓ データを移行する

## 初回起動時の設定を行う

Wi-FiをOFFにしてから操作してください。

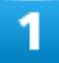

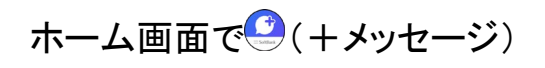

$$
\begin{array}{c}\n \star -\nu \\
6\n \end{array}
$$

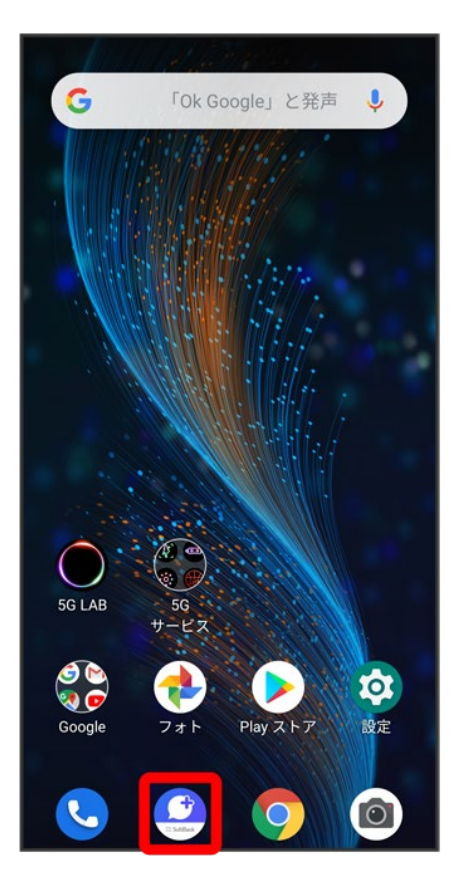

次へ

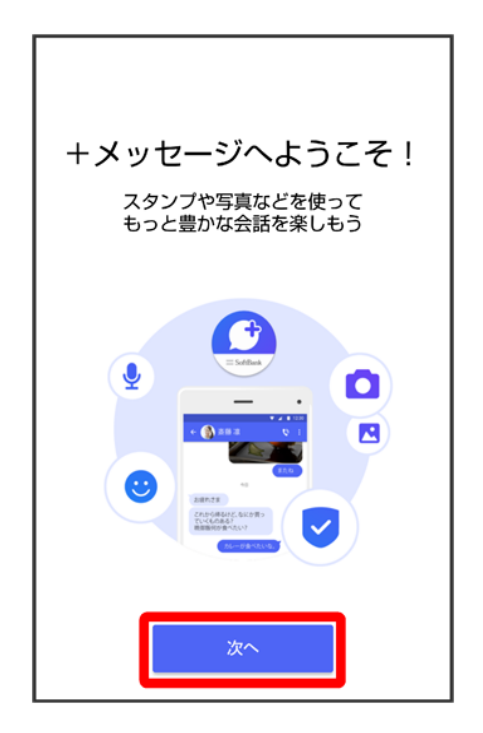

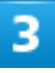

#### 次へ

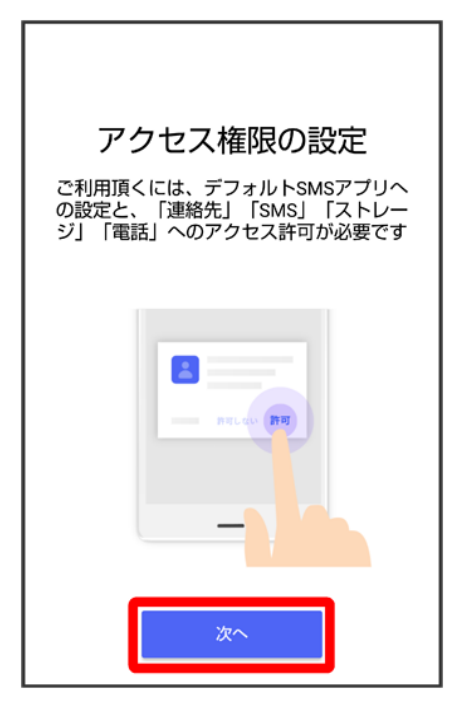

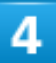

設定が完了すると画面が自動的に切り替わります

メール 8

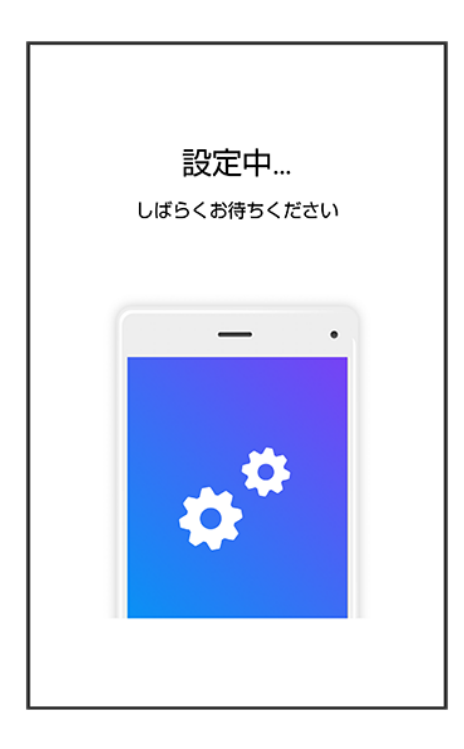

■ Wi-Fiに接続している場合は画面の指示に従って操作してください。

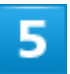

#### すべて同意する

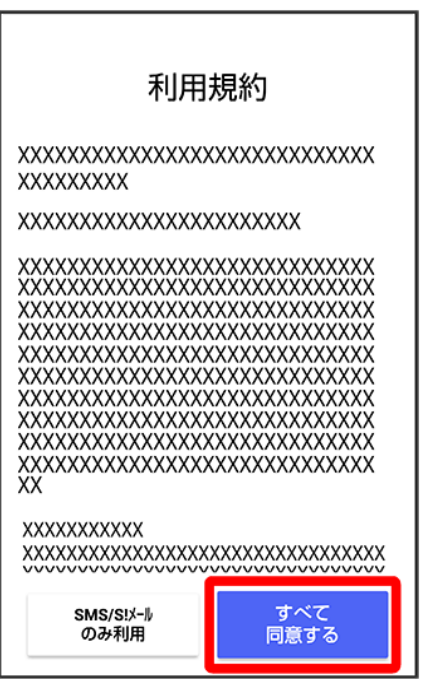

■ SMS/S!メールのみ利用<mark>をタップした場合は、SMS/S!メールのみの利用となり、+メッセージは利用</mark> できません。

### $6\phantom{a}$

画面を左にフリック

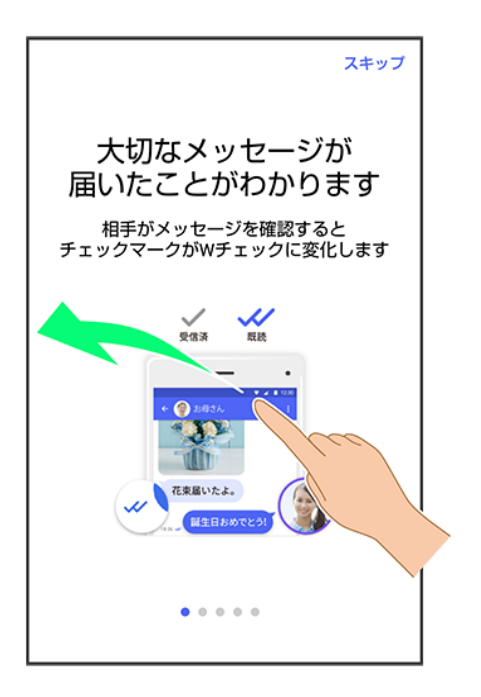

■ スキップをタップすると手順<sup>10</sup>に進みます。

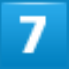

#### 画面を左にフリック

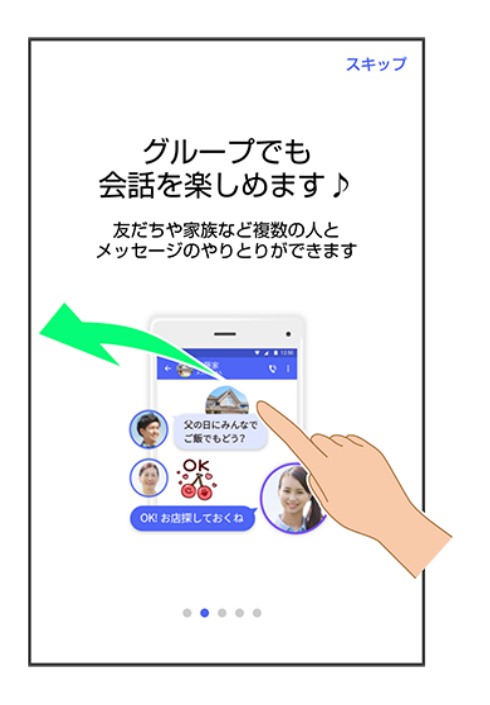

■ スキップをタップすると手順<sup>10</sup>に進みます。

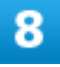

#### 画面を左にフリック

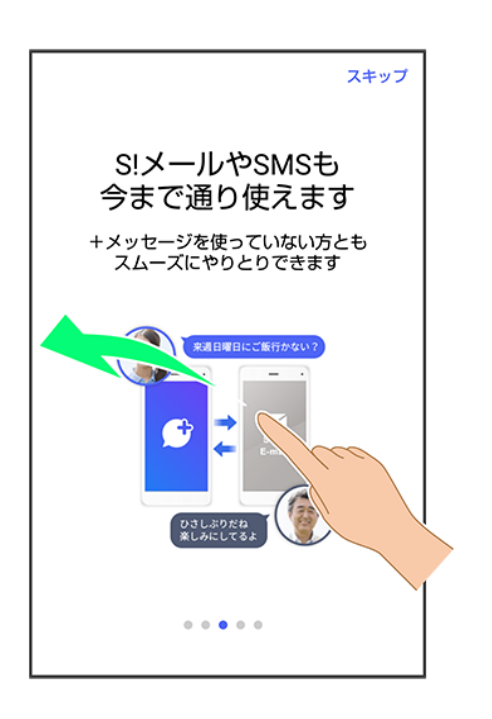

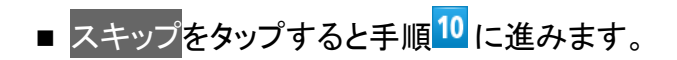

#### 画面を左にフリック

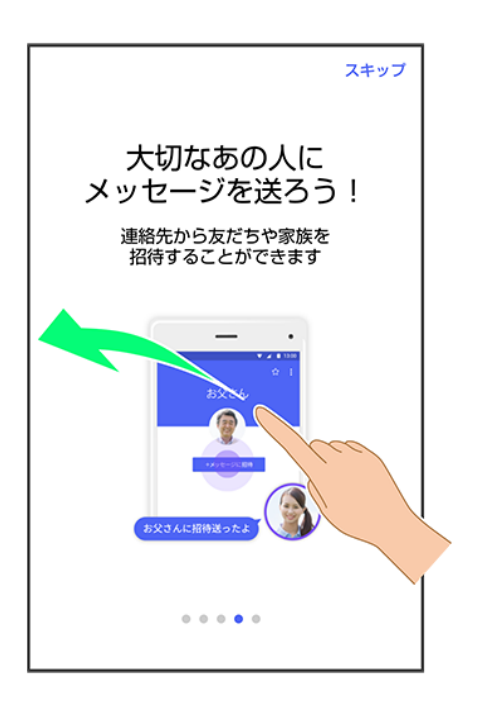

■ スキップ<mark>をタップすると手順<sup>10</sup>に進みます。</mark>

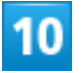

#### プロフィール(名前/ひとこと/場所登録)を設定

$$
\begin{array}{c}\n \star - \nu \\
12\n \end{array}
$$

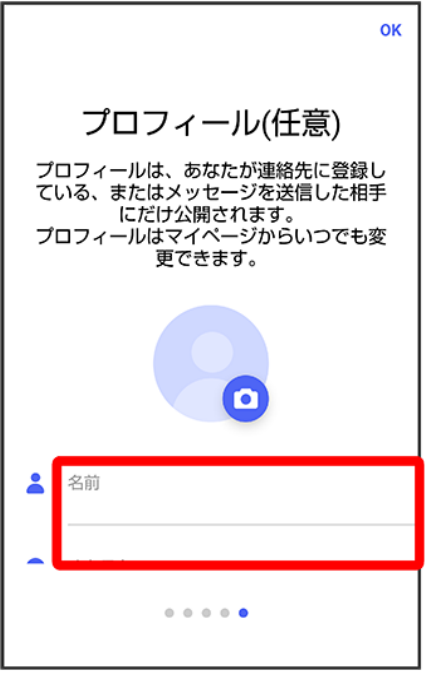

■ 設定せずに<mark>OK</mark>をタップして、あとで設定することもできます。詳しくは「プロフィールを編集する」を参照し てください。

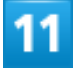

**OK** 

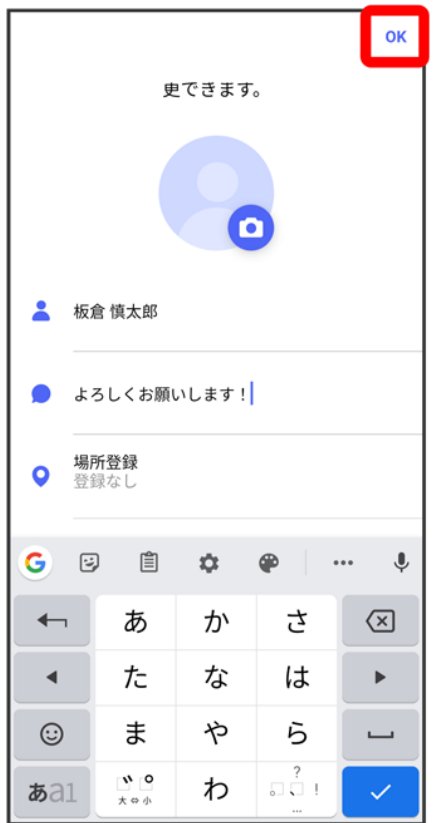

<mark>※3</mark> 初回起動の設定が完了します。

■ <sup>●</sup>(+メッセージ)/ (SoftBankメール)のバックアップデータがSDカード/本体/SoftBankサーバ 内にあるときは、復元の画面が表示されます。画面の指示に従って操作してください。

# パスコードを設定する

パスコードを設定すると、●(+メッセージ)を開く際にパスコードの入力が必要になります。

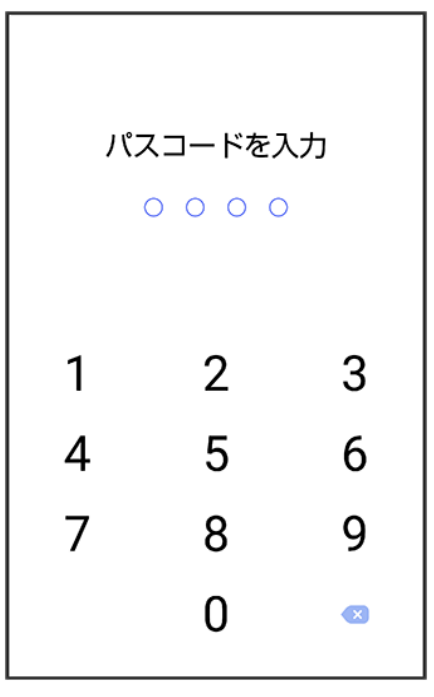

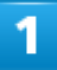

## ホーム画面で (+メッセージ)

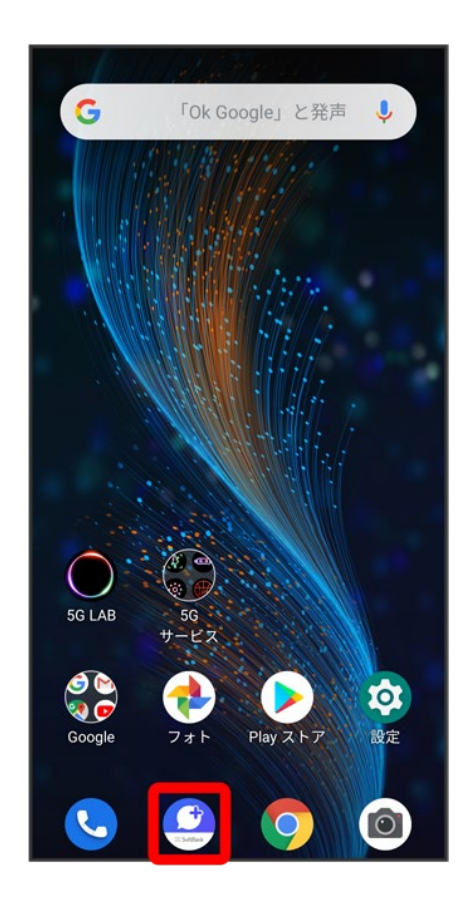

#### B

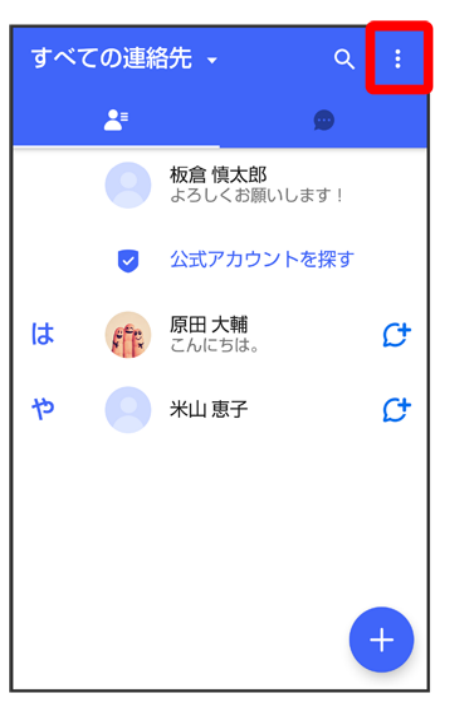

#### 3

### マイページ

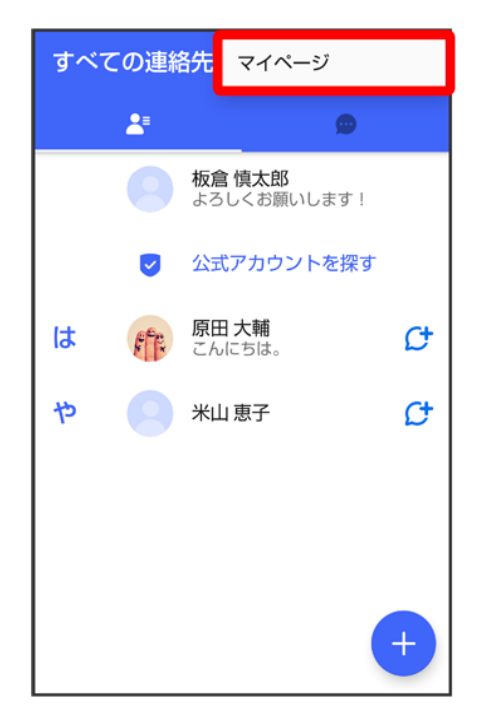

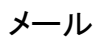

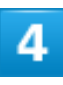

#### 設定

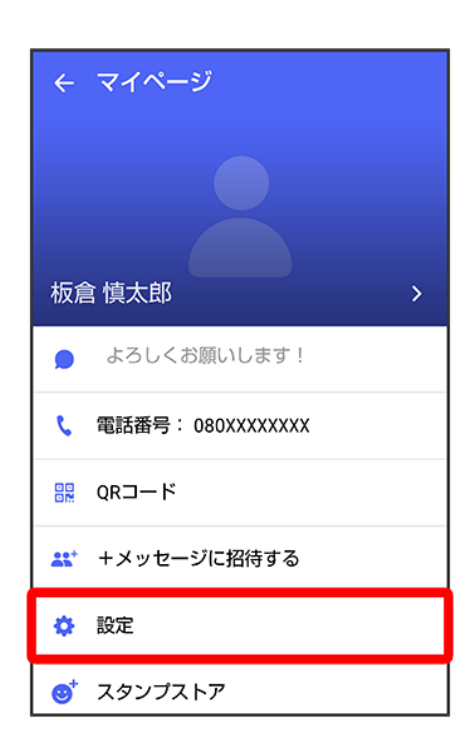

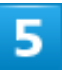

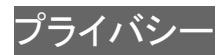

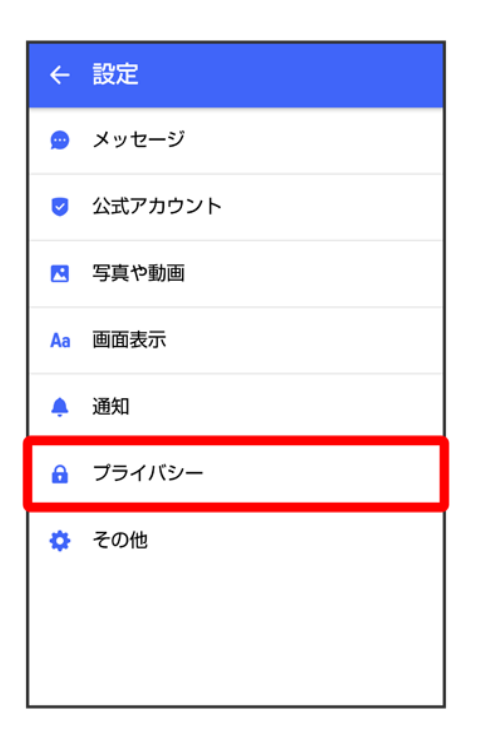

 $6\phantom{a}$ 

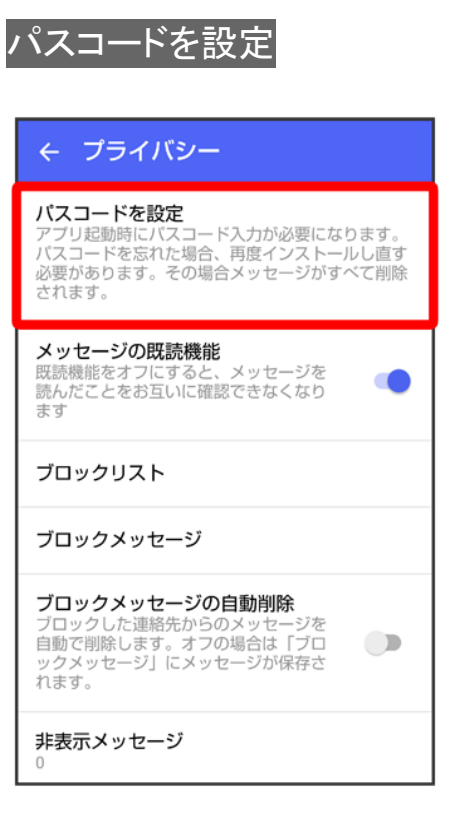

#### パスコードを入力

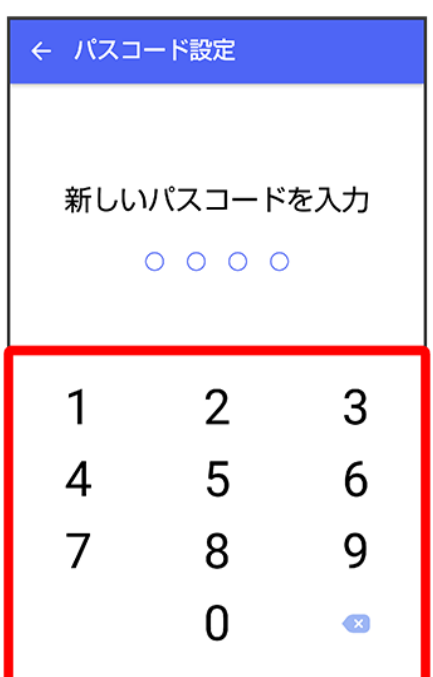

## $\overline{\mathbf{8}}$

パスコードを再度入力

$$
\begin{array}{c}\n \star - \nu \\
19\n \end{array}
$$

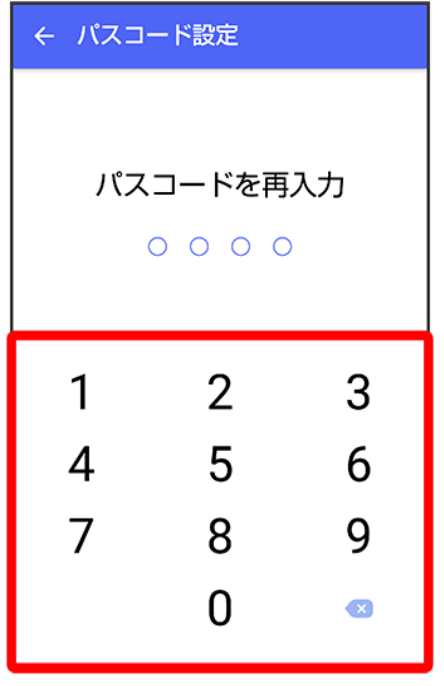

#### 通知時にメッセージの内容を表示するかどうかを設定

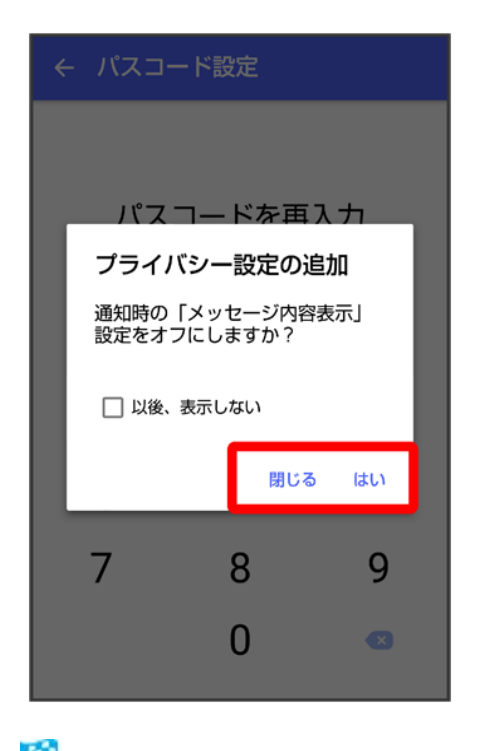

<mark>※</mark> パスコードが設定されます。

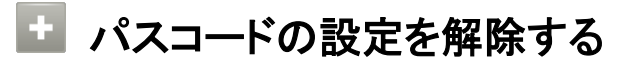

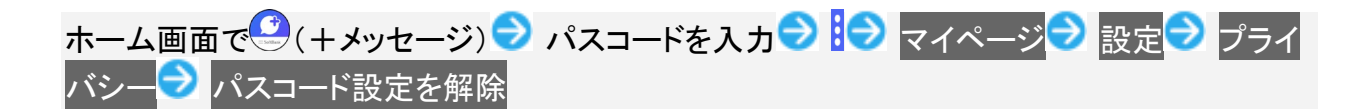

## 既読を通知する設定を変更する

初期設定では、受信した+メッセージを確認すると、相手の画面に表示されるアイコンが ◇ (配信済み) から◆ (既読)に変わり、メッセージの既読を相手に通知します。受信したメッセージを確認しても ◇ のま まにし、既読であることを相手に通知しない設定に変更することもできます。

■ 既読であることを相手に通知しない設定に変更すると、送信したメッセージを相手が既読にしたことも通 知されなくなります。

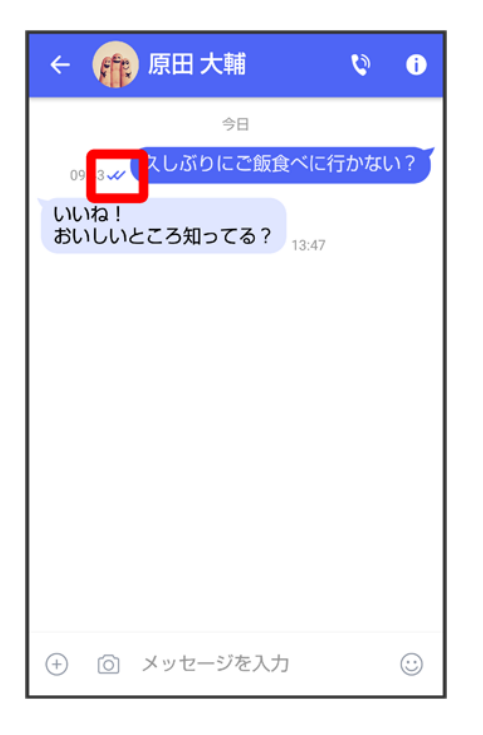

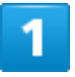

ホーム画面で (+メッセージ)

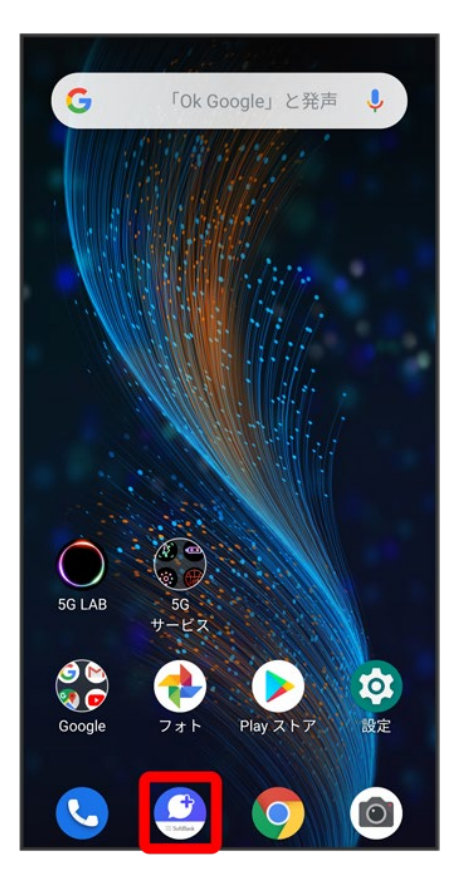

#### $\ddot{\cdot}$

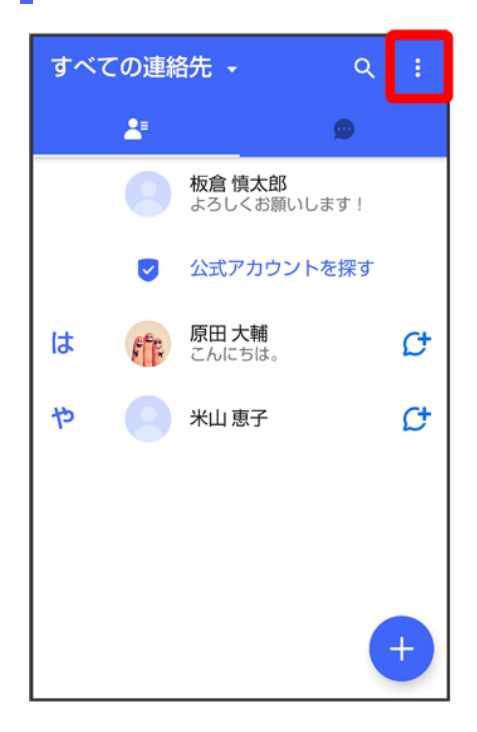

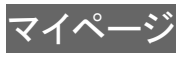

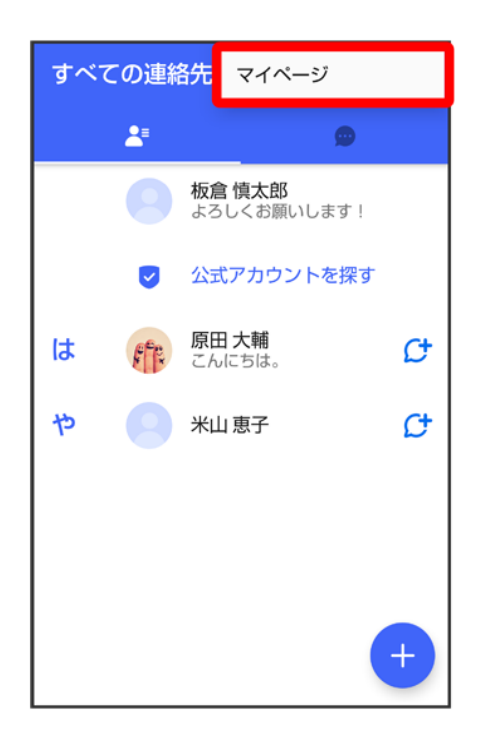

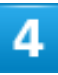

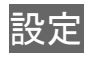

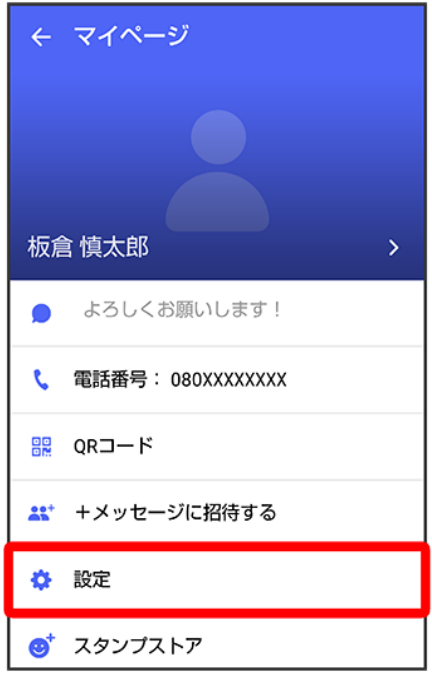

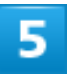

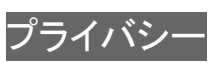

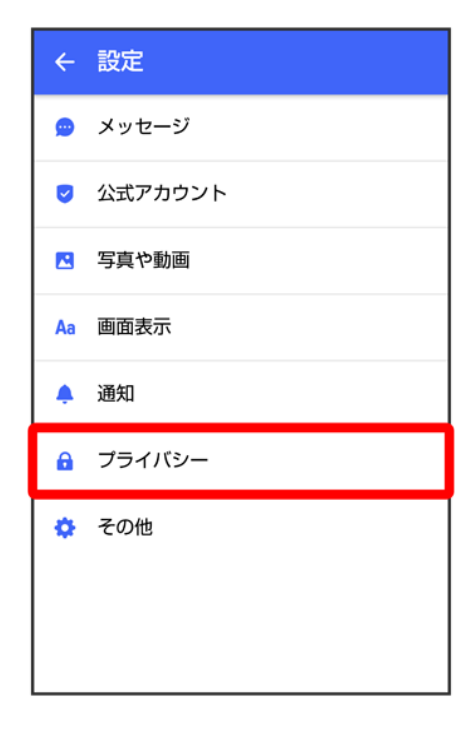

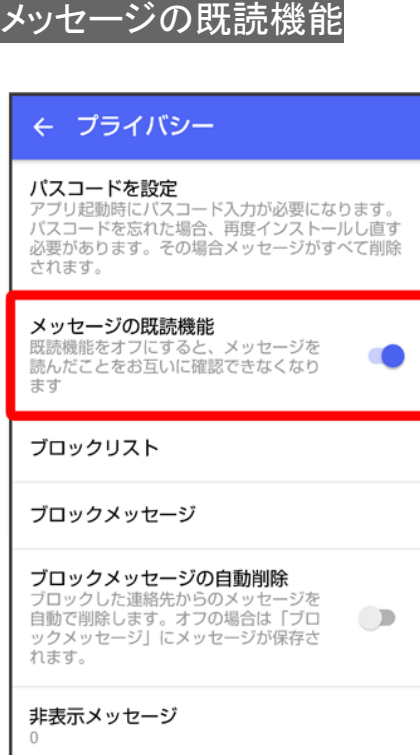

※ 既読を通知する設定が変更されます。

■ タップするたびに、有効( )/無効( )が切り替わります。

## 不明な差出人からのメッセージを振り分ける設定を変更する

連絡先に登録していない差出人からのメッセージを、連絡先に登録している差出人からのメッセージと分け て表示するかどうかを設定します。

設定を有効にすると、連絡先に登録していない差出人からのメッセージは通知されなくなります。

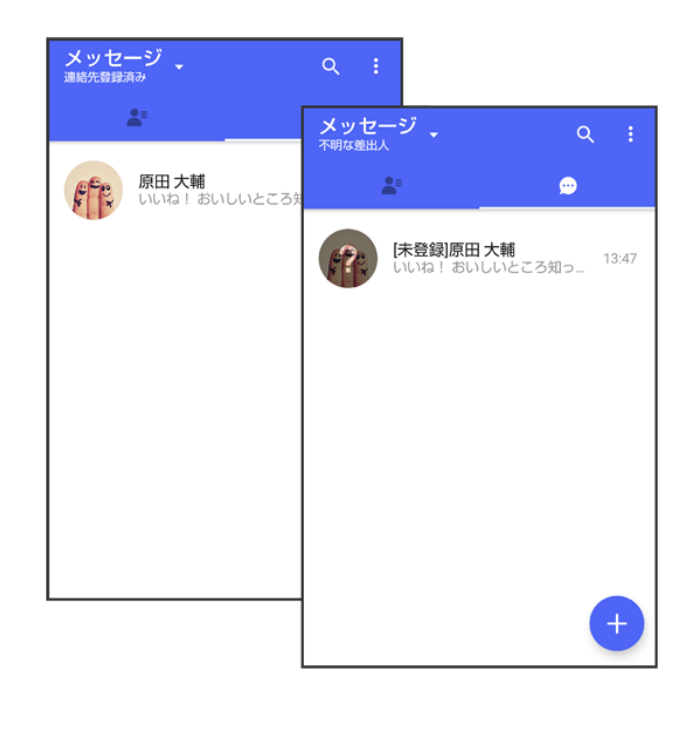

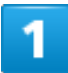

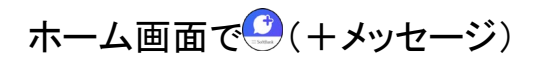

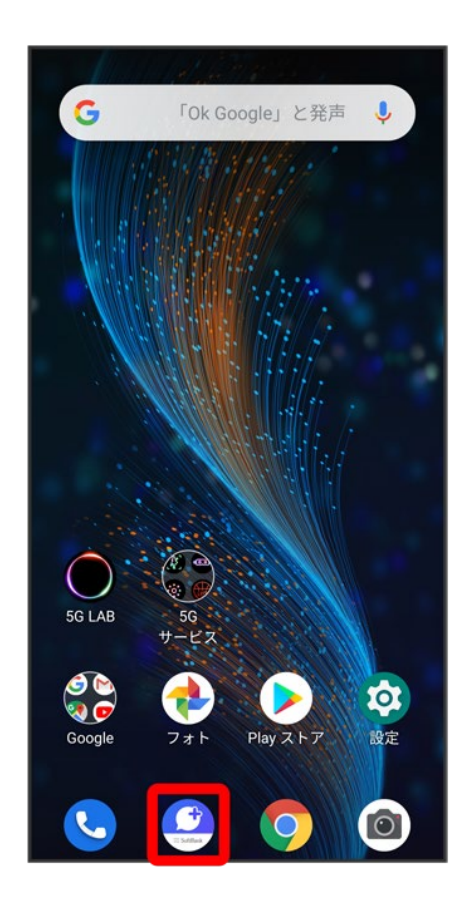

#### B

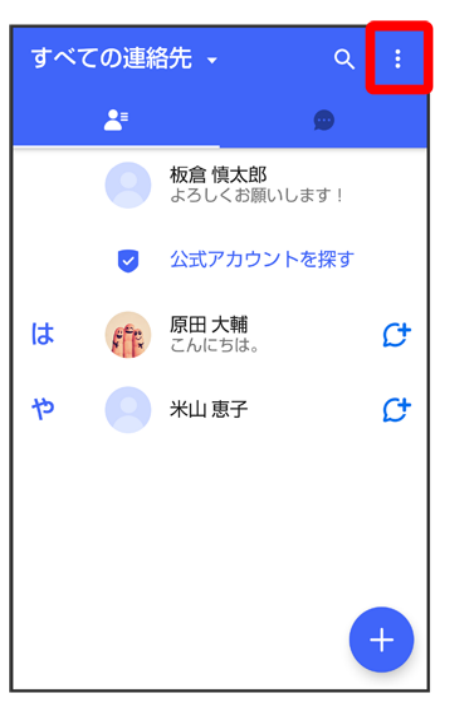

#### 3

#### マイページ

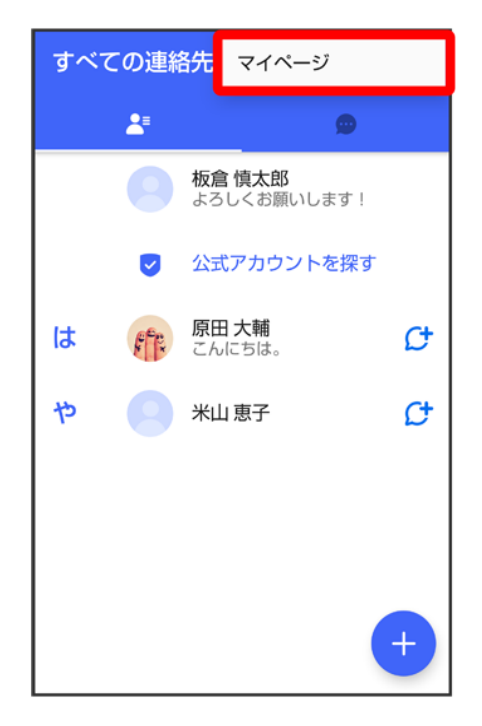

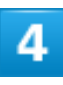

#### 設定

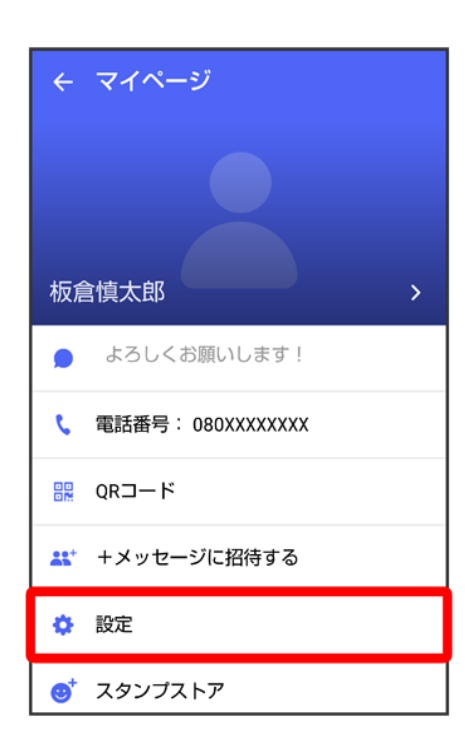

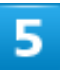

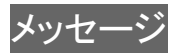

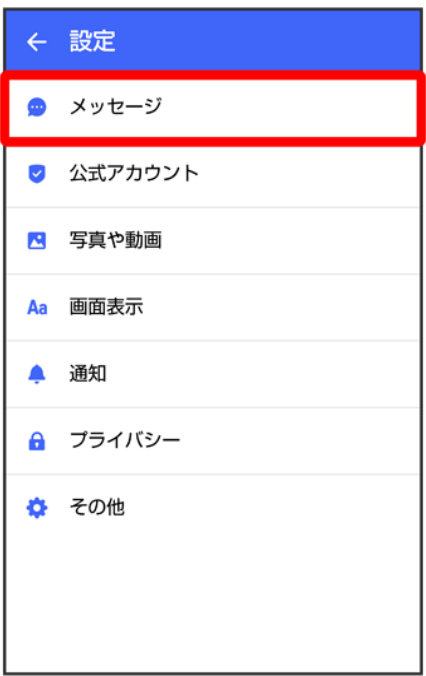

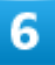

#### 連絡先未登録者をフィルタリング

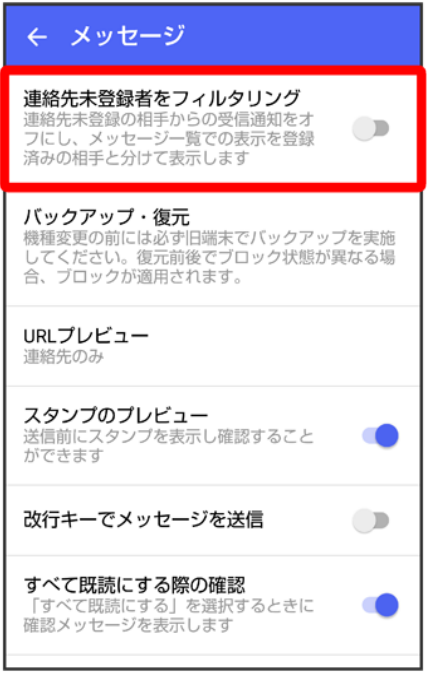

ス<mark>※</mark><br>アメントリンキルストラントージを振り分ける設定が変更されます。

■ タップするたびに、有効( )/無効( )が切り替わります。

# データを移行する

機種変更する際、これまでお使いの機種でメッセージをバックアップし、新たな機種で復元することで、メッ セージの履歴を引き継ぐことができます。

詳しい手順は「+メッセージ 使い方ガイド」をご覧ください。

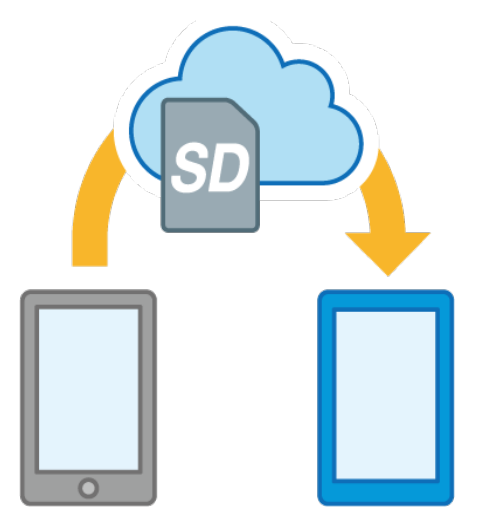

# 連絡先を利用する

●(+メッセージ)の連絡先は、本体に保存されている連絡先と連動しています。 ●(+メッセ ージ)で連絡先を追加すると、本体にも連絡先が保存されます。+メッセージを送受信できる 連絡先は自動で認識され、Ctが表示されます。

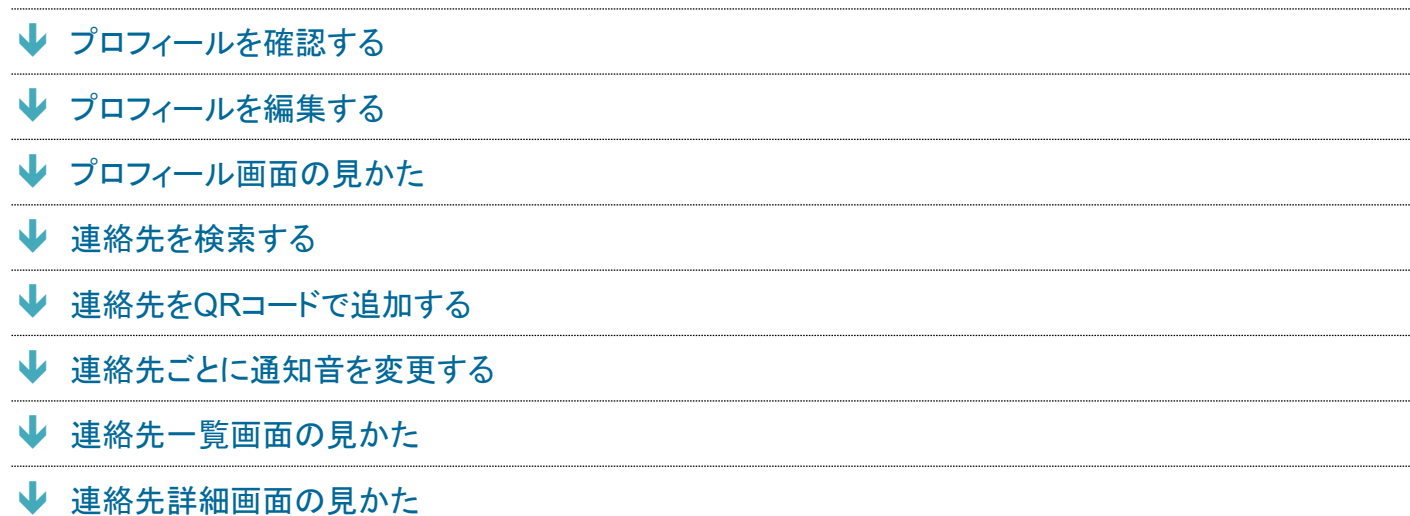

# プロフィールを確認する

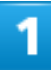

ホーム画面で (+メッセージ)

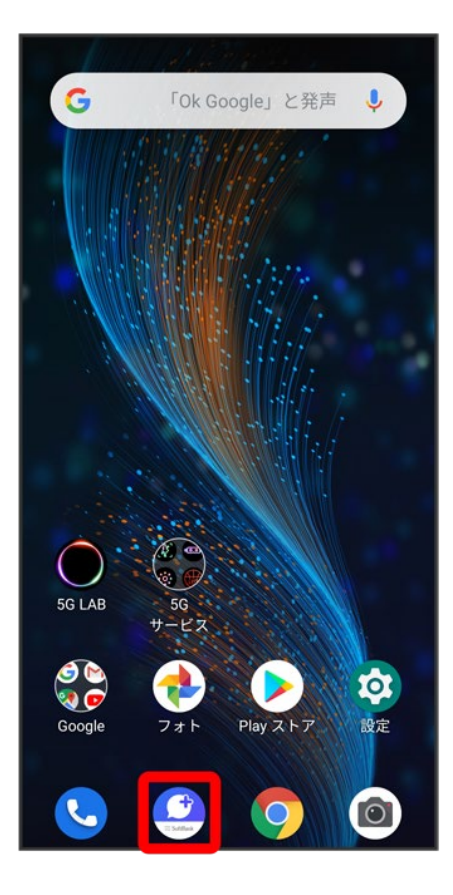

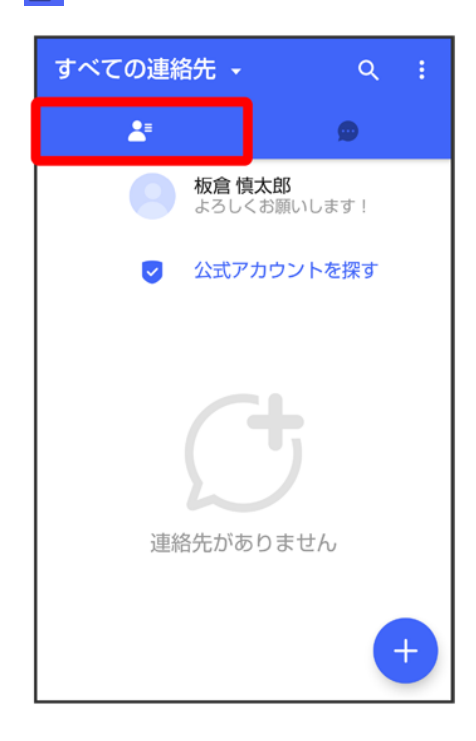

#### プロフィールをタップ

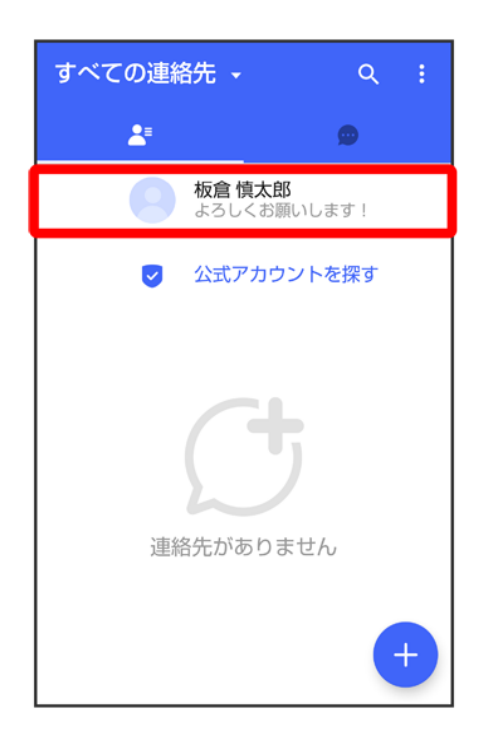

<mark>※</mark>プロフィール画面が表示されます。

# プロフィールを編集する

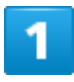

ホーム画面で (+メッセージ)

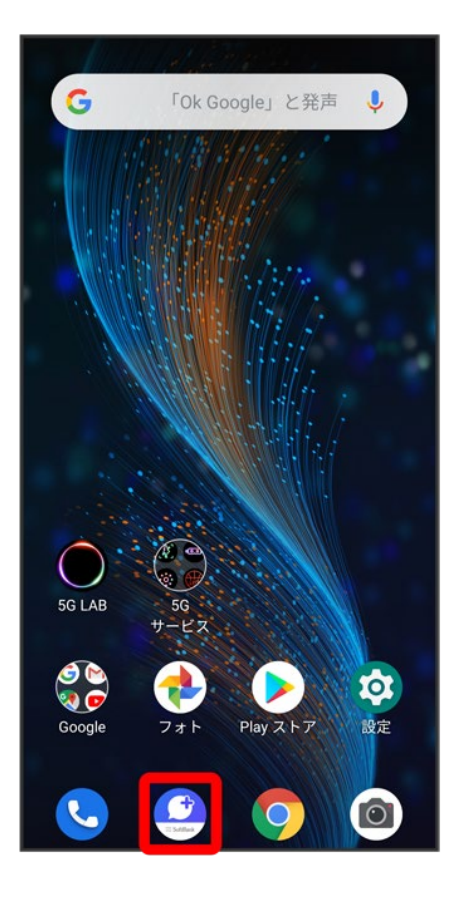

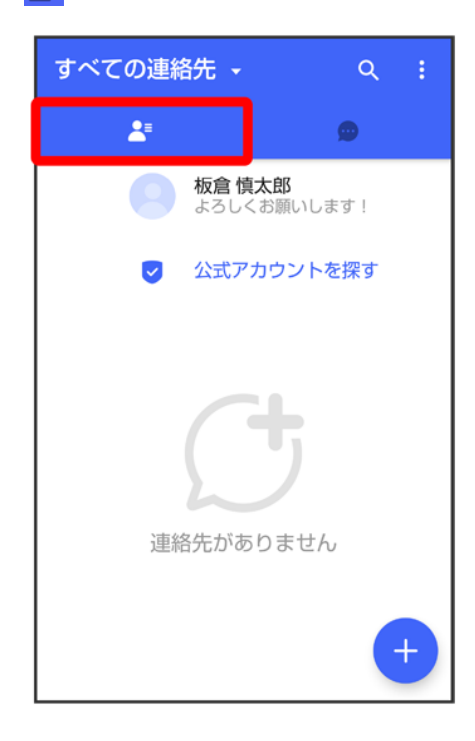

#### プロフィールをタップ

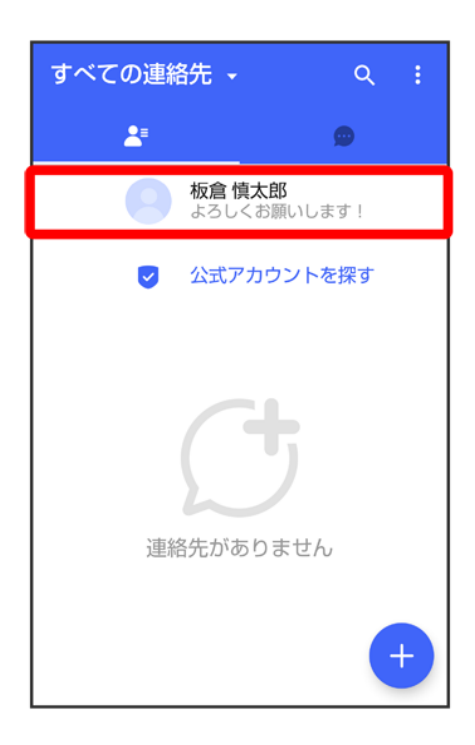

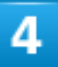

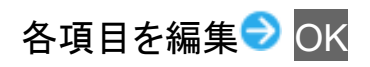

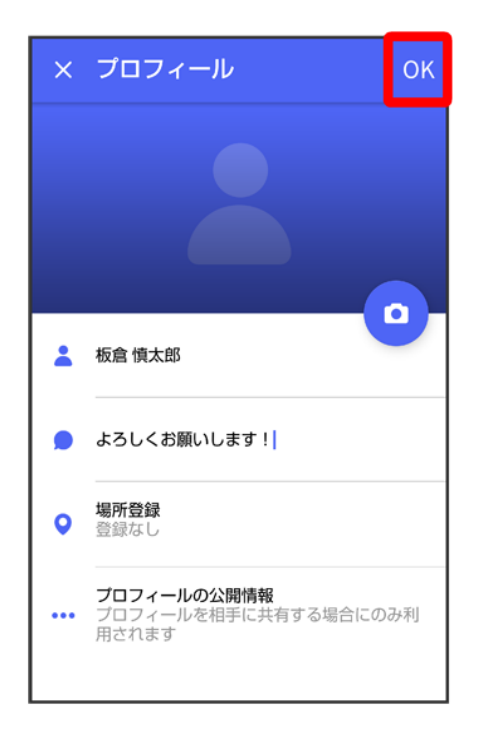

<mark>※</mark>プロフィールの編集が完了します。

# プロフィール画面の見かた

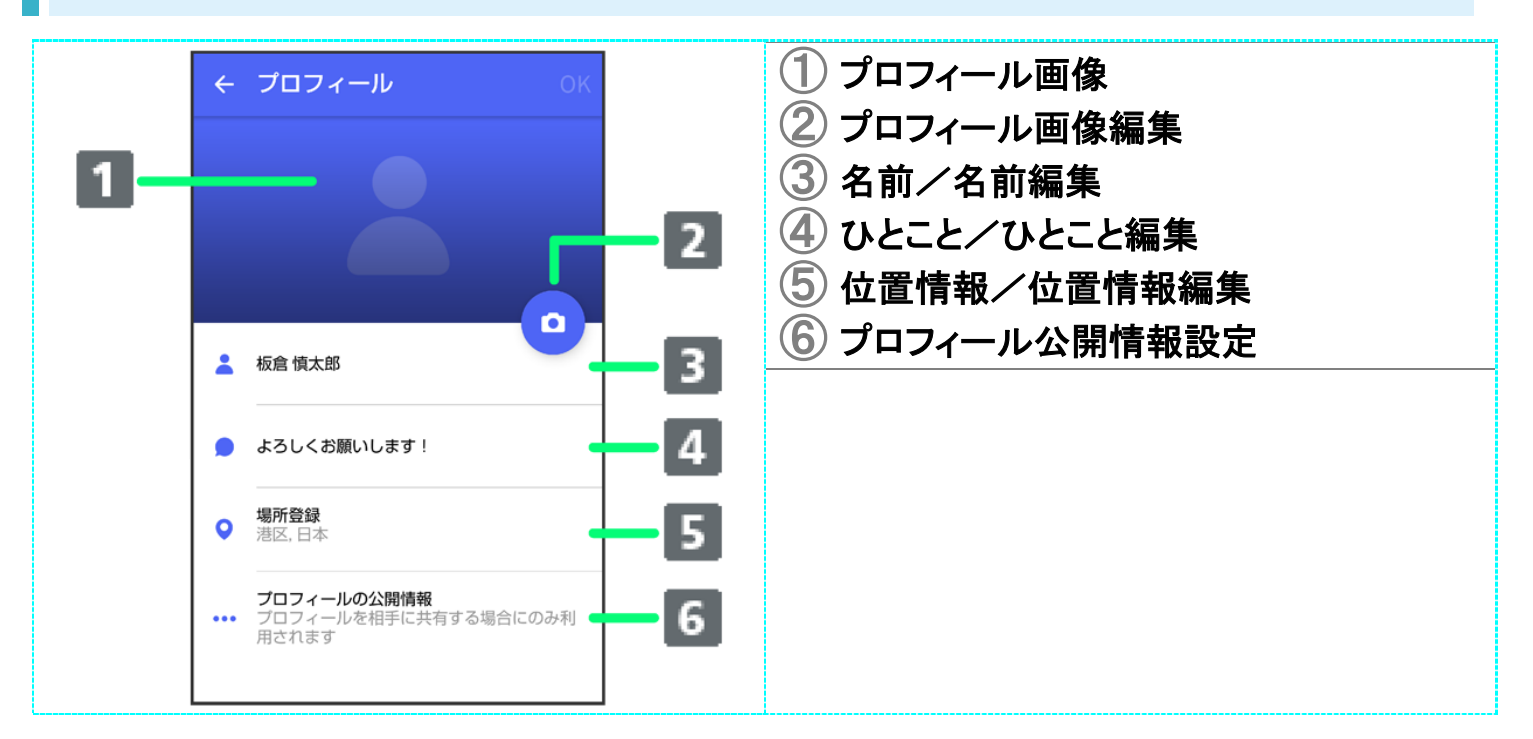

# 連絡先を検索する

 $\overline{\mathbf{1}}$ 

### ホーム画面で (+メッセージ)

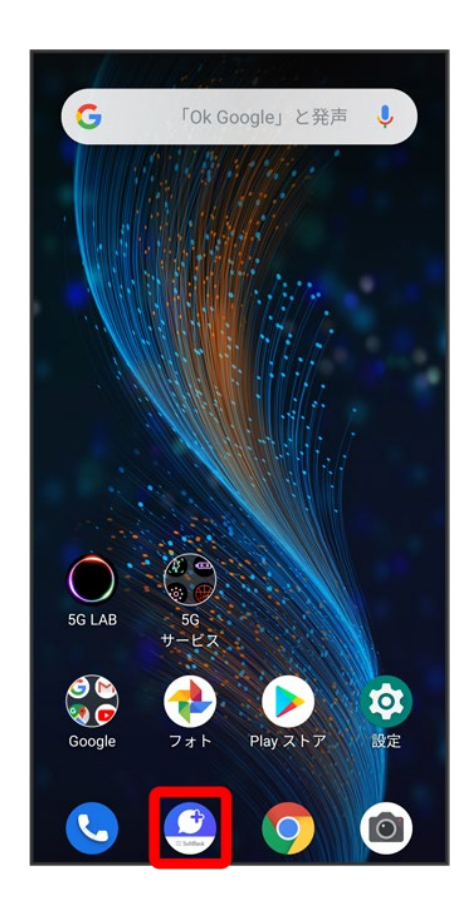

 $\overline{2}$ 

 $Q_{\Xi}$ 

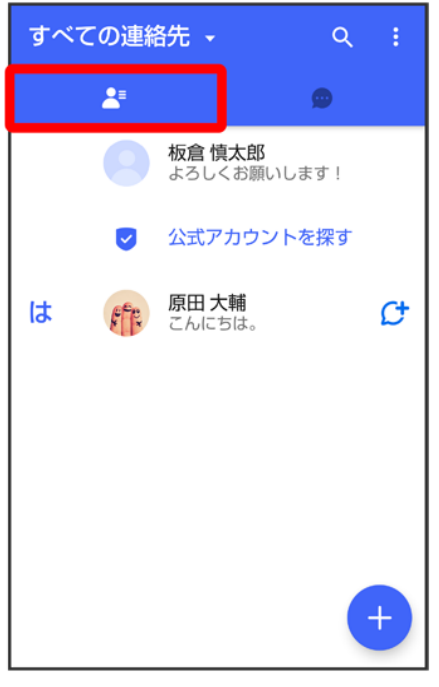

# $\overline{\mathbf{3}}$

 $\overline{Q}$ 

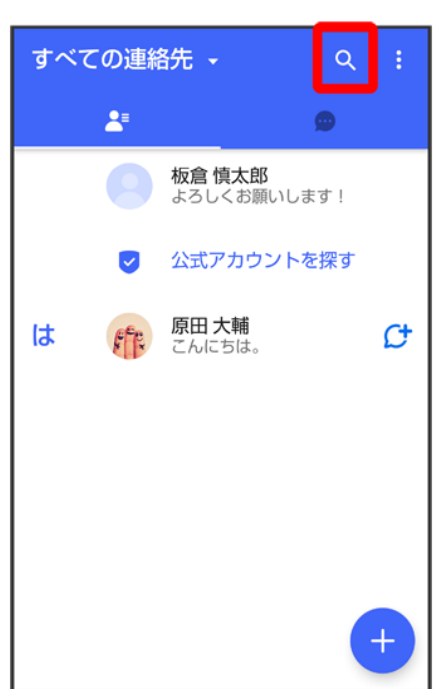

# $\overline{4}$

#### 検索するキーワードを入力

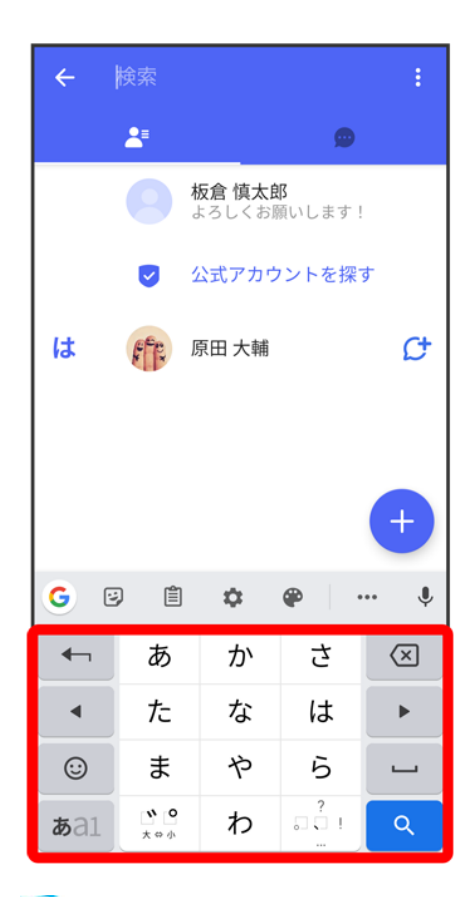

※ 検索結果が表示されます。

# 連絡先を**QR**コードで追加する

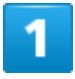

ホーム画面で (+メッセージ)

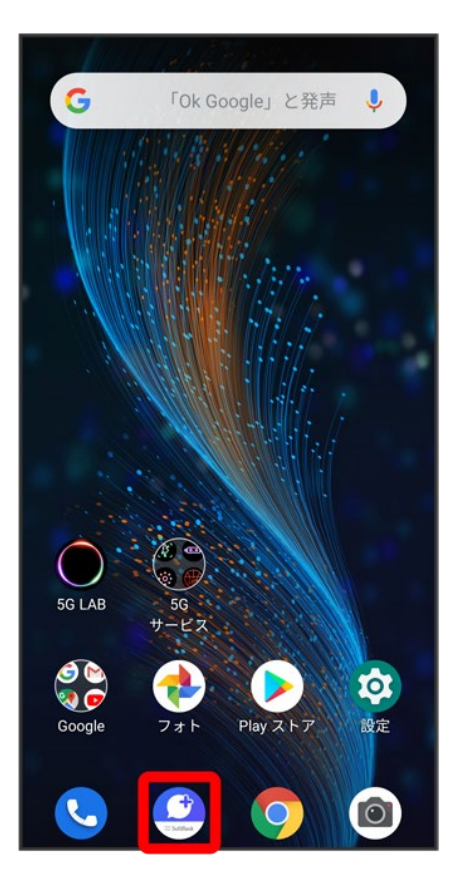

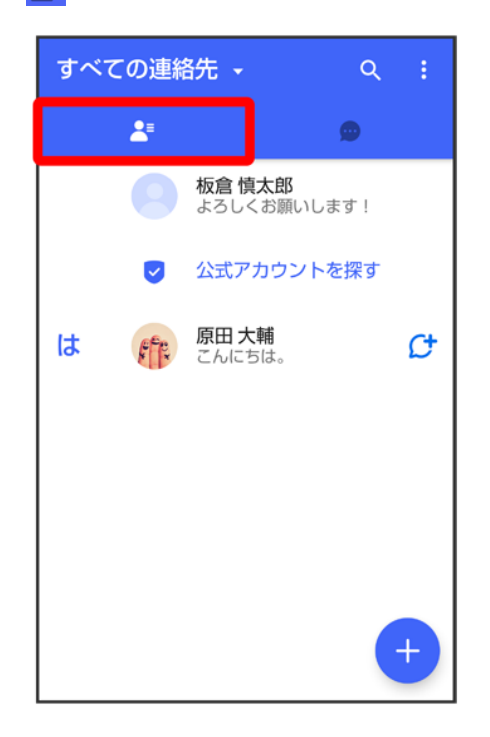
3

#### Đ

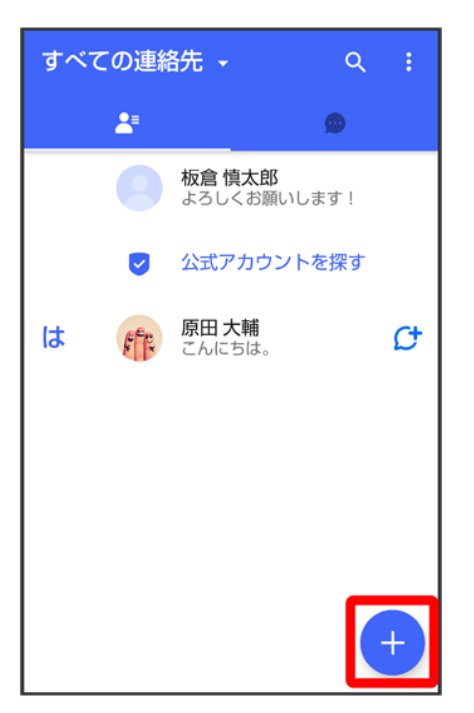

### $\overline{\mathbf{4}}$

### QRコードで追加

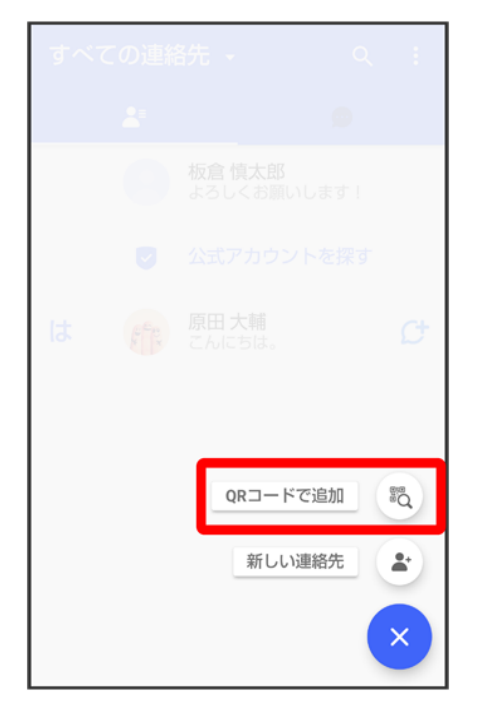

■ 新しい連絡先<mark>をタップすると、連絡帳アプリが開き、連絡先を作成することができます。</mark>

 $\overline{\mathbf{5}}$ 

相手機器でQRコードを表示 QRコードを画面中央に表示

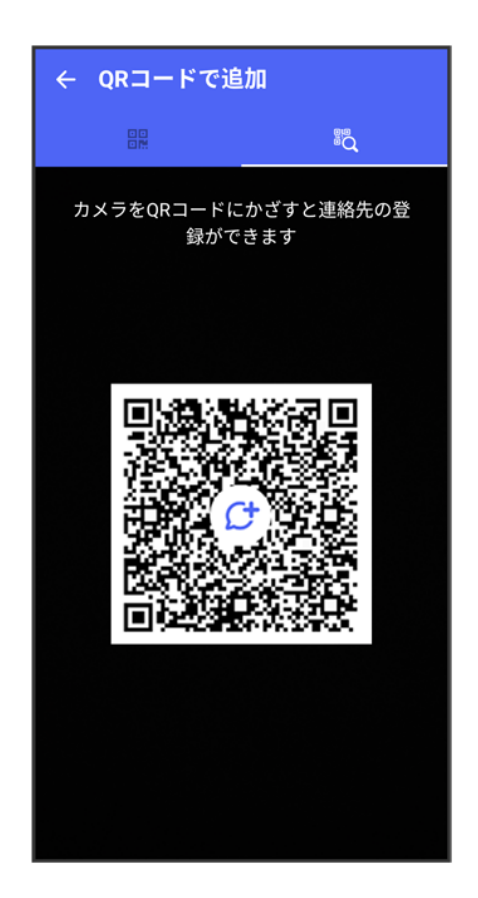

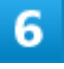

はい

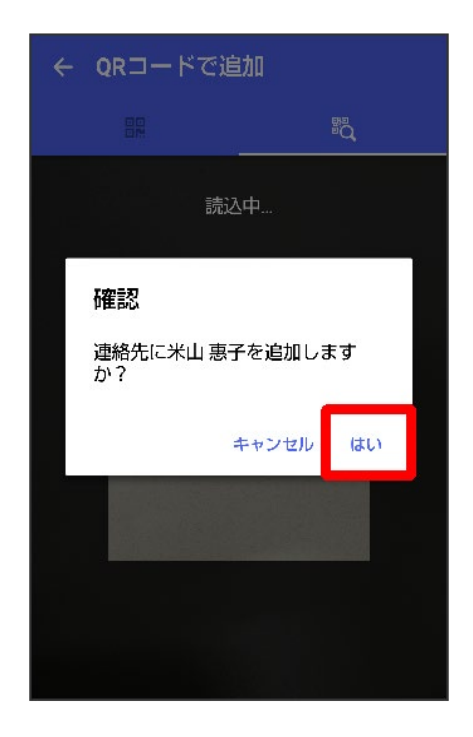

※ 連絡先が追加されます。

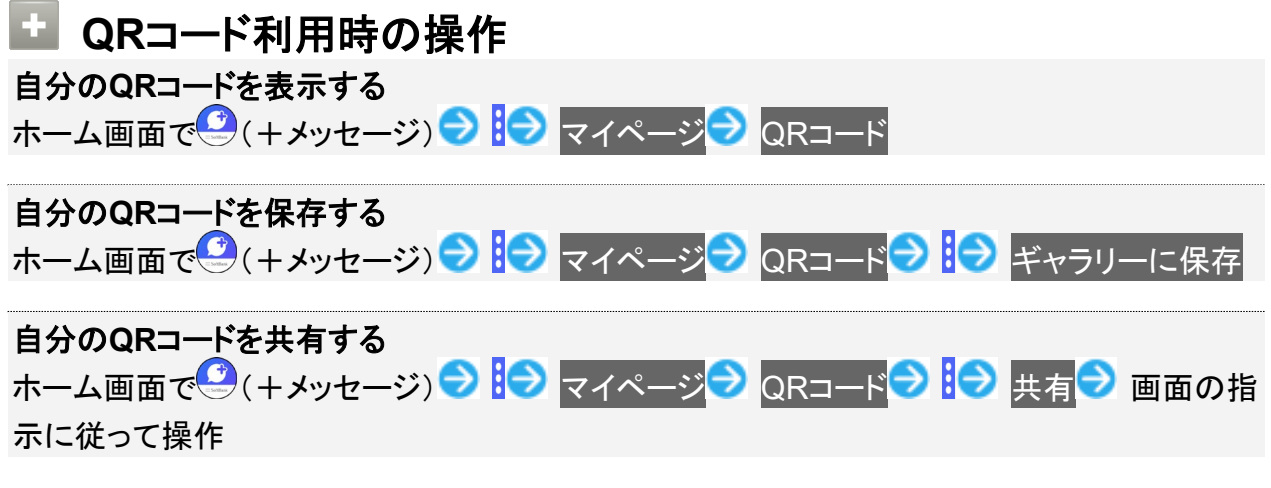

# 連絡先ごとに通知音を変更する

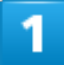

ホーム画面で (+メッセージ)

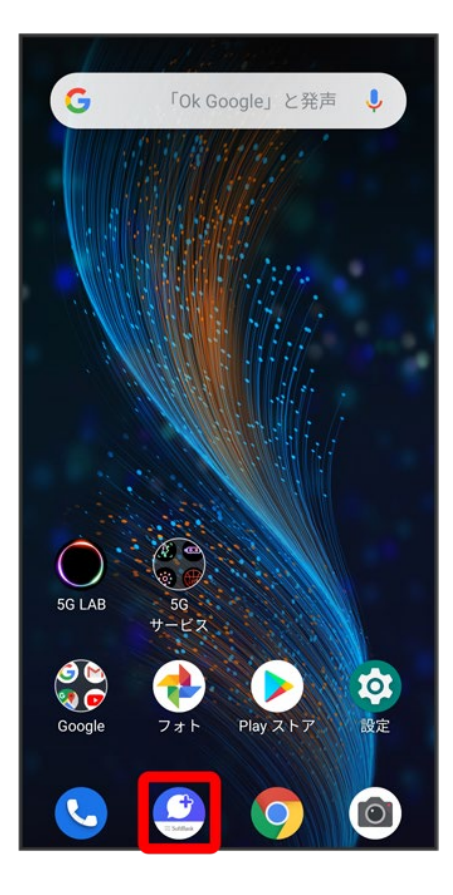

### $\overline{2}$

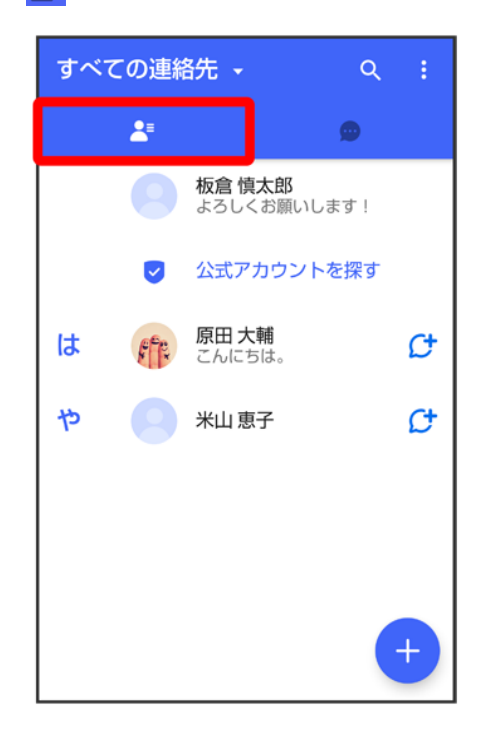

#### 通知音を変更する連絡先をタップ

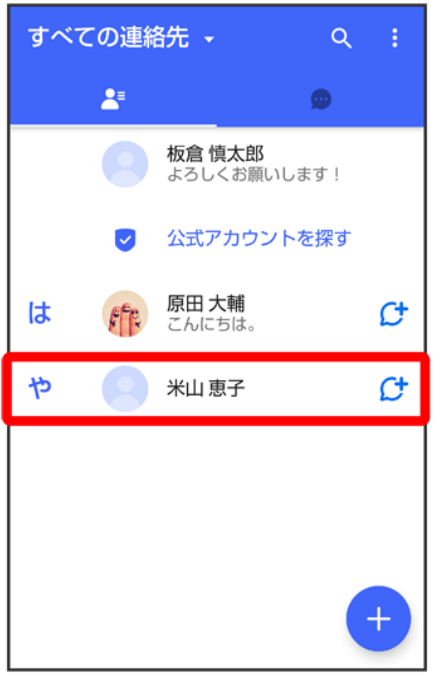

 $\overline{\mathbf{4}}$ 

 $\ddot{\cdot}$ 

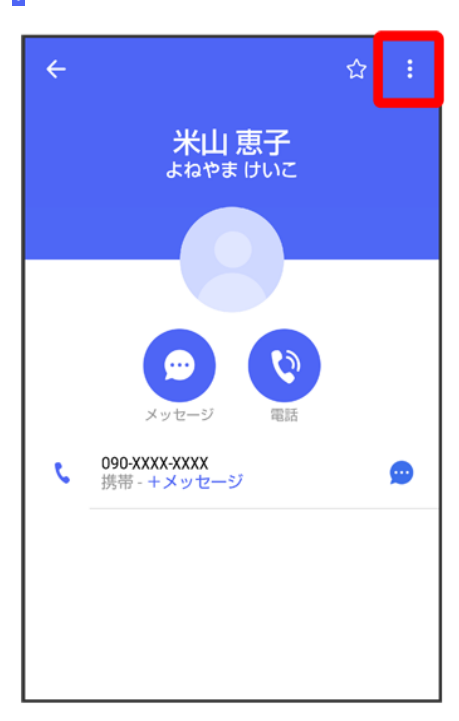

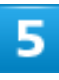

### 通知音設定

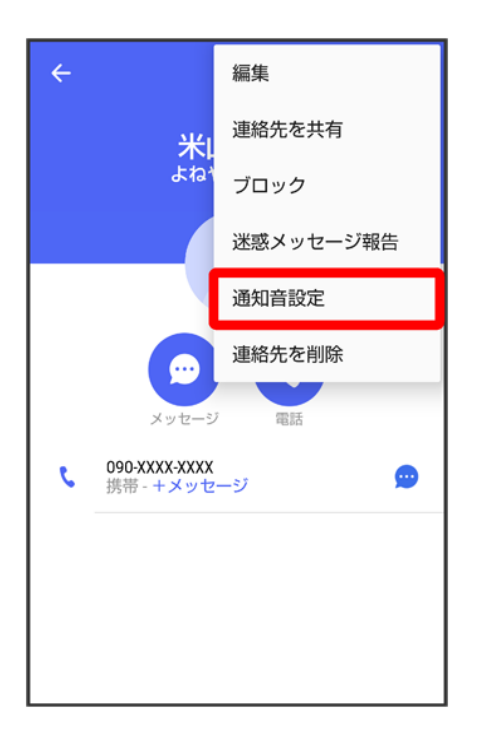

■ 確認画面が表示されたときは、画面の指示に従って操作してください。

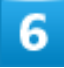

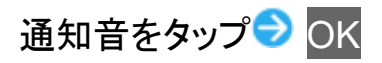

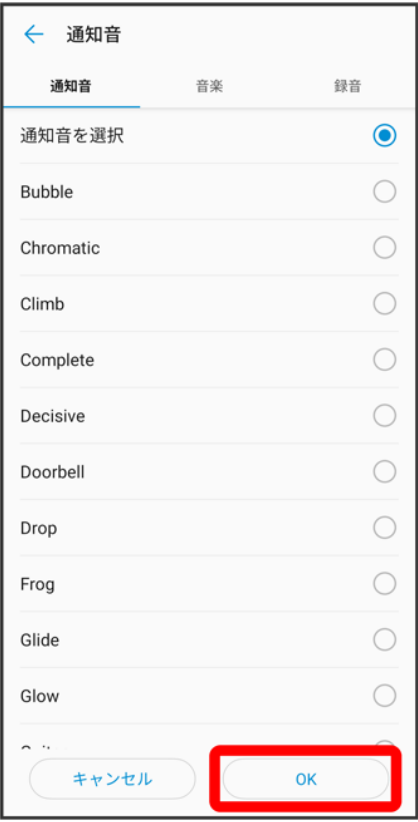

※ 通知音の変更が完了します。

# 連絡先一覧画面の見かた

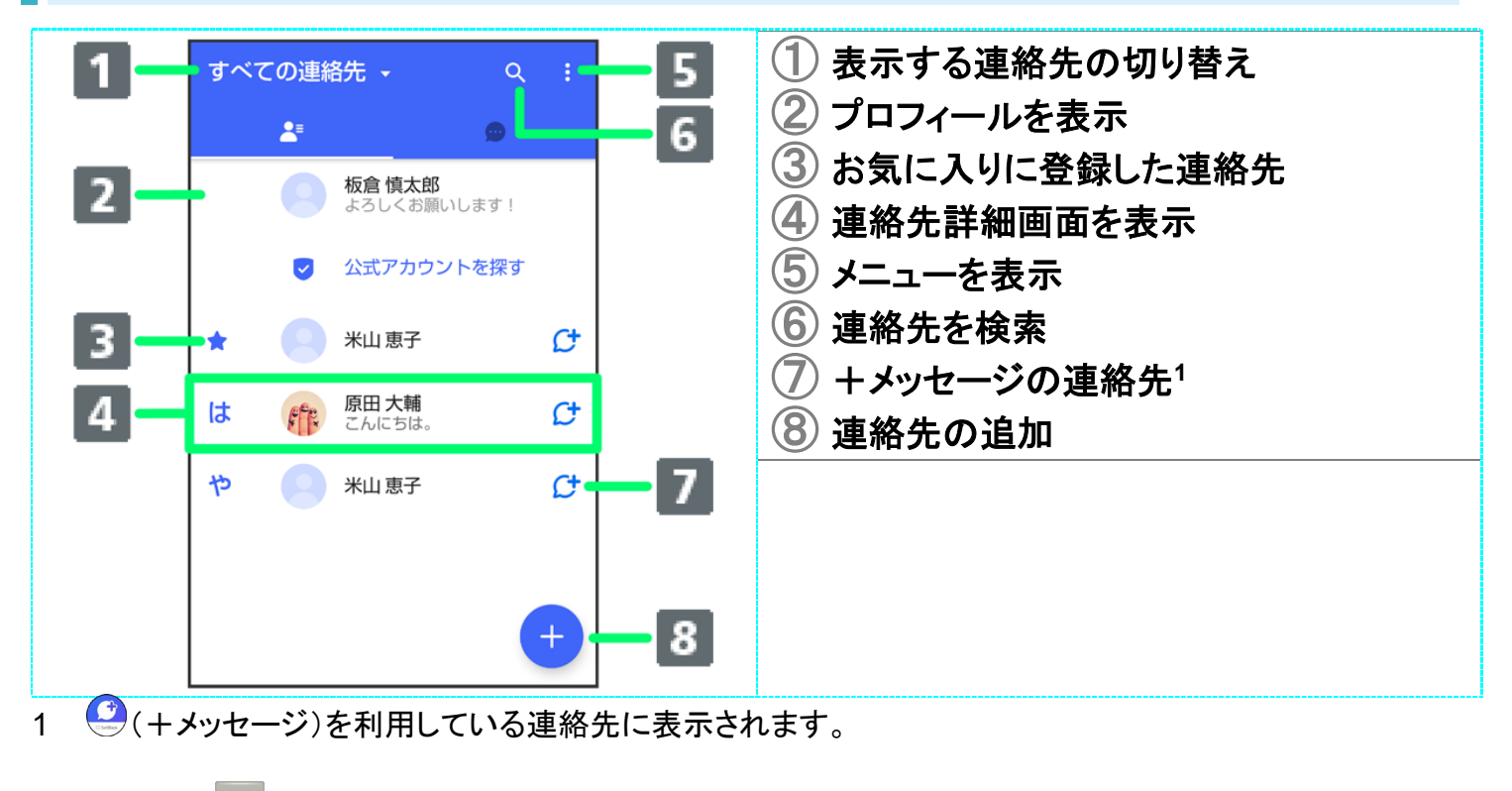

■ 表示する連絡先を切り替える

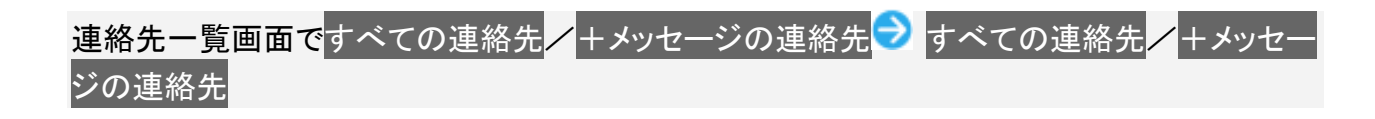

### 連絡先詳細画面の見かた

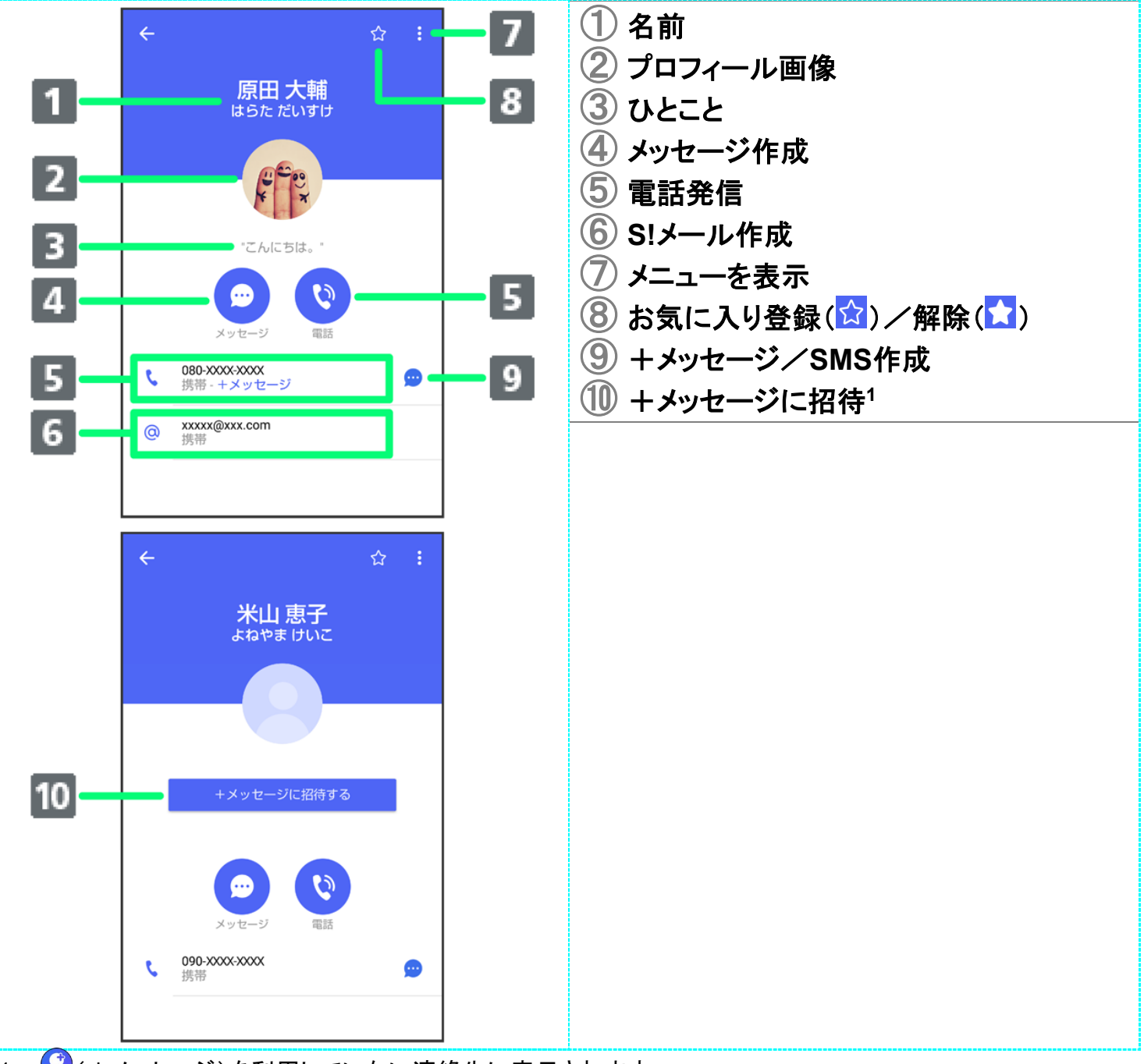

1  $\bigcirc$ (+メッセージ)を利用していない連絡先に表示されます。

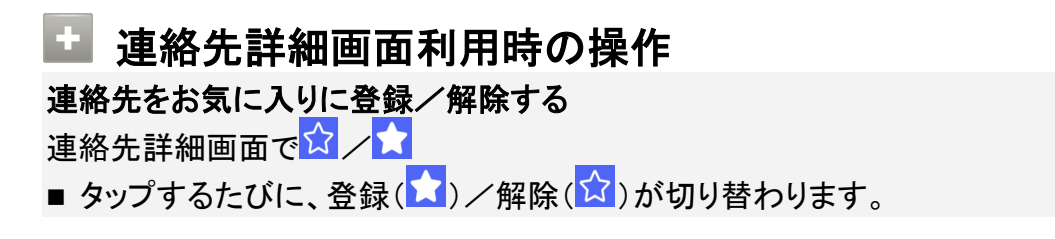

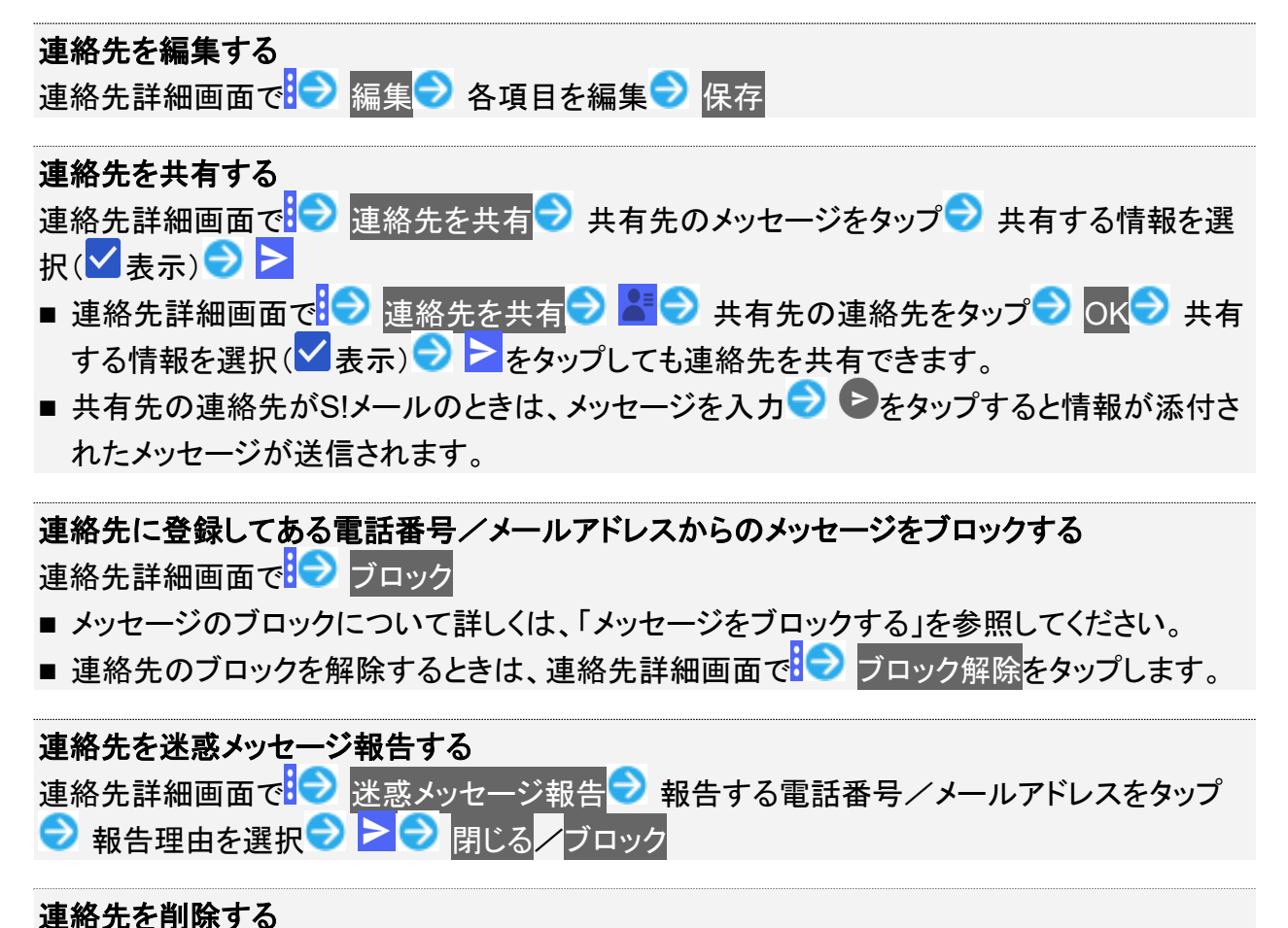

連絡先詳細画面で → 連絡先を削除 → 削除

■ 本体の連絡先も削除されます。

# メッセージを送信する

↓ +メッセージで送受信できるデータについて

↓ 新しいメッセージを送信する

↓ スタンプを送信する

↓ 画像/動画を送信する

↓ 音声メッセージを送信する

↓ 位置情報を送信する

↓ 連絡先を送信する

◆ スケッチを送信する

↓ ファイルを送信する

### エ 送信するメッセージの種類を切り替える

メッセージ画面で D → SMS/S!メールに切替

■ SMS/S!メールに切替をタップするたびに、有効( )/無効( ))が切り替わります。

### +メッセージで送受信できるデータについて

メッセージの種類によって、送受信できるデータが異なります。

- +メッセージで送受信できるデータのサイズは最大100MBです。
- S!メールで送受信できるデータのサイズは最大2MBです。

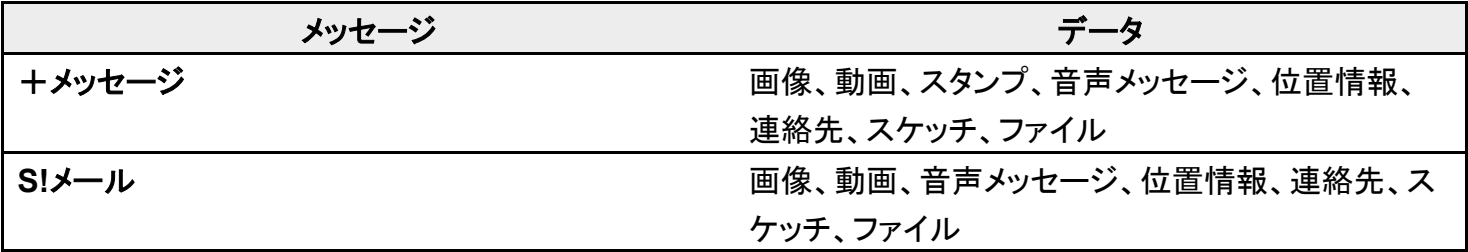

# 新しいメッセージを送信する

 $\overline{\mathbf{1}}$ 

### ホーム画面で (+メッセージ)

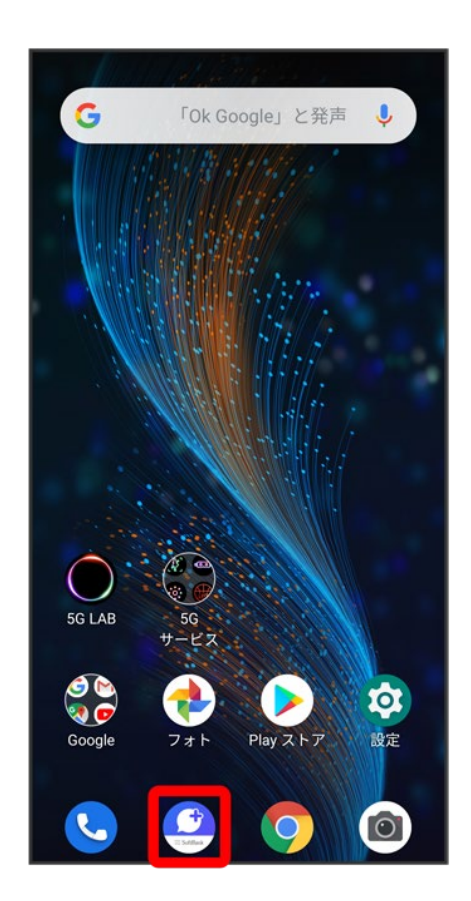

 $\overline{2}$ 

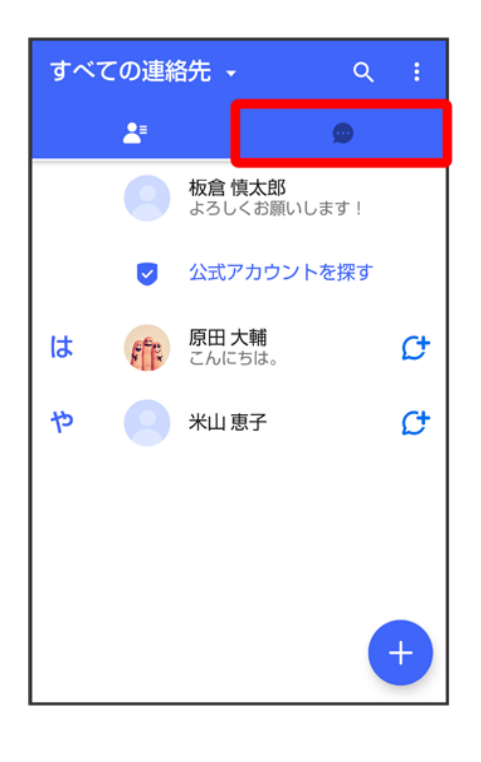

### 3

 $\bullet$ 

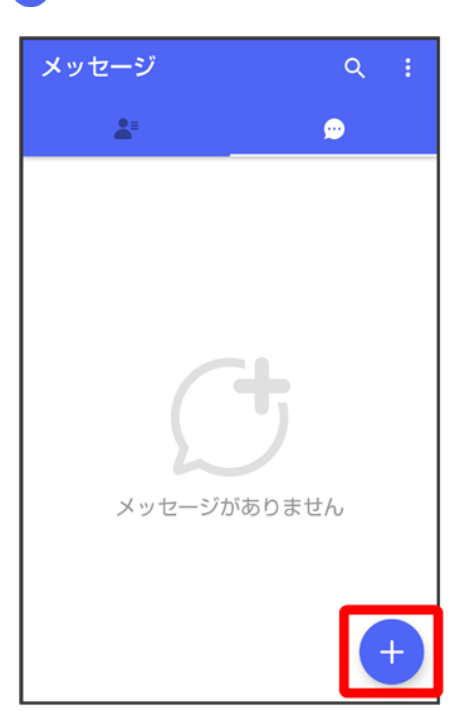

### 4

新しいメッセージ 新しいメッセージ  $\bullet$ 新しいグループメッセージ  $\hat{z}_{\mathrm{m}}^{0\pm}$  $\times$ 

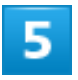

送信する宛先をタップ

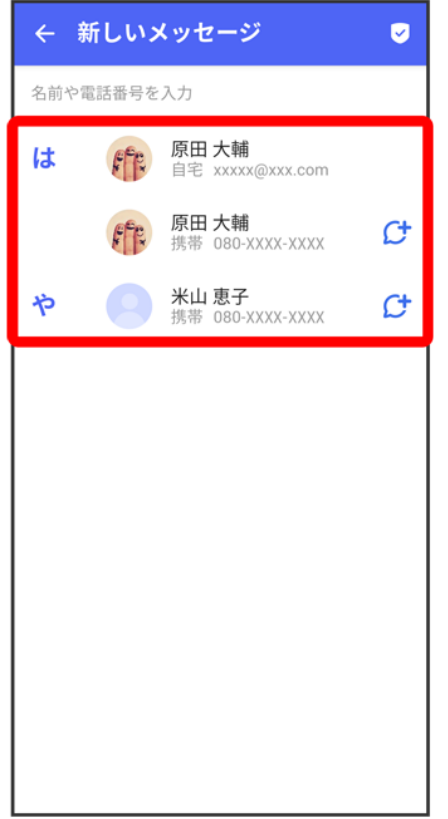

<mark>※</mark><br>メッセージ画面が表示されます。

■ 連絡先に登録していない電話番号/メールアドレスへ送信する場合は、「名前や電話番号を入力」欄に ーールファーマンのコロップを通信<br>電話番号/メールアドレスを入力 <mark>→ 追加</mark>をタップしてメッセージを作成できます。

 $6<sup>1</sup>$ 

メッセージ入力欄をタップ

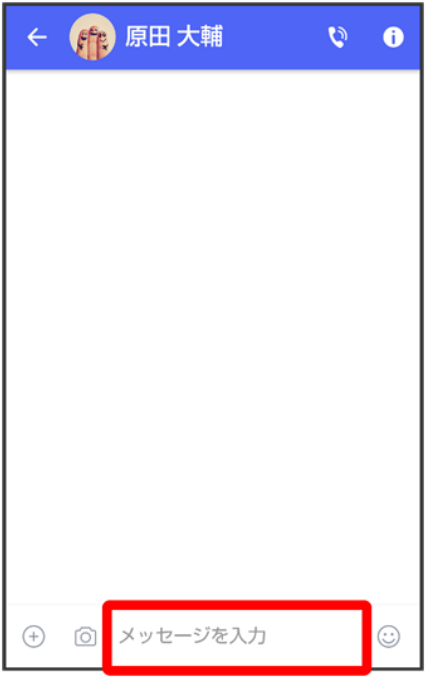

# $\overline{7}$

メッセージを入力●●

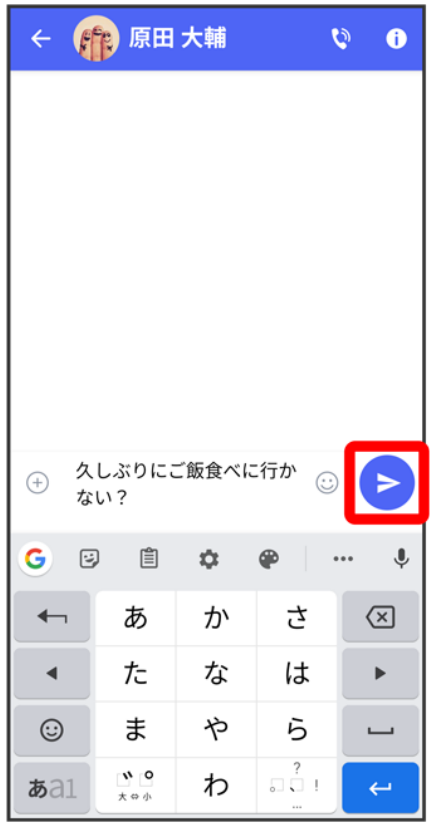

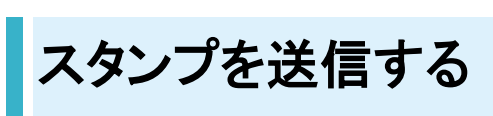

 $\overline{1}$ 

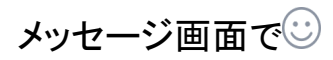

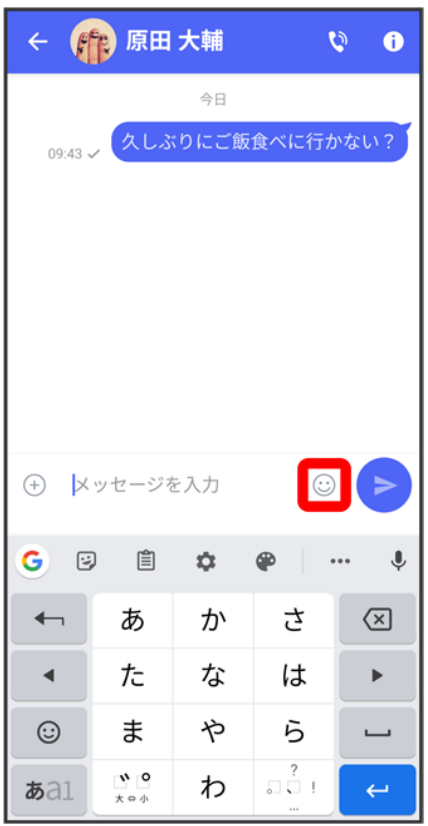

 $\overline{2}$ 

#### スタンプの種類をタップ

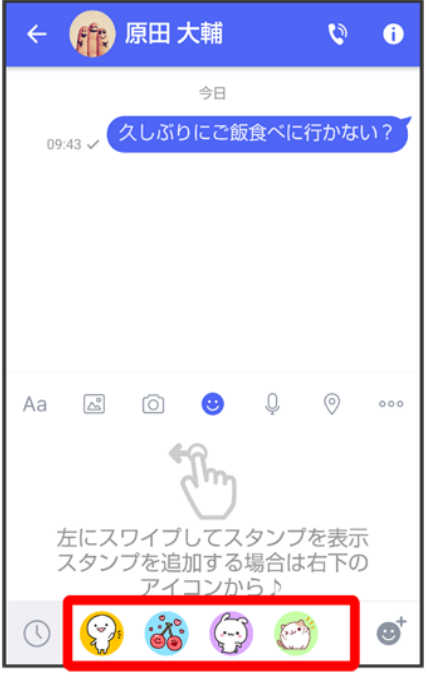

### $\overline{\mathbf{3}}$

#### スタンプをタップ

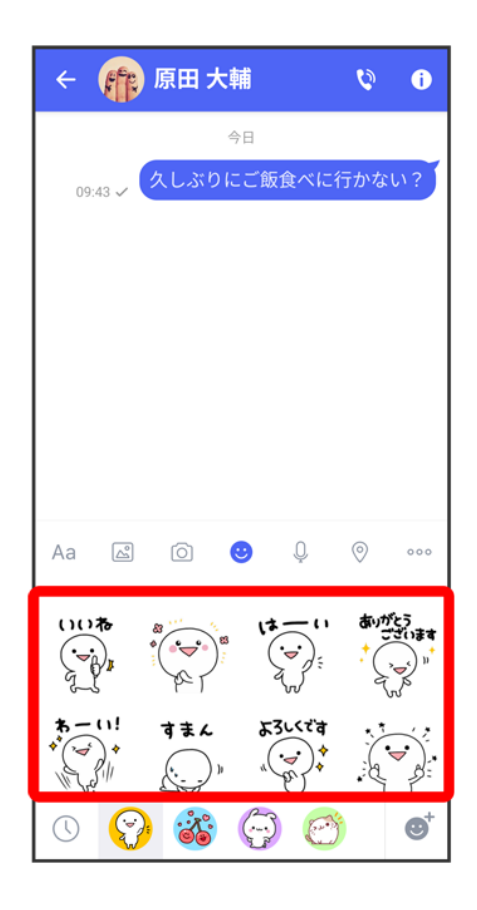

### /スタンプのプレビューをタップ

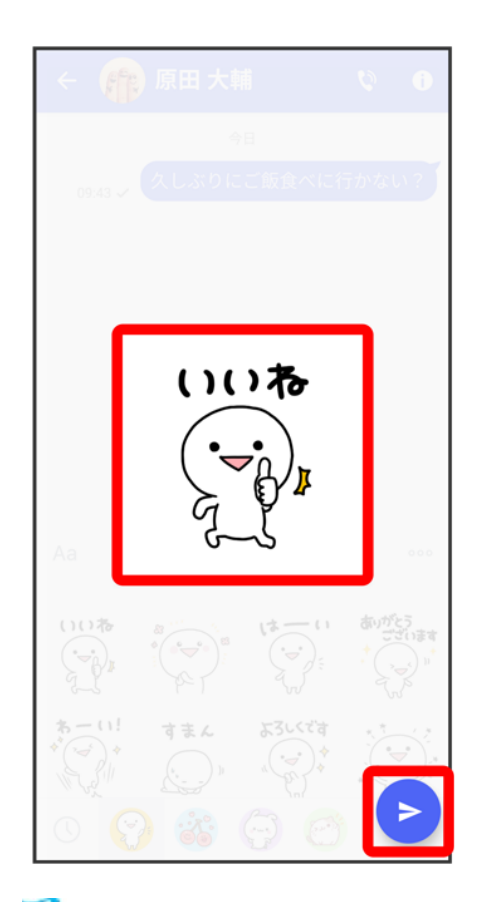

<mark>※</mark><br>スタンプが送信されます。

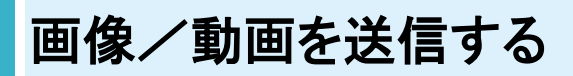

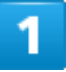

メッセージ画面で

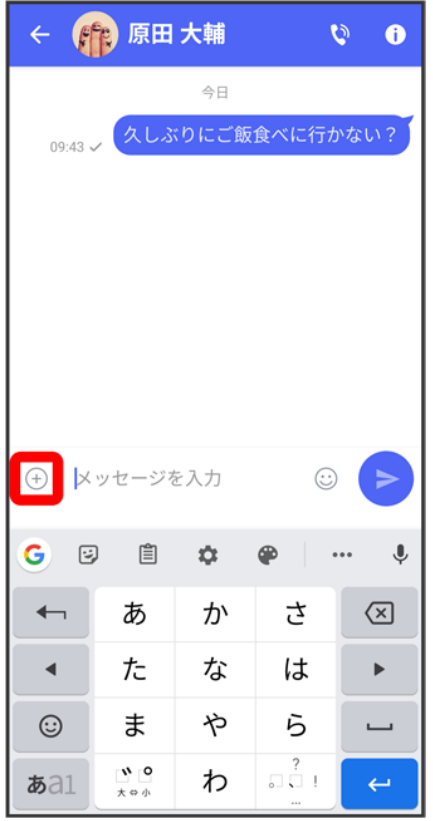

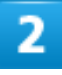

### $\boxed{\triangle^{\circ}}$

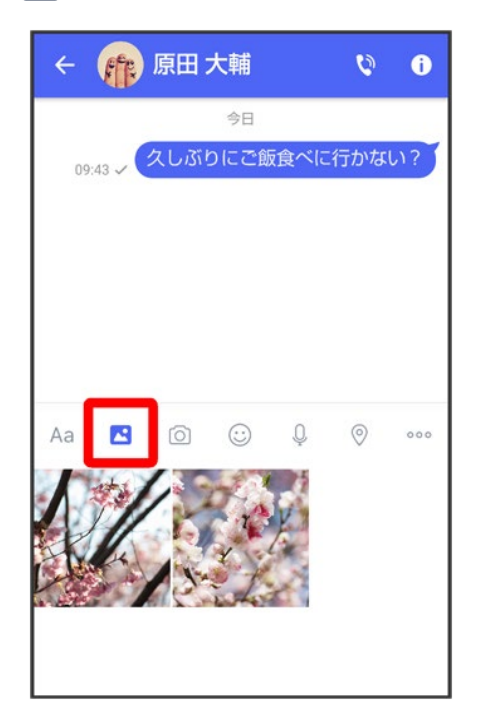

### 送信する画像/動画をタップ

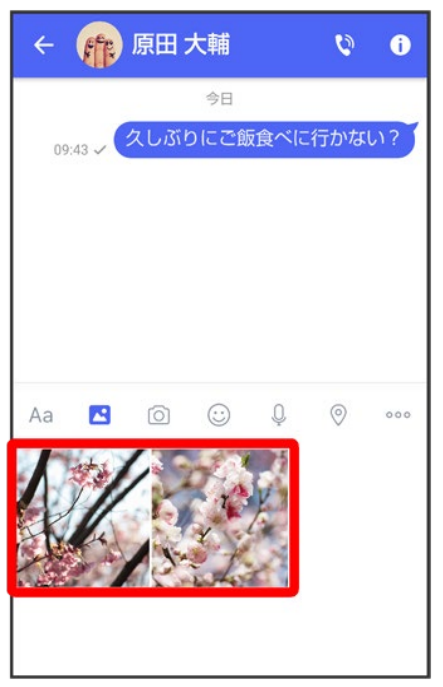

# $\overline{4}$

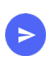

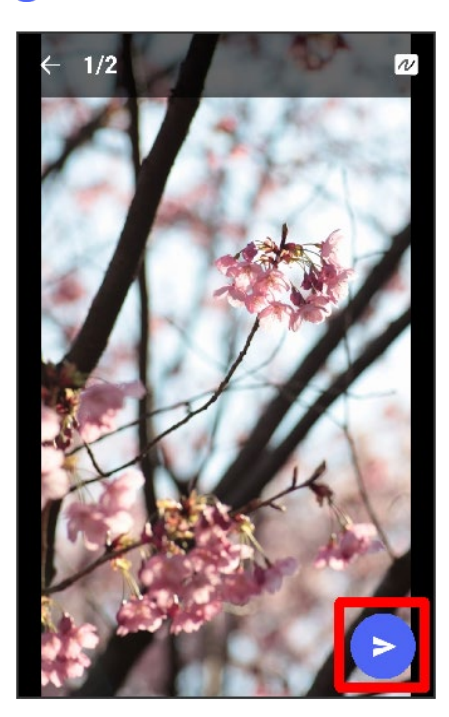

<mark>※3</mark> 画像/動画が送信されます。

- 画像を編集するときは、12 句 / 3/12 画面の指示に従って操作 シをタップしてくださ い。
- S!メールの場合は、メッセージを入力 2をタップすると画像/動画が添付されたメッセージが送信さ れます。

### 音声メッセージを送信する

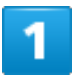

#### メッセージ画面で $\overline{\mathbb{C}}$

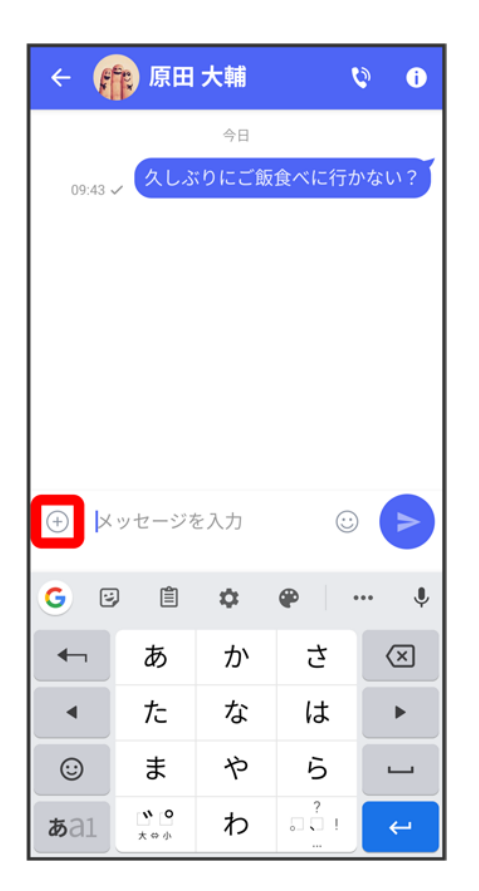

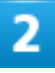

I メール 61

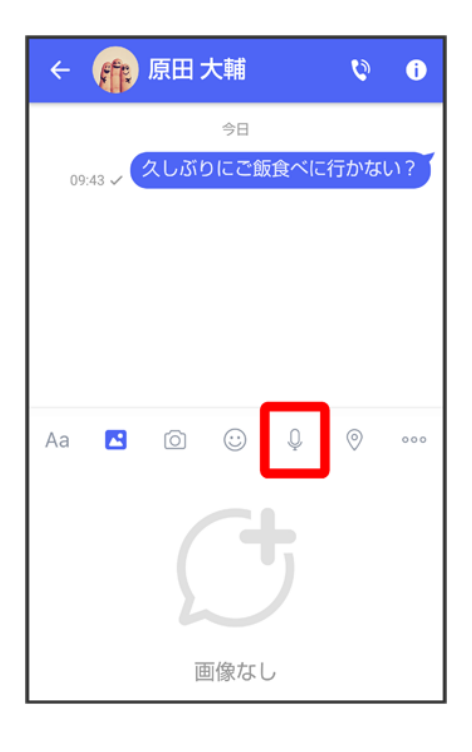

### 3

 $\begin{picture}(220,20) \put(0,0){\line(1,0){10}} \put(15,0){\line(1,0){10}} \put(15,0){\line(1,0){10}} \put(15,0){\line(1,0){10}} \put(15,0){\line(1,0){10}} \put(15,0){\line(1,0){10}} \put(15,0){\line(1,0){10}} \put(15,0){\line(1,0){10}} \put(15,0){\line(1,0){10}} \put(15,0){\line(1,0){10}} \put(15,0){\line(1,0){10}} \put(15,0){\line($ 

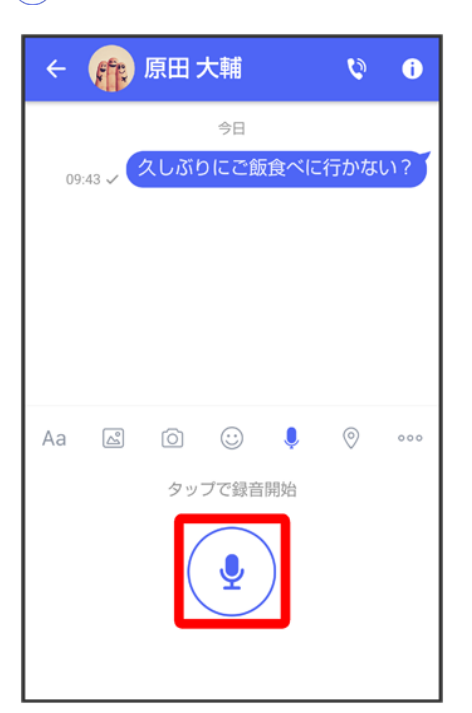

<mark>※3</mark>音声メッセージの録音が開始されます。

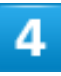

### 録音終了時に■

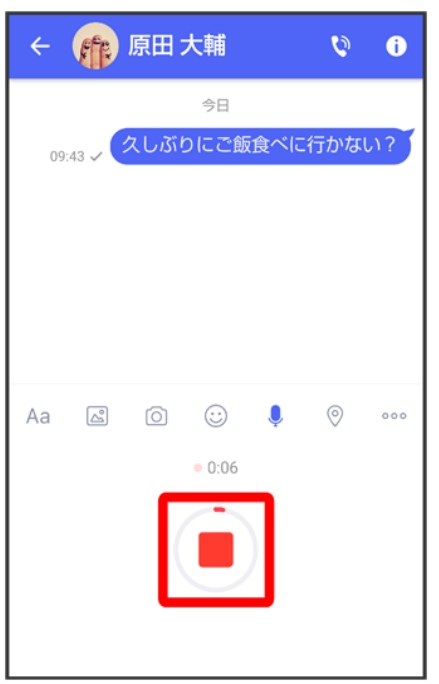

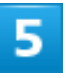

### $\bullet$

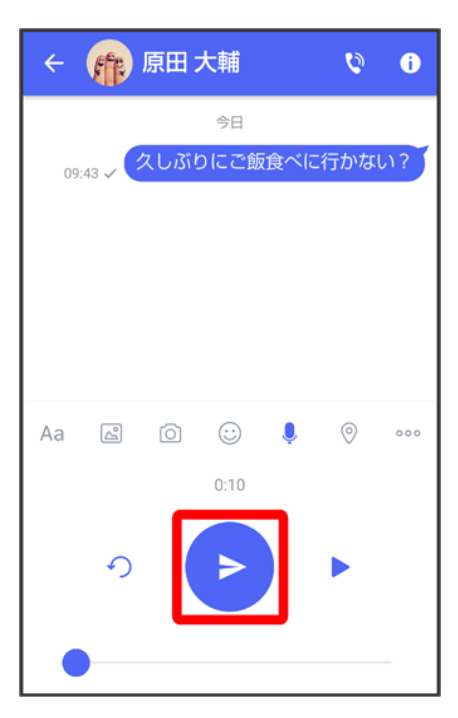

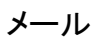

<mark>※3</mark> 音声メッセージが送信されます。

- をタップすると音声メッセージを再生できます。
- つ<br>● つをタップすると音声メッセージが削除されます。
- S!メールの場合は、メッセージを入力● ●をタップすると音声メッセージが添付されたメッセージが送 信されます。

### 位置情報を送信する

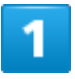

メッセージ画面で $\overline{\oplus}$ 

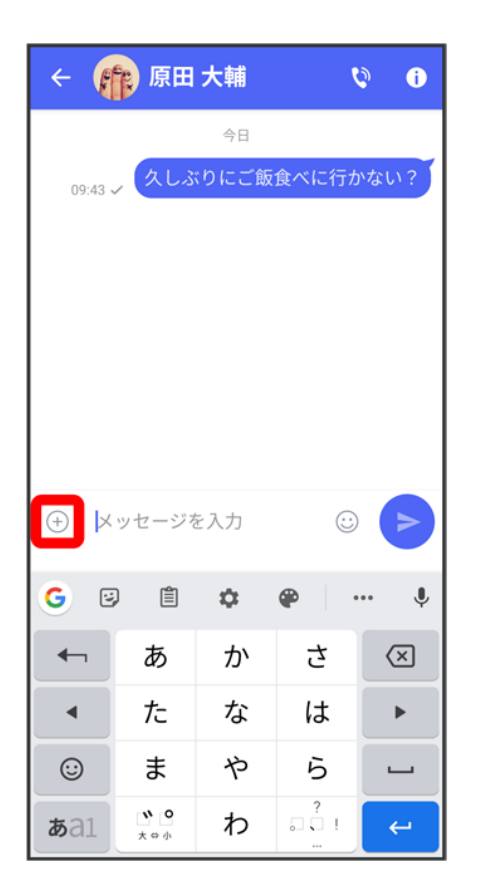

 $\overline{2}$ 

 $\circledcirc$ メール 64

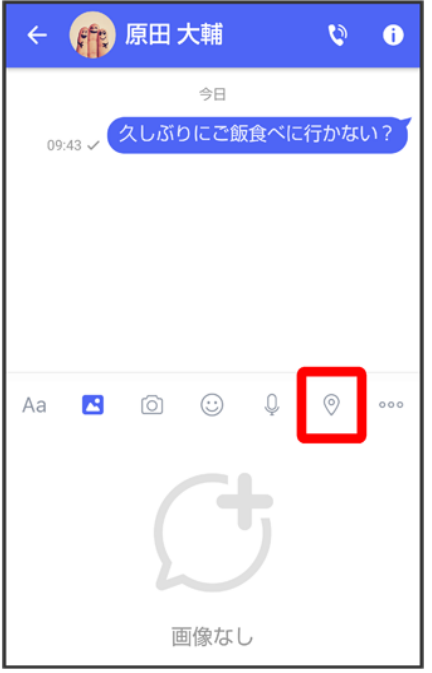

#### ■ アプリの更新が必要なときは、画面の指示に従って更新してください。

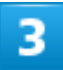

#### 地図を上にフリック

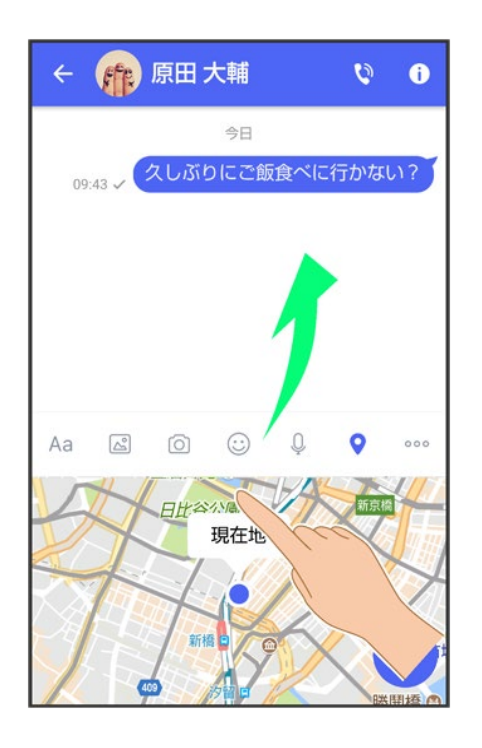

■ 多をタップすると、現在地情報が送信されます。

 $\overline{4}$ 

#### Q

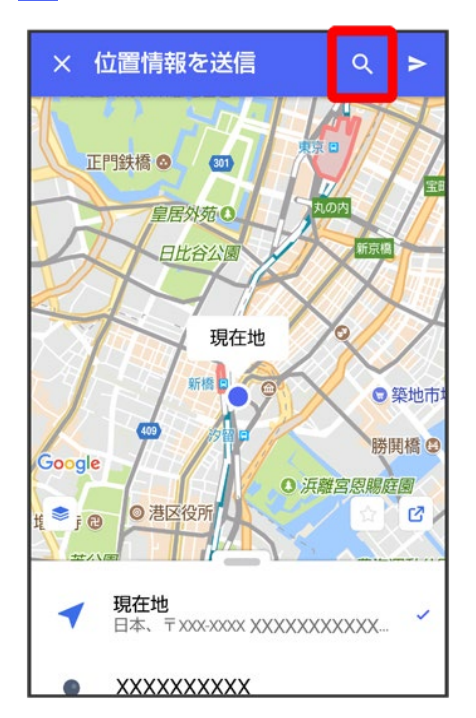

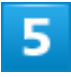

位置情報のキーワードを入力● 送りたい位置情報をタップ

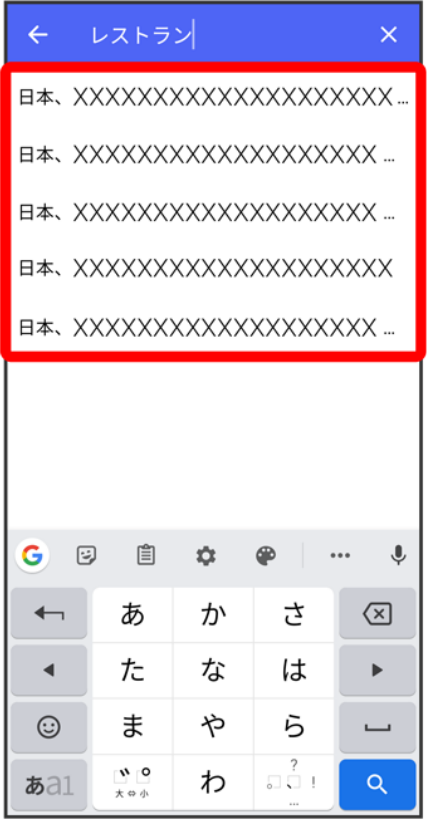

# $\overline{6}$

#### $\blacktriangleright$

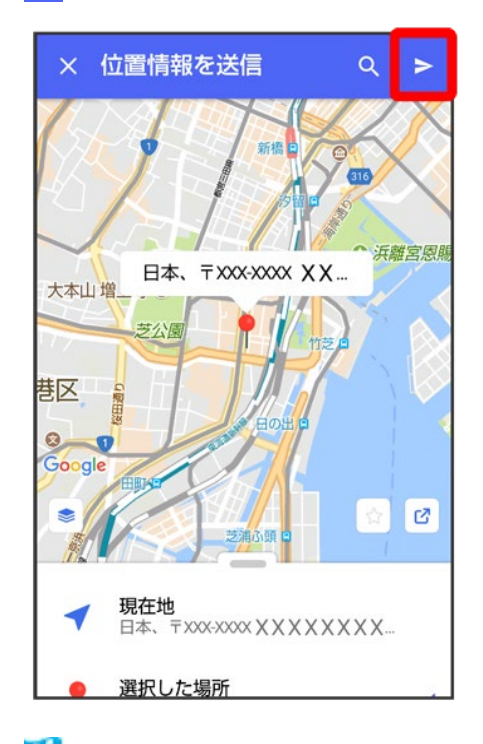

<mark>※3</mark> 位置情報が送信されます。

■ S!メールの場合は、メッセージを入力 → をタップすると位置情報が添付されたメッセージが送信され ます。

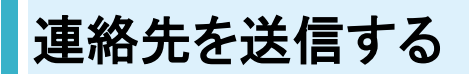

### $\overline{1}$

メッセージ画面で

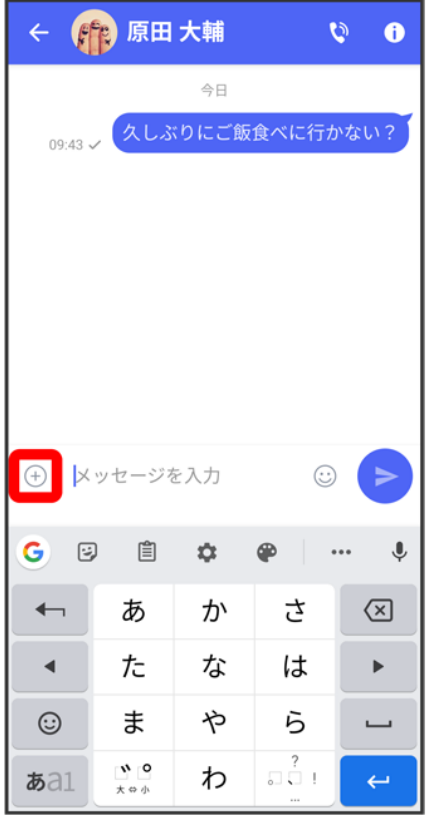

 $\overline{2}$ 

 $000$ 

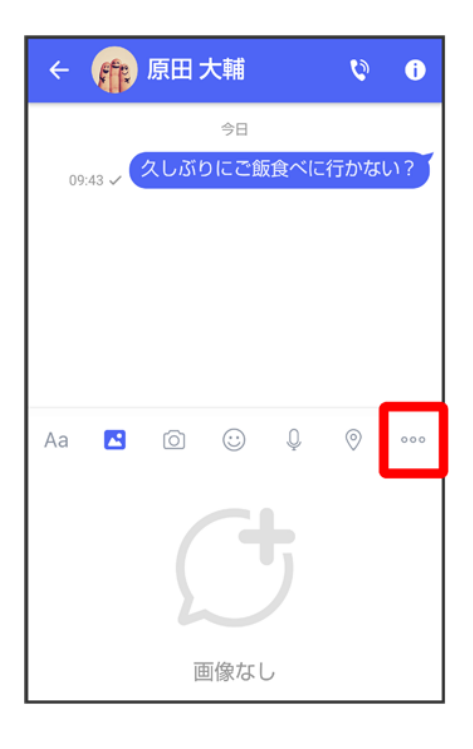

### 3

### 連絡先

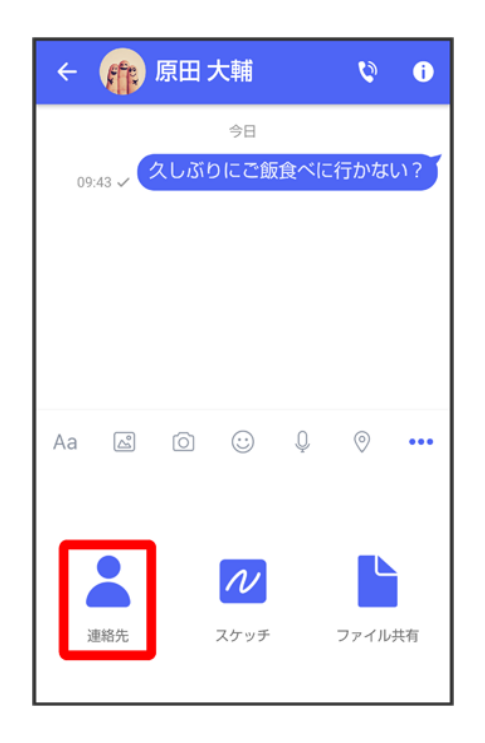

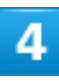

連絡先を選択● OK

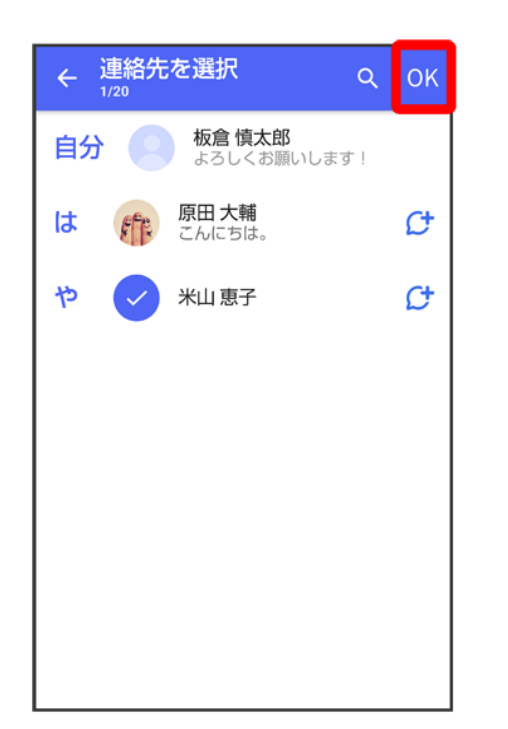

■ 選択した連絡先が複数件あるときは、連絡先が送信されます。

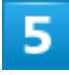

共有する情報を選択● >

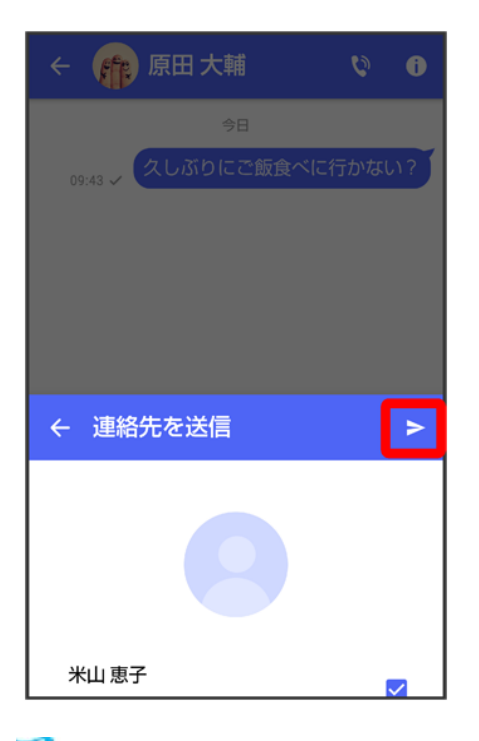

※ 連絡先が送信されます。

■ S!メールの場合は、メッセージを入力 → をタップすると連絡先が添付されたメッセージが送信されま す。

# スケッチを送信する

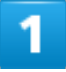

メッセージ画面で

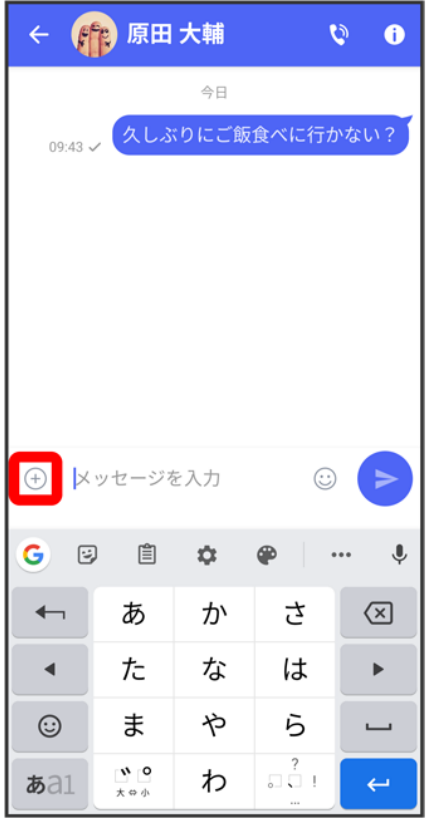

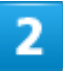

#### 

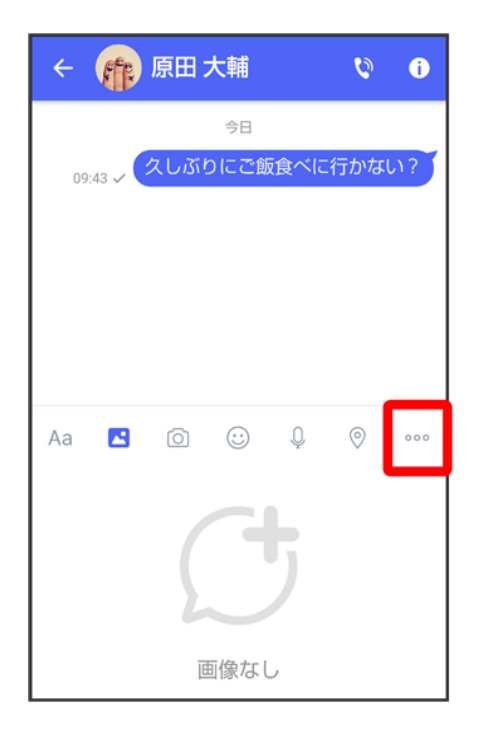

#### スケッチ

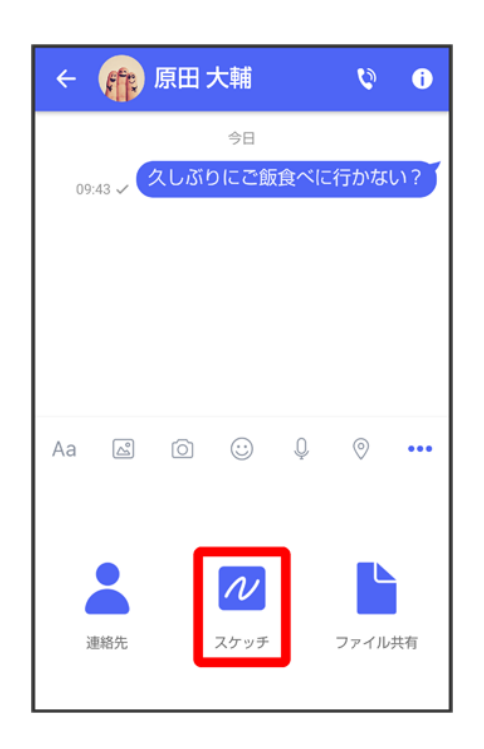

<mark>※</mark><br>スケッチ画面が表示されます。

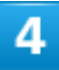

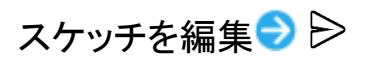

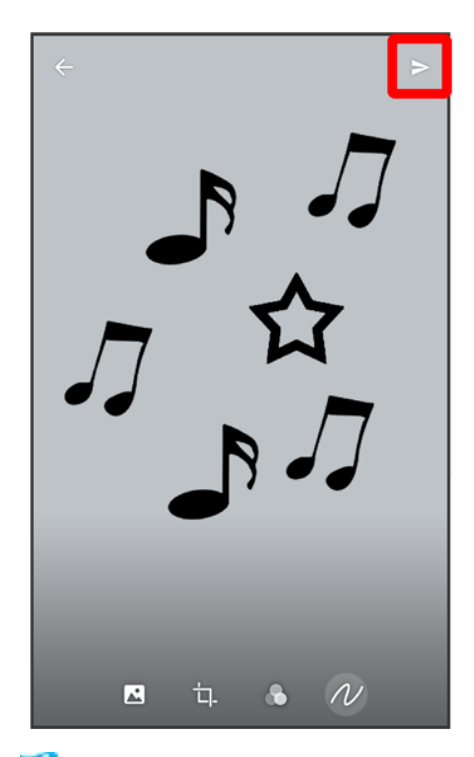

※※<br>スケッチが送信されます。

■ S!メールの場合は、メッセージを入力 ● をタップするとスケッチが添付されたメッセージが送信され ます。

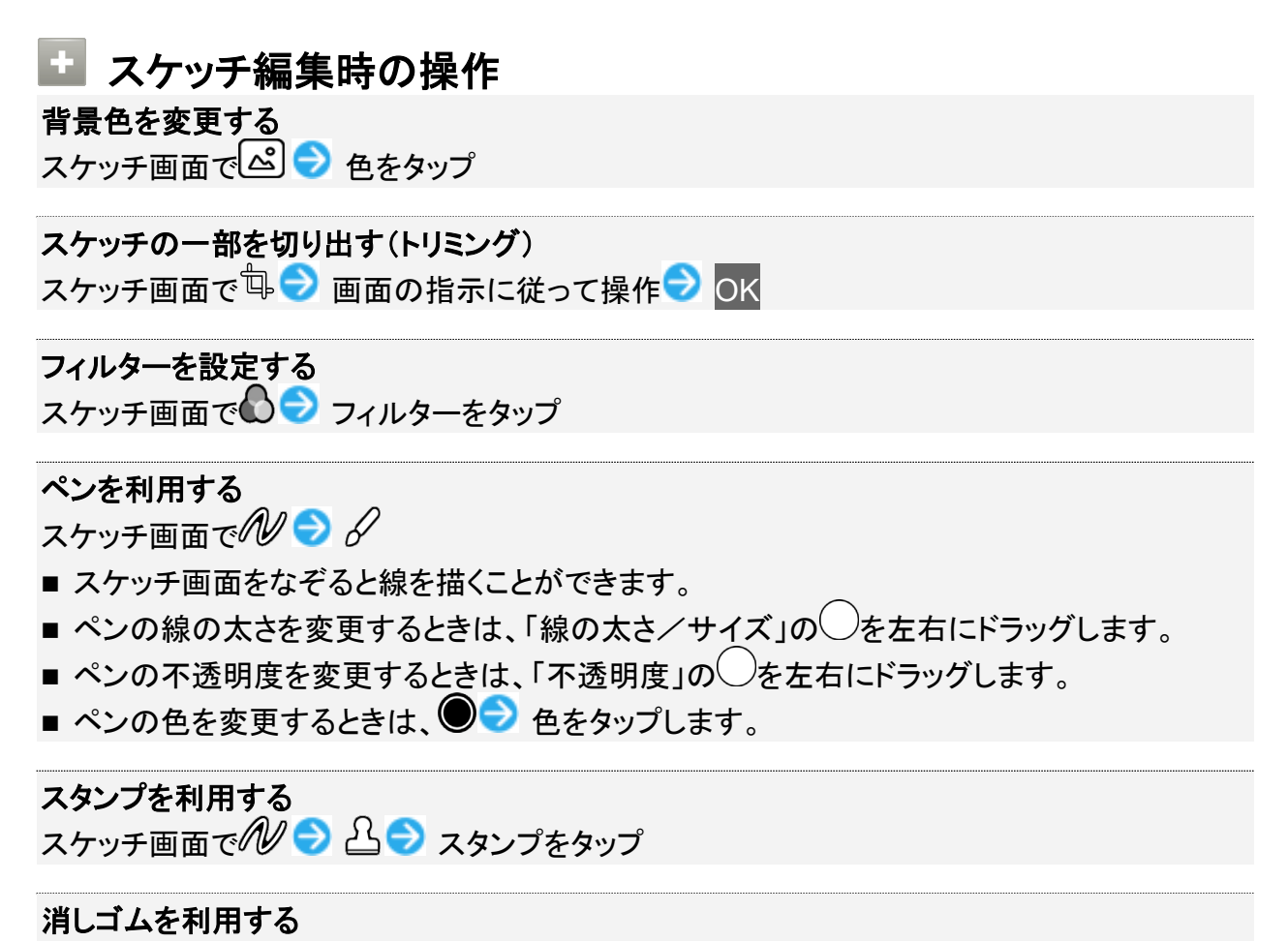

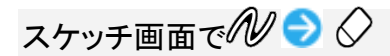

■ スケッチ画面をなぞるとペンで描いた線やスタンプを削除できます。

スケッチをリセットする

スケッチ画面で ション 19 19 割除

■ ペンで描いた線やスタンプをすべて削除できます。

# ファイルを送信する

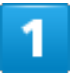

メッセージ画面で

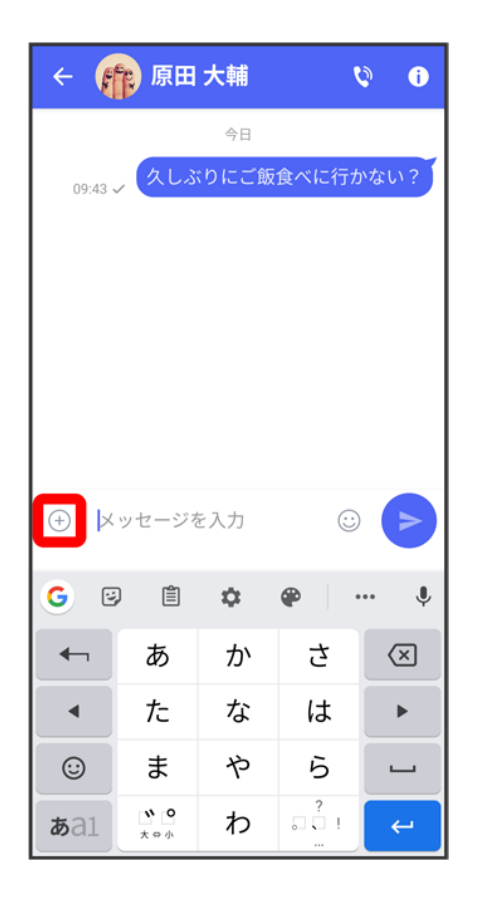

## $\overline{2}$

 $000$ 

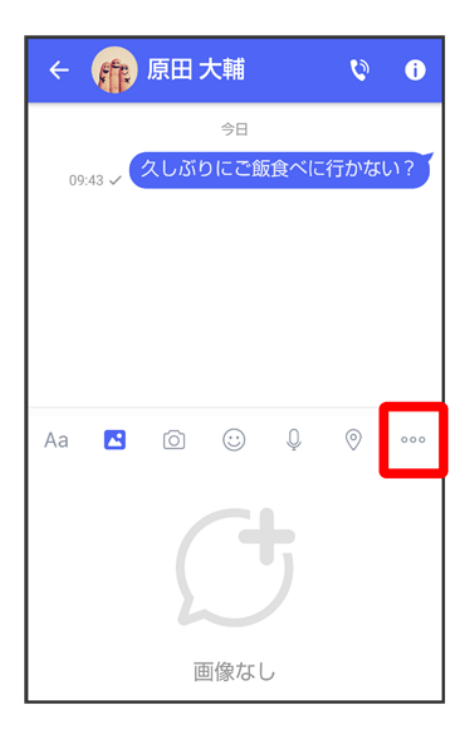

### $\overline{\mathbf{3}}$

### ファイル共有

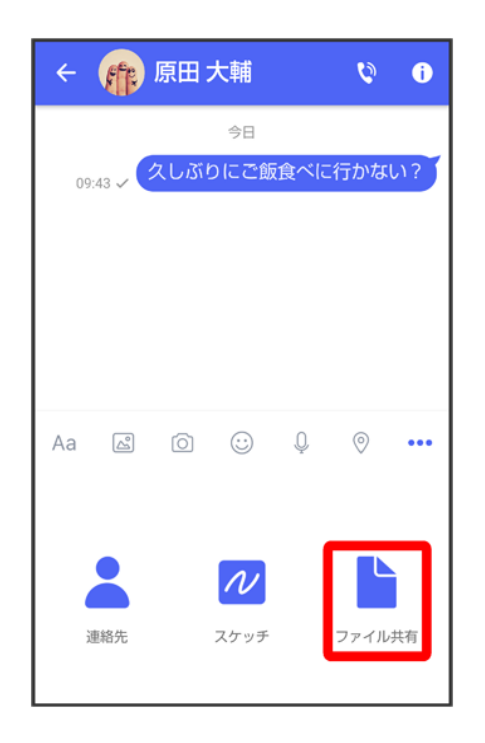
### 送信したいファイルがあるフォルダをタップ

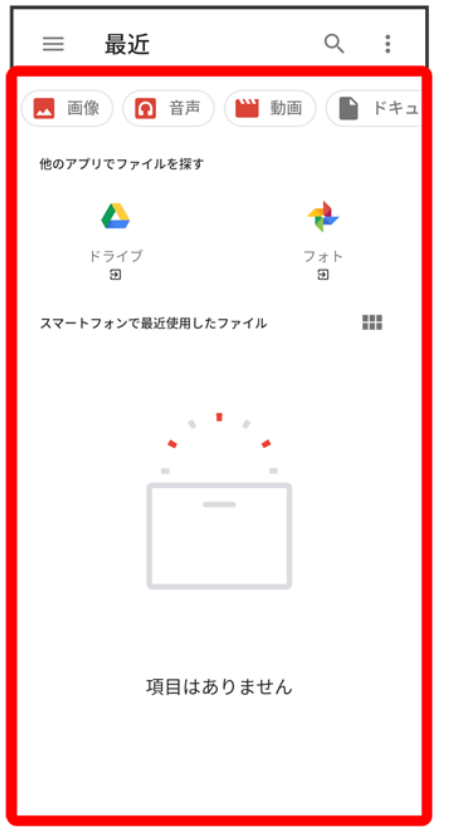

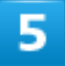

### ファイルをタップ

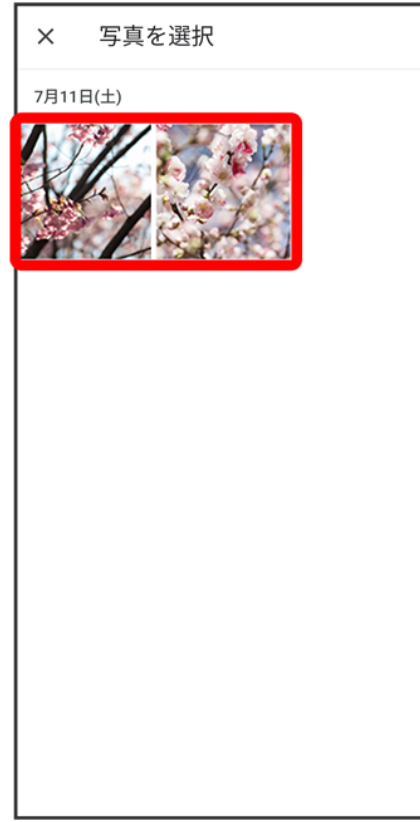

<mark>※</mark><br>ファイルが送信されます。

■ S!メールの場合は、メッセージを入力 → をタップするとファイルが添付されたメッセージが送信され ます。

# メッセージを確認する

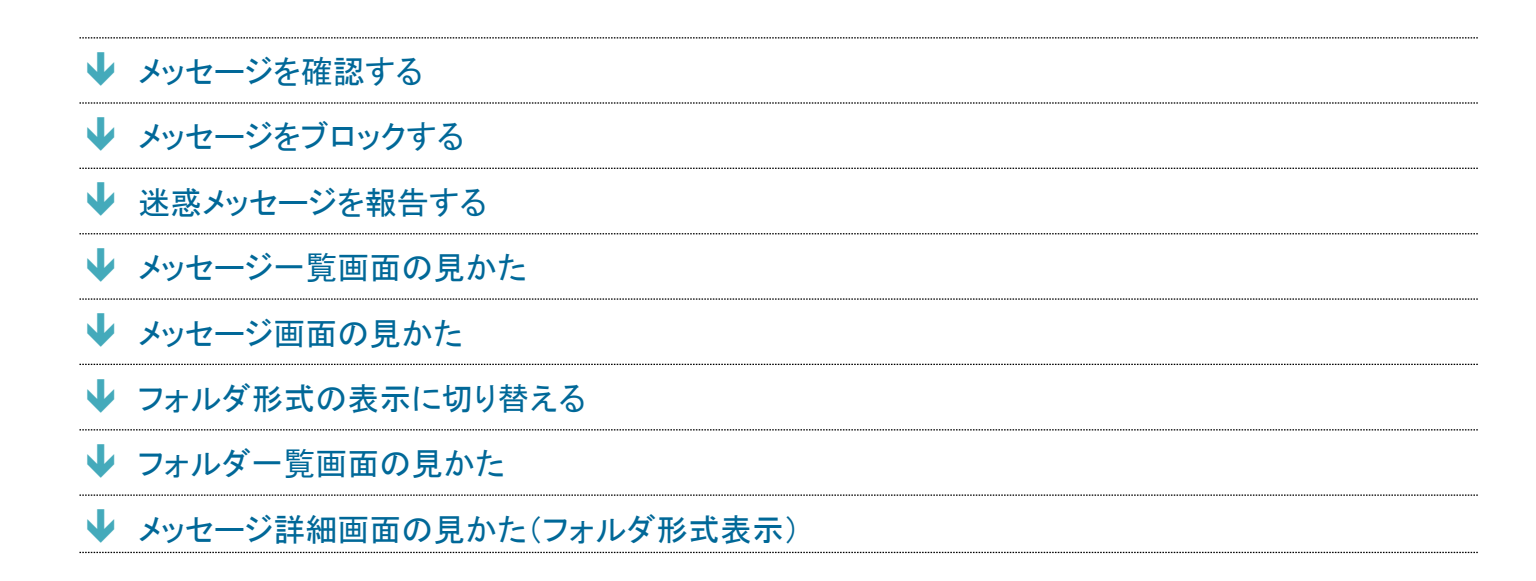

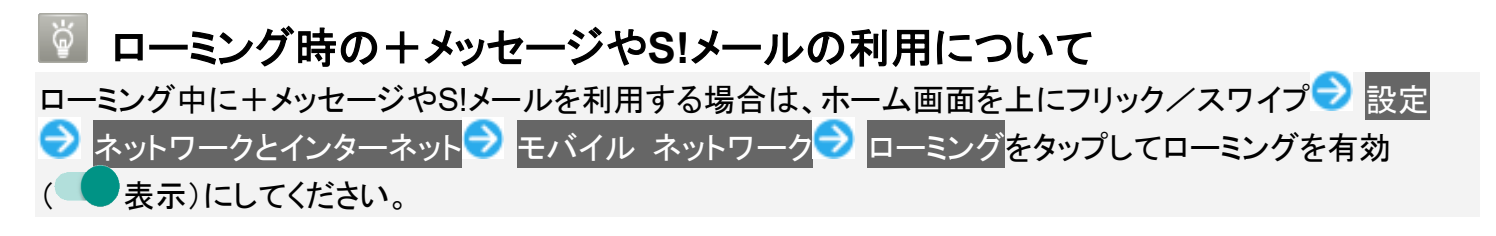

メッセージを確認する

1

ホーム画面で (+メッセージ)

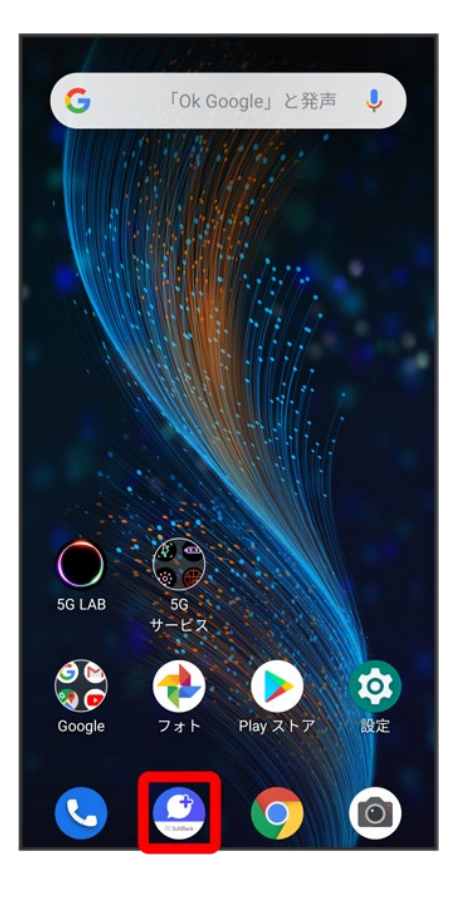

# $\overline{2}$

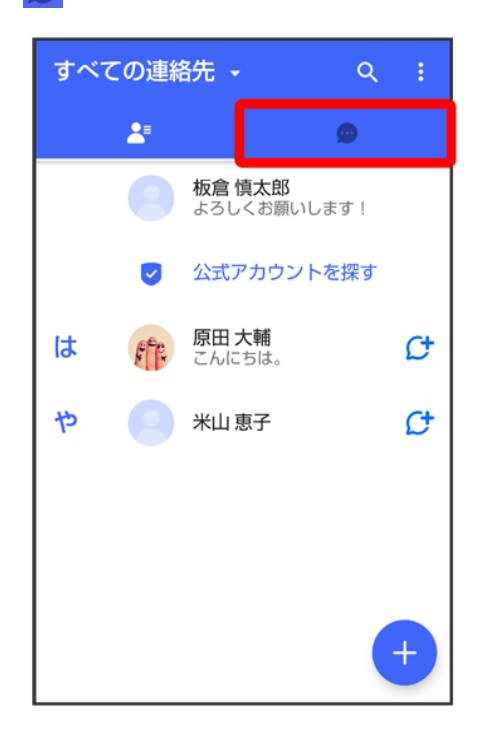

<mark>※</mark><br>メッセージー覧画面が表示されます。

メッセージをタップ

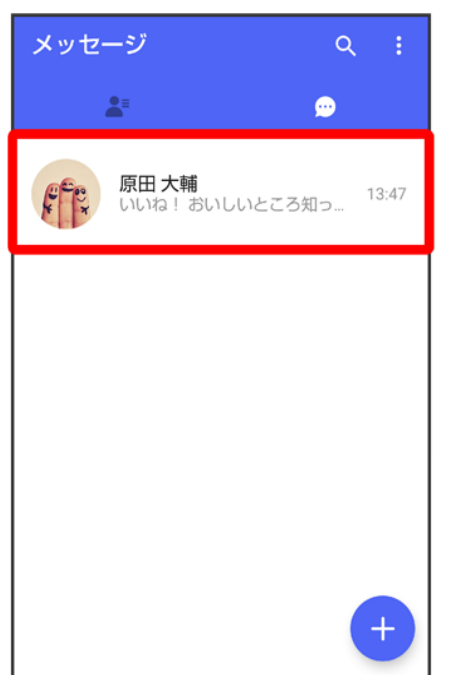

<mark>※</mark>メッセージ画面が表示されます。

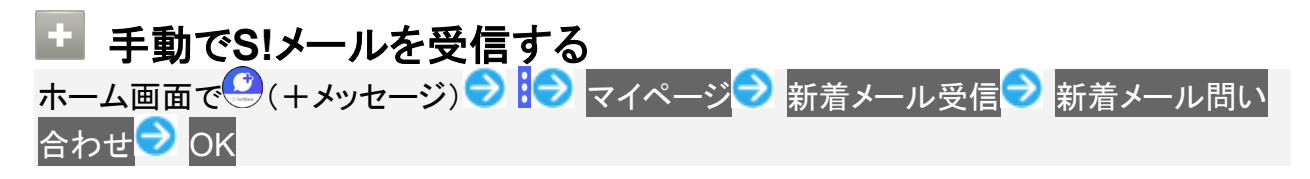

# メッセージをブロックする

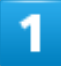

ホーム画面で<sup>1</sup>(+メッセージ)

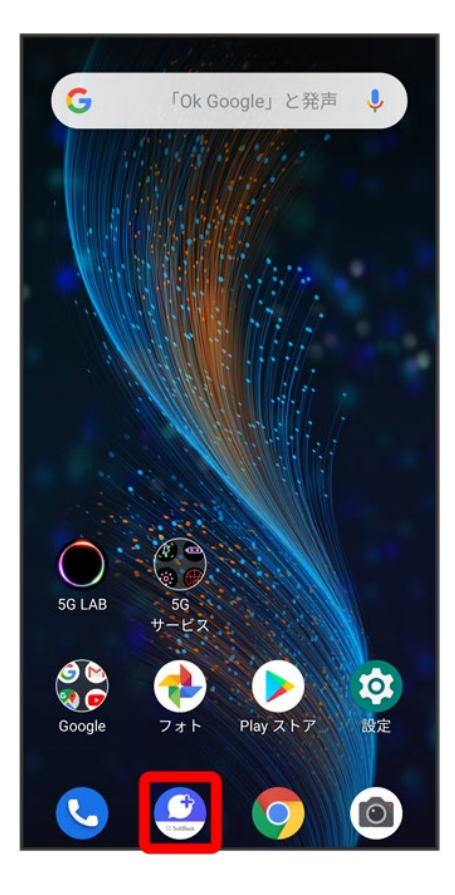

# $\overline{2}$

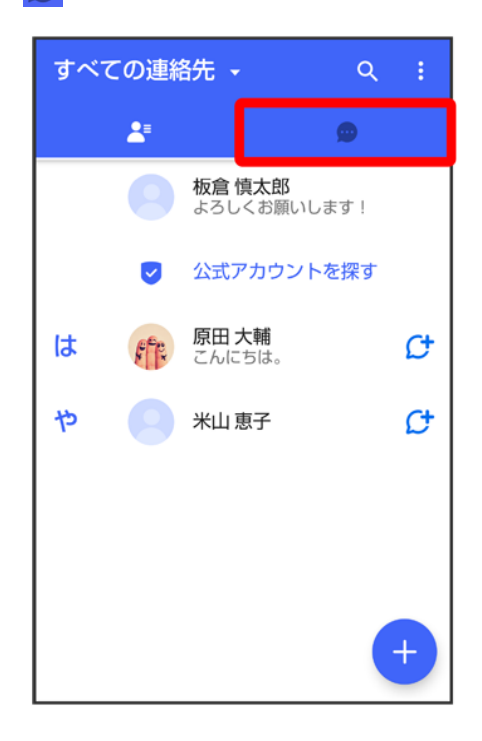

### ブロックしたいメッセージをタップ

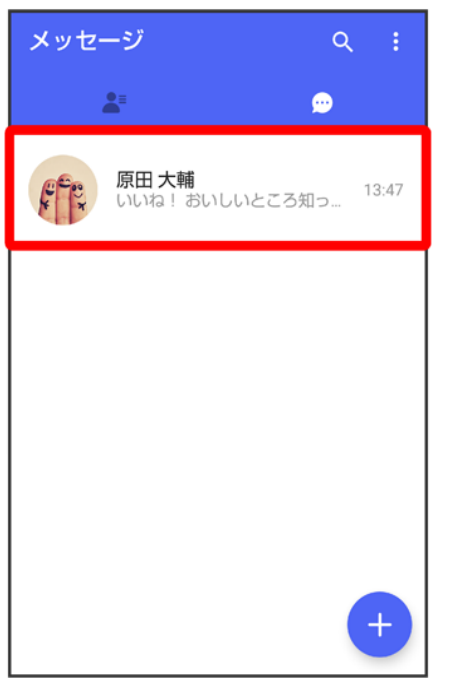

# $\overline{4}$

## $\bullet$

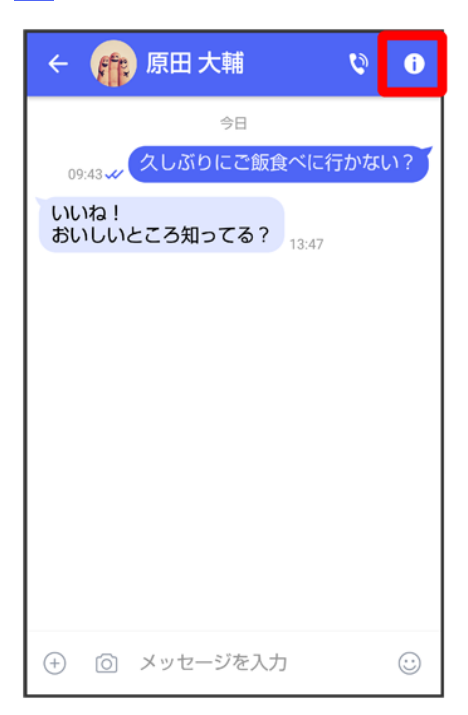

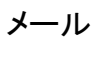

### ブロック

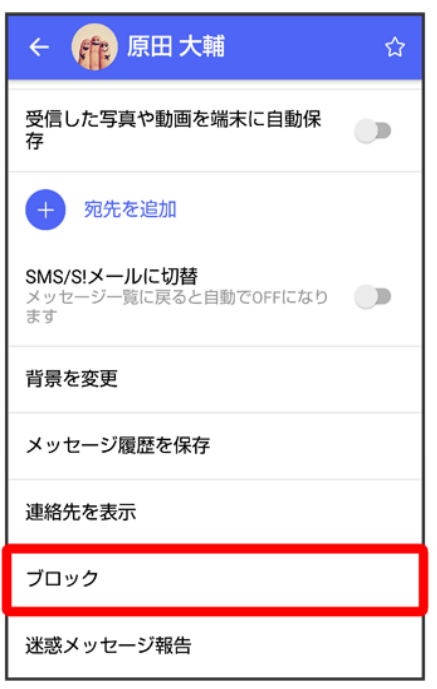

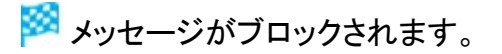

### ■ メッセージのブロックについて

メッセージをブロックすると、ブロックした電話番号/メールアドレスからのメッセージがメッセ ージ一覧画面に表示されなくなり、受信しても通知されなくなります。ブロックしたメッセージ は、ブロックメッセージフォルダに保存されます。また、ブロックした電話番号/メールアドレス へのメッセージの送信ができなくなります。

### ■ メッセージのブロック利用時の操作

#### ブロックしたメッセージを確認する

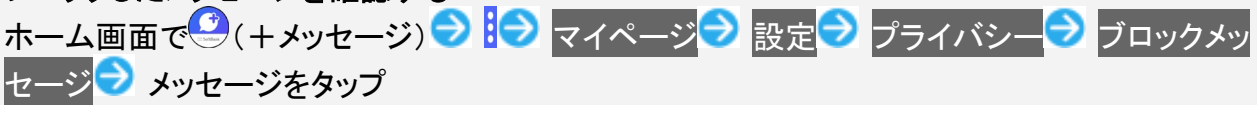

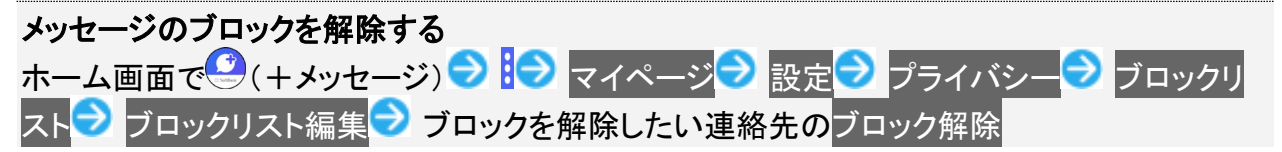

# 迷惑メッセージを報告する

 $\overline{1}$ 

# ホーム画面で (+メッセージ)

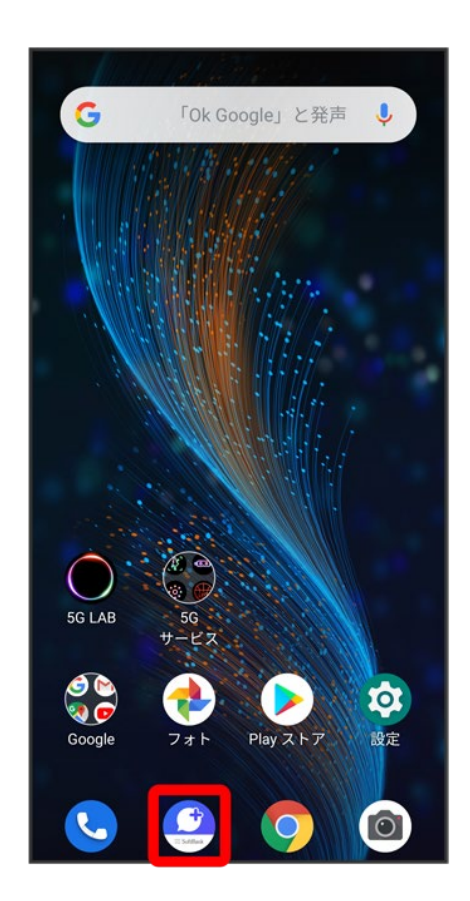

 $\overline{2}$ 

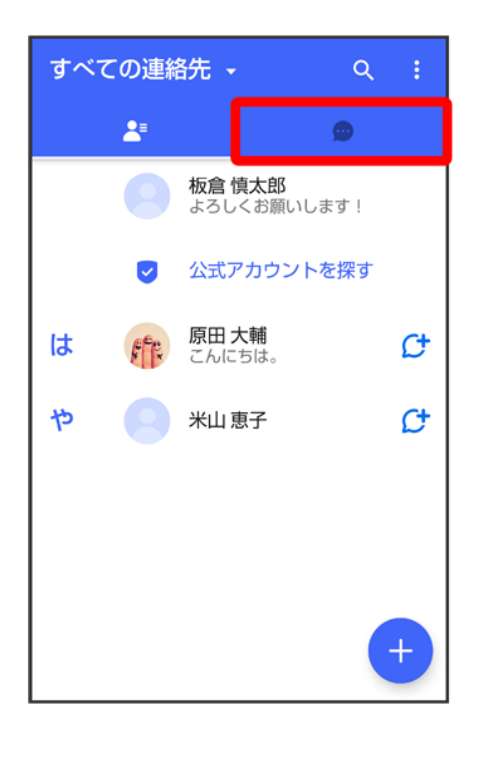

# $\overline{\mathbf{3}}$

### 報告したいメッセージをタップ

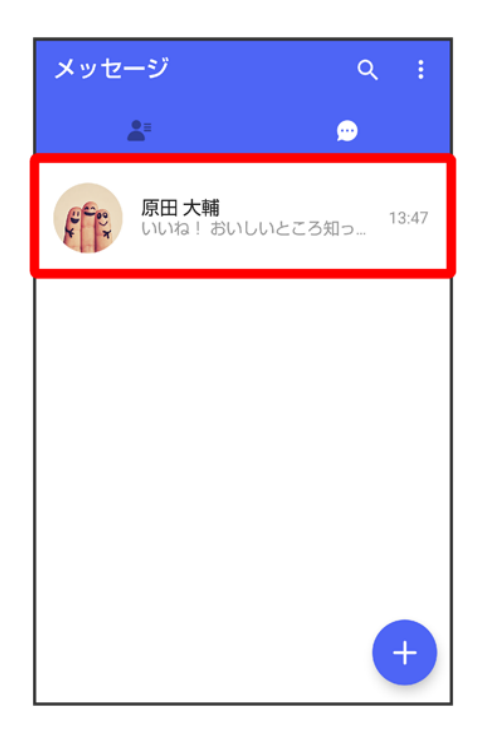

 $\overline{\mathbf{4}}$ 

# $\bullet$

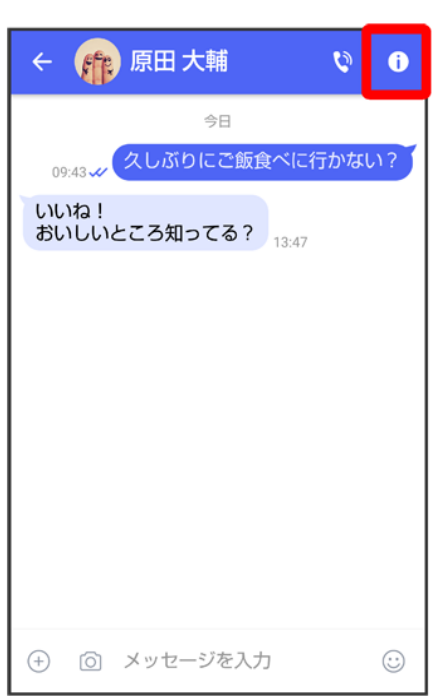

# 5

迷惑メッセージ報告

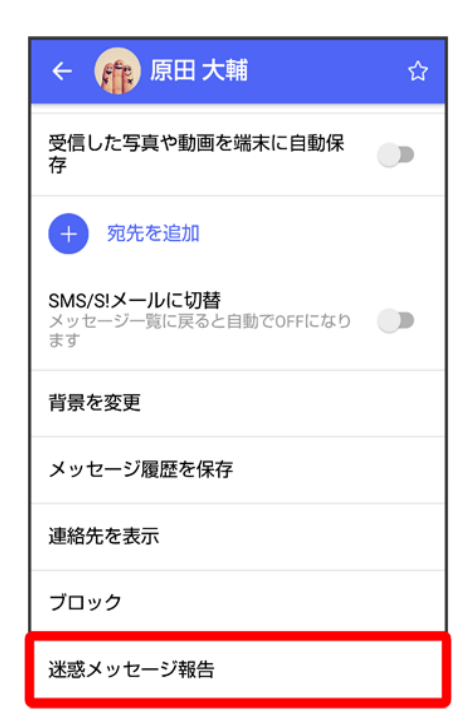

# 報告理由を選択● <mark>></mark>

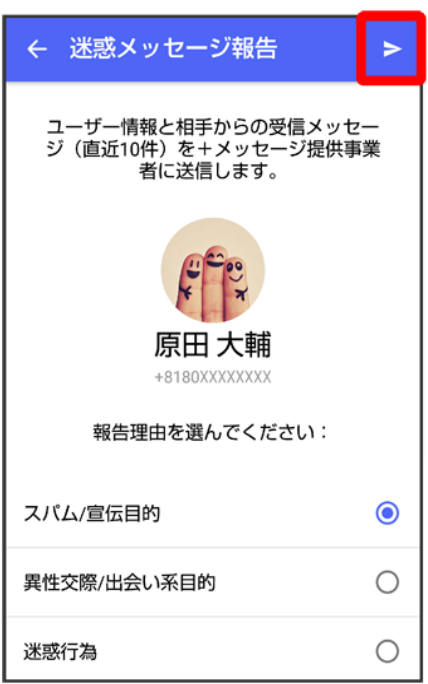

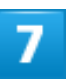

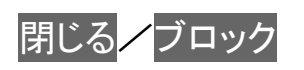

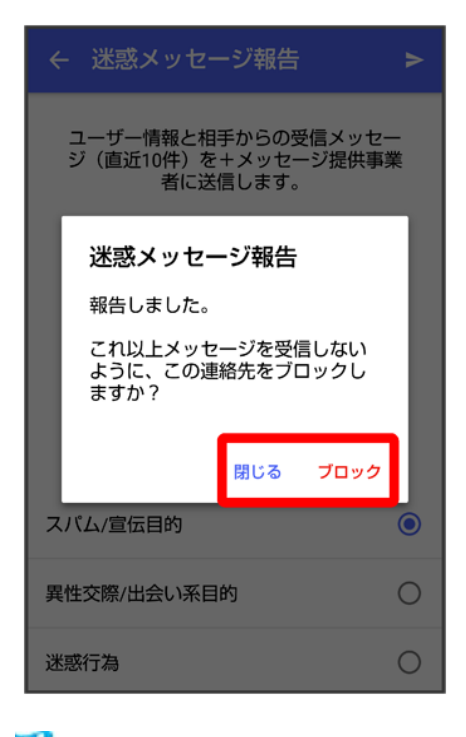

<mark>※3</mark> 迷惑メッセージが報告されます。

メッセージ一覧画面の見かた

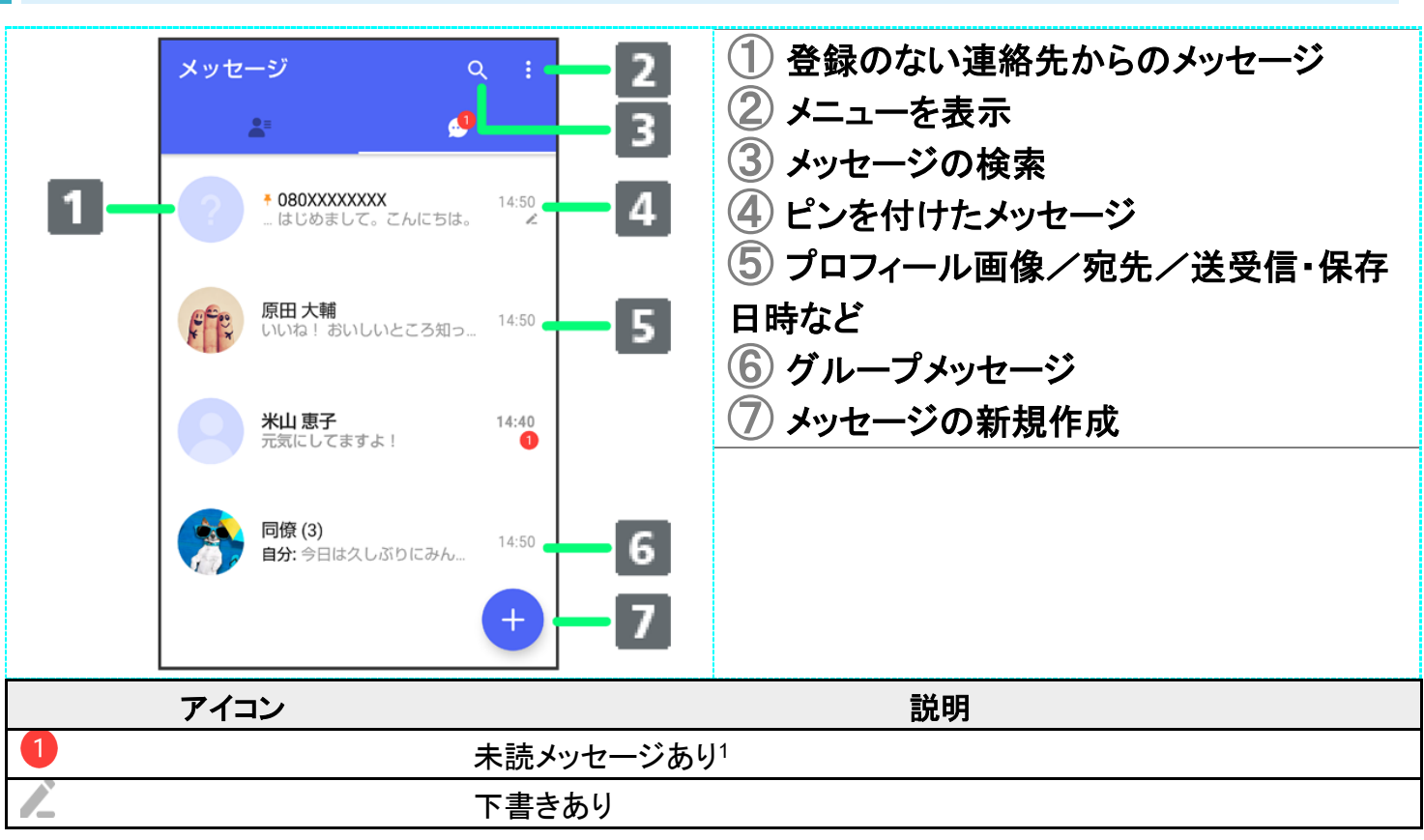

1 数字は未読メッセージの件数です。

### ■ メッセージー覧画面利用時の操作

すべてのメッセージを既読にする

メッセージー覧画面で <mark>♪</mark>すべて既読

■ 確認画面が表示されたときは、画面の指示に従って操作してください。

#### メッセージを並べ替える

メッセージー覧画面で シッセージの並べ替え ♪ 受信日時/未読メッセージ/お気に入り の連絡先

#### メッセージを検索する

メッセージ本文、差出人、件名から該当するメッセージを検索することができます。 メッセージー覧画面で Q → 検索する文字を入力 → <mark>●</mark>

#### メッセージを削除する

メッセージー覧画面でメッセージをロングタッチ ♪ <mark>前</mark> ● 削除

■ 複数のメッセージを選択するときは、ロングタッチしたあとにほかのメッセージをタップしま す。

#### メッセージを画面上部に固定する(メッセージにピンを付ける) メッセージー覧画面でメッセージをロングタッチ <mark>♪ ♪</mark> ピンを付ける

■ メッセージの固定を解除するときは、メッセージー覧画面でメッセージをロングタッチ● コピンを外すをタップします。

#### メッセージを非表示にする

メッセージー覧画面でメッセージをロングタッチ ♪ <mark>♪ まま示</mark>

■ 非表示にしたメッセージを再表示するときは、メッセージ一覧画面で <mark>つ</mark>マイページ つ 設 定 フライバシー コ 非表示メッセージ コ 非表示にしたメッセージをロングタッチ つま ● 再表示をタップします。

#### メッセージごとに通知設定をする

メッセージー覧画面でメッセージをロングタッチ <mark>→ 通知設定 → 1時間通知をOFF</mark> 08:00まで通知をOFF<mark>/</mark>受信通知をOFF

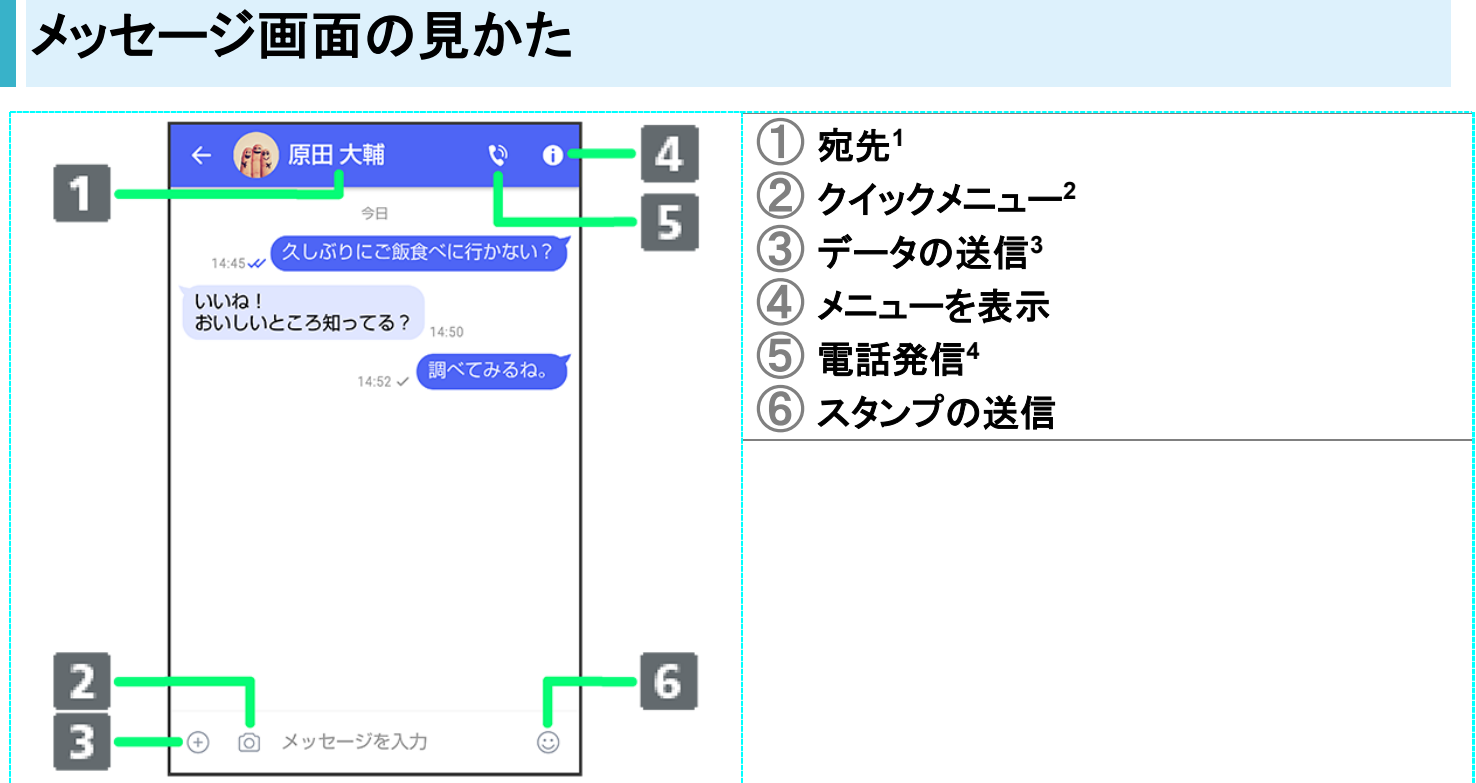

- 1 S!メールやSMSのメッセージ画面では、宛先の下に「S!メール」「SMS」と表示されます。
- 2 カメラや音声メッセージなど、自由に設定できます。詳しくは「写真や動画の設定」を参照してください。
- 3 +メッセージとS!メールで利用できます。
- 4 +メッセージとSMSのメッセージ画面に表示されます。

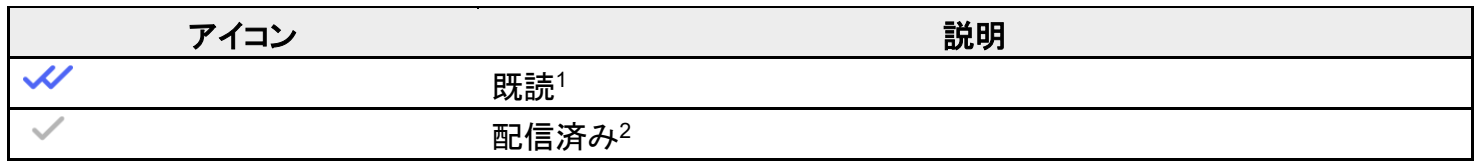

5 +メッセージでのみ表示されます。

6 SMSでは、配信確認を有効にした場合に表示されます。

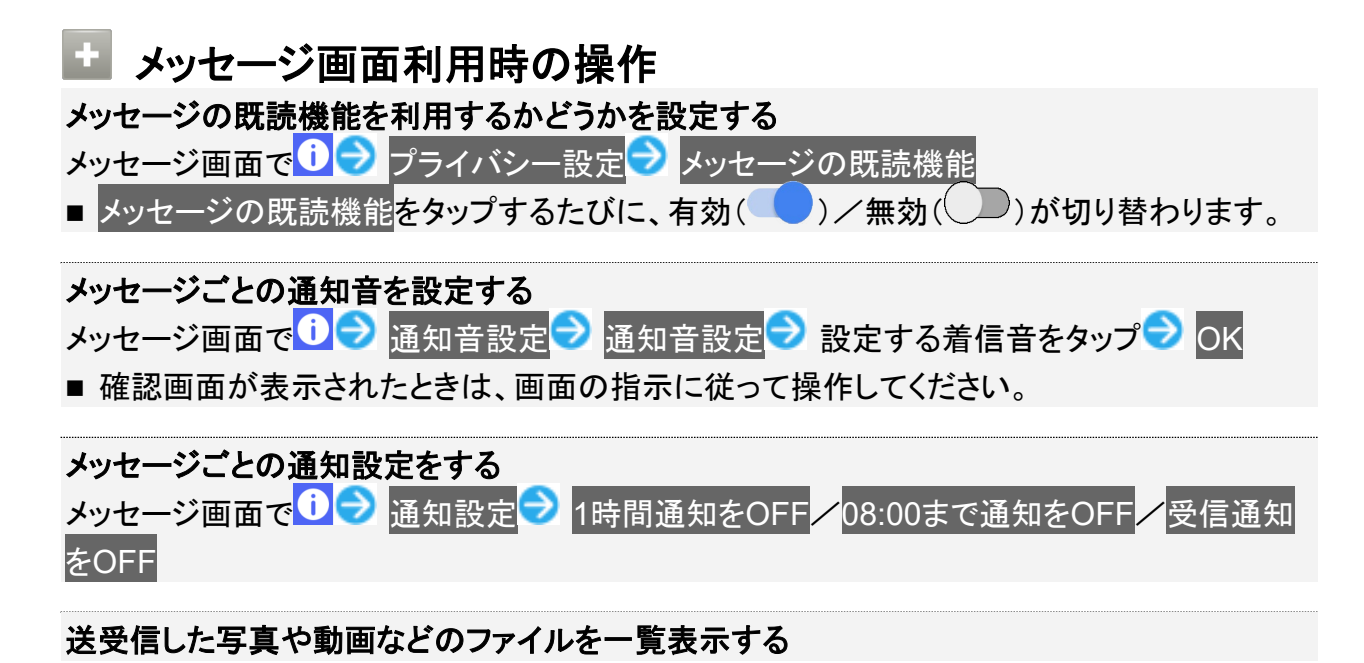

メッセージ画面で <sup>←</sup> 送受信した写真や動画

#### 受信した写真や動画などのファイルを、端末に自動保存するかどうかを設定する

- メッセージ画面で ♥ 受信した写真や動画を端末に自動保存
- 受信した写真や動画を端末に自動保存をタップするたびに、有効( )/無効( )が 切り替わります。

#### 宛先を追加してグループメッセージを作成する

メッセージ画面で D <mark>の 宛先を追加 う 宛先を選択 う OK う</mark> グループ名・グループ画像を 設定 OK

#### メッセージ画面の背景を変更する

メッセージ画面で いつ 背景を変更 a 画像をタップ a この画面にのみ適用 /すべてに適 用

- この画面にのみ適用をタップすると、表示しているメッセージ画面の背景が変更されます。
- すべてに適用をタップすると、すべてのメッセージ画面の背景が変更されます。
- 画像をタップする画面でカメラ<mark>/</mark>ギャラリー<mark>をタップすると、撮影した写真や本体に保存され</mark> ている画像を背景に設定できます。
- メッセージ画面の背景をロングタッチしても、背景を変更できます。

#### メッセージ履歴を保存して共有する

メッセージの履歴と受信した画像や動画を保存して、メールで送信したりほかのアプリへコピ ーすることができます。

メッセージ画面で ◆ メッセージ履歴を保存 → メッセージ履歴を共有する宛先をタップ/メ ッセージ履歴を共有するアプリをタップ 画面の指示に従って操作

#### 連絡先を表示する

メッセージ画面で 1 → 連絡先を表示

送受信したメッセージをコピーする

メッセージ画面で送受信したメッセージをロングタッチ

#### 送受信したメッセージやファイルを転送する

メッセージ画面で送受信したメッセージやファイルをロングタッチ 転送先の 連絡先をタップ OK

■ S!メールの場合は、● をタップするとファイルを転送できます。

#### 送受信したメッセージを削除する

メッセージ画面で送受信したメッセージをロングタッチ フ 前つ 削除

■ S!メールやグループメッセージの場合は、メッセージ画面で送受信したメッセージをロングタ ッチ 2 i2 削除 2 削除をタップします。

#### 送受信したファイルを保存する

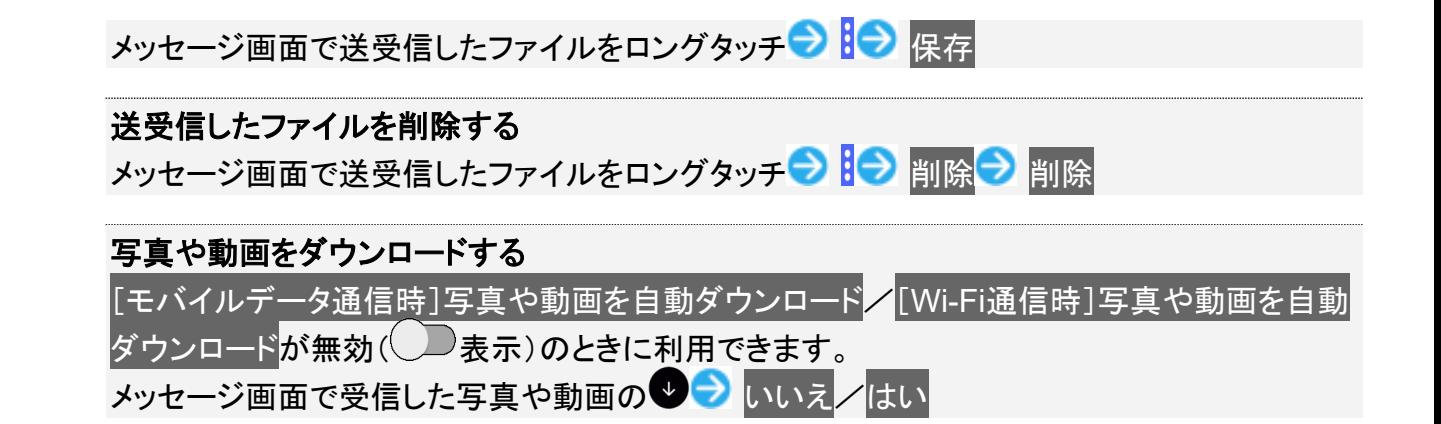

# フォルダ形式の表示に切り替える

メッセージの画面を、フォルダ形式の表示に切り替えることができます。

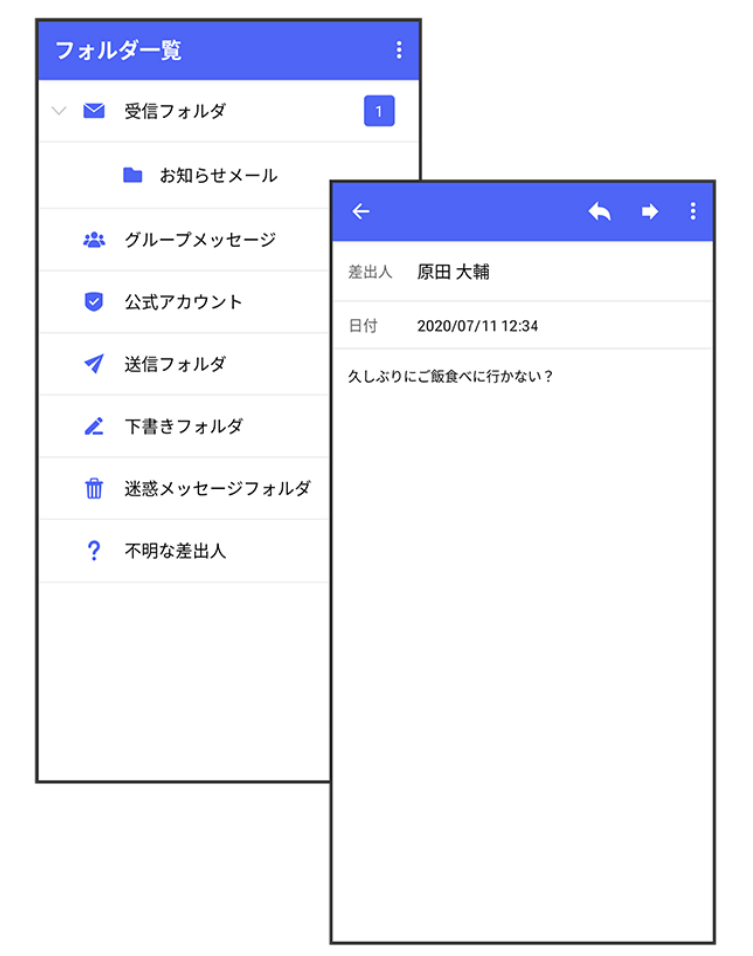

 $\overline{\mathbf{1}}$ 

ホーム画面で (+メッセージ)

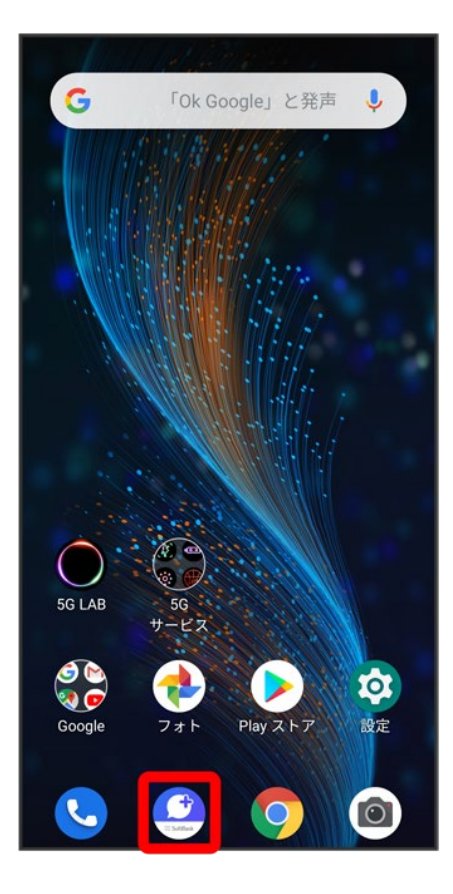

# $\overline{2}$

### $\ddot{\cdot}$

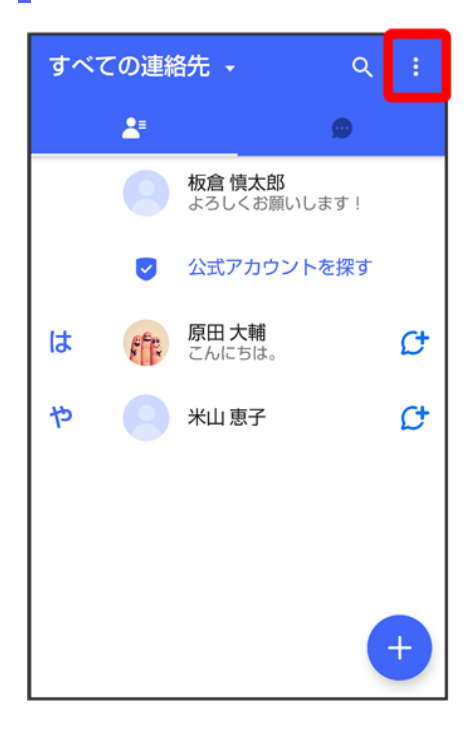

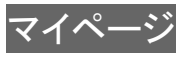

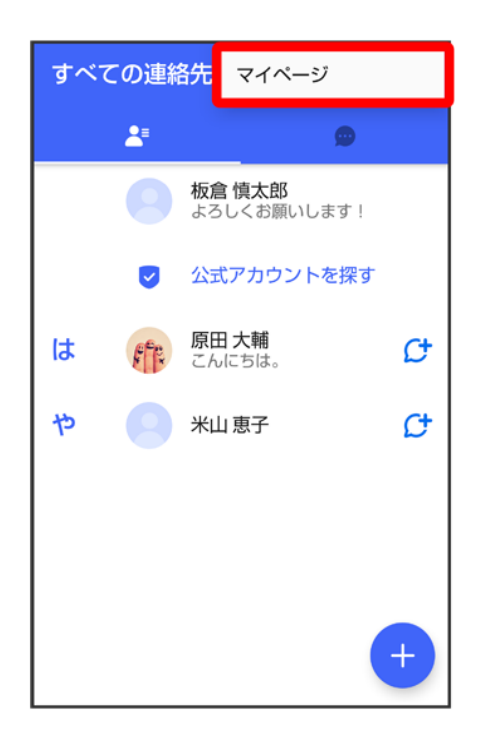

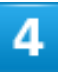

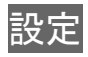

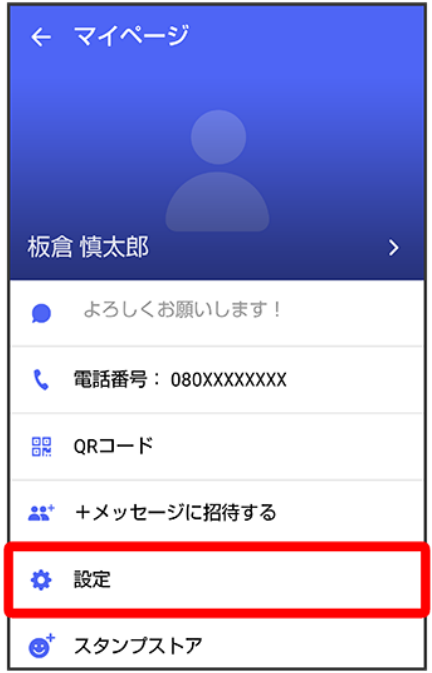

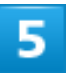

# 画面表示

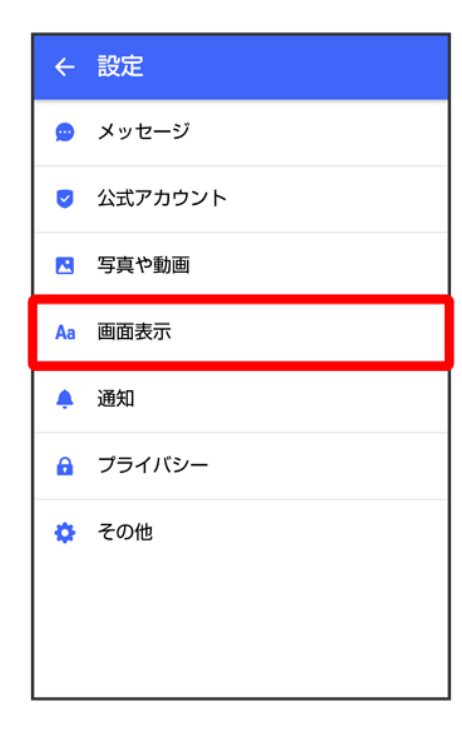

### 表示モード

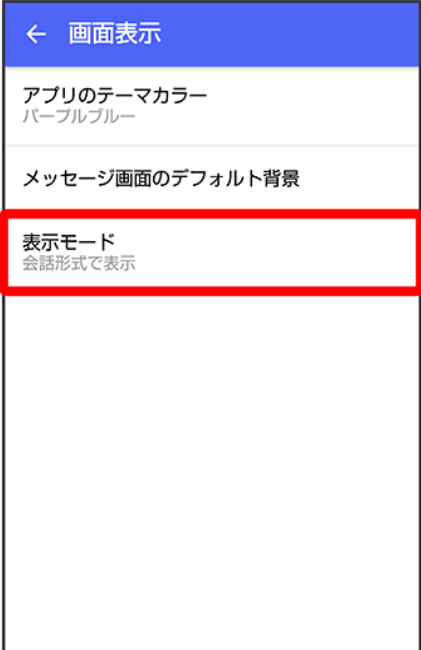

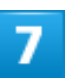

フォルダ形式で表示

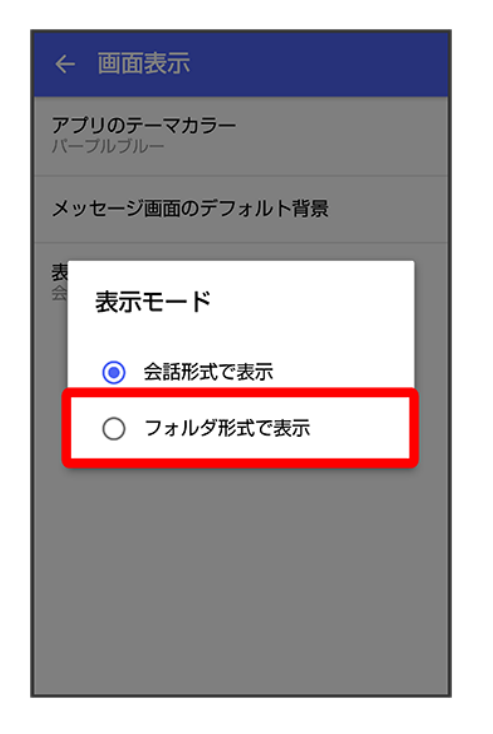

<mark>※</mark>フォルダ形式の表示に切り替わります。

■ フォルダ形式で表示される画面について詳しくは、「フォルダー覧画面の見かた」、「メッセージ詳細画面 の見かた(フォルダ形式表示)」を参照してください。

# フォルダ一覧画面の見かた

フォルダ形式の表示に設定すると、<sup>1</sup>(+メッセージ)起動直後の画面はフォルダー覧画面になります。フ ォルダ形式への切り替え方法について詳しくは、「フォルダ形式の表示に切り替える」を参照してください。

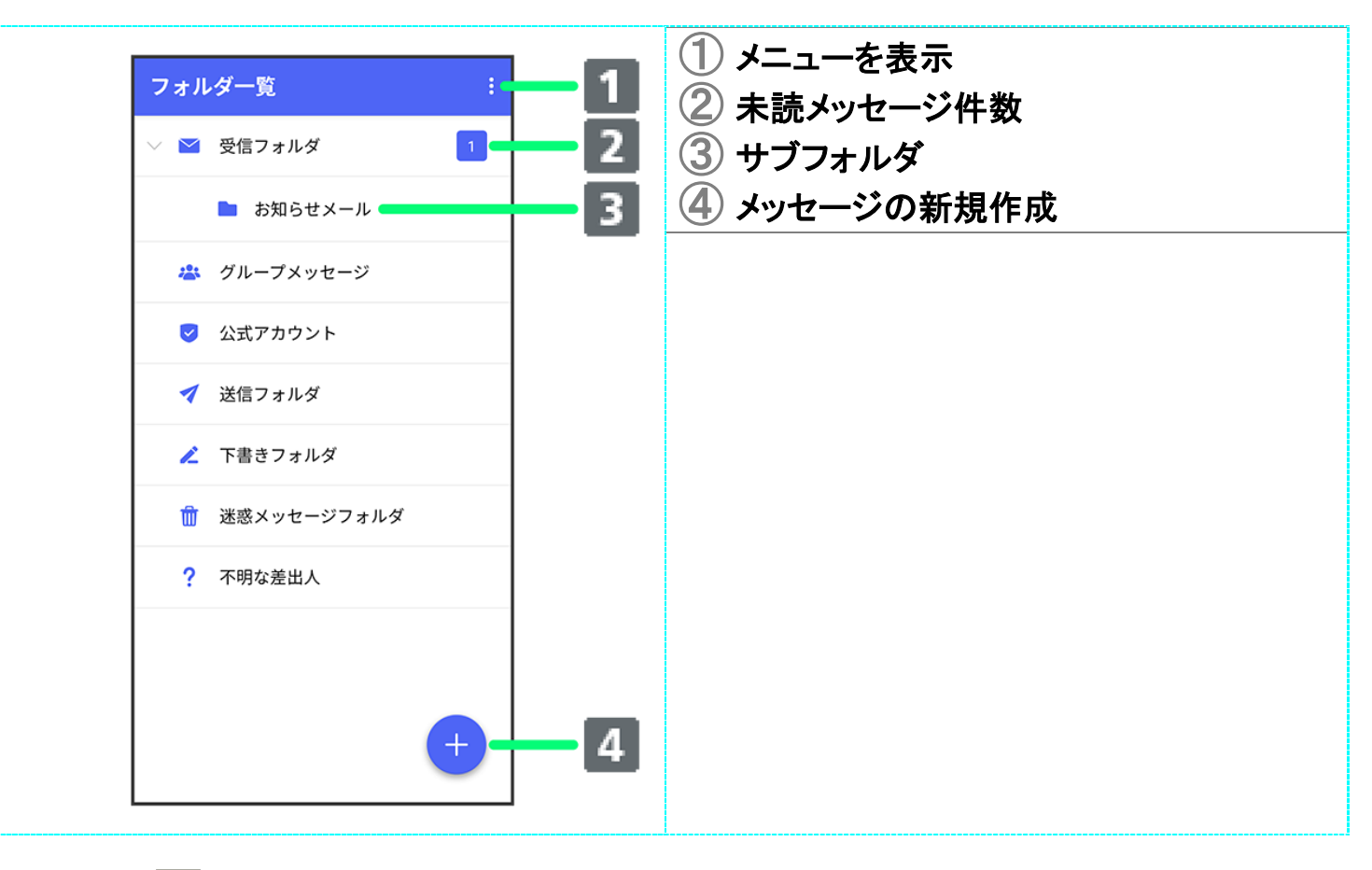

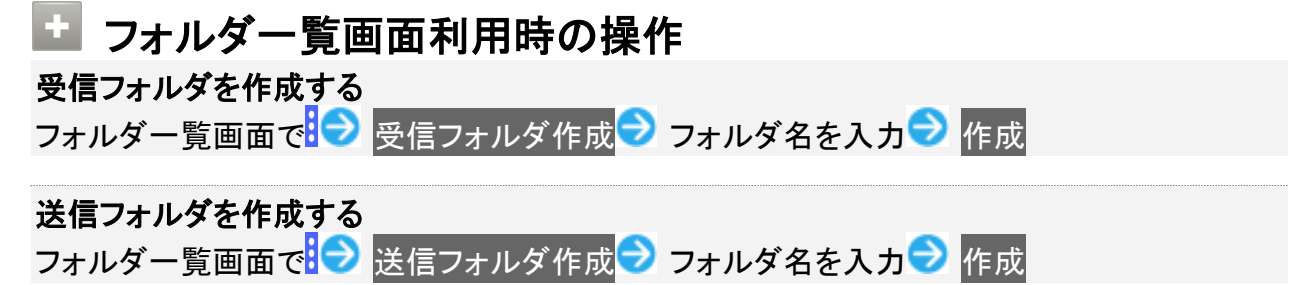

### メッセージ詳細画面の見かた(フォルダ形式表示) ① 差出人/送受信日時など  $\boxed{3}$  $\leftarrow$  +  $\rightarrow$ ② 本文  $\overline{4}$ 差出人 原田大輔  $\boxed{1}$ ③ メニューを表示  $\overline{5}$ 日付 2018/04/05 14:50 ④ メッセージを転送 いいね!<br>おいしいところ知ってる? ⑤ メッセージに返信 $\boxed{2}$

グループメッセージを利用する

- グループメッセージについて
- ↓ 新しいグループメッセージを送信する
- ↓ グループメッセージに新しいメンバーを追加する
- ↓ グループから退出する
- ↓ グループメッセージ画面の見かた

# グループメッセージについて

(+メッセージ)利用者同士であれば、グループメッセージを利用することができます。 同じグループのメンバーに写真やスタンプなどが共有できます。

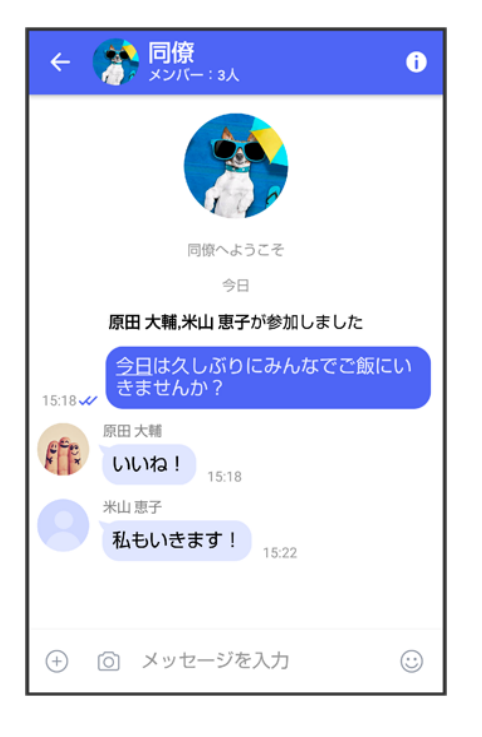

### グループ**S!**メールについて

メールアドレスや、+メッセージを利用していない電話番号を宛先にしたときは、グループS!メ ールでの送信となります。グループS!メールでは次の機能は利用できません。

- スタンプの送受信
- グループ名、グループ画像の設定

# 新しいグループメッセージを送信する

 $\overline{1}$ 

# ホーム画面で (+メッセージ)

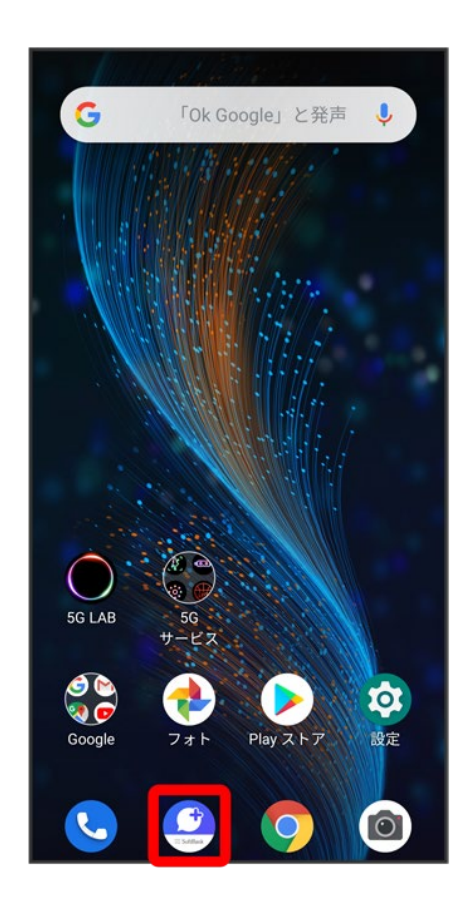

 $\overline{2}$ 

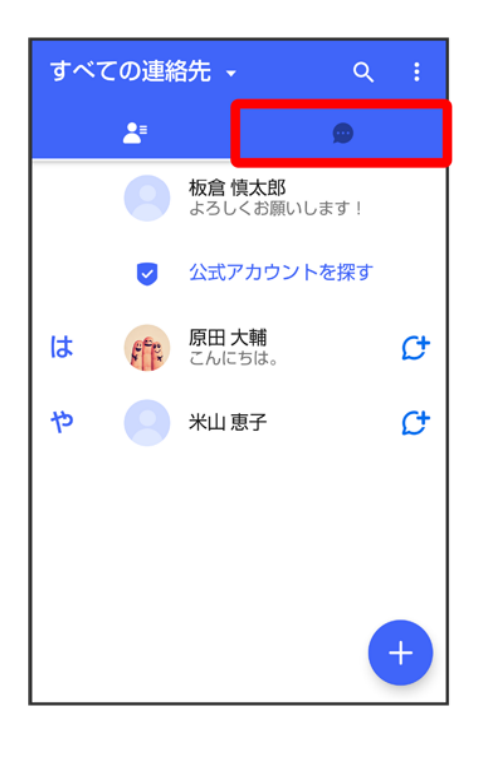

3

 $\bullet$ メッセージ  $Q$  :  $\bullet$  $\pmb{z}$ ● 原田大輔<br>K → いいね! おいしいところ知っ... 13:47

4

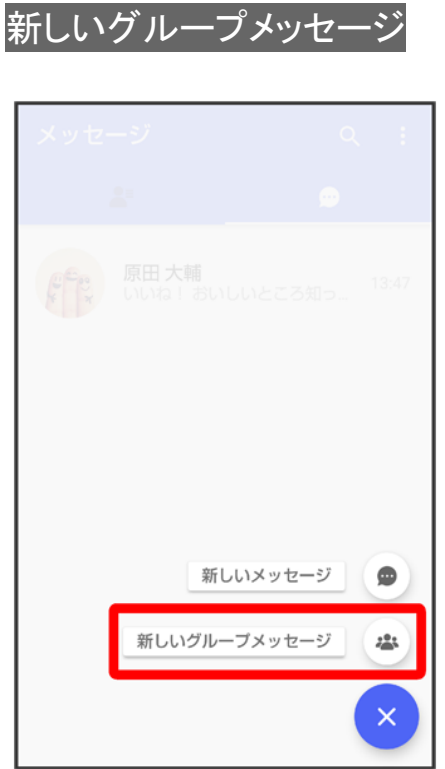

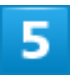

# グループメッセージを送信する宛先を選択● OK

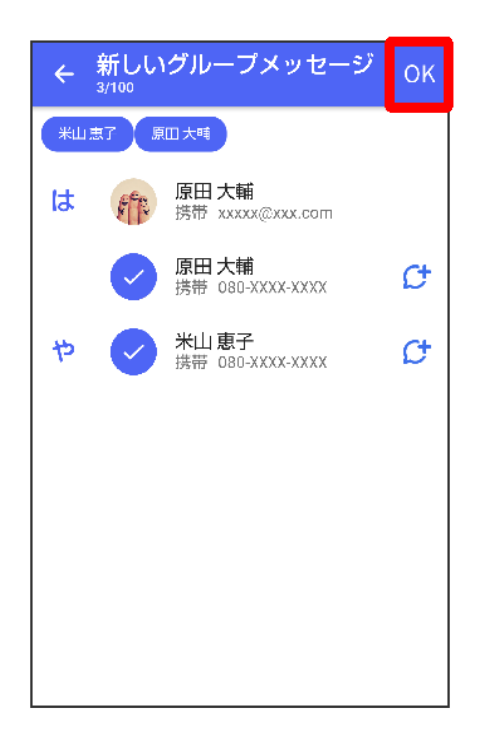

■ 最大で99人を宛先に選択できます。

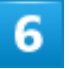

## グループ名·グループ画像を設定● OK

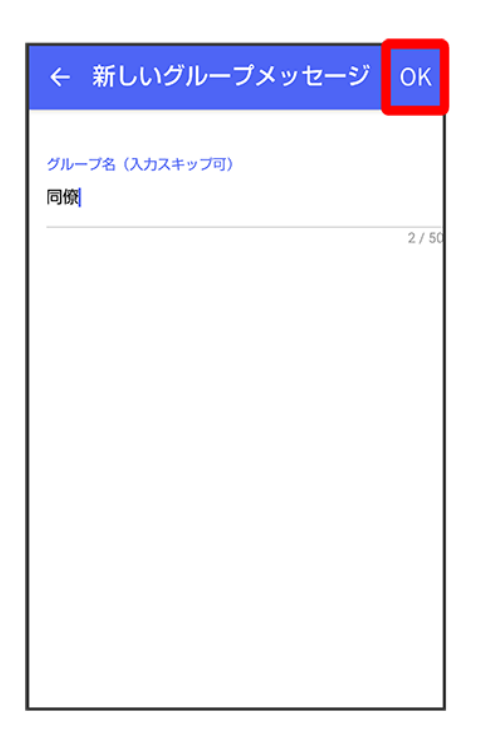

<mark>※3</mark> グループメッセージ画面が表示されます。

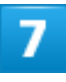

メッセージ入力欄をタップ

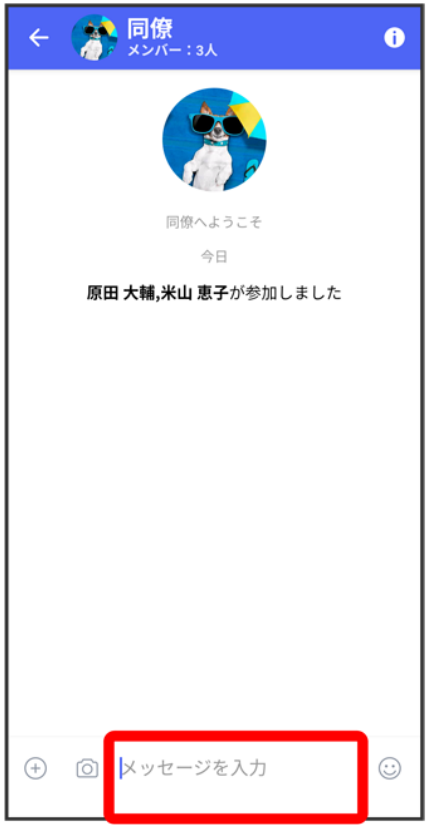

# $\overline{\mathbf{8}}$

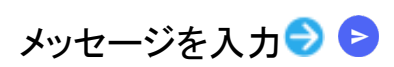

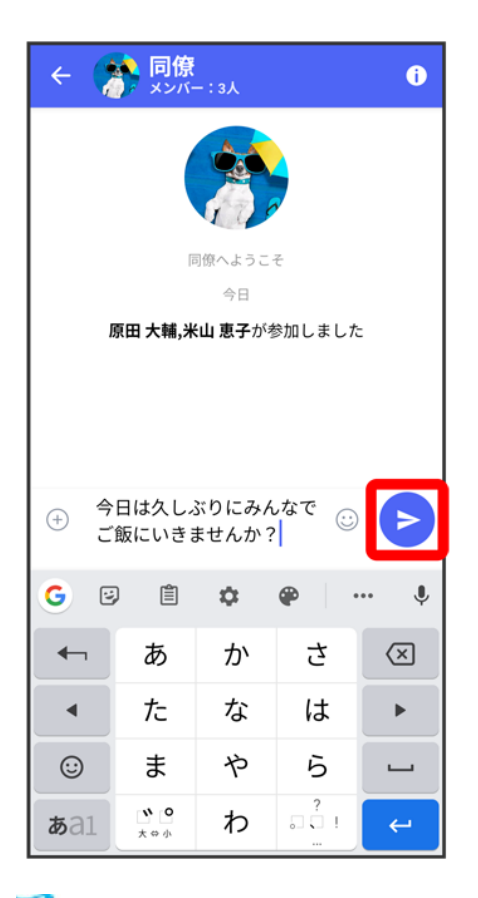

<mark>※</mark> グループメッセージが送信されます。

# グループメッセージに新しいメンバーを追加する

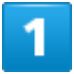

グループメッセージ画面で<sup>1</sup>

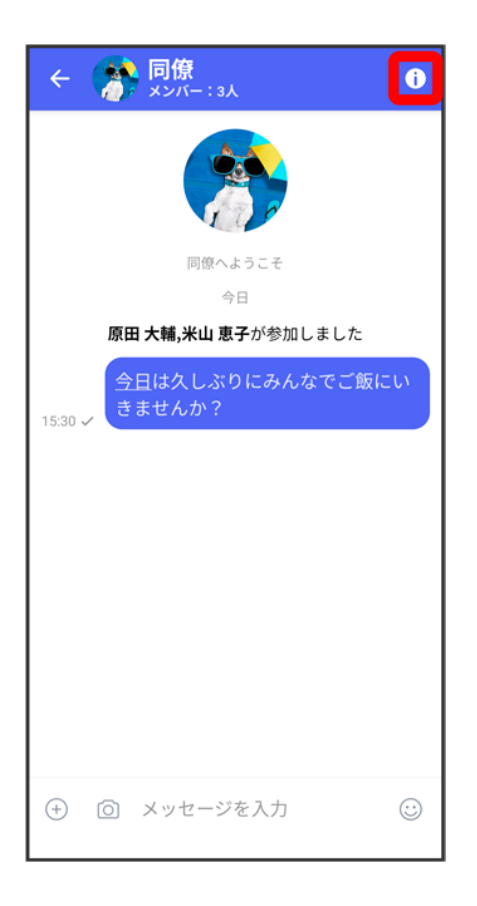

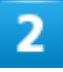

### 宛先を追加

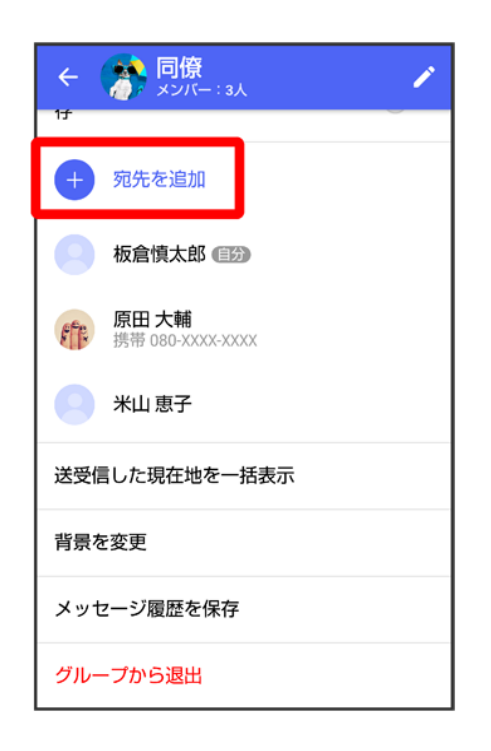

$$
x - 11
$$
  
108

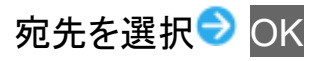

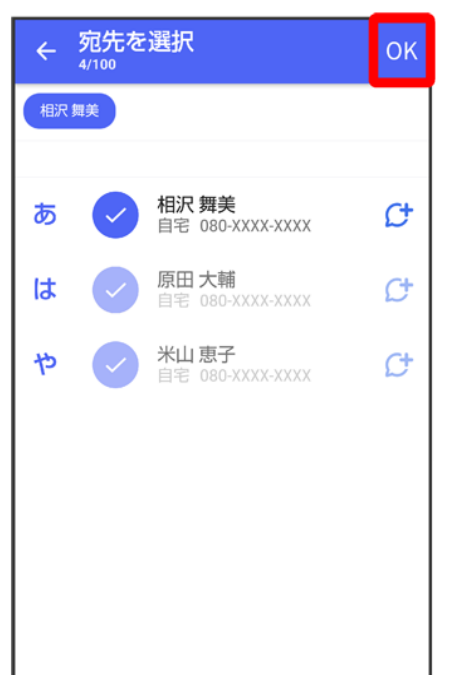

<mark>ジ</mark> グループメッセージに新しいメンバーが追加されます。

■ 追加可能な宛先は、 (\*) (+メッセージ)を利用している連絡先のみです。 (\*) (+メッセージ)を利用してい ない連絡先を追加したいときは、新たにグループS!メールを作成してください。

# グループから退出する

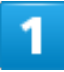

グループメッセージ画面で<sup>1</sup>

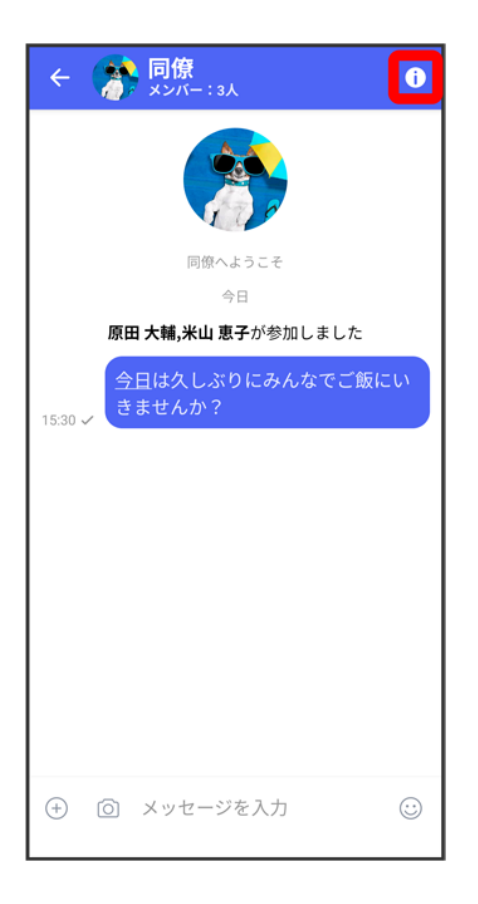

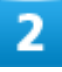

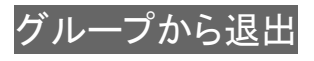

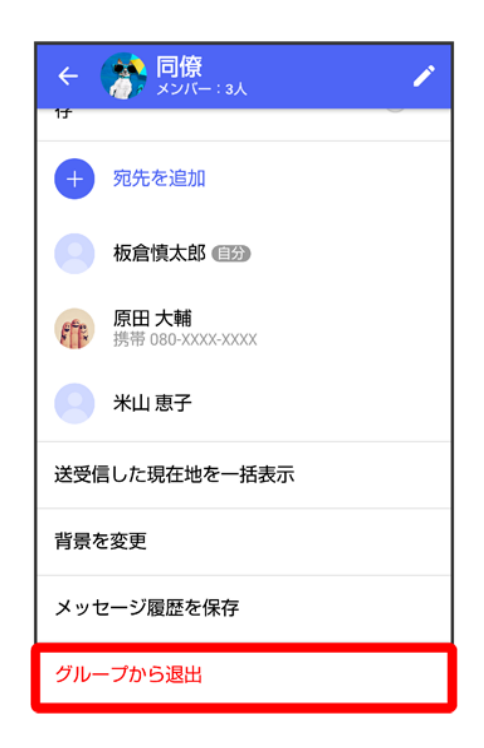

## 退出

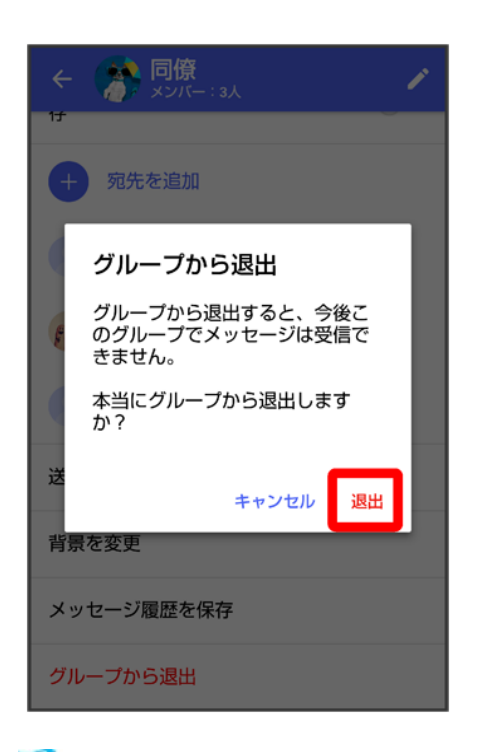

<mark>※</mark>グループからの退出が完了します。

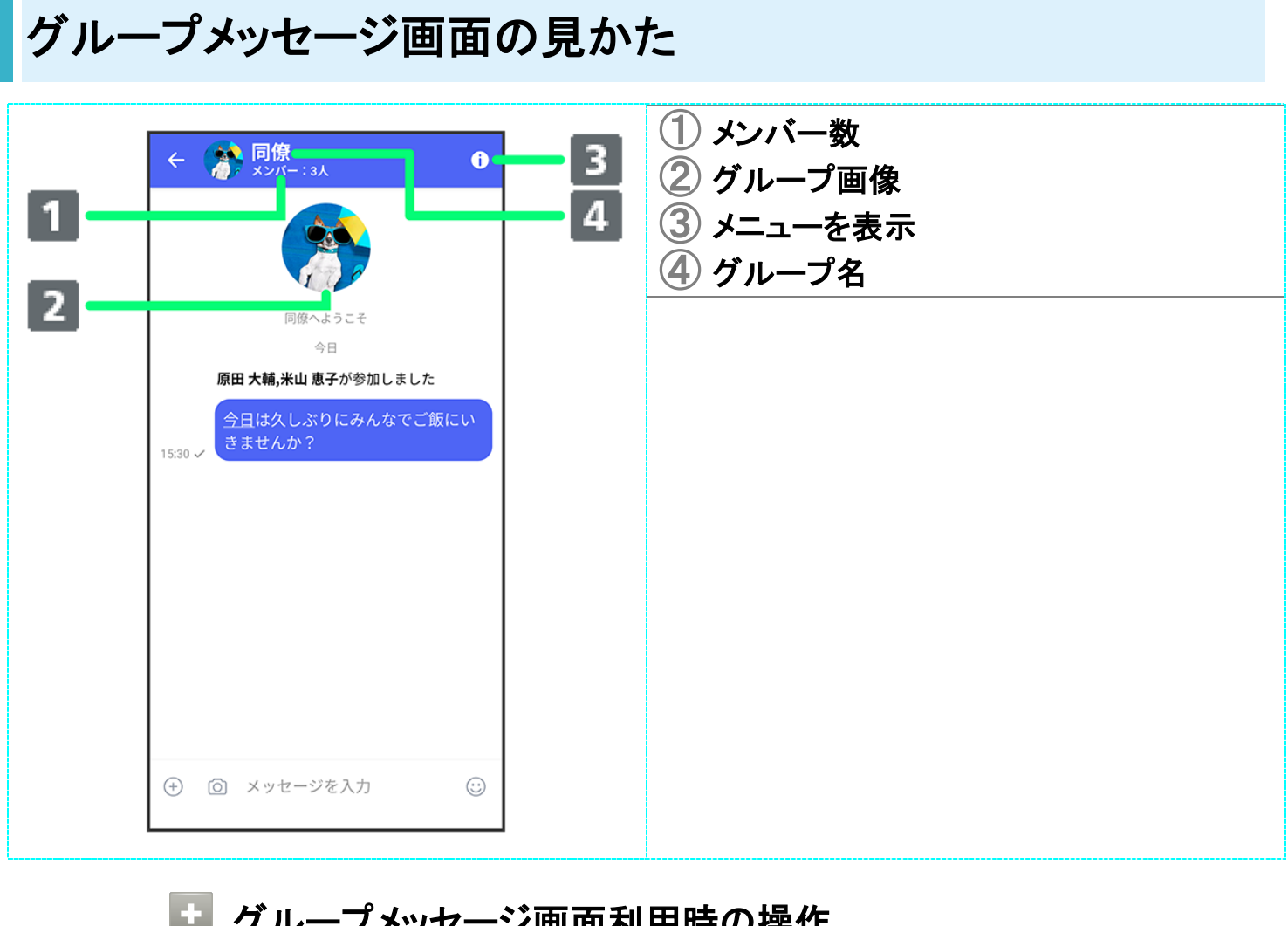

### エ グループメッセージ画面利用時の操作 グループ名/グループ画像を変更する

グループメッセージ画面で O→ グー グループ名/グループ画像を設定→ OK

### メッセージの既読機能を利用するかどうかを設定する

グループメッセージ画面で <mark>● プライバシー設定 →</mark> メッセージの既読機能 ■ メッセージの既読機能をタップするたびに、有効( )/無効( )が切り替わります。

#### グループメッセージごとの通知音を設定する

グループメッセージ画面で D 通知音設定 → 通知音設定 → 設定する着信音をタップ  $\Theta$  ok

■ 確認画面が表示されたときは、画面の指示に従って操作してください。

## 通知設定をする グループメッセージ画面で D <mark>通知設定 →</mark>1時間通知をOFF <sub>/</sub>08:00まで通知をOFF / 受信通知をOFF グループ内で送受信した写真や動画などのファイルを確認する グループメッセージ画面で <sup>1</sup>→ 送受信した写真や動画
#### グループ内で受信した写真や動画などのファイルを、端末に自動保存するかどうかを設定す る

- グループメッセージ画面で D → 受信した写真や動画を端末に自動保存
- 受信した写真や動画を端末に自動保存をタップするたびに、有効( )/無効( )が 切り替わります。

#### グループ内で送受信した位置情報をまとめて表示する

グループメッセージ画面で ● 送受信した現在地を一括表示

#### 背景を変更する

グループメッセージ画面で 1 → 背景を変更 → 背景を選択 → この画面にのみ適用/すべ てに適用

■ カメラ/ギャラリーを選択したときは、画面の指示に従って操作してください。

#### メッセージ履歴を保存して共有する

メッセージの履歴と受信した画像や動画を保存して、メールで送信したり、ほかのアプリへコピ ーすることができます。

グループメッセージ画面で いつ メッセージ履歴を保存 ノ メッセージ履歴を共有する宛先を タップ/メッセージ履歴を共有するアプリをタップ 画面の指示に従って操作

#### メッセージの配信状態を確認する

グループメッセージ画面で送信したメッセージをロングタッチ ♪ ■ 信状態

スタンプを利用する

- スタンプストアについて
- スタンプをダウンロードする
- ↓ マイスタンプを管理する

## スタンプストアについて

スタンプストアから、+メッセージで送信できるスタンプをダウンロードすることができます。

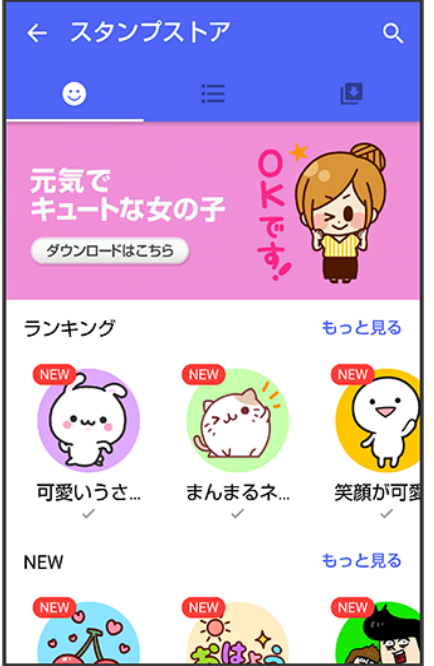

### スタンプをダウンロードする

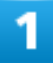

メッセージ画面で

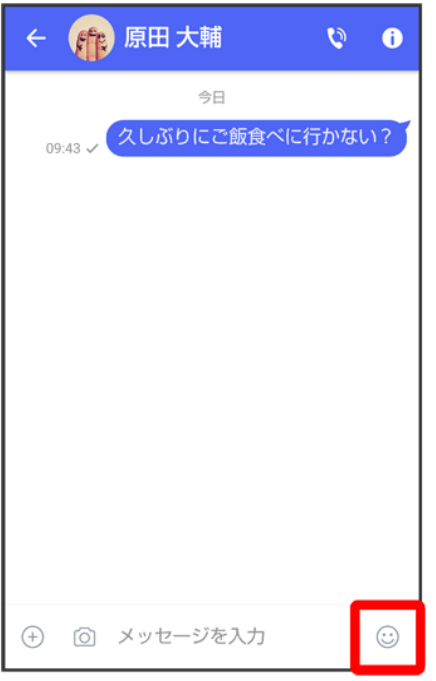

### $\overline{\mathbf{2}}$

#### $\bullet$

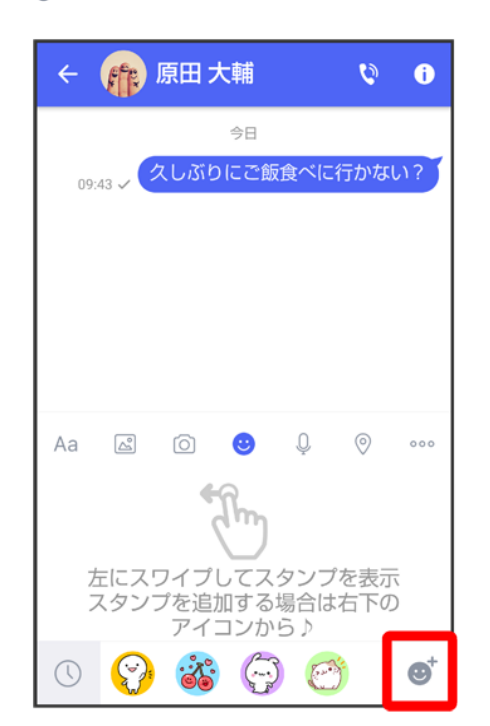

#### 3

#### スタンプをタップ

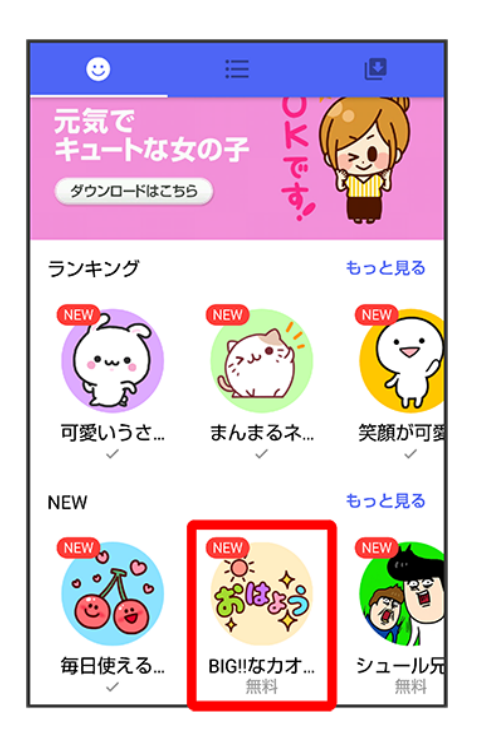

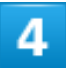

#### ダウンロード

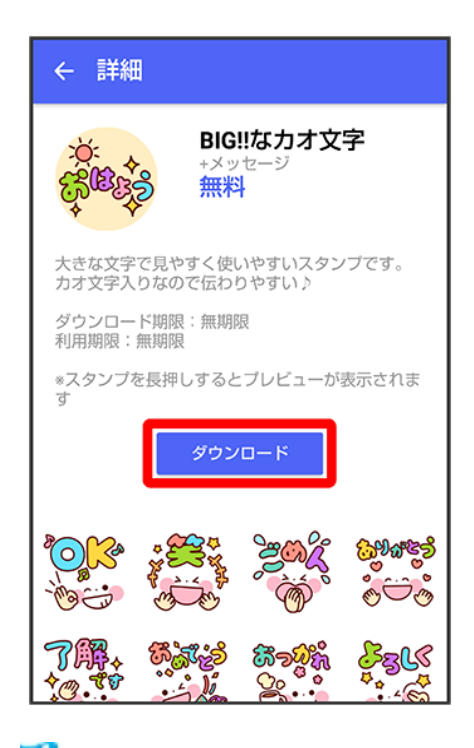

<mark>メ</mark>スタンプがダウンロードされます。

# マイスタンプを管理する

 $\overline{\mathbf{1}}$ 

#### メッセージ画面で

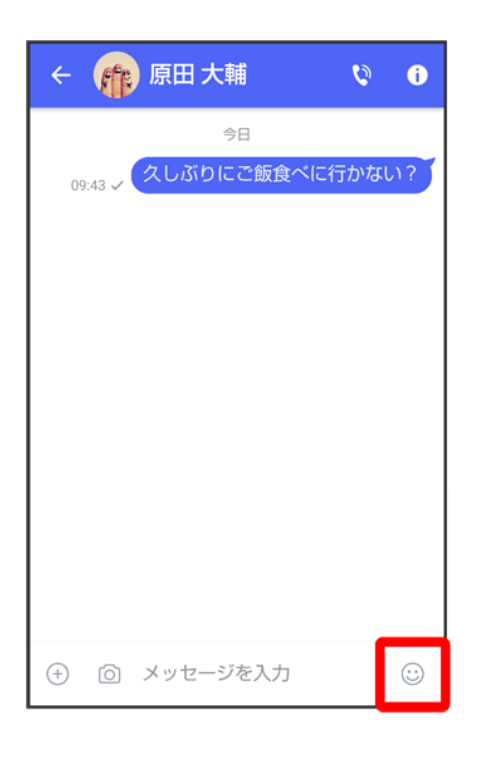

 $\overline{2}$ 

 $\bullet^*$ 

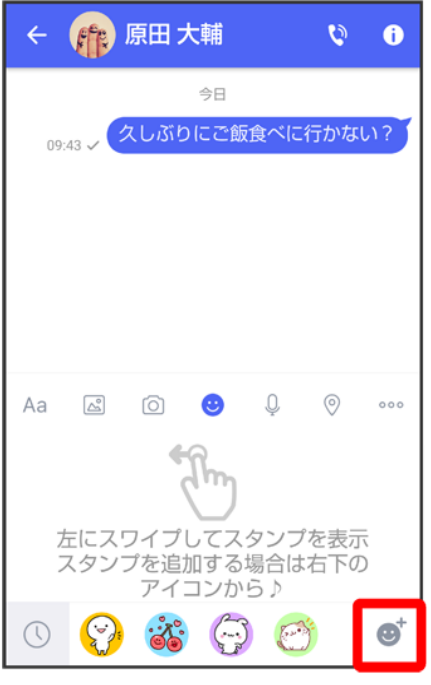

### $\overline{\mathbf{3}}$

#### $\overline{\mathbf{G}}$

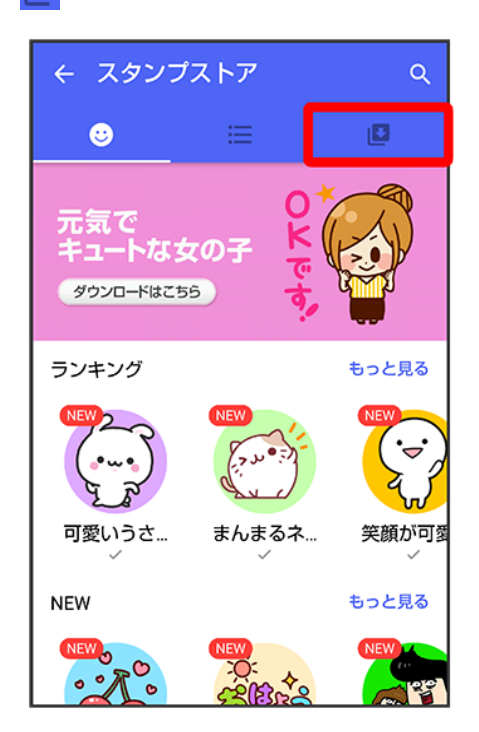

<mark>※</mark>マイスタンプ画面が表示されます。

 $\overline{\mathbf{4}}$ 

#### $\boldsymbol{z}$

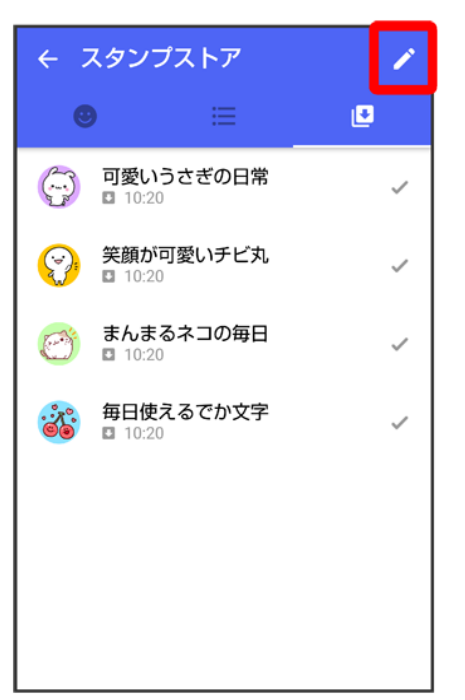

<mark>※3</mark>マイスタンプの編集画面が表示されます。

### 5

をドラッグしてスタンプの順番を変更できます。

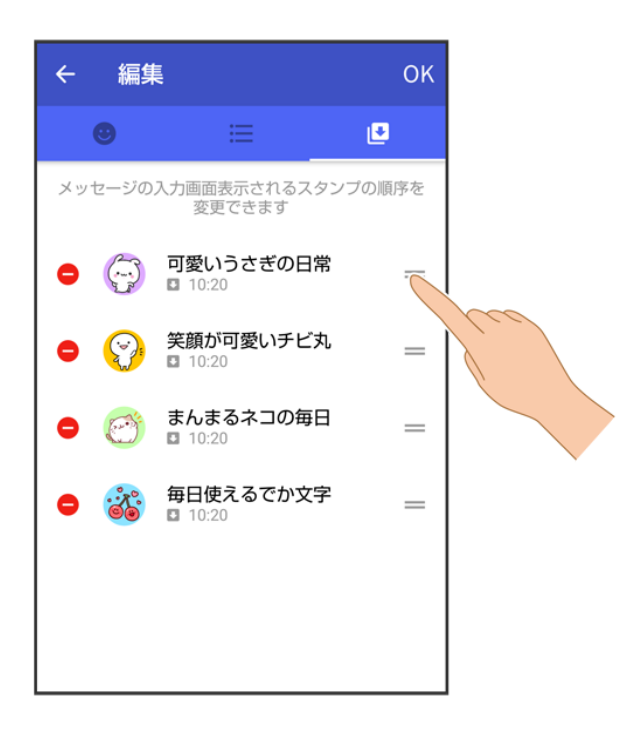

 $6<sup>1</sup>$ 

#### ●をタップするとスタンプを削除できます。

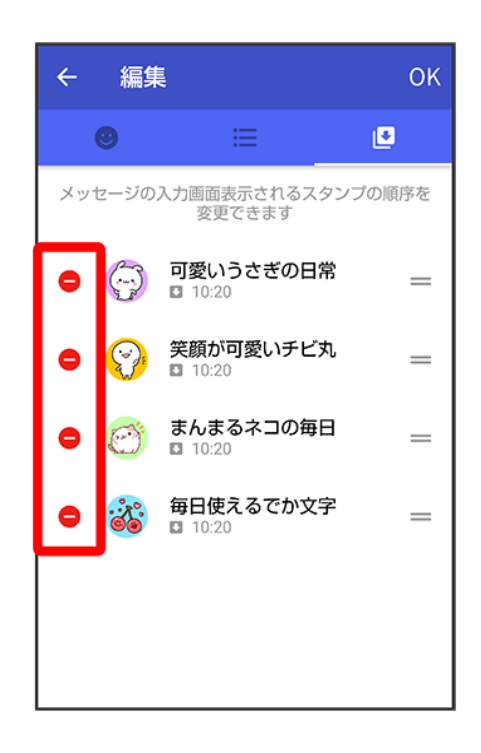

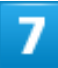

**OK** 

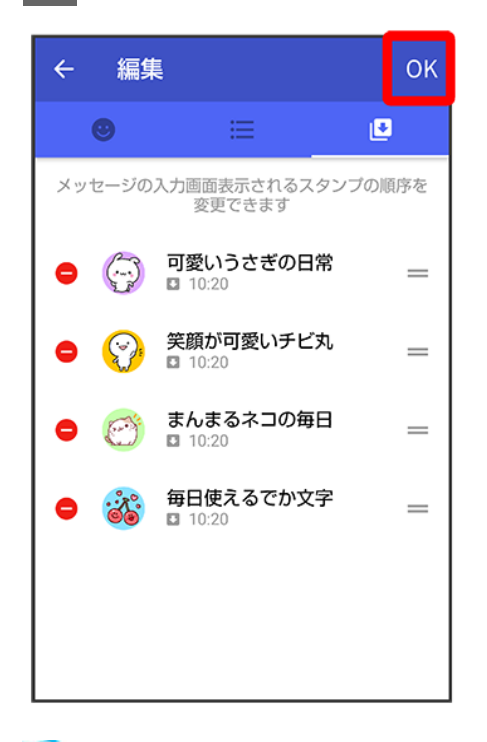

<mark>※</mark>マイスタンプの編集を終了します。

### +メッセージの設定をする

↓ メッセージの設定

↓ 公式アカウントの設定

- ↓ 写真や動画の設定
- ↓ 画面表示の設定
- ↓ 通知の設定
- ↓ プライバシーの設定
- ↓ その他の設定

### メッセージの設定

設定できる項目は次のとおりです。

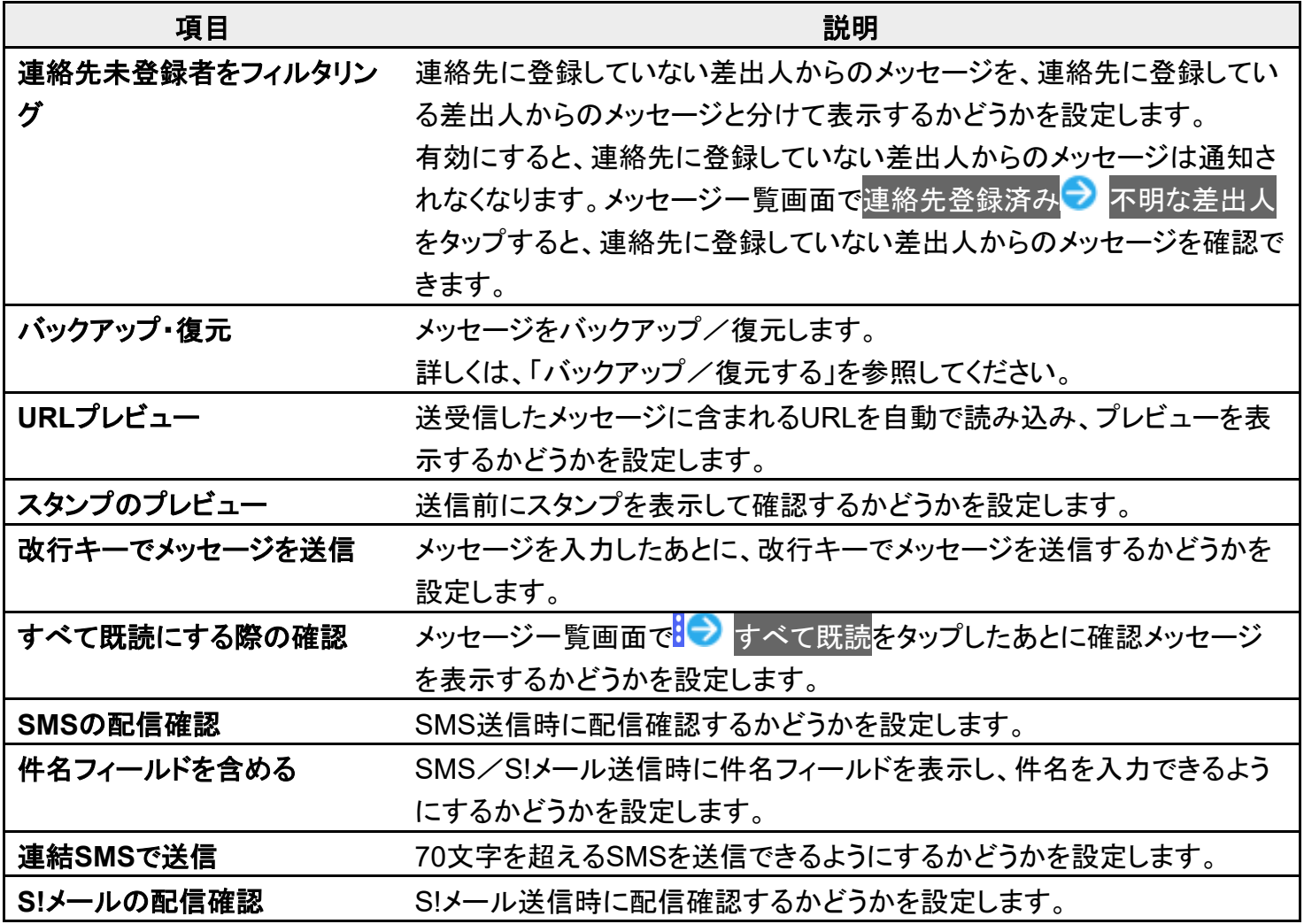

#### **S!**メールの自動受信 S!メールを自動で受信するかどうかを設定します。

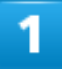

#### ホーム画面で (+メッセージ)

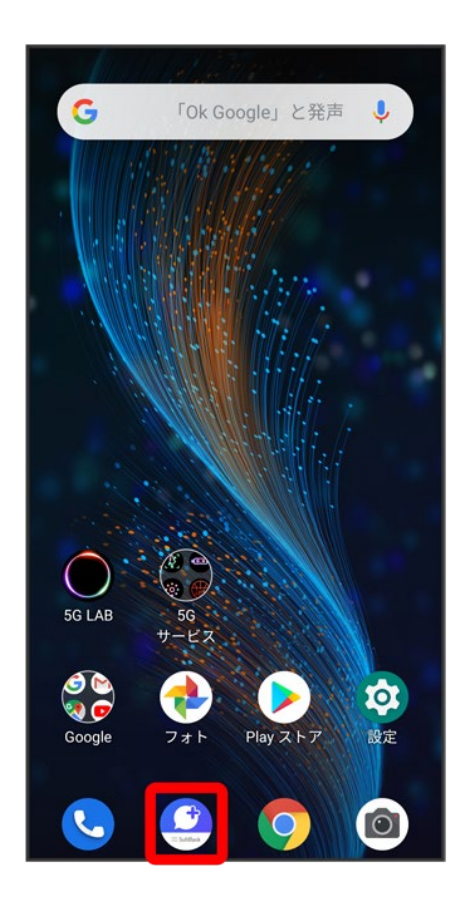

 $\overline{2}$ 

 $\ddot{\cdot}$ 

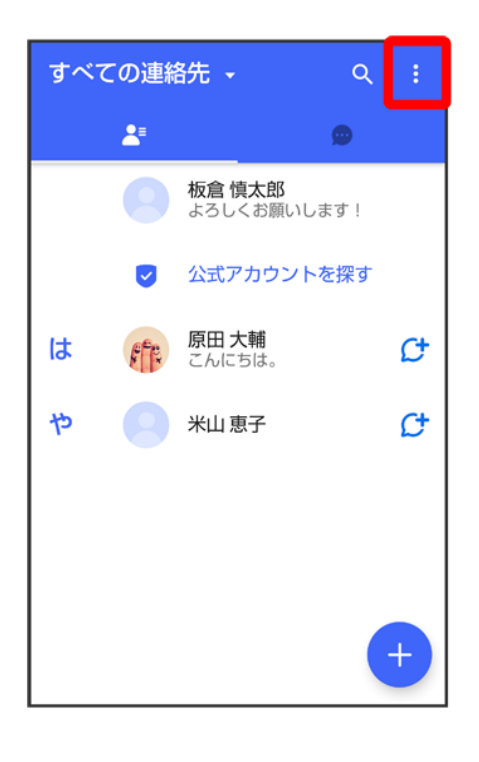

#### 3

#### マイページ

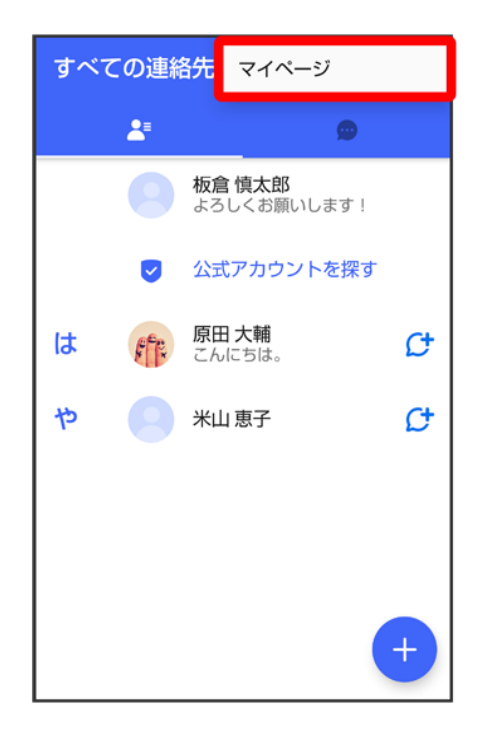

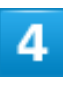

#### 設定

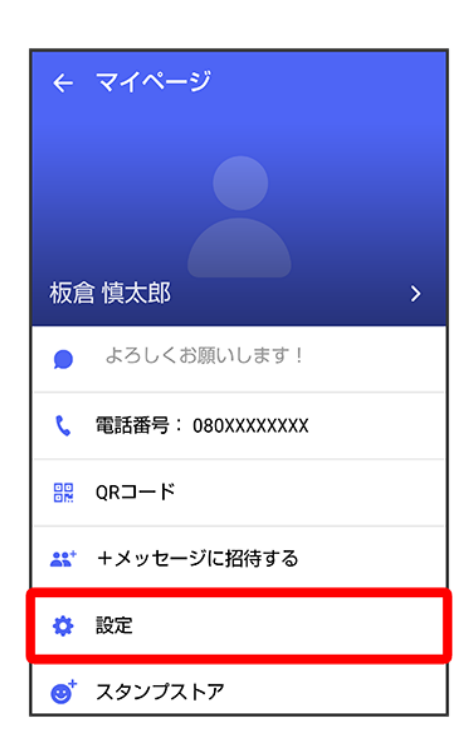

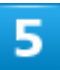

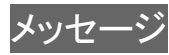

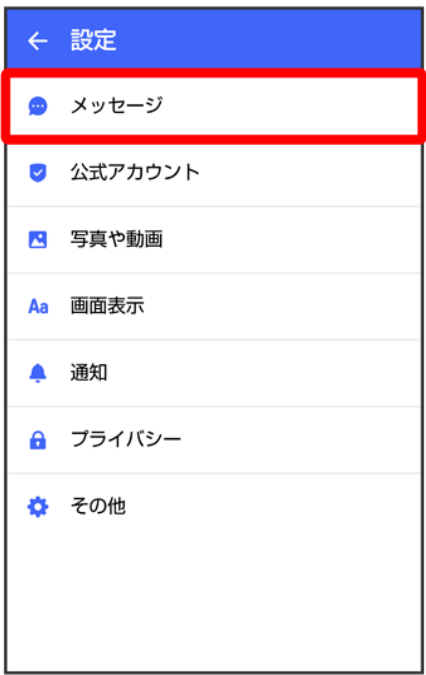

 $6\phantom{a}$ 

#### 各項目を設定

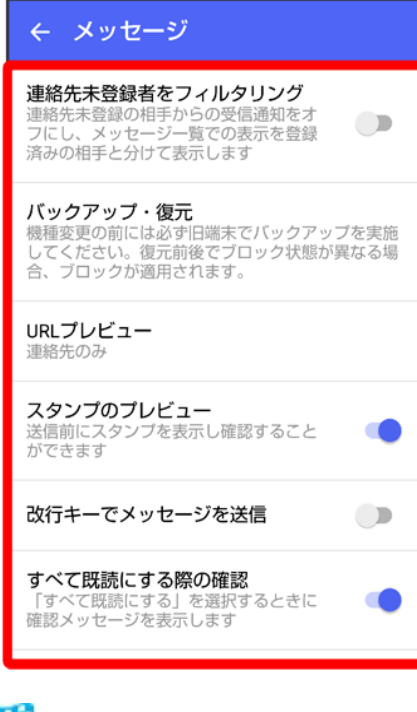

<mark>姿</mark> 設定が反映されます。

### 公式アカウントの設定

通知音を変更できます。

 $\overline{1}$ 

#### ホーム画面で (+メッセージ)

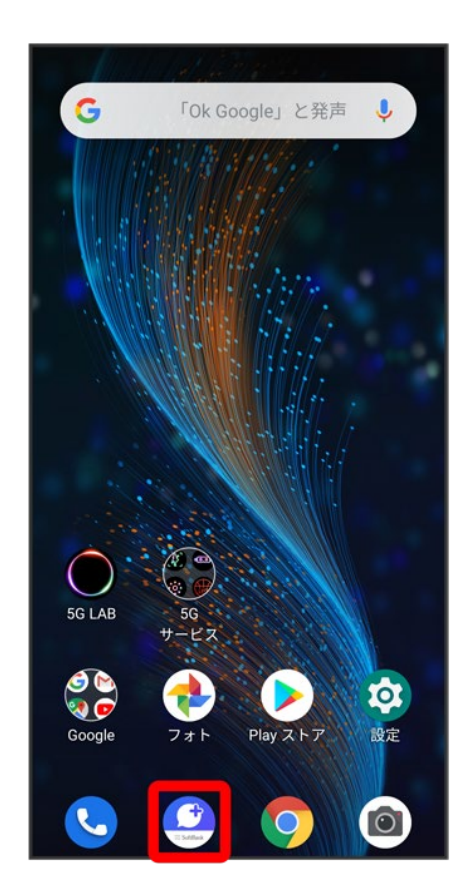

 $\overline{2}$ 

 $\ddot{\phantom{a}}$ 

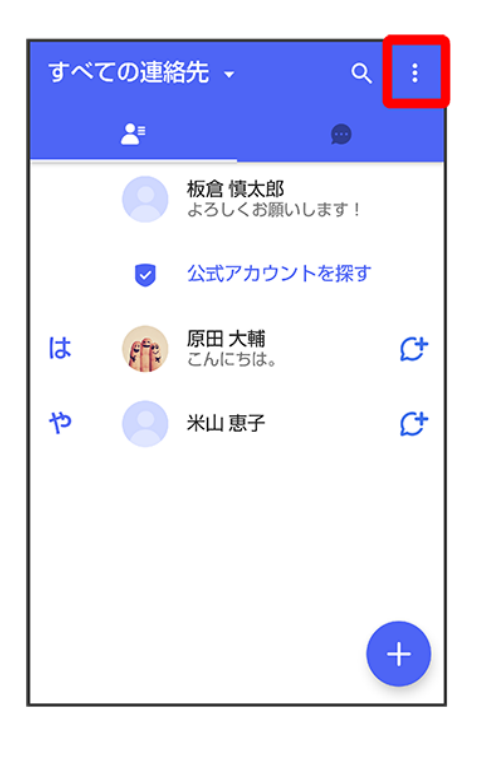

#### 3

#### マイページ

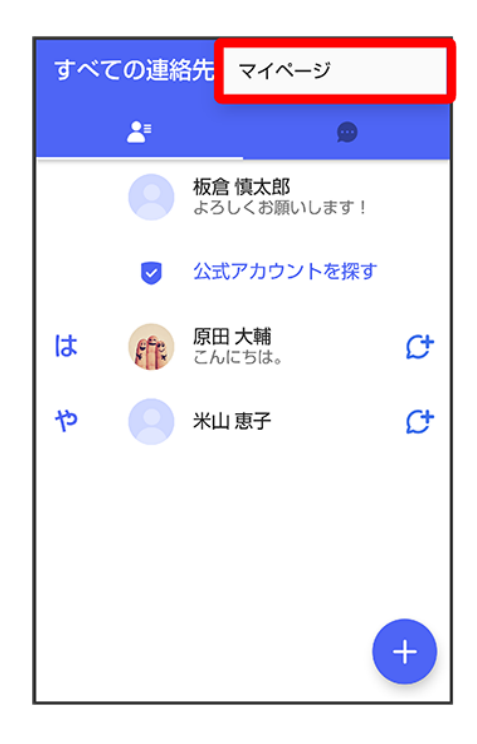

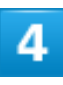

#### 設定

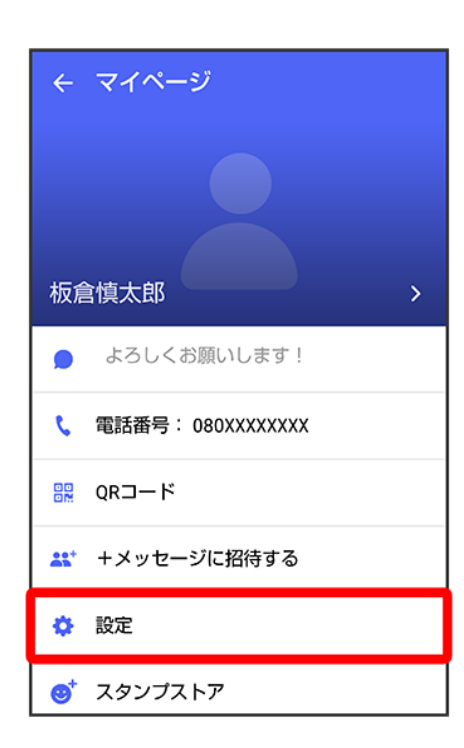

### $\overline{\mathbf{5}}$

#### 公式アカウント

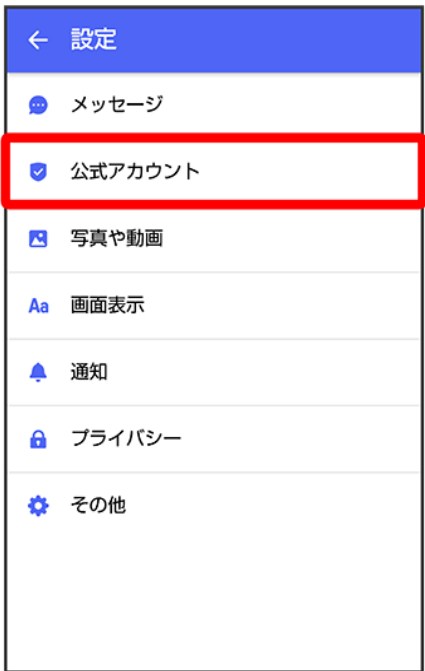

### $\overline{6}$

通知音設定

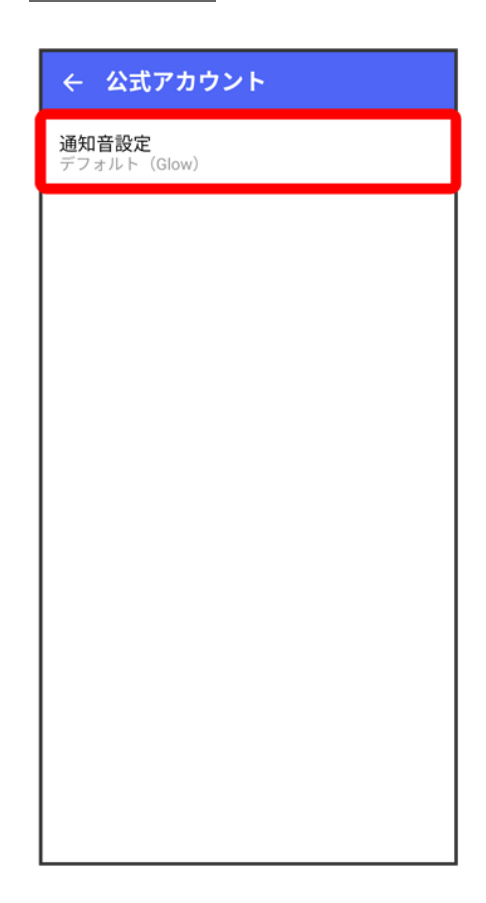

画面の指示に従って操作

※ 設定が反映されます。

### 写真や動画の設定

設定できる項目は次のとおりです。

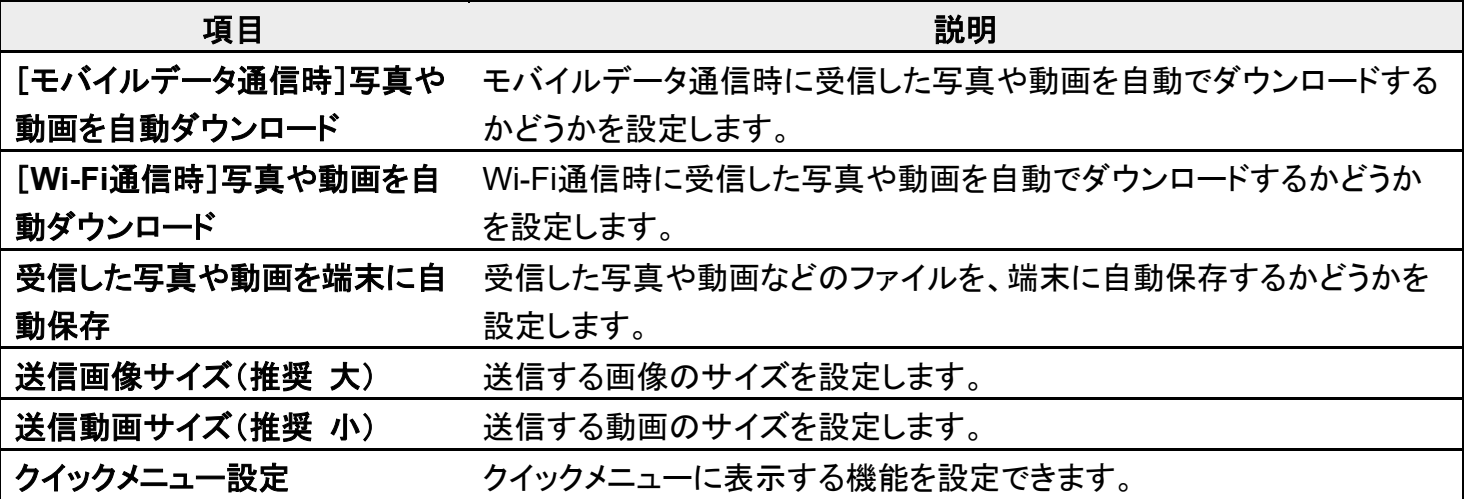

1

ホーム画面で<sup>3</sup>(+メッセージ)

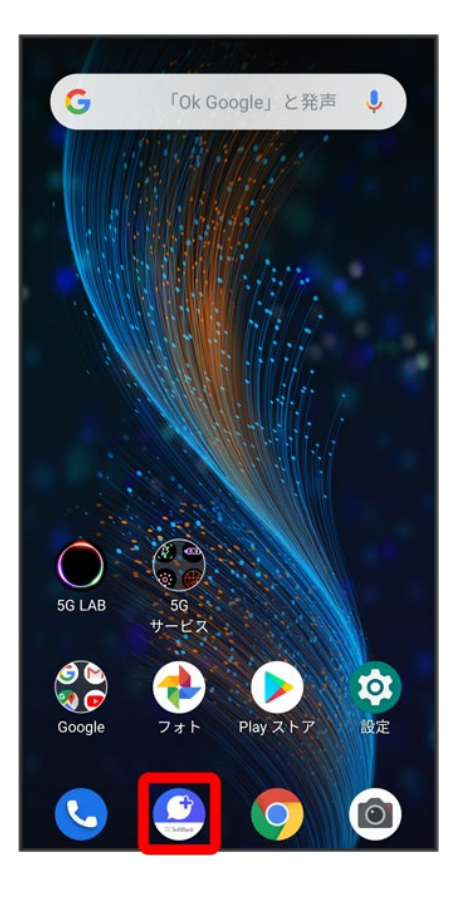

### $\overline{2}$

#### $\ddot{\cdot}$

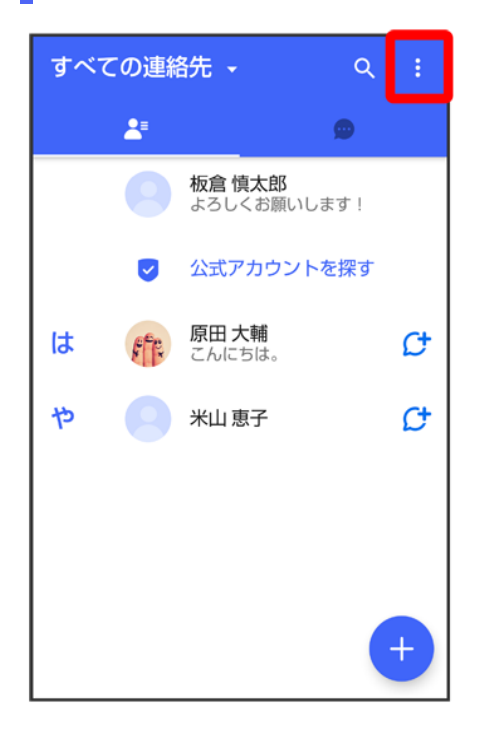

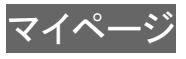

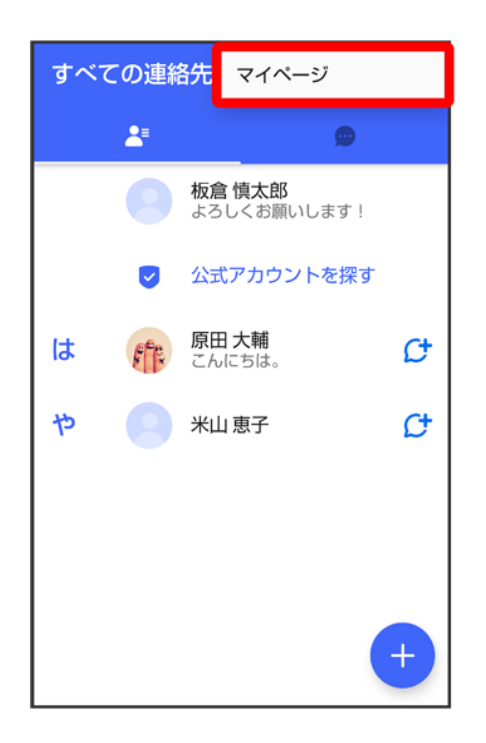

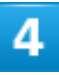

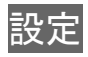

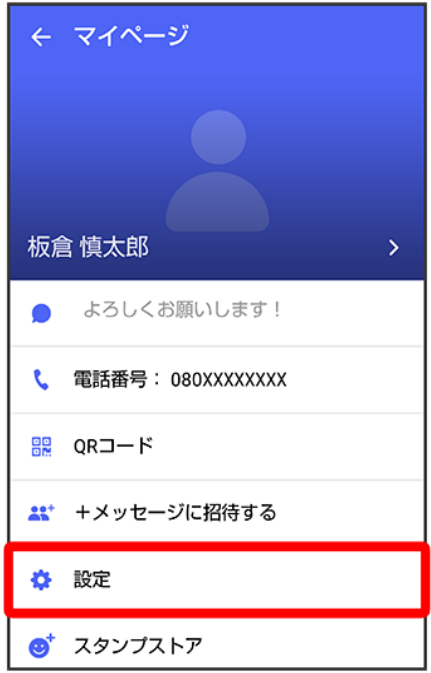

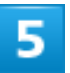

#### 写真や動画

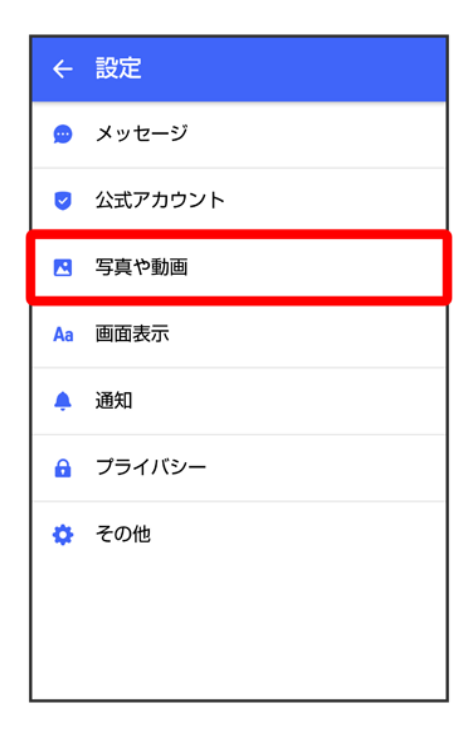

#### 各項目を設定

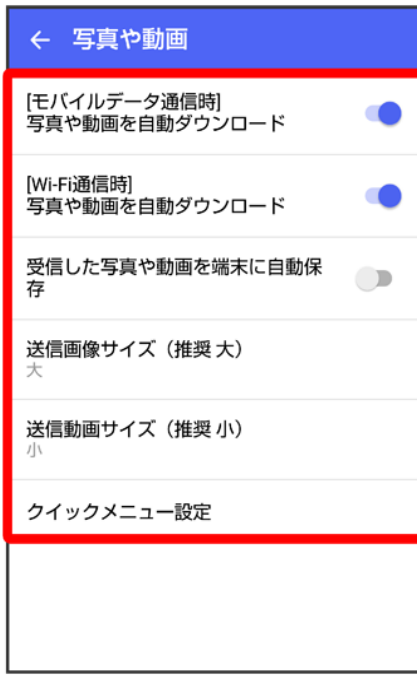

<mark>※</mark>設定が反映されます。

### 画面表示の設定

設定できる項目は次のとおりです。

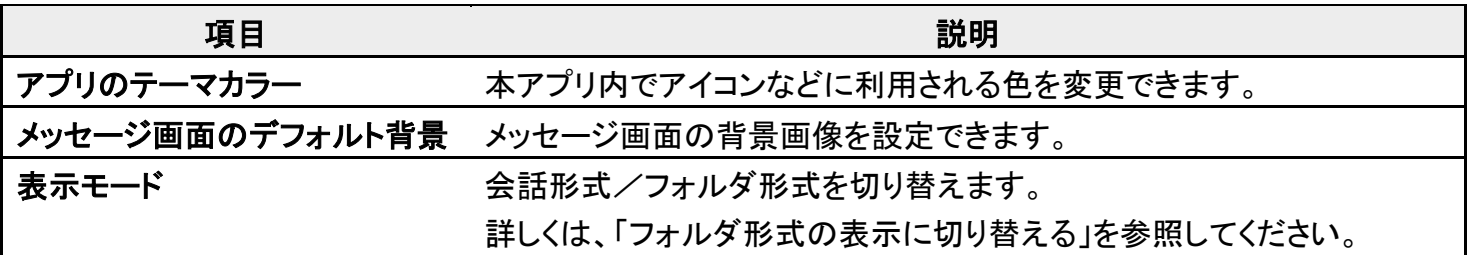

1

ホーム画面で (+メッセージ)

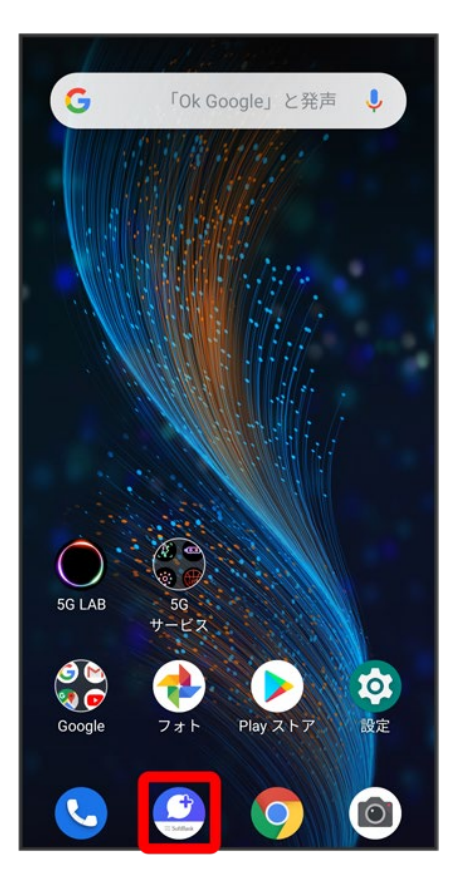

### $\overline{2}$

#### $\ddot{\cdot}$

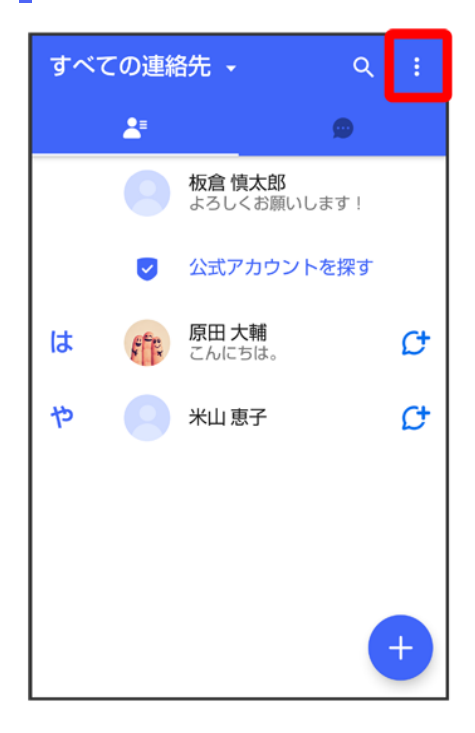

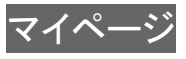

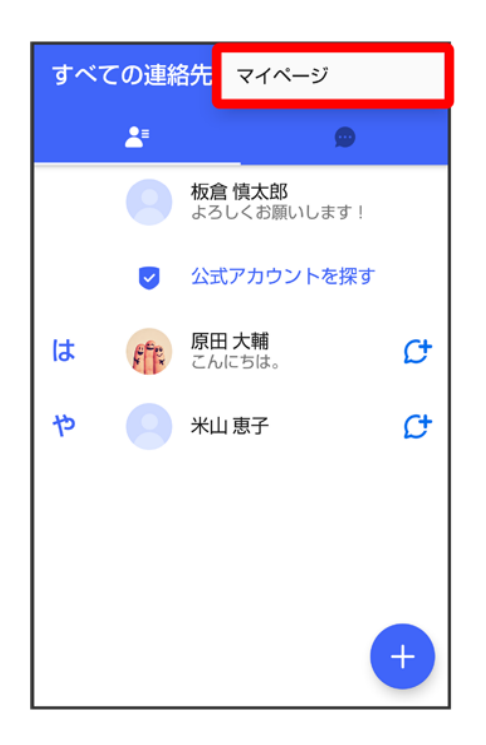

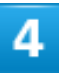

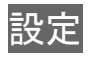

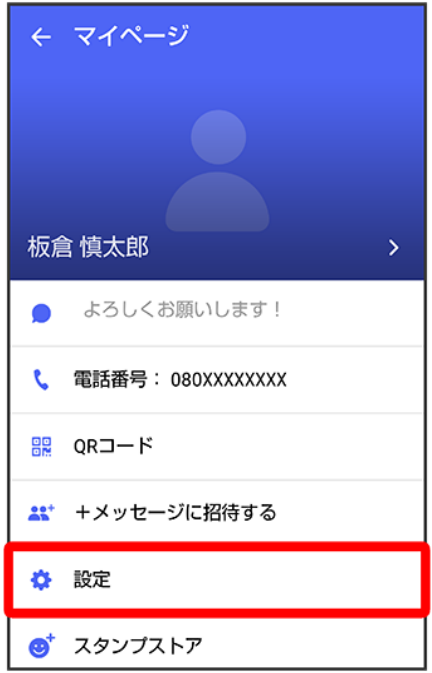

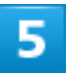

### 画面表示

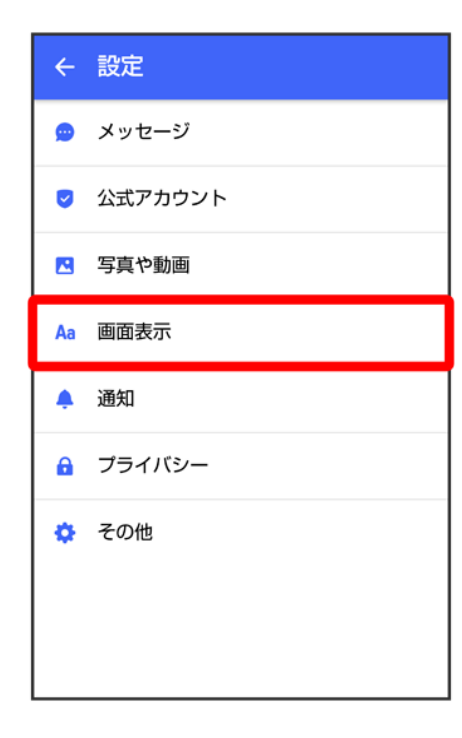

#### 各項目を設定

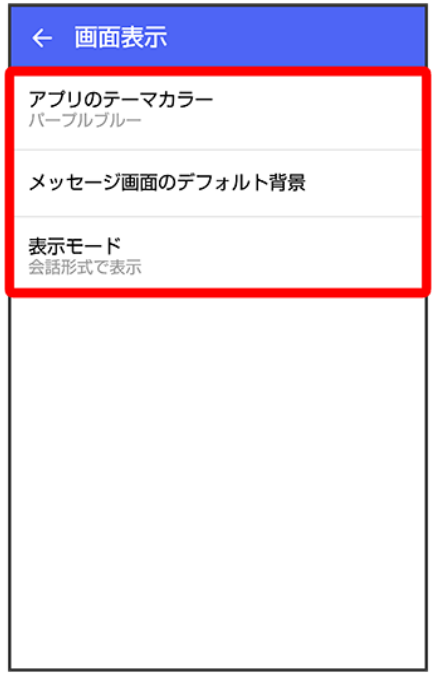

<mark>※</mark>設定が反映されます。

## 通知の設定

設定できる項目は次のとおりです。

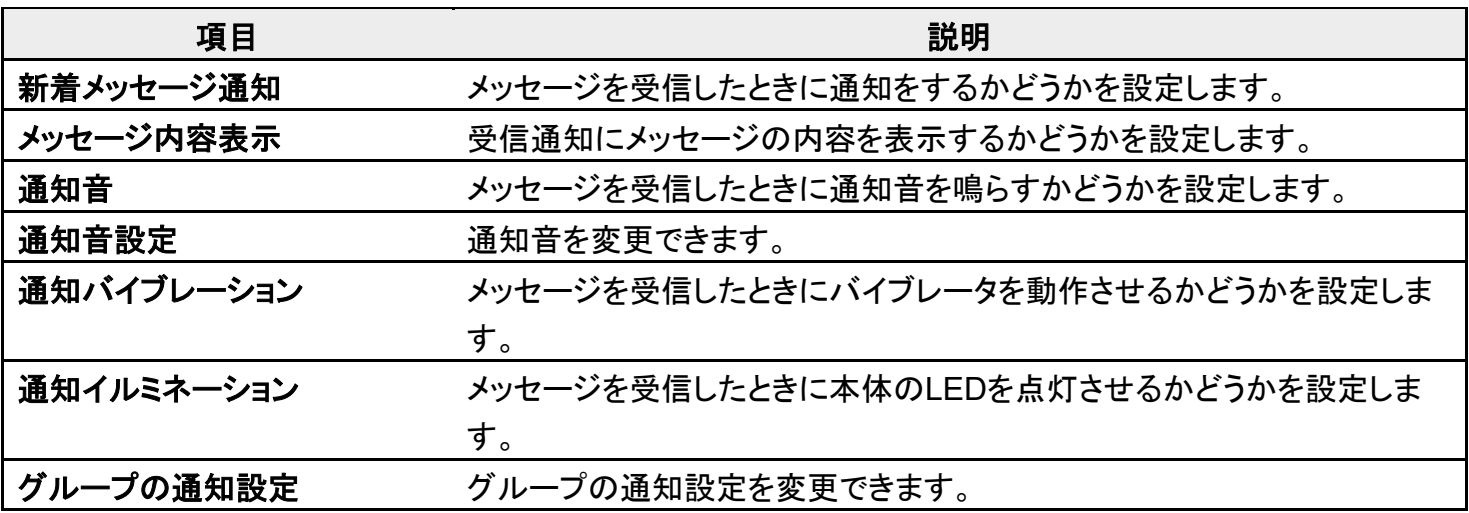

### ホーム画面で (+メッセージ)

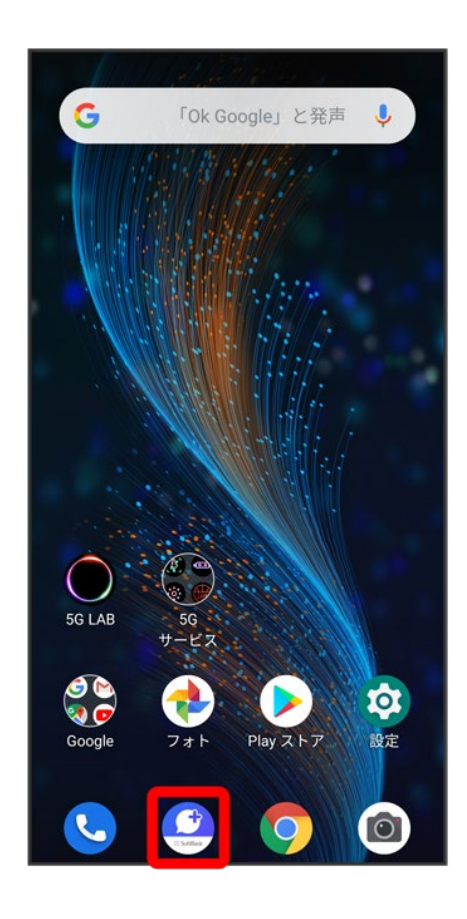

 $\overline{2}$ 

 $\ddot{\phantom{a}}$ 

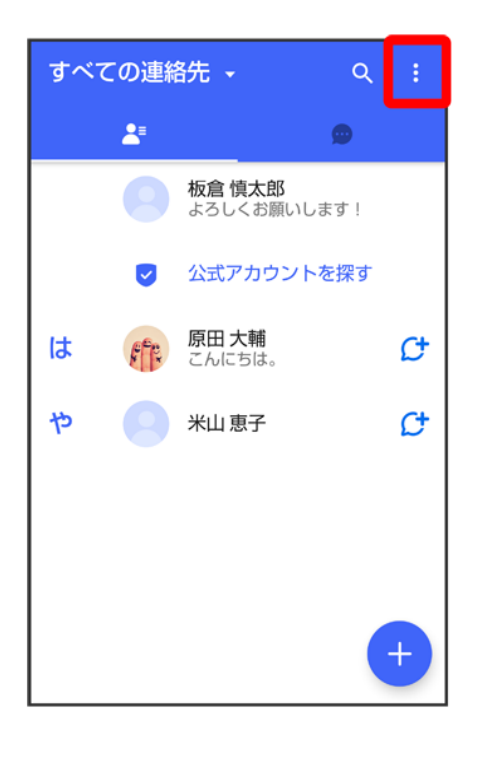

#### 3

#### マイページ

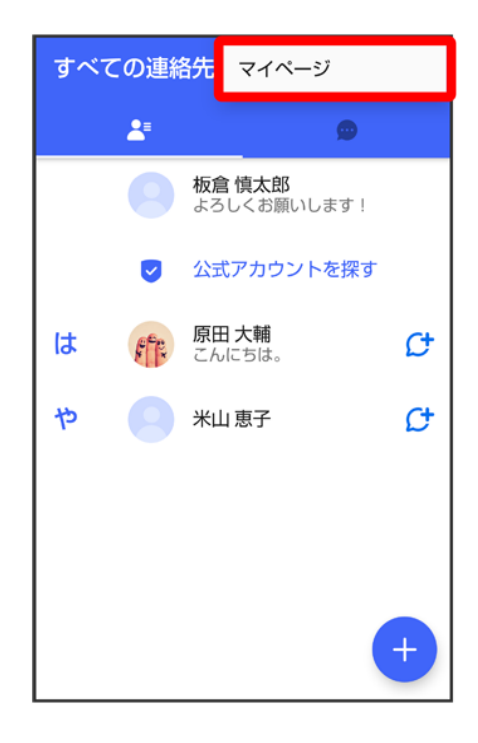

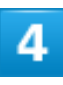

#### 設定

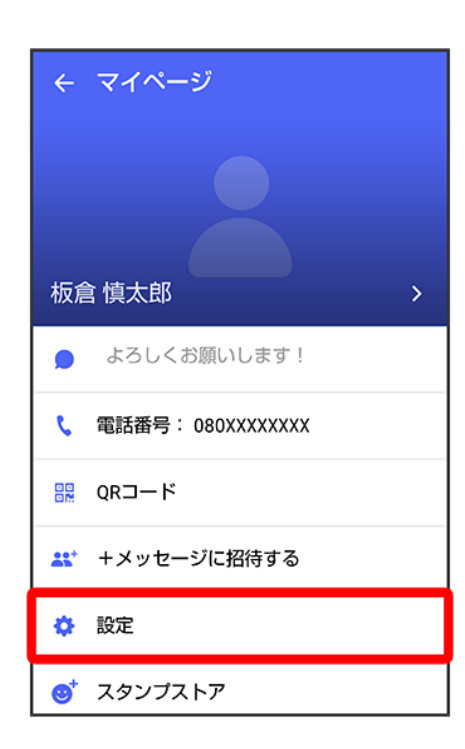

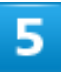

通知

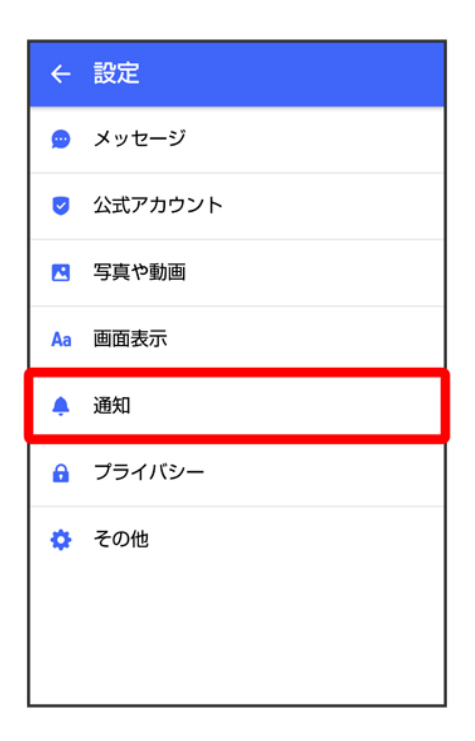

 $6\phantom{a}$ 

#### 各項目を設定

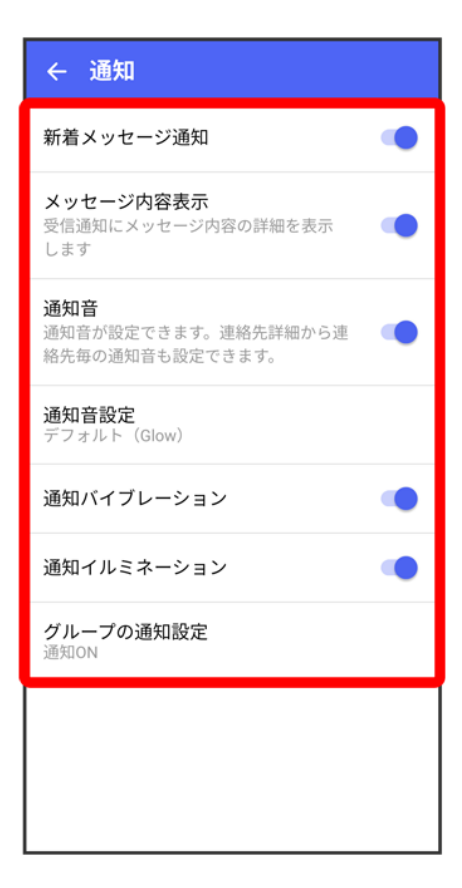

# <mark>プライバシーの設定</mark>

設定できる項目は次のとおりです。

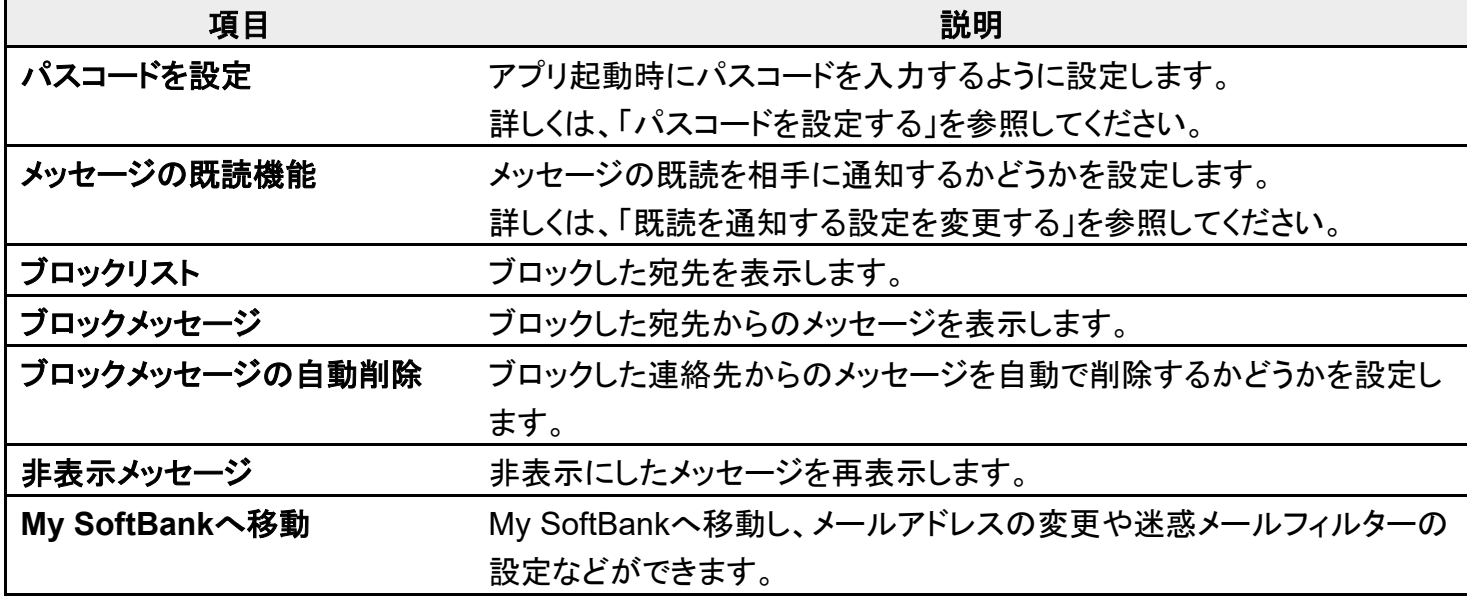

#### $\overline{1}$

ホーム画面で<sup>3</sup>(+メッセージ)

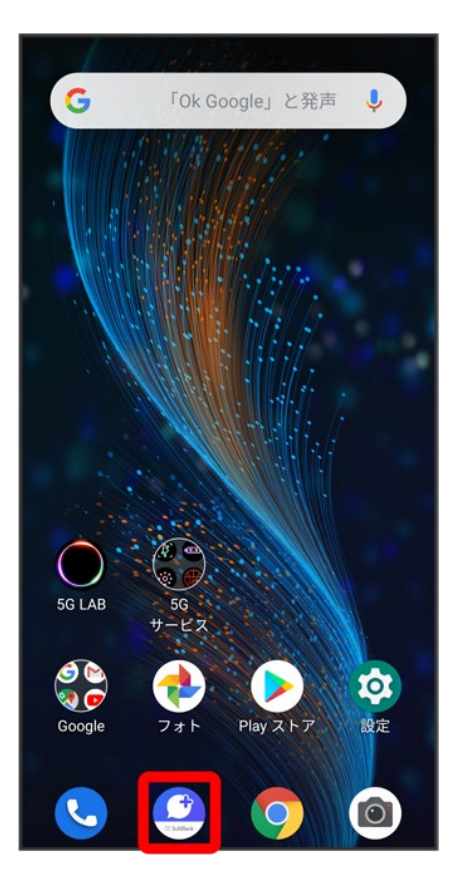

### $\overline{2}$

#### $\ddot{\cdot}$

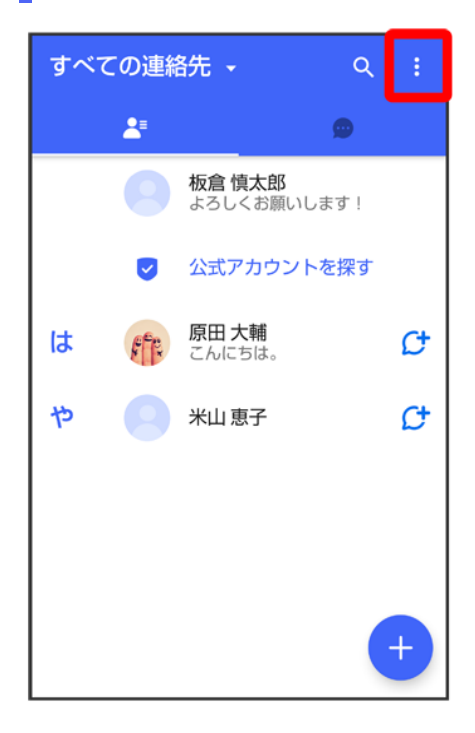

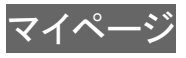

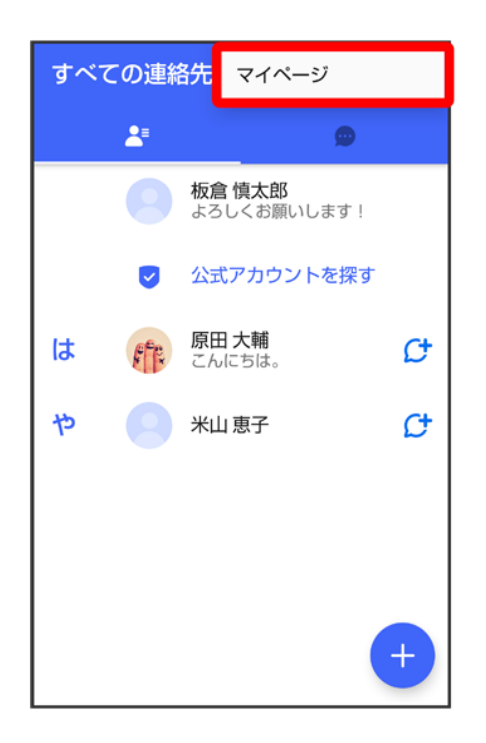

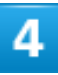

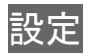

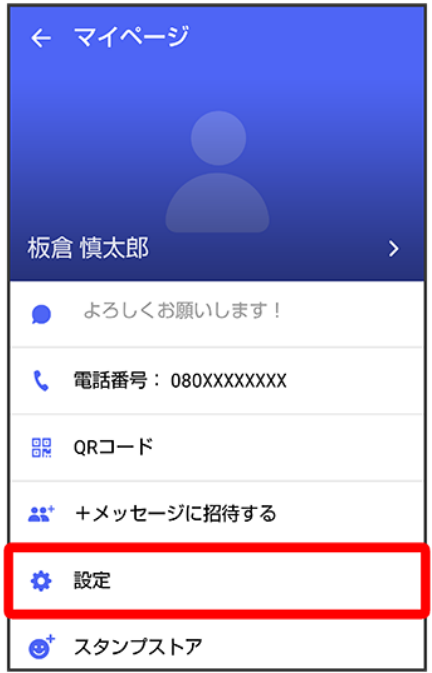

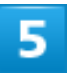

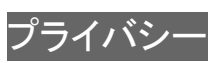

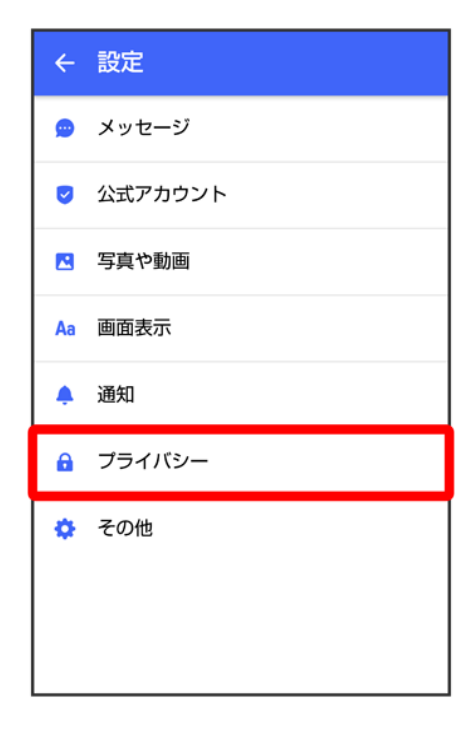

#### 各項目を設定

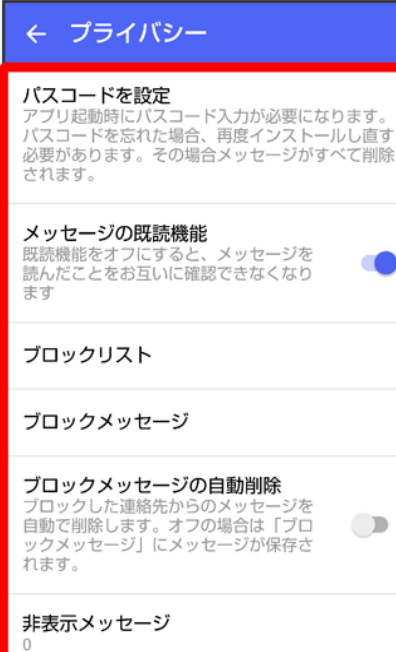

<mark>※</mark>設定が反映されます。

### その他の設定

設定できる項目は次のとおりです。

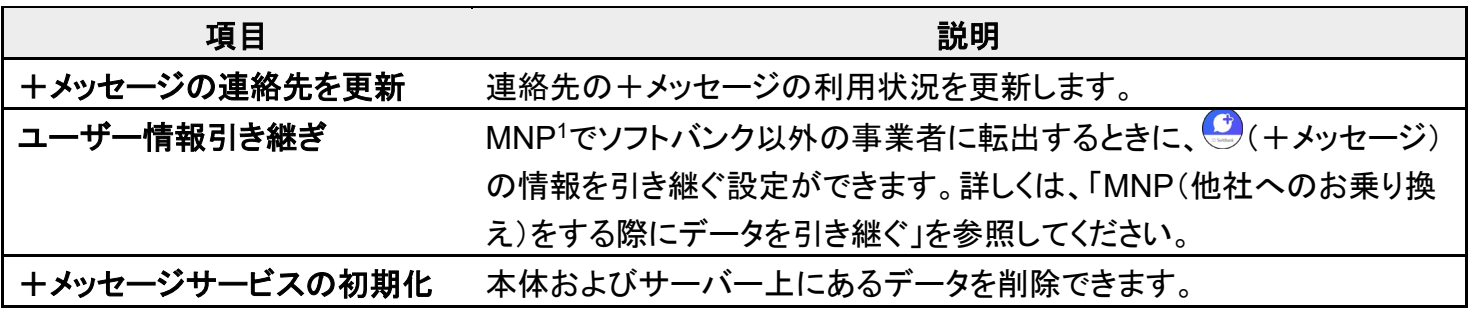

1 MNP(携帯電話番号ポータビリティ)とは、携帯電話事業者を変更したときに現在の電話番号をそのまま 利用できる制度です。

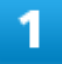
ホーム画面で (+メッセージ)

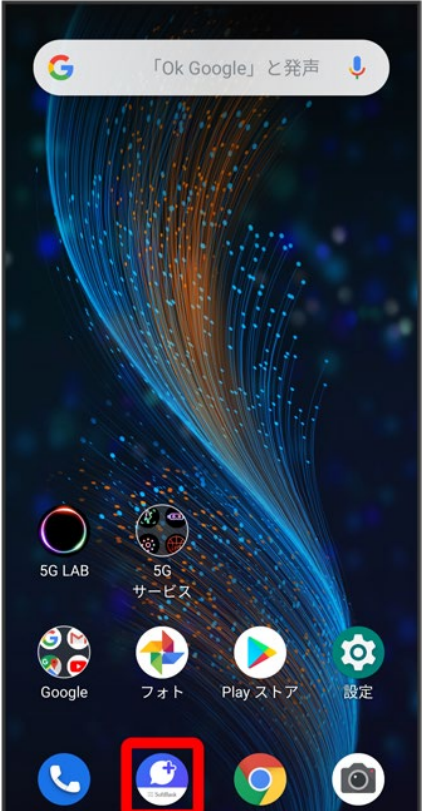

 $\overline{2}$ 

 $\vdots$ 

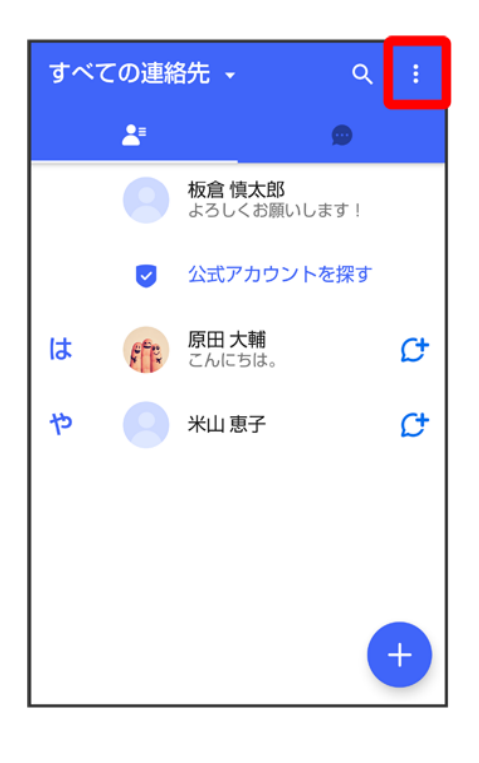

## 3

### マイページ

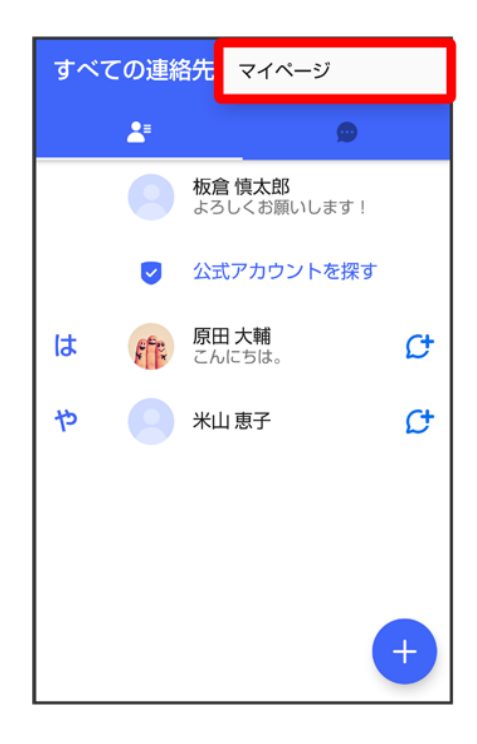

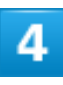

# 設定

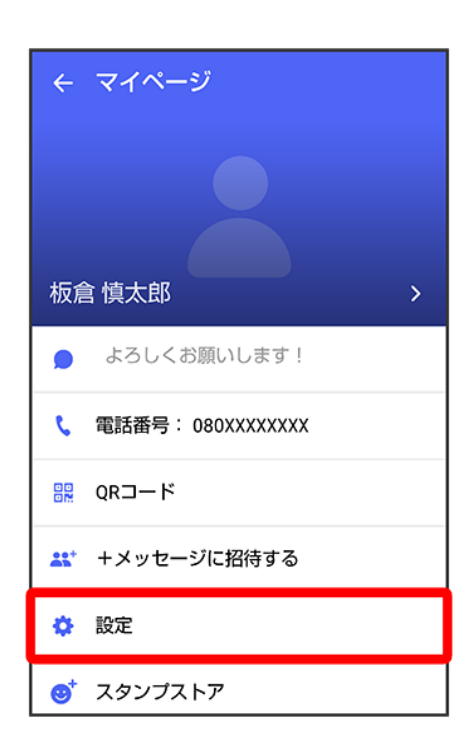

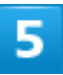

### その他

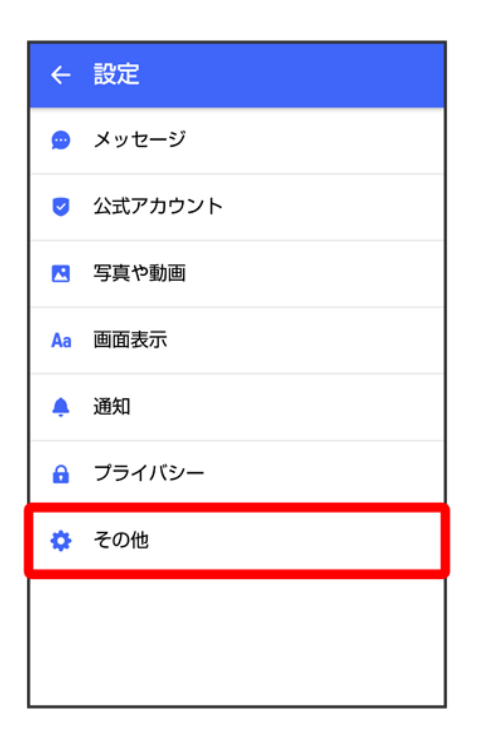

 $\overline{6}$ 

### 各項目を設定

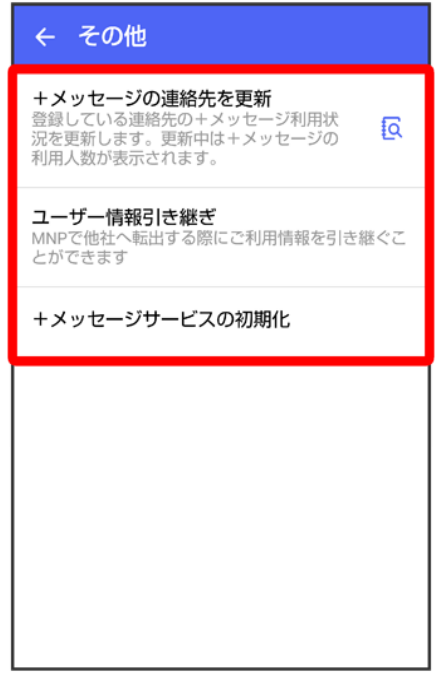

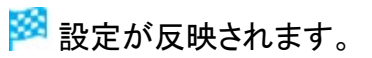

# バックアップ/復元する

メッセージデータをサーバーやSDカードなどにバックアップして、復元することができます。 SDカードを取り付けていないときは、内部ストレージにバックアップされます。

また、MNPで+メッセージサービスを提供する携帯電話事業者へ変更する場合に、 ッセージ)のユーザー情報を引き継ぐことができます。

メッセージデータをSDカードにバックアップする

メッセージデータをSoftBankサーバにバックアップする

メッセージデータをSDカードから復元する

メッセージデータをSoftBankサーバから復元する

↓ MNP(他社へのお乗り換え)をする際にデータを引き継ぐ

#### ■■ バックアップデータについて

#### **SD**カード上のバックアップデータについて

SDカード上のバックアップデータは、次の場合に削除されます。

■ アプリのアンインストールやデータ消去を行った場合 アプリのアンインストールやデータ消去を行う際は、SDカードを取り外してください。

#### サーバー上のバックアップデータについて

サーバー上に以前のバックアップデータがある場合は上書きされます。 サーバー上のバックアップデータは、次の場合に削除されます。

- 保存期限(30日間)を越えた場合 保存期限は復元データ選択画面で確認できます。詳しくは、「メッセージデータをSoftBankサーバから復 元する」を参照してください。
- ■「+メッセージサービスの初期化」を行った場合 初期化について詳しくは、「その他の設定」を参照してください。

# メッセージデータを**SD**カードにバックアップする

ホーム画面で (+メッセージ)

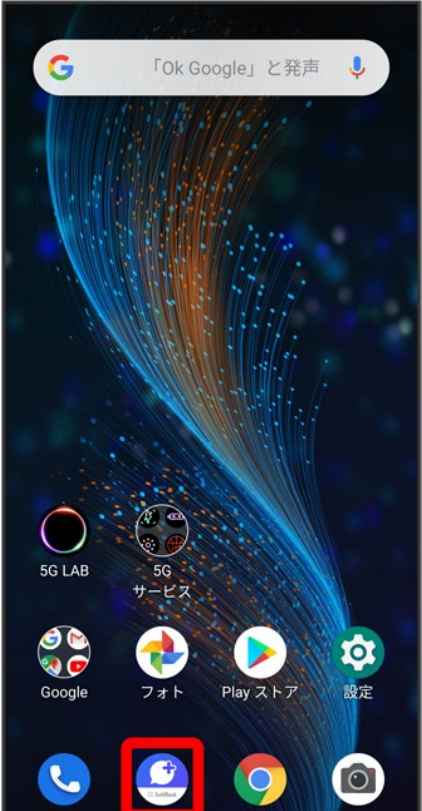

 $\overline{2}$ 

 $\vdots$ 

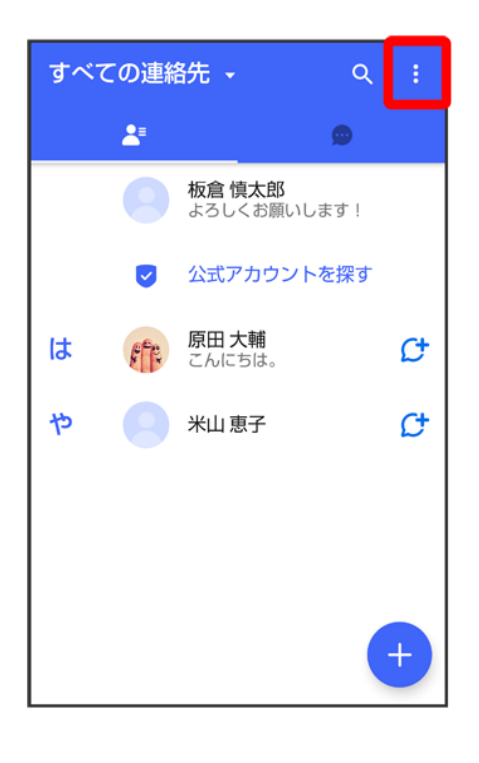

## 3

### マイページ

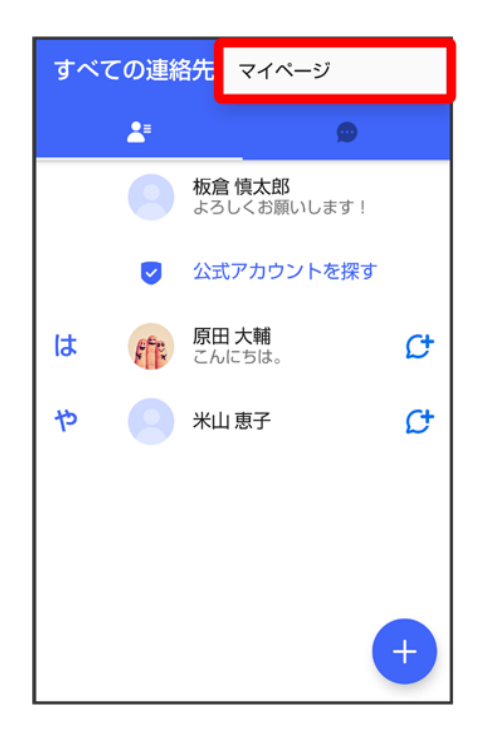

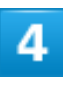

### 設定

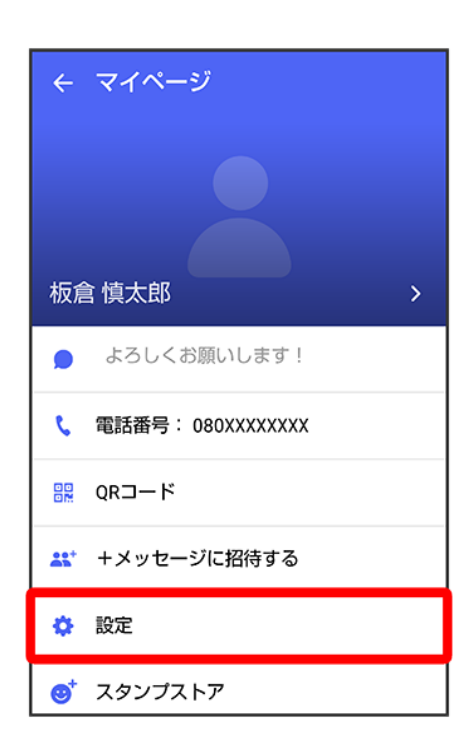

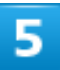

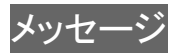

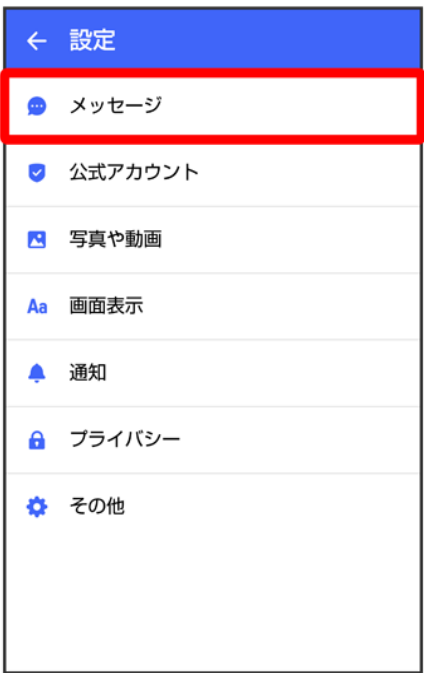

 $6\overline{6}$ 

# バックアップ・復元

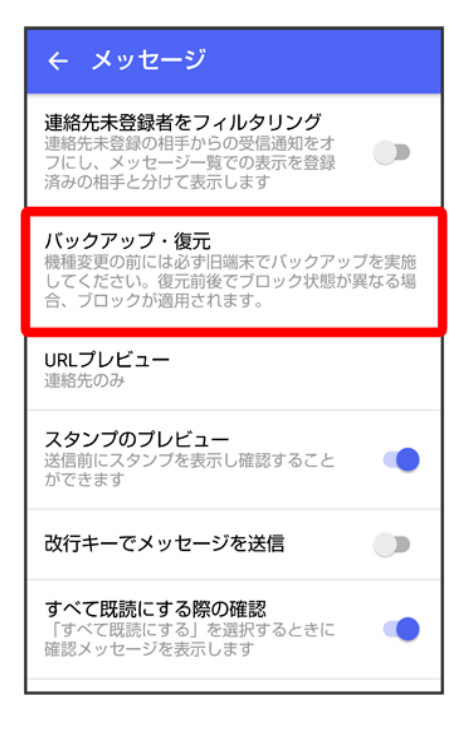

#### <mark>すべてのメッセージをバックアップ</mark>メッセージを選択

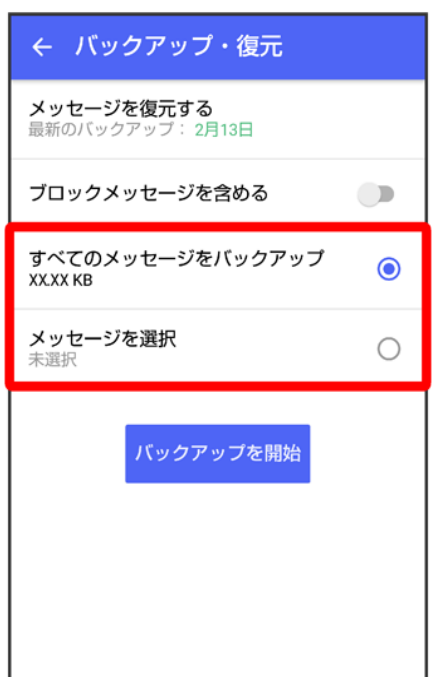

- バックアップにブロックしたメッセージを含める場合は<mark>ブロックメッセージを含める</mark>を有効(■■表示)にし てください。
- <mark>■</mark>メッセージを選択<mark>をタッ</mark>プしたときは、バックアップしたいメッセージを選択● OKをタップしてください。

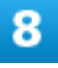

### バックアップを開始

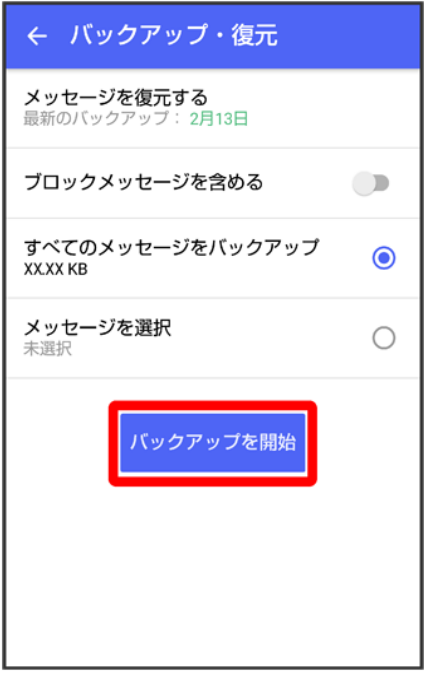

 $\overline{9}$ 

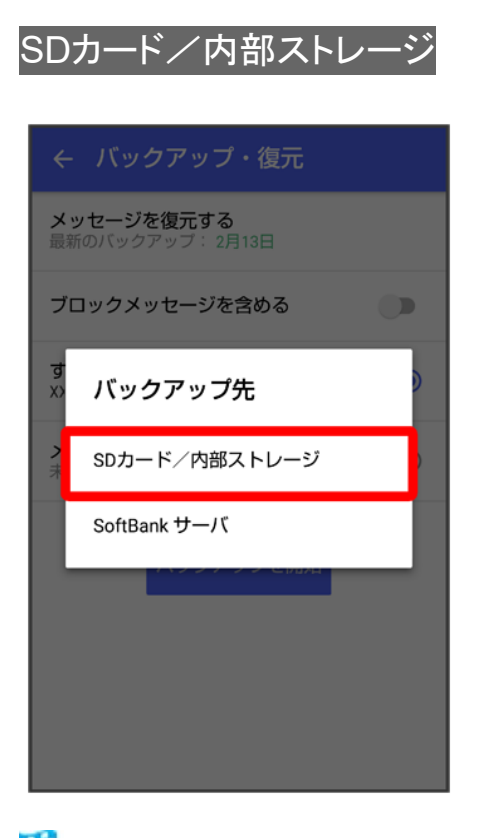

<mark>※</mark><br>メッセージのバックアップが開始されます。

■ 確認画面が表示されたときは、画面の指示に従って操作してください。

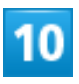

### 閉じる

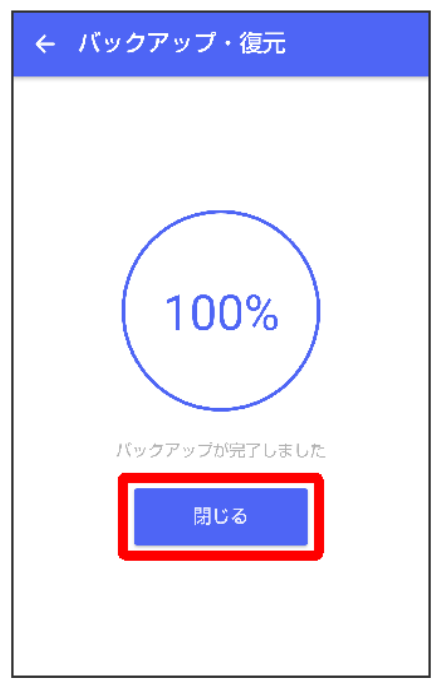

<mark>※</mark><br>メッセージのバックアップが完了します。

# メッセージデータを**SoftBank**サーバにバックアップする

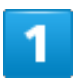

ホーム画面で (+メッセージ)

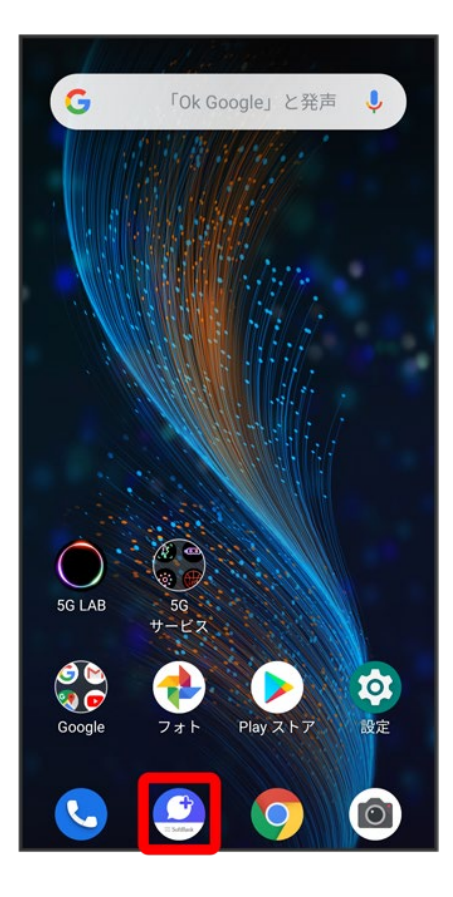

# $\overline{2}$

### $\ddot{\cdot}$

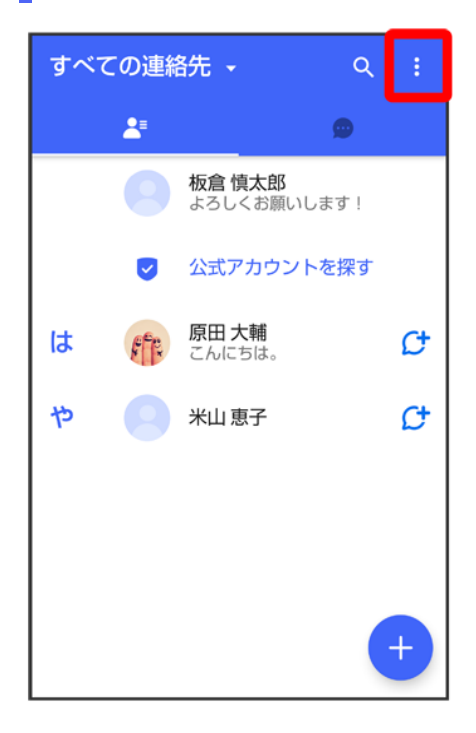

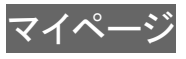

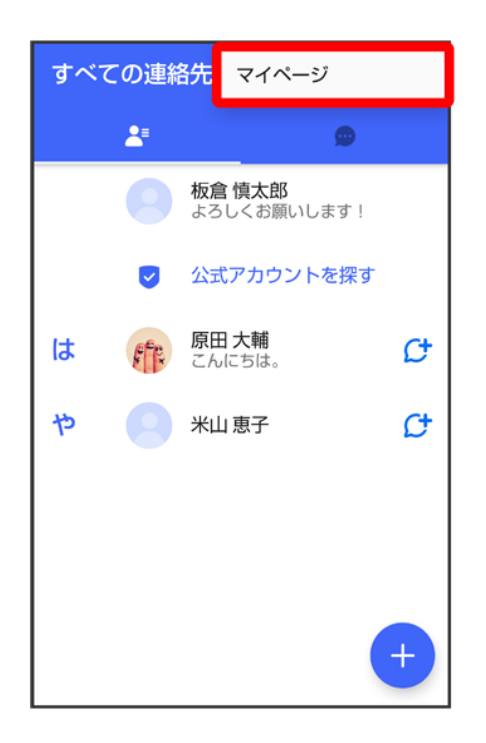

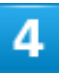

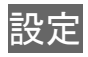

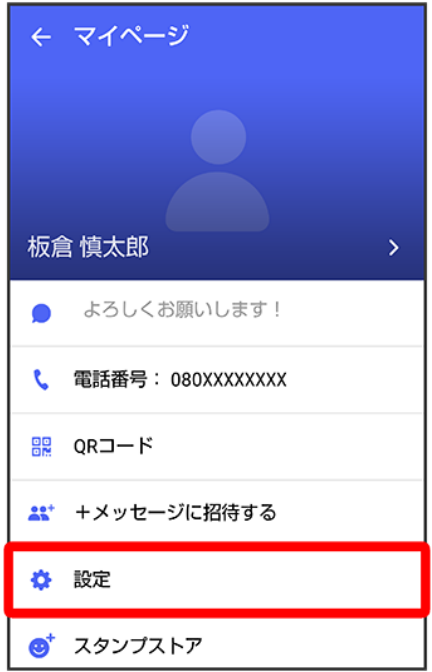

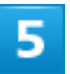

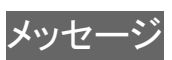

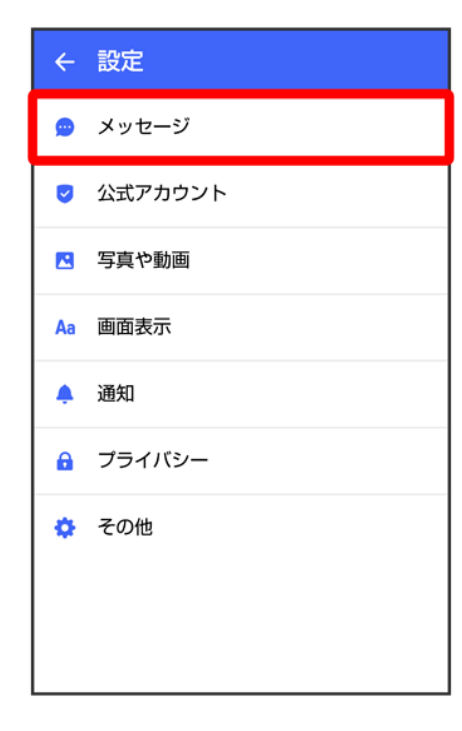

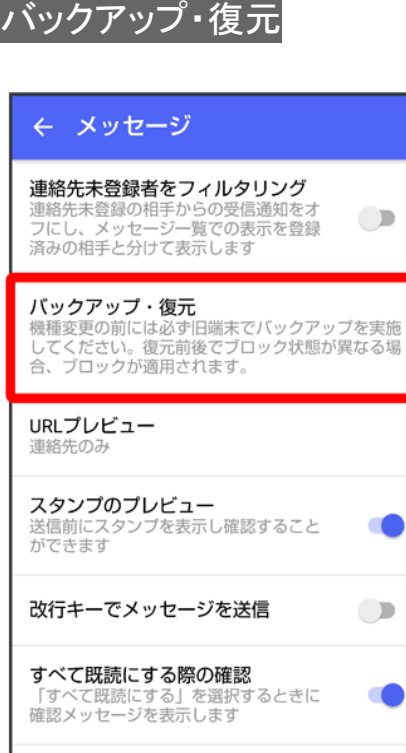

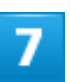

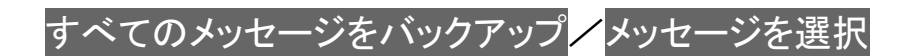

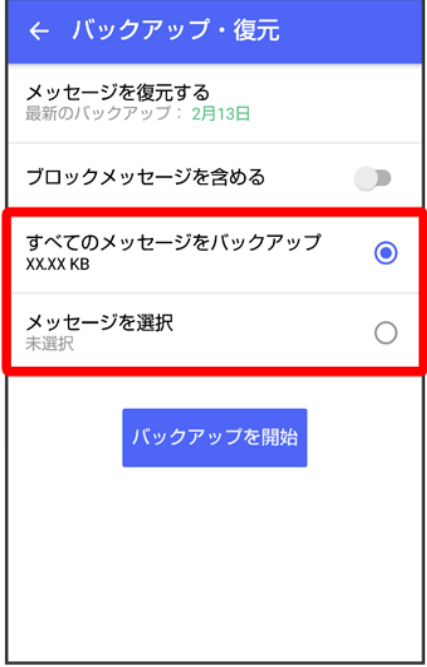

- バックアップにブロックしたメッセージを含める場合はブロックメッセージを含める<mark>を有効(</mark> る表示)にし てください。
- メッセージを選択<mark>をタップしたときは、バックアップしたいメッセージを選択●</mark> OKをタップしてください。

### $\overline{\mathbf{8}}$

バックアップを開始

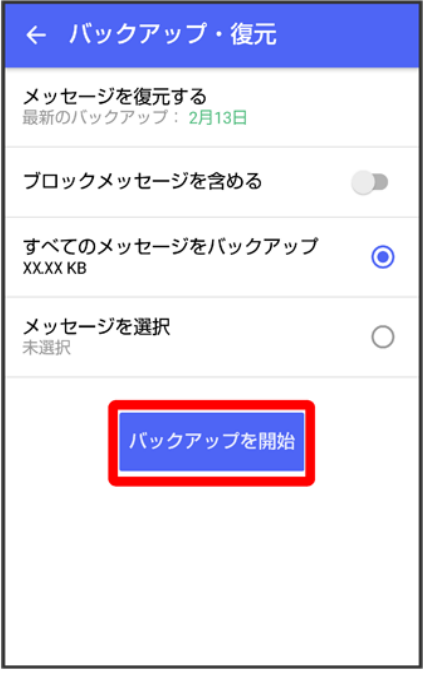

 $\overline{9}$ 

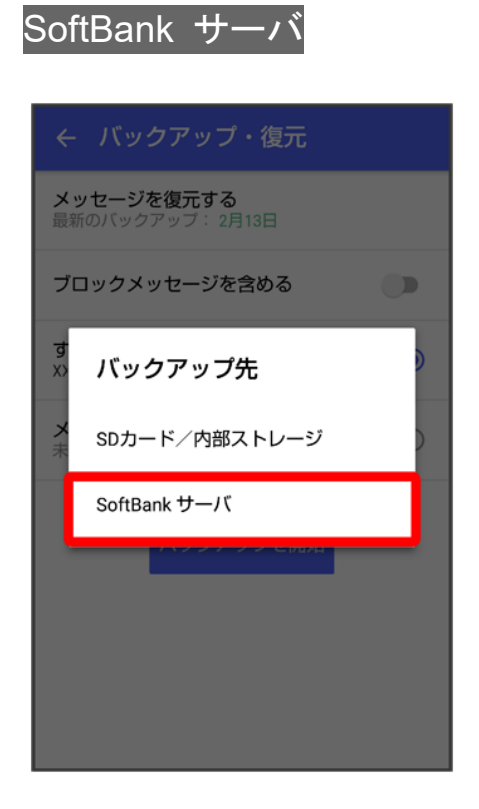

<mark>※</mark><br>メッセージのバックアップが開始されます。

■ 確認画面が表示されたときは、画面の指示に従って操作してください。

- SoftBankサーバ上に以前のバックアップデータがある場合は上書きされます。
- SoftBankサーバ上のメッセージデータは、保存期限(30日間)を越えた場合、または+メッセージサービ スの初期化を行った場合に削除されます。

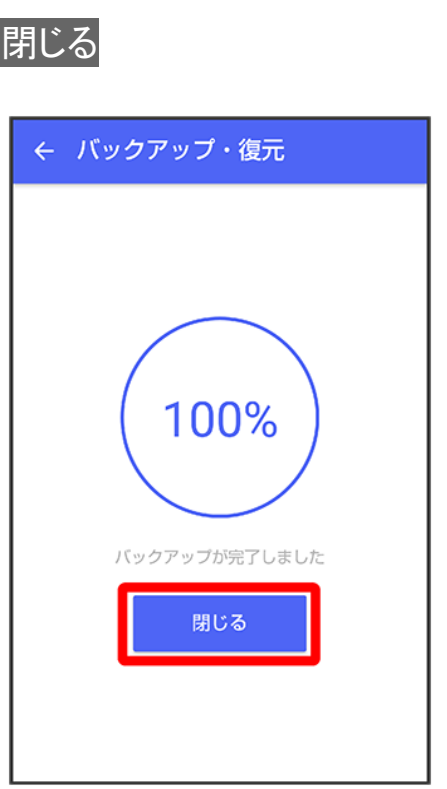

<mark>※</mark><br>メッセージのバックアップが完了します。

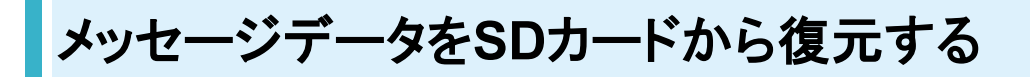

 $\overline{\mathbf{1}}$ 

 $10$ 

ホーム画面で (+メッセージ)

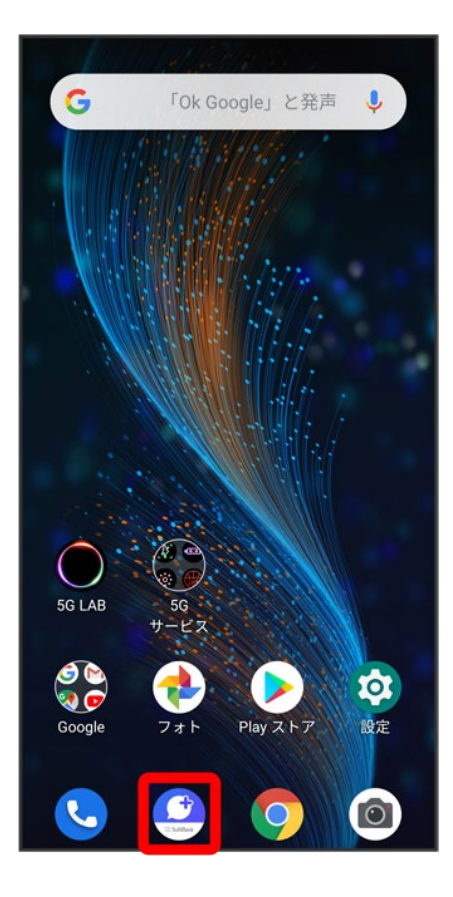

# $\overline{2}$

### $\ddot{\cdot}$

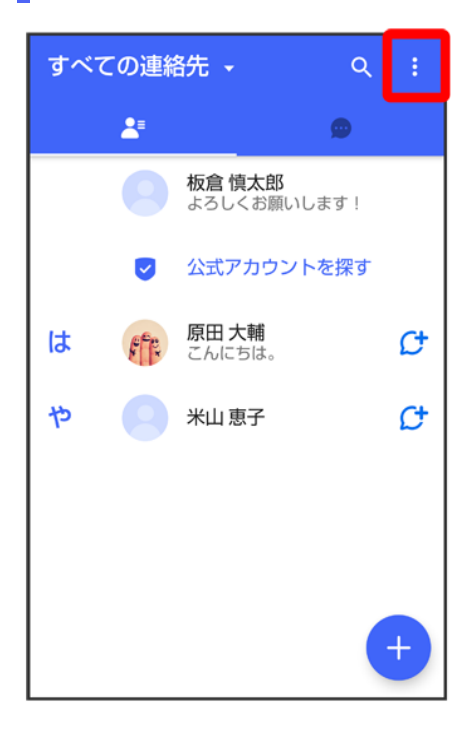

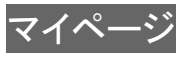

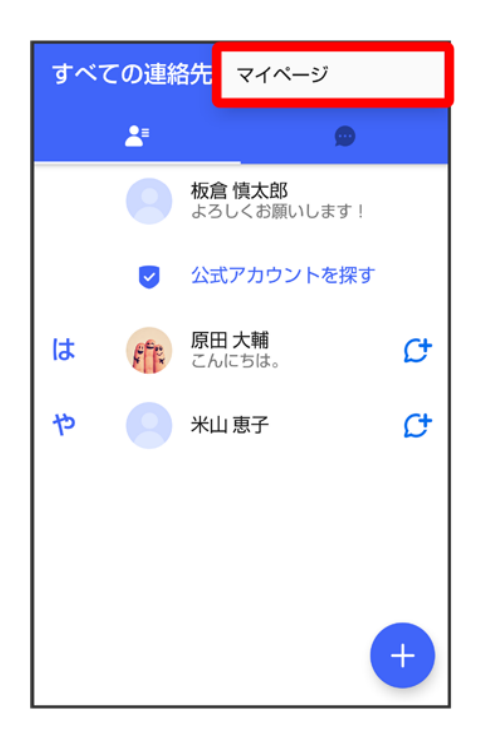

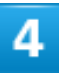

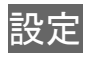

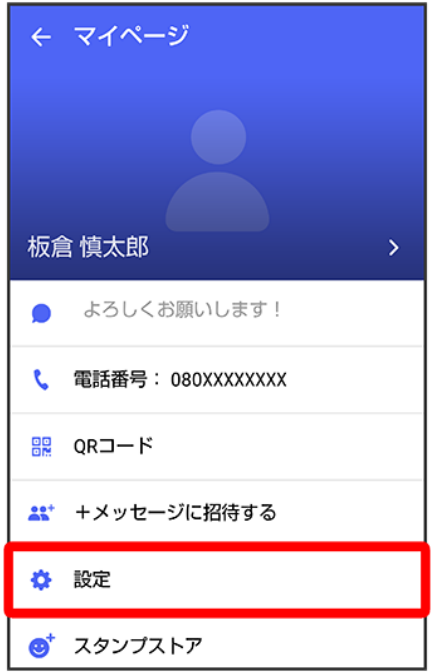

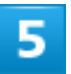

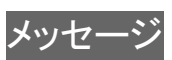

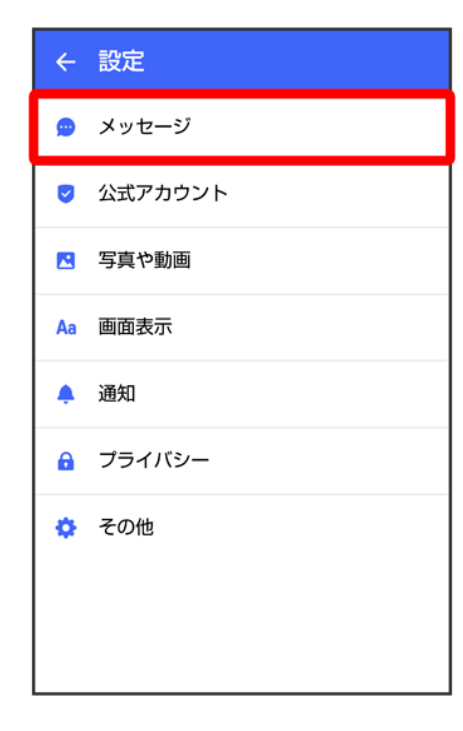

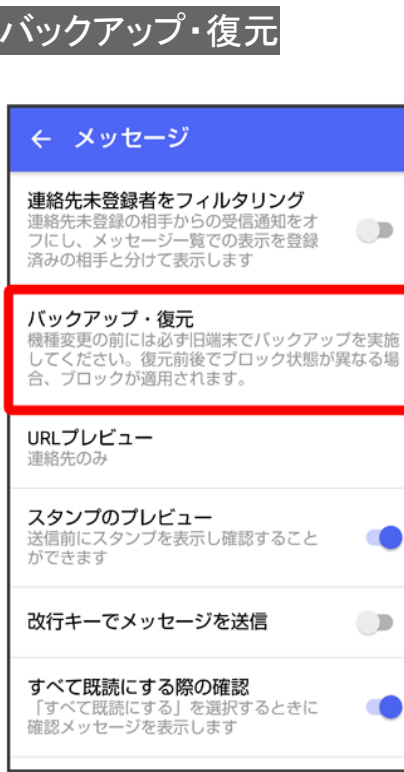

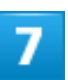

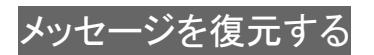

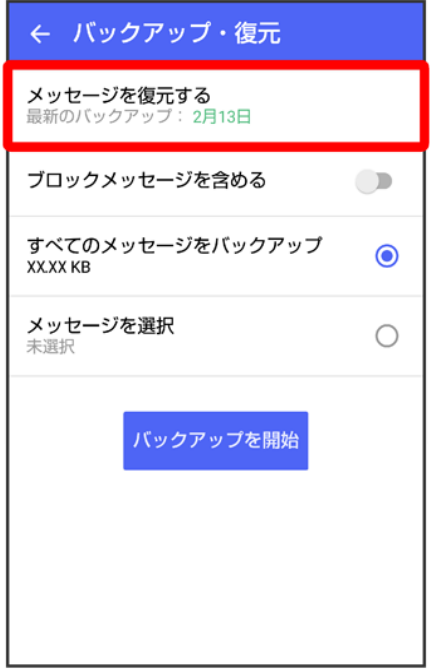

※38 復元データ選択画面が表示されます。

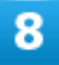

#### SDカードにバックアップしたデータを選択

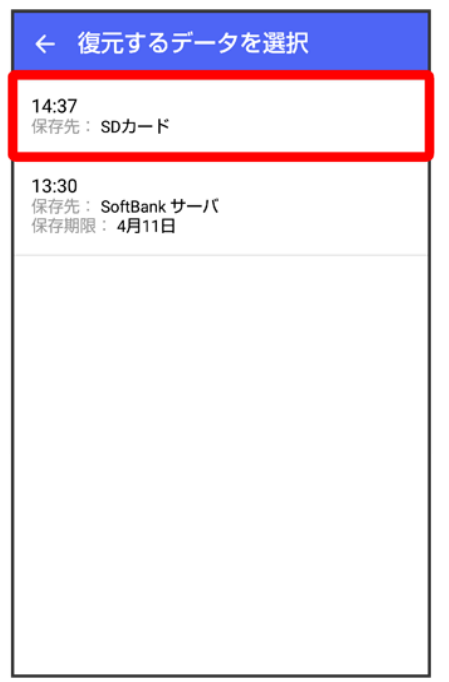

■ バックアップしたデータが表示されないときは、+メッセージを最新版に更新してください。

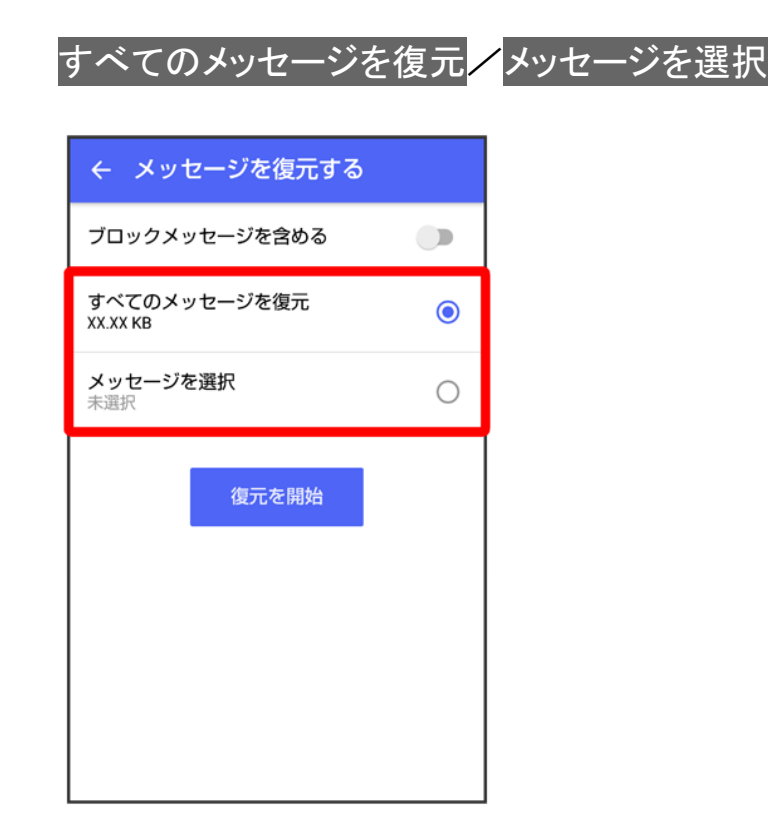

- ブロックしたメッセージを含めて復元する場合はブロックメッセージを含める<mark>を有効(</mark> 表示)にしてくだ さい。
- メッセージを選択<mark>をタップしたときは、復元したいメッセージを選択●</mark> OKをタップしてください。

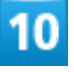

復元を開始

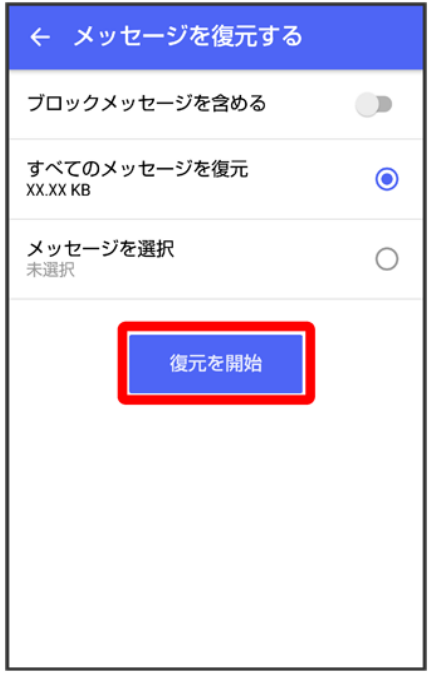

<mark>※</mark>メッセージの復元が開始されます。

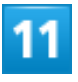

### 閉じる

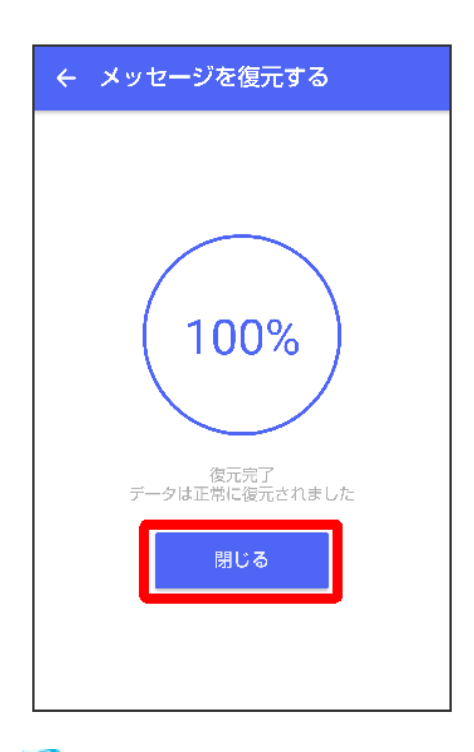

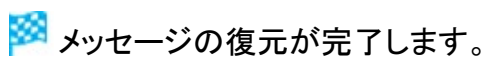

# メッセージデータを**SoftBank**サーバから復元する

 $\overline{\mathbf{1}}$ 

## ホーム画面で (+メッセージ)

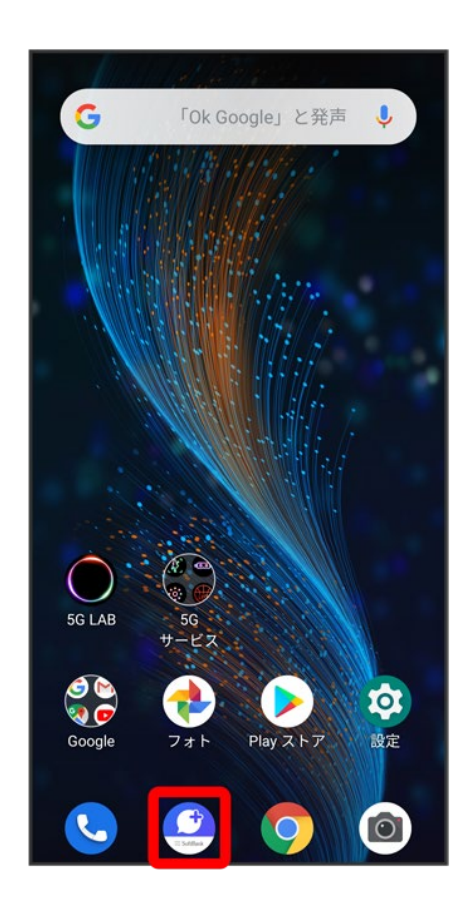

 $\overline{2}$ 

 $\ddot{\mathbf{3}}$ 

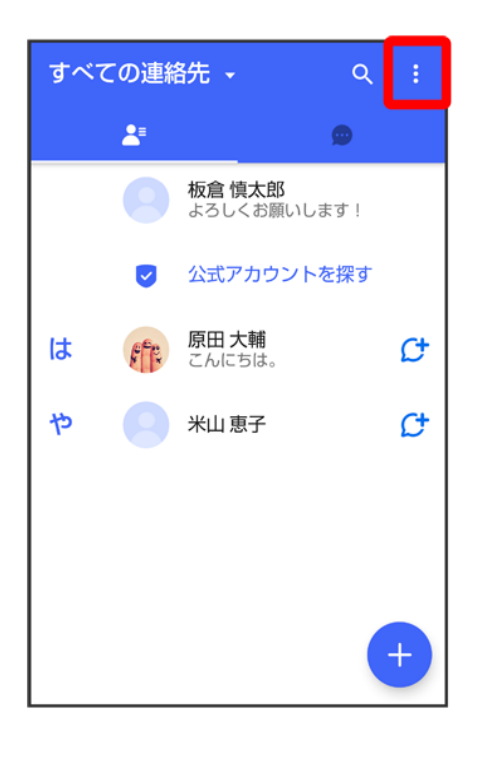

## 3

### マイページ

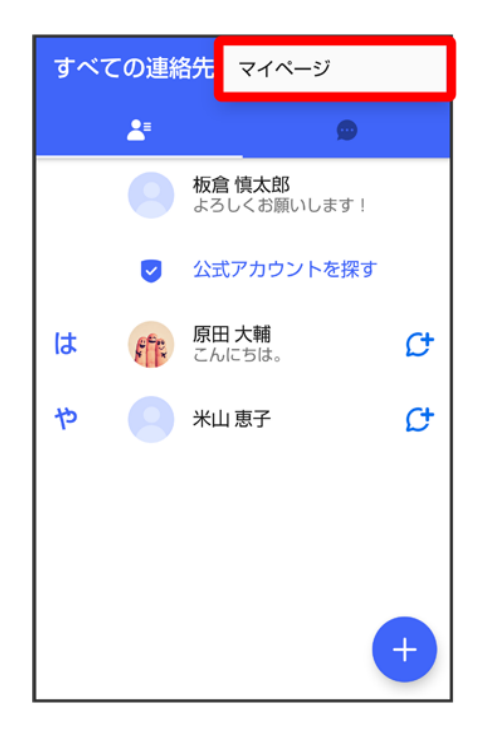

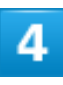

### 設定

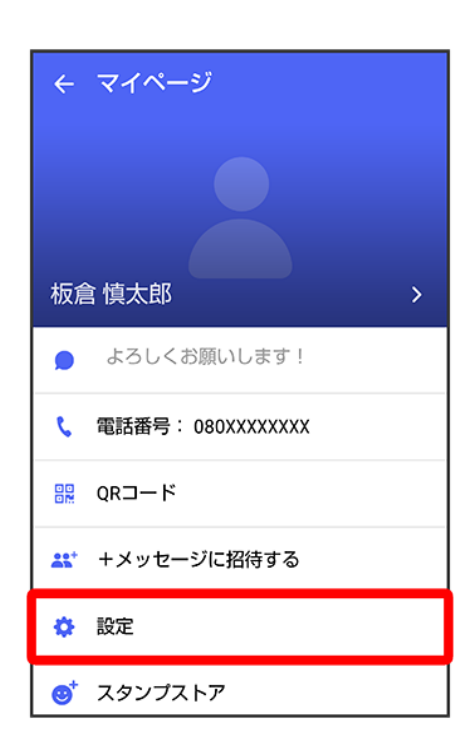

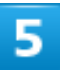

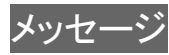

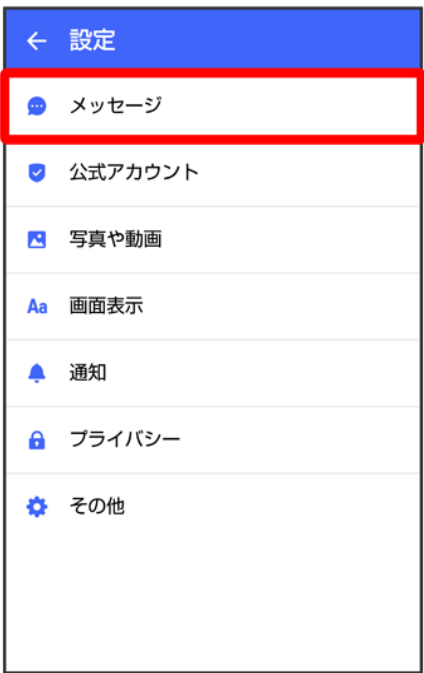

 $6\overline{6}$ 

# バックアップ・復元

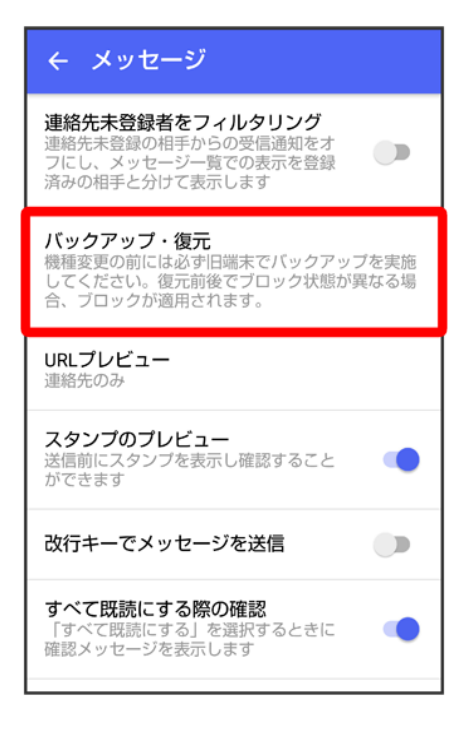

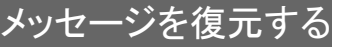

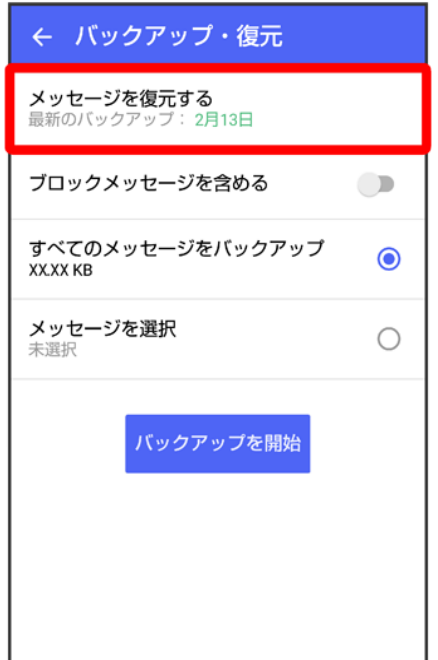

<mark>※3</mark> 復元データ選択画面が表示されます。

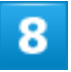

サーバーにバックアップしたデータを選択

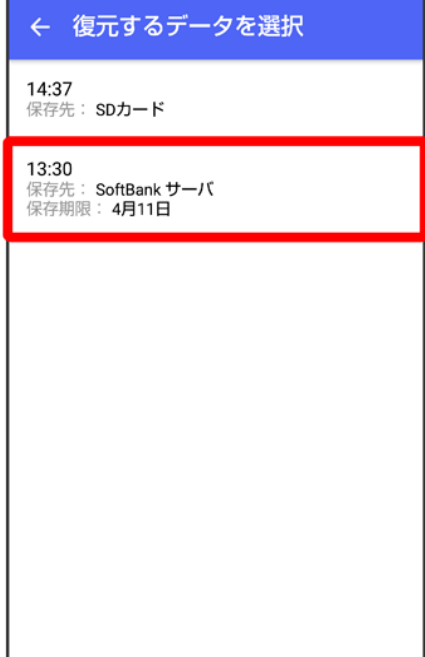

- 確認画面が表示されたときは、画面の指示に従って操作してください。
- バックアップしたデータが表示されないときは、+メッセージを最新版に更新してください。

# $\overline{9}$

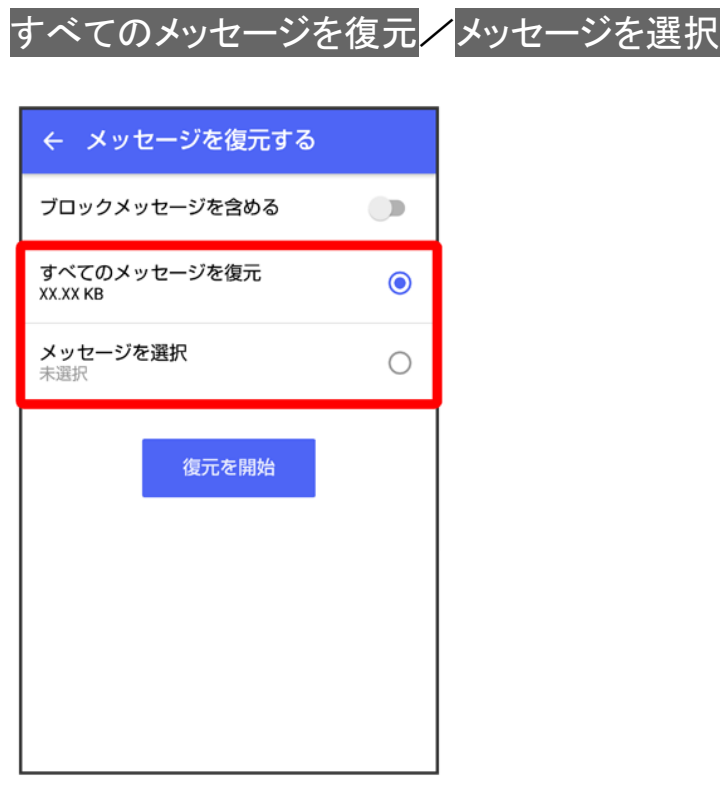

- ブロックしたメッセージを含めて復元する場合はブロックメッセージを含める<mark>を有効(■</mark>表示)にしてくだ さい。
- メッセージを選択<mark>をタッ</mark>プしたときは、復元したいメッセージを選択♥ OKをタップしてください。

# $10$

### 復元を開始

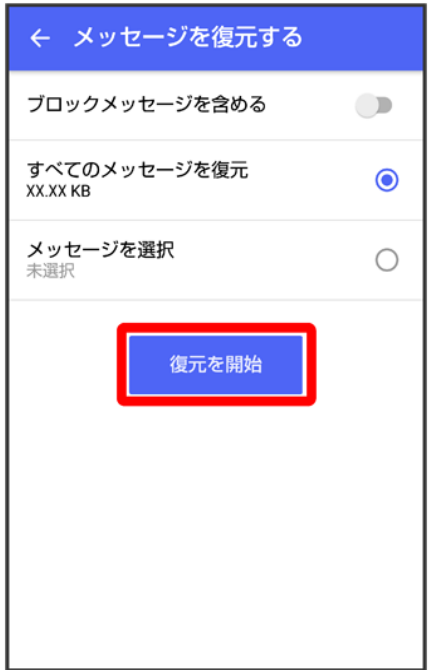

<mark>※</mark>メッセージの復元が開始されます。

# $\overline{11}$

## 閉じる

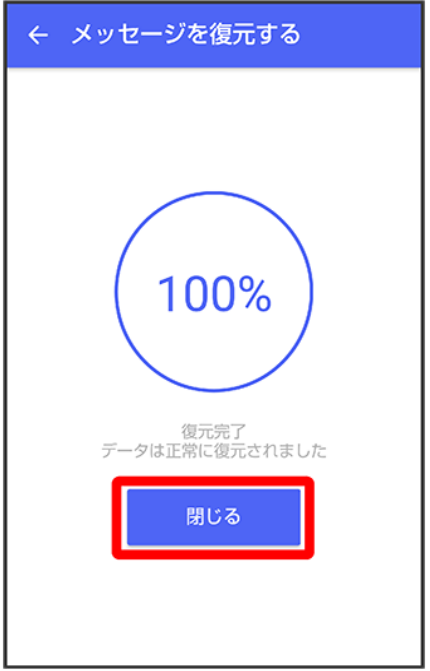

<mark>※</mark>メッセージの復元が完了します。

# **MNP**(他社へのお乗り換え)をする際にデータを引き継ぐ

MNP(他社へのお乗り換え)先の事業者でも+メッセージを利用する場合、以下のユーザー情報を引き継 ぐことができます。

- ・マイプロフィール
- ・グループ情報
- ・マイスタンプ
- ・未受信メッセージ
- 受信済みメッセージ等は引き継ぐことができませんので、あらかじめSDカードにバックアップしておいてく ださい。
- ユーザー情報引き継ぎの有効期限は、ユーザー情報引き継ぎ予約をしてから15日間です。有効期限内 に、お乗り換え後の端末でアプリを起動し、サービスを利用開始する必要があります。

1

ホーム画面で (+メッセージ)

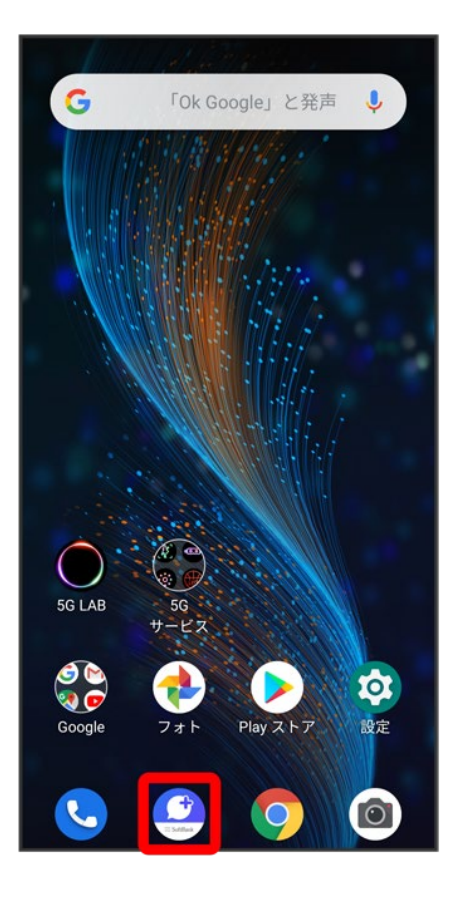

# $\overline{2}$

### $\ddot{\cdot}$

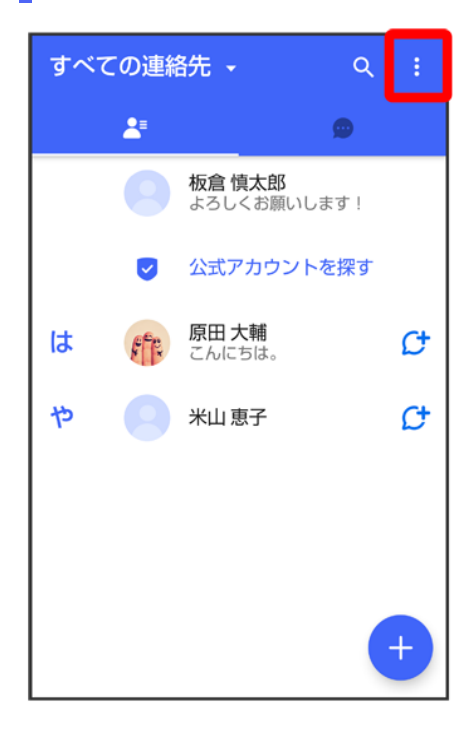

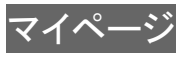

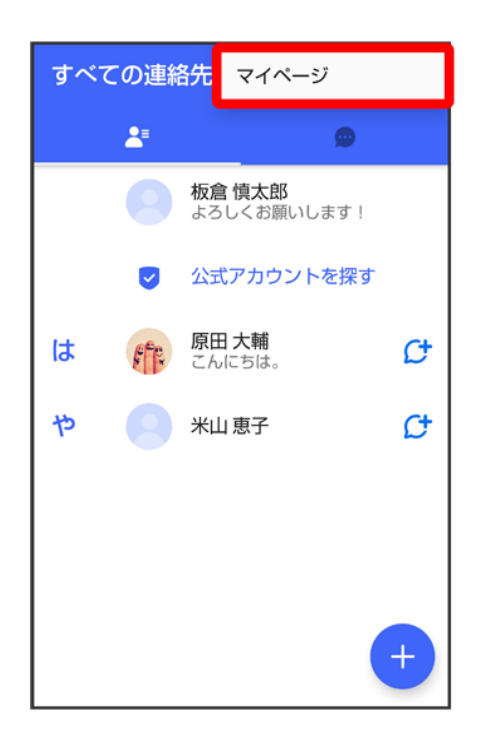

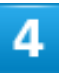

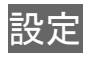
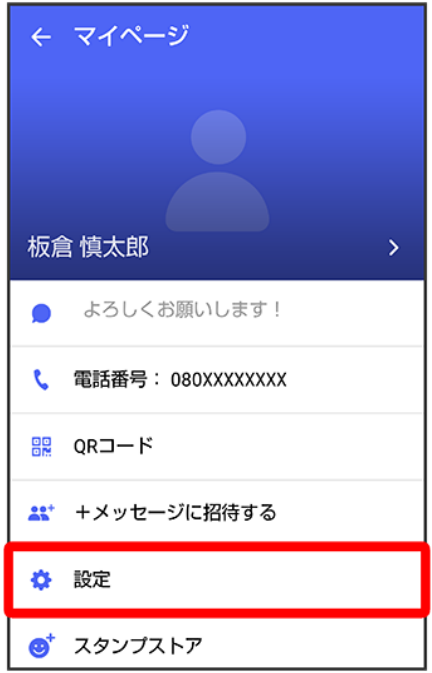

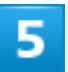

### その他

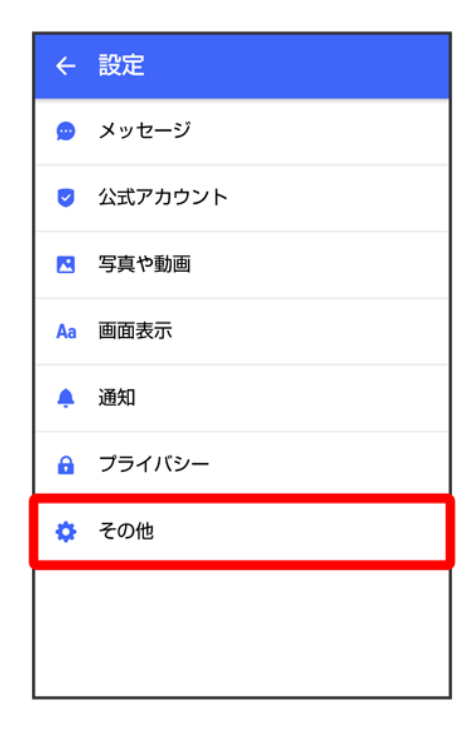

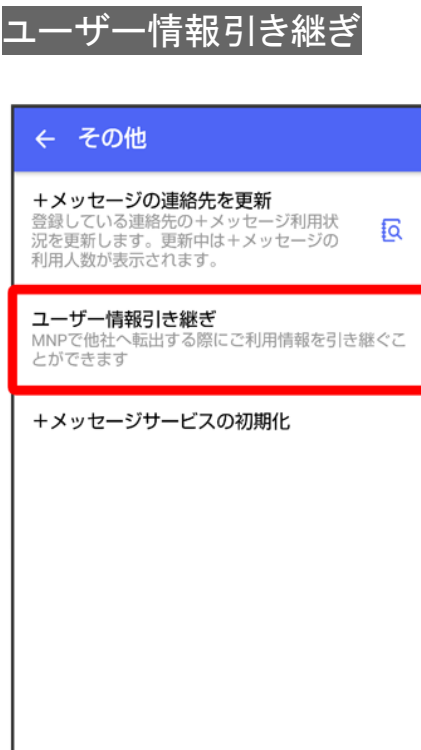

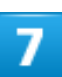

注意事項を確認 → 「同意します」の (■表示) → 予約

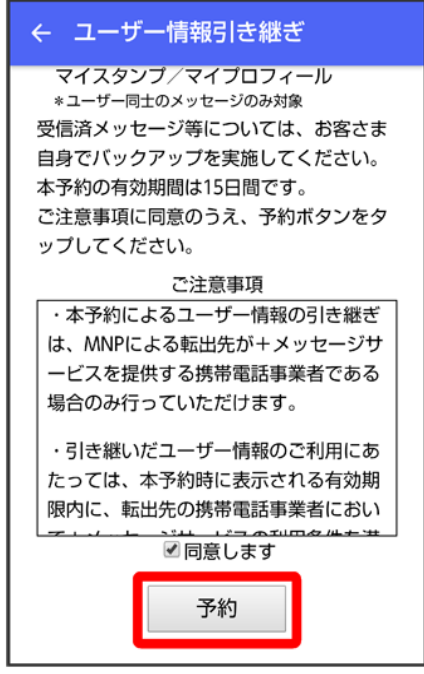

<mark>※3</mark> ユーザー情報の引き継ぎの予約が完了します。

### **MNPについて**

MNP(携帯電話番号ポータビリティ)とは、携帯電話事業者を変更したときに現在の電話番号 をそのまま利用できる制度です。

企業の公式アカウントを利用することで、店頭や電話で行っていたお問い合わせ手続きが簡 単にできます。

- ↓ 公式アカウント画面の見かた
- ↓ 公式アカウントでできること

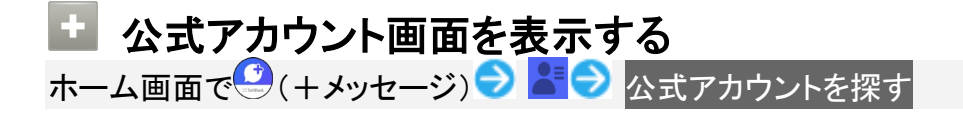

### 公式アカウント画面の見かた

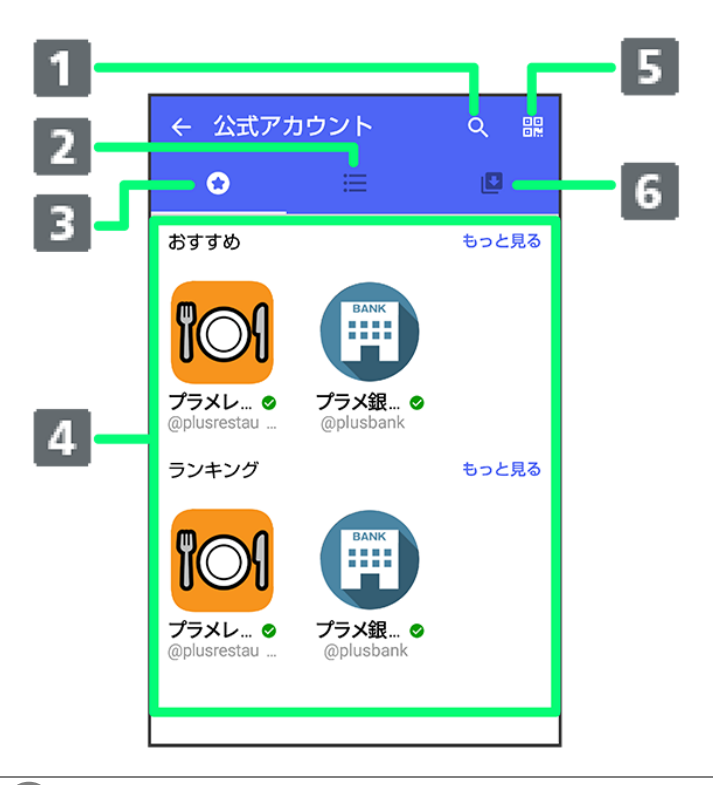

① 検索ボタン 公式アカウントの検索ができます。 ② カテゴリタブ 公式アカウントがカテゴリごとに表示されます。 ③ ホームタブ 公式アカウントが、おすすめやランキングなどで表示されます。 ④ 公式アカウント表示 公式アカウントが表示されます。 ⑤ **QR**ボタン **QR**コードを読み込み、公式アカウントを利用できます。 ⑥ 利用中の公式アカウントタブ ご利用中の公式アカウントの一覧が表示されます。

# 公式アカウントでできること

公式アカウントでつながっている企業とお客様との間でやり取りができます。

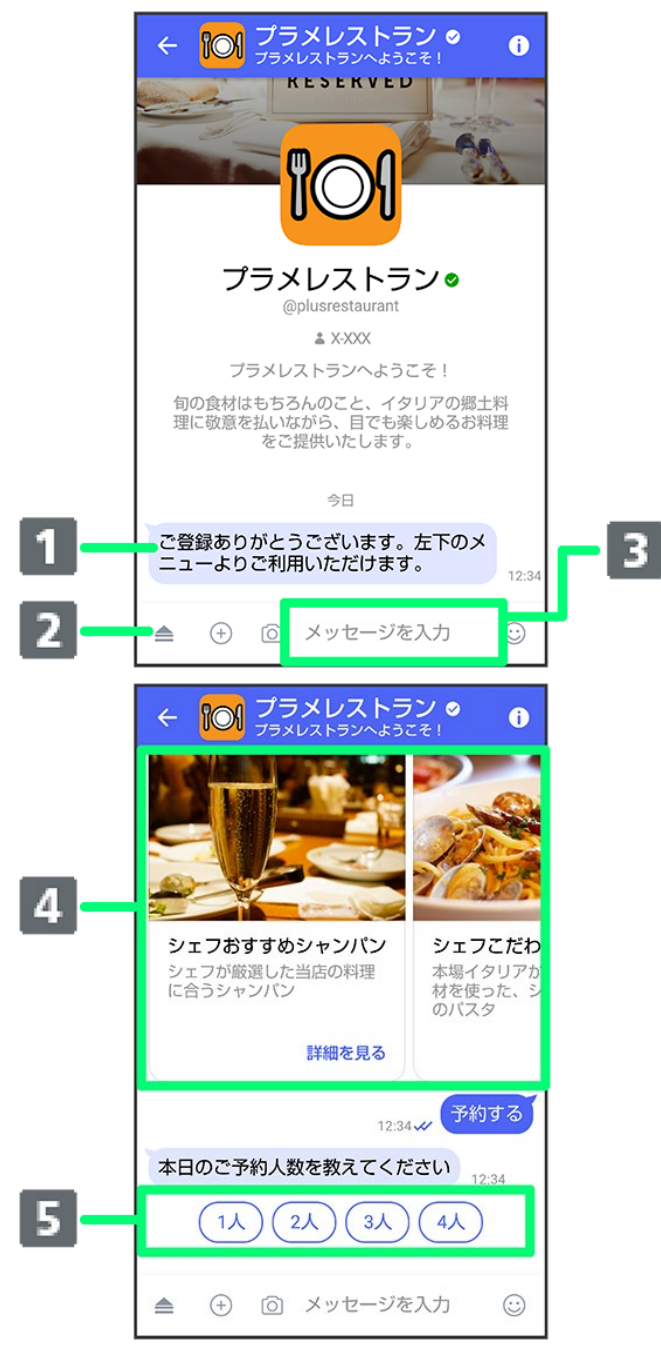

① お知らせメッセージを受信

公式アカウントから、テキスト形式でお知らせを受信できます。

② メニューを表示

利用できるメニュー項目を表示できます。メニュー項目から各種手続きができます。

③ テキストメッセージを送信

お客様から公式アカウントでつながっている企業へテキストメッセージを送信できます。

④ 画像でよりわかりやすく、商品・サービスを比較・検索

画面を左右にスクロールすることで(カルーセル機能)、商品やサービスの画像をよりわかり やすく比較・検索できます。

⑤ アクションボタンでリアクション

ワンタップでお客様の要望を公式アカウントでつながっている企業へ送信できます。

# 公式アカウントを検索する

公式アカウントを検索するには4通りの方法があります。

↓ ホームから検索する ↓ カテゴリから検索する ↓ 公式アカウント名から検索する QRボタンから検索する

# ホームから検索する

### 1

ホーム画面で (+メッセージ)

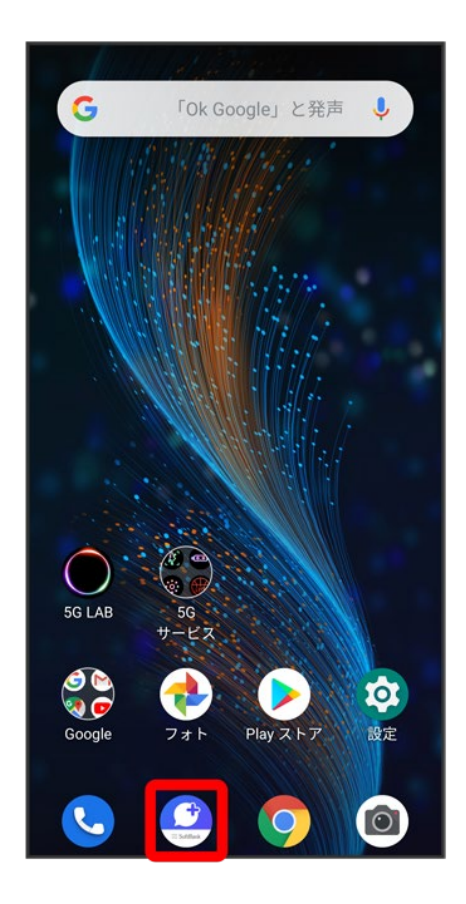

 $\overline{2}$ 

#### $\bullet$

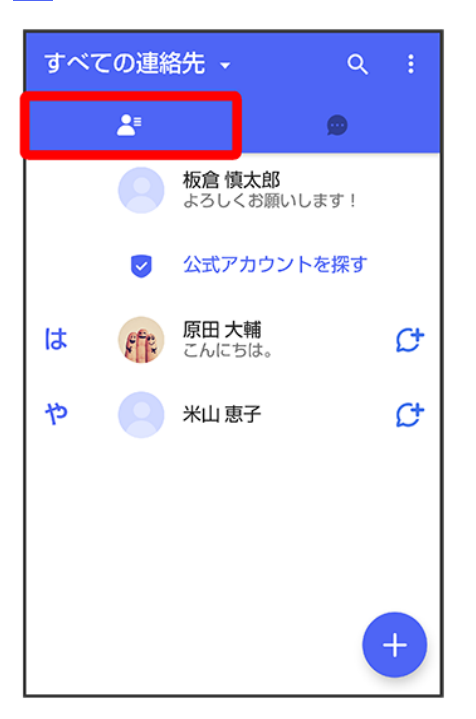

### $\overline{\mathbf{3}}$

### 公式アカウントを探す

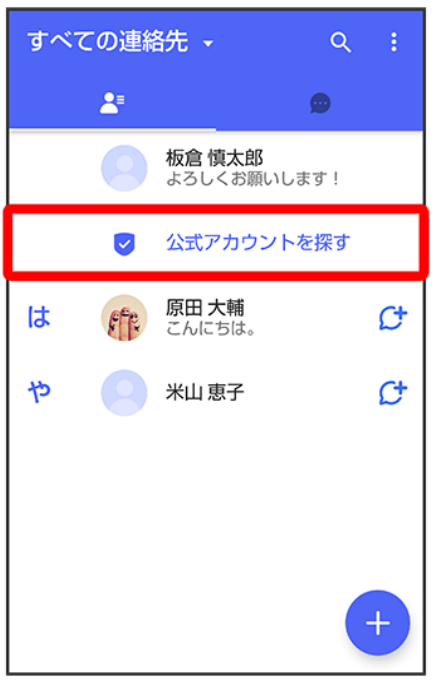

 $\overline{\mathbf{4}}$ 

#### A

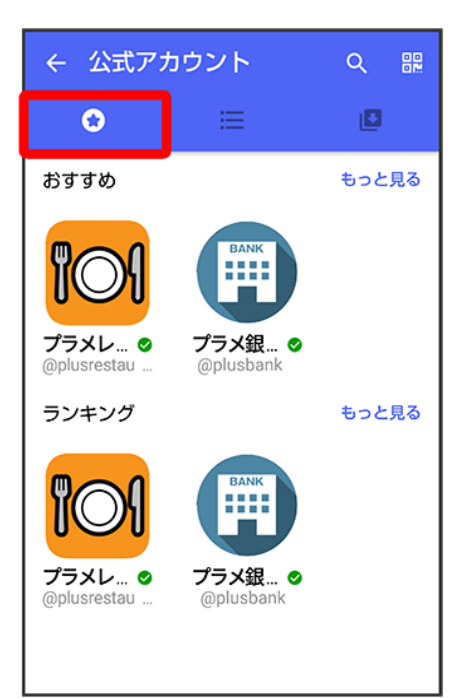

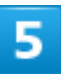

#### 利用したい公式アカウントをタップ

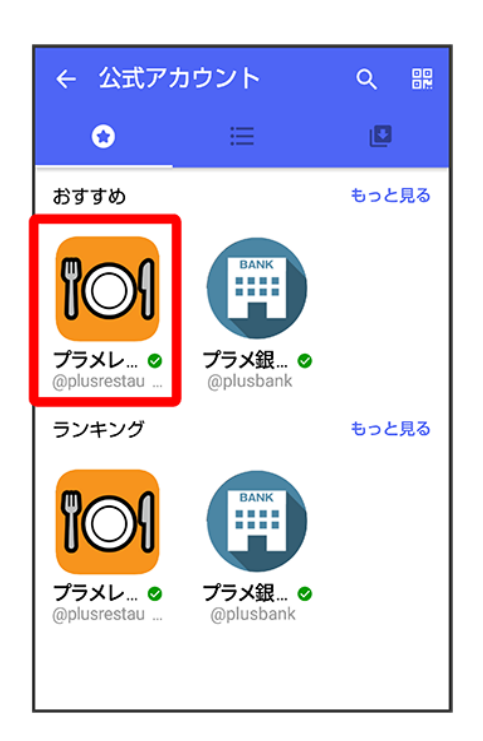

<mark>※</mark><br>ヘ式アカウントのメッセージ画面が表示されます。

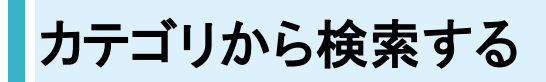

 $\mathbf{1}$ 

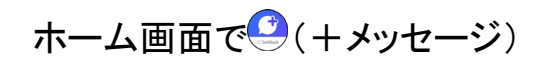

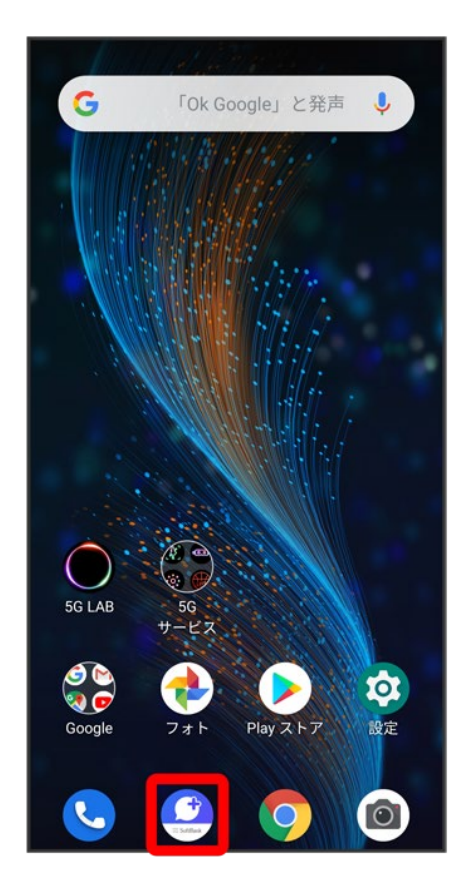

 $\overline{2}$ 

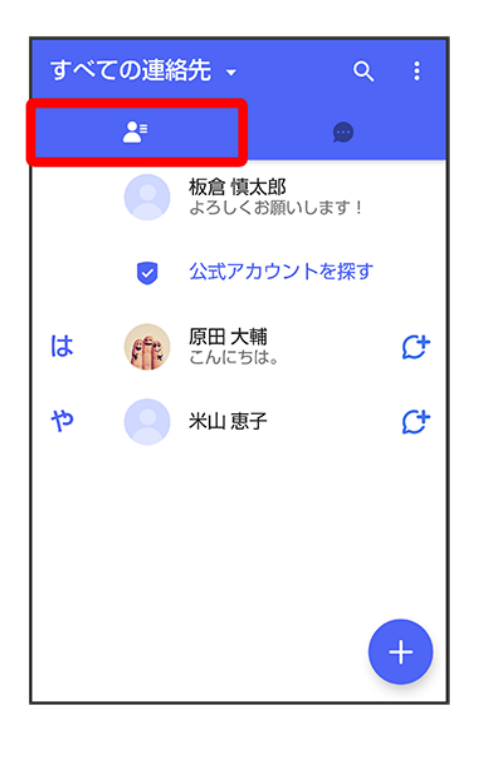

### 3

#### 公式アカウントを探す

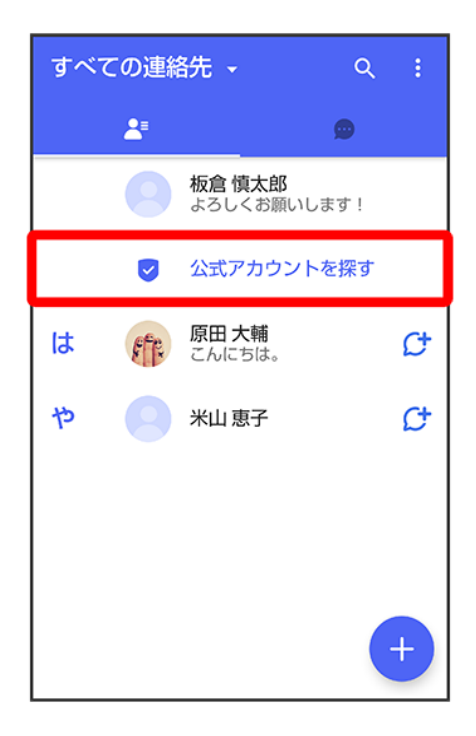

 $\overline{4}$ 

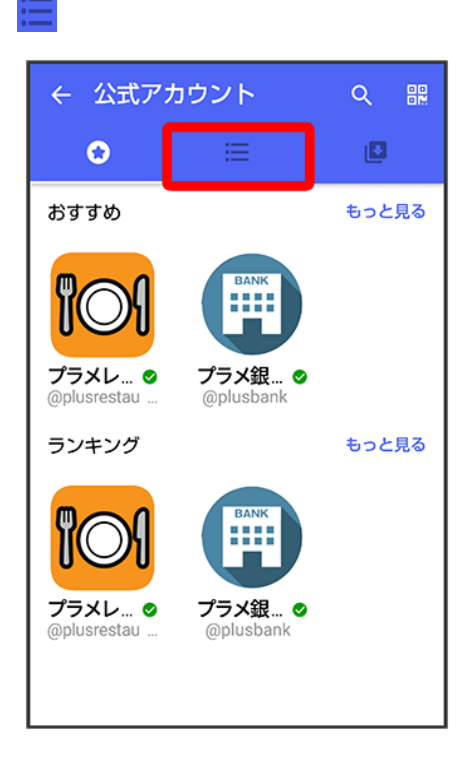

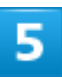

### 利用したい公式アカウントのカテゴリをタップ

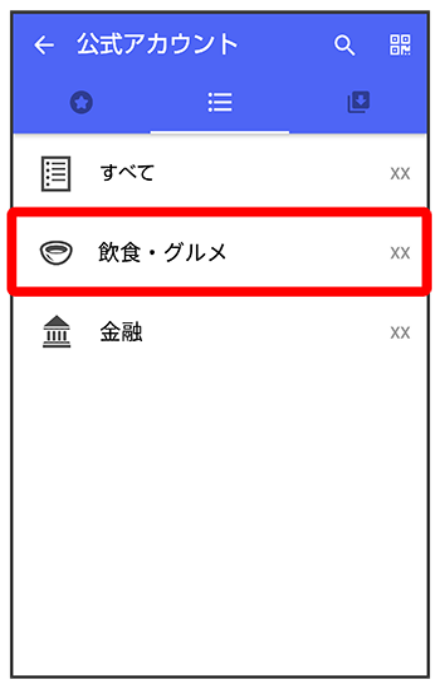

#### 利用したい公式アカウントをタップ

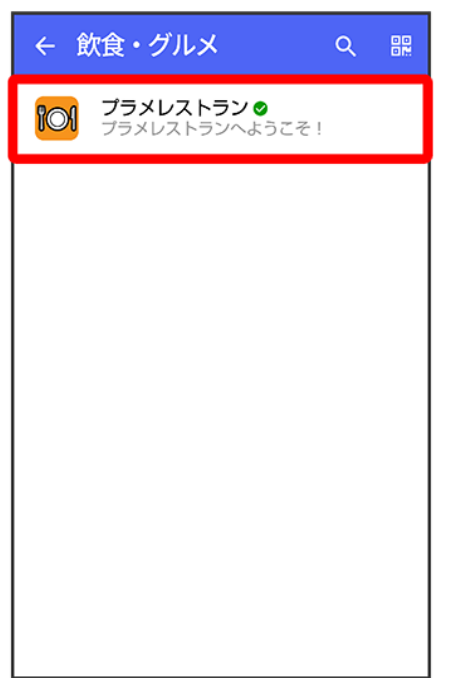

<mark>※3</mark> 公式アカウントのメッセージ画面が表示されます。

# 公式アカウント名から検索する

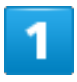

ホーム画面で (+メッセージ)

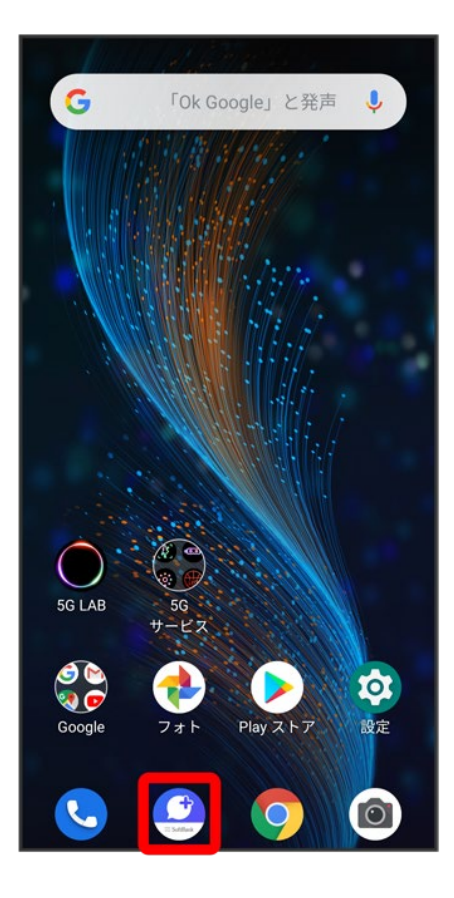

## $\overline{2}$

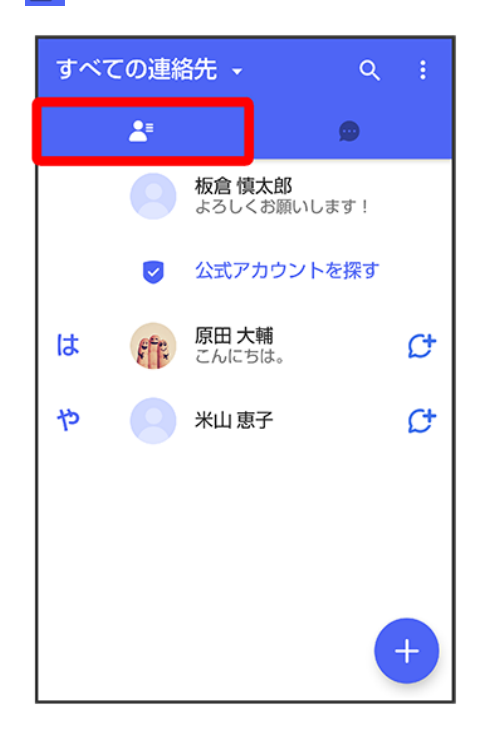

### 公式アカウントを探す

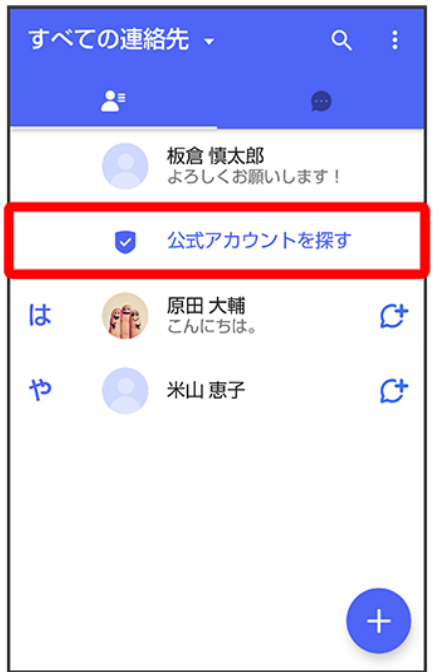

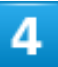

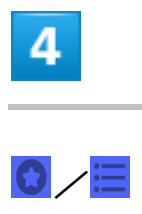

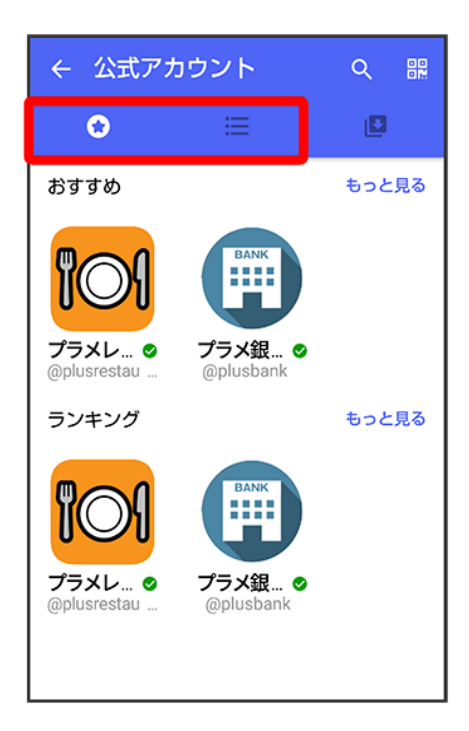

 $\overline{\mathbf{5}}$ 

#### $\overline{Q}$

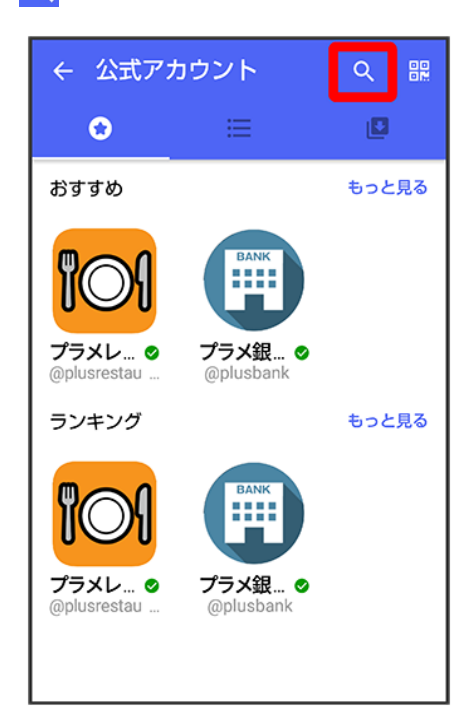

 $6\phantom{a}$ 

#### 検索したい公式アカウント名を入力

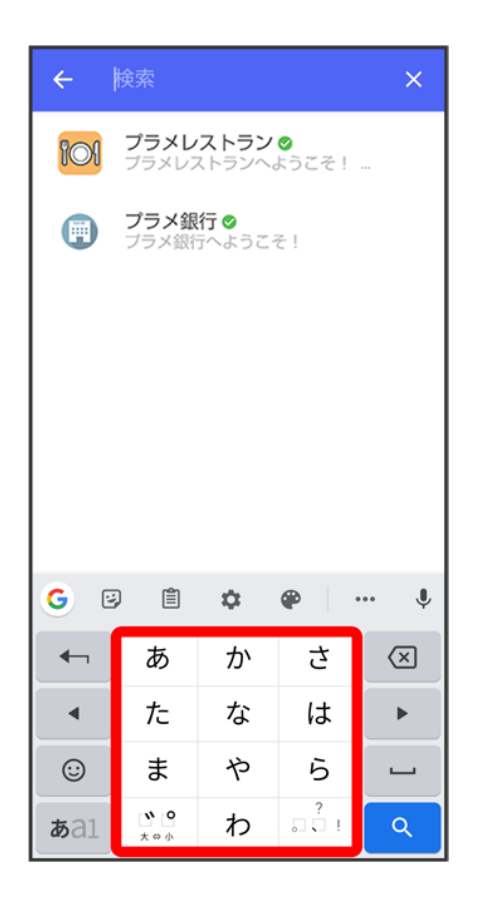

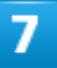

表示された公式アカウントをタップ

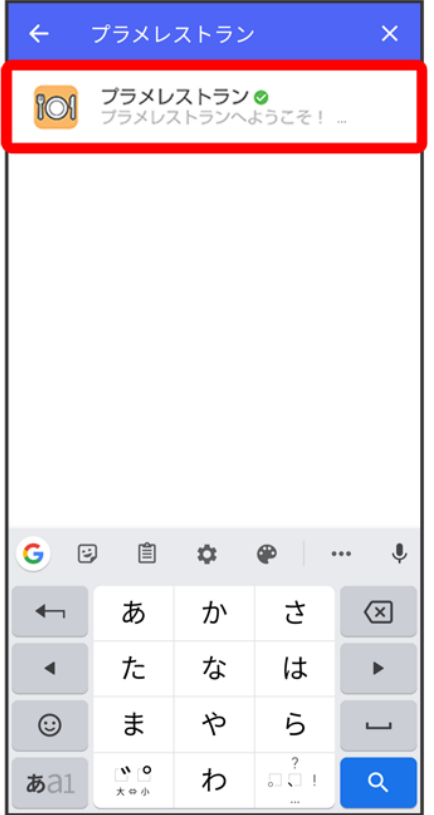

<mark>※3</mark> 公式アカウントのメッセージ画面が表示されます。

# **QR**ボタンから検索する

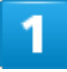

ホーム画面で (+メッセージ)

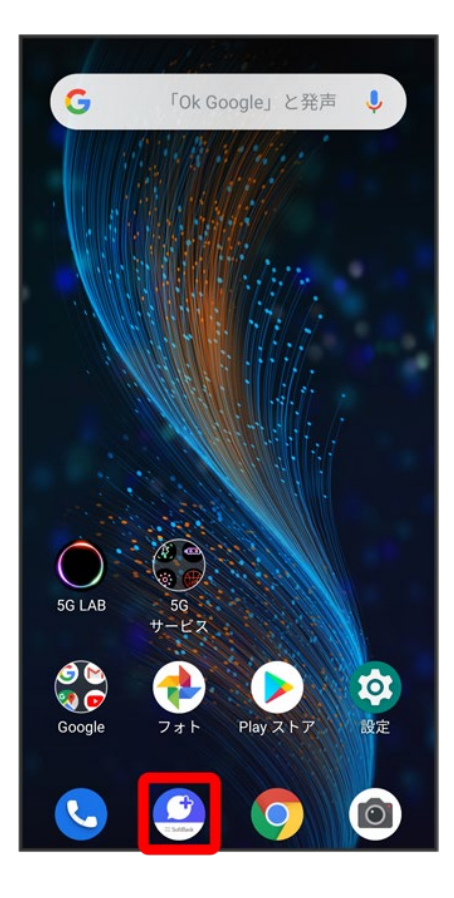

## $\overline{2}$

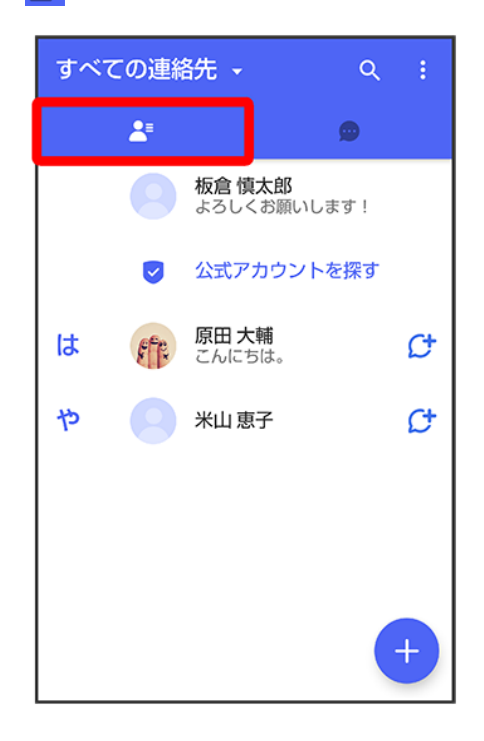

#### 公式アカウントを探す

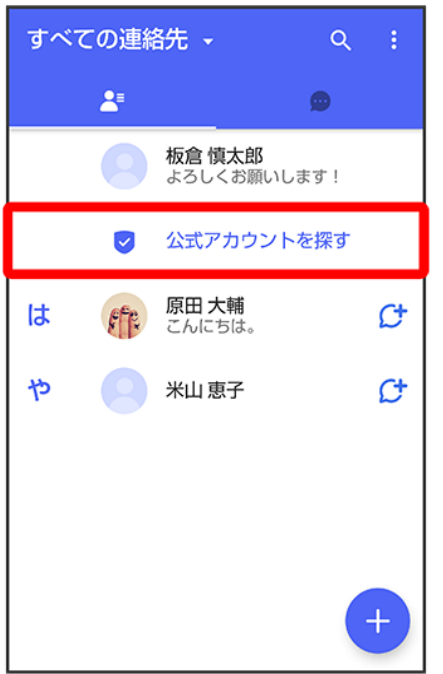

 $\overline{\mathbf{4}}$ 

盟

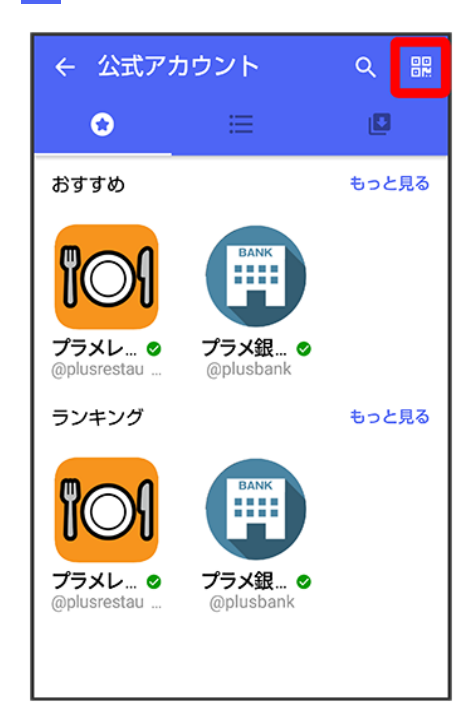

#### QRコードを読み取る

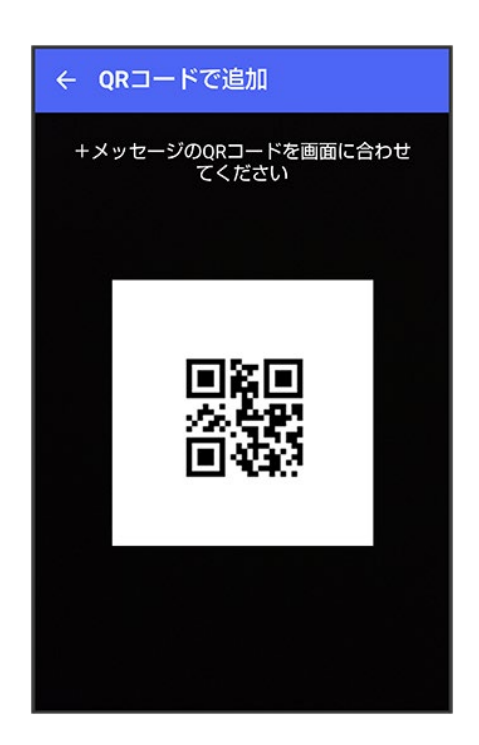

<mark>※3</mark> 公式アカウントのメッセージ画面が表示されます。

# 公式アカウントを利用するには

↓ 公式アカウントの利用を開始する

# 公式アカウントの利用を開始する

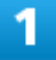

公式アカウントのメッセージ画面で「利用規約に同意し、この公式アカウントを利用します」の

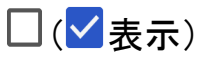

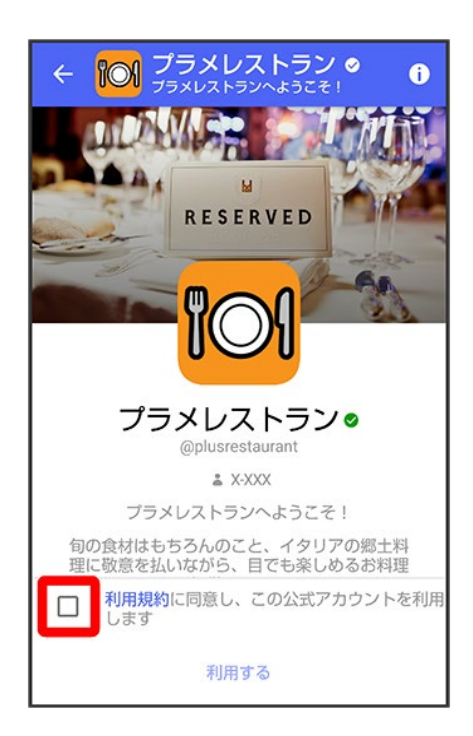

 $\overline{2}$ 

#### 利用する

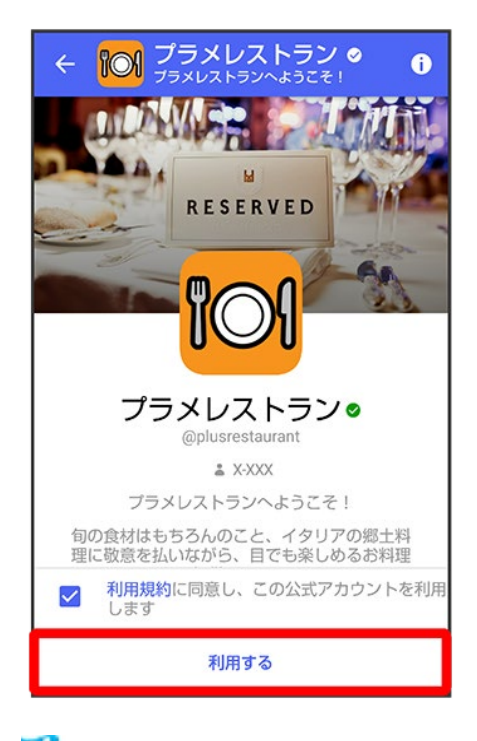

<mark>※</mark><br>ヘ式アカウントの利用が開始されます。

# 公式アカウントを管理する

公式アカウントの設定を変更したり、公式アカウントをブロックしたり、公式アカウントを迷惑メ ッセージとして報告したりすることができます。公式アカウントをブロックすると、利用中の公 式アカウントの一覧には表示されません。

- ↓ 公式アカウントの利用を停止する
- ↓ 公式アカウントをブロックする
- ↓ 迷惑メールを報告する

### 公式アカウントの利用を停止する

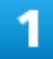

#### 公式アカウントのメッセージ画面の0

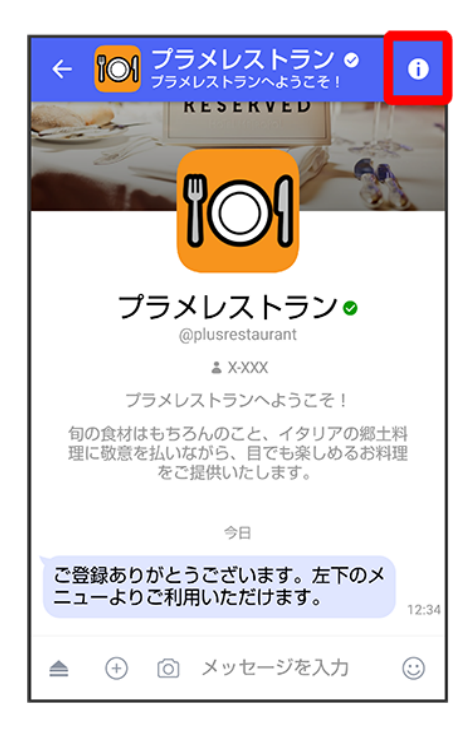

### 利用停止

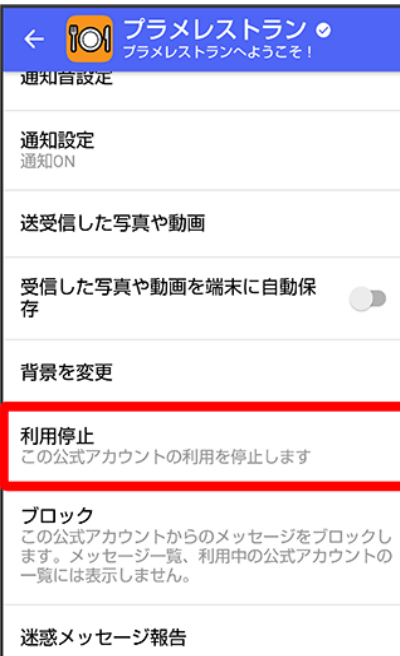

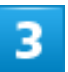

### 利用停止

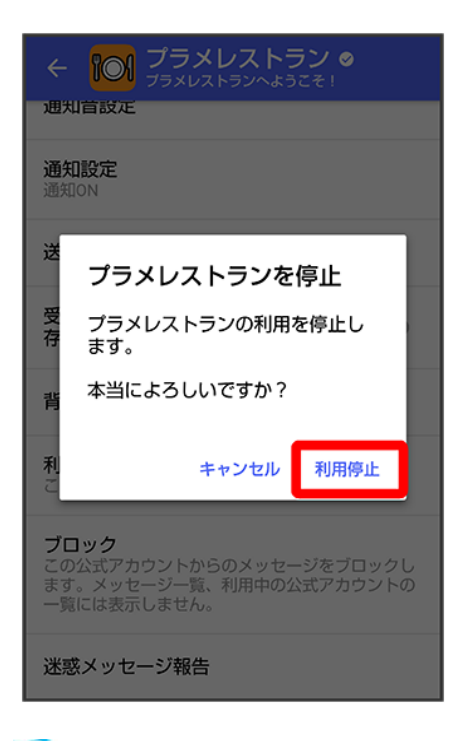

<mark>※</mark><br>ヘ式アカウントの利用が停止されます。

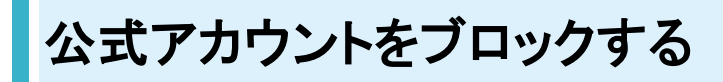

 $\overline{1}$ 

公式アカウントのメッセージ画面の

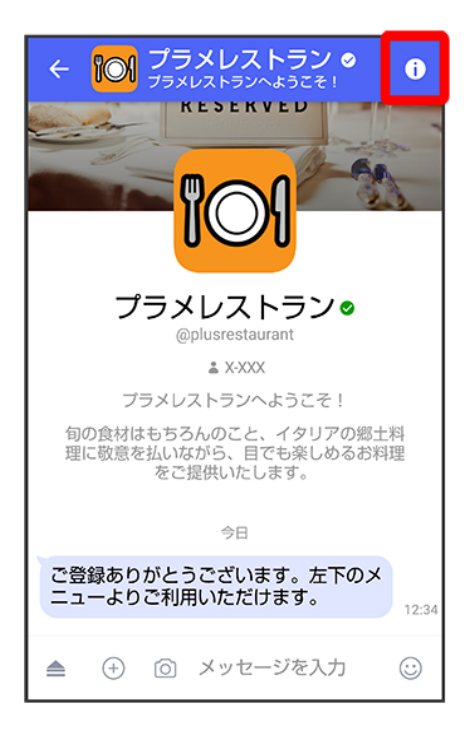

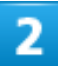

#### ブロック

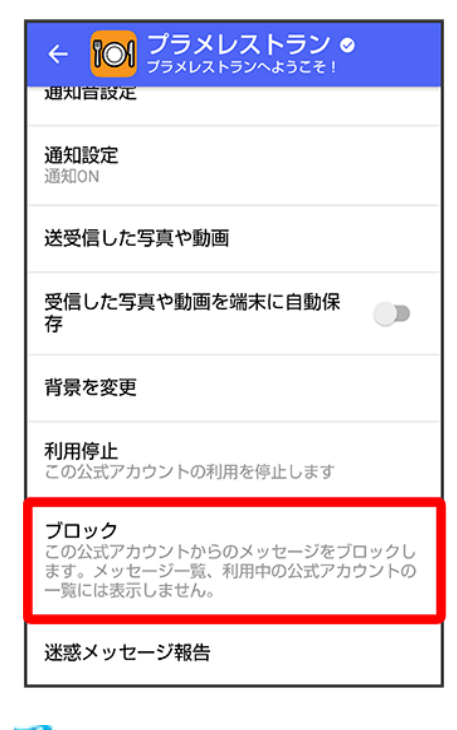

<mark>※</mark> 公式アカウントがブロックされます。

### 迷惑メールを報告する

 $\overline{\mathbf{1}}$ 

### 公式アカウントのメッセージ画面の

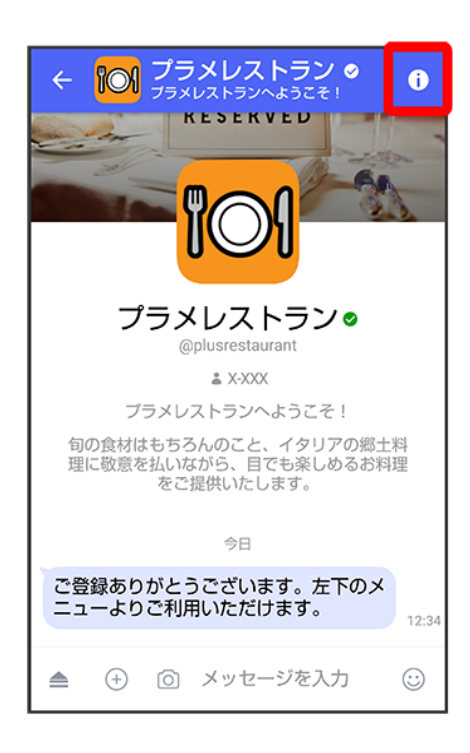

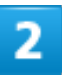

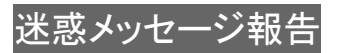

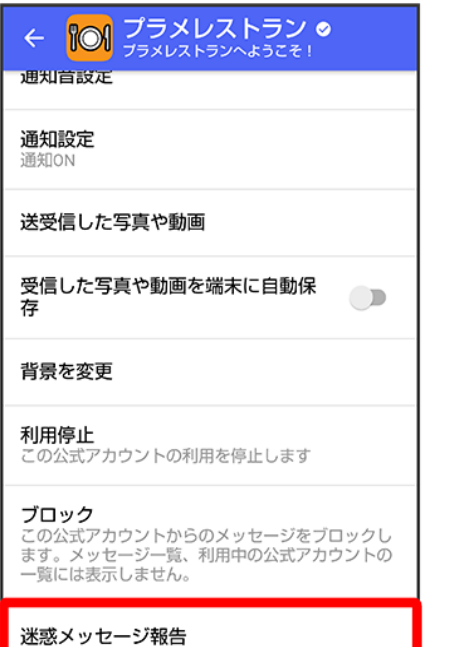

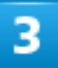

### 報告理由を選択●▶

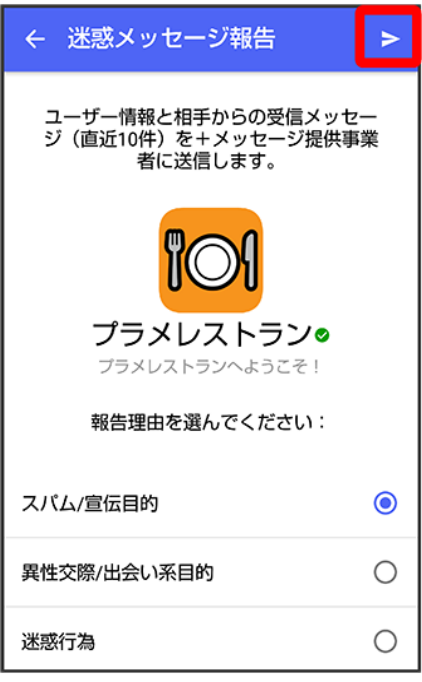

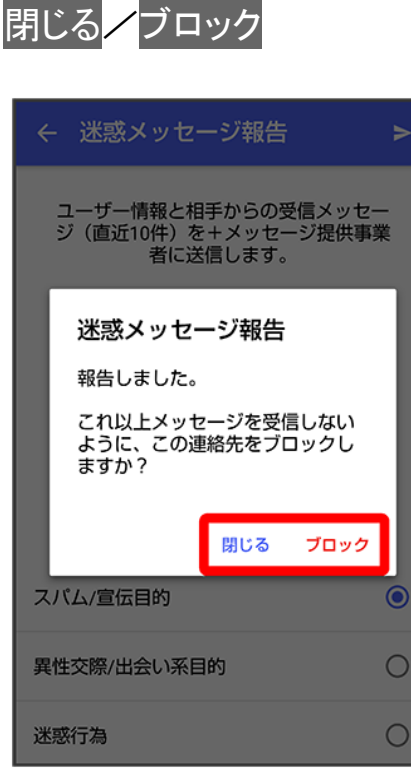

<mark>※3</mark> 迷惑メッセージが報告されます。

# **Gmail**を利用する

Googleのメールサービス、会社や自宅などで送受信しているeメールを利用できます。

↓ アカウントを追加する ↓ メールを作成/送信する ↓ 新着メールを確認する ↓ 受信済みのメールを確認する ↓ アカウントを削除する

# アカウントを追加する

ここではGoogleのメールアカウント追加を例に説明しています。

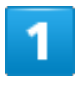

ホーム画面を上にフリック/スワイプ

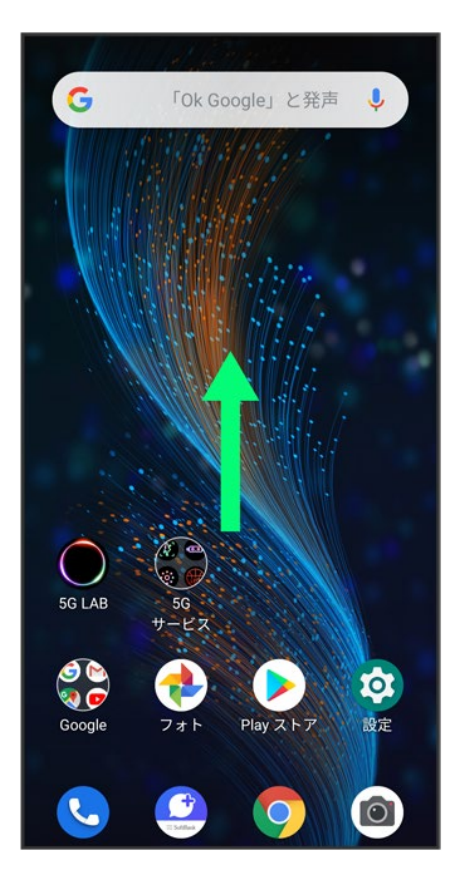

### $\overline{2}$

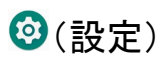

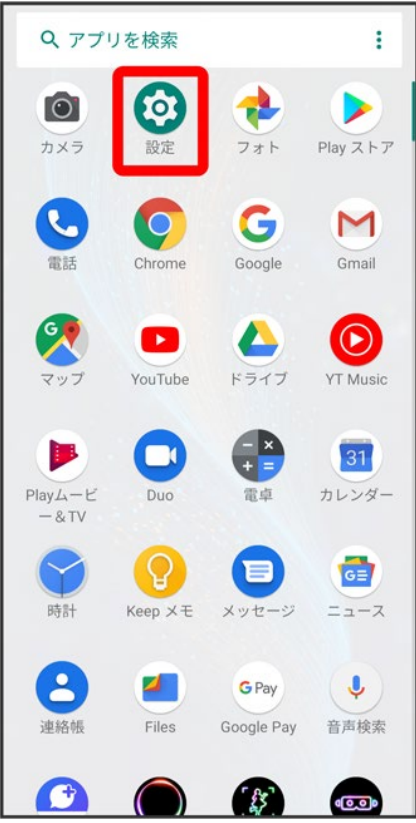

# $\overline{3}$

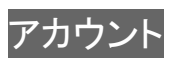

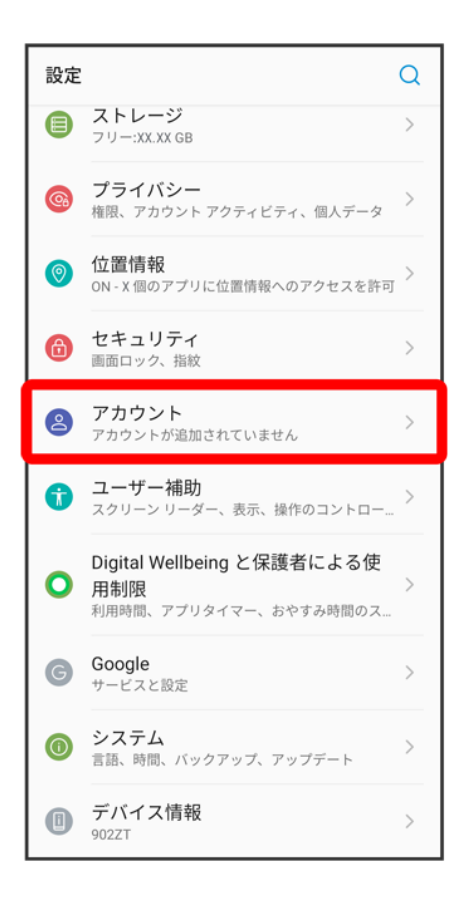

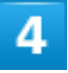

アカウントを追加

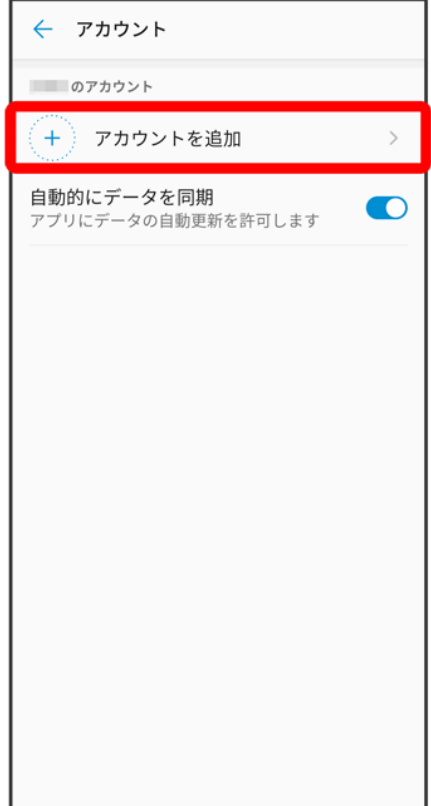

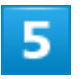

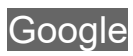

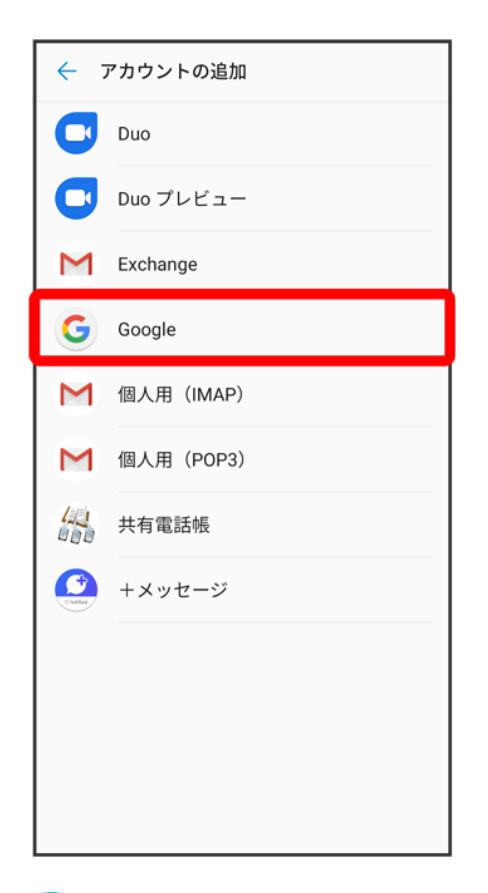

<mark>※3</mark>アカウントの追加画面が表示されます。

■ ユーザー名(ユーザーID)やパスワード、サーバー名などの情報をご確認ください。

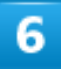

ユーザー名(メールアドレスまたは電話番号)を入力● 次へ
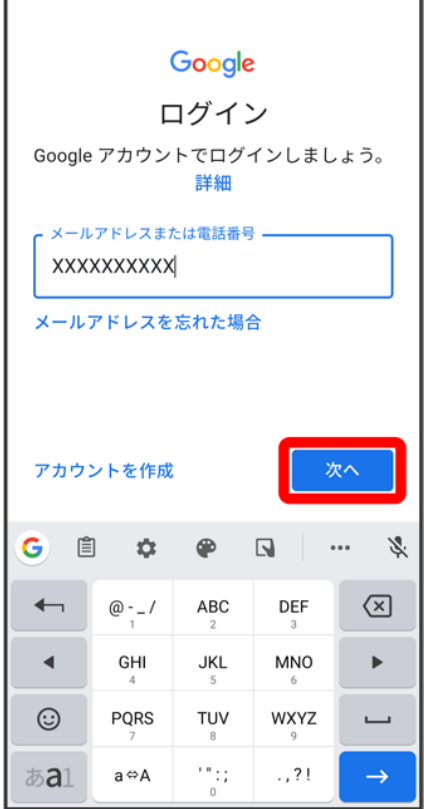

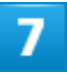

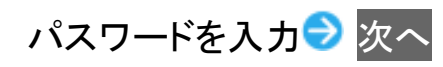

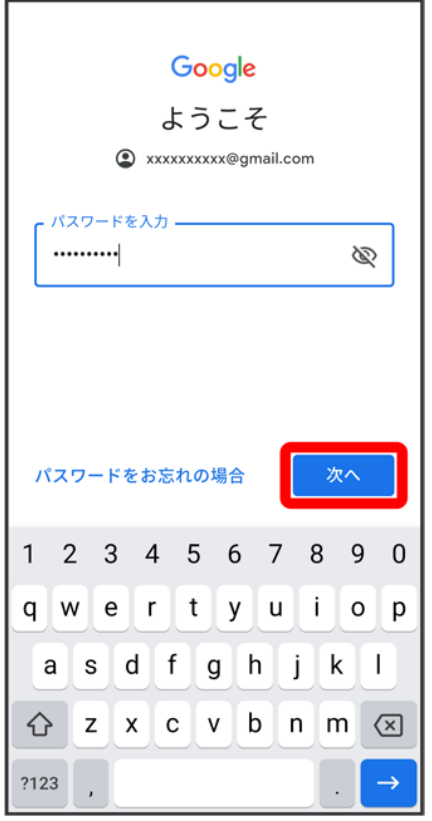

## $\overline{\mathbf{8}}$

同意する

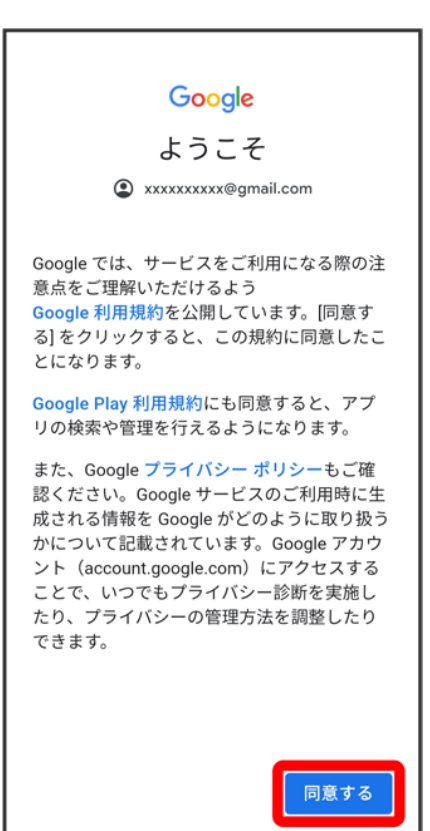

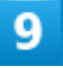

同意する

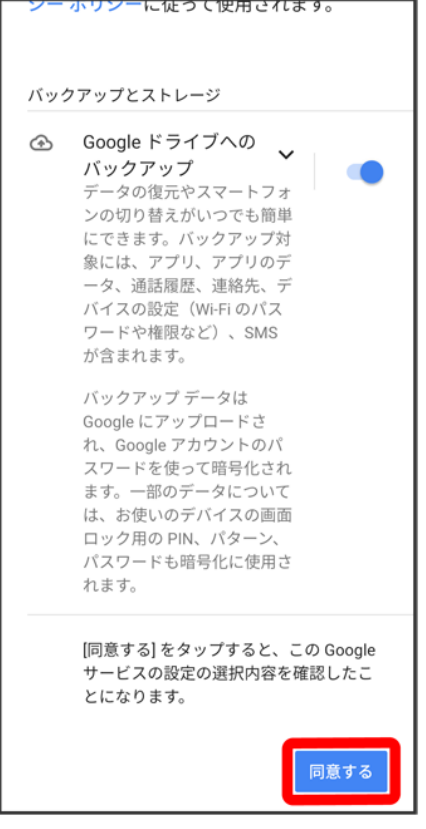

<mark>※</mark><br>アカウントが追加されます。

■ 確認画面が表示されたときは、画面の指示に従って操作してください。

■ アカウントを切り替える

ホーム画面を上にフリック/スワイプ | (Gmail) → 右上の ■ → 切り替えるアカウント をタップ

-<br>■ アイコン( <u>4)</u> )の色と文字はアカウントによって異なります。

# メールを作成/送信する

 $\overline{1}$ 

ホーム画面を上にフリック/スワイプ

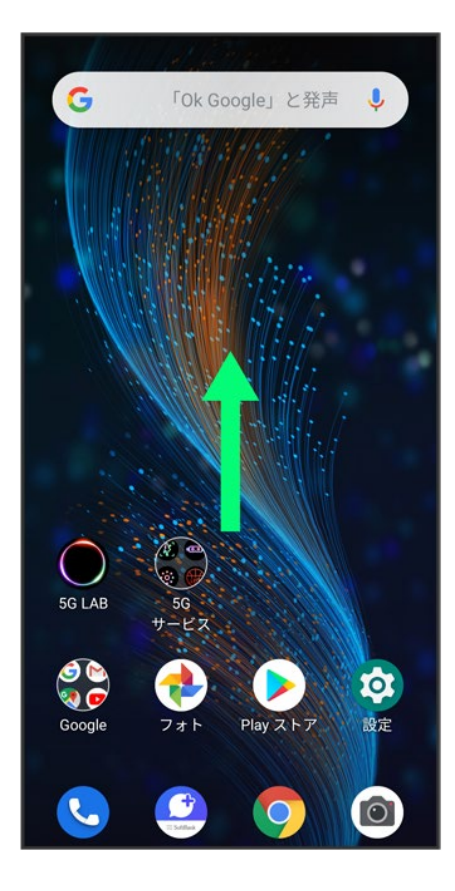

## $\overline{2}$

(Gmail)

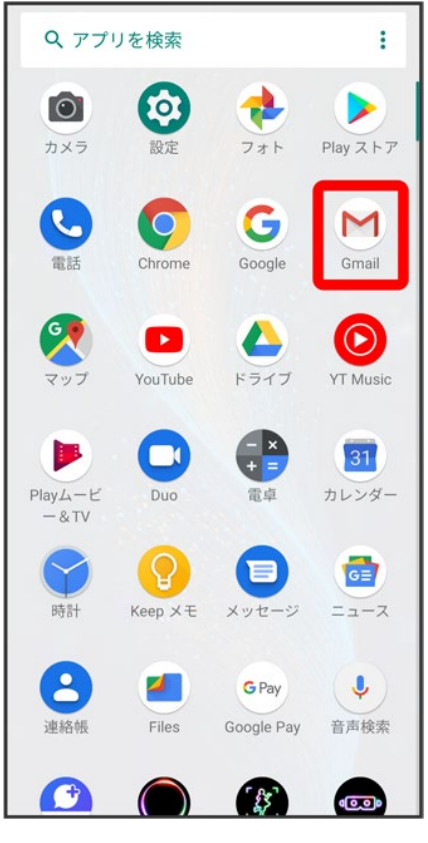

<mark>※3</mark>メールー覧画面が表示されます。

 $\overline{3}$ 

 $\pm$ 

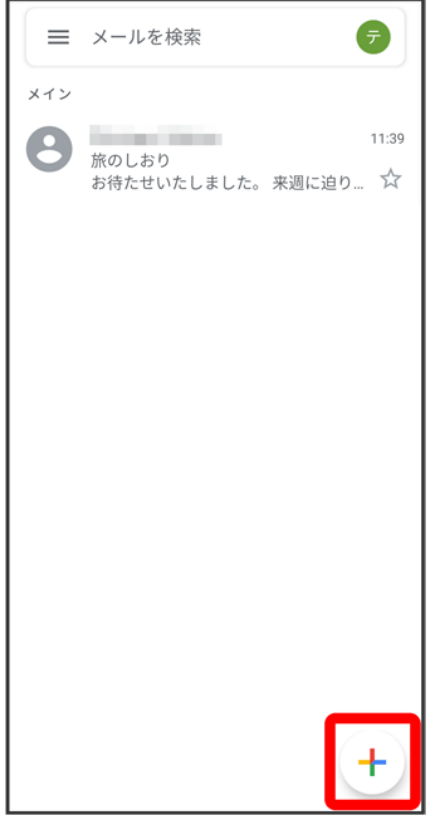

<mark>※3</mark>メール作成画面が表示されます。

 $\overline{4}$ 

宛先/件名/本文を入力●

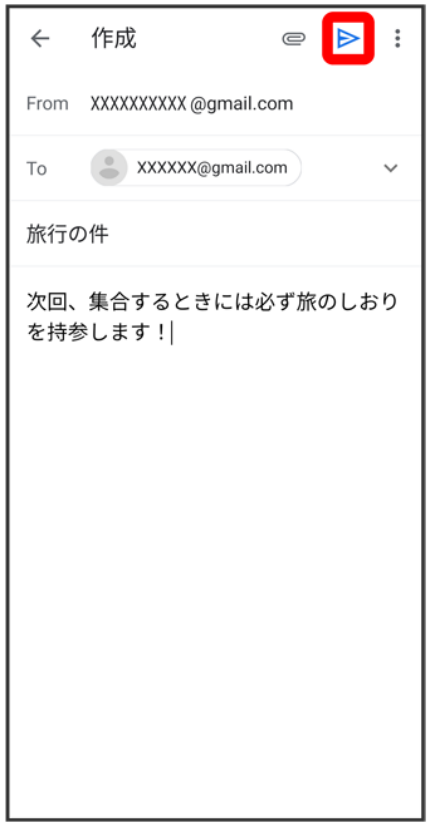

※ メールが送信されます。

■ メール作成時の操作 **Cc**/**Bcc**を追加する メール作成画面で、宛先の ◇ 句先を入力 ファイルを添付する ー・・・ー・・・。<br>メール作成画面で ● ファイルを添付 ● 保存先を選択 ● 添付するファイルを選択 作成中のメールを下書きとして保存する メール作成画面で : ● 下書きを保存 作成中のメールを破棄する メール作成画面で : ● 破棄● 破棄

## 新着メールを確認する

新着メールを受信するとステータスバーにMプMが表示されます。

### ステータスバーを下にドラッグ

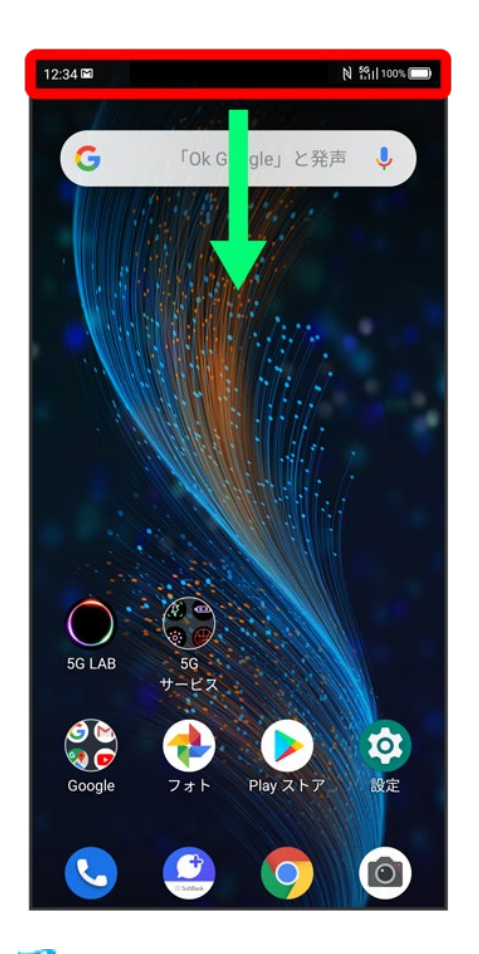

※<br>通知パネルが表示されます。

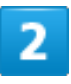

新着メールをタップ

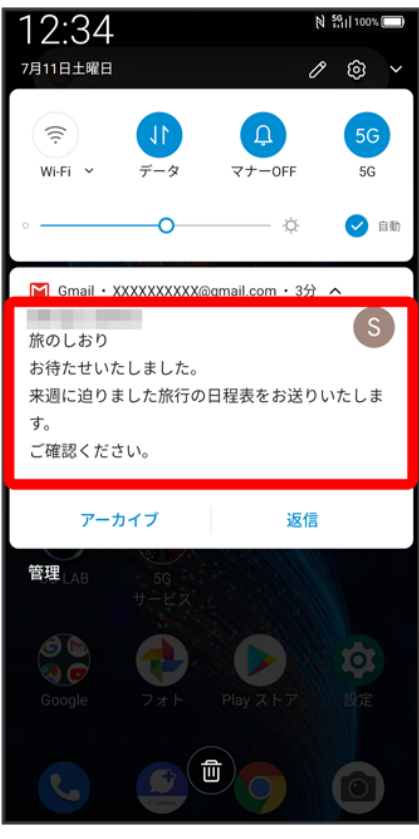

<mark>※3</mark> 受信した新着メールの詳細画面が表示されます。

■ 新着メールが2件以上あるときは、メール一覧画面が表示されます。確認する新着メールをタップしてく ださい。

# 受信済みのメールを確認する

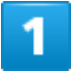

ホーム画面を上にフリック/スワイプ

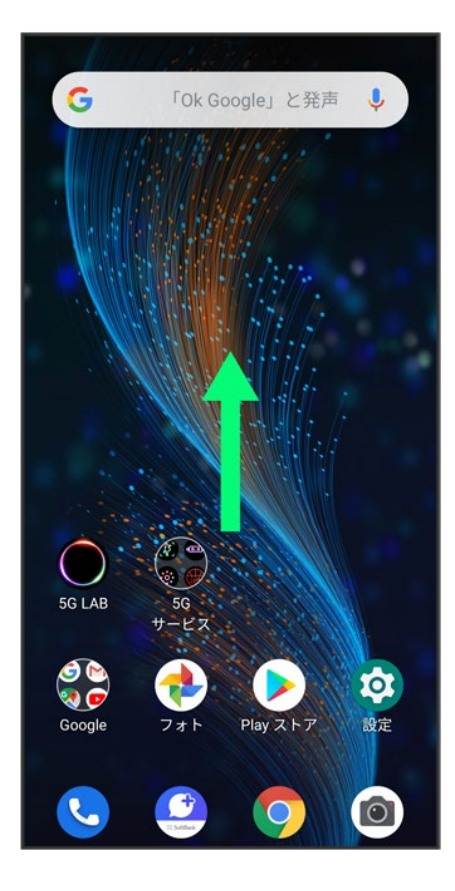

## $\overline{2}$

(Gmail)

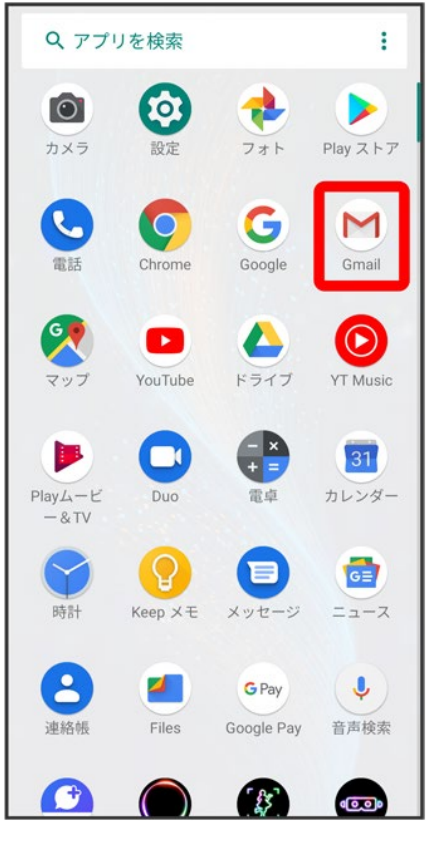

<mark>※3</mark>メールー覧画面が表示されます。

 $\overline{3}$ 

対象のメールをタップ

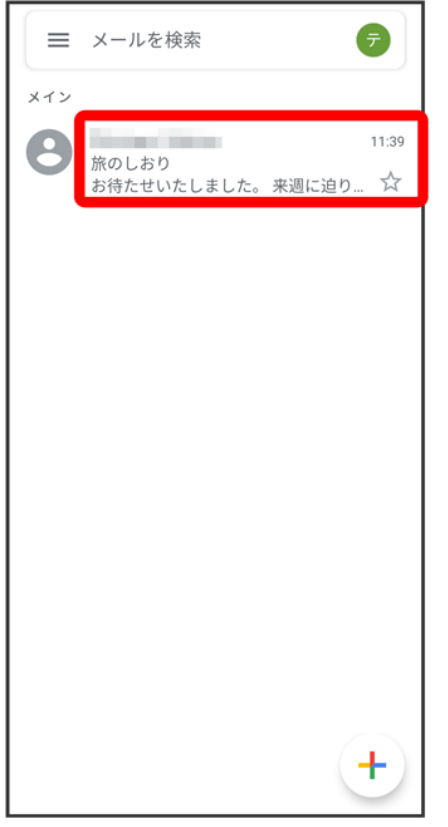

※3<br>メール詳細画面が表示されます。

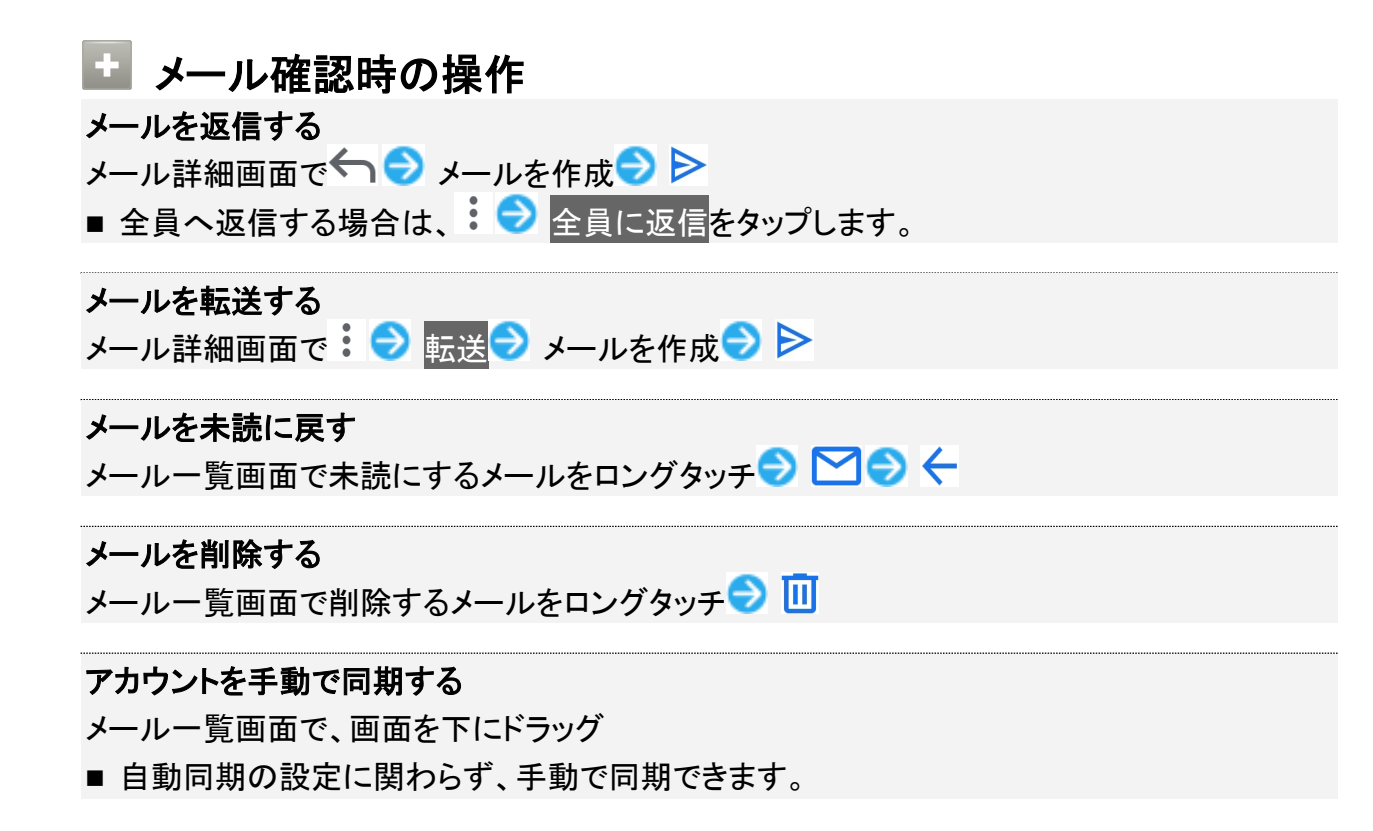

# アカウントを削除する

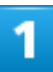

## ホーム画面を上にフリック/スワイプ● 3(設定)● アカウント

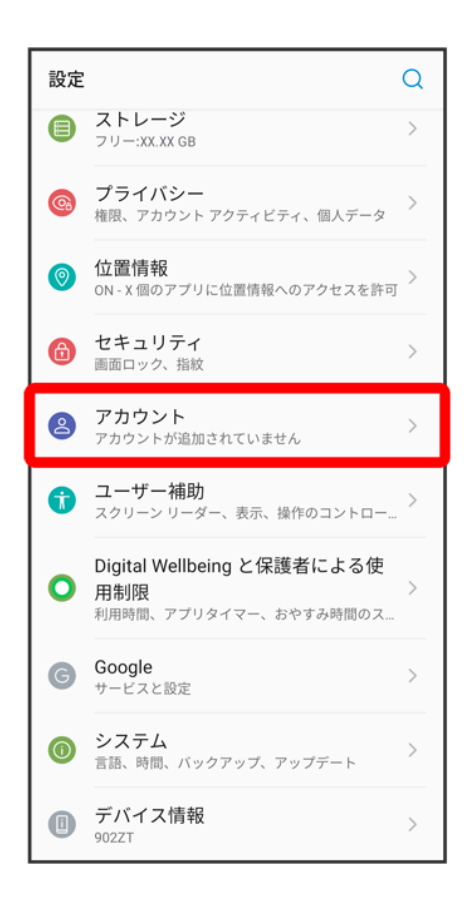

### $\overline{2}$

削除したいアカウントをタップ

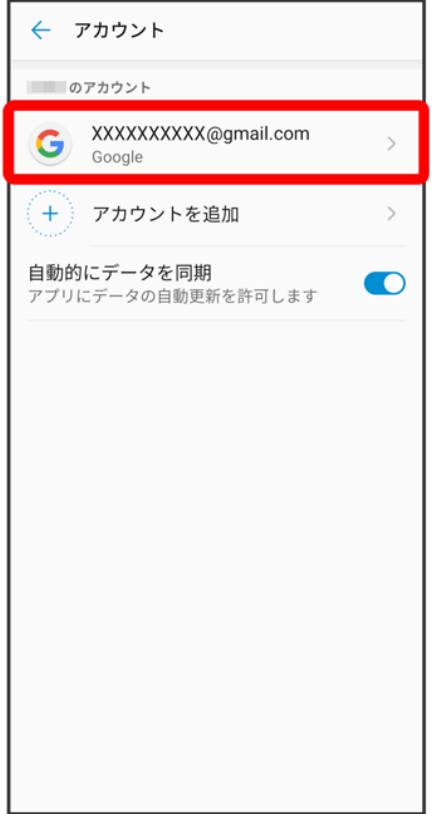

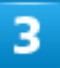

アカウントを削除 <mark>→</mark> アカウントを削除

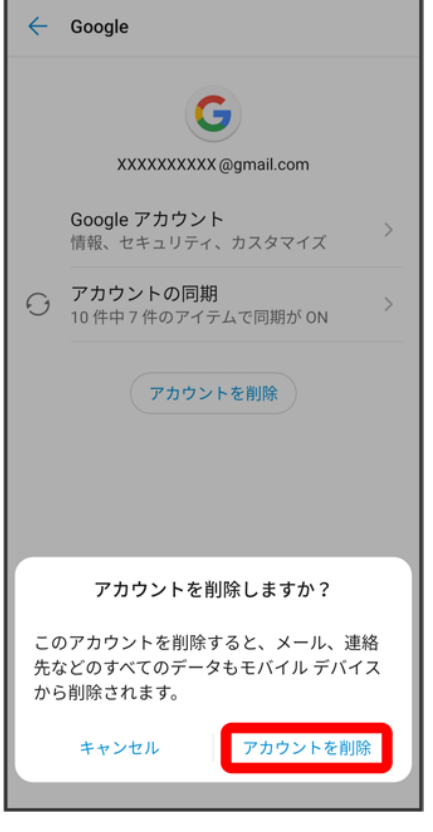

<mark>※</mark><br>アカウントが削除されます。

# **Chrome**を利用する

検索したい語句やURLを入力し、手軽にインターネットを利用できます。

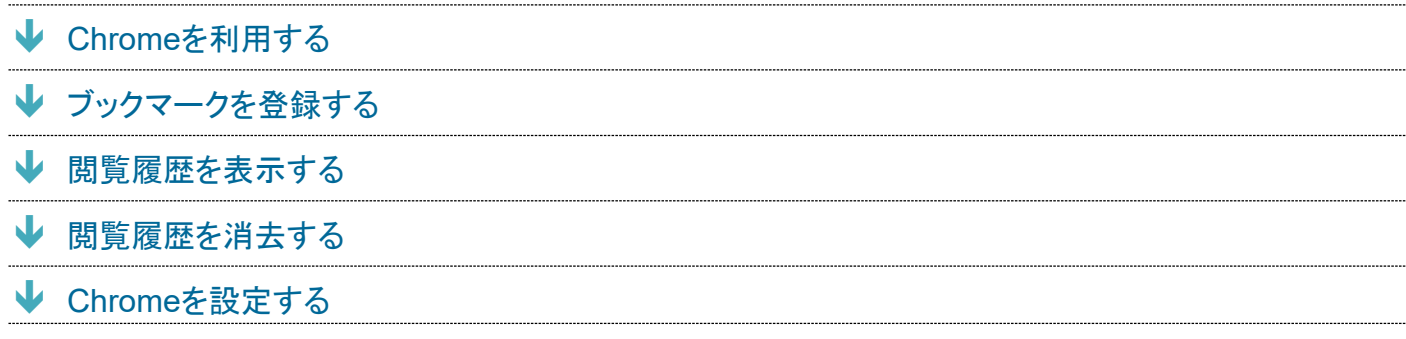

## **TLS**について

TLS(Transport Layer Security)とは、データを暗号化して送受信するためのプロトコル(通信規約)です。 TLS接続時の画面では、データを暗号化し、プライバシーにかかわる情報やクレジットカード番号、企業秘密 などを安全に送受信でき、盗聴、改ざん、なりすましなどのネット上の危険から保護します。

#### $\mathbf{H}$ **TLS**利用に関するご注意

セキュリティで保護されている情報画面を表示する場合は、お客様は自己の判断と責任においてTLSを利用 するものとします。お客様ご自身によるTLSの利用に際し、ソフトバンクおよび認証会社である合同会社シマ ンテック・ウェブサイトセキュリティ、サイバートラスト株式会社は、お客様に対しTLSの安全性に関して何ら保 証を行うものではありません。

## **Chrome**を利用する

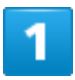

ホーム画面で (Chrome)

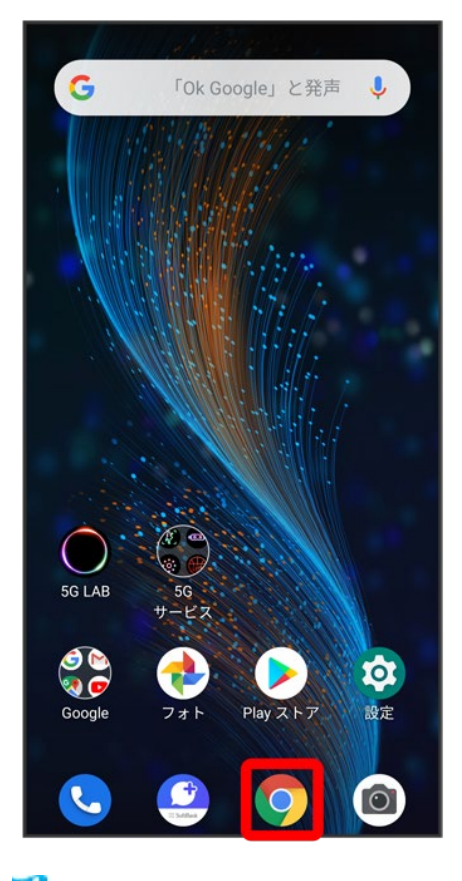

<mark>※</mark> Chrome画面が表示されます。

- 確認画面が表示されたときは、画面の指示に従って操作してください。
- SMSやメール内のURLをタップするとChromeが自動的に起動します。

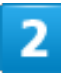

入力欄をタップ

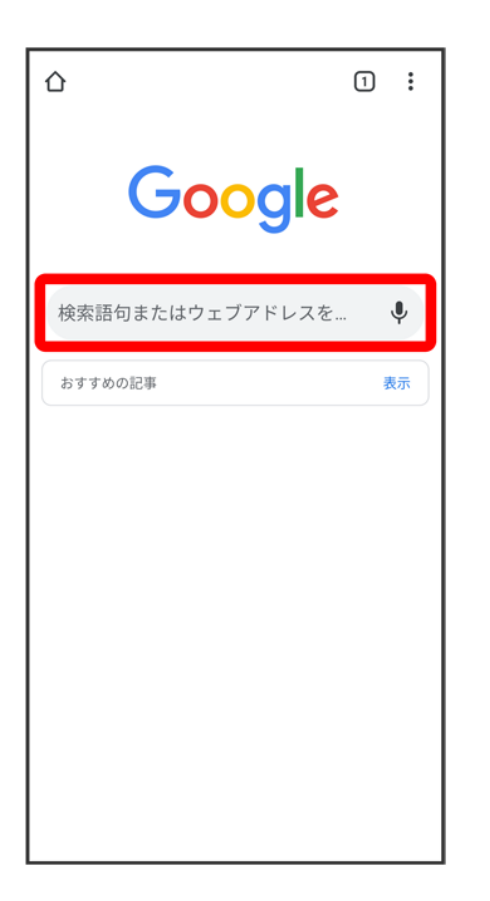

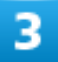

検索語またはURLを入力→

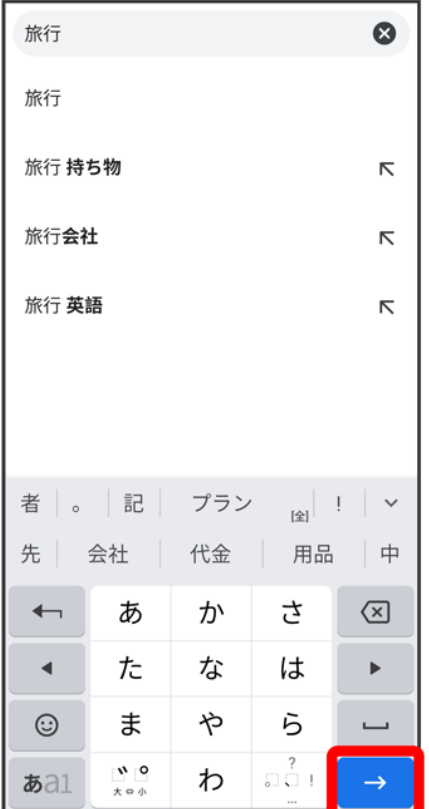

<mark>※</mark> 検索結果またはウェブサイトが表示されます。

## **Chrome**利用時の操作

### 新しいタブを開く

複数のタブを開いて、ウェブサイトの切り替えを簡単に行えます。

Chrome画面で: → 新しいタブ

※<br>※ 新しいタブが表示されます。

- タブを切り替えるには、22をタップして対象のタブをタップします。
- アイコン内の数字は、開いているタブの件数です。

### タブを閉じる

Chrome画面で2 → 閉じるタブの※

※ タブを閉じます。

- タブを左右にフリック/スワイプすることでも閉じることができます。
- アイコン内の数字は、開いているタブの件数です。

### ウェブサイト内を検索する

ウェブサイト内の文字列を検索することができます。 ウェブサイト表示中に:→ ● ページ内検索 → 検索文字列を入力

※28 検索結果がハイライト表示されます。

# ブックマークを登録する

 $\overline{1}$ 

### 登録するウェブサイトを表示

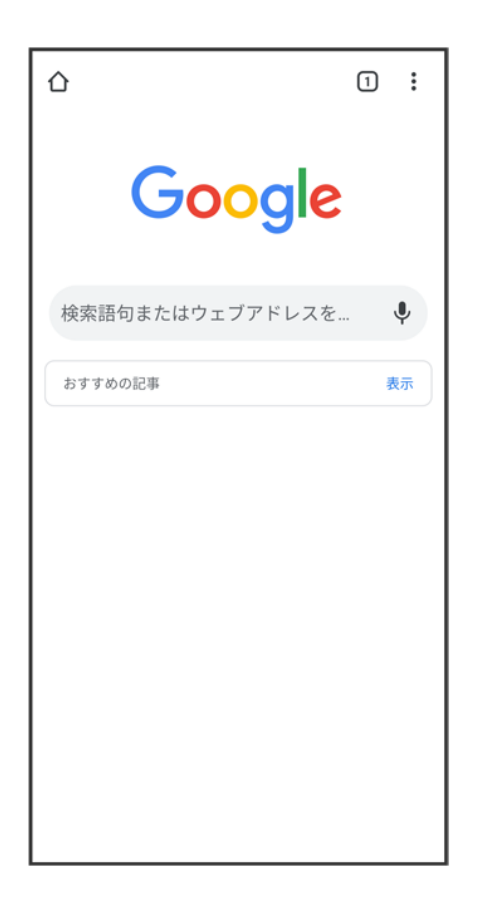

 $\overline{2}$ 

 $\ddot{\cdot}$ 

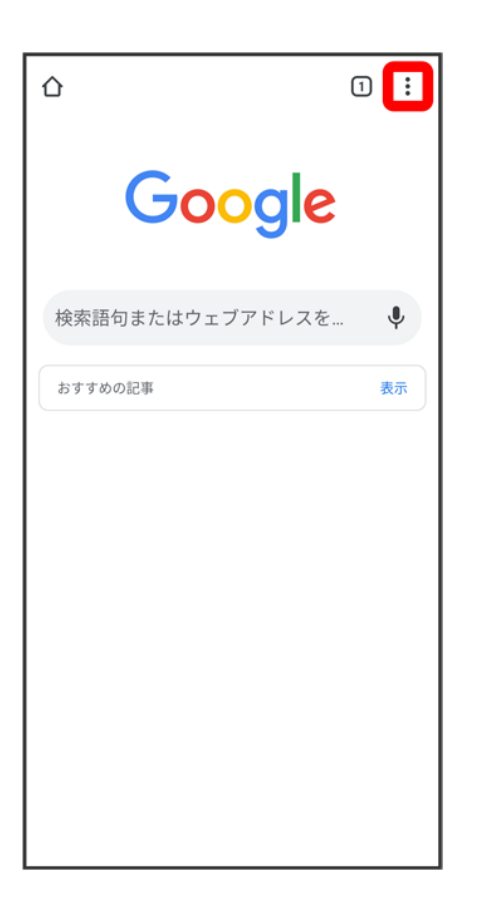

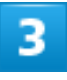

 $\boldsymbol{\mathsf{\hat{x}}}$ 

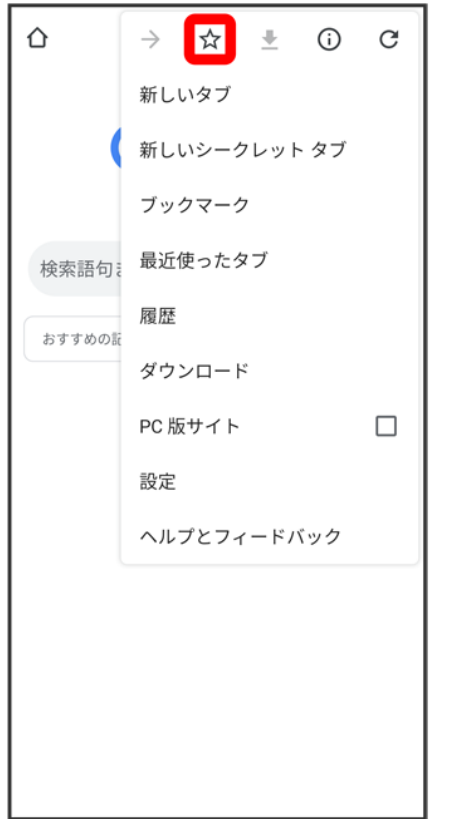

<mark>※</mark> 表示中のウェブサイトがブックマークに登録されます。

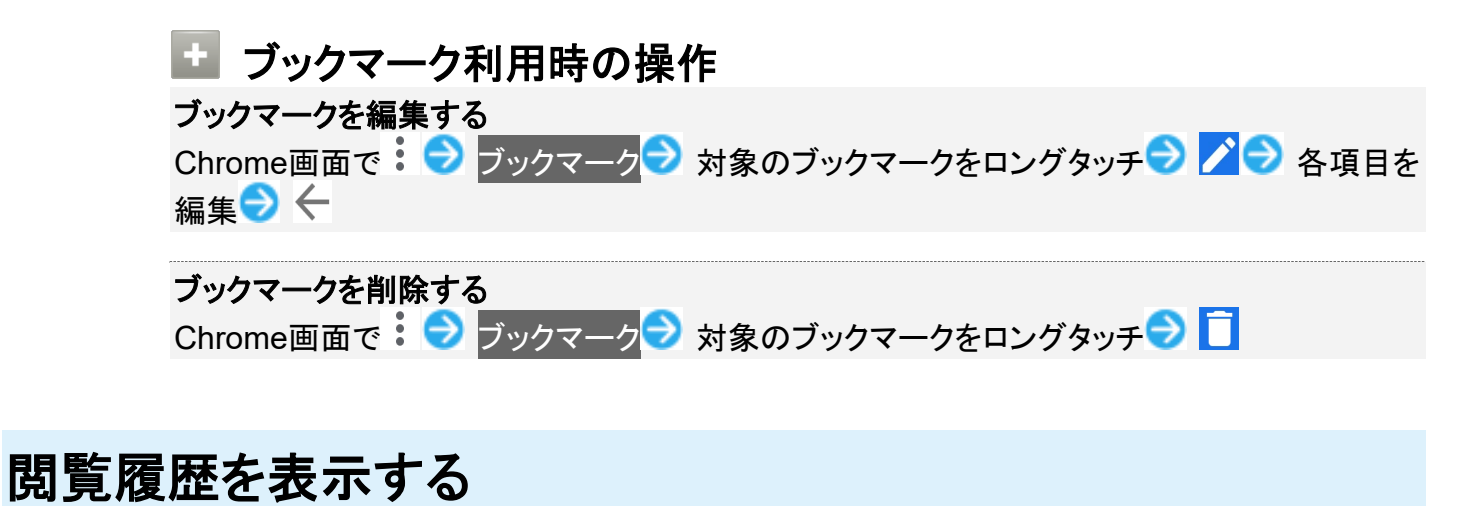

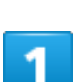

ホーム画面で (Chrome)

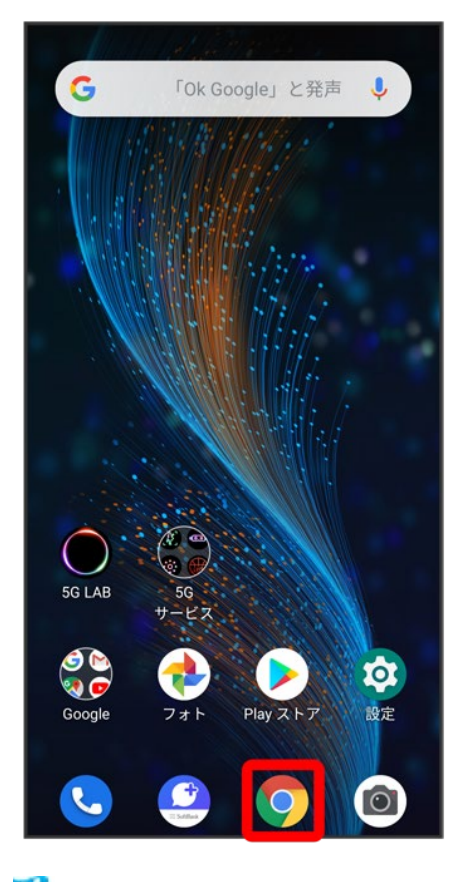

<mark>※</mark> Chrome画面が表示されます。

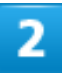

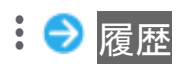

インターネット

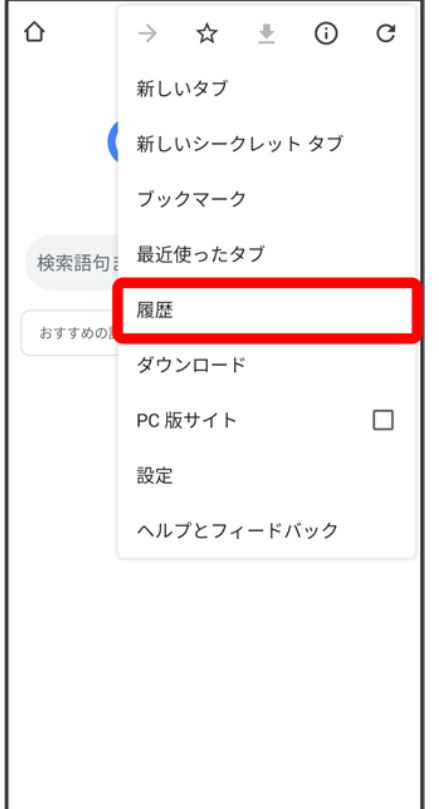

<mark>※3</mark> 履歴画面が表示されます。

## $\overline{\mathbf{3}}$

対象の履歴をタップ

インターネット

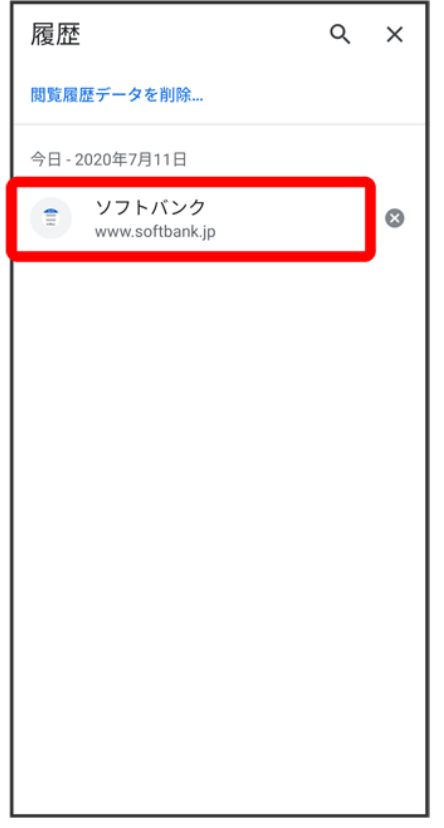

<mark>※</mark> ウェブページが表示されます。

# 閲覧履歴を消去する

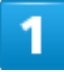

ホーム画面で (Chrome)

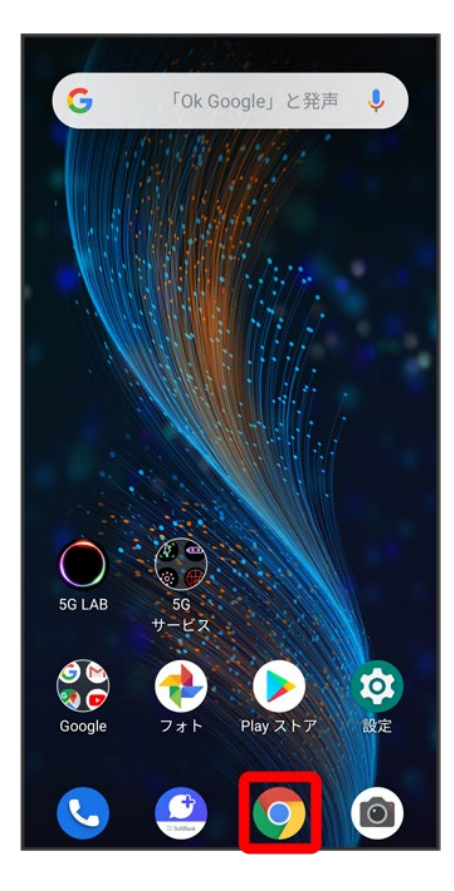

## $\overline{2}$

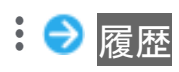

インターネット 11

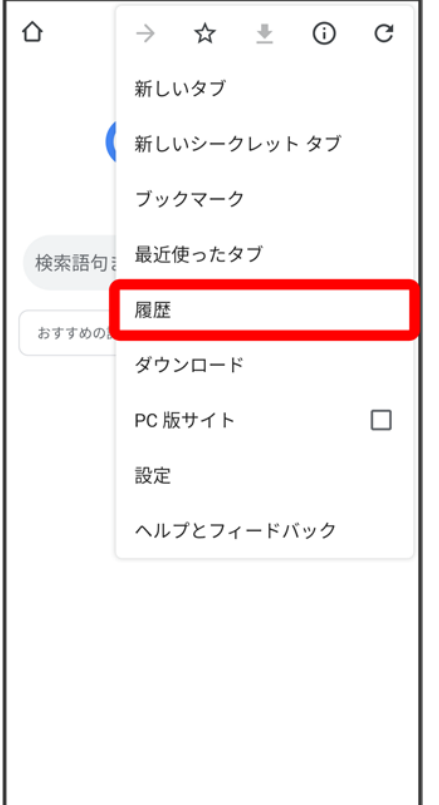

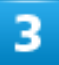

閲覧履歴データを削除…

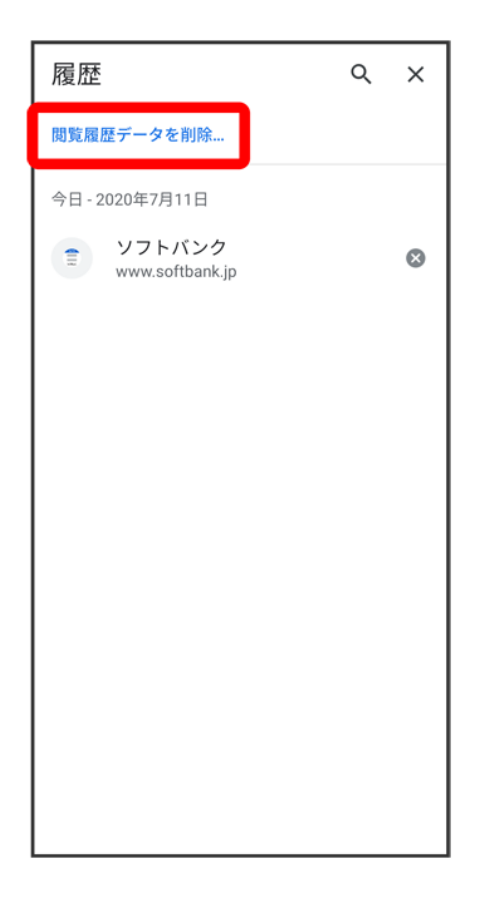

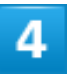

上部の<mark>期間</mark>プルダウンをタップし、期間を選択

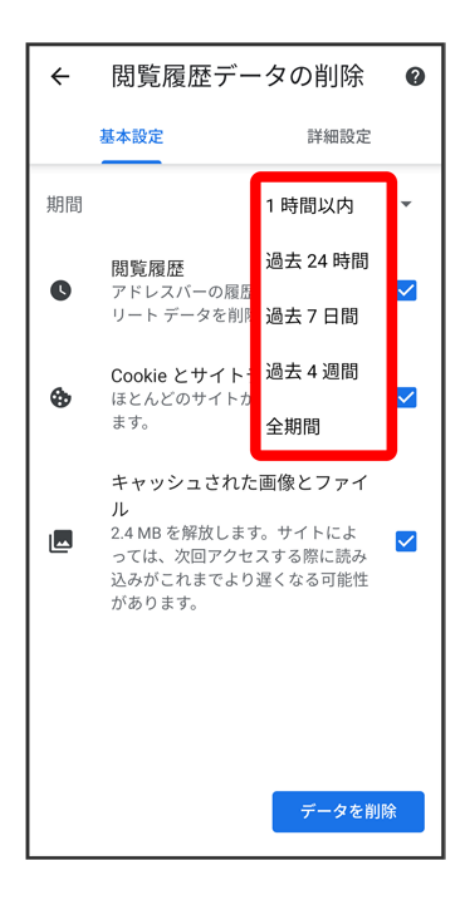

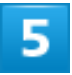

削除する情報の種類を選択<mark>→</mark>データを削除

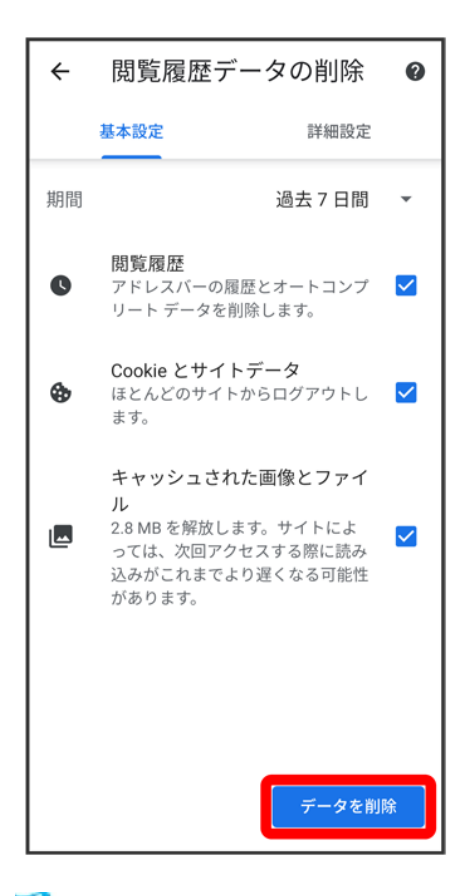

※3 閲覧履歴の消去が完了します。

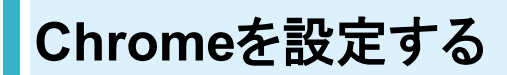

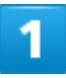

ホーム画面で (Chrome)

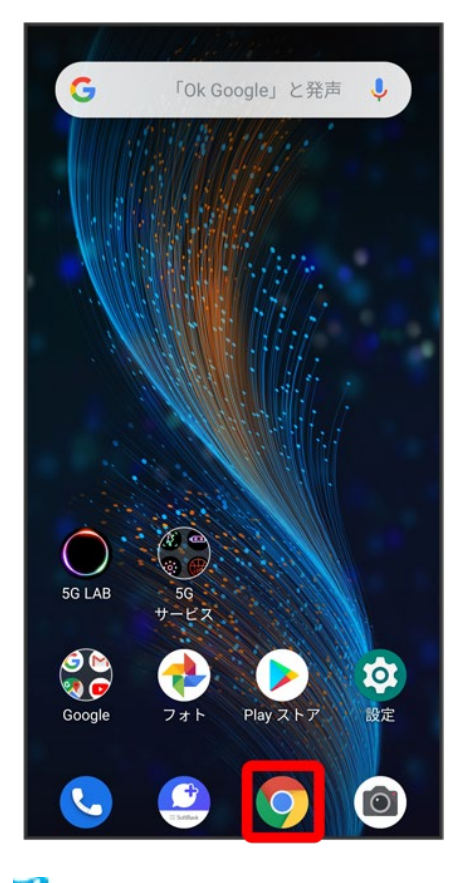

<mark>※</mark> Chrome画面が表示されます。

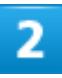

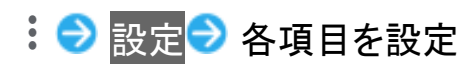

インターネット 16

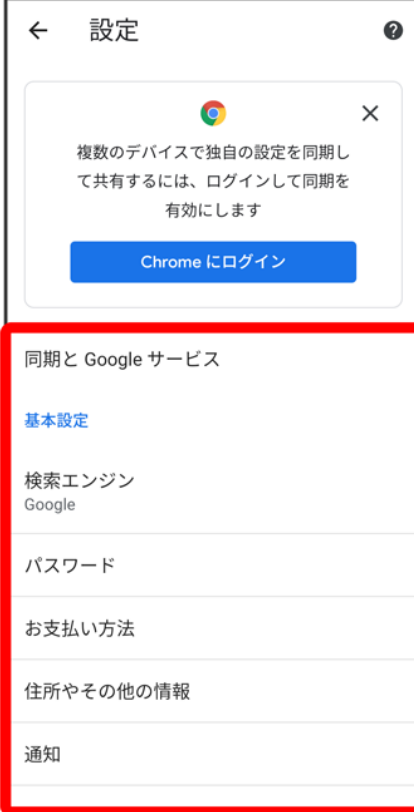

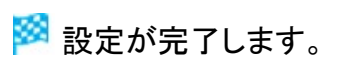

## 写真/動画を撮る

↓ 写真を撮る

- ↓ 写真撮影画面の見かた
- ↓ 動画を撮る
- ↓ 動画撮影画面の見かた

#### မြိ 写真/動画のファイル形式

#### 写真のファイル形式について

写真のファイル形式はJPEGです。

#### 動画のファイル形式について

動画のファイル形式はMPEG-4です。

## カメラに関するご注意

### レンズの汚れについて

レンズが指紋や油脂などで汚れると、鮮明な写真/動画が撮れません。撮る前に、柔らかい布などで拭いて ください。

#### 直射日光を当てないでください

カメラのレンズ部分に直射日光を長時間当てないよう、ご注意ください。内部のカラーフィルターが変色し、映 像が変色することがあります。

### ◎ フラッシュライト点灯時の警告

フラッシュライトを目に近づけて点灯させないでください。フラッシュライト点灯時は発光部を直視しないように してください。また、ほかの人の目に向けて点灯させないでください。視力低下などを起こす原因となります。

## 写真を撮る

## 1

ホーム画面で (カメラ)

カメラ

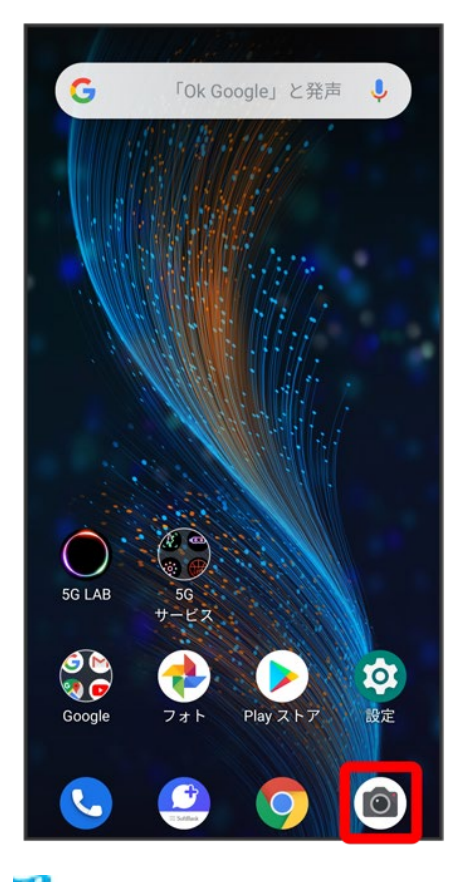

<mark>※3</mark> 写真撮影画面が表示されます。

■ 確認画面が表示されたときは、画面の指示に従って操作してください。

# $\overline{\mathbf{2}}$

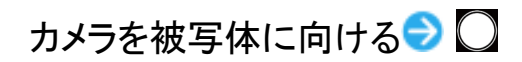

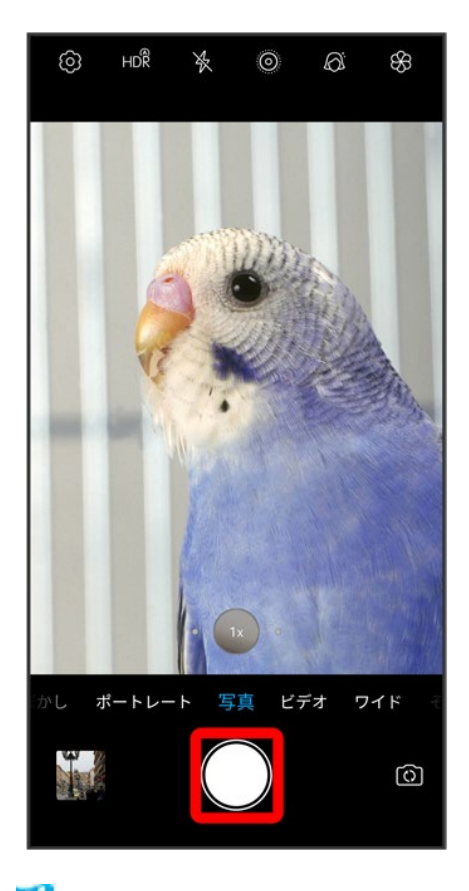

<mark>※</mark><br>シャッター音が鳴り、写真が保存されます。
### 写真撮影画面の見かた

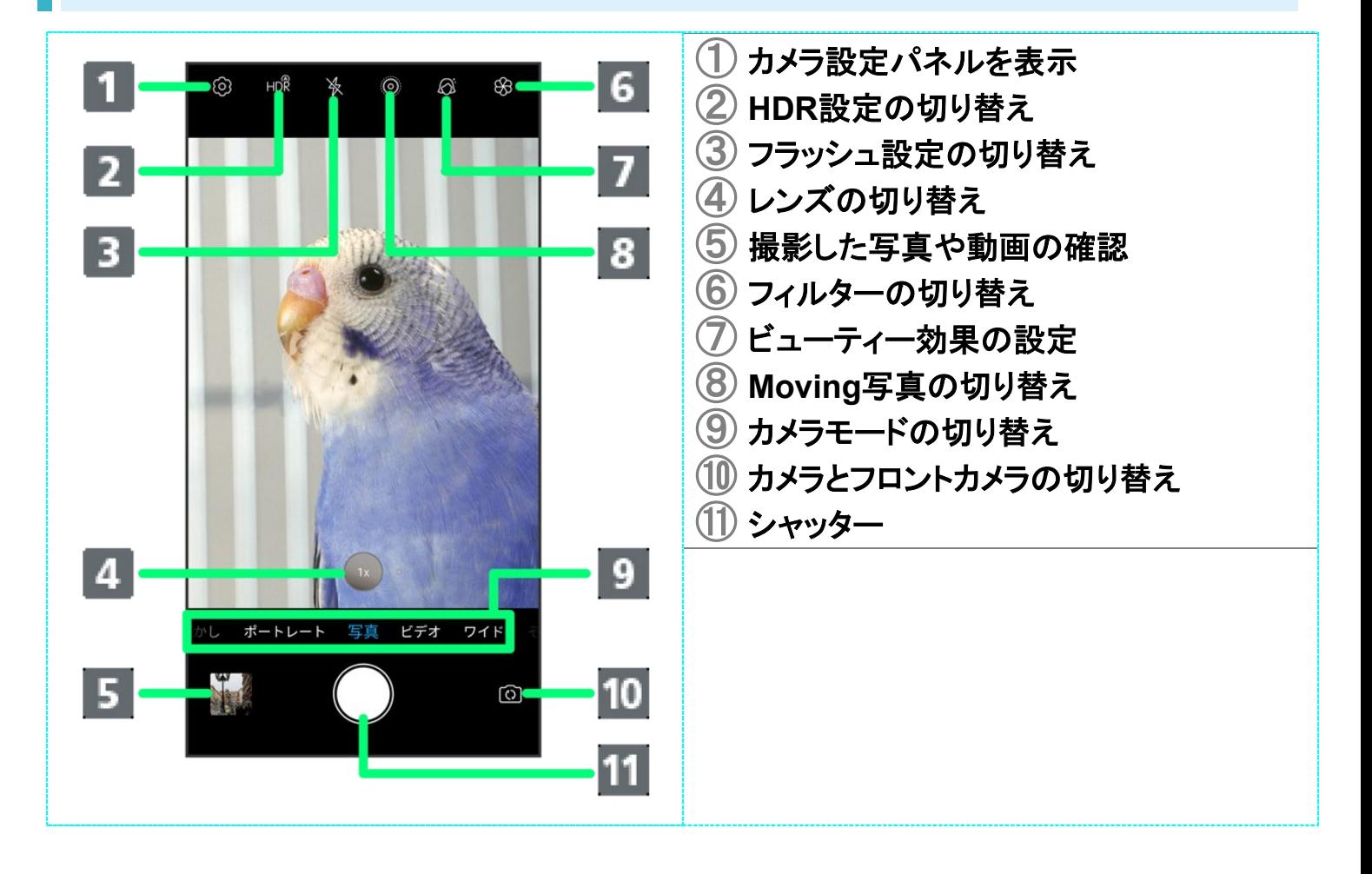

#### 動画を撮る

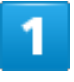

ホーム画面で (カメラ)

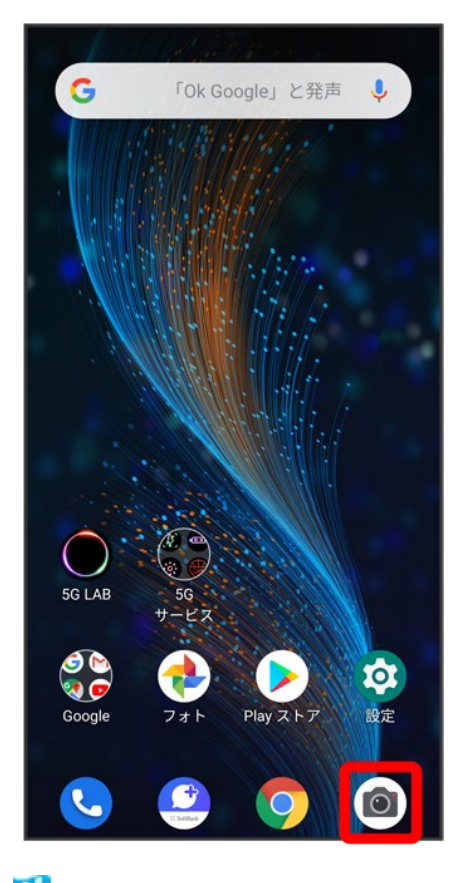

<mark>※3</mark> 写真撮影画面が表示されます。

■ 確認画面が表示されたときは、画面の指示に従って操作してください。

# 2

画面を左にフリック/スワイプ

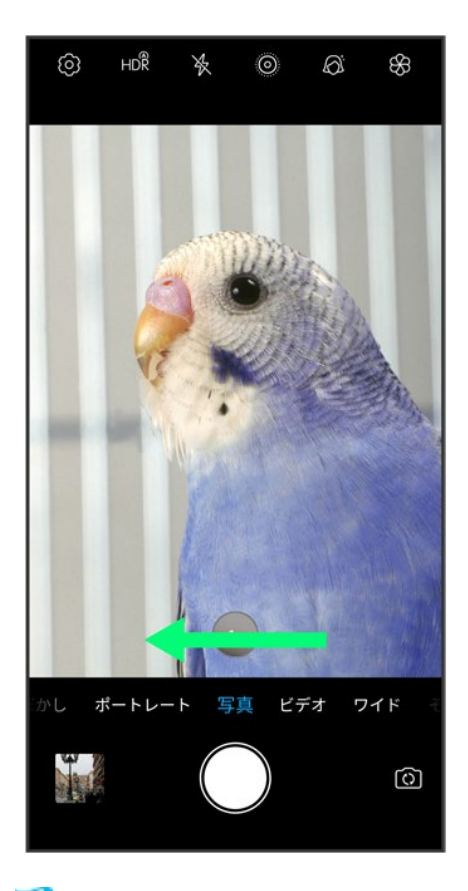

※<br><mark>※</mark> 動画撮影画面が表示されます。

#### 3

カメラを被写体に向ける→

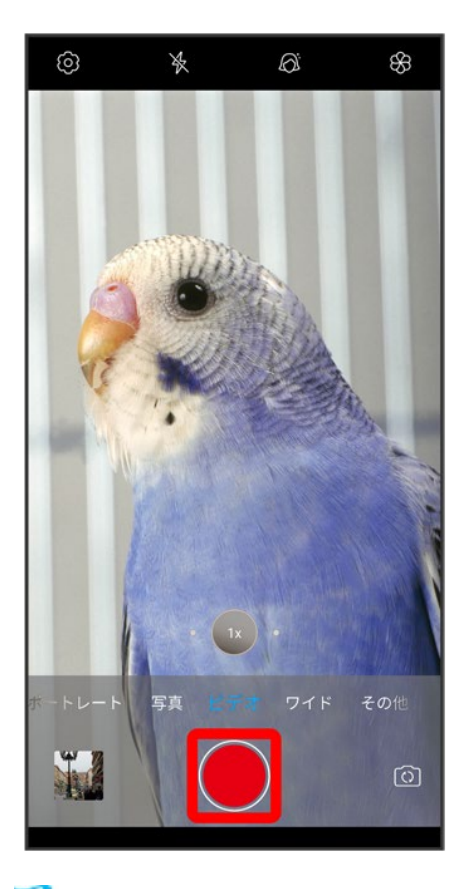

<mark>※</mark><br>動画の撮影が開始されます。

#### $\overline{4}$

撮影を終了するときは

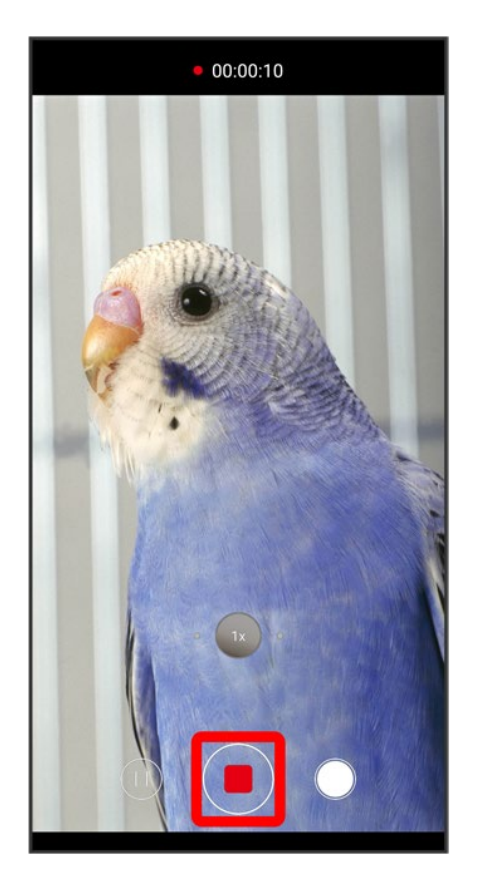

※<br><mark>※</mark>動画の撮影が終了し、動画が保存されます。

### 動画撮影画面の見かた

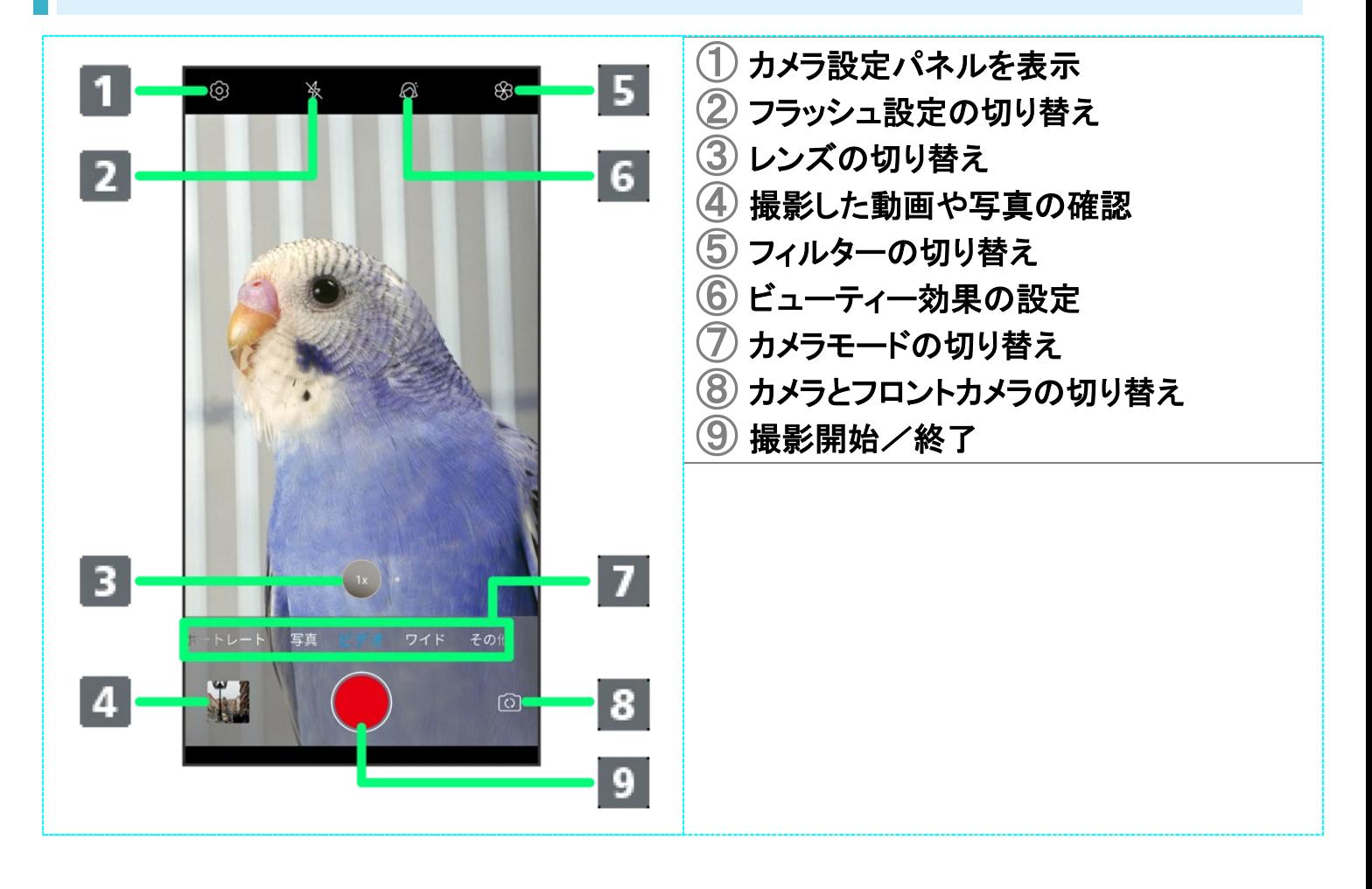

写真/動画を見る(フォト)

↓ 写真/動画を表示する

## 写真/動画を表示する

撮影/ダウンロードした写真/動画を表示できます。次のファイル形式に対応しています。

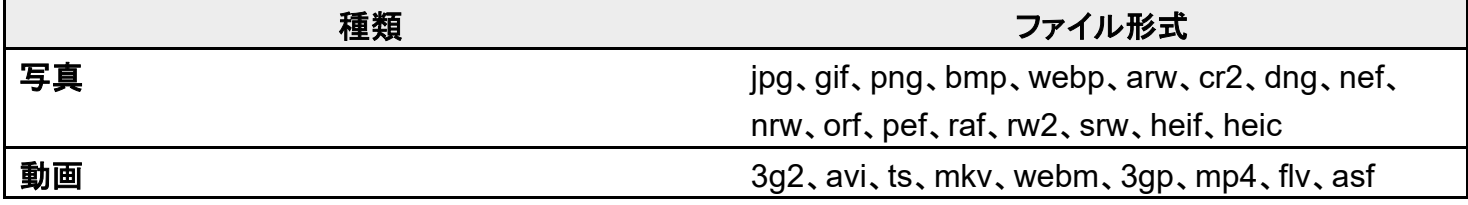

1

#### ホーム画面を上にフリック/スワイプ

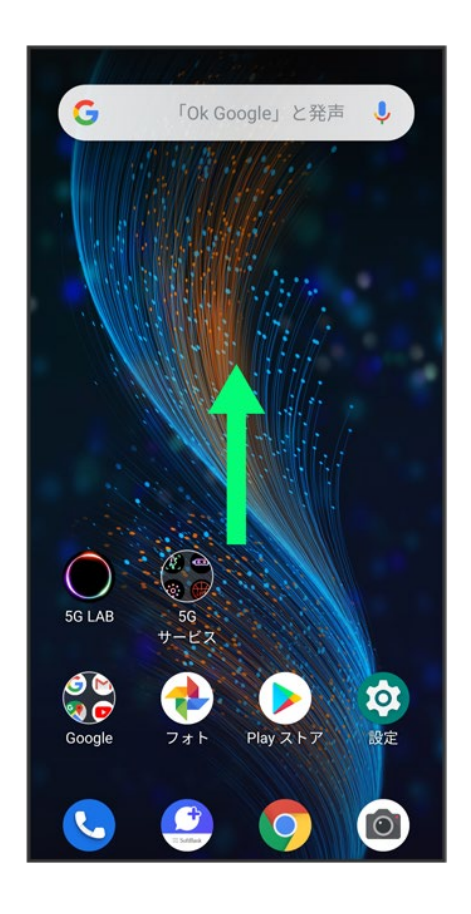

 $\bigodot$ (フォト)

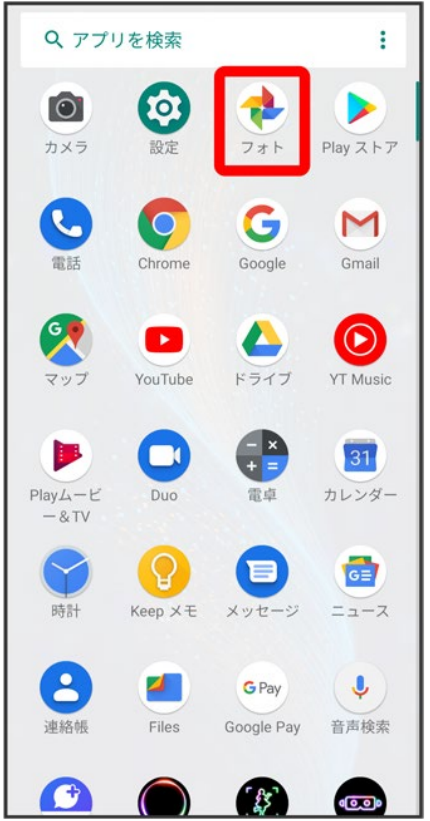

<mark>ジ</mark> 写真/動画一覧画面が表示されます。

■ 確認画面が表示されたときは、画面の指示に従って操作してください。

#### $\overline{3}$

#### 写真/動画をタップ

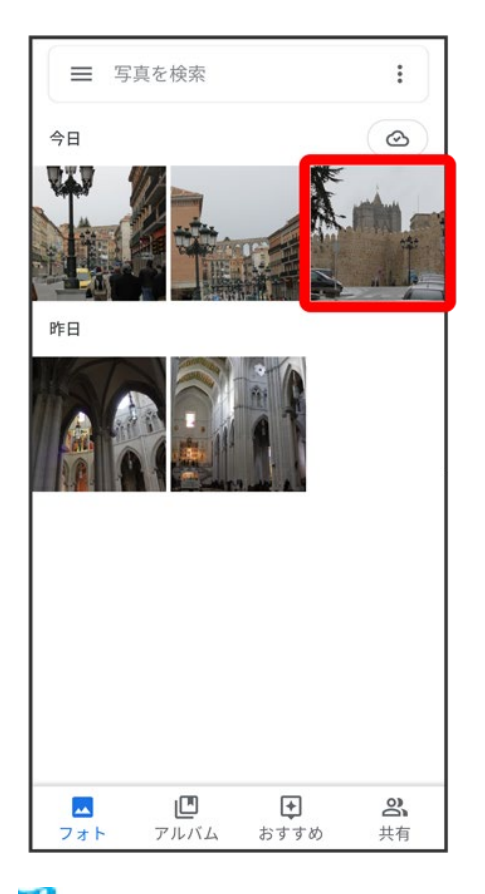

<mark>※3</mark> 写真/動画が表示されます。

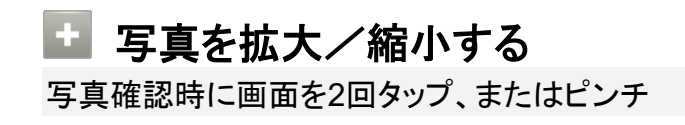

# 写真/動画を管理する(フォト)

本機のカメラで撮ったり、ダウンロードしたりした写真や動画をアルバムで管理することがで きます。また、メールやBluetooth®を使用して、ほかの端末やパソコンへ写真/動画を送るこ ともできます。

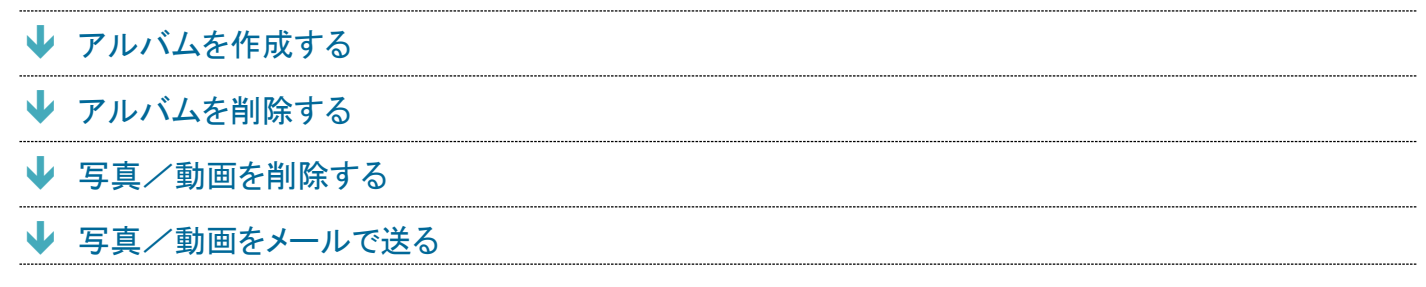

# アルバムを作成する

 $\mathbf{I}$ 

ホーム画面を上にフリック/スワイプ

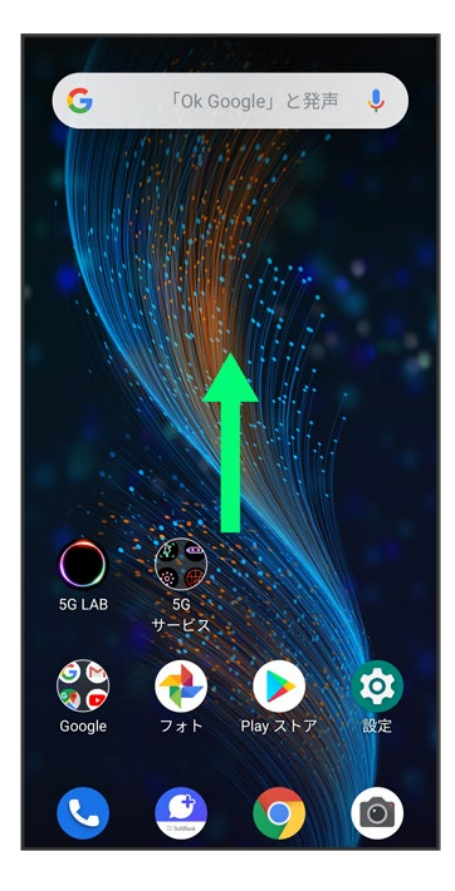

## $\overline{2}$

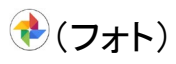

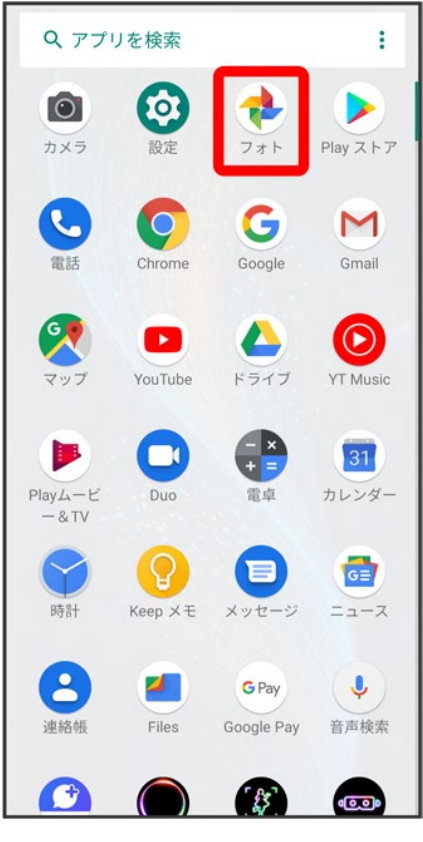

<mark>※</mark><br>フォトー覧画面が表示されます。

 $\overline{\mathbf{3}}$ 

 $\ddot{\cdot}$ 

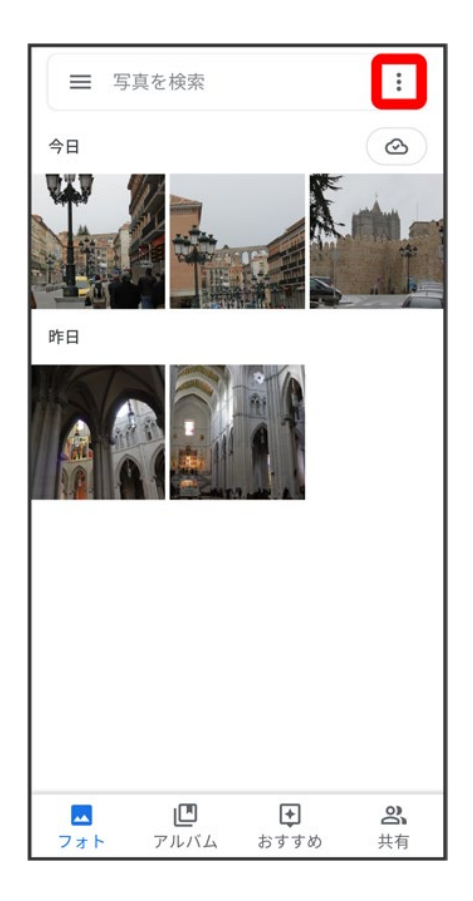

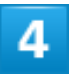

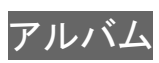

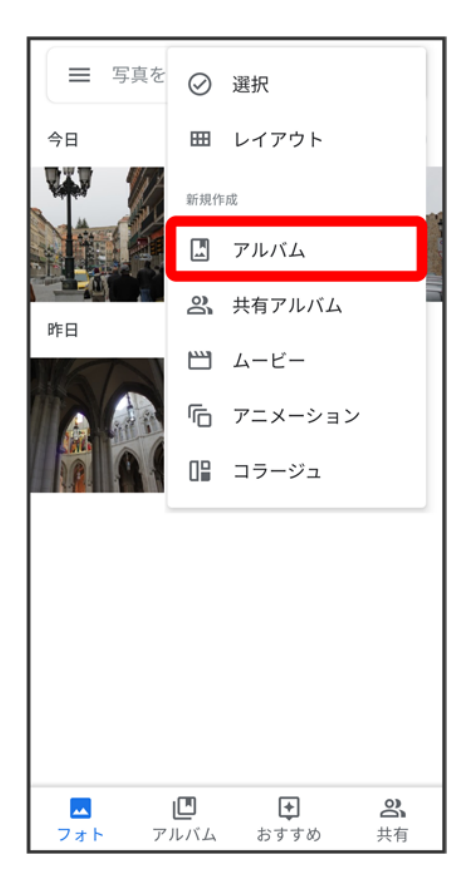

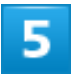

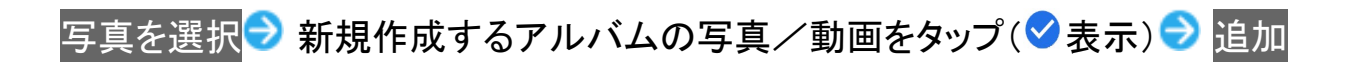

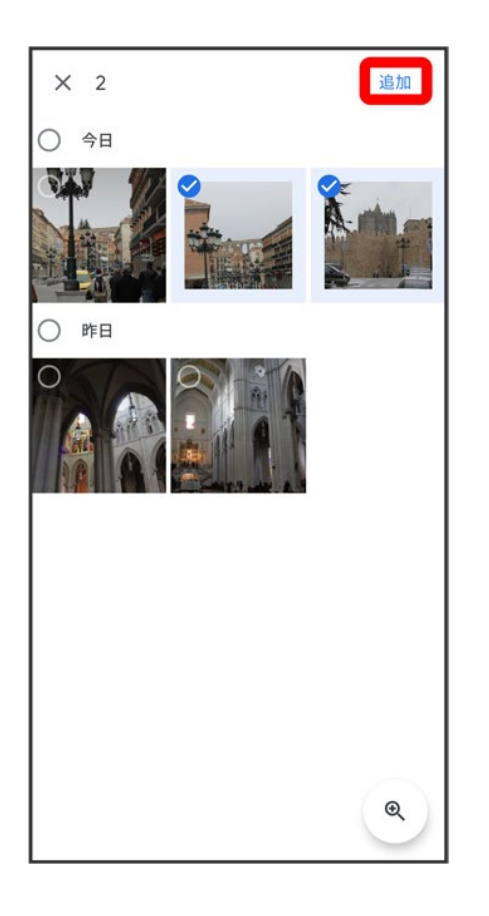

- 写真/動画をタップするたびに、選択(◇)/解除(●)が切り替わります。
- 写真/動画は複数選択することもできます。

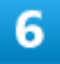

タイトルを追加

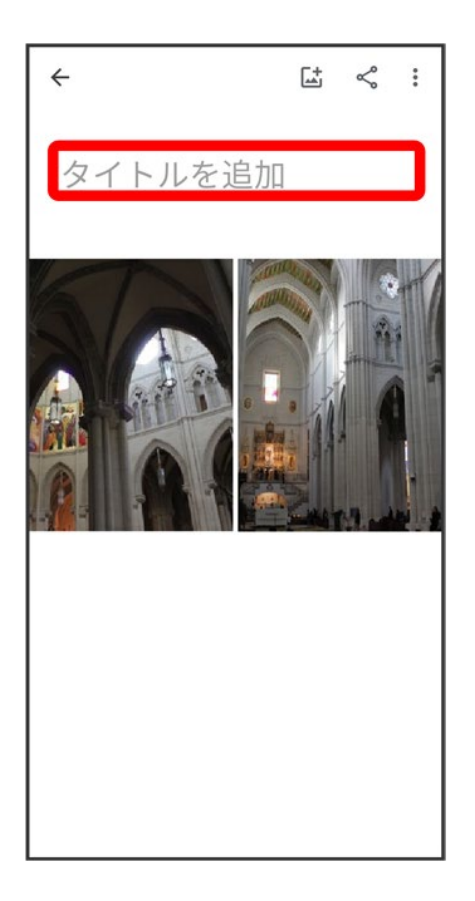

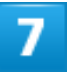

アルバム名を入力●<mark>√</mark>

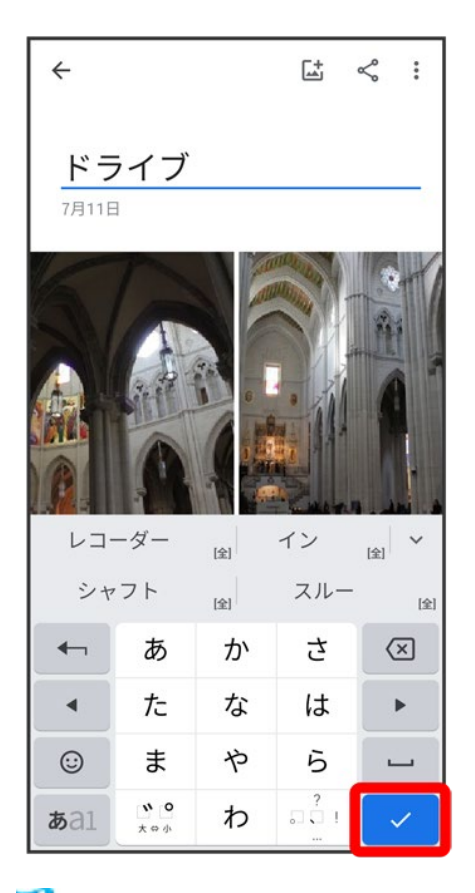

ジョアルバムが作成されます。

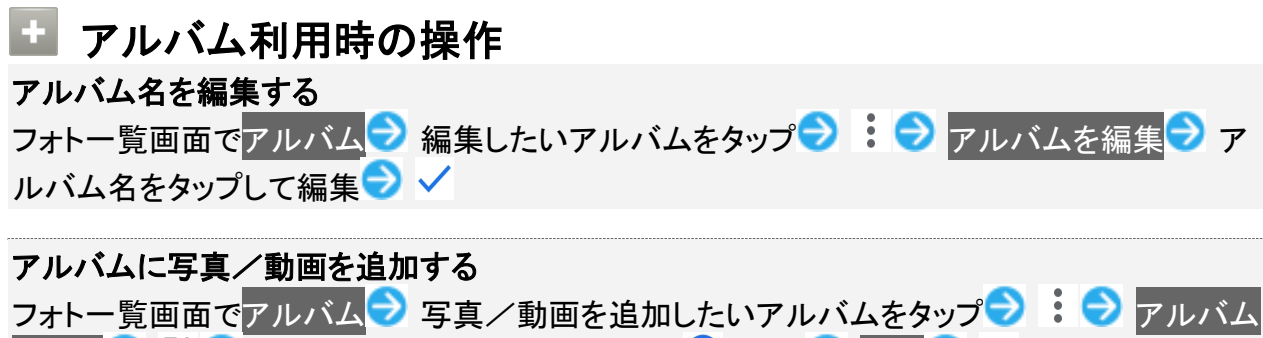

を編集 つ 国 つ 追加したい写真/動画をタップ(ゞ 表示) つ 追加

# アルバムを削除する

ホーム画面を上にフリック/スワイプ

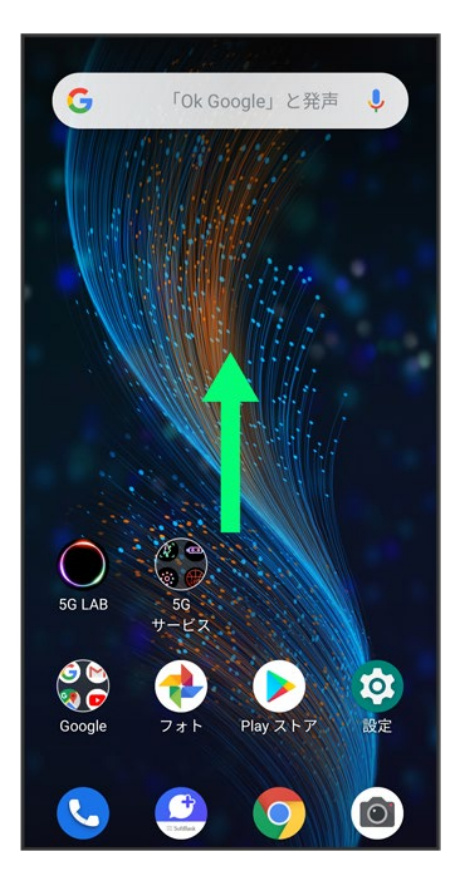

## $\overline{2}$

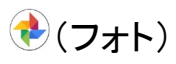

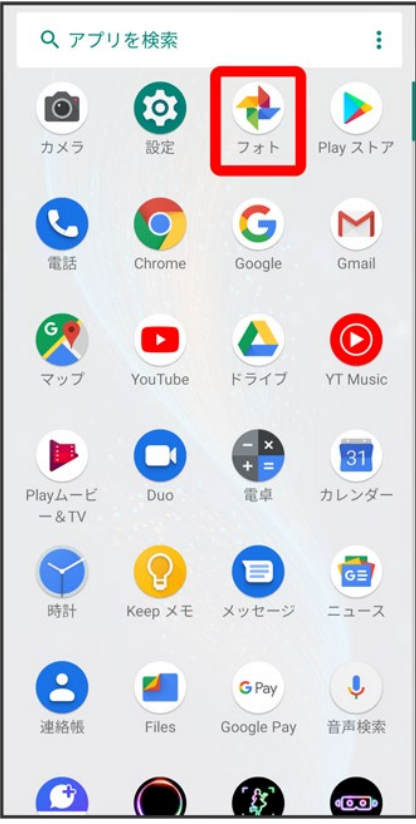

# $\overline{\mathbf{3}}$

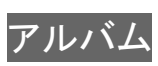

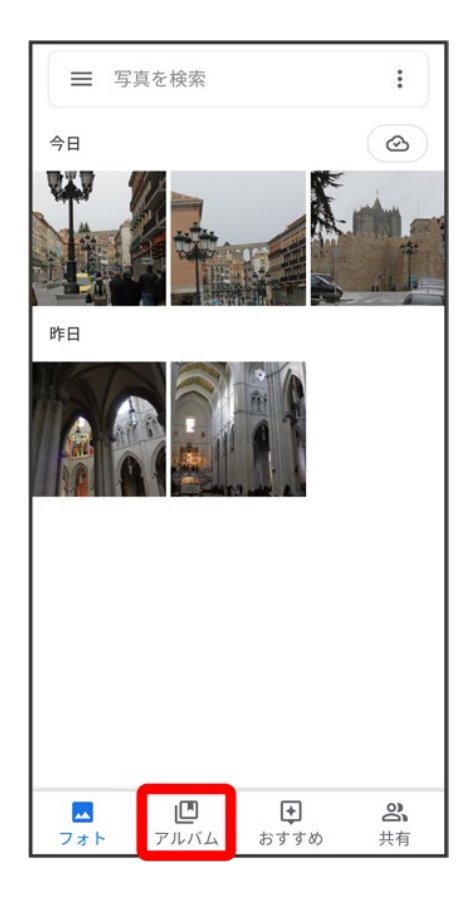

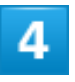

削除したいアルバムをタップ

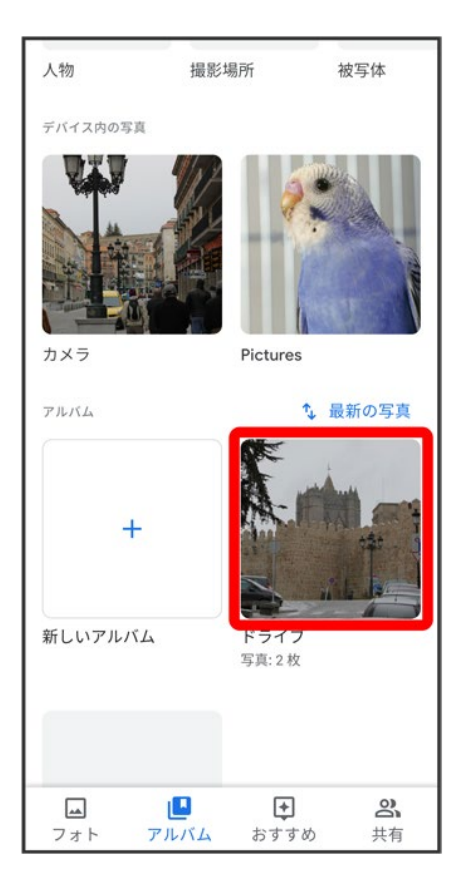

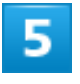

 $\frac{1}{2}$ 

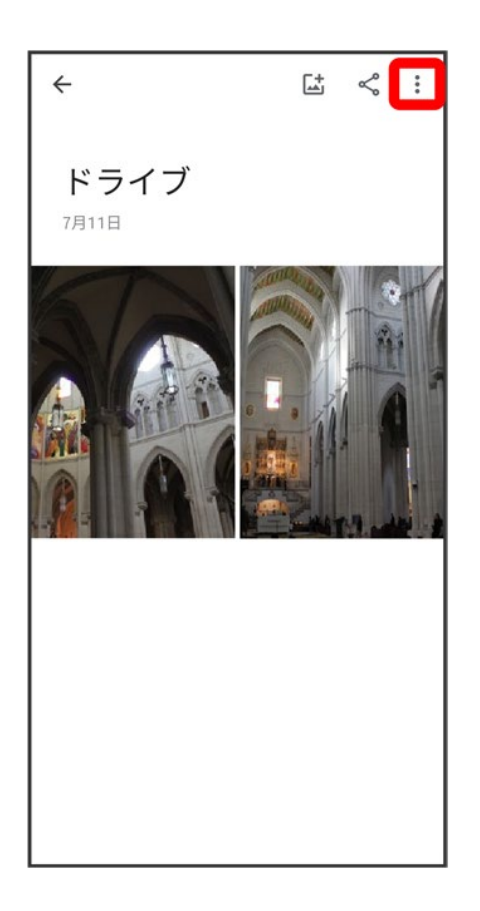

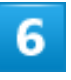

#### アルバムを削除

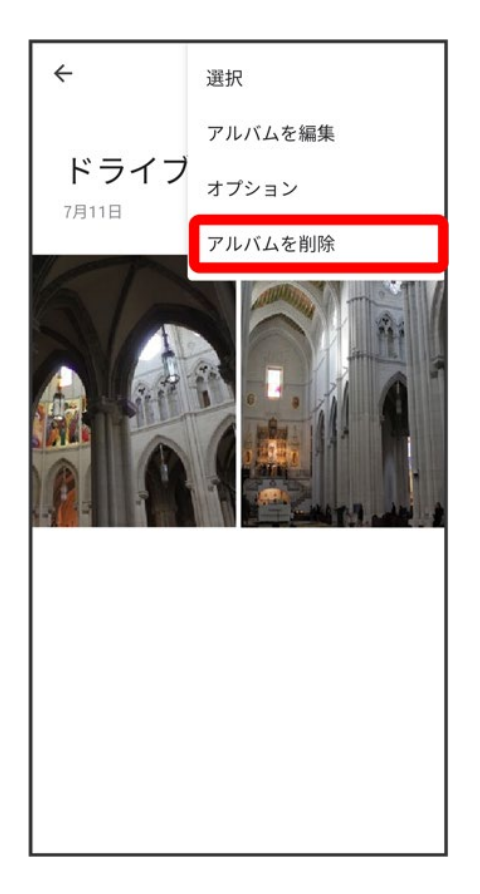

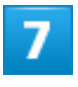

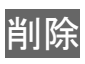

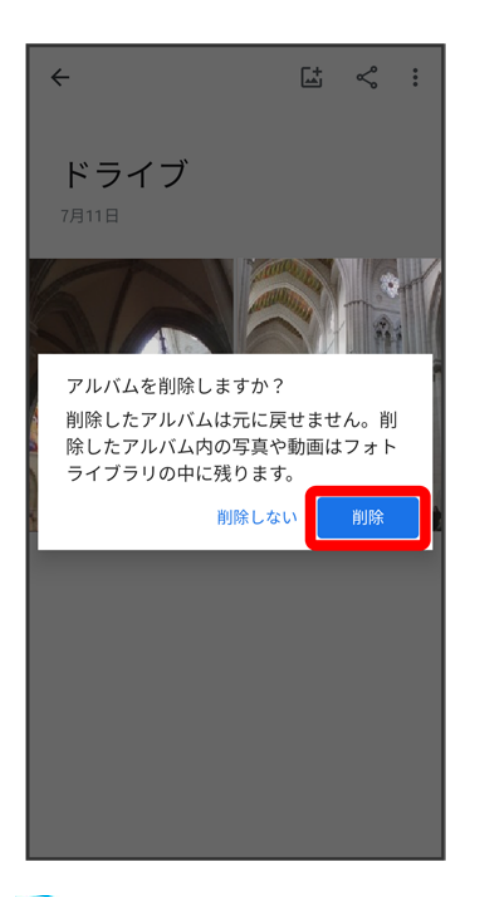

<mark>※</mark><br>アルバムが削除されます。

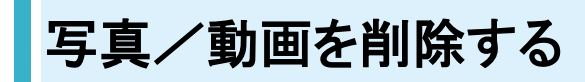

1

ホーム画面を上にフリック/スワイプ

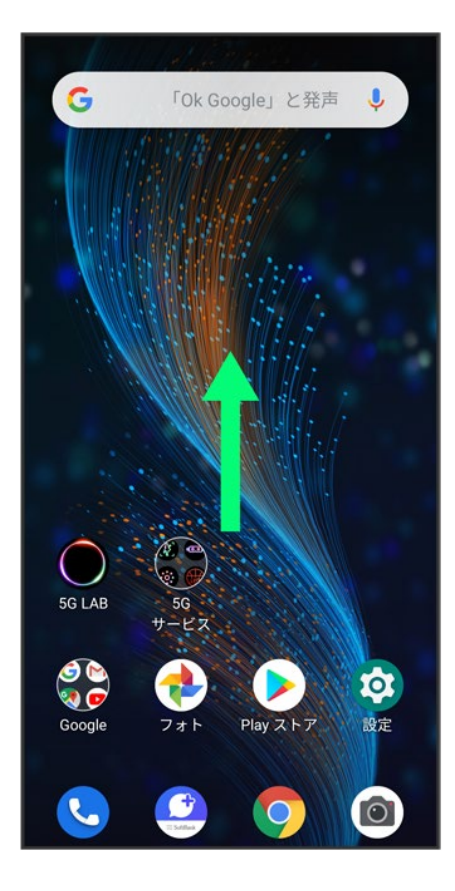

## $\overline{2}$

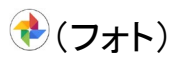

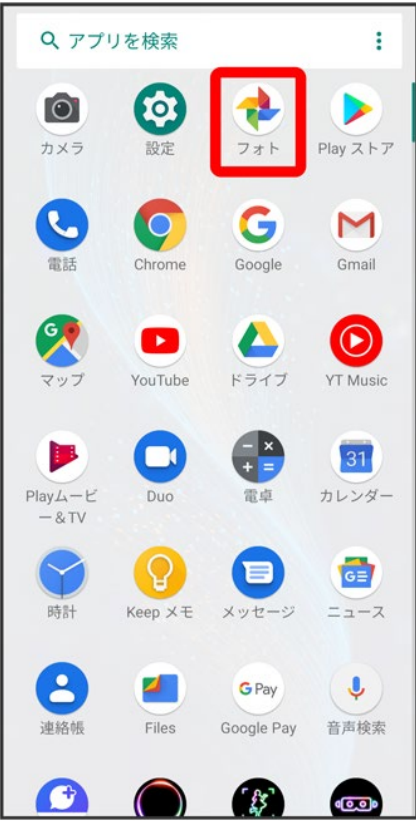

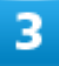

削除する写真/動画をタップ

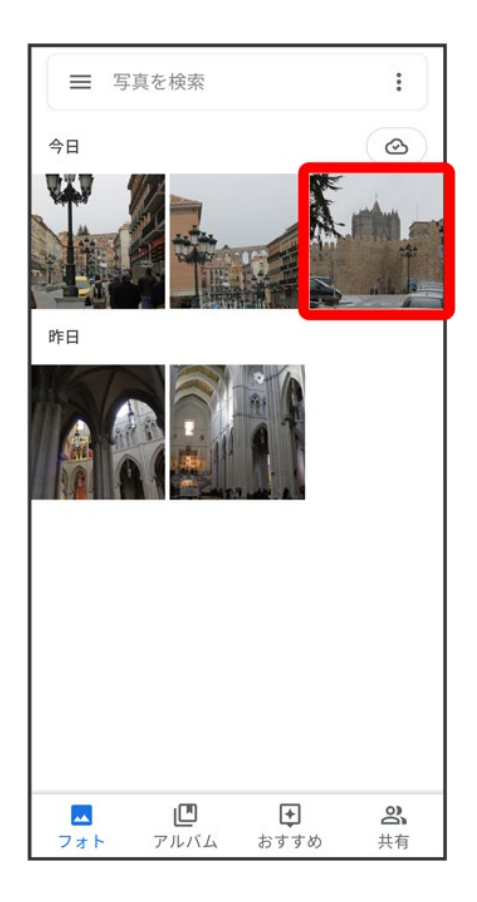

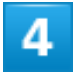

 $\blacksquare$ 

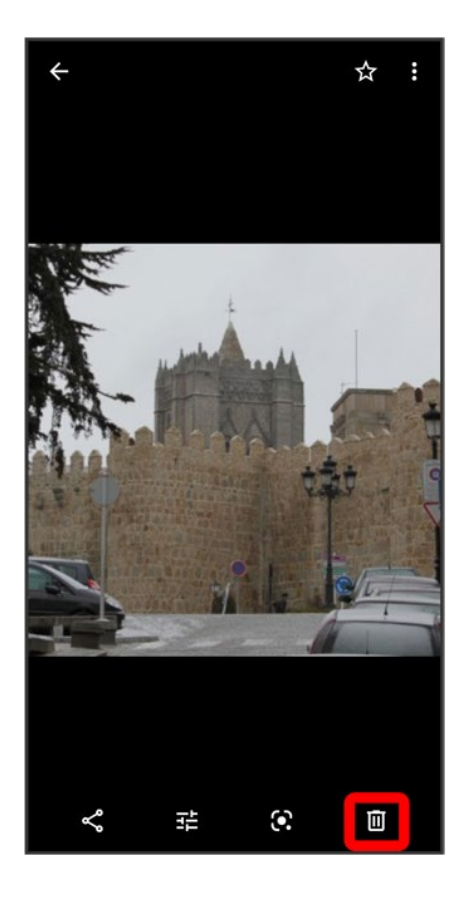

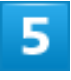

ゴミ箱に移動

 $\overline{\mathbf{1}}$ 

ホーム画面を上にフリック/スワイプ

# 写真/動画をメールで送る

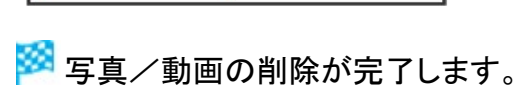

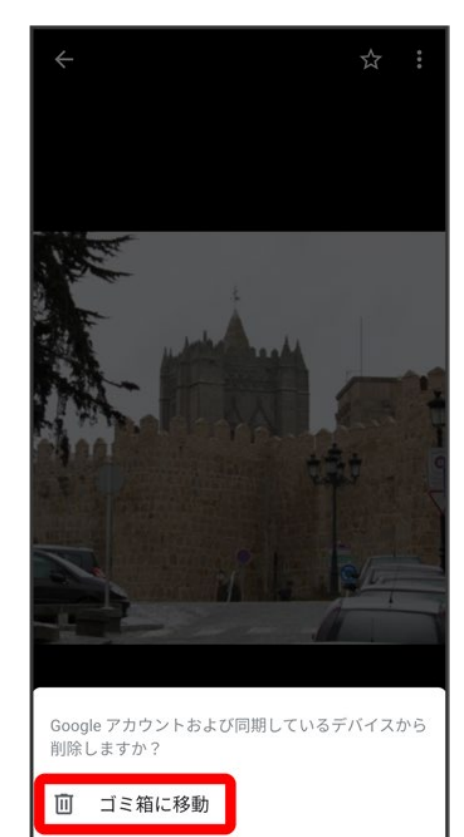

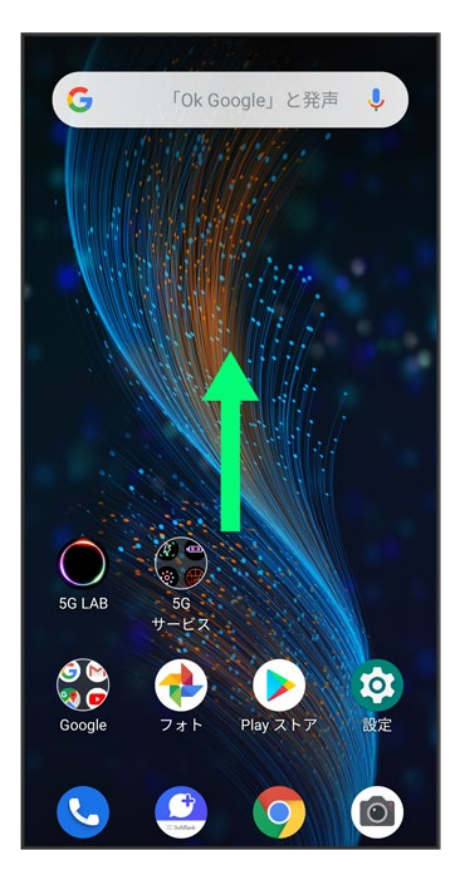

## $\overline{2}$

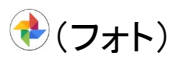

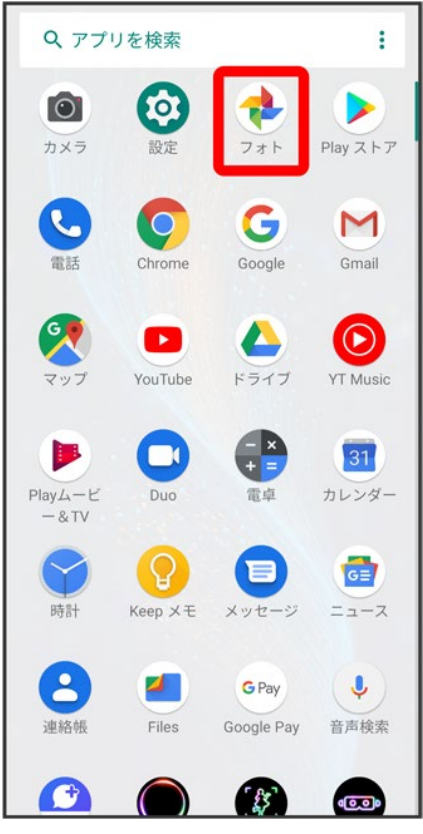

<mark>※3</mark>写真/動画一覧画面が表示されます。

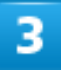

写真/動画をタップ

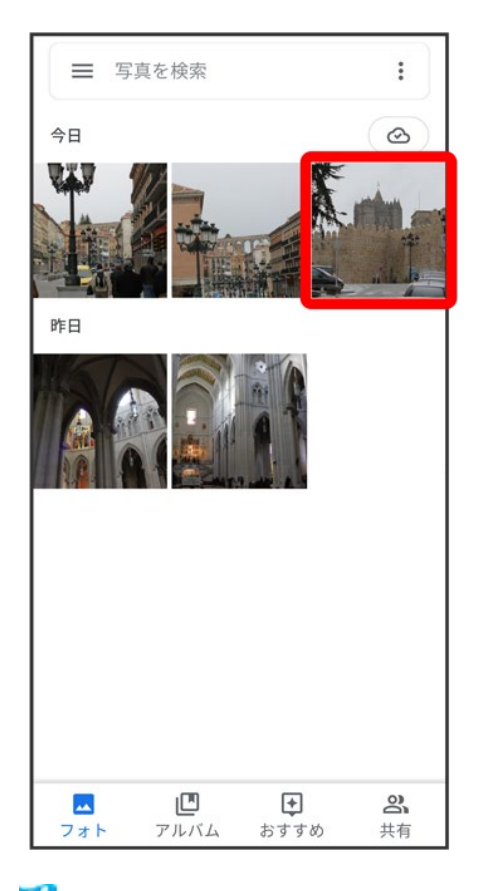

<mark>※3</mark> 写真/動画が表示されます。

■ 複数の写真/動画を送信する場合はロングタッチ(♥表示)して選択します。

#### $\overline{\mathbf{4}}$

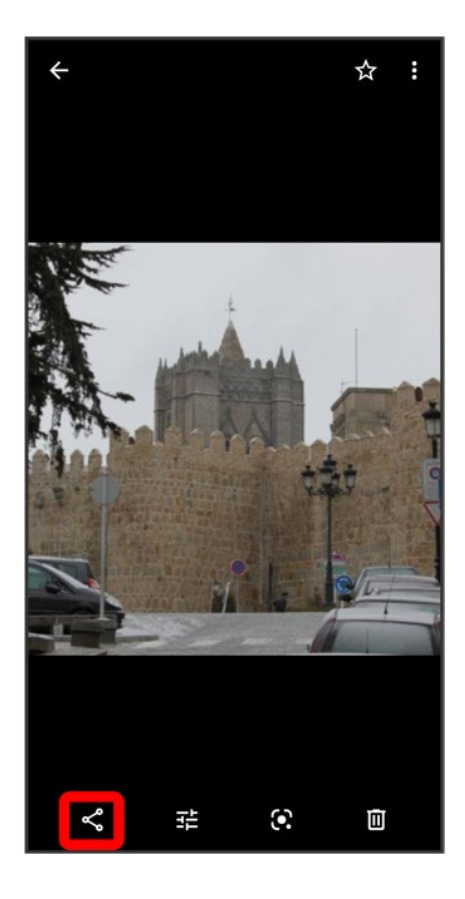

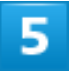

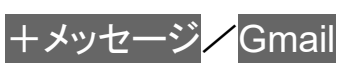

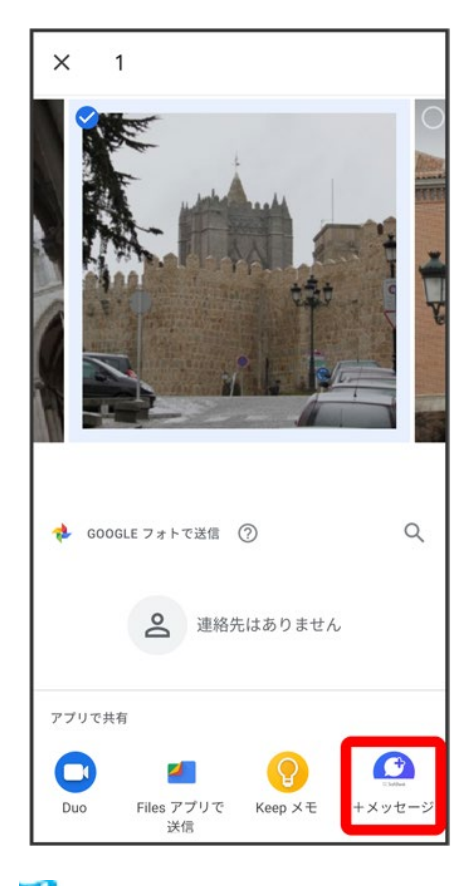

メントリングのお願いでした。

■ 複数のメールアカウントを登録している場合、デフォルトで設定されているメールアカウントが表示されま す。

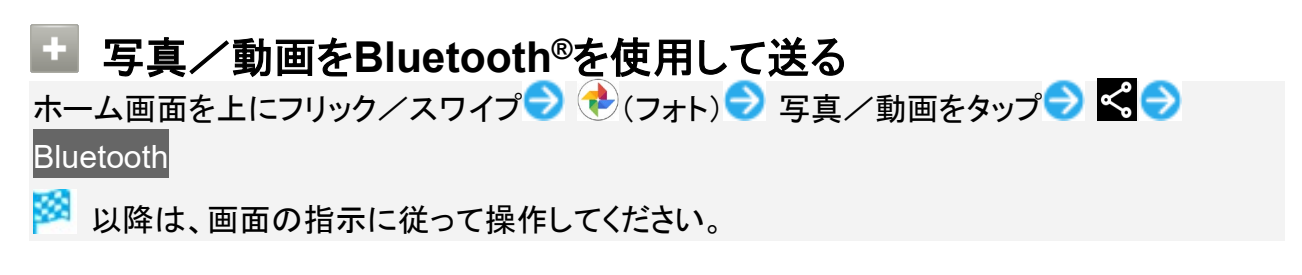

写真を加工する(フォト)

- ↓ 写真を回転させる
- ↓ 写真の一部を切り出す(トリミング)

#### 写真を回転させる

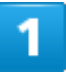

#### ホーム画面を上にフリック/スワイプ → (フォト)

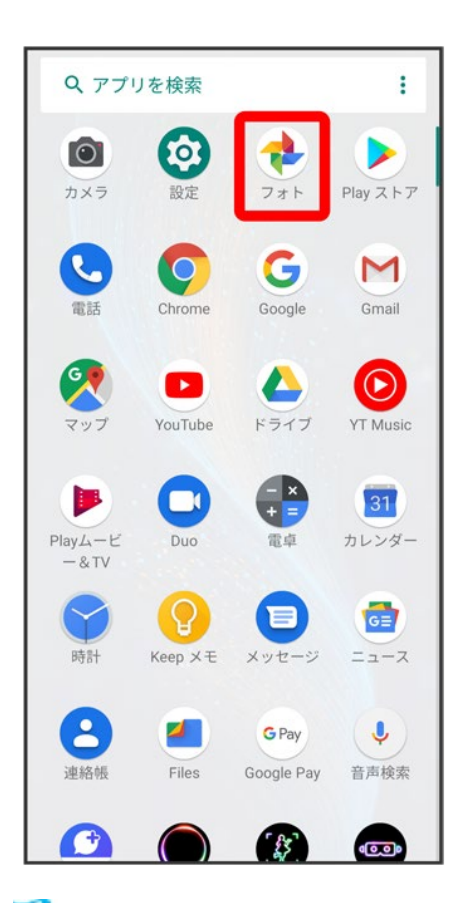

<mark>※</mark>写真/動画一覧画面が表示されます。

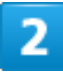

カメラ 38

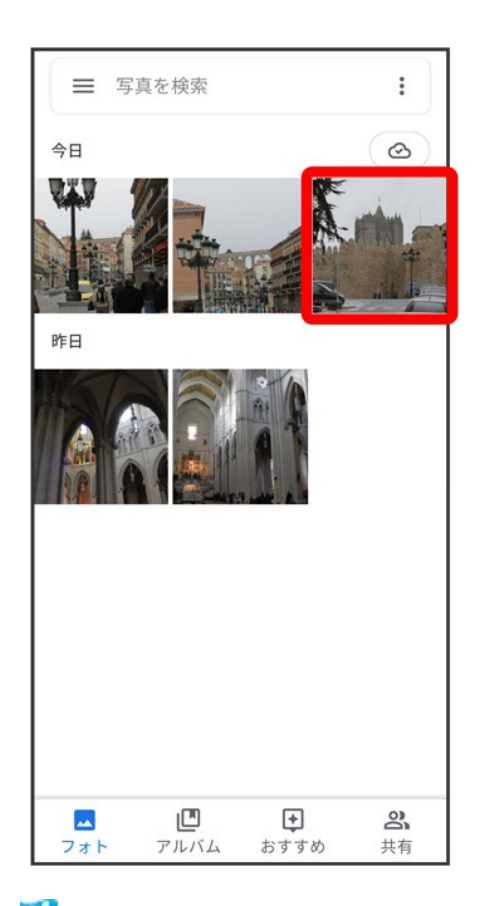

<mark>※</mark>写真が表示されます。

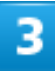

 $\mathbb{E} \Theta$   $\mathbb{\hat{P}}$
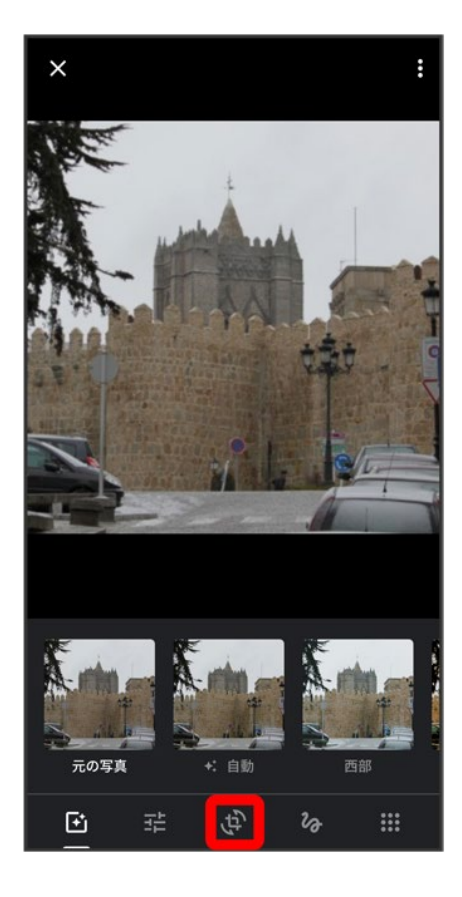

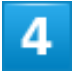

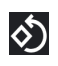

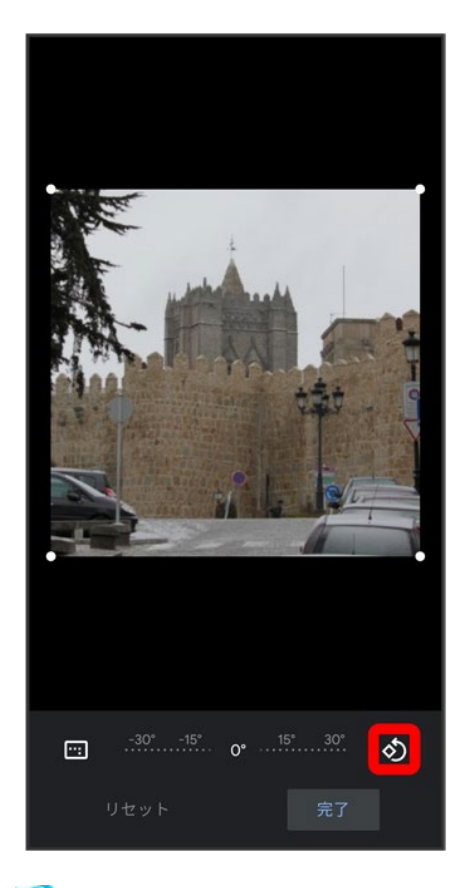

<mark>※3</mark> 写真が回転します。

■ 画面のインジケータをドラッグして傾き調整を行うこともできます。

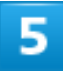

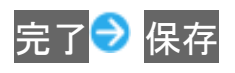

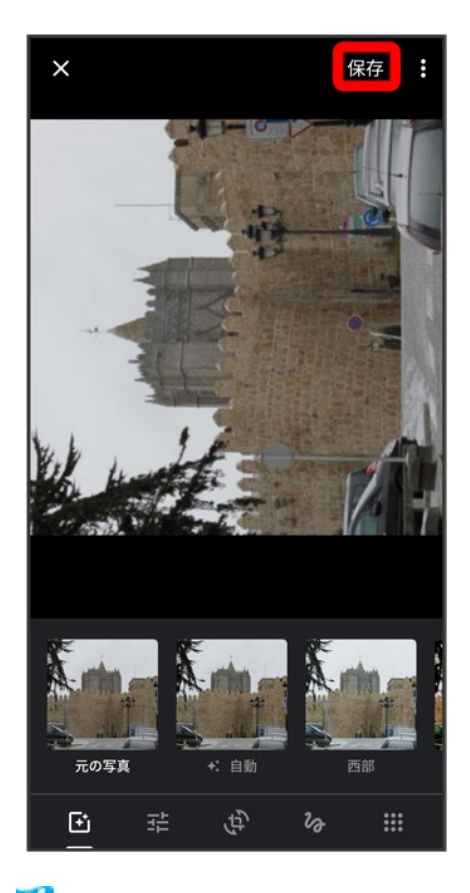

<mark>※</mark> 回転させた写真が、別ファイルで保存されます。

# 写真の一部を切り出す(トリミング)

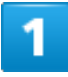

ホーム画面を上にフリック/スワイプ →(フォト)

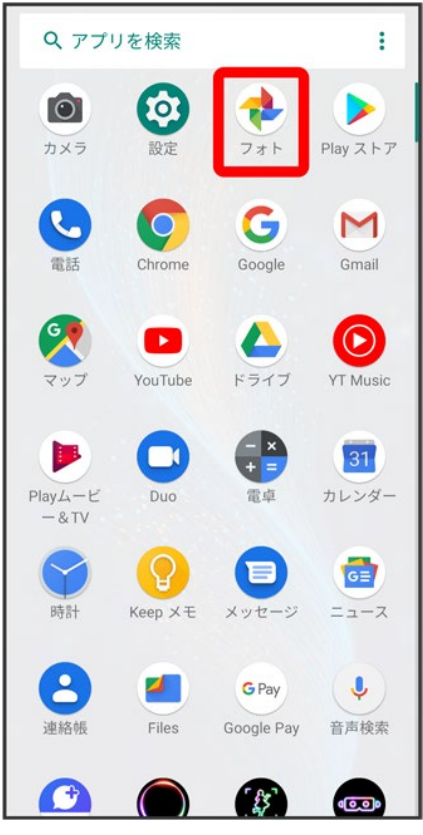

<mark>※3</mark> 写真/動画一覧画面が表示されます。

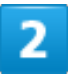

写真をタップ

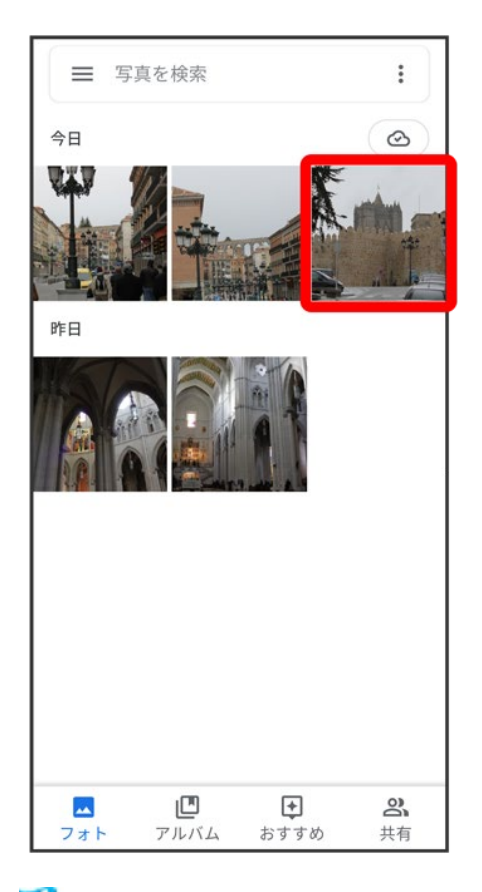

### <mark>※</mark> 写真が表示されます。

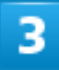

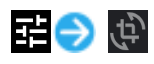

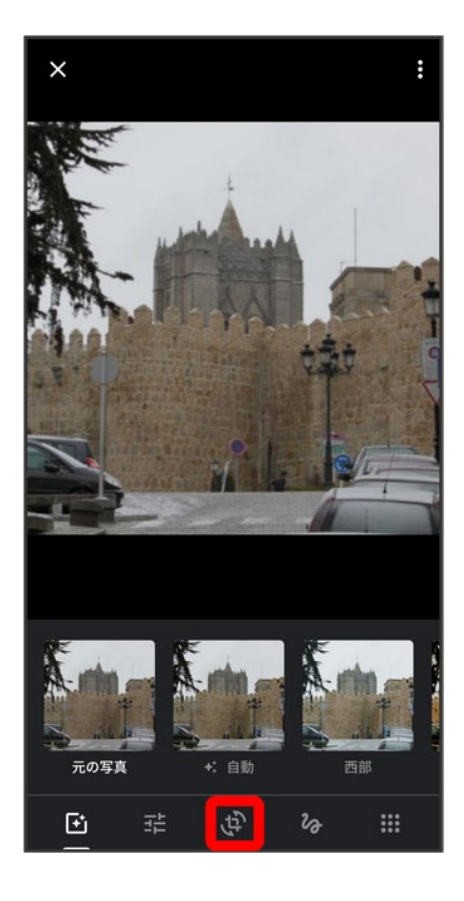

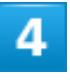

■ ラ アスペクト比を選択 ■ 切り出す枠をピンチイン/ピンチアウト/ドラッグして、サイズ/

位置を調節

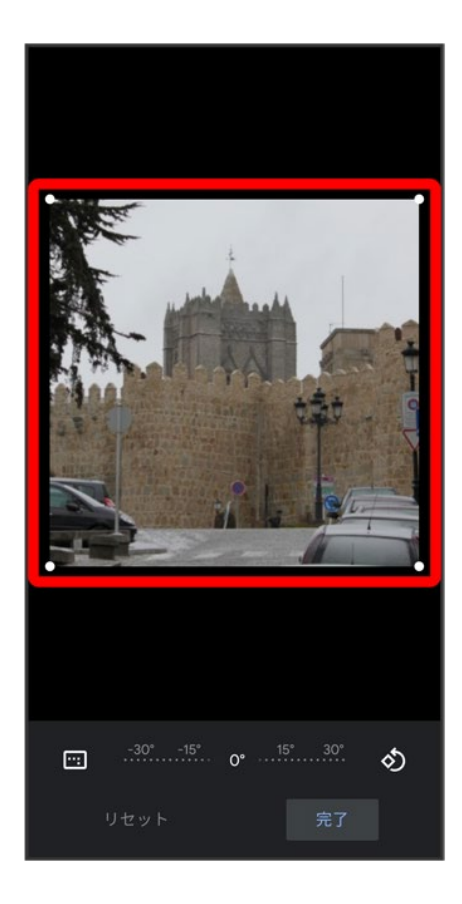

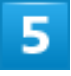

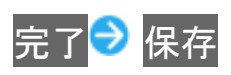

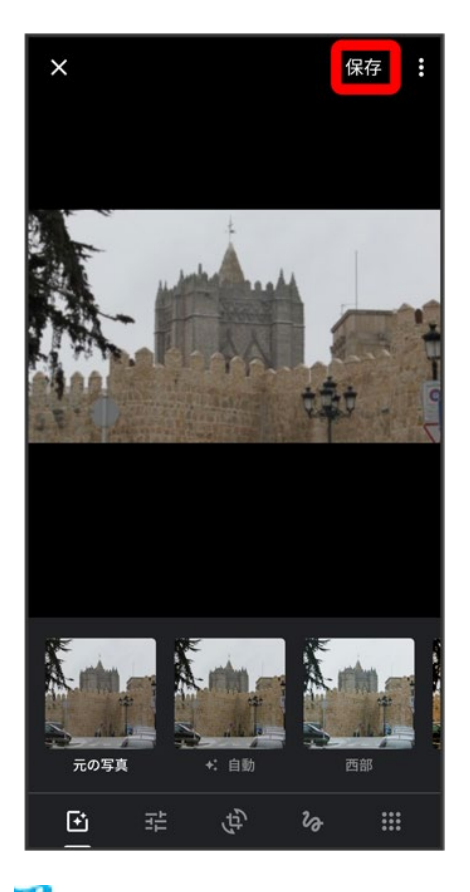

<mark>※</mark><br><mark>※</mark> 切り出した後の写真が別ファイルとして保存されます。

# カメラの設定を行う

目的に合わせてカメラモードを切り替えて撮影できます。また、カメラのはたらきをお好みで 設定することもできます。

↓ カメラモードを切り替える

↓ カメラのはたらきを設定する

# カメラモードを切り替える

### ホーム画面で (カメラ)

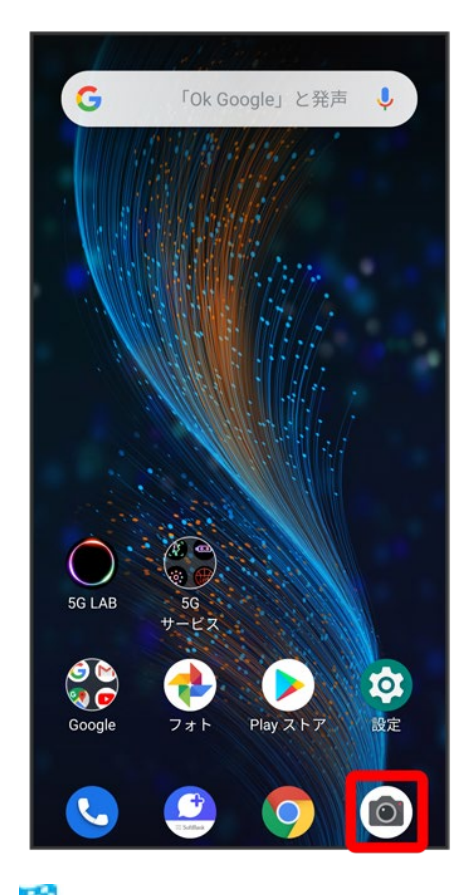

<mark>※</mark>写真撮影画面が表示されます。

カメラ 48

カメラモードの種類をタップ

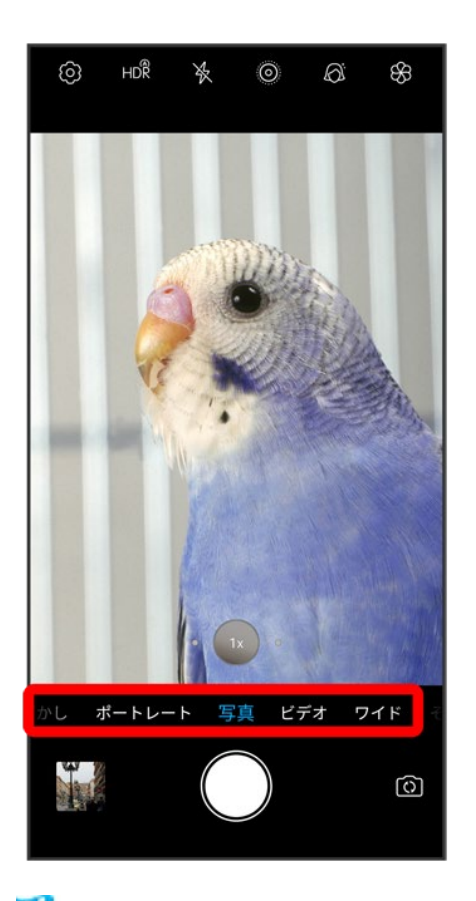

<mark>※</mark><br>カメラモードが切り替わります。

# カメラのはたらきを設定する

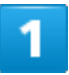

ホーム画面で (カメラ)

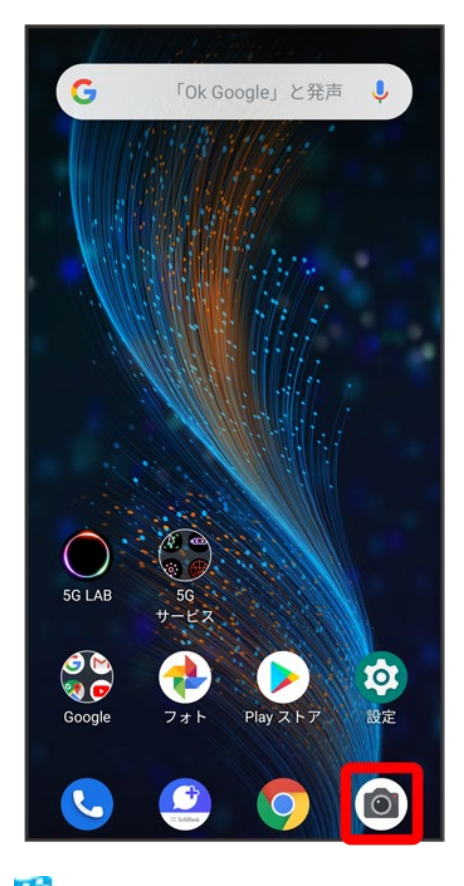

<mark>※3</mark> 写真撮影画面が表示されます。

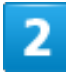

ශ

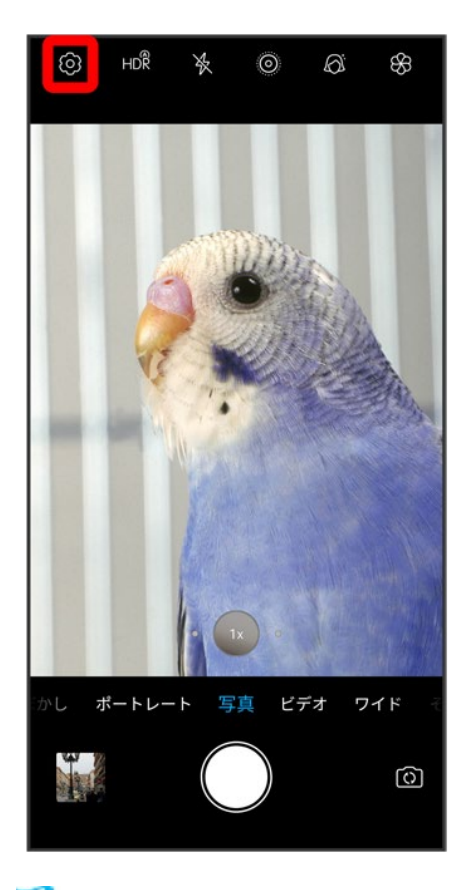

※3<br>設定画面が表示されます。

### 3

設定項目をタップ● 各項目を設定

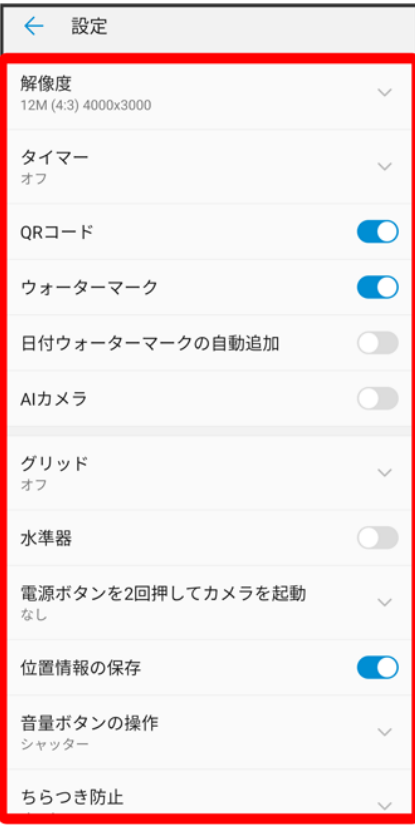

<mark>※</mark>設定が反映されます。

**QR**コードを読み取る

QRコードを読み取って利用できます。

QRコードリーダーを利用する

# **QR**コードリーダーを利用する

## 1

### ホーム画面で (カメラ)

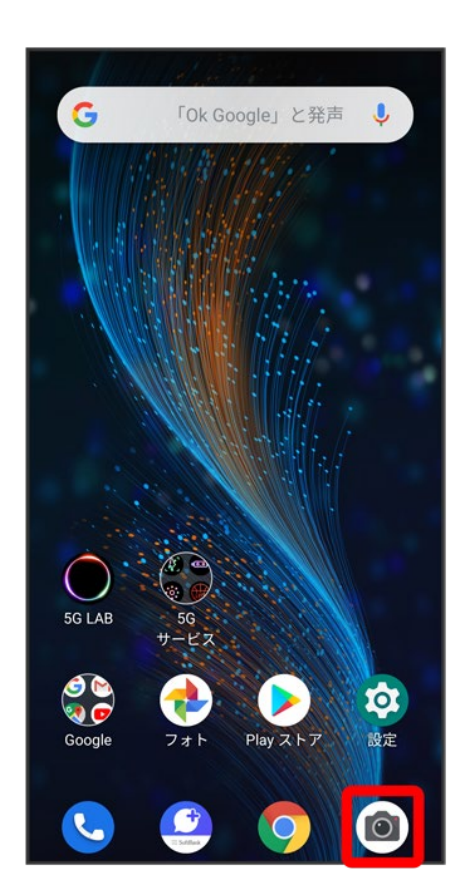

 $\overline{2}$ 

カメラ 53

### 読み取るQRコードを画面に表示する

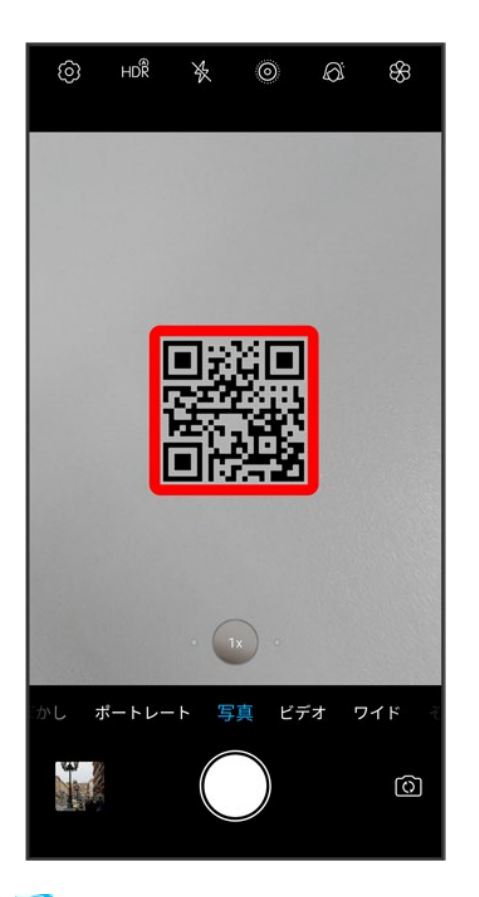

<mark>※</mark>自動的にQRコードが読み取られ、QRコードの読み取り通知が表示されます。

- QRコードの読み取り通知をタップすると、読み取ったQRコードに対応したアプリが起動します。
- 確認画面が表示されたときは、画面に従って操作してください。

アプリについて

- ↓ アプリに必要な許可を設定する
- ↓ アプリを起動する
- ↓ アプリを切り替える
- ↓ アプリー覧

# アプリに必要な許可を設定する

アプリをはじめて起動したときは、動作について設定が必要になります。

アプリによって、表示される確認画面の種類や内容は異なり、ここでは、 (2) (カメラ)をはじめて起動したと きの操作を例に説明します。

■ 機能の利用を許可しなかった場合、アプリが正常に動作しないことがあります。

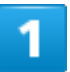

ホーム画面で (カメラ)

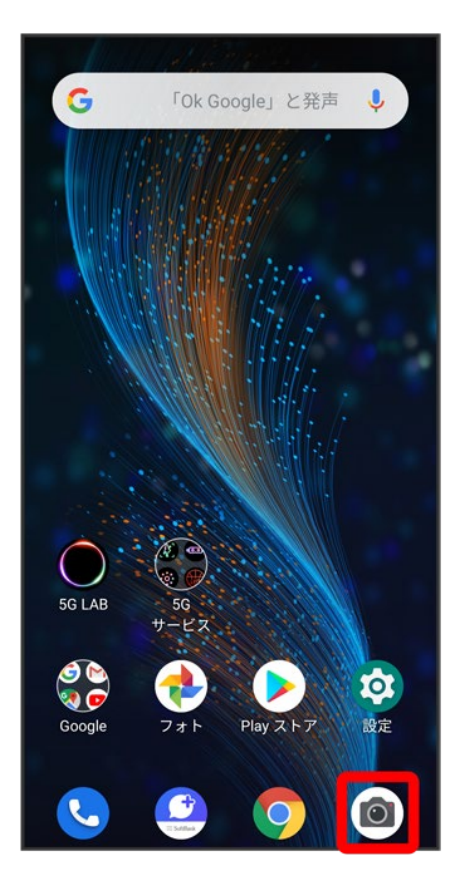

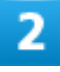

アプリの使用中のみ許可

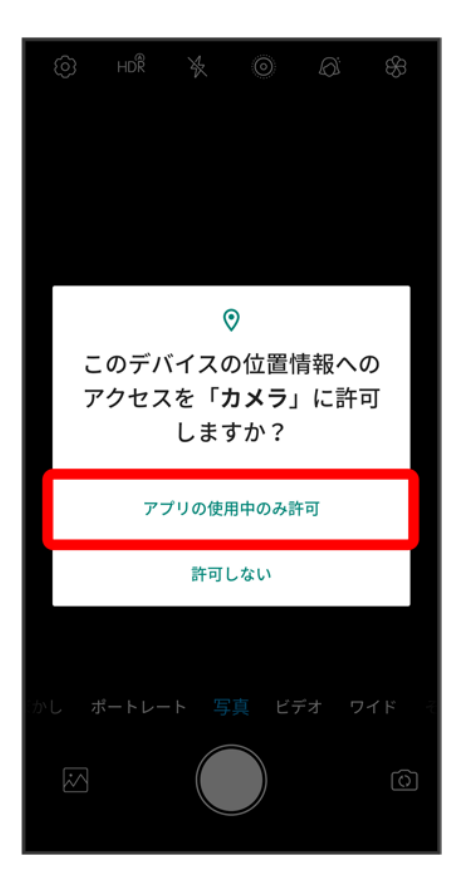

**※ 設定が完了します。** 

- 利用する機能が複数ある場合、以降も同様に操作してください。
- アプリによっては<mark>許可/</mark>常に許可<mark>をタップしてください。</mark>

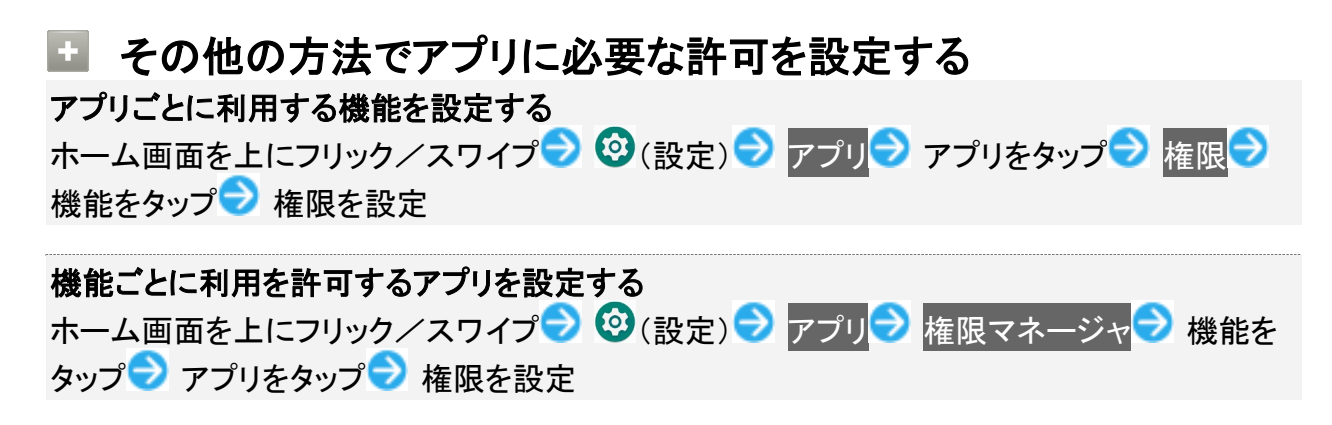

# アプリを起動する

ホーム画面を上にフリック/スワイプ

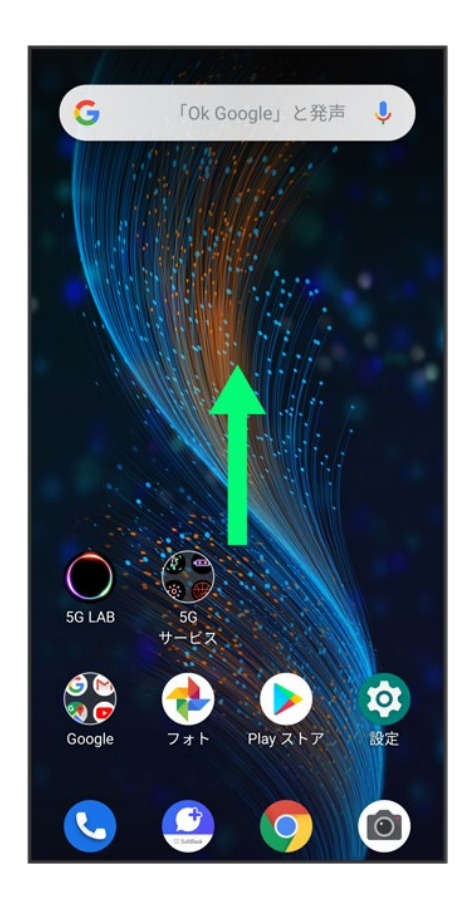

※ ランチャー画面が表示されます。

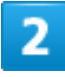

起動するアプリをタップ

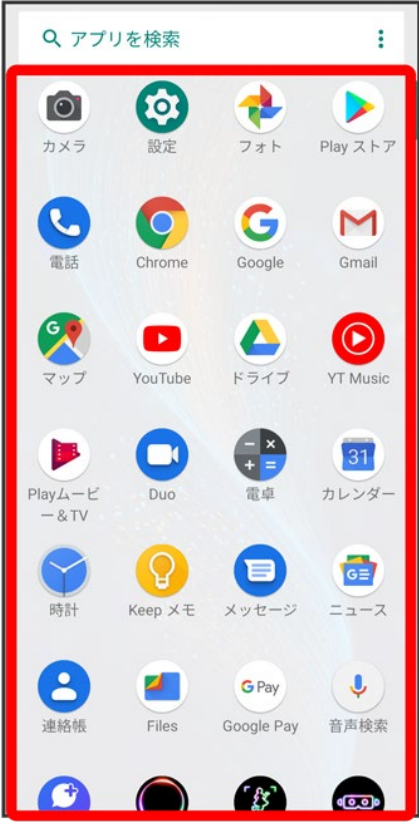

**※ アプリが起動します。** 

### アプリの利用に必要な権限について

一部のアプリを利用するには、本機内のデータへのアクセスや写真撮影など、重要な機能へ のアクセス権限を許可する必要があります。

許可が必要なアプリは、起動時に確認画面が表示され、画面の指示に従って操作することで アプリを使用できます。

■ 詳しくは、「アプリに必要な許可を設定する」を参照してください。

# アプリを切り替える

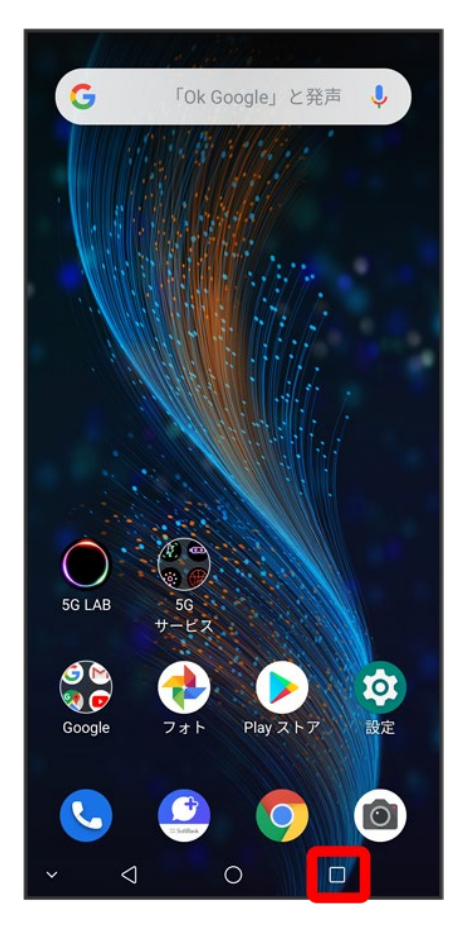

※ 起動中のアプリが表示されます。

 $\overline{2}$ 

左右にフリック/スワイプして、使用したいアプリをタップ

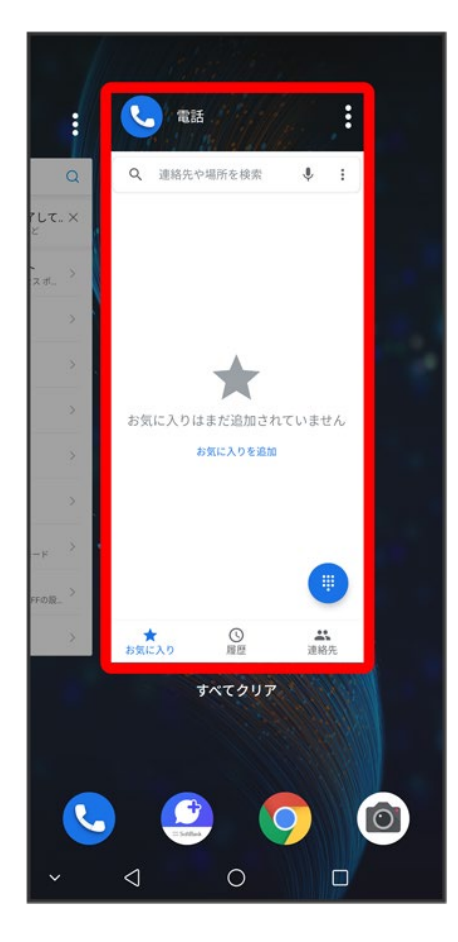

<mark>※</mark> タップしたアプリが表示されます。

■ □をタップすると、一つ前に使用していたアプリが表示されます。

# アプリ一覧

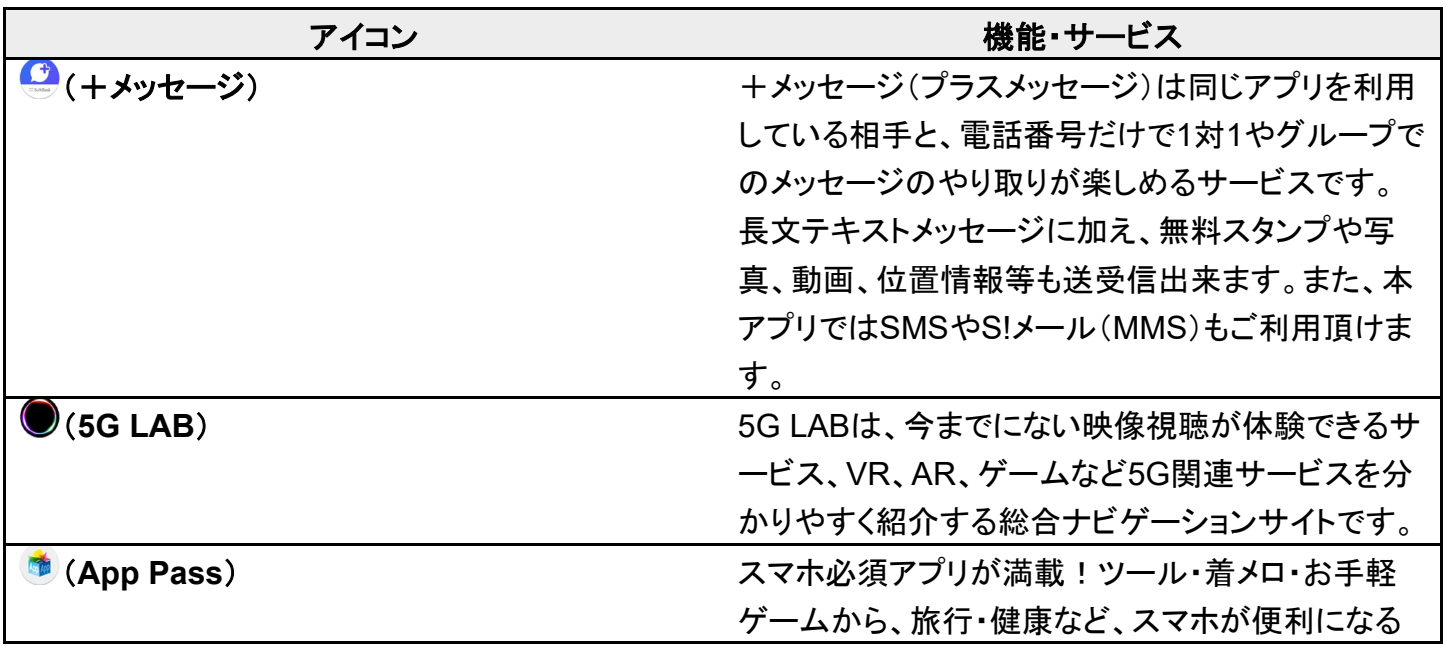

アプリの基本

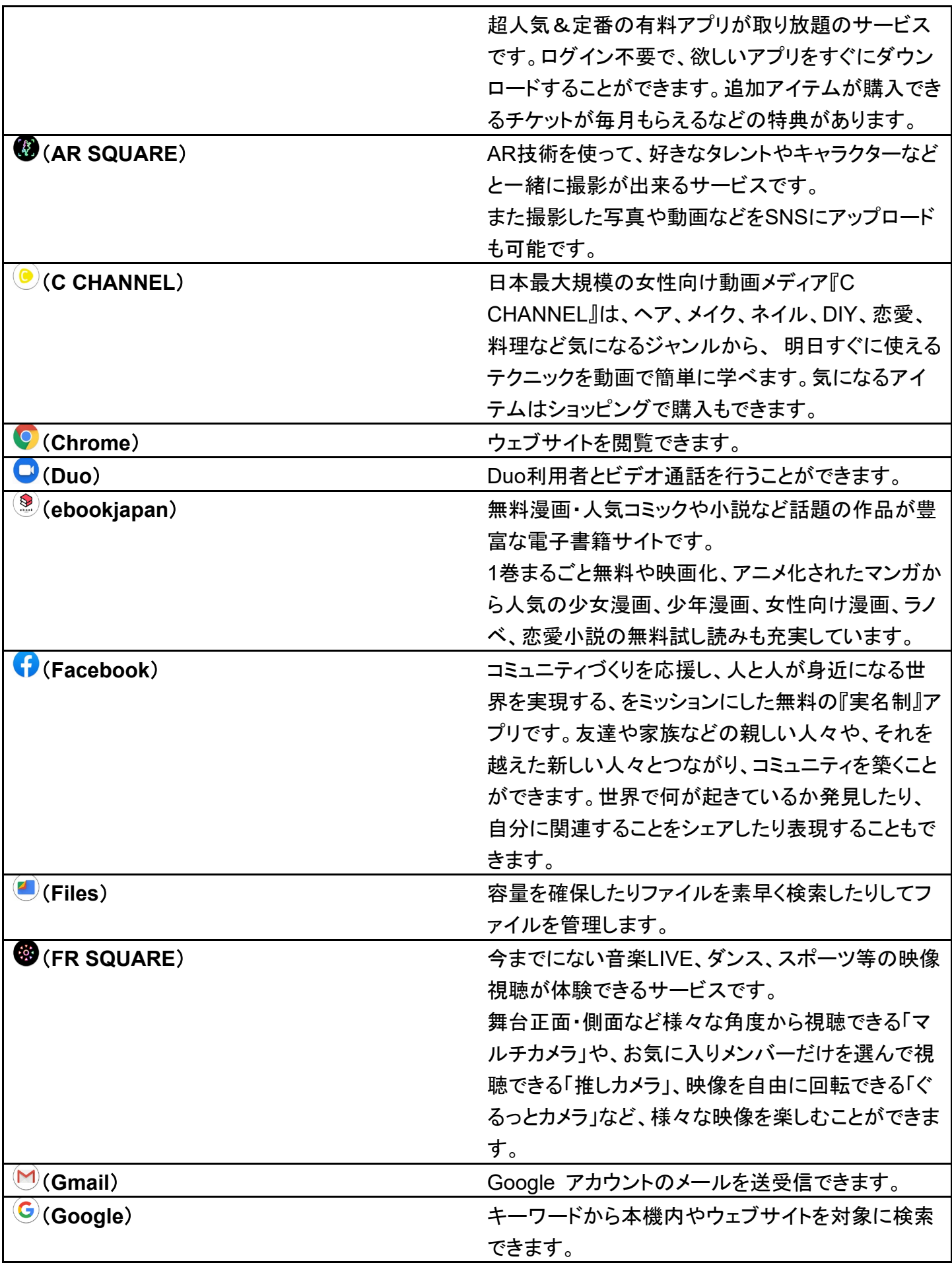

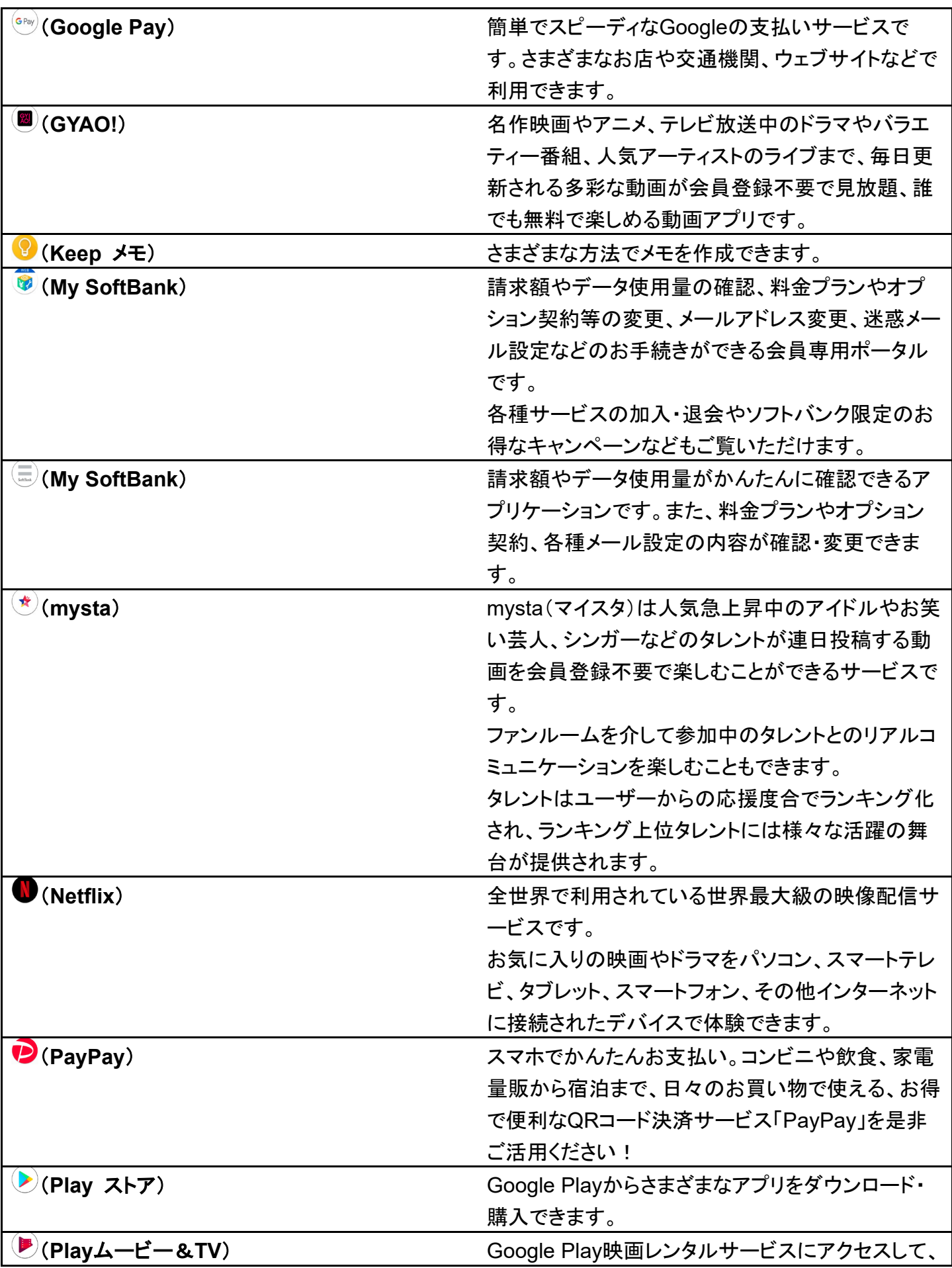

アプリの基本

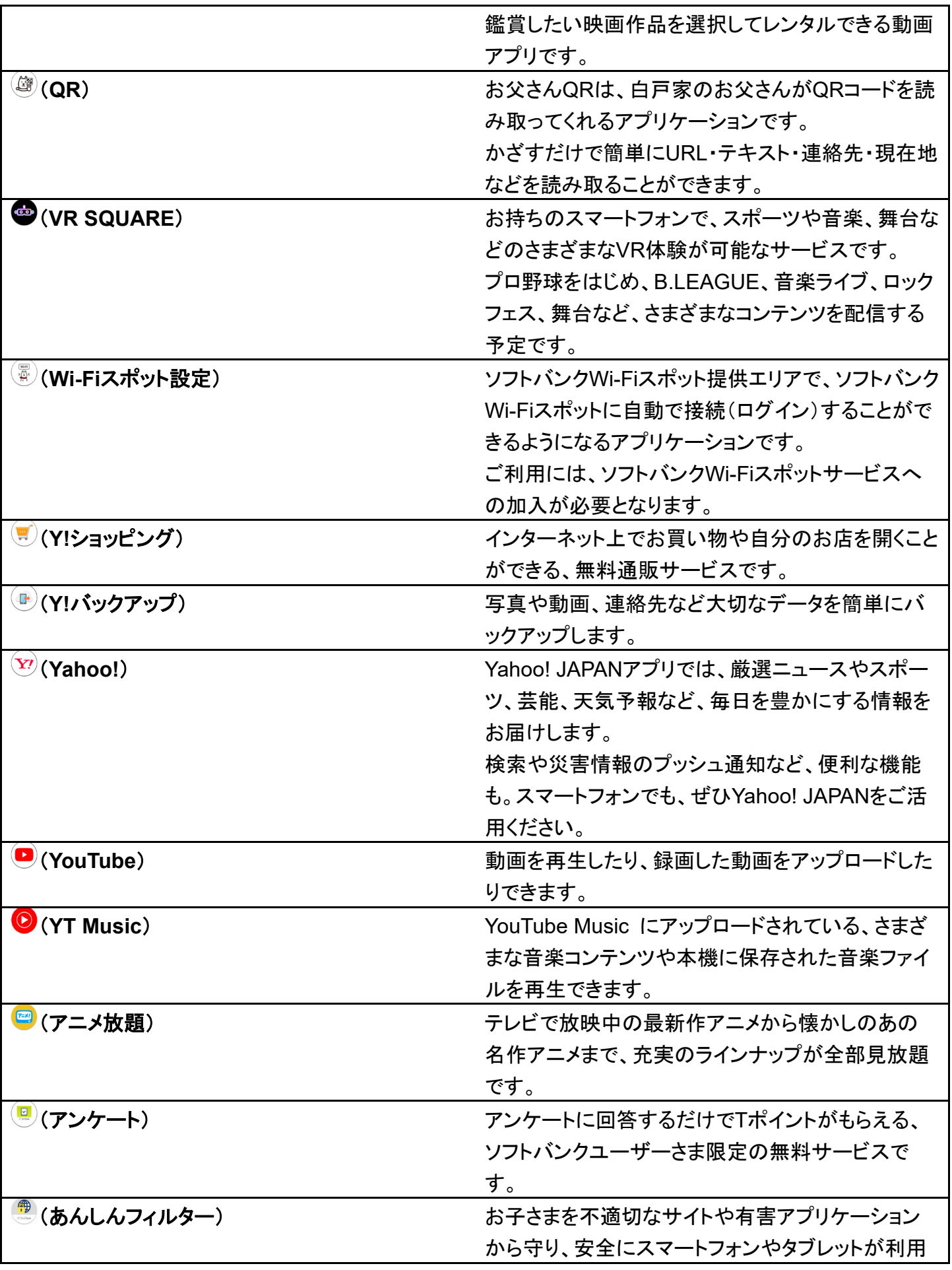

アプリの基本

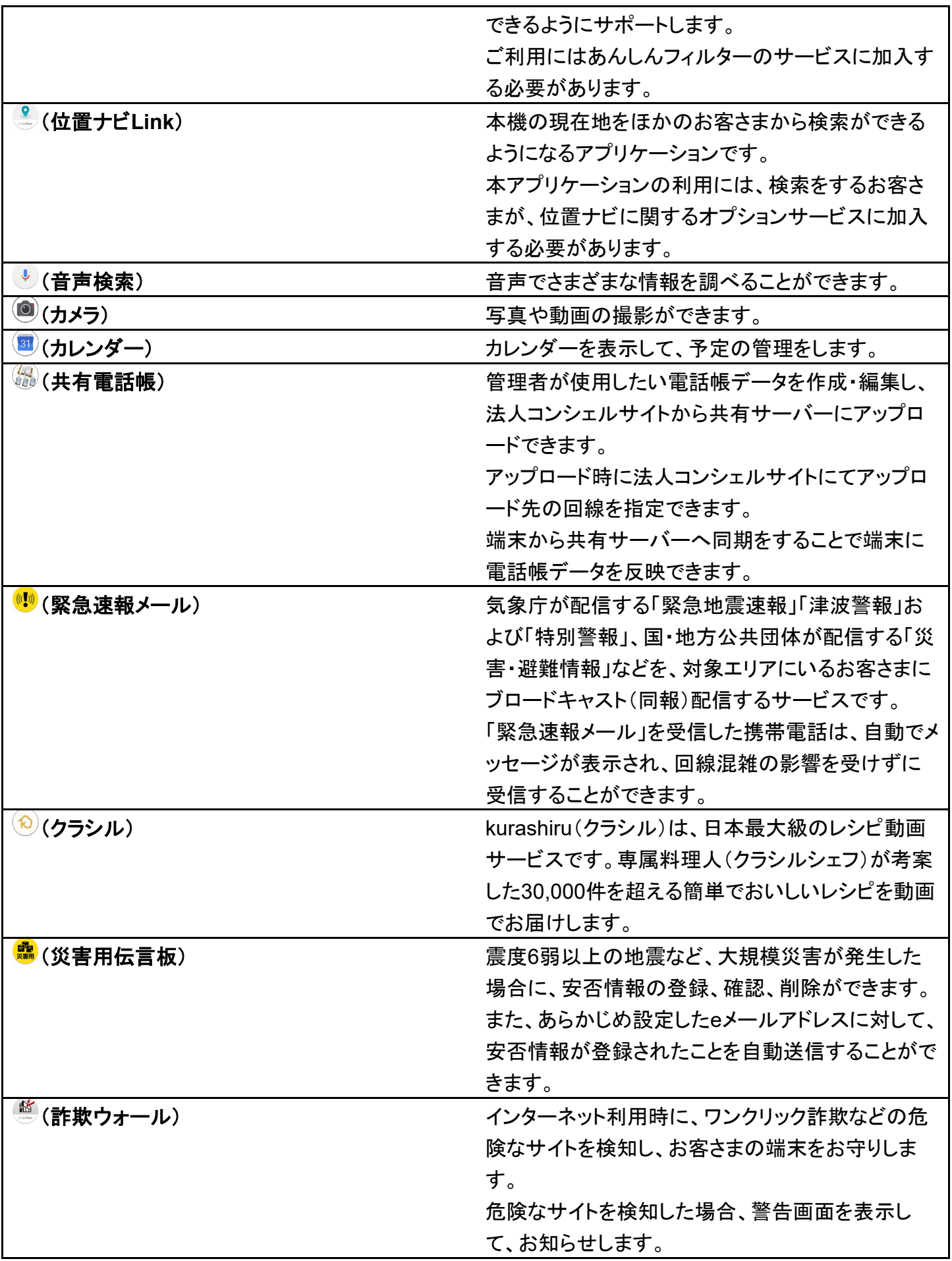

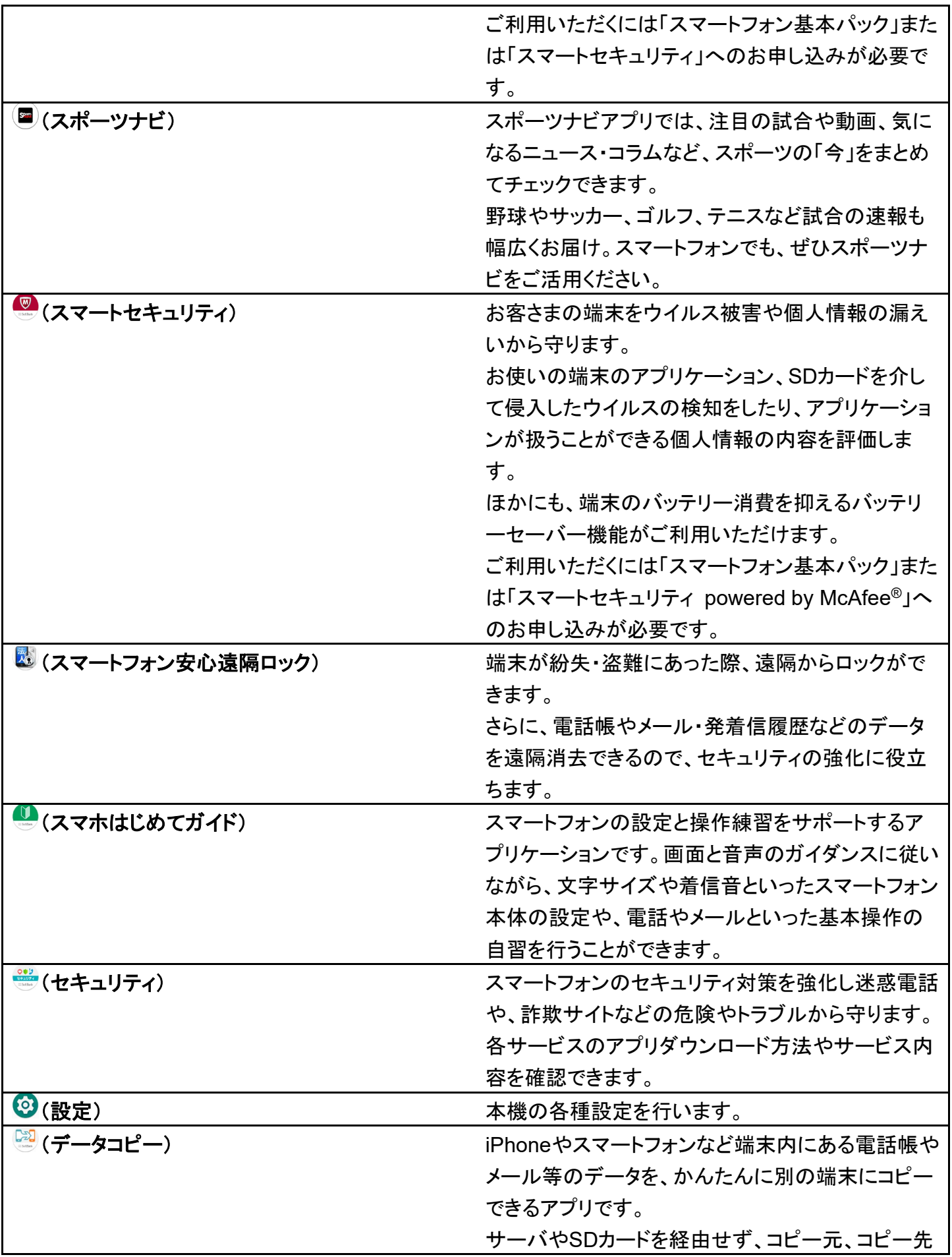

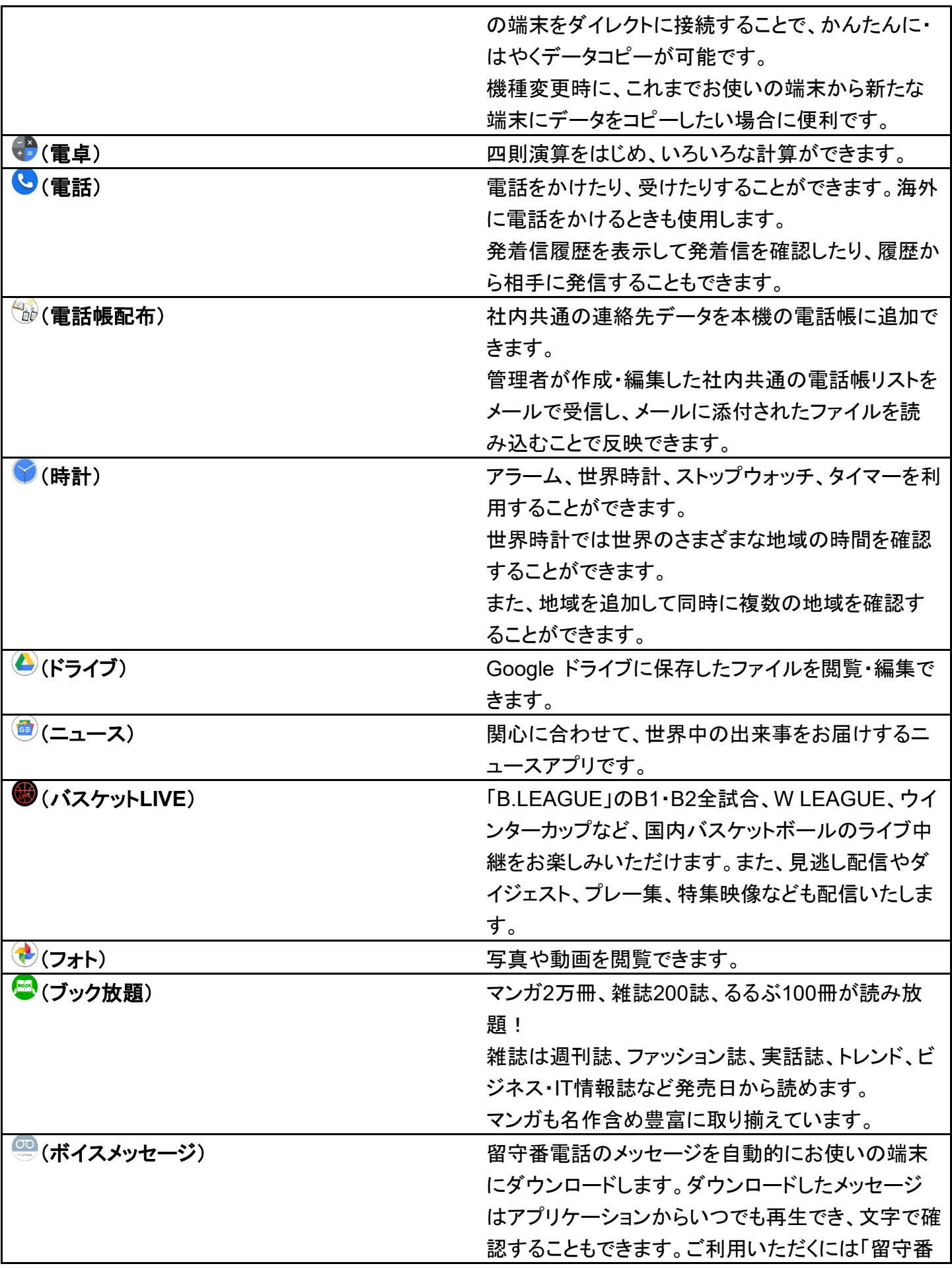

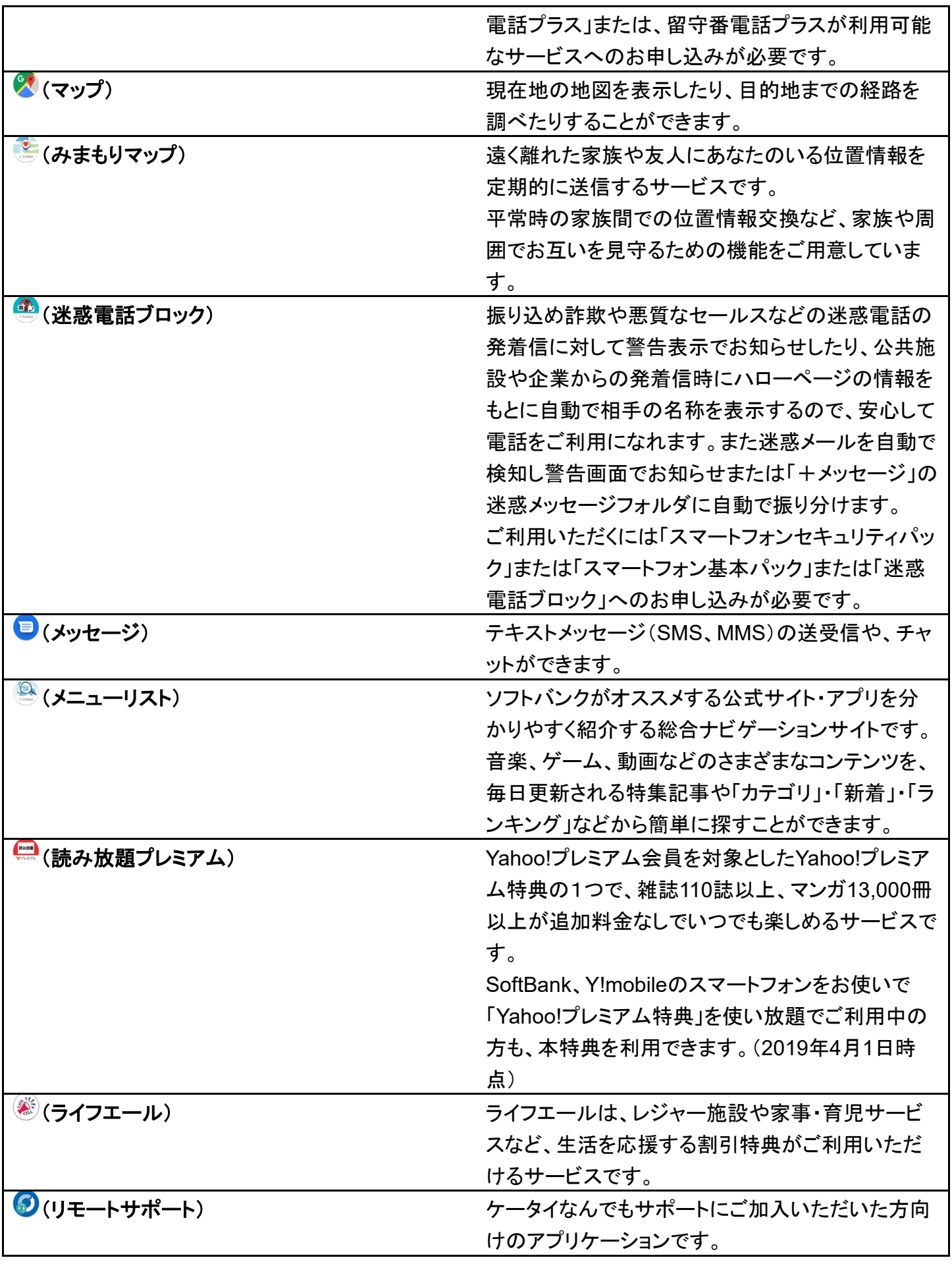

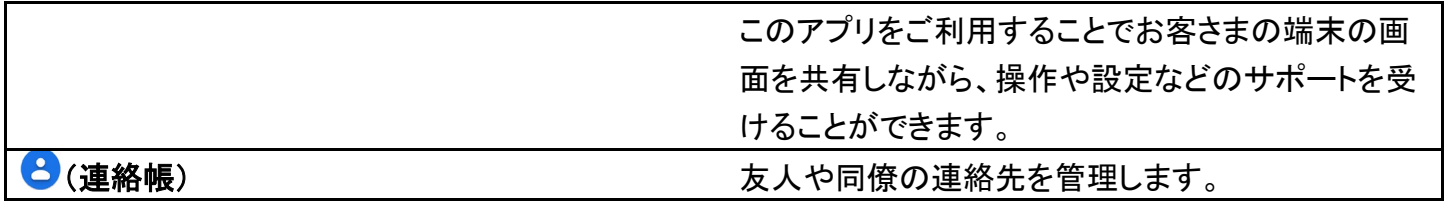

# アプリを追加/削除する

Google Playから、さまざまなアプリ(無料・有料)をダウンロードすることができます。ダウン ロードしたアプリは、設定を変更することによって手動または自動で更新することができま す。あらかじめ、Google アカウントでログインしておいてください。

- ↓ 無料アプリをインストールする
- ↓ 有料アプリを購入する
- ↓ アプリを更新する
- アプリを削除(アンインストール)する

### **Google Play**の使いかたを確認する

Google Play画面で ー ヘルプとフィードバック

※28 ヘルプのウェブサイトが表示されます。

### ■■ アプリのインストールについて

本機では、Googleが提供する「Google Play」上より、さまざまなアプリのインストールが可能です。お客様ご 自身でインストールされるこれらのアプリの内容(品質、信頼性、合法性、目的適合性、情報の真実性、正確 性など)およびそれに起因するすべての不具合(ウイルスなど)につきまして、当社は一切の保証を致しかね ます。

## 無料アプリをインストールする

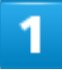

ホーム画面を上にフリック/スワイプ

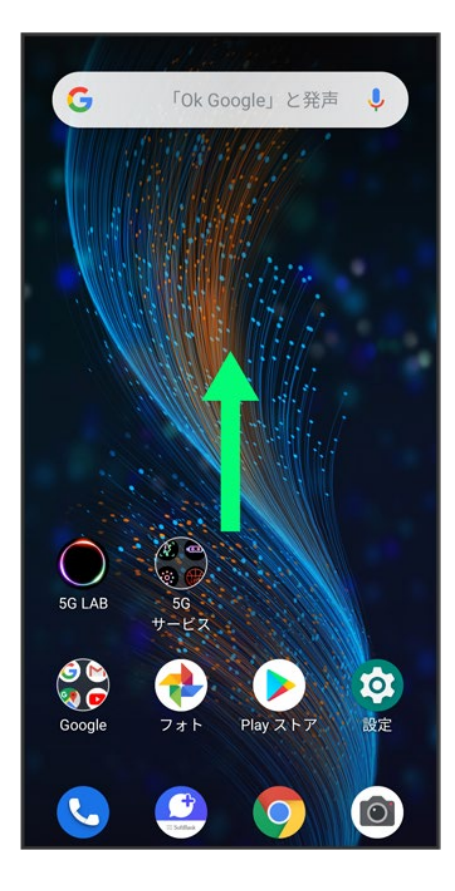

# $\overline{2}$

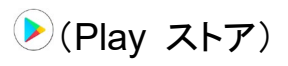

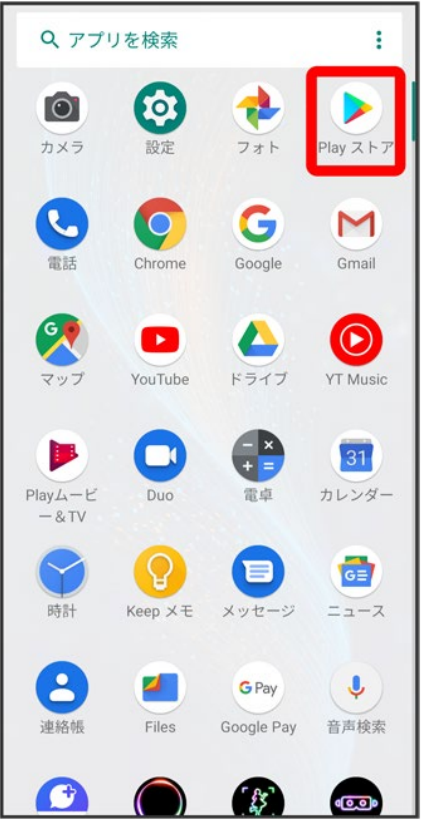

<mark>※</mark> Google Play画面が表示されます。

■ 確認画面が表示されたときは、画面の指示に従って操作してください。

## $\overline{\mathbf{3}}$

無料アプリをタップ

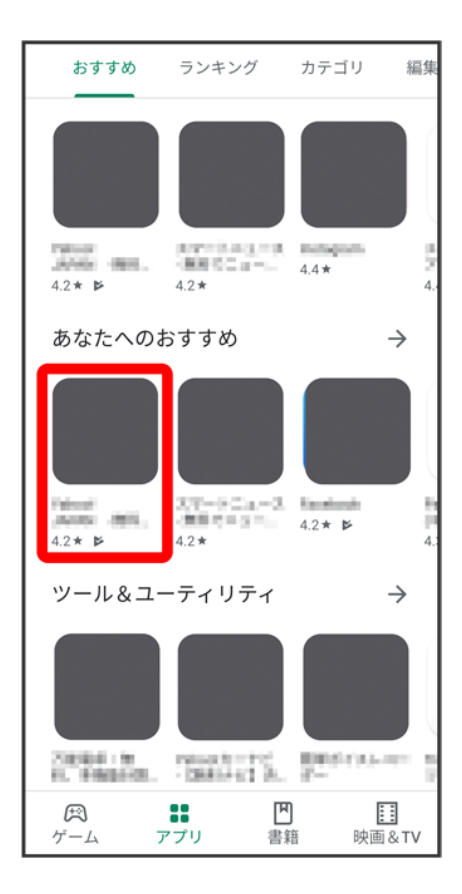

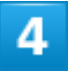

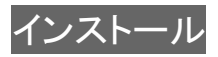

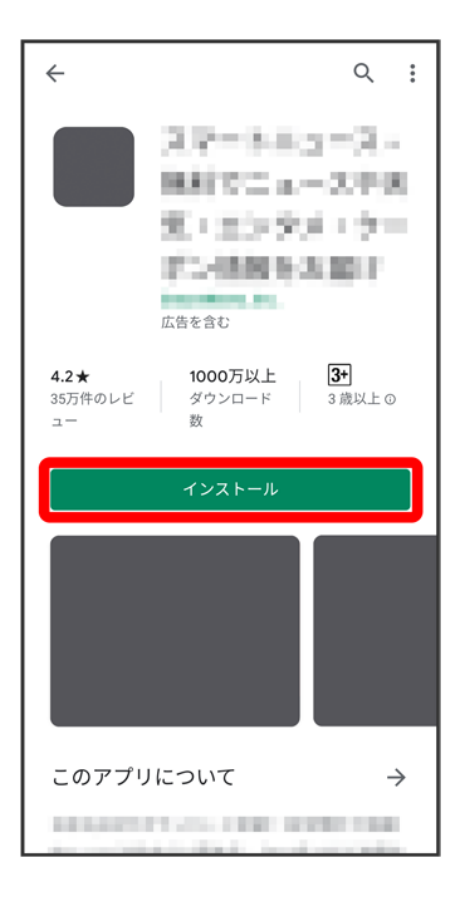

※ アプリがダウンロードされ、インストールされます。

■ 確認画面が表示されたときは、画面の指示に従って操作してください。

# 有料アプリを購入する

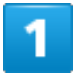

ホーム画面を上にフリック/スワイプ

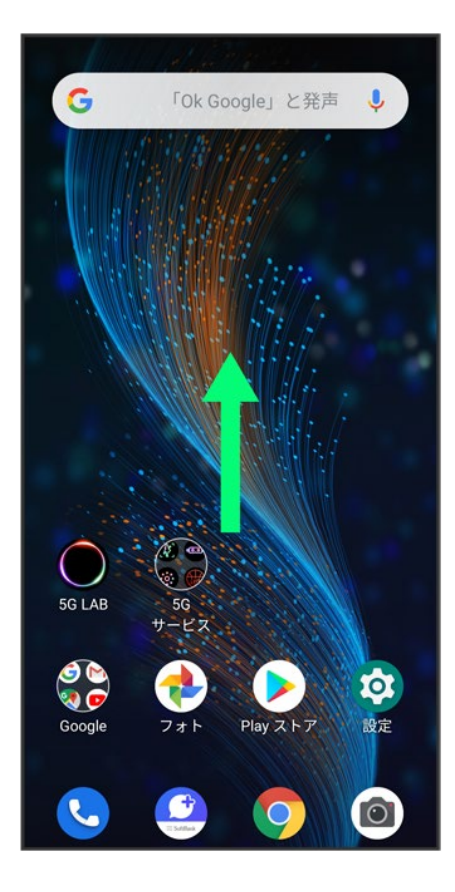

# $\overline{2}$

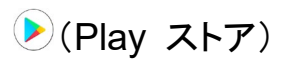
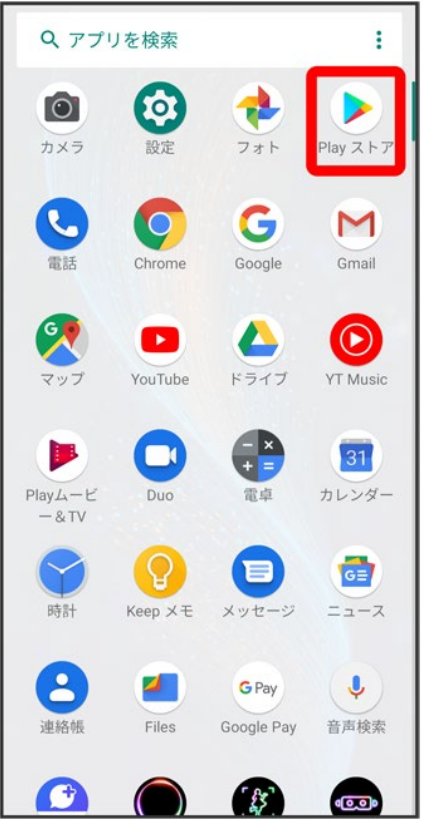

<mark>※</mark> Google Play画面が表示されます。

■ 確認画面が表示されたときは、画面の指示に従って操作してください。

## $\overline{\mathbf{3}}$

有料アプリをタップ

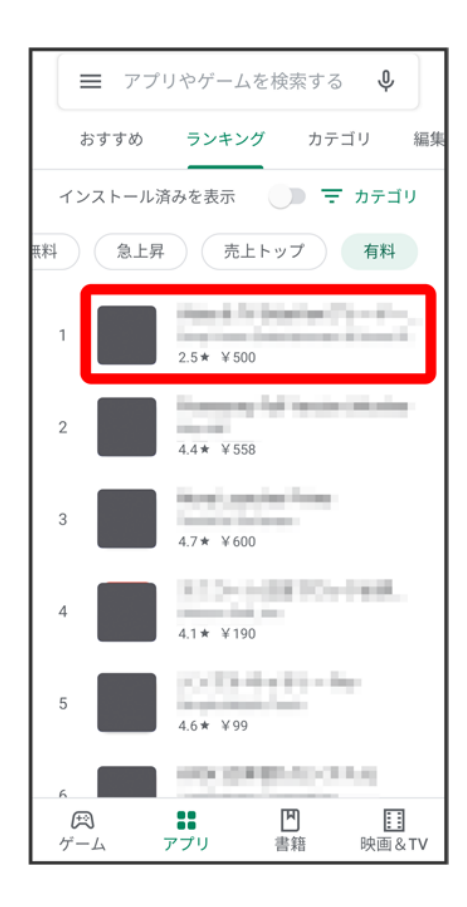

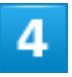

金額をタップ

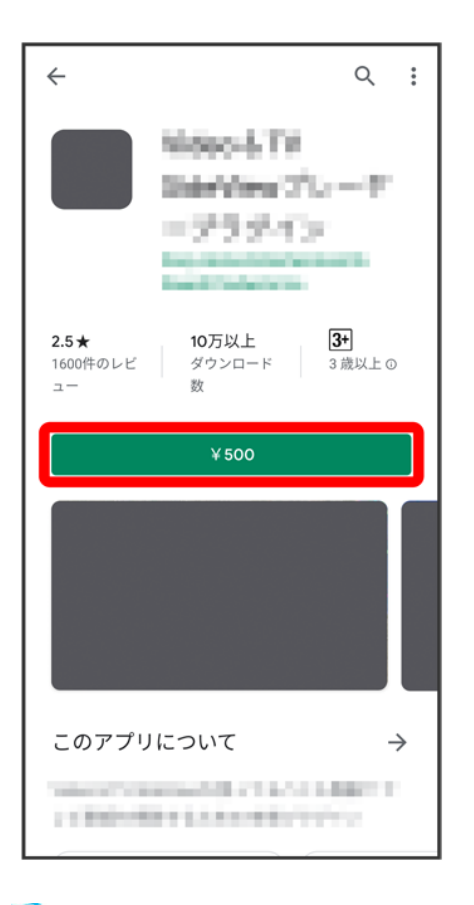

<mark>※</mark> 画面の指示に従って操作してください。操作が完了すると、アプリがダウンロードされ、インストールされ ます。

### ■ 購入したアプリについて

#### 支払いについて

支払いは1度だけです。アンインストール後の再ダウンロードの際は、代金は不要です。

#### ほかの**Android**搭載機器について

同じGoogle アカウントを設定しているAndroid搭載機器であれば、無料でインストールできま す。

#### R. 返金を要求する

購入後一定時間以内であれば、返金を要求できます。返金を要求すると、アプリは削除され、 代金は請求されません。返金要求は、1つのアプリにつき、1度だけ有効です。 Google Play画面で ニタマイアプリ&ゲーム フプリをタップ おい戻し

#### $\mathbf{R}$ アプリの購入について

アプリの購入は自己責任で行ってください。アプリの購入に際して自己または第三者への不利 益が生じた場合、当社は責任を負いかねます。

## アプリを更新する

1

### ホーム画面を上にフリック/スワイプ→ (Play ストア)

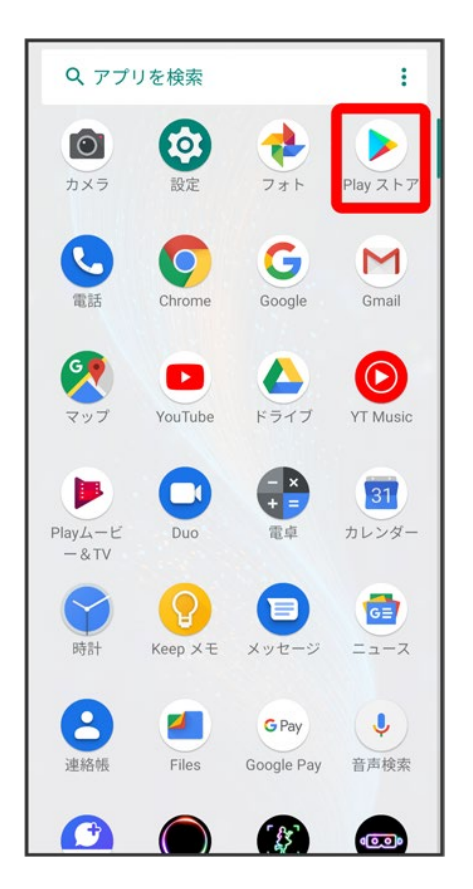

<mark>※</mark> Google Play画面が表示されます。

■ 確認画面が表示されたときは、画面の指示に従って操作してください。

 $\overline{2}$ 

<mark>≡う</mark>マイアプリ&ゲーム<mark>→</mark> 更新するアプリの更新

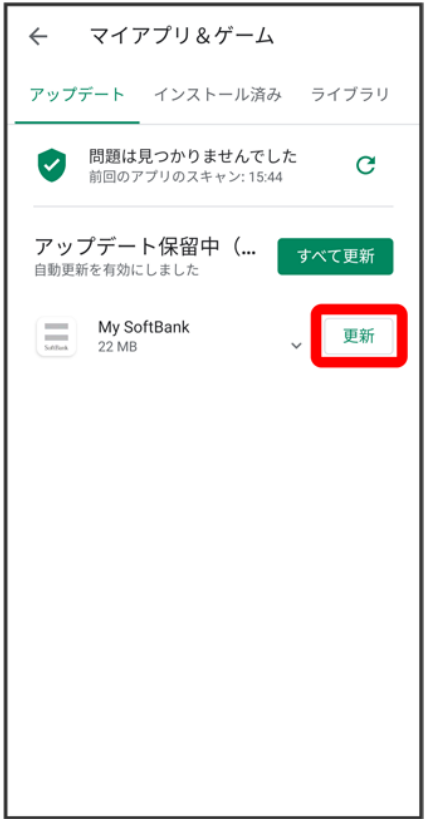

※ アプリがダウンロードされ、インストールされます。

■ 確認画面が表示されたときは、画面の指示に従って操作してください。

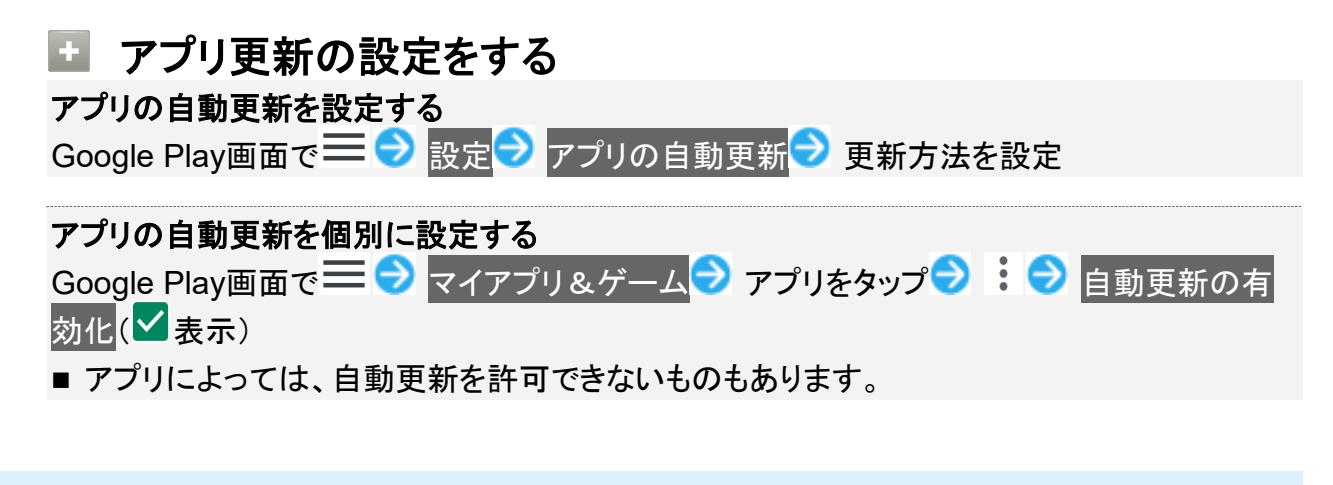

# アプリを削除(アンインストール)する

Google Playでインストールしたアプリは、削除(アンインストール)することもできます。

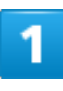

ホーム画面を上にフリック/スワイプ

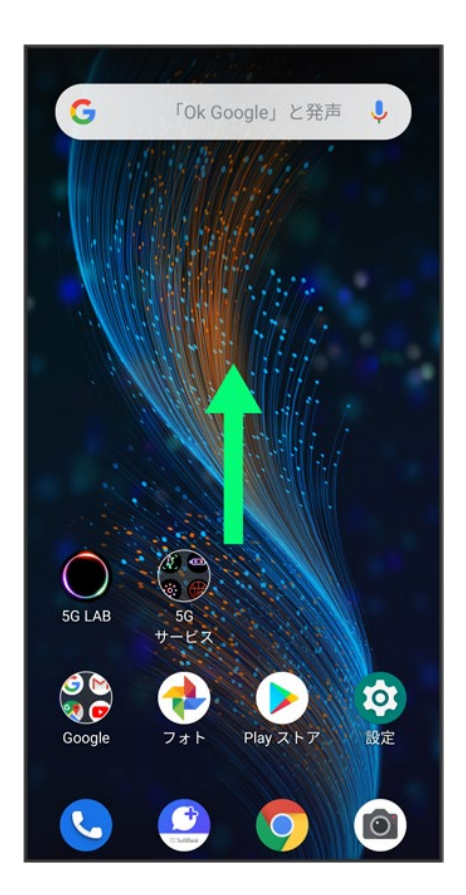

## $\overline{2}$

(Play ストア)

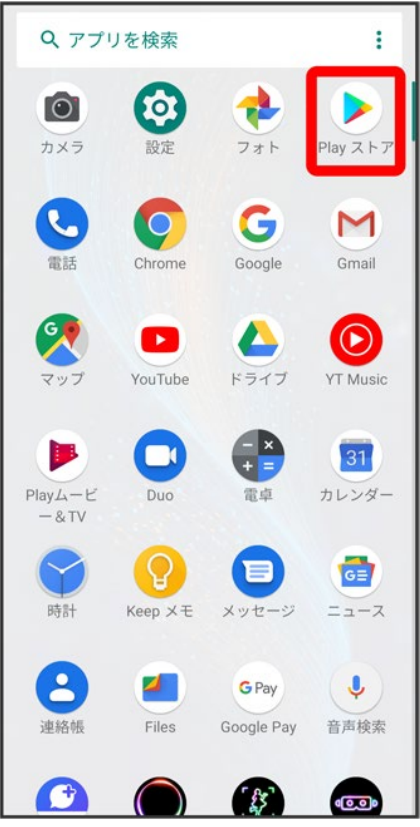

<mark>※</mark> Google Play画面が表示されます。

■ 確認画面が表示されたときは、画面の指示に従って操作してください。

## $\overline{\mathbf{3}}$

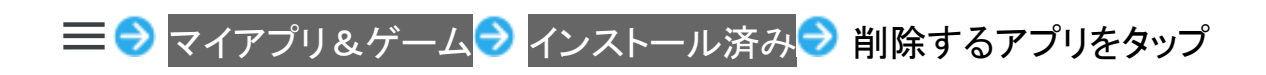

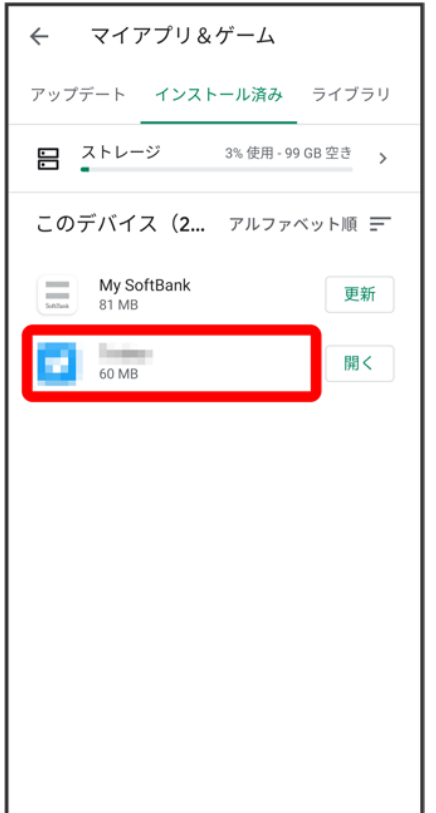

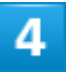

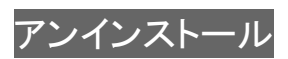

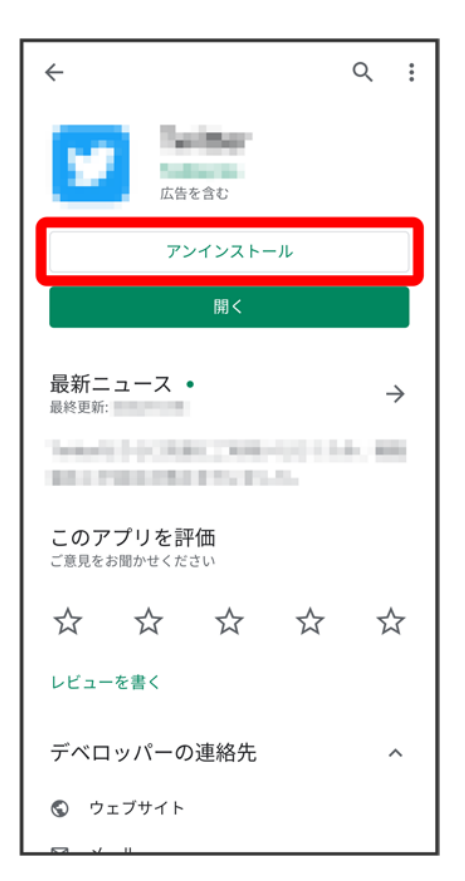

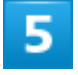

**OK** 

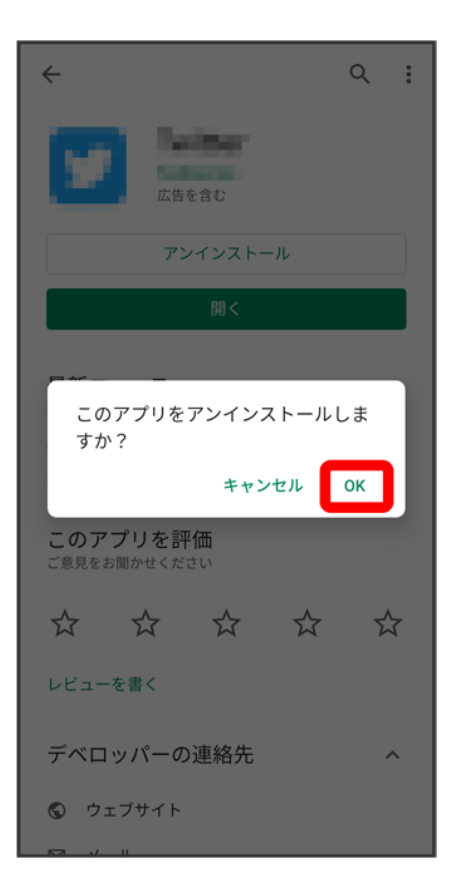

※ アプリが削除されます。

## 緊急速報メールを利用する

気象庁が配信する緊急地震速報・津波警報および特別警報、国や地方公共団体からの災 害・避難情報を本機で受信して、警告音とメッセージでお知らせします。

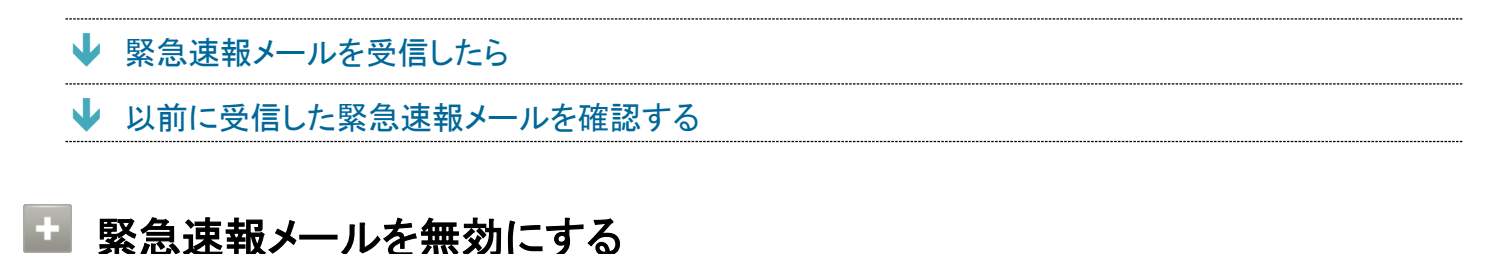

緊急速報メール受信メッセージ一覧画面で: ♪ 設定 ■ 緊急速報メールの許可( → 表示)

#### 緊急速報メール利用時のご注意 и

#### 受信について

お客様のご利用環境・状況によっては、お客様の現在地と異なるエリアに関する情報が受信される場合、ま たは受信できない場合があります。また、当社は情報の内容、受信タイミング、情報を受信または受信でき なかったことに起因した事故を含め、本サービスに関連して発生した損害については、一切責任を負いませ  $\mathcal{L}_{\alpha}$ 

#### 待受時間について

緊急速報メールを有効にしている場合、待受時間が短くなることがあります。

## 緊急速報メールを受信したら

画面に「緊急地震速報」などのメッセージが表示され、緊急地震速報/災害・避難情報個別の警告音およ びバイブレータでお知らせします。

■ 通話中、通信中および電波状態が悪いときは受信できません。

■ 受信時には、マナーモード設定中でも警告音が鳴動します。

メッセージを確認● OK

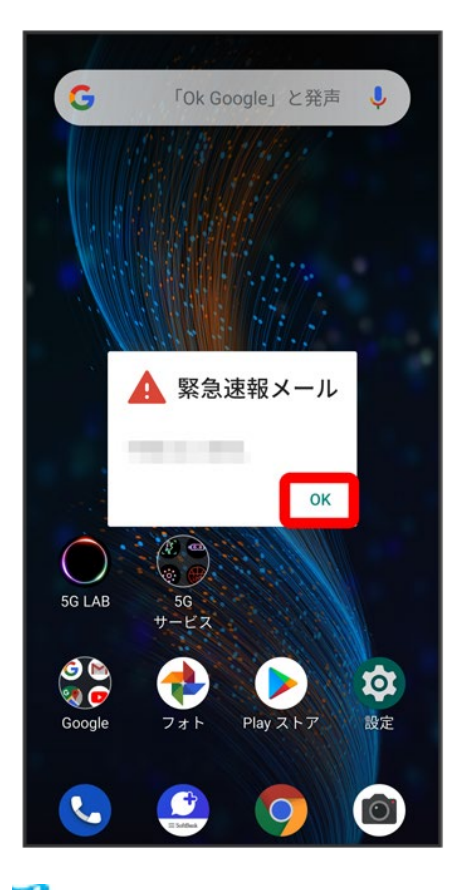

<mark>※</mark> 緊急速報メッセージの画面を閉じます。

## 以前に受信した緊急速報メールを確認する

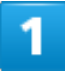

ホーム画面を上にフリック/スワイプ ● (緊急速報メール)

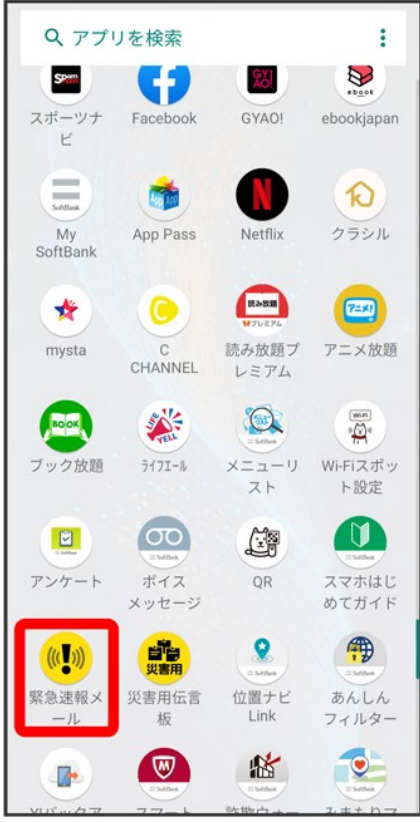

ス<mark>※</mark> 緊急速報メール受信メッセージー覧画面が表示されます。

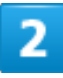

確認する緊急速報メールをタップ

<mark>※3</mark> 緊急速報メールが表示されます。

# **Google**マップを利用する

Googleマップでは、現在地の表示や目的地までの道案内などの機能を利用できます。交通 状況を表示したり、航空写真で景色を確認することもできます。

- 指定した場所の地図を表示する
- ↓ 目的地までの経路を調べる

## 指定した場所の地図を表示する

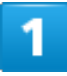

### ホーム画面を上にフリック/スワイプ→ ♥(マップ)

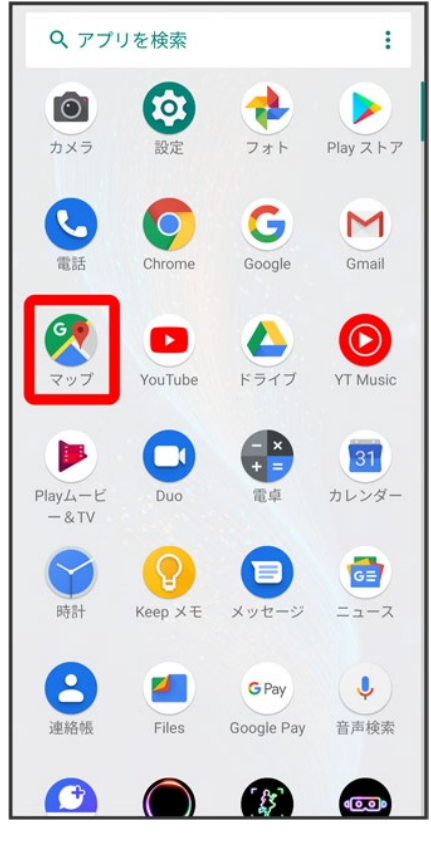

※ マップ画面が表示されます。

■ 確認画面が表示されたときは、画面の指示に従って操作してください。

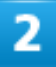

#### 検索バーをタップ

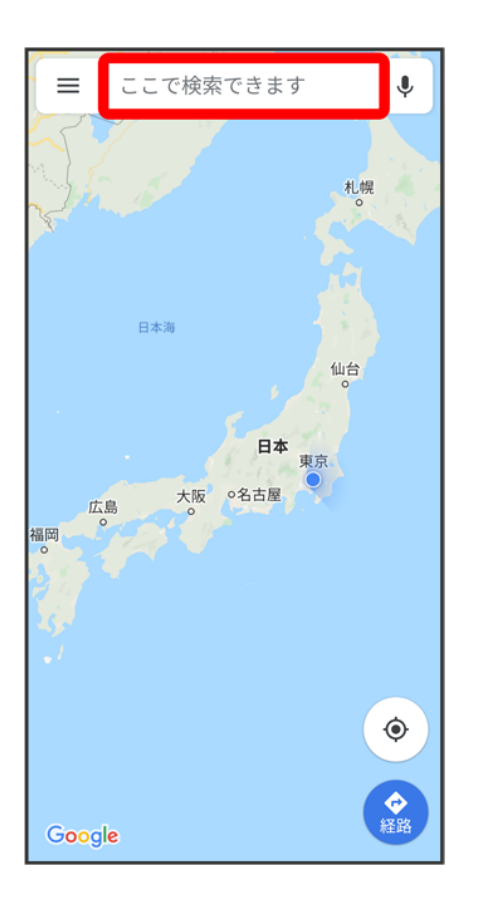

3

住所や都市、施設名などを入力 選択候補から住所や都市、施設名などをタップ

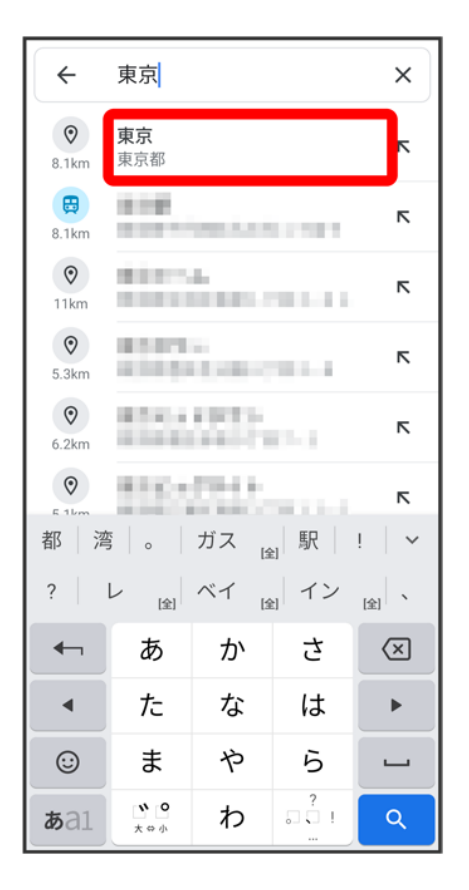

※3 指定した場所の地図が表示されます。

### **Google** マップ利用時の操作

#### 現在地を表示する

あらかじめ位置情報サービスを設定しておいてください。 マップ画面で ◎

#### 現在地付近の便利な情報を取得する

あらかじめ位置情報サービスを設定しておいてください。 マップ画面で● → 付近の場所を表示 → 取得する情報をタップ 確認する情報をタップ

#### 地図に渋滞情報や航空写真などを表示する

あらかじめ位置情報サービスを設定しておいてください。 マップ画面で 二● 表示する情報をタップ

#### マップの詳しい操作を調べる

マップ画面で ニ ー ヘルプ

# 目的地までの経路を調べる

 $\overline{1}$ 

### ホーム画面を上にフリック/スワイプ● ♥(マップ)

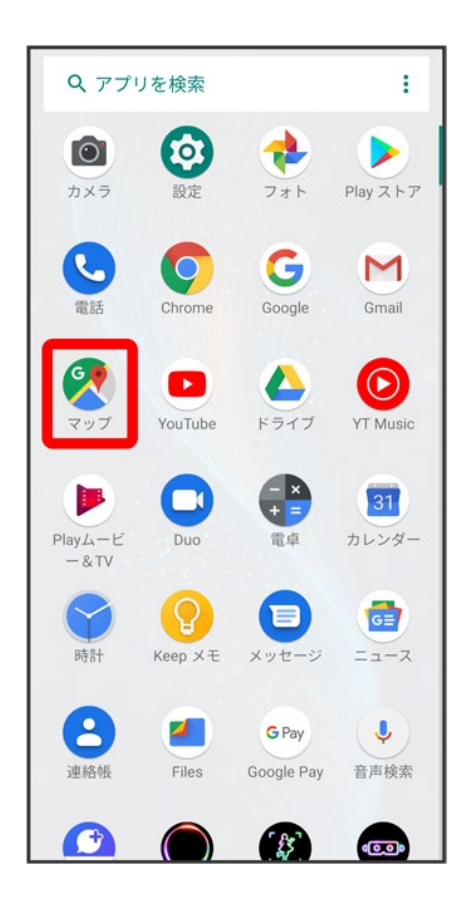

 $\overline{2}$ 

安全

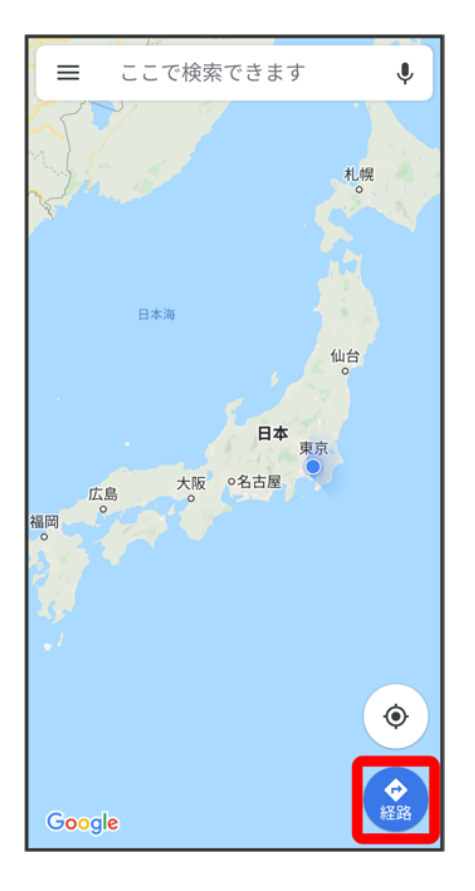

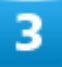

日(自動車)/日(公共交通機関)/パ(徒歩)

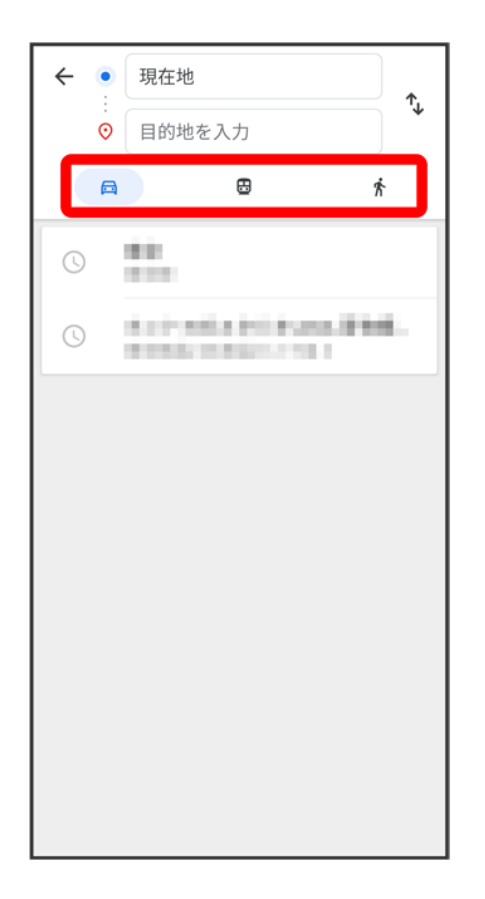

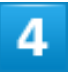

現在地/目的地を入力<mark>● Q</mark>

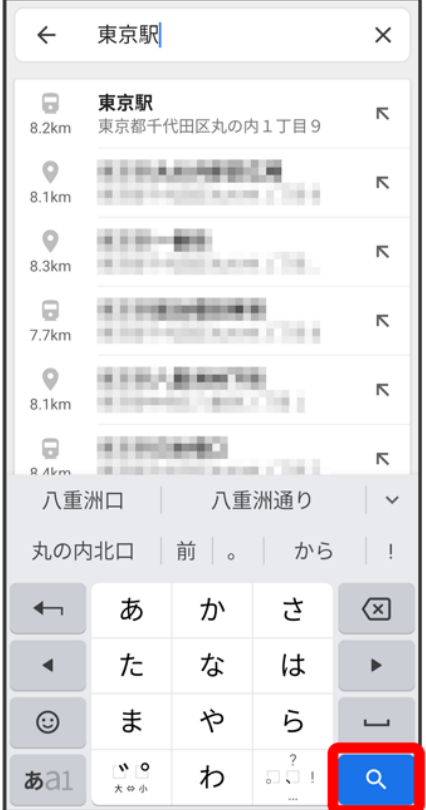

<mark>※3</mark>日的地までの経路の候補が表示されます。

音声操作を利用する

スマートフォンに話しかけることで、色々な操作を行うことができます。

↓ 音声操作の設定をする

↓ 音声操作を利用する

# 音声操作の設定をする

1

ホーム画面を上にフリック/スワイプ

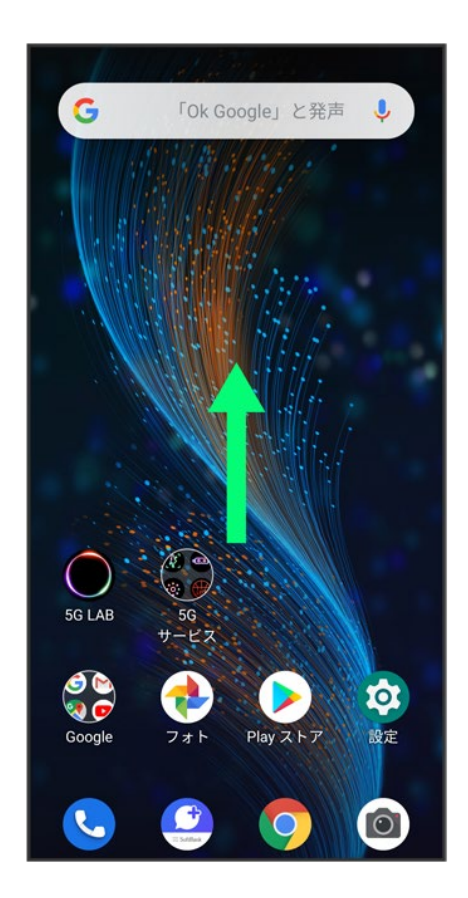

### (Google)

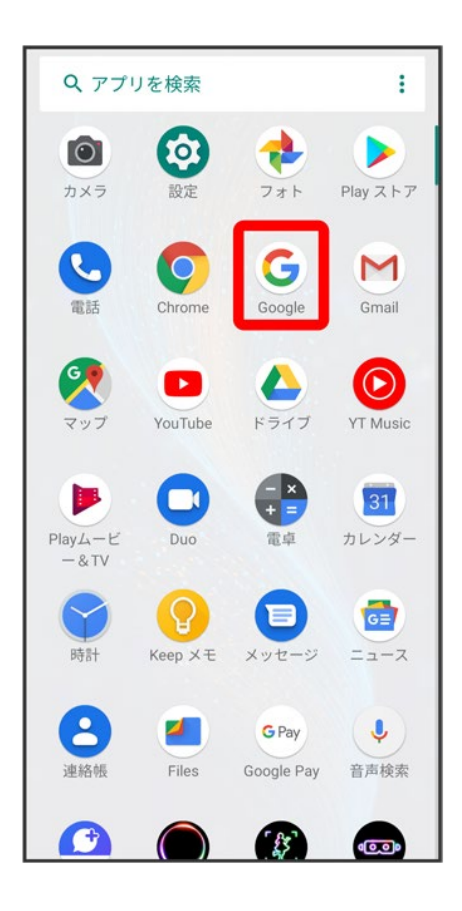

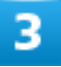

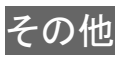

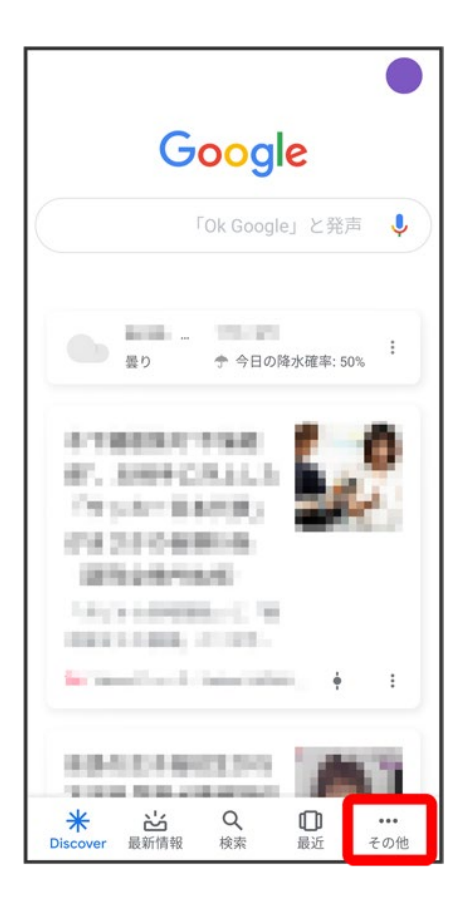

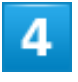

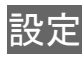

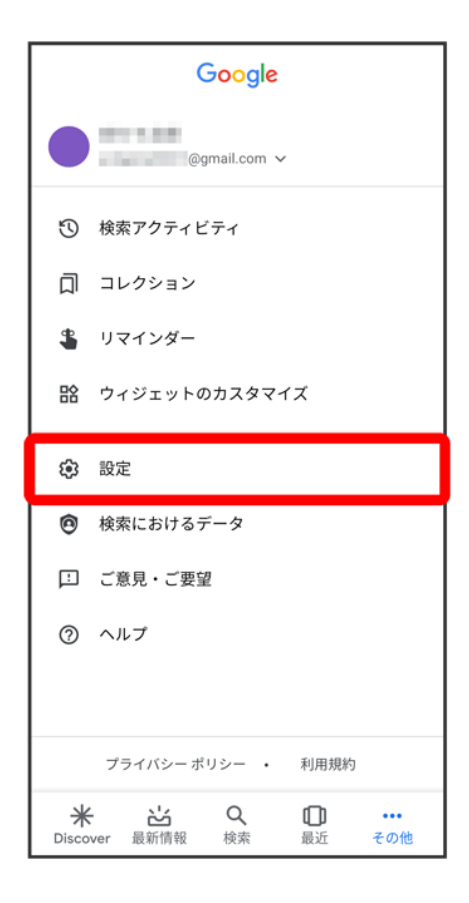

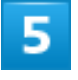

音声

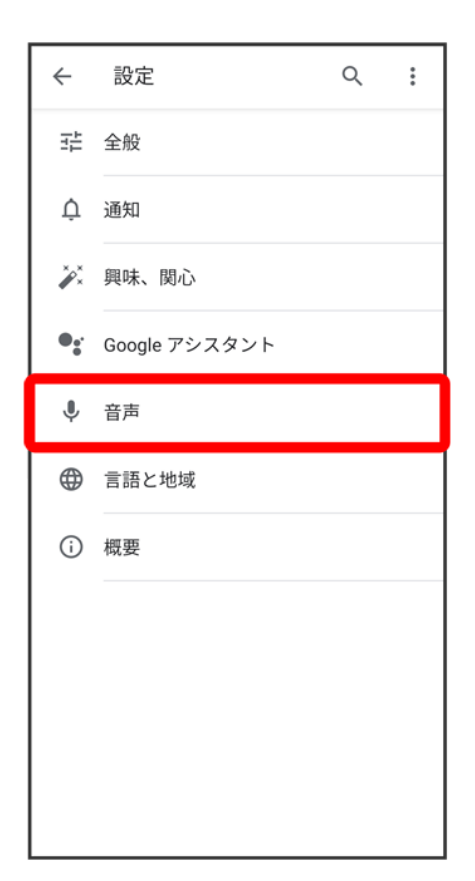

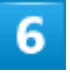

Voice Match

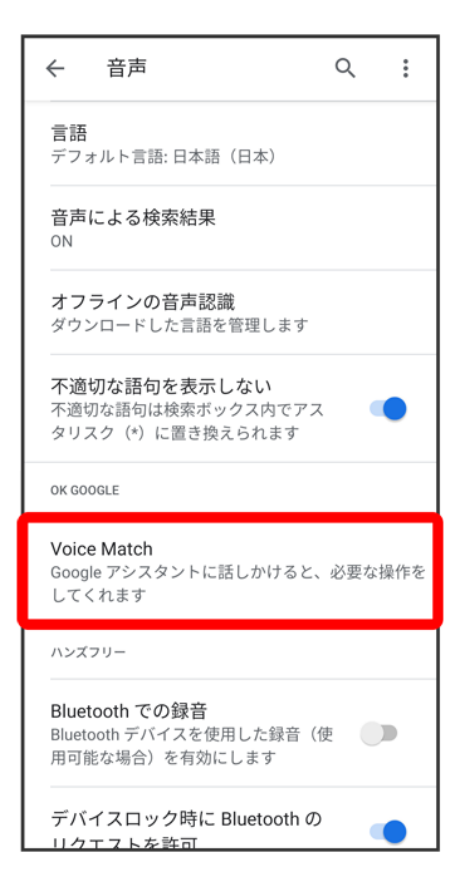

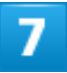

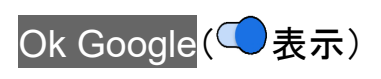

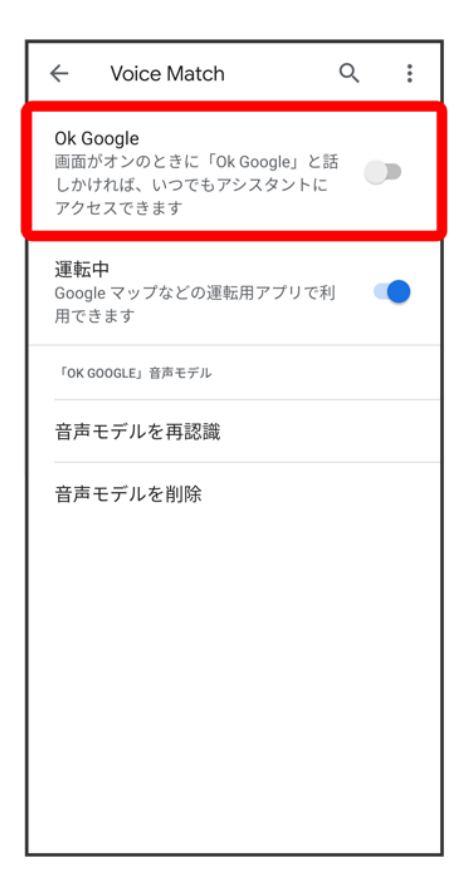

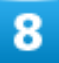

同意する(初回設定時のみ)

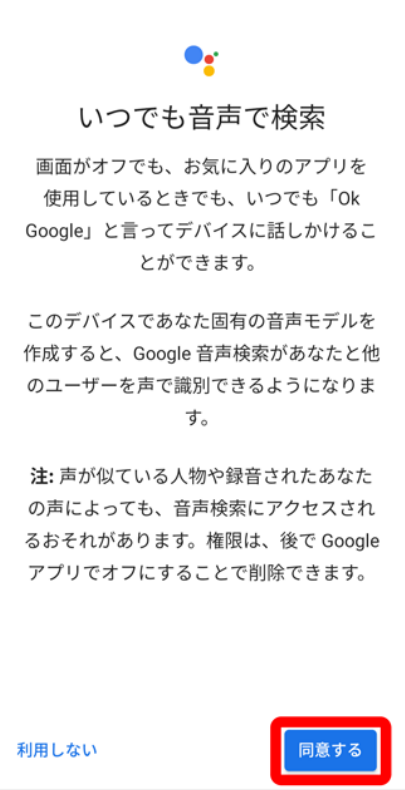

## $\overline{9}$

「OK Google」と3回話しかける(初回設定時のみ)

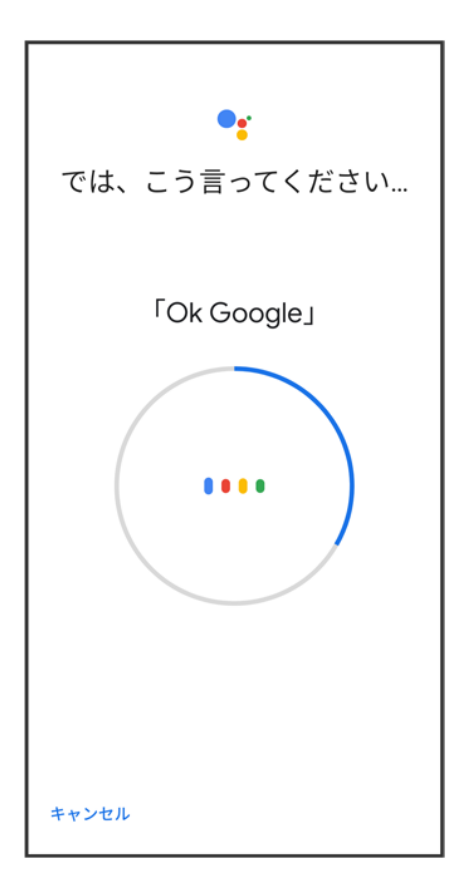

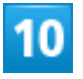

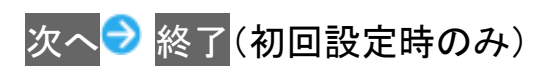

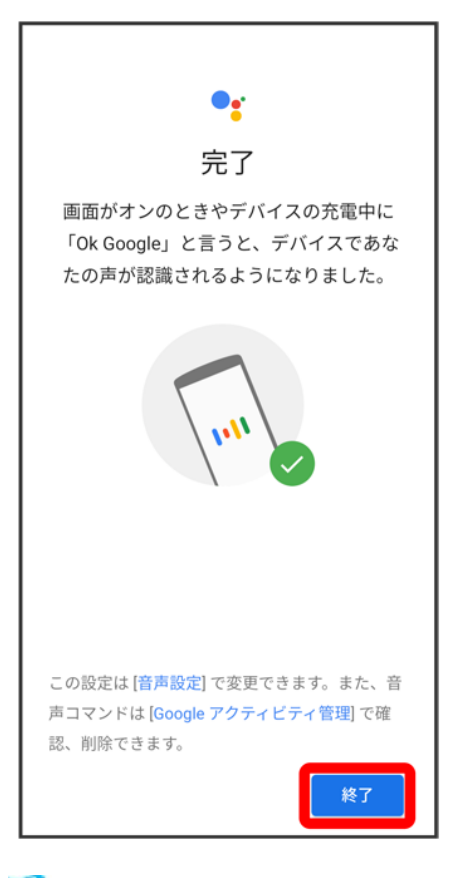

<mark>※</mark> 音声アシスト機能がONに設定されます。

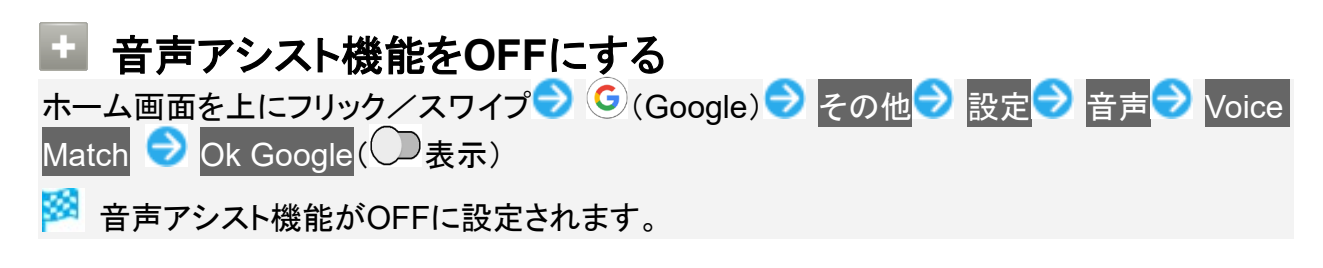

## 音声操作を利用する

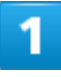

調べたいことを話しかけて、インターネット検索ができます

- 「OK Google、ソフトバンク、取扱説明書」と話しかける
- 「OK Google、一番近くのコンビニ」と話しかける
- ■「OK Google、明日の天気」と話しかける

### 電話帳に登録している相手や、指定の電話番号に電話をかけることができます

- ■「OK Google、木村さんに電話」と話しかける
- 「OK Google、09012345678に発信」と話しかける
- з

電話帳に登録している相手にメールを送信することができます

- 「OK Google、田中さんにメール、メッセージ、30分遅刻します」と話しかける
- ■「OK Google、佐藤さんにメール、件名、明日の予定、メッセージ、10時にお伺いします」と話しかける

4

時間の指定や、曜日と時刻を指定してアラームを設定することができます

- 「OK Google、アラーム設定、5分後」と話しかける
- ■「OK Google、アラーム設定、土曜日、午前7時」と話しかける

5.

インストールしているアプリを起動することができます

- 「OK Google、マップを起動」と話しかける
- ■「OK Google、YouTubeを起動」と話しかける

## 指紋認証機能を利用する

- ↓ 指紋認証機能について
- ↓ 指紋を登録する
- ↓ 指紋認証を行う

## 指紋認証機能について

指紋認証は、指紋センサーに指を当てて行う認証機能です。 この機能を利用して、画面ロックを解除したり、アプリの購入などをすることができます。

#### ÷ 指紋認証機能利用時のご注意

指紋認証機能利用時は、次の点にご注意ください。

- 指紋認証は、指紋の特徴情報を利用して認証を行います。指紋の特徴情報が少ないお客 様の場合は、指紋認証を利用できないことがあります。
- 認証性能(指紋センサーに正しく指を当てた際に指紋が認証される性能)はお客様の使用 状況により異なります。指の状態が次のような場合は、指紋の登録が困難になったり、認証 性能が低下したりすることがあります。なお、手を洗う、手を拭く、認証する指を変える、指 の登録範囲を広くするなど、お客様の指の状態に合わせて対処することで、認証性能が改 善されることがあります。
	- ・お風呂上りなどで指がふやけている
	- ・指が水や汗などで濡れている
	- ・指が乾燥している
	- ・指に脂(ハンドクリームなど)が付着している
	- ・指が泥や油で汚れている
	- ・手荒れや、指に損傷(切傷やただれなど)がある
	- ・指の表面が磨耗して指紋が薄い
	- ・太ったりやせたりして指紋が変化した
	- ・登録時に比べ、認証時の指の表面状態が極端に異なる
- 指紋認証技術は、完全な本人認証・照合を保証するものではありません。 当社では、 本機 を第三者に使用されたこと、または使用できなかったことによって生じる損害に関しては、一 切責任を負いかねますのであらかじめご了承ください。

# 指紋を登録する

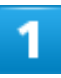

### ホーム画面を上にフリック/スワイプ

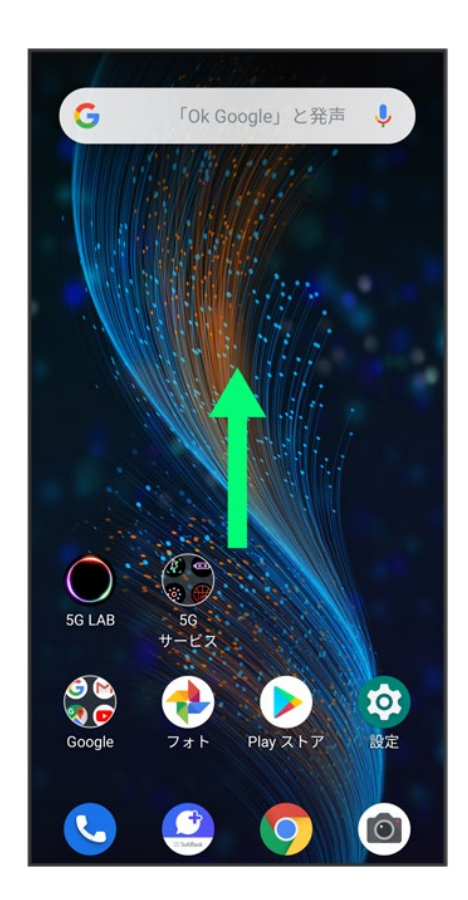

## $\overline{2}$

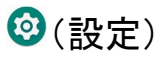

便利な機能 23

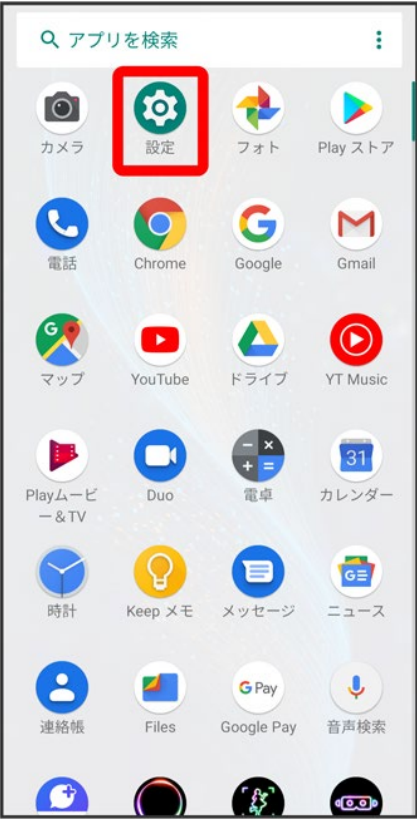

## $\overline{\mathbf{3}}$

セキュリティ

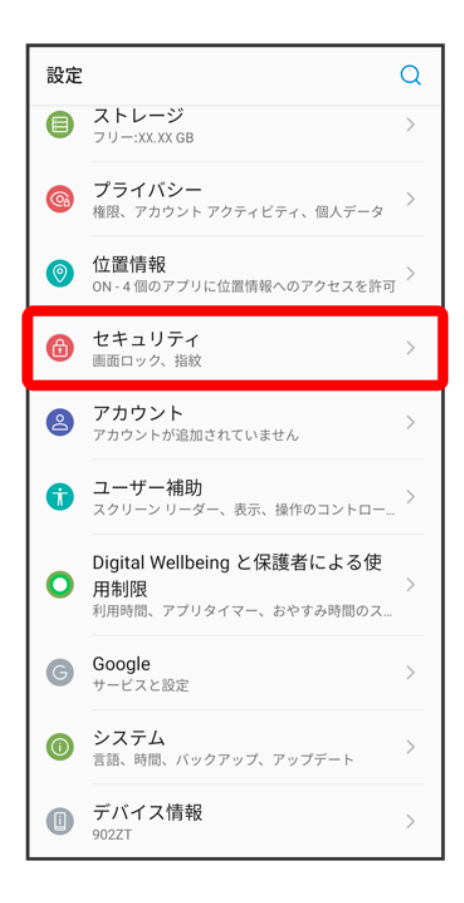

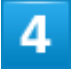

指紋

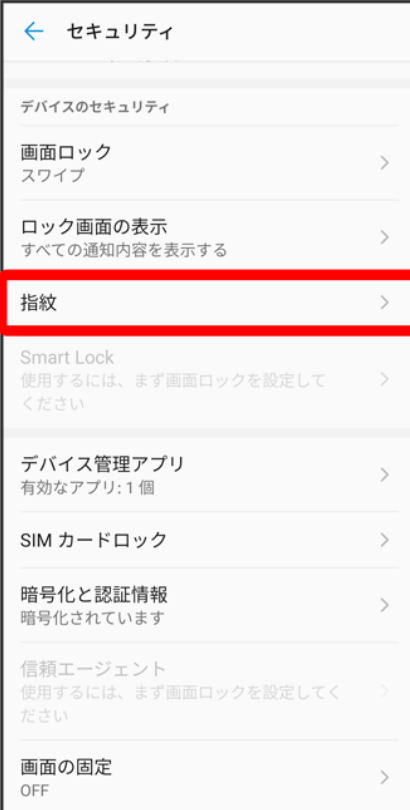

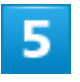

画面ロック解除方法を選択
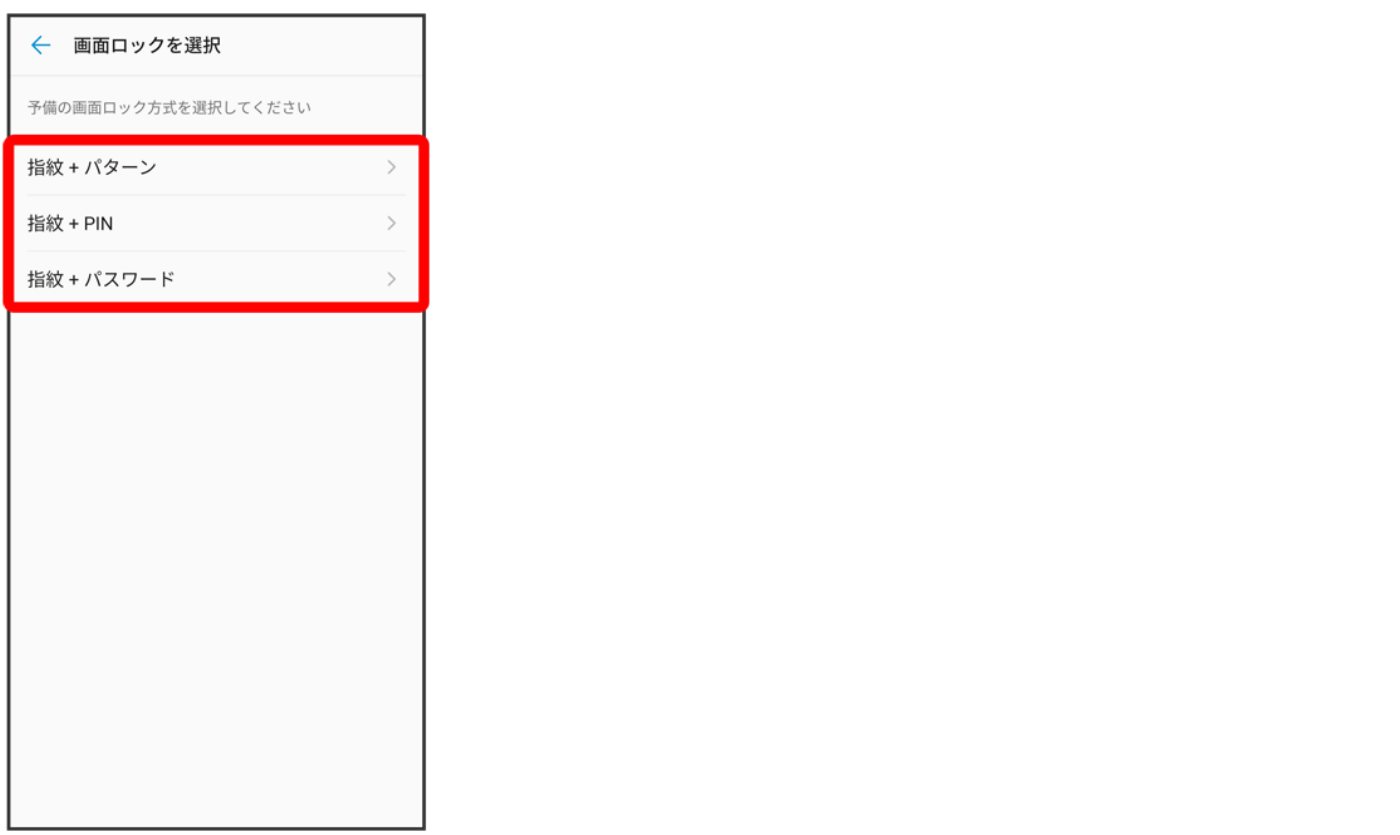

■ 画面ロックの解除方法が<mark>なし/</mark>スワイプ<mark>以外のときは、画面ロックを解除して、手順 1</mark>に進みます。

### $\overline{6}$

手順5 で選んだ方法の画面ロック解除を設定

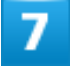

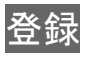

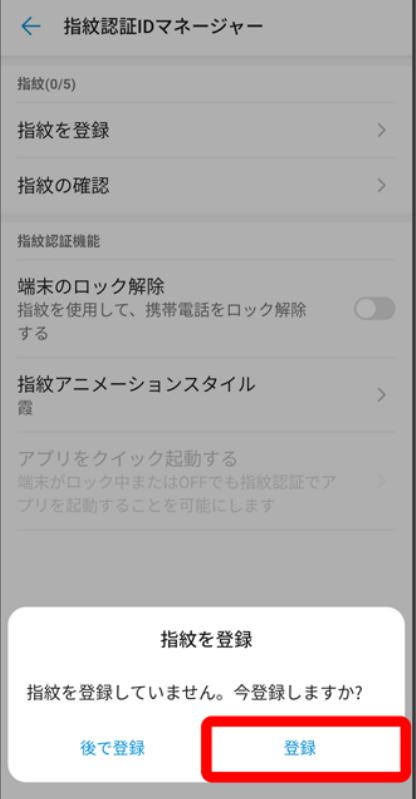

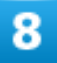

指紋センサーに指を当て、本機が振動したら離す

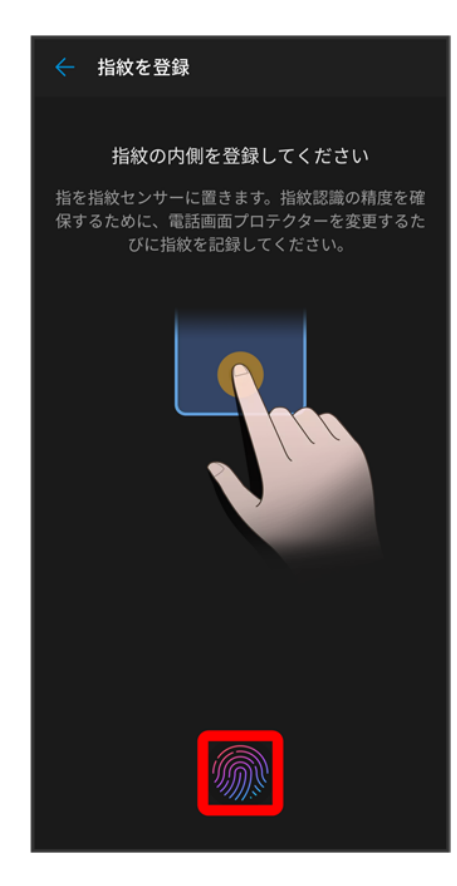

■ 指紋全体が登録できるまでくり返し、センサーに指を当てて離します。

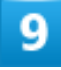

**OK** 

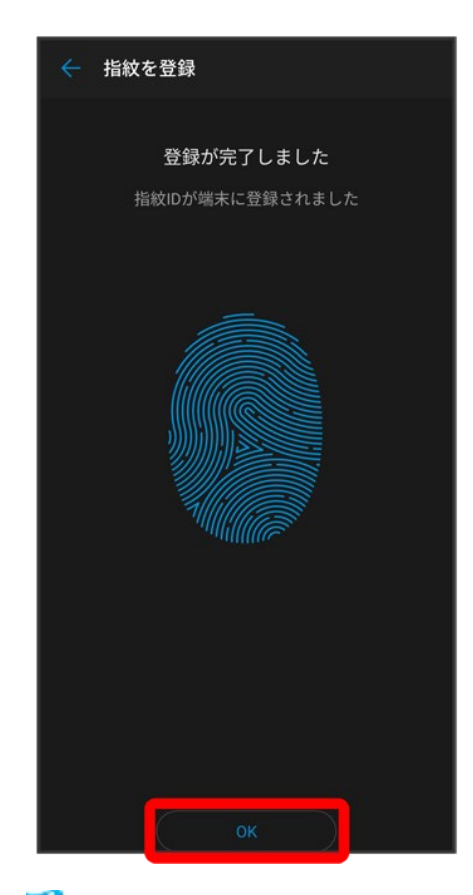

※ 指紋の登録が完了します。

■ 続けて別の指紋を登録する場合は、指紋を登録をタップします。

指紋の登録について 登録可能な指紋の件数 5件登録できます。

#### 指紋の登録が失敗するときは

指を少し強めに押し当てながらなぞってください。また、指を変えることで、認証性能が改善さ れることがあります。

#### ×. 指紋登録時の操作

登録した指紋の名前を設定/変更する 指紋設定画面で登録した指紋をタップ 名前を入力 黒存

#### 指紋を削除する

指紋設定画面で登録した指紋をタップ <mark>→ 削除 → 削除</mark>

#### ı 指紋センサー利用時のご注意

指紋センサー利用時は、次の点にご注意ください。

■ ぶつけたり、強い衝撃を与えたりしないでください。故障および破損の原因となることがあり

ます。また、指紋センサー表面を引っかいたり、ボールペンやピンなどの先の尖ったもので つついたりしないでください。

- 指紋センサー表面にシールなどを貼ったり、インクなどで塗りつぶしたりしないでください。
- 指紋センサーにほこりや皮脂などの汚れなどが付着すると、指紋の読み取りが困難になっ たり、認証性能が低下したりすることがあります。指紋センサー表面は時々清掃してくださ い。
- 指を当てる時間が短すぎたり長すぎたりすると、正常に認識できないことがあります。できる だけ指紋の渦の中心が指紋センサーの中央に触れるようにまっすぐに当ててください。
- 指紋センサーに指を触れたまま指紋の登録や認証を開始すると、起動できない場合があり ます。指を離し、再度操作してください。

### 指紋認証を行う

### 1

#### 指紋認証を行う画面で、指紋センサーに指を当てる

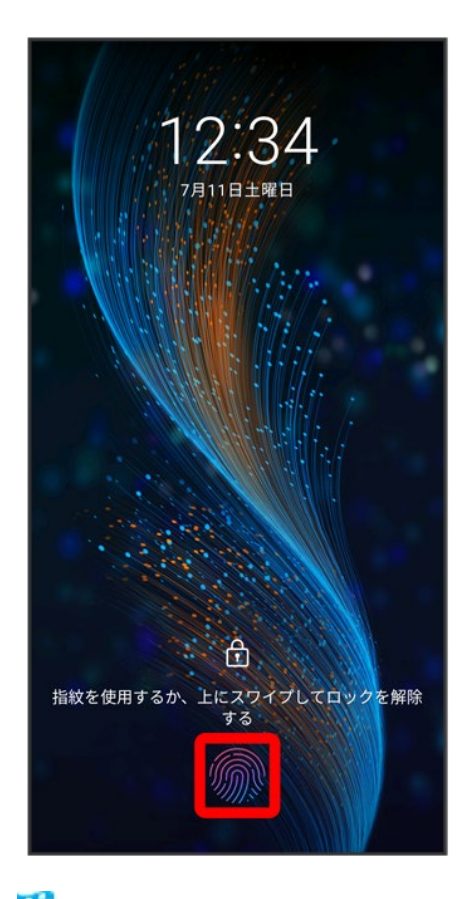

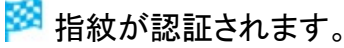

便利な機能

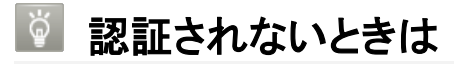

指を指紋センサーから離して、再度当ててください。

## **Google**検索を利用する

Google検索を利用して、本機のアプリや本機に登録した情報、インターネット上の情報など を検索できます。

↓ 検索を行う

### 検索を行う

1

ホーム画面を上にフリック/スワイプ→ G(Google)

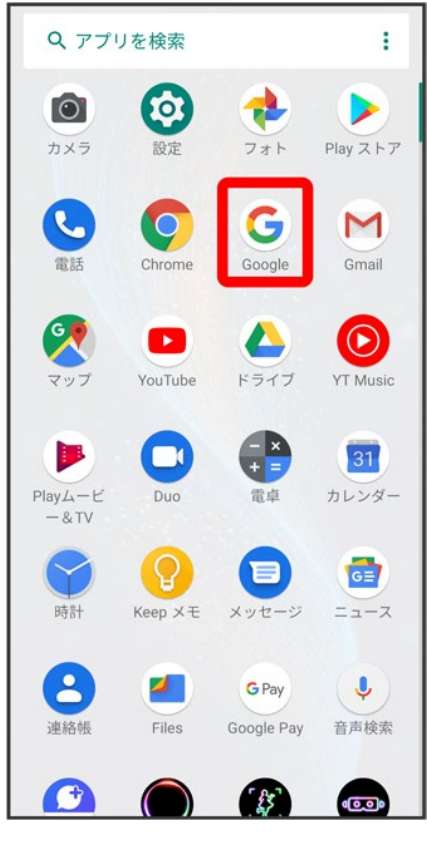

※ 検索画面が表示されます。

■ 確認画面が表示されたときは、画面の指示に従って操作してください。

便利な機能

### 検索するキーワードを入力<mark>→ Q</mark>

※38 検索結果画面が表示されます。

■ 音声で検索する場合、 → をタップして検索したい言葉を本機に向かって話してください。

電卓で計算をする

↓ 電卓を利用する

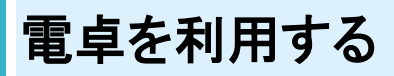

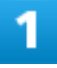

ホーム画面を上にフリック/スワイプ

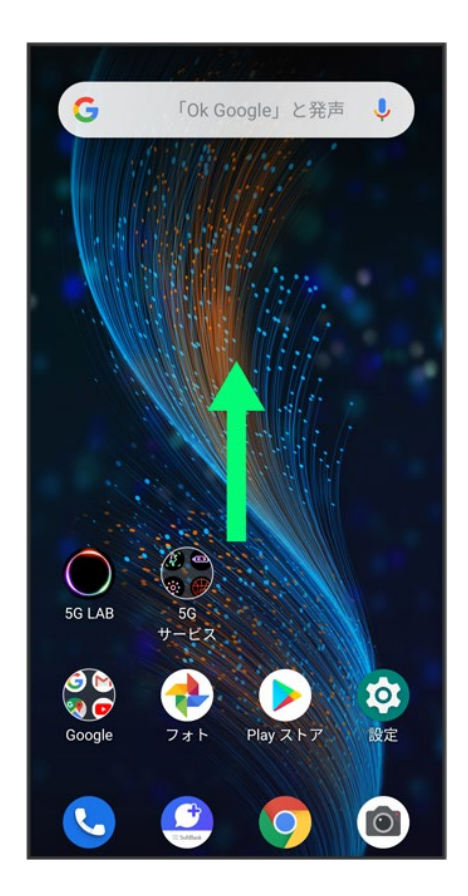

 $\overline{2}$ 

(電卓)

便利な機能

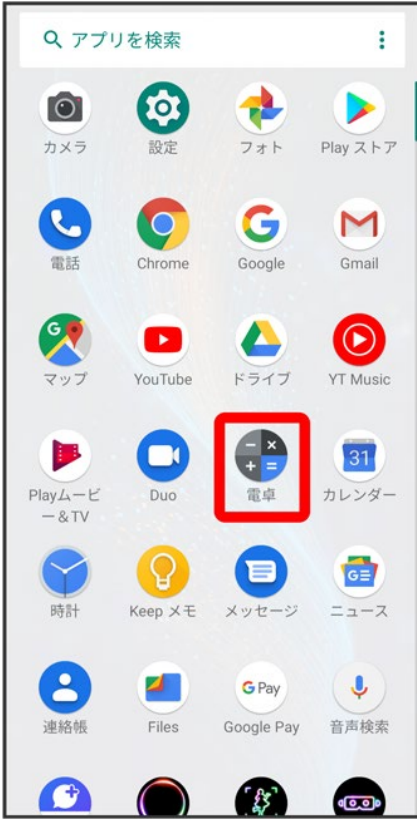

<mark>※</mark>電卓画面が表示されます。

3

画面のキーをタップして計算を行う

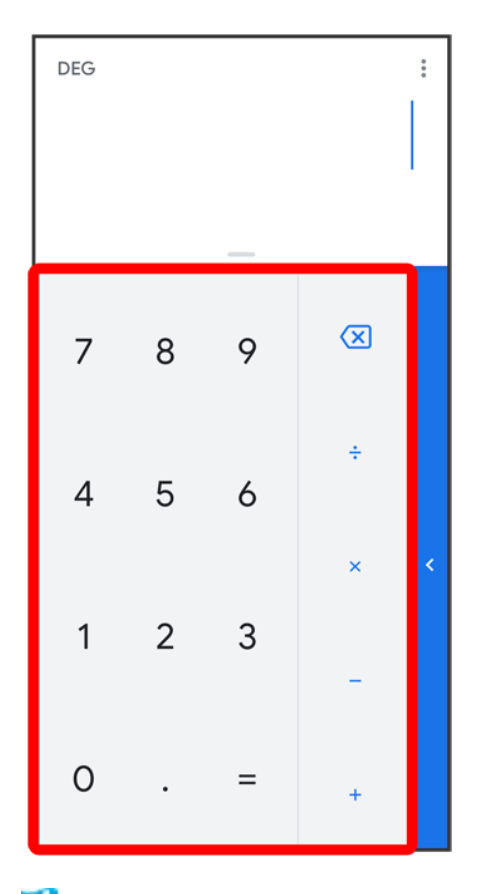

※3 計算結果が表示されます。

ライトを点灯する

↓ ライトを点灯する

# ライトを点灯する

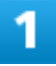

ステータスバーを下にドラッグ

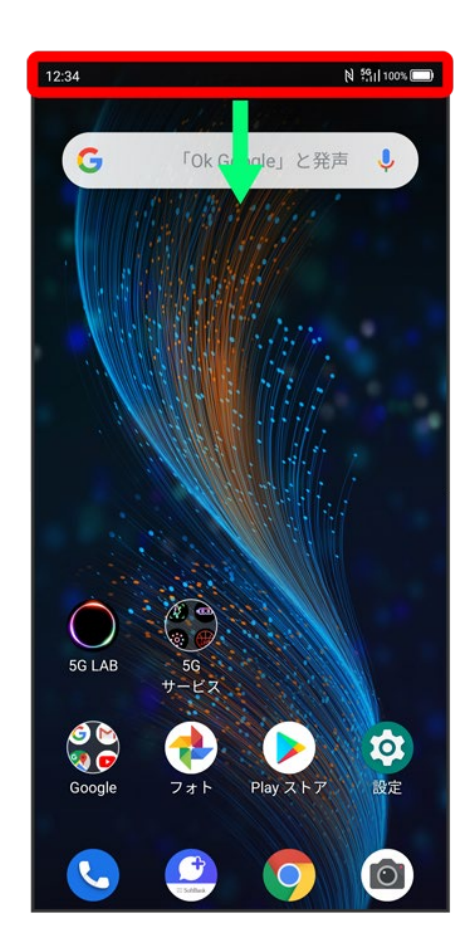

## $\overline{\mathbf{2}}$

 $\begin{pmatrix} \frac{\mathbf{11}}{12}\\ \frac{\mathbf{11}}{12}\\ \end{pmatrix}$ 

便利な機能

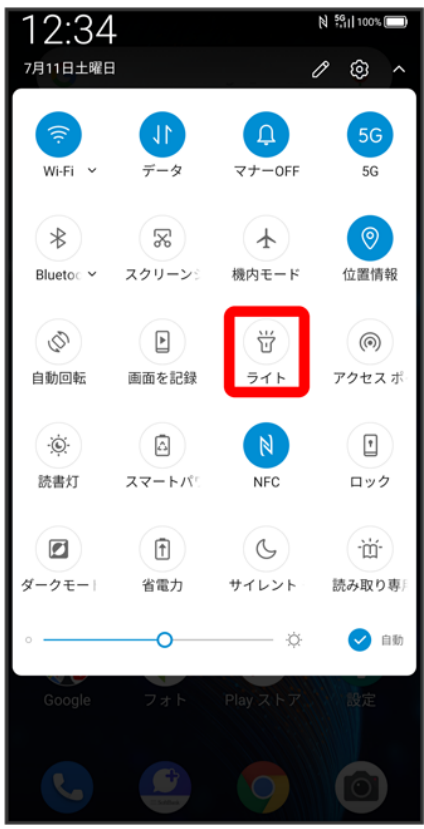

<mark>※</mark>ライトが点灯します。

## カレンダーを利用する

カレンダーを利用してスケジュール管理ができます。インターネット上のGoogleカレンダーと 同期するには、あらかじめGoogle アカウントでログインしておいてください。

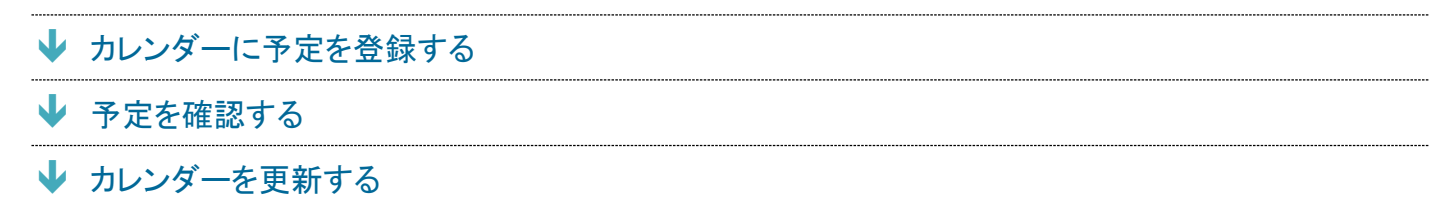

### エ カレンダー利用時の操作

今日のカレンダーを表示する

カレンダー画面で

カレンダー画面の表示を変更する

カレンダー画面で ニ ■ スケジュール/日/3日間/週/月

#### カレンダー画面上部に月表示を表示する

カレンダー画面で、アクションバーの月をタップ

- 月表示を左右にフリック/スワイプすると、次/前の月を表示します。
- カレンダー表示を、目以外に設定しているときのみ表示できます。

#### 次/前の日を表示する(日表示時)

カレンダー画面で左右にフリック/スワイプ

#### 次/前の週を表示する(週表示時)

カレンダー画面で左右にフリック/スワイプ

#### 次/前の時間帯を表示する(日/**3**日間表示時)

カレンダー画面で上下にフリック/スワイプ

#### 次/前の月を表示する(月表示時)

カレンダー画面で左右にフリック/スワイプ

## カレンダーに予定を登録する

1

### ホーム画面を上にフリック/スワイプ (5)(カレンダー)

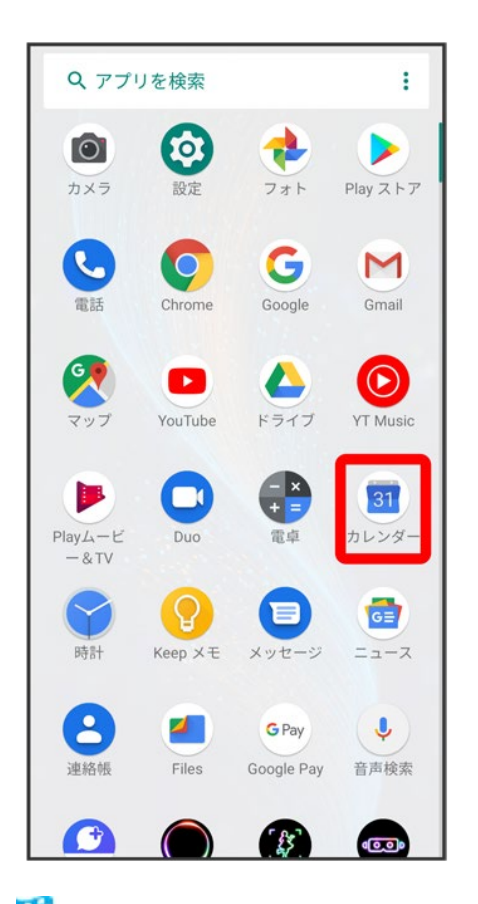

**※**カレンダー画面が表示されます。

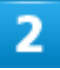

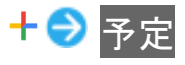

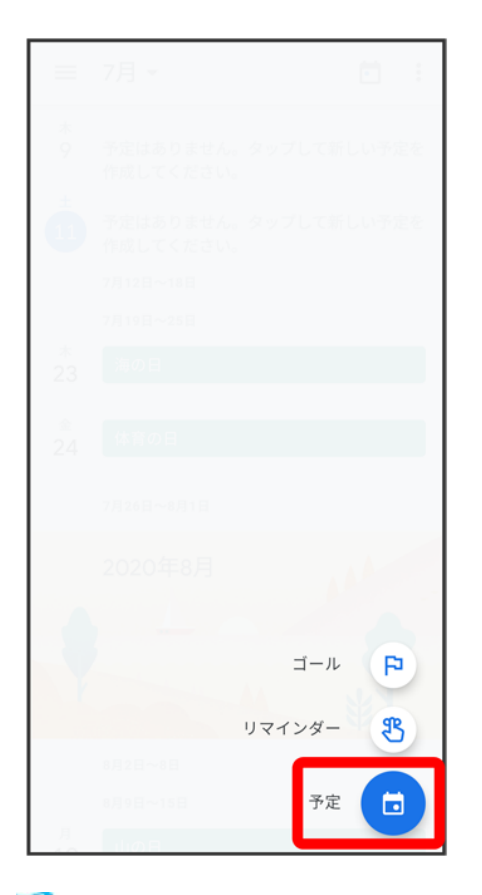

<mark>※3</mark> 予定登録画面が表示されます。

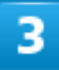

タイトル/開始日時/終了日時などを入力● <mark>保存</mark>

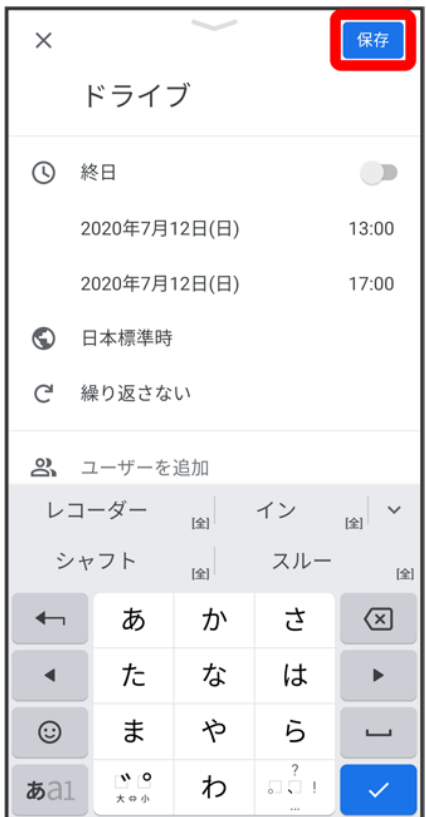

<mark>※3</mark> 予定が登録されます。

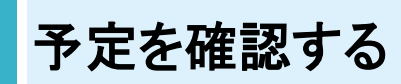

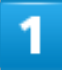

ホーム画面を上にフリック/スワイプ (5)(カレンダー)

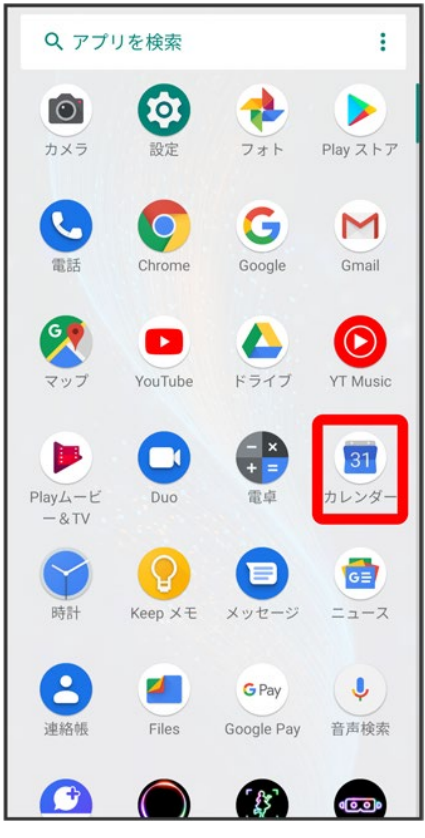

**※**カレンダー画面が表示されます。

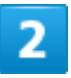

予定をタップ

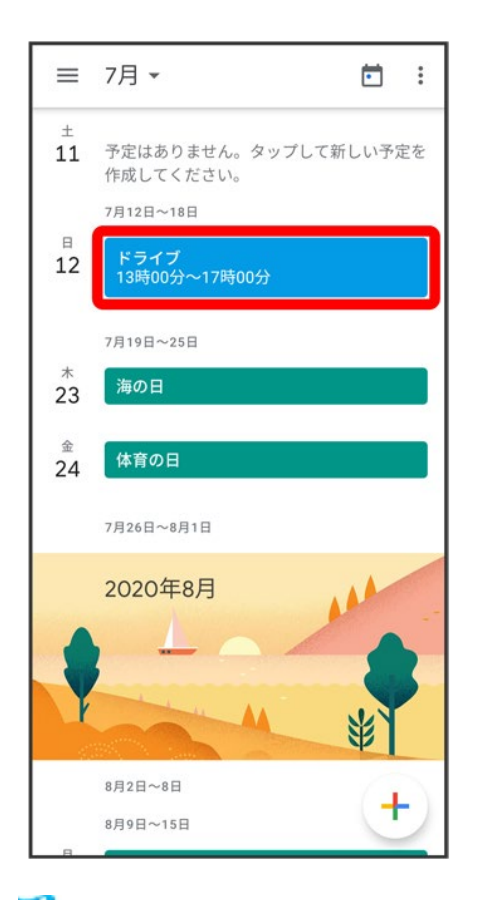

<mark>※3</mark> 予定詳細画面が表示されます。

- 予定詳細画面で∥ をタップすると、予定を編集できます。
- 予定詳細画面で: つ 削除をタップすると、予定を削除できます。

## カレンダーを更新する

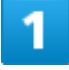

ホーム画面を上にフリック/スワイプ (1)(カレンダー)

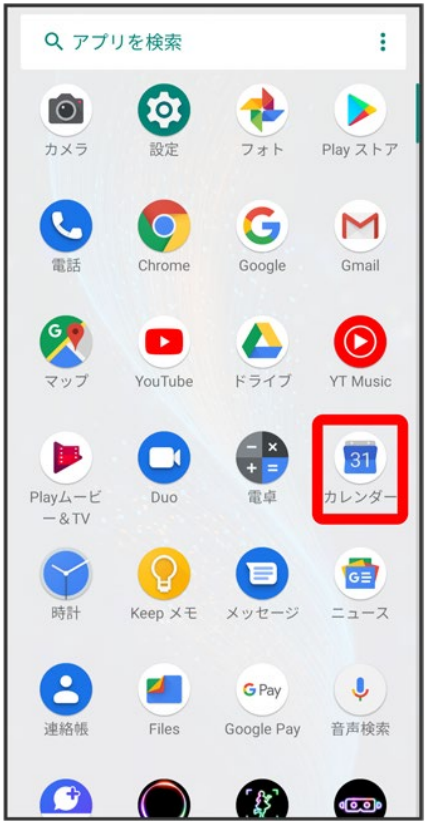

**※3**カレンダー画面が表示されます。

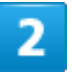

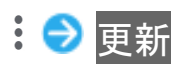

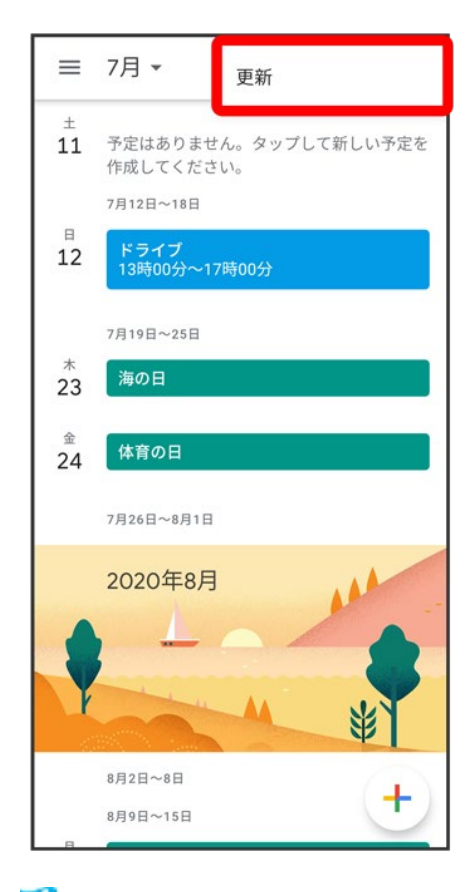

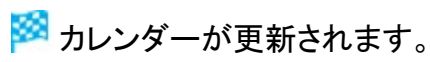

## 時計/アラームを利用する

アラームや世界時計、タイマー、ストップウォッチを利用できます。

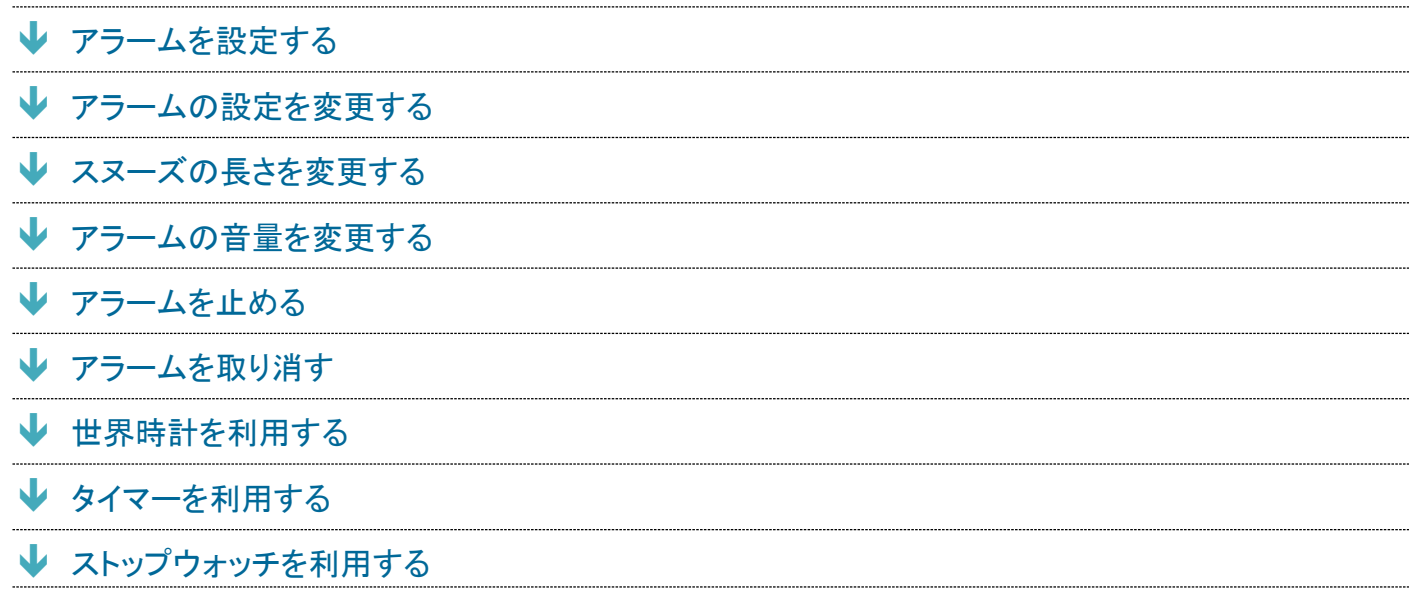

## アラームを設定する

 $\overline{1}$ 

ホーム画面を上にフリック/スワイプ

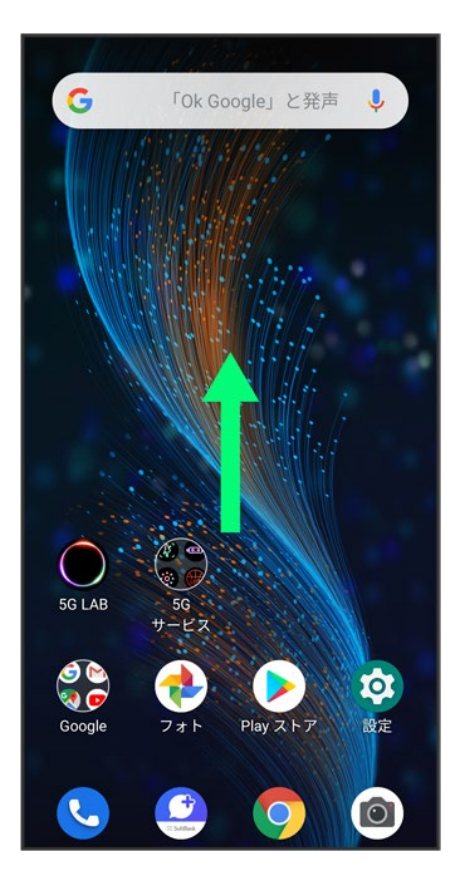

## $\overline{2}$

(時計)

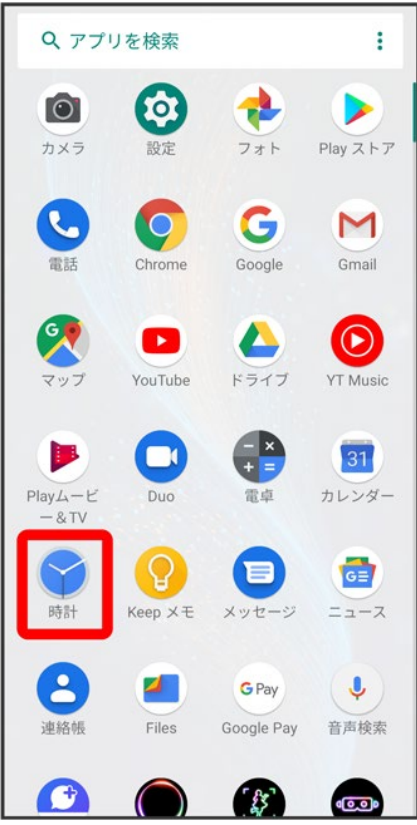

# $\overline{\mathbf{3}}$

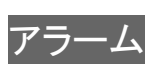

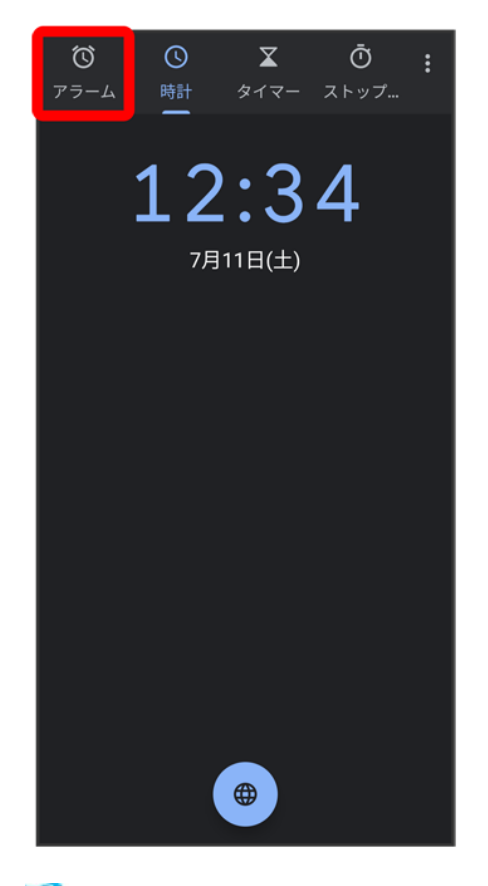

<mark>※</mark>フラーム画面が表示されます。

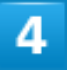

 $\begin{array}{c} \hline \end{array}$ 

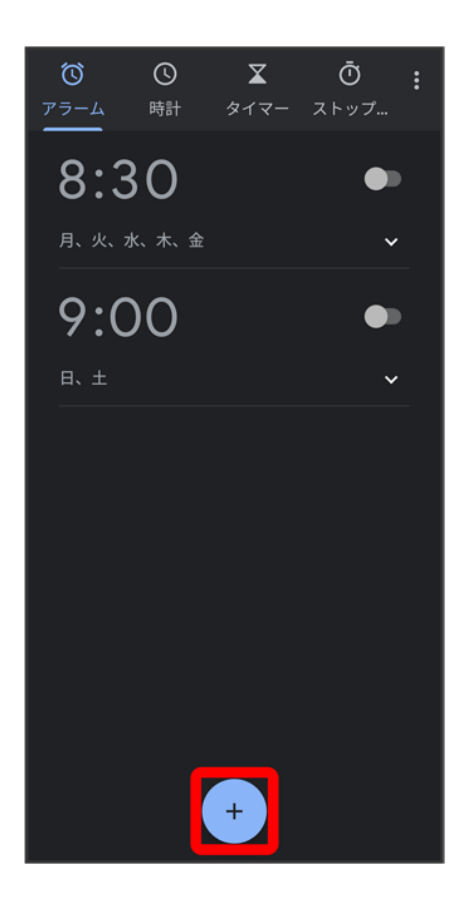

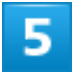

時刻を設定

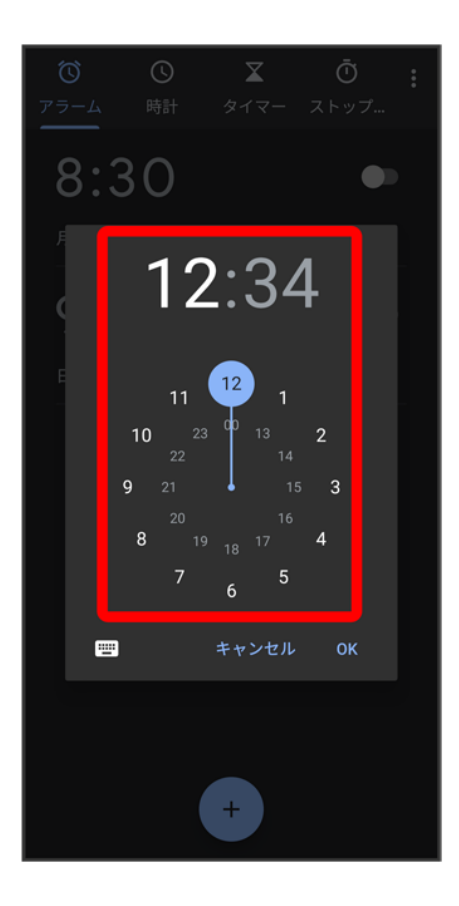

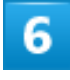

**OK** 

便利な機能 53

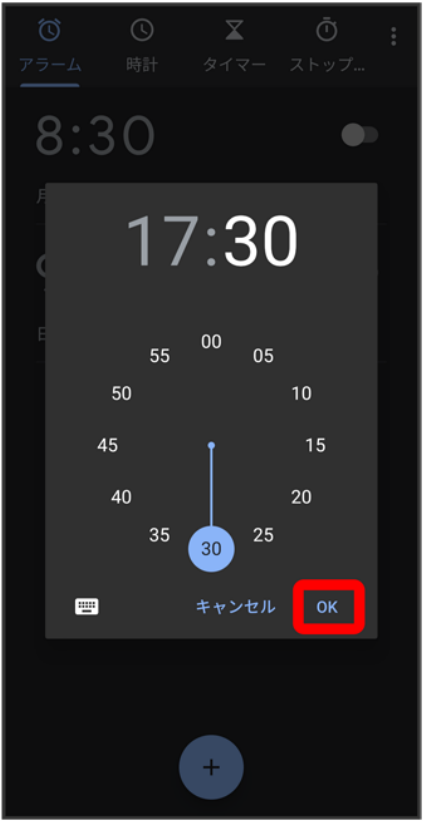

<mark>※</mark> アラームが設定されます。

アラーム通知時の動作 アラーム設定時刻になると、アラーム音や振動でお知らせします。

## アラームの設定を変更する

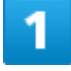

ホーム画面を上にフリック/スワイプ ? (時計) ? アラーム

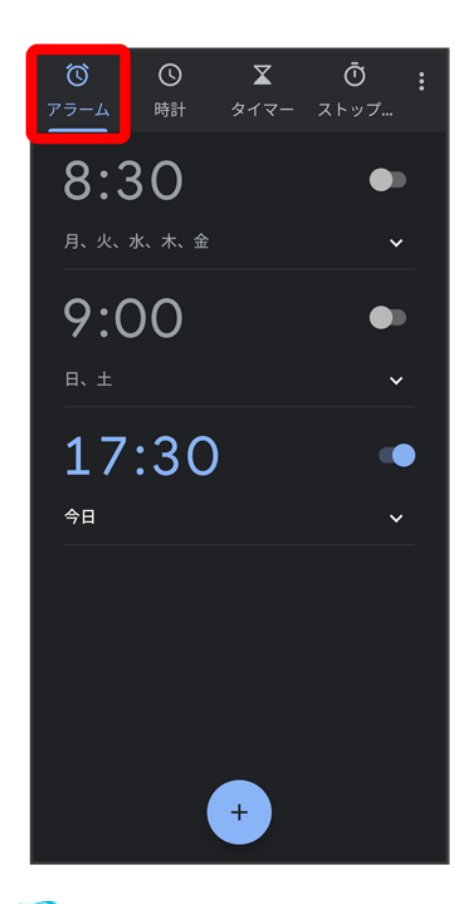

<mark>※</mark>フラーム画面が表示されます。

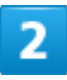

編集するアラームの<mark>∨</mark>をタップ

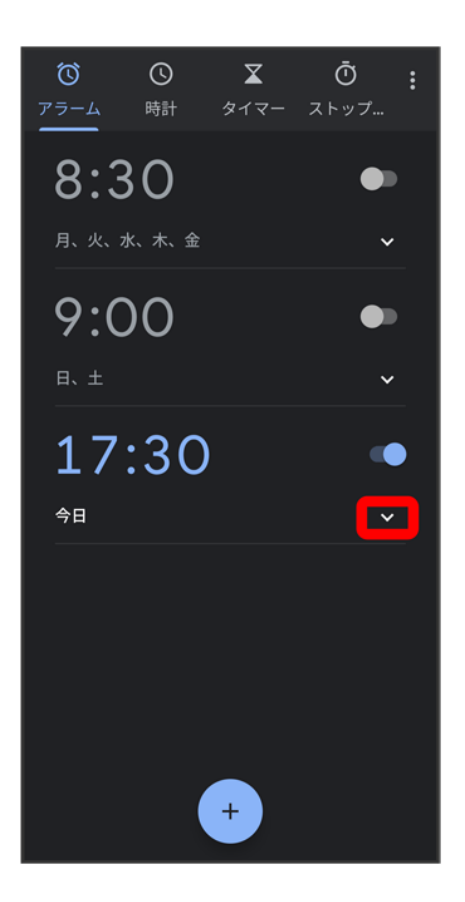

 $\overline{\mathbf{3}}$ 

アラームの設定内容を変更<mark>→</mark>

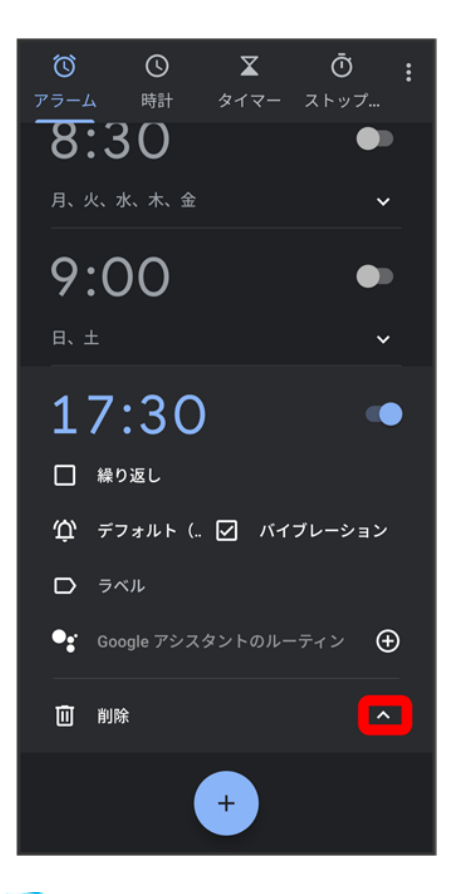

<mark>※</mark>フラームの設定変更が完了します。

## スヌーズの長さを変更する

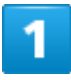

ホーム画面を上にフリック/スワイプ● (時計)● :

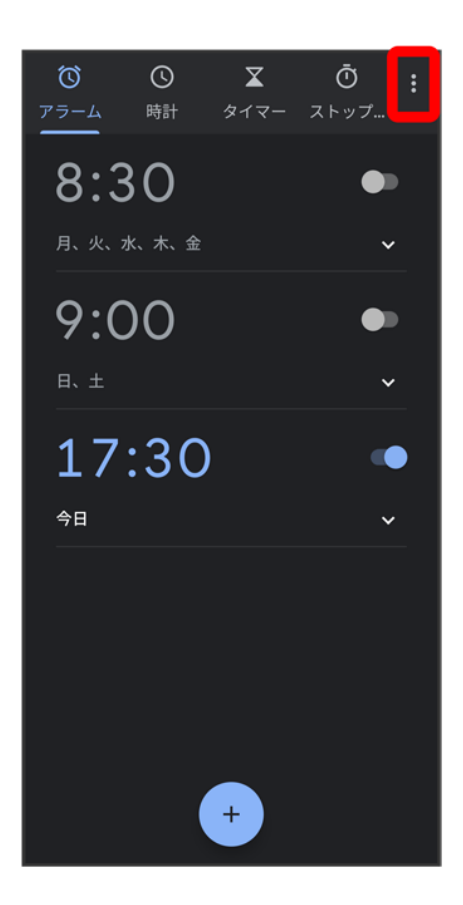

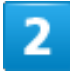

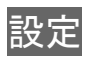

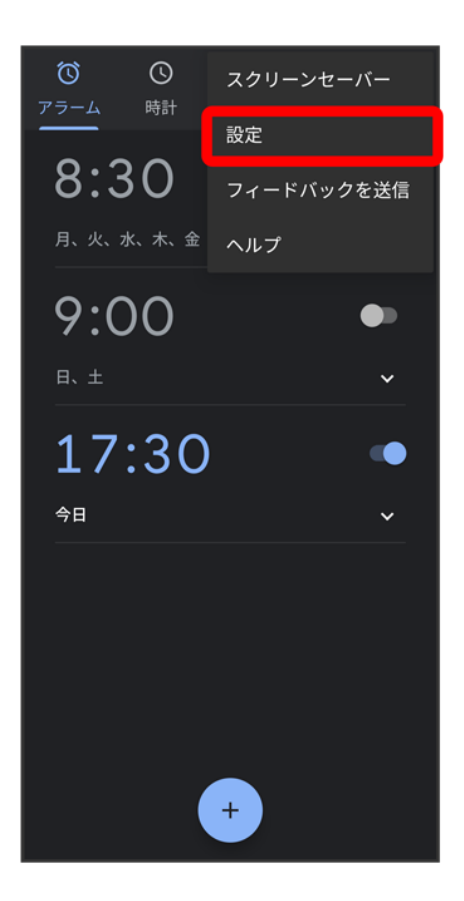

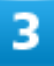

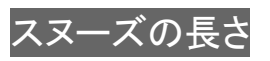

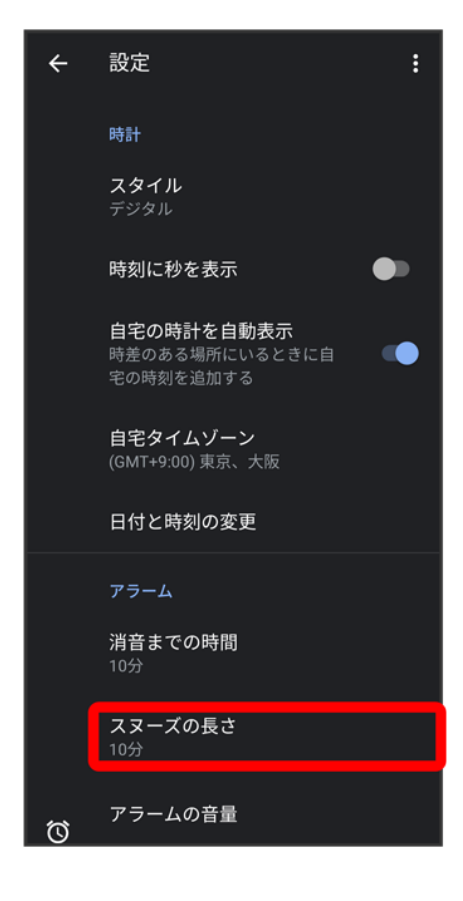

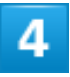

時間を選択

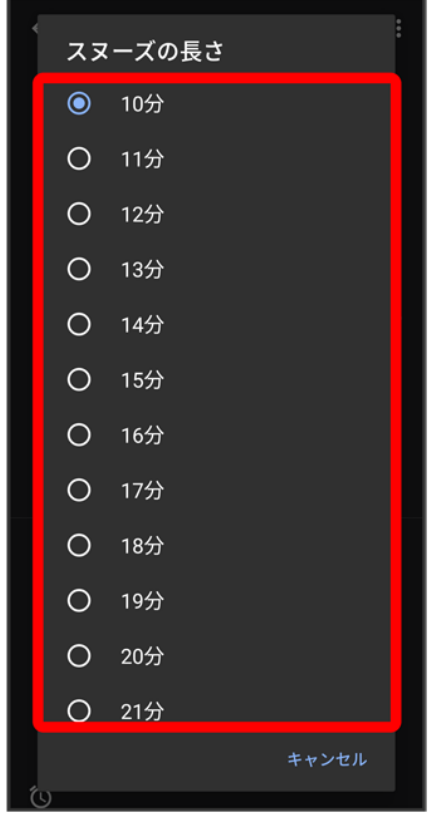

<mark>※</mark> スヌーズの長さの変更が完了します。

# アラームの音量を変更する

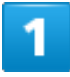

ホーム画面を上にフリック/スワイプ ?(時計)?アラーム

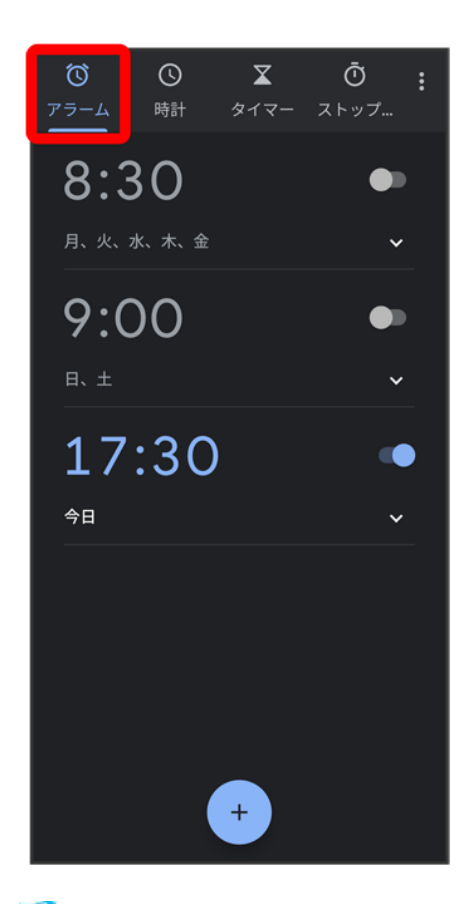

<mark>※</mark><br>アラーム画面が表示されます。

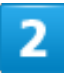

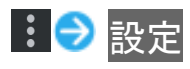
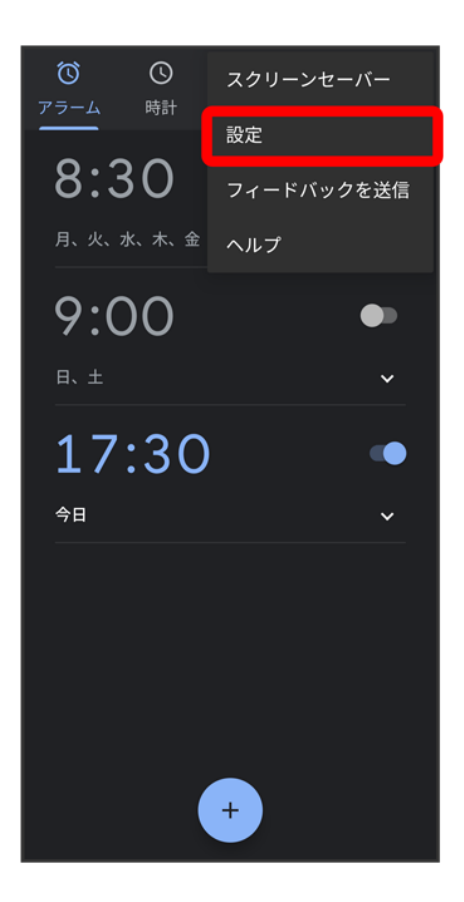

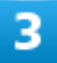

アラームの音量バーを操作

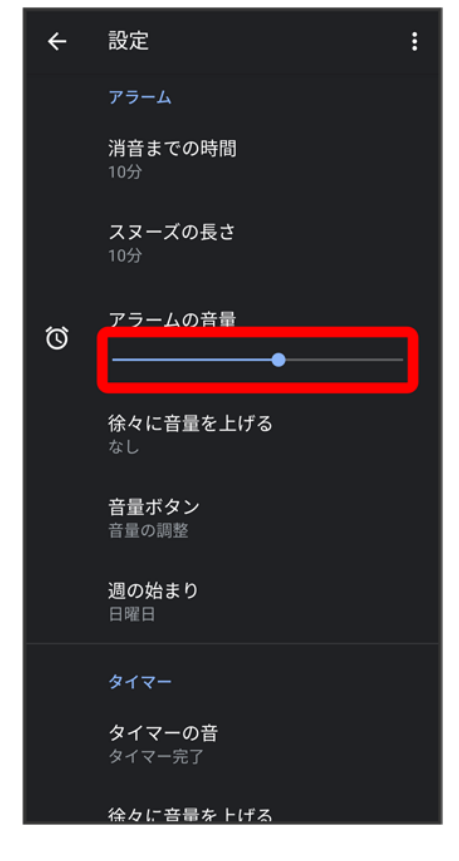

<mark>※</mark><br>アラームの音量の変更が完了します。

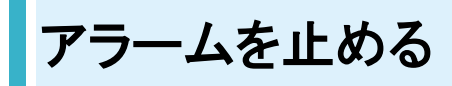

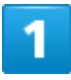

アラーム通知の画面で図を図へドラッグ

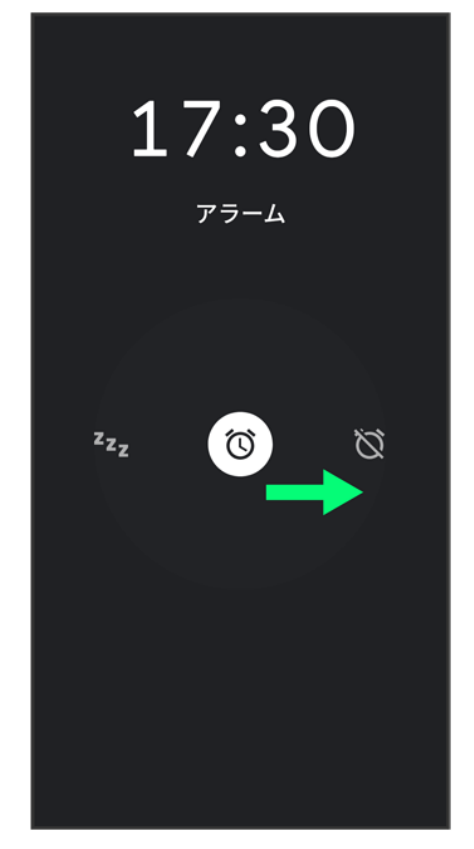

<mark>※</mark> アラームが止まります。

■ <mark>◎を<sup>zz</sup>zへドラッグするとスヌーズが設定されます。</mark>

## アラームを取り消す

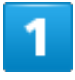

ホーム画面を上にフリック/スワイプ ?(時計) ?アラーム

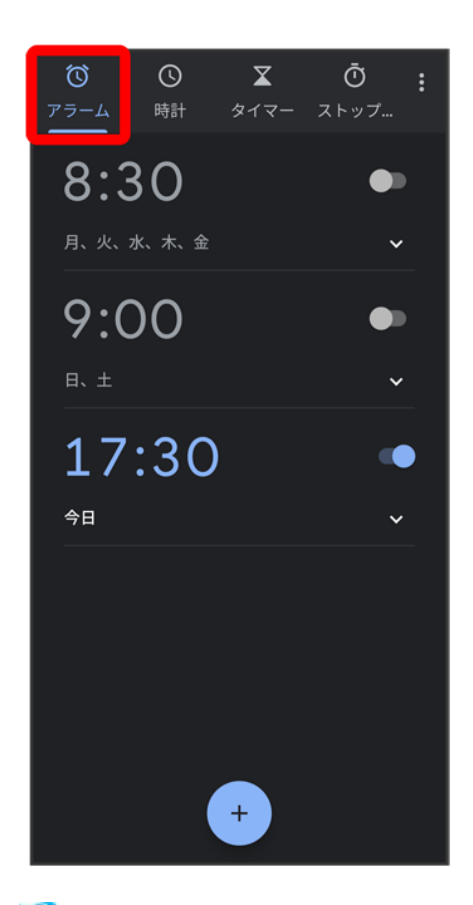

<mark>※3</mark> アラーム画面が表示されます。

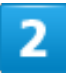

取り消したいアラーム設定の●(○表示)

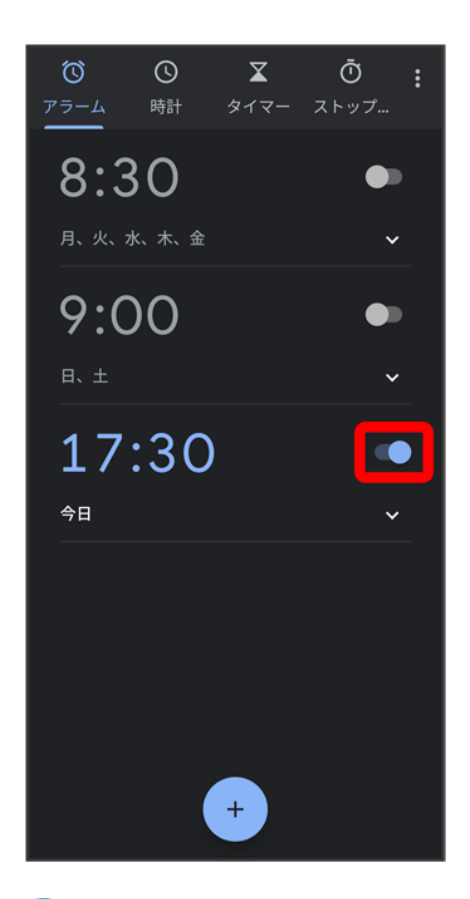

<mark>※</mark> アラームが取り消しされます。

### 世界時計を利用する

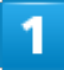

ホーム画面を上にフリック/スワイプ ? (時計) ? <mark>時計</mark> ? ●

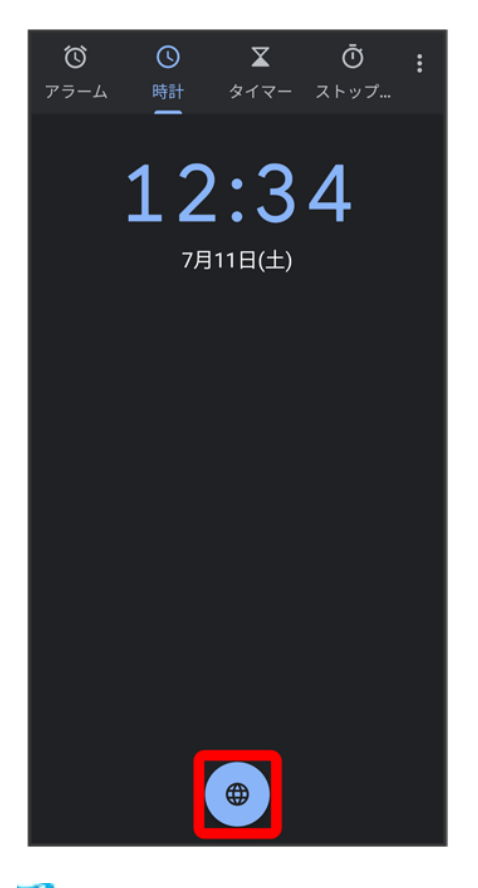

※3 都市の検索画面が表示されます。

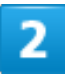

追加する都市名を入力●追加する都市をタップ

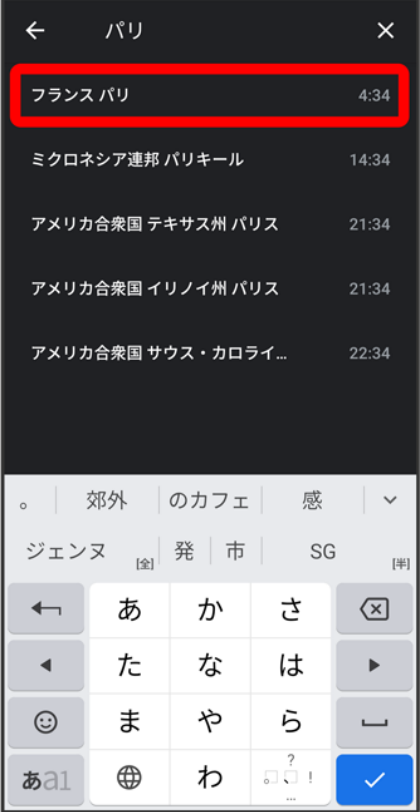

<mark>※3</mark> 指定した都市の時計が追加されます。

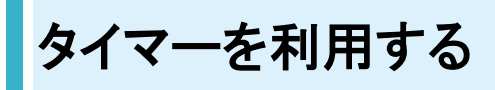

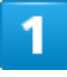

ホーム画面を上にフリック/スワイプ <mark>→</mark> (時計) → タイマー

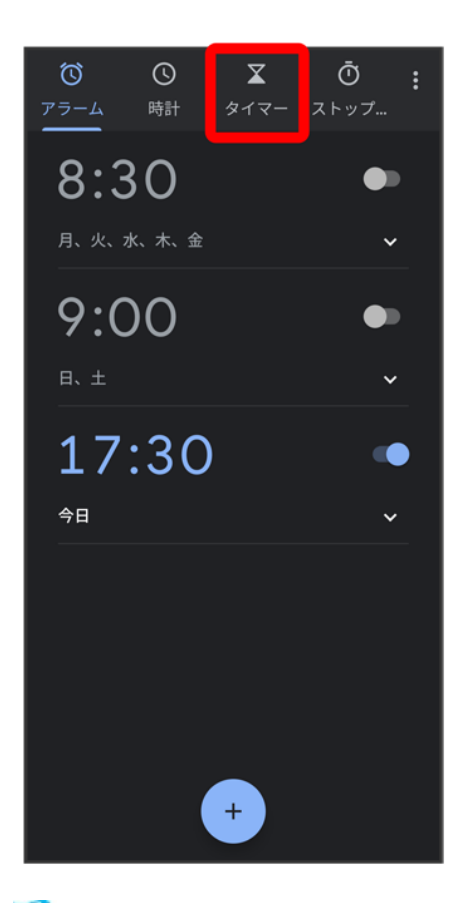

<mark>※</mark>タイマー画面が表示されます。

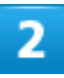

時間を入力● ▶

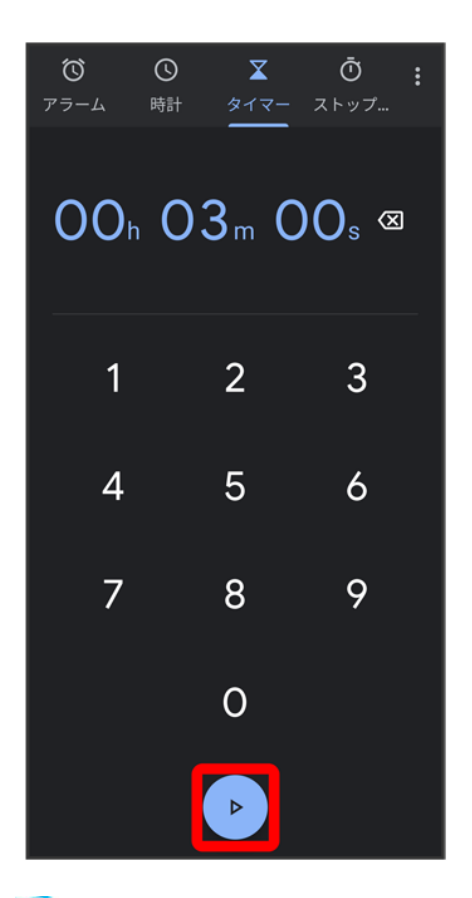

**※**カウントダウンが始まります。

■ 設定時間を経過すると、タイマ一音でお知らせします。カウントダウンを一時停止するときは ■ 、タイマ ー音を停止するときは<sup>。</sup>をタップします。

## ストップウォッチを利用する

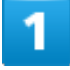

ホーム画面を上にフリック/スワイプ ● (時計) ● ストップウォッチ

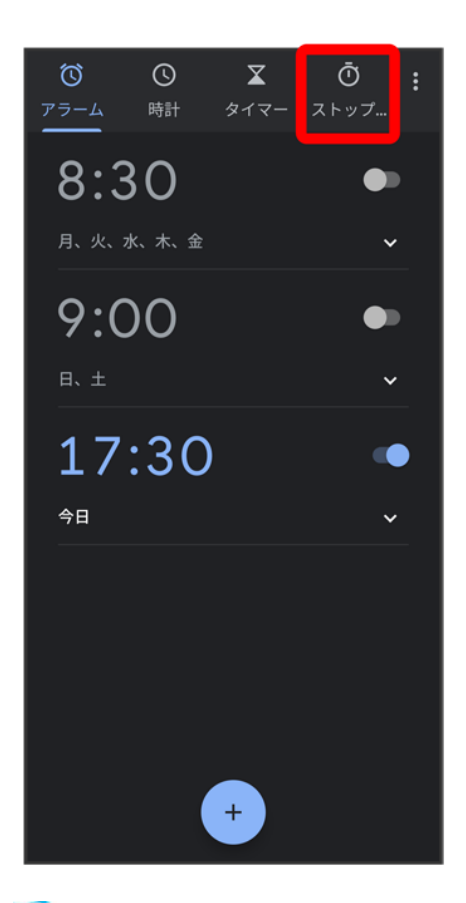

<mark>※</mark><br>ストップウォッチ画面が表示されます。

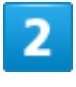

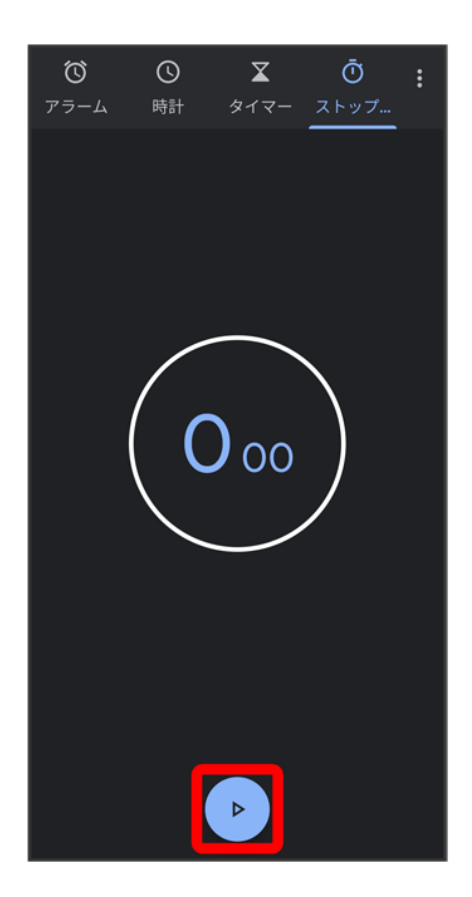

<mark>※</mark> 計測が始まります。

■ 計測中に<mark>ラップをタップすると、ラップタイムを計測できます。</mark>

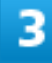

 $\overline{\mathbf{u}}$ 

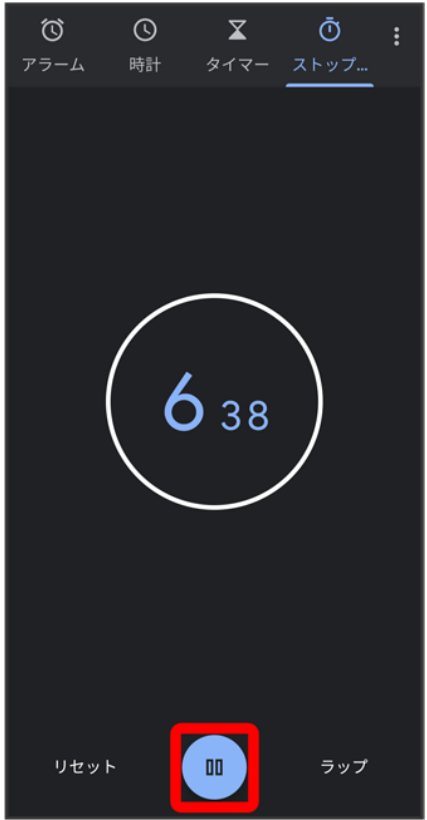

<mark>※3</mark><br>お測時間が表示されます。

■ リセットをタップすると、計測時間をリセットできます。

## **YouTube**を利用する

YouTubeにアップロードされている、さまざまな動画コンテンツを視聴できます。本機から動 画のアップロードを行うこともできます。

↓ 動画を閲覧する

#### 動画を閲覧する

1

ホーム画面を上にフリック/スワイプ● (YouTube)

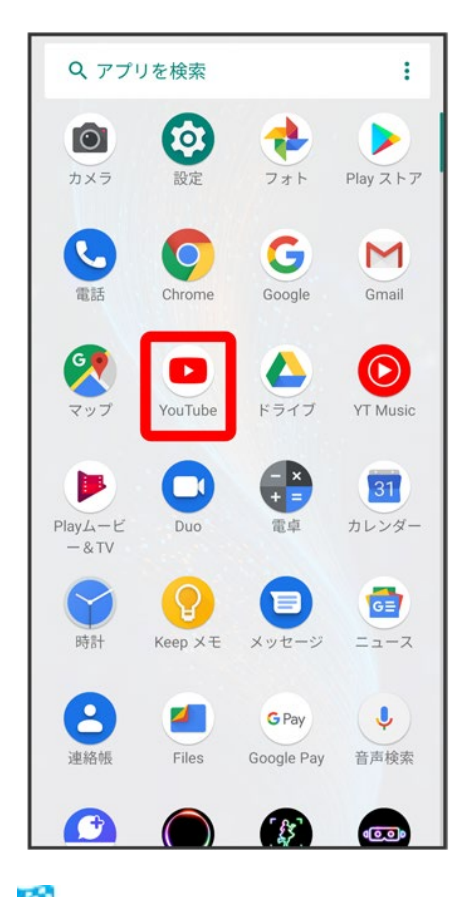

<mark>※ YouTube画面が表示されます。</mark>

■ 確認画面が表示されたときは、画面の指示に従って操作してください。

便利な機能

動画をタップ

<mark>※</mark> 動画が再生されます。

音楽を聴く(**YT Music**)

- ↓ 音楽を再生する
- 音楽再生画面の見かた
- ↓ プレイリストを作成する

#### $\ddot{\Phi}$ ファイル形式について

次のファイル形式に対応しています。

■ 3gp、mp4、m4a、aac、ts、flac、mp3、mid、xmf、mxmf、rtttl、rtx、ota、imy、ogg、mkv、wav、amr

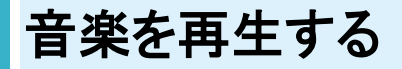

#### 1

#### ホーム画面を上にフリック/スワイプ● ◎(YT Music)

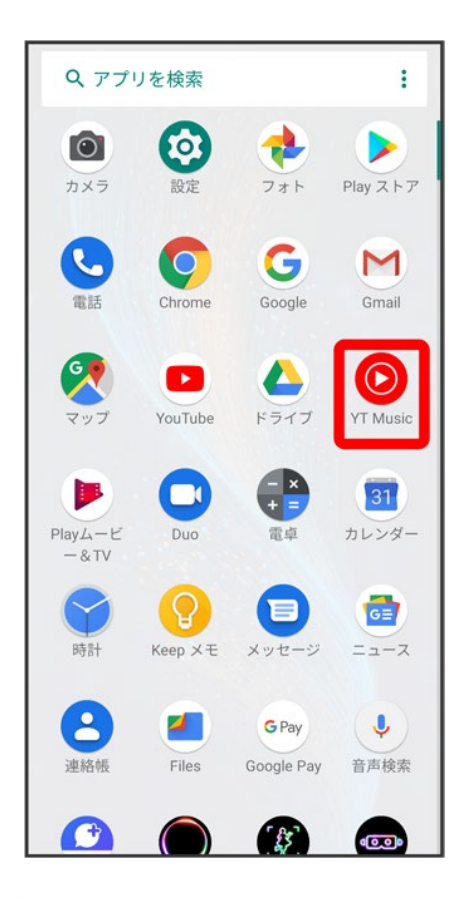

便利な機能

<mark>※</mark>YT Music画面が表示されます。

■ 確認画面が表示されたときは、画面に従って操作してください。

#### $\overline{2}$

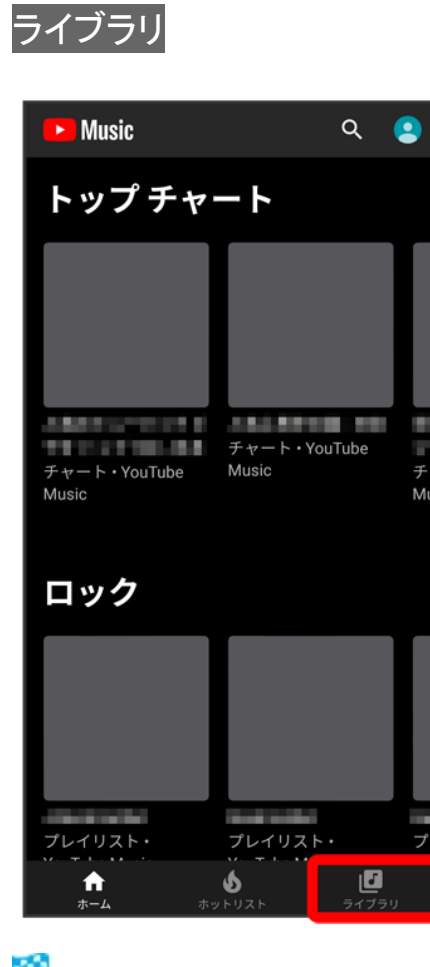

<mark>※</mark>ライブラリ画面が表示されます。

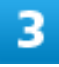

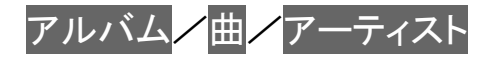

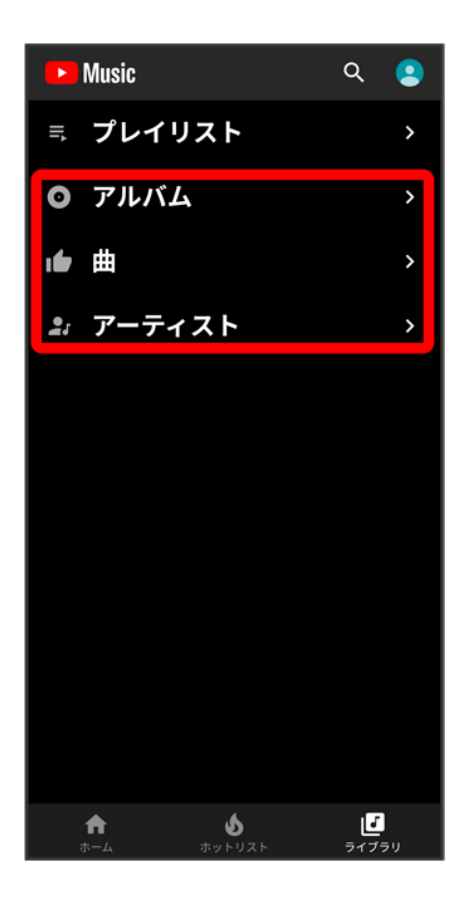

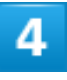

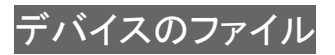

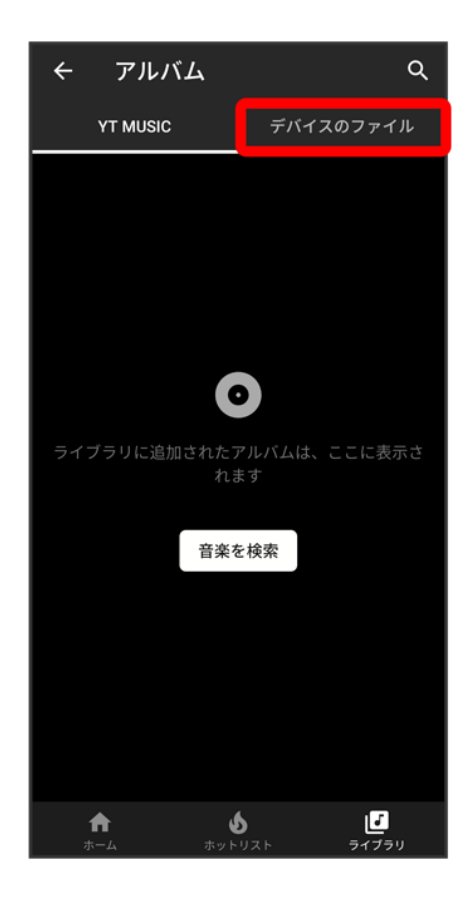

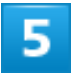

項目をタップ<mark>→ 再生</mark>/再生する曲をタップ

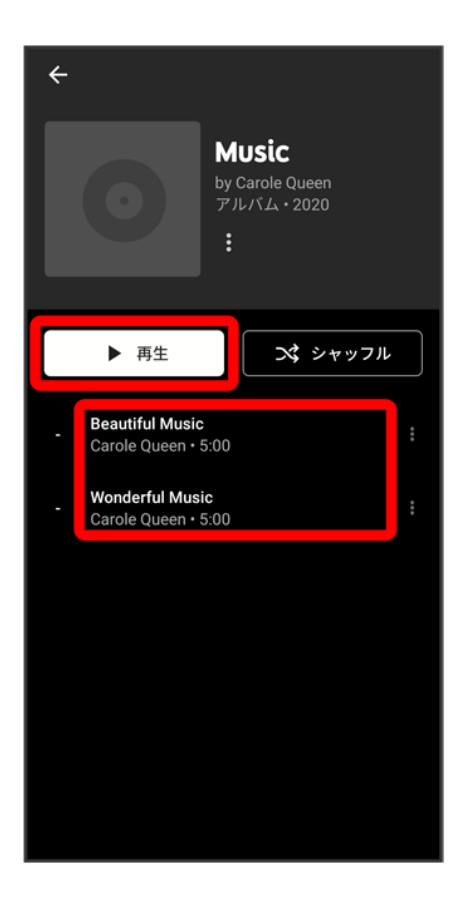

<mark>※3</mark>曲が再生されます。

■ 手順<mark>3 で</mark>曲を選んだときは、項目をタップする必要はありません。

#### 音楽再生画面の見かた

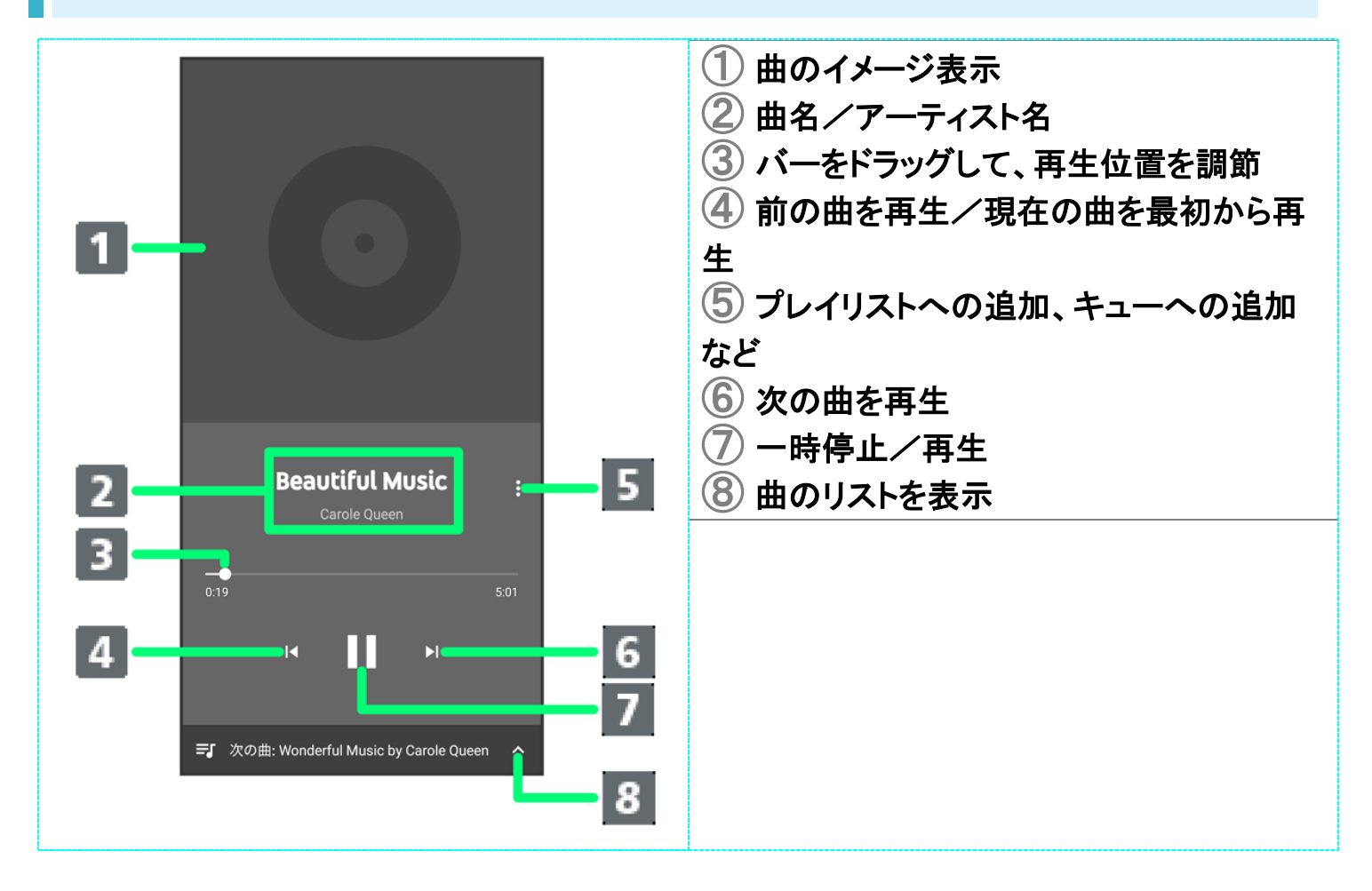

### プレイリストを作成する

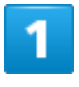

ホーム画面を上にフリック/スワイプ→ ◎ (YT Music)

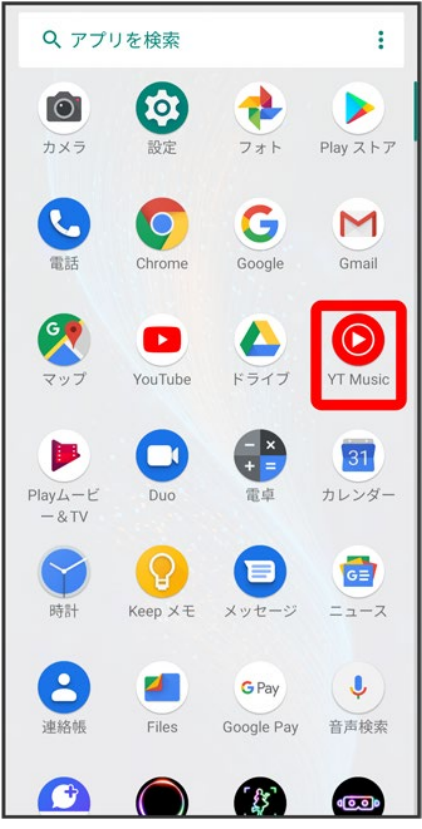

<mark>※</mark>YT Music画面が表示されます。

■ 確認画面が表示されたときは、画面に従って操作してください。

### $\overline{2}$

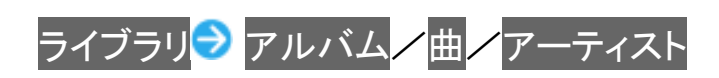

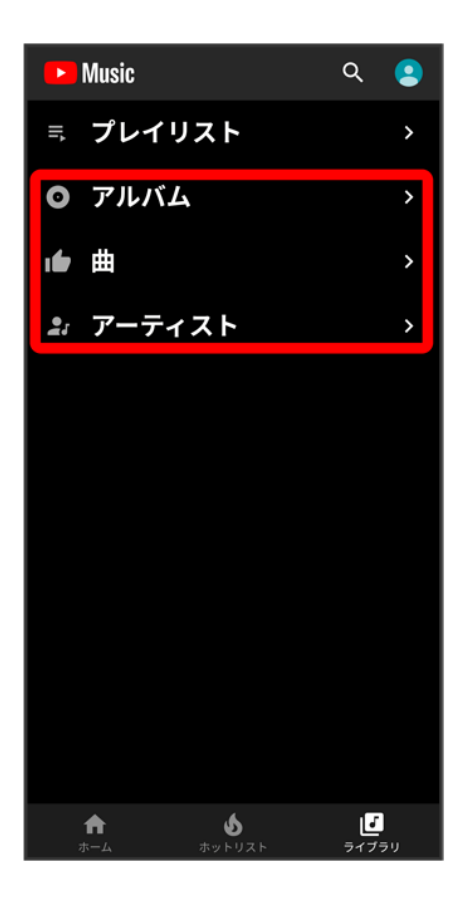

■ アーティストを選んだときは、アーティスト名をタップする必要があります。

#### $\overline{3}$

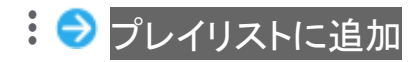

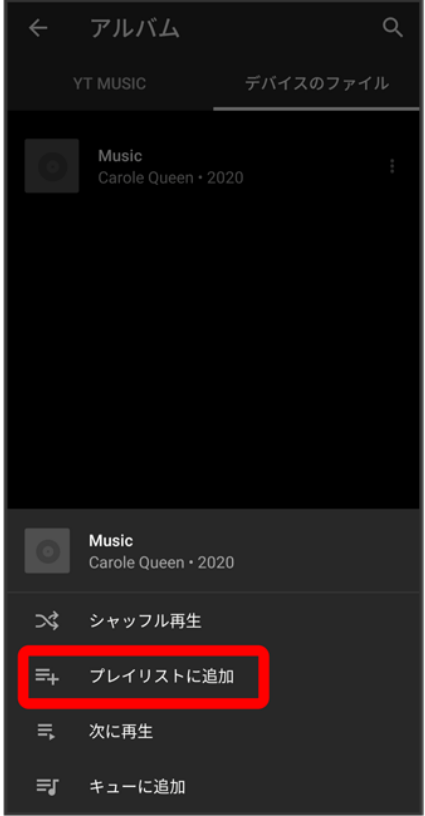

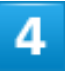

新しいプレイリストの作成

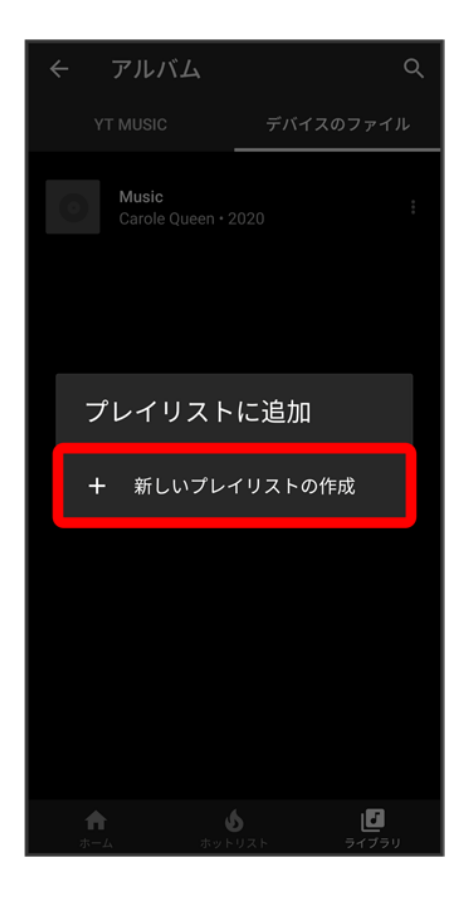

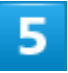

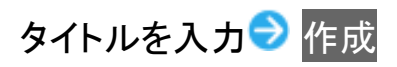

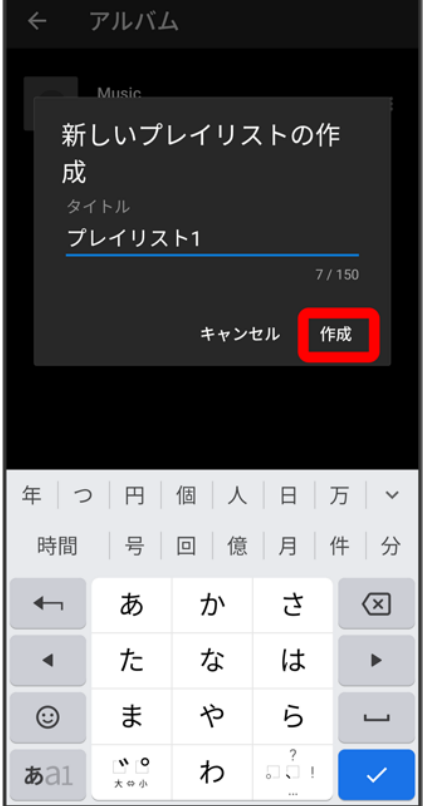

<mark>※</mark> プレイリストが作成されます。

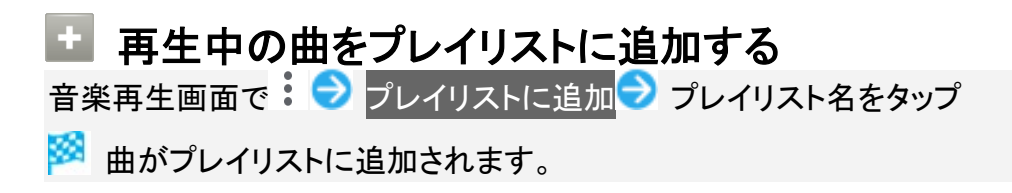

データの保存について

↓ データの保存先について

#### データの保存先について

データの保存先として、内部ストレージとSDカードを利用できます。SDカードの取り付け/取り外しなどに ついては、「内部ストレージ/SDカードについて」を参照してください。

おもなデータの保存先は次のとおりです。

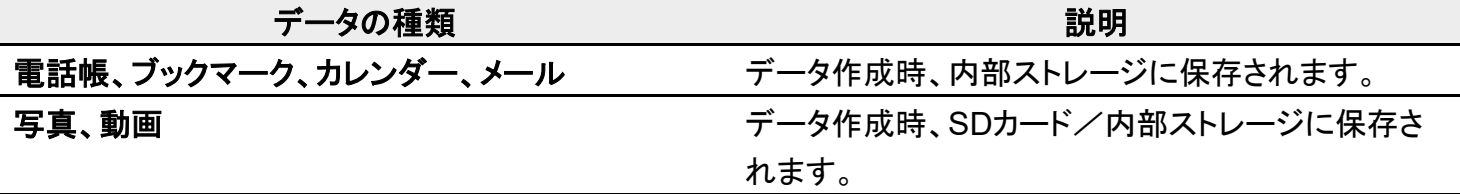

バックアップと復元

↓ バックアップ/復元の方法について

## バックアップ/復元の方法について

バックアップ/復元の方法は次のとおりです。

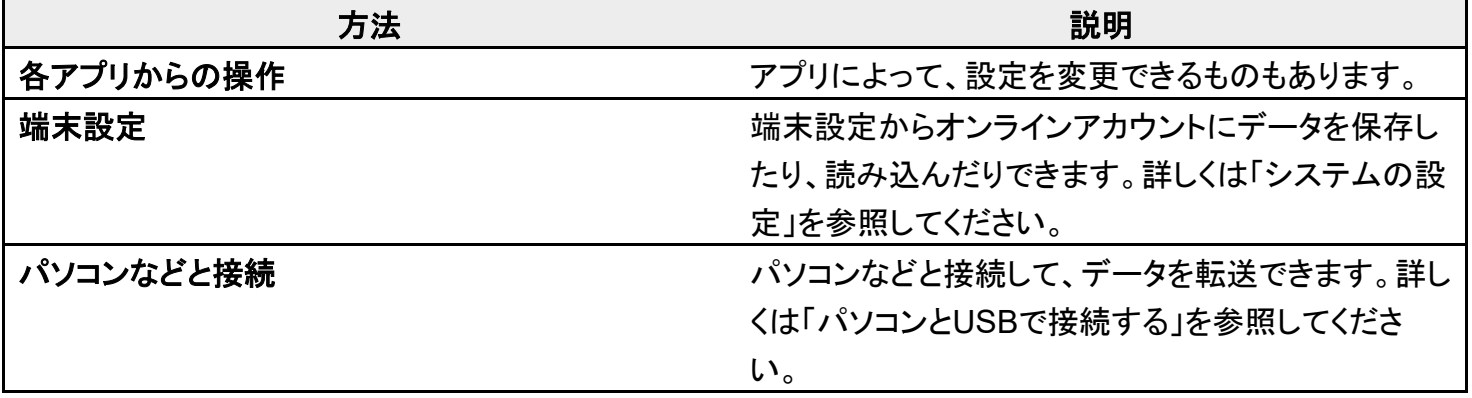

## ほかの携帯電話からデータを取り込む

↓ Bluetooth®でデータを受信する

### **Bluetooth®**でデータを受信する

詳しくは、「Bluetooth®でデータを受信する」を参照してください。

# ダウンロードしたファイルを利用する

Chromeを利用してダウンロードしたファイルを管理することができます。

◆ ダウンロードしたファイルを管理する

## ダウンロードしたファイルを管理する

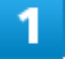

ホーム画面を上にフリック/スワイプ→ (Files)

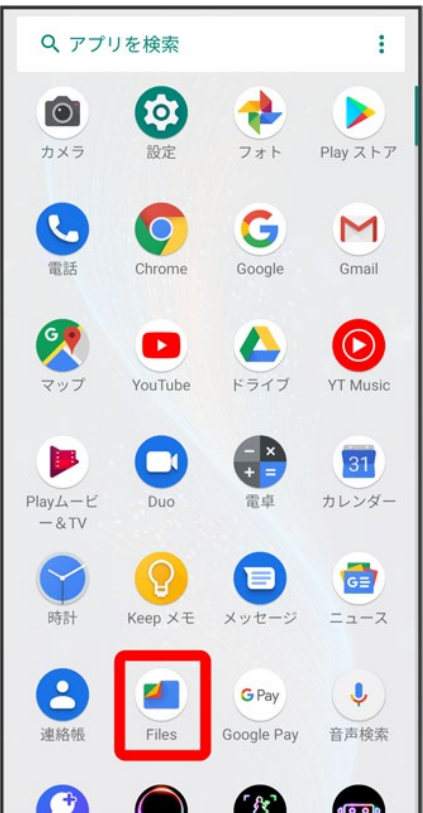

 $\overline{2}$ 

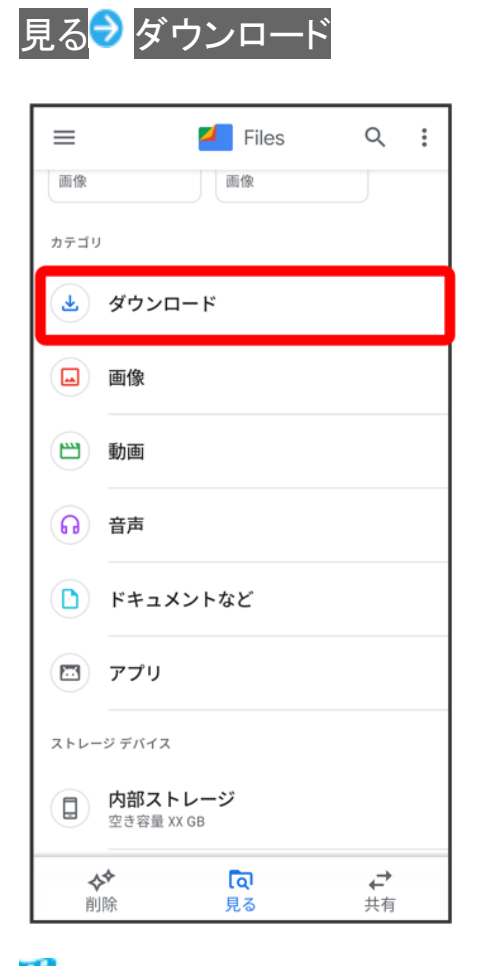

<mark>※</mark>ダウンロード画面が表示されます。

## ドライブを利用する

Googleのオンラインストレージサービス「Googleドライブ」にファイルを保存したり、共有した りすることができます。

↓ ファイルを保存/共有する

### ファイルを保存/共有する

1

#### ホーム画面を上にフリック/スワイプ● (ドライブ)

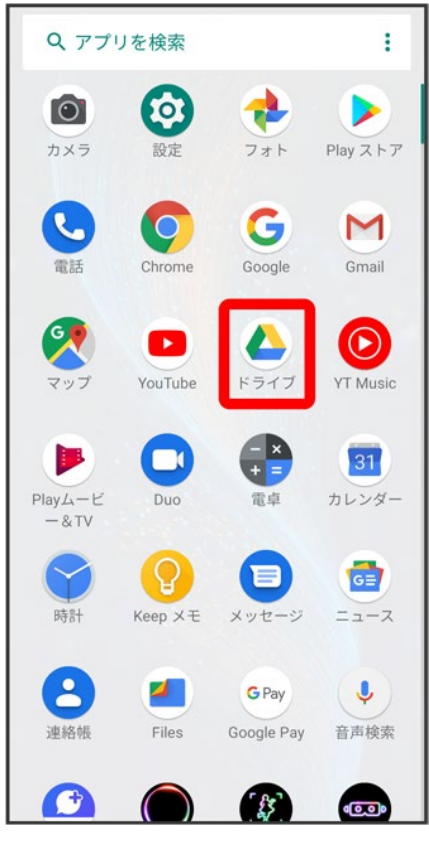

※ ドライブ画面が表示されます。

■ 確認画面が表示されたときは、画面の指示に従って操作してください。

データの管理

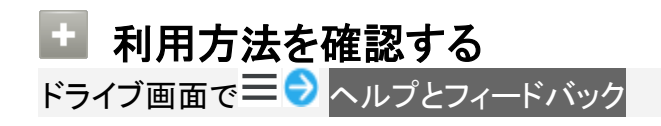

## パソコンと**USB**で接続する

USBを利用してパソコンと接続し、本機内のデータをパソコンで利用できます。

↓ 本機内のデータをパソコンとやりとりする

#### 本機内のデータをパソコンとやりとりする

- ■データ通信中は、SDカードを取り外さないでください。
- ■次のような方式で、パソコンとデータのやりとりができます。

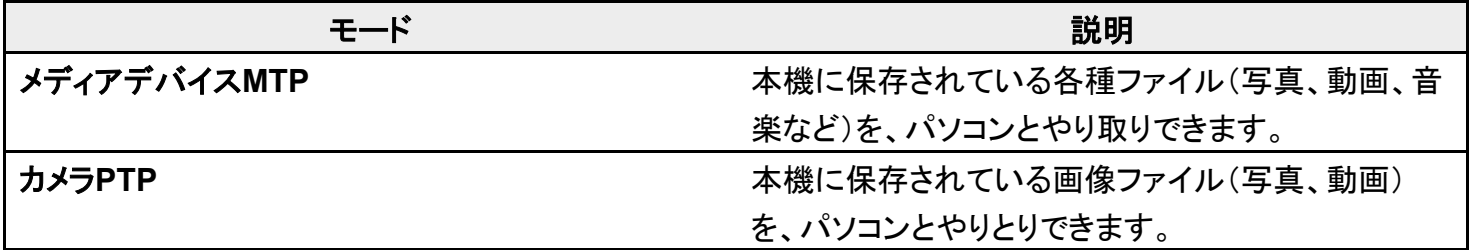

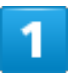

本機とパソコンをUSB Type-Cケーブルで接続する

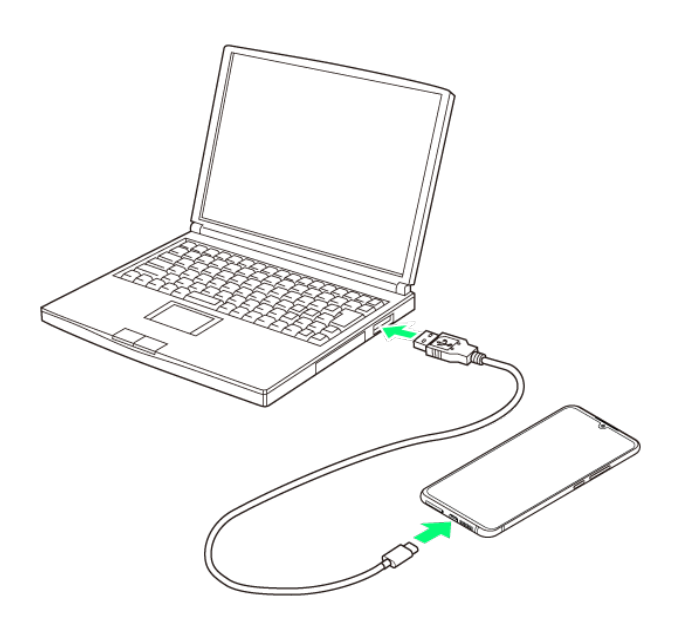

#### メディアデバイスMTP/カメラPTP

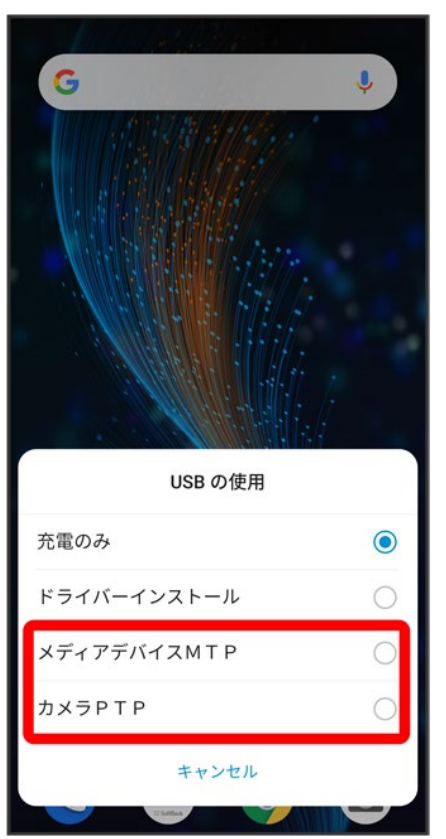

メント<br><mark>※</mark> 本機がパソコンに認識され、ファイルをやりとりできるようになります。

#### **USB**接続モードを変更する

ステータスバーを下にドラッグ♥ USB接続モードの通知をタップ♥ USB接続モードを選択

## **Wi-Fi**で接続する

本機はWi-Fi(無線LAN)に対応しており、ご家庭のWi-Fi環境などを通じて、インターネットを 利用できます。

- ↓ ネットワークを選択して接続する
- 接続情報を手動で設定して接続する
- 接続中のアクセスポイントを削除する
- ↓ 保存したアクセスポイントを削除する
- **↓ Wi-Fi Directを利用する**

#### **Wi-Fi**接続を最適化するための自動更新について

Wi-Fi接続している場合、接続を最適化するための設定を自動的に受信/更新することがあります。

#### ネットワークを選択して接続する

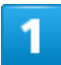

ホーム画面を上にフリック/スワイプ● ◎(設定)

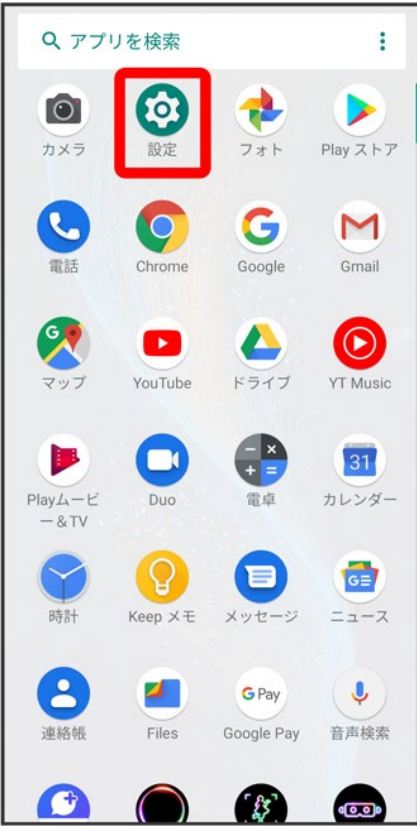

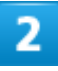

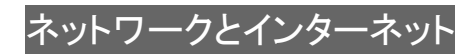
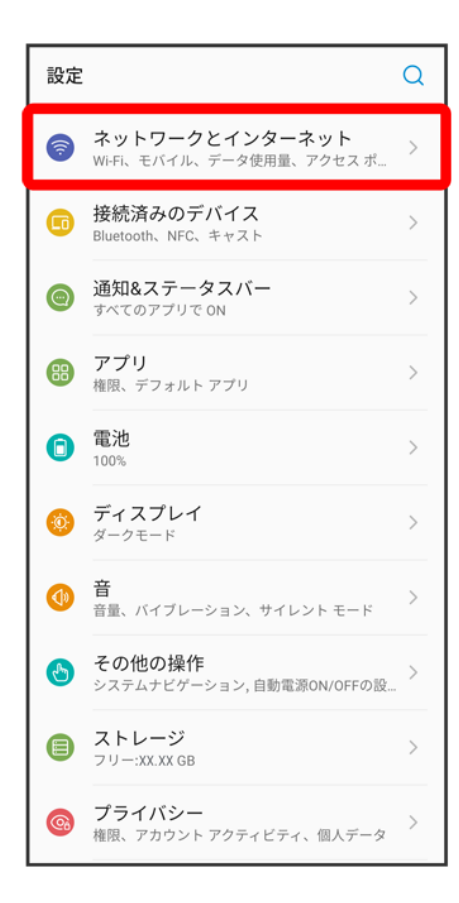

### 3

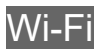

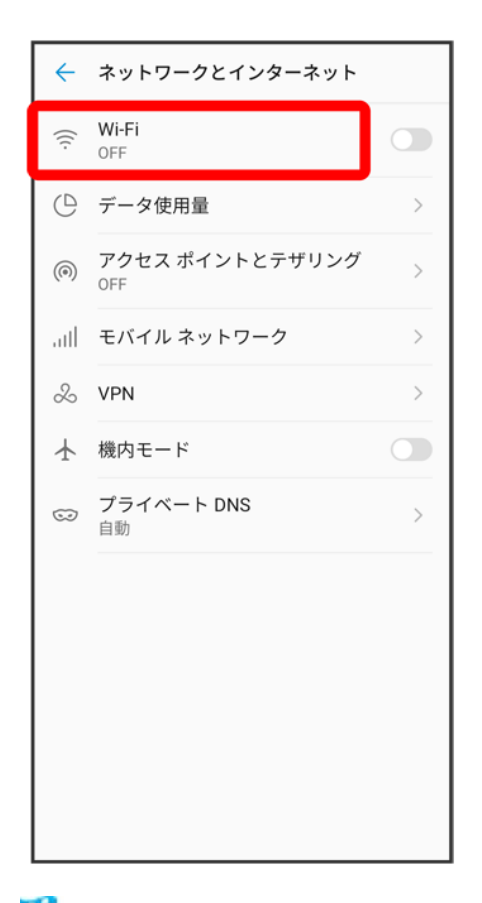

<mark>※</mark>Wi-Fi設定画面が表示されます。

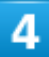

OFF<sup>(1</sup>支示)

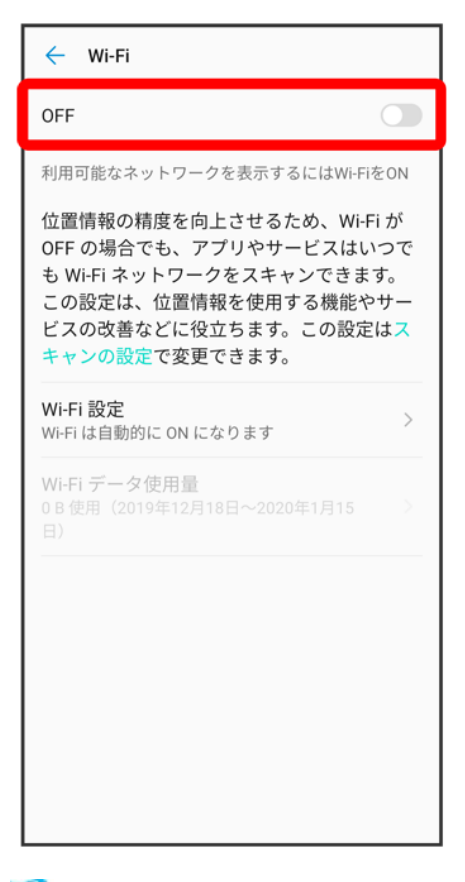

**※ Wi-FiがONになります。** 

■ OFF/ONをタップするたびに、ON( O)/OFF( )が切り替わります。

5

アクセスポイントをタップ

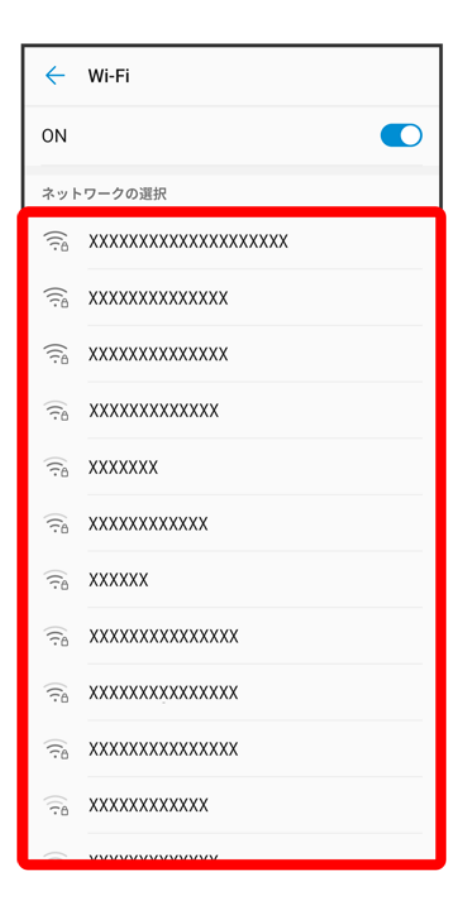

## $\overline{6}$

パスワードを入力<mark>●</mark>接続

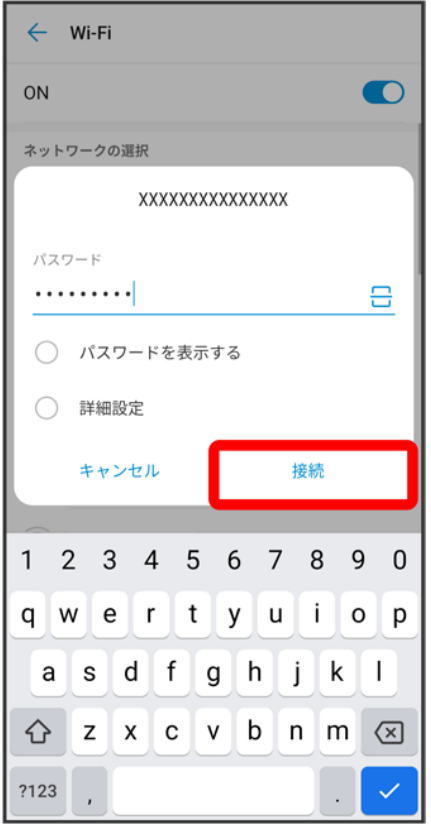

<mark>※</mark><br>特続が完了します。

- パスワードは、ご家庭用の無線LANルーターであれば、「WEP」や「WPA」、「KEY」などと、ルーター本 体にシールで貼られている場合があります。詳しくは、ルーターのメーカーにお問い合わせください。ま た、公衆無線LANのパスワードはご契約のプロバイダーにご確認ください。
- セキュリティで保護されていないアクセスポイントのときは、パスワードを入力する必要はありません。

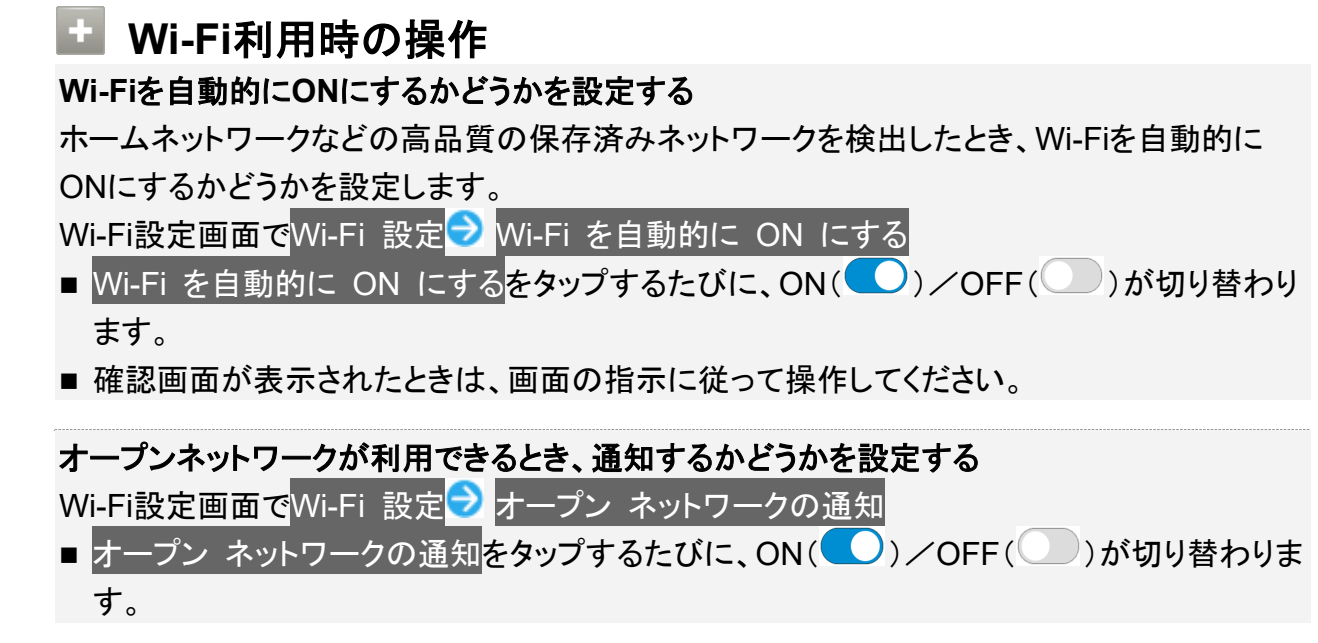

#### ネットワークを自動的に切り替えるかどうかを設定する

アクセスポイントの電波が弱いときやインターネット接続ができないとき、自動的にモバイルネ ットワークに切り替えるかどうかを設定します。

Wi-Fi設定画面でWi-Fi 設定 ■ モバイル ネットワークに自動切替

■ モバイル ネットワークに自動切替をタップするたびに、ON( ◯)/OFF( ◯)が切り替 わります。

#### 証明書をインストールする

Wi-Fi設定画面でWi-Fi 設定 2 証明書のインストール 2 画面の指示に従って操作

ネットワーク評価プロバイダを利用するかどうかを設定する Wi-Fi設定画面でWi-Fi 設定 <mark>→</mark> ネットワーク評価プロバイダ → プロバイダを選択

#### **MAC**アドレスを確認する

Wi-Fi設定画面でWi-Fi 設定

**※ 「MAC アドレス」欄の下部にMACアドレスが表示されます。** 

#### **IP**アドレスを確認する

Wi-Fi設定画面でWi-Fi 設定

**※** 「IP アドレス」欄の下部にIPアドレスが表示されます。

#### 接続中のアクセスポイントの状況を確認する

Wi-Fi設定画面で、「接続済み」と表示されているアクセスポイントをタップ

電波強度、周波数、セキュリティなどが表示されます。

## 接続情報を手動で設定して接続する

#### 1

ホーム画面を上にフリック/スワイプ● ◎(設定)

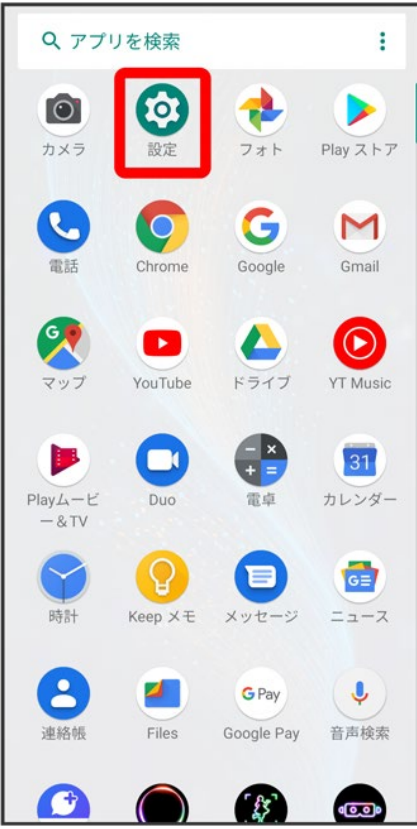

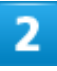

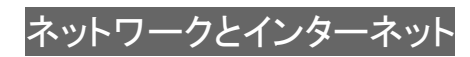

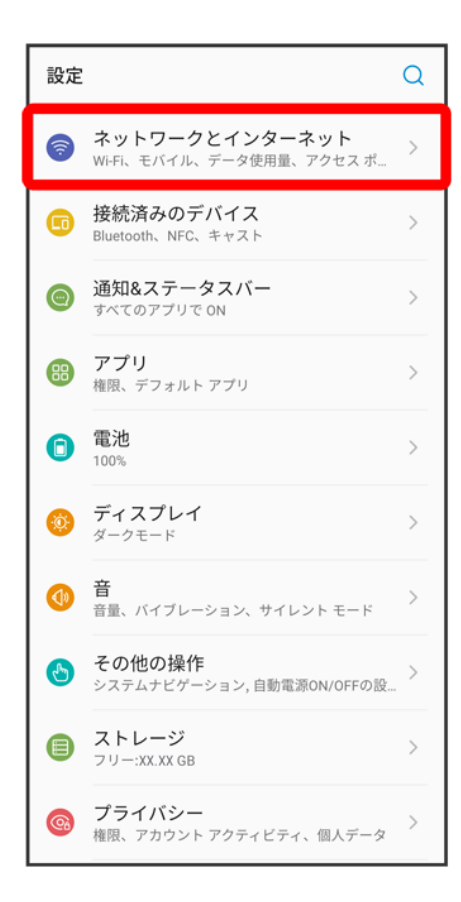

#### 3

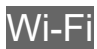

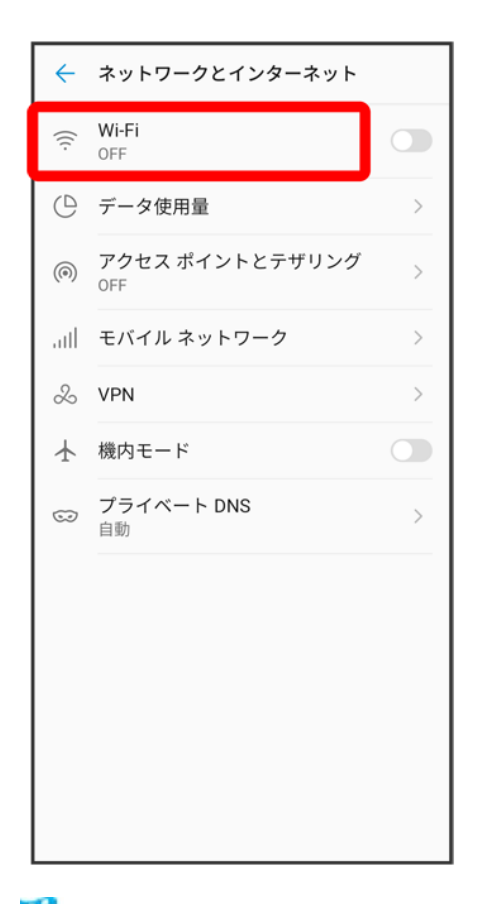

<mark>※</mark>Wi-Fi設定画面が表示されます。

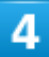

OFF<sup>(1</sup>支示)

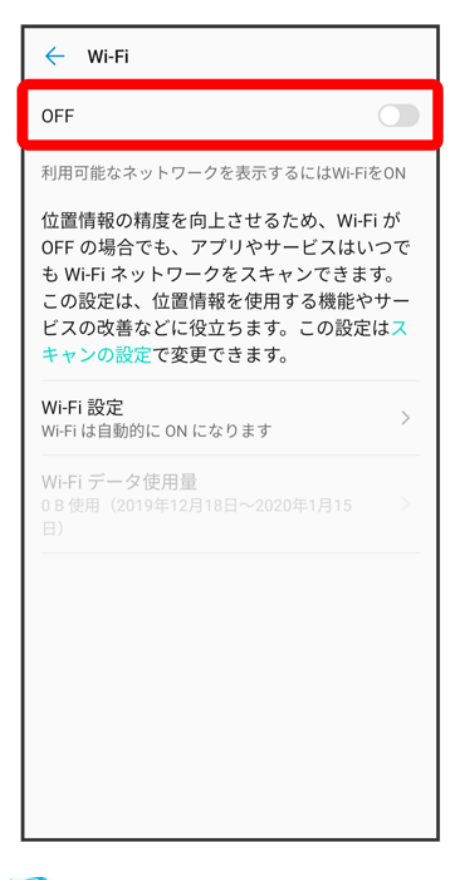

**※ Wi-FiがONになります。** 

■ OFF/ONをタップするたびに、ON( )/OFF( )が切り替わります。

5

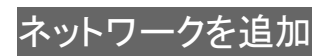

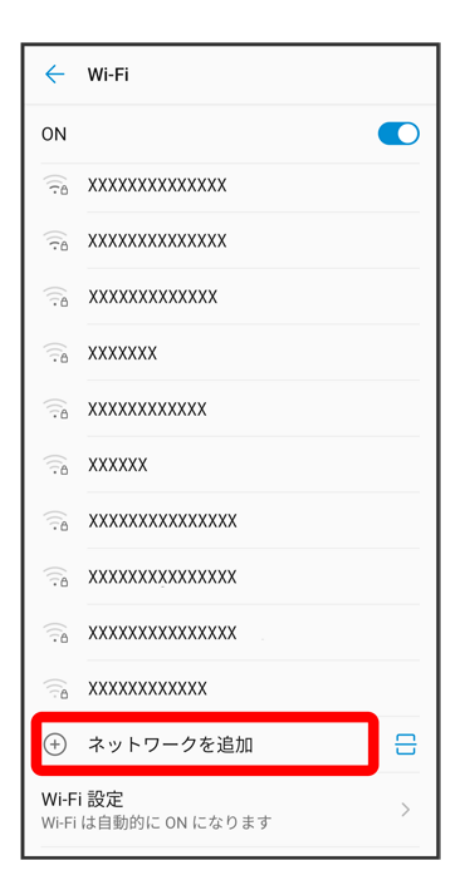

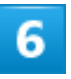

ネットワーク名(SSID)を入力

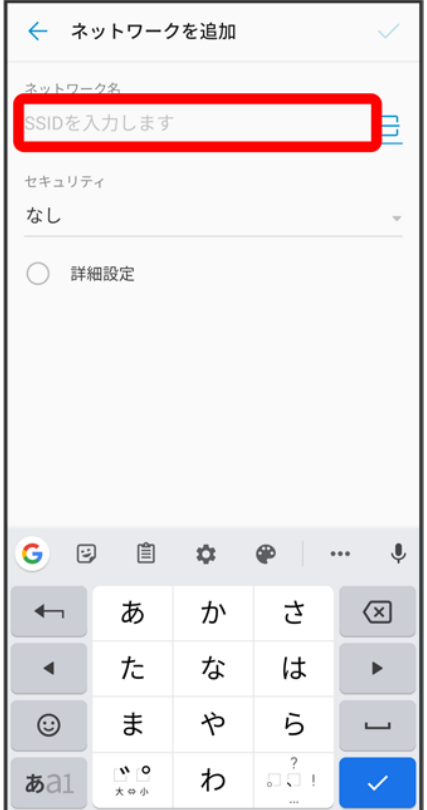

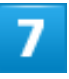

セキュリティを選択

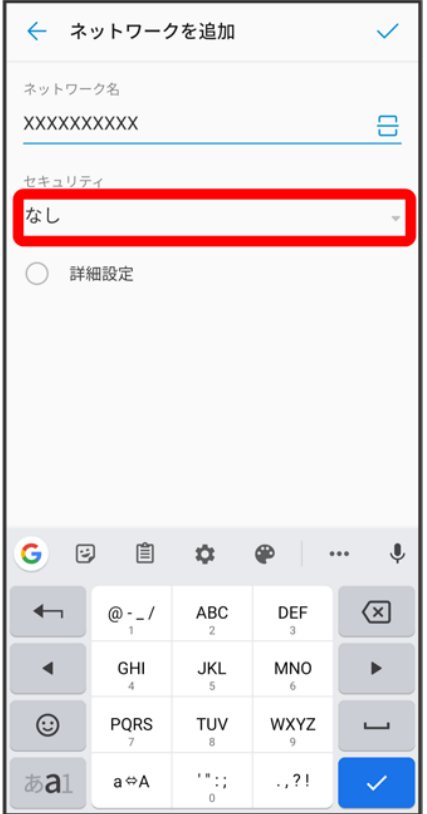

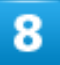

パスワードを入力

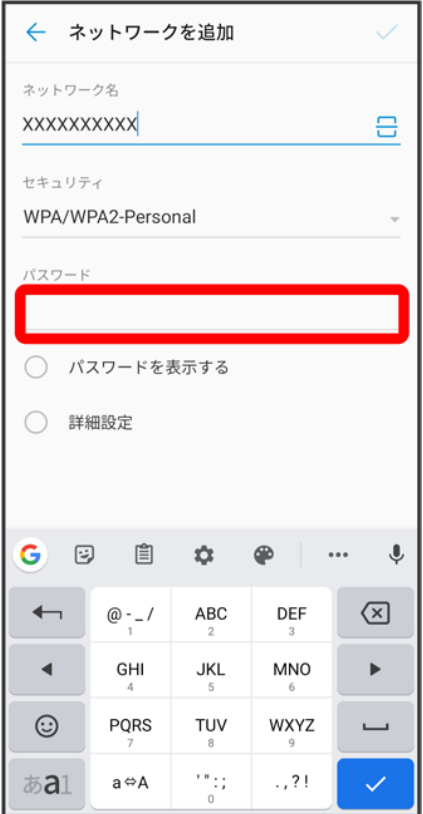

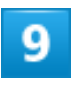

 $\checkmark$ 

Wi-Fi/Bluetooth 16

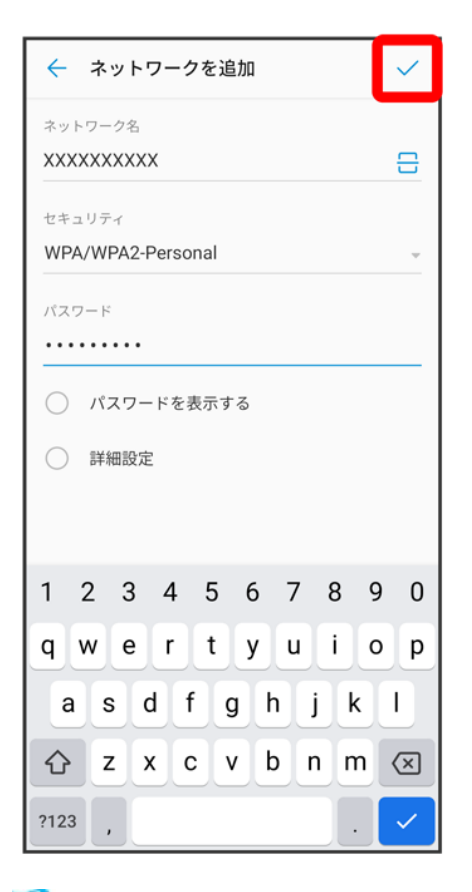

※<br>※ 接続が完了します。

■ セキュリティで保護されていないアクセスポイントのときは、パスワードを入力する必要はありません。

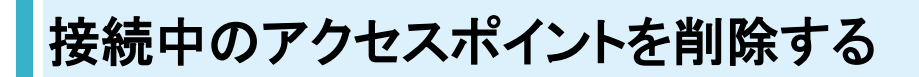

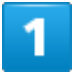

ホーム画面を上にフリック/スワイプ 3(設定)

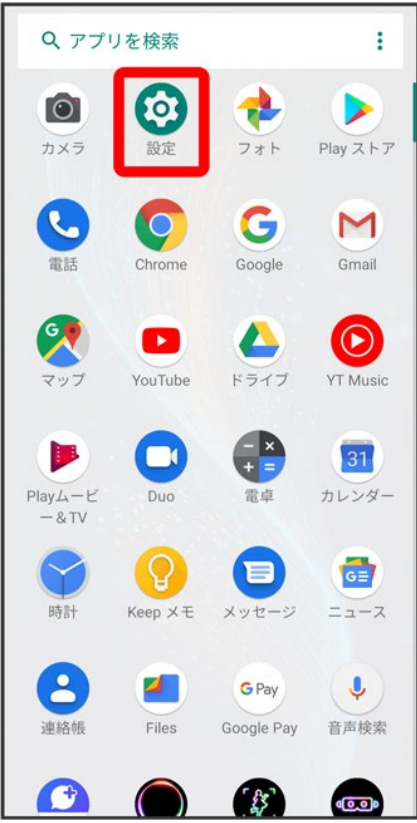

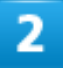

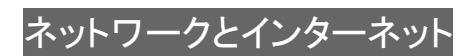

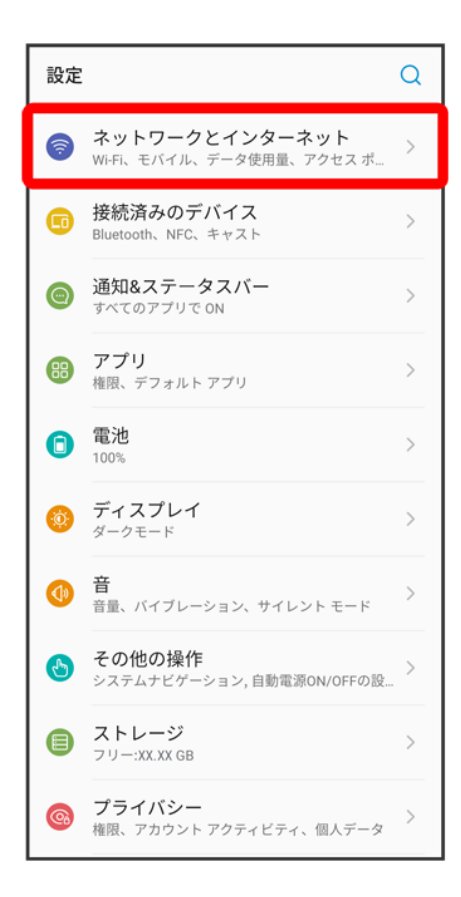

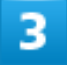

Wi-Fi

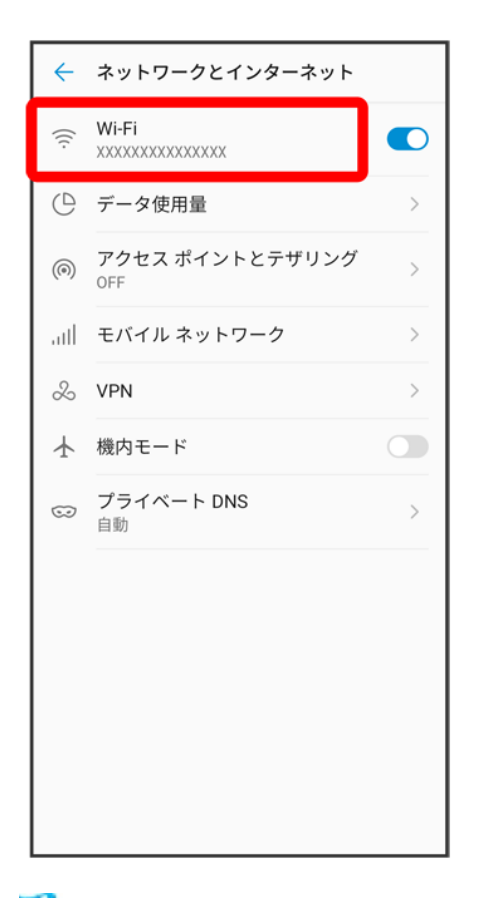

<mark>※</mark>Wi-Fi設定画面が表示されます。

### $\overline{4}$

接続中のアクセスポイントをタップ

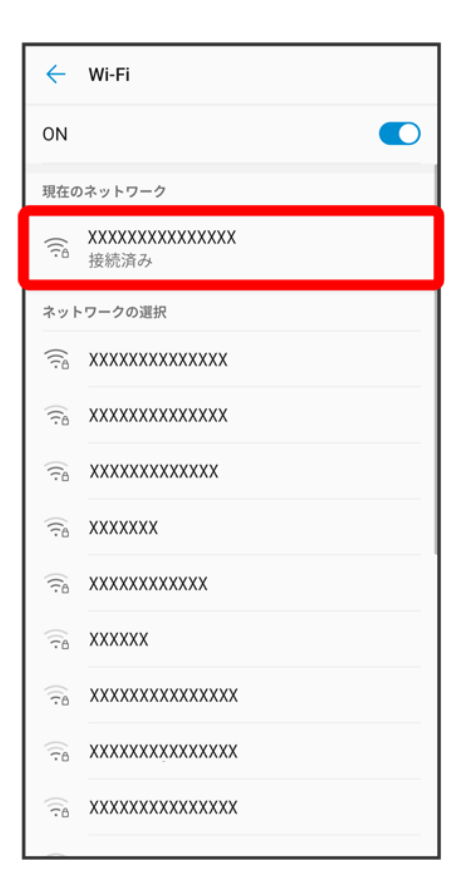

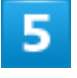

削除

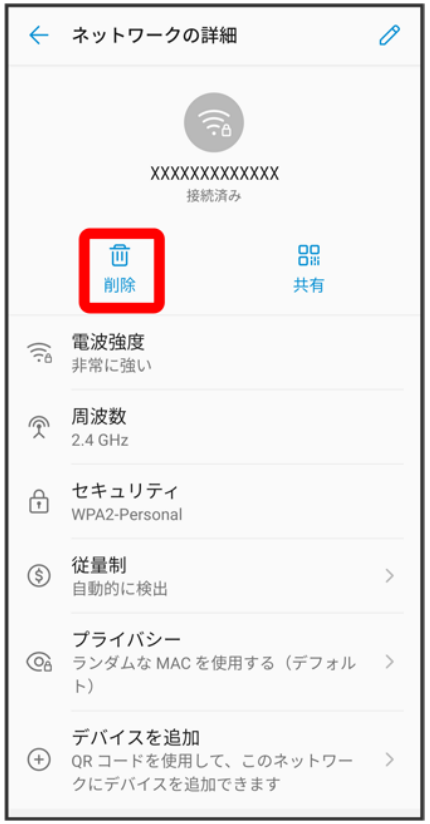

<mark>※</mark> Wi-Fi接続が削除されます。

■ アクセスポイントを削除すると、再接続のときにパスワードの入力が必要になる場合があります。

# 保存したアクセスポイントを削除する

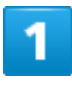

ホーム画面を上にフリック/スワイプ → ◎(設定)

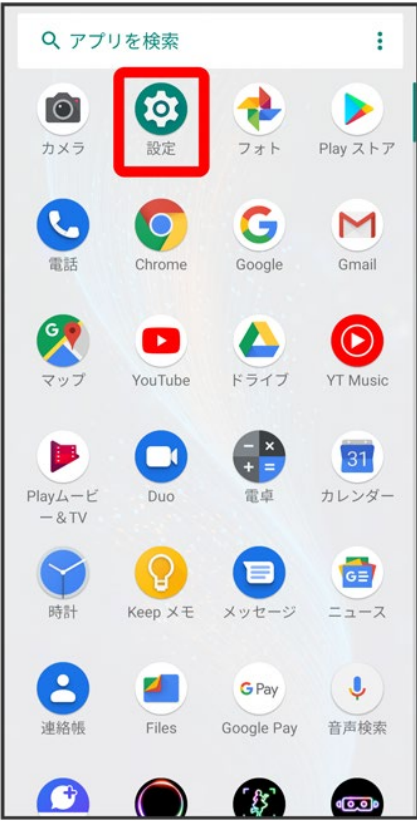

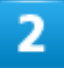

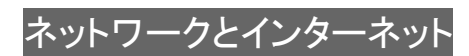

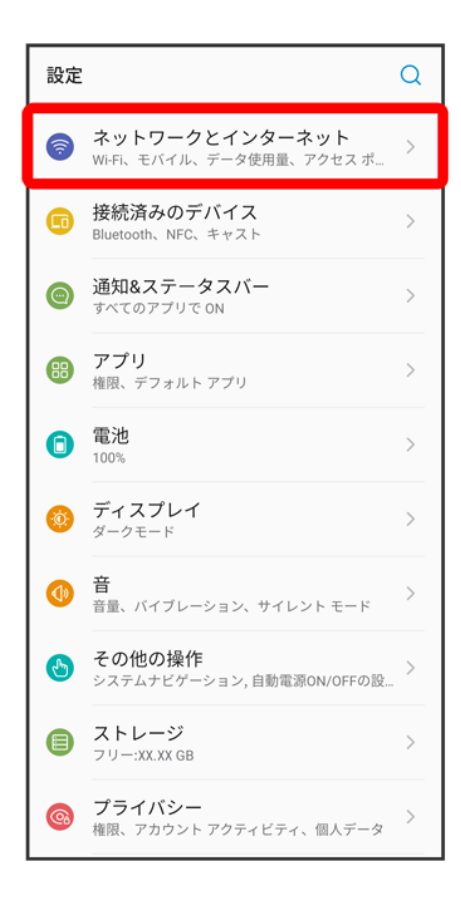

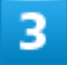

Wi-Fi

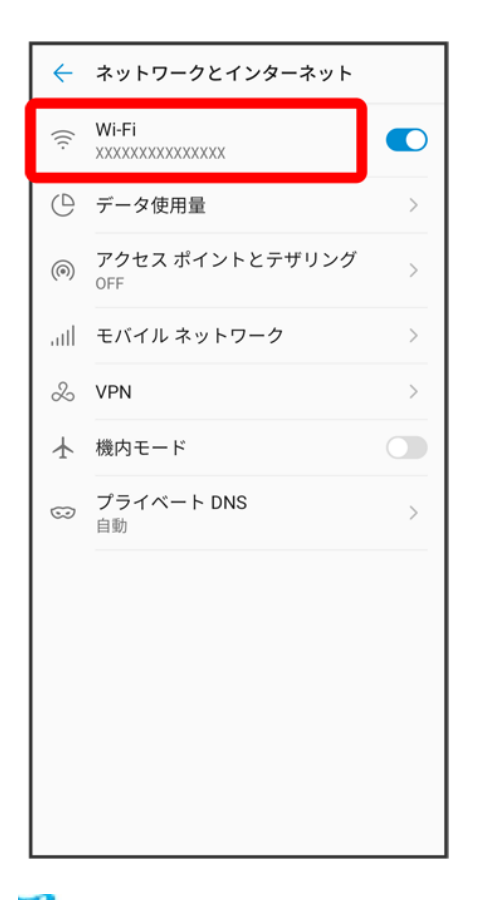

<mark>※</mark>Wi-Fi設定画面が表示されます。

### $\overline{4}$

保存済みネットワーク

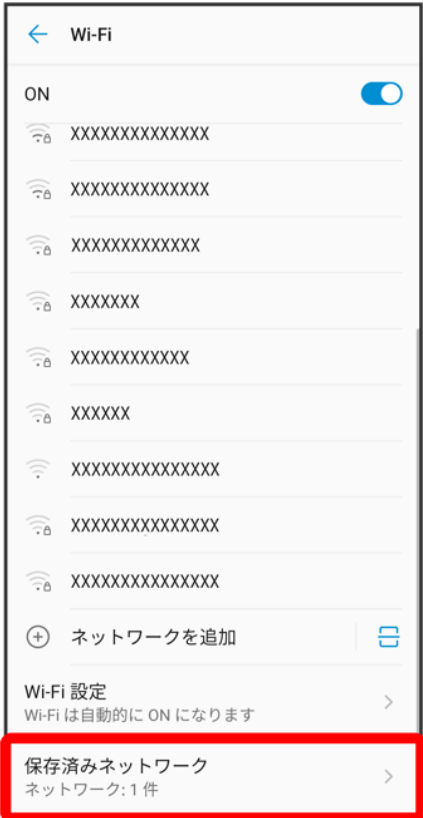

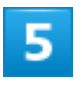

削除したいアクセスポイントをタップ

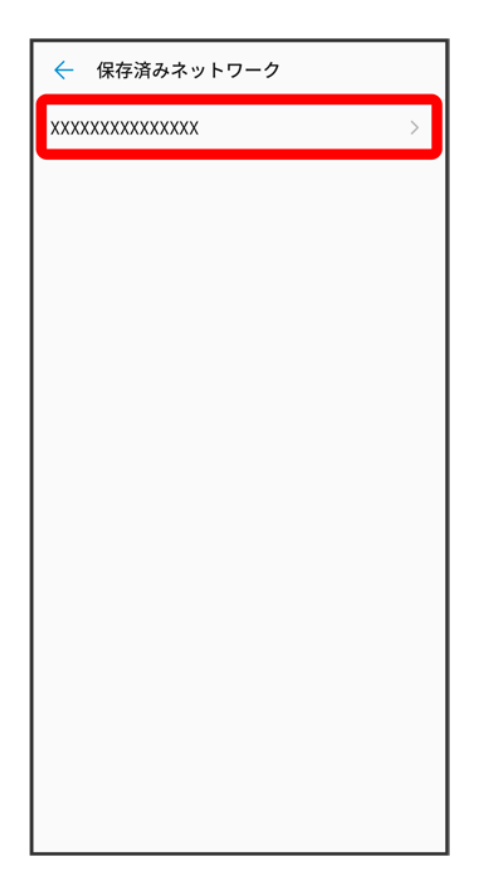

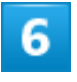

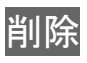

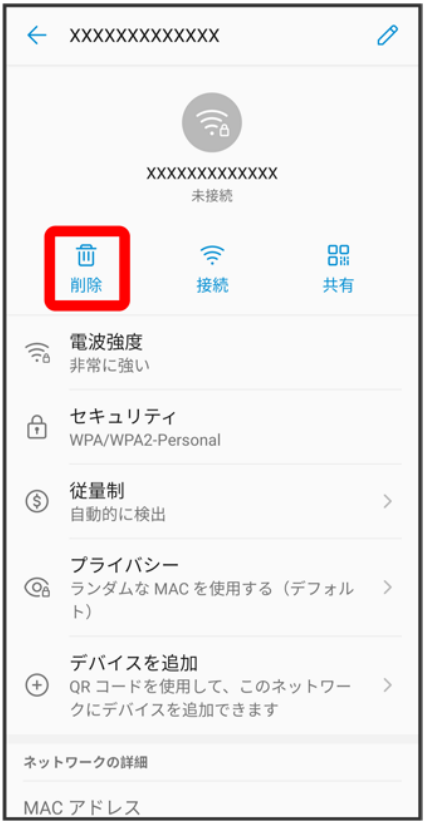

<mark>※</mark><br>アクセスポイントの削除が完了します。

## **Wi-Fi Direct**を利用する

Wi-Fi Directを利用すると、アクセスポイントやインターネットを経由せずに、ほかのWi-Fi Direct規格対応 機器と、簡単にWi-Fi接続することができます。

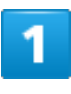

ホーム画面を上にフリック/スワイプ● ◎(設定)

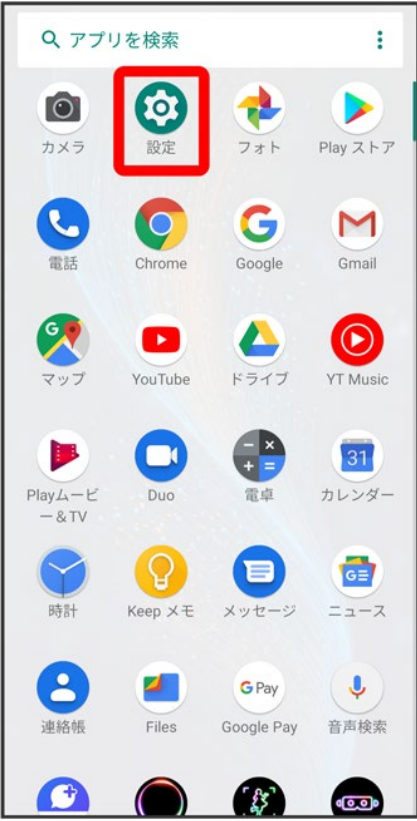

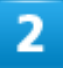

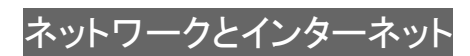

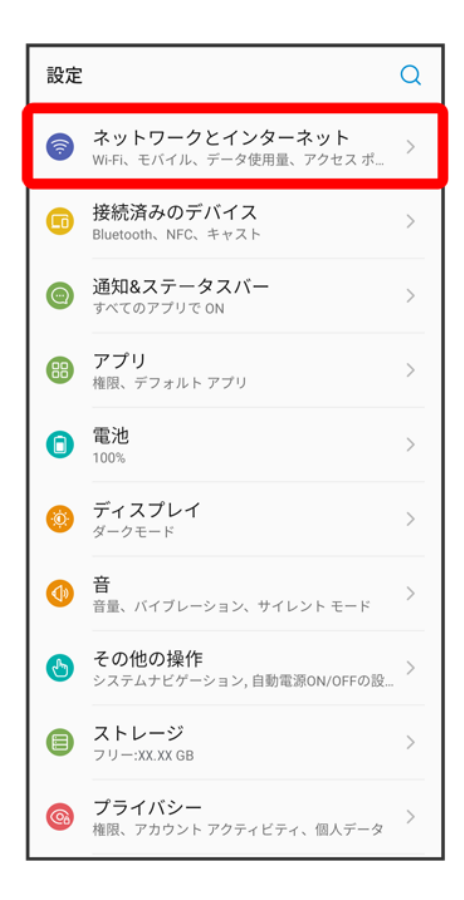

#### 3

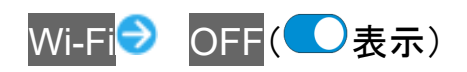

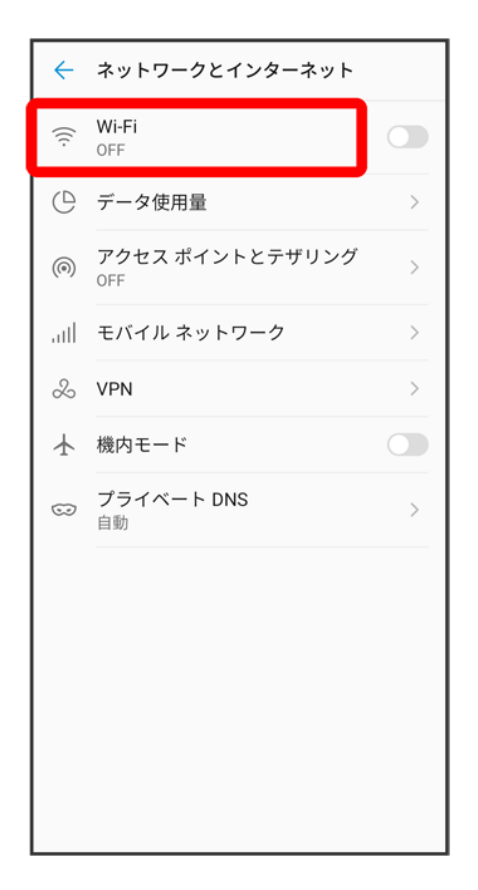

**※ Wi-FiがONになります。** 

■ OFF/ONをタップするたびに、ON( O)/OFF( )が切り替わります。

4

Wi-Fi 設定

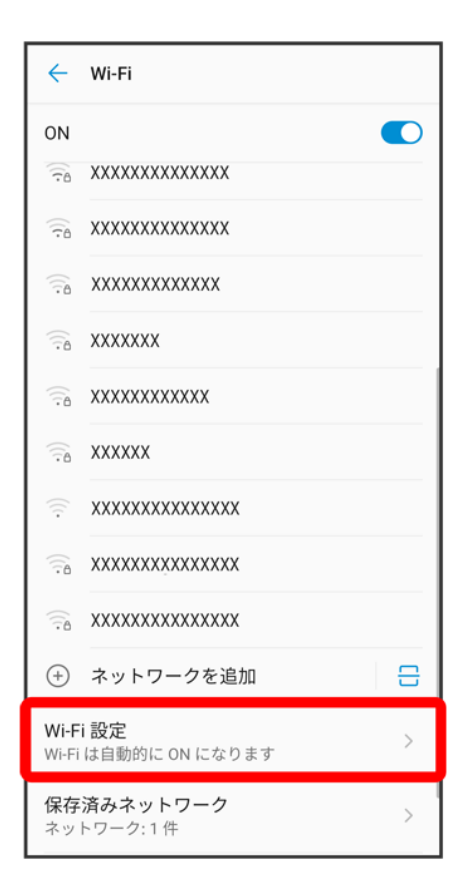

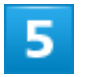

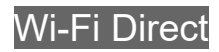

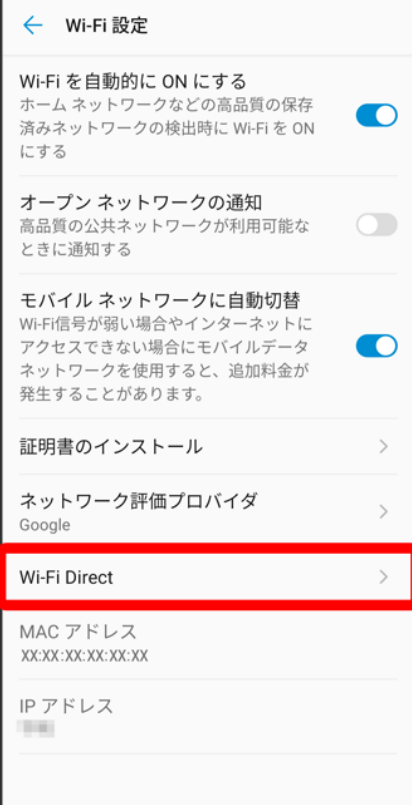

<mark>※</mark> Wi-Fi Direct設定画面が表示されます。

- 「ピアデバイス」欄に、近くにあるWi-Fi Direct規格対応機器が表示されます。
- 目的の機器が見つからないときは、: ご デバイスの検索<mark>をタップし、再検索を行ってください。</mark>
- $6\phantom{a}$

接続する機器をタップ●相手機器で接続を承認

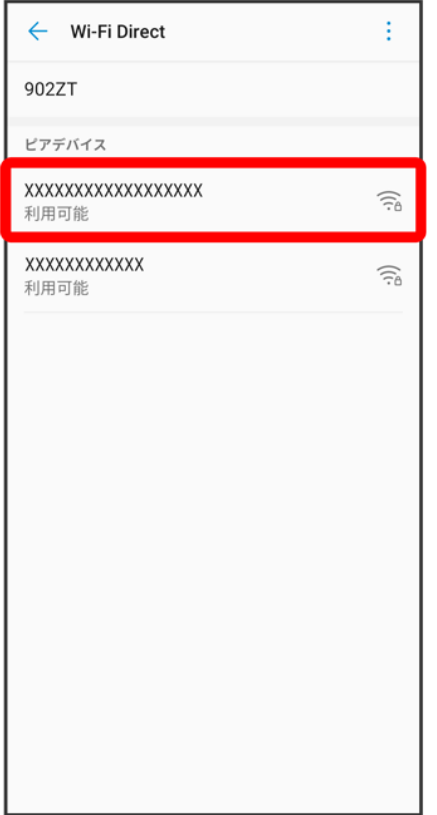

<mark>※</mark> Wi-Fi Directで接続されます。

- 一定時間接続の承認がなかった場合、接続の要求が解除されます。
- ■接続済みの機器をタップして<mark>OK</mark>をタップすると、接続を停止できます。

## **Bluetooth®**機能を利用する

Bluetooth®対応の携帯電話などと接続して通信を行ったり、ヘッドセットなどのハンズフリー 機器と接続して利用したりできます。

- Bluetooth®機能でできること
- Bluetooth®機能を有効にする
- Bluetooth®機器をペア設定する
- ↓ ペア設定済みのBluetooth®機器と接続する
- ↓ Bluetooth®でデータを受信する
- Bluetooth®でデータを送信する

### |2| こんなときは

- **Q** Bluetooth®機能を利用できない
- **A** 機内モードではありませんか。機内モードを設定すると、Bluetooth®機能は無効になります。機内モード を設定したあと、再度Bluetooth®機能を有効にすることができます。

#### $\mathbf{L}$ **Bluetooth®**機能利用時のご注意

送受信したデータの内容によっては、互いの機器で正しく表示されないことがあります。

## **Bluetooth®**機能でできること

Bluetooth®機能は、パソコンやハンズフリー機能などのBluetooth®機器とワイヤレス接続できる技術です。 次のようなことができます。

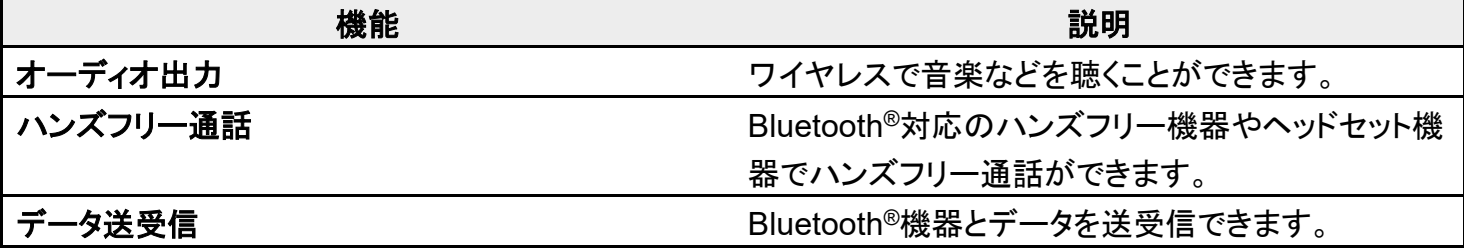

## **Bluetooth®**機能を有効にする

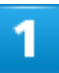

### ホーム画面を上にフリック/スワイプ● ◎(設定)

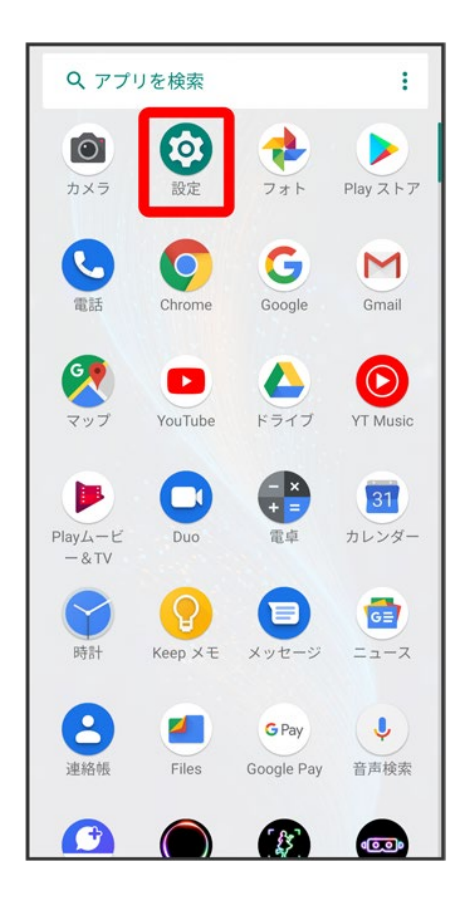

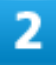

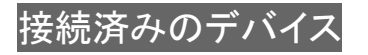

Wi-Fi/Bluetooth 36

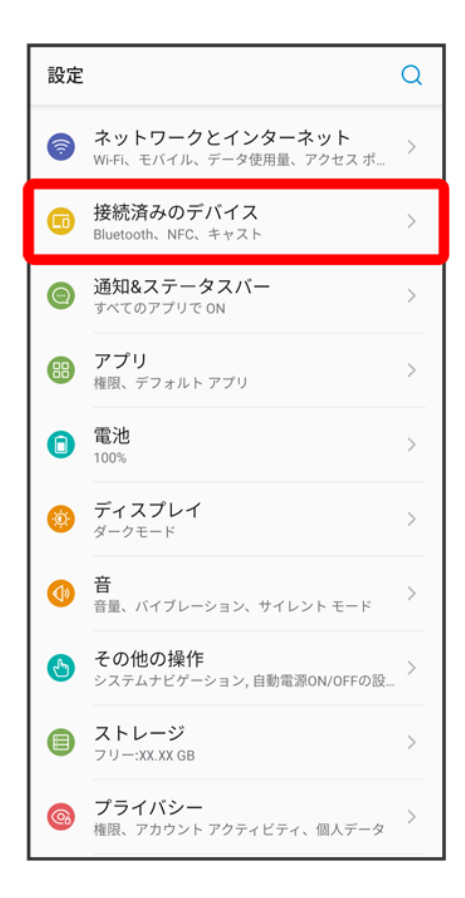

#### 3

#### **Bluetooth**

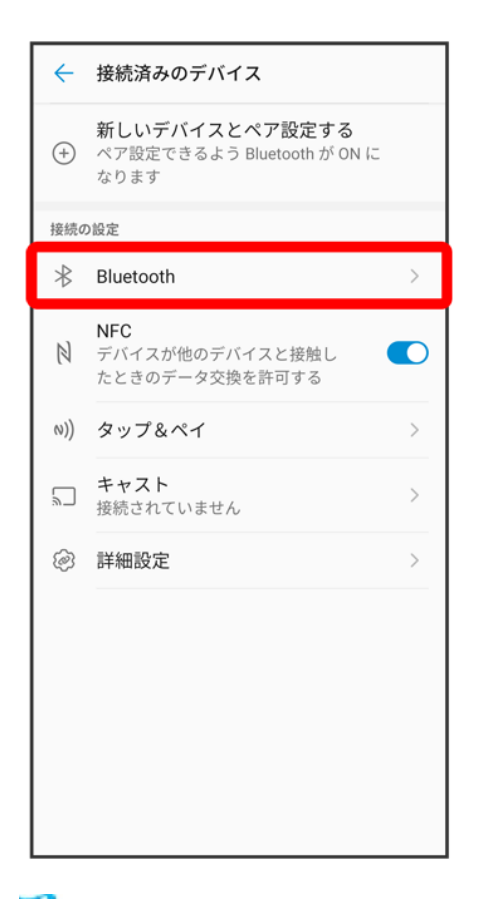

<mark>※</mark>Bluetooth®設定画面が表示されます。

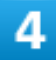

OFF(O表示)
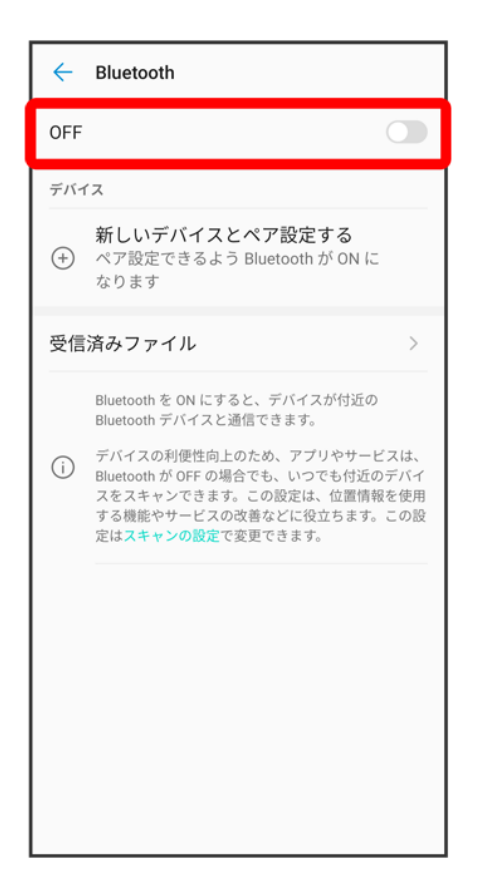

<mark>※</mark> Bluetooth®機能がONになります。

■ OFF/ONをタップするたびに、ON( O)/OFF( )が切り替わります。

#### E. ほかの機器で表示される本機の名前を変更する

Bluetooth®設定画面でデバイス名 → 名前を入力 → 保存

■ BluetoothがONのときに利用できます。

#### u **Bluetooth®**機能利用時のご注意

#### 接続について

本機は、すべてのBluetooth®機器とのワイヤレス接続を保証するものではありません。また、 ワイヤレス通話やハンズフリー通話のとき、状況によっては雑音が入ることがあります。

#### データ送受信について

送受信したデータの内容によっては、互いの機器で正しく表示されないことがあります。

# **Bluetooth®**機器をペア設定する

近くにあるBluetooth®機器を検索し、本機にペア設定します。ペア設定したBluetooth®機器には簡単な操 作で接続できます。

■ あらかじめ、ペア設定するBluetooth®機器のBluetooth®機能を有効にしておいてください。

Wi-Fi/Bluetooth

ホーム画面を上にフリック/スワイプ● ◎(設定)

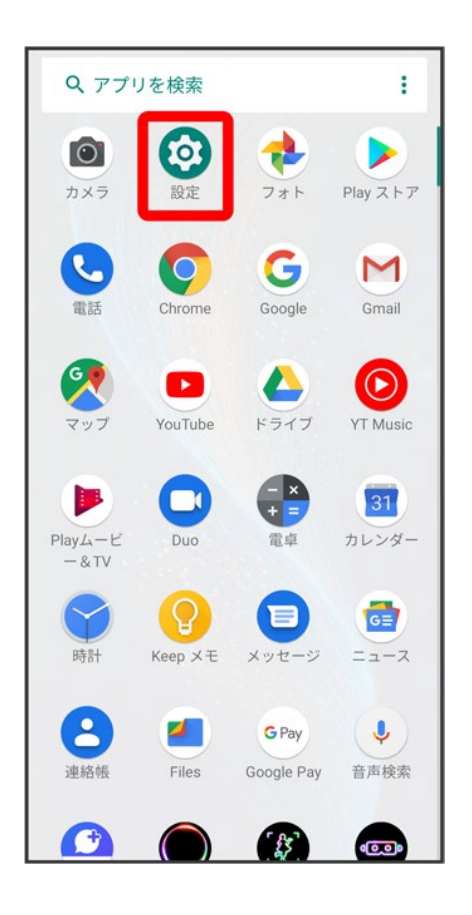

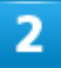

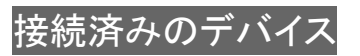

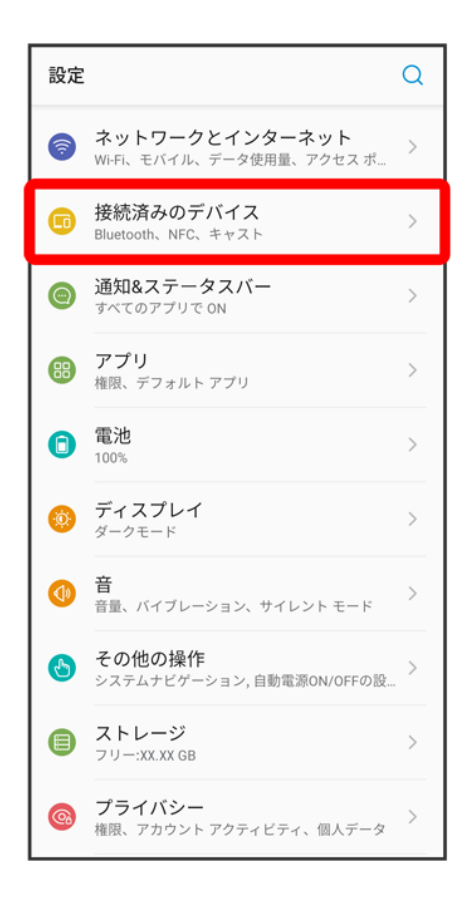

## 3

新しいデバイスとペア設定する

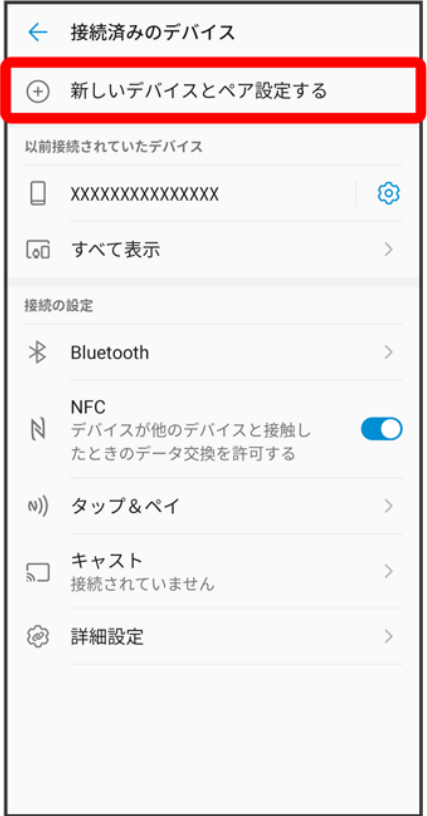

<mark>※3</mark>「使用可能なデバイス」欄に、近くにあるBluetooth®機器が表示されます。

## $\overline{\mathbf{4}}$

ペア設定する機器をタップ

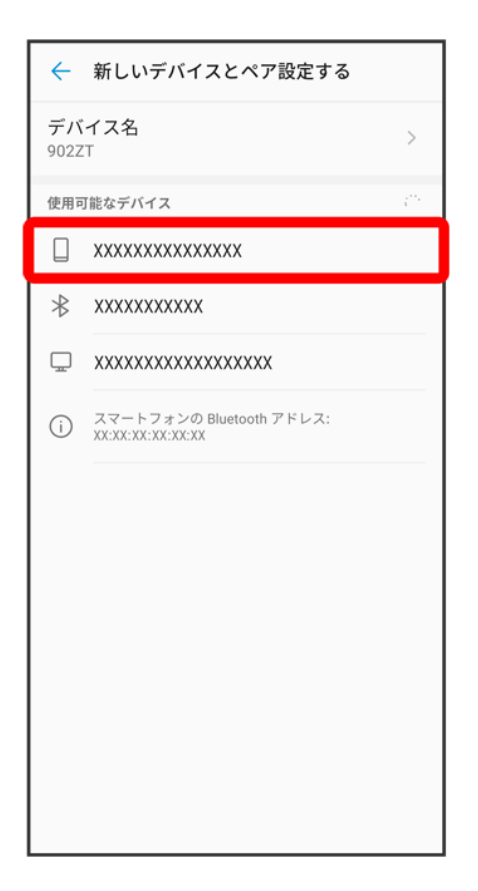

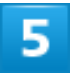

以降は、画面の指示に従って機器を認証

<mark>※</mark> Bluetooth®機器が本機に登録されます。

■ ペア設定する機器によって、認証方法が異なります。

# ペア設定済みの**Bluetooth®**機器と接続する

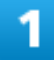

ホーム画面を上にフリック/スワイプ● ◎(設定)

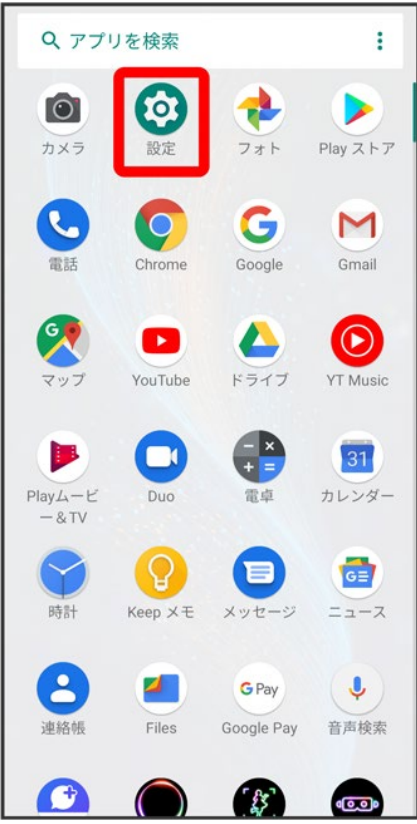

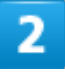

接続済みのデバイス

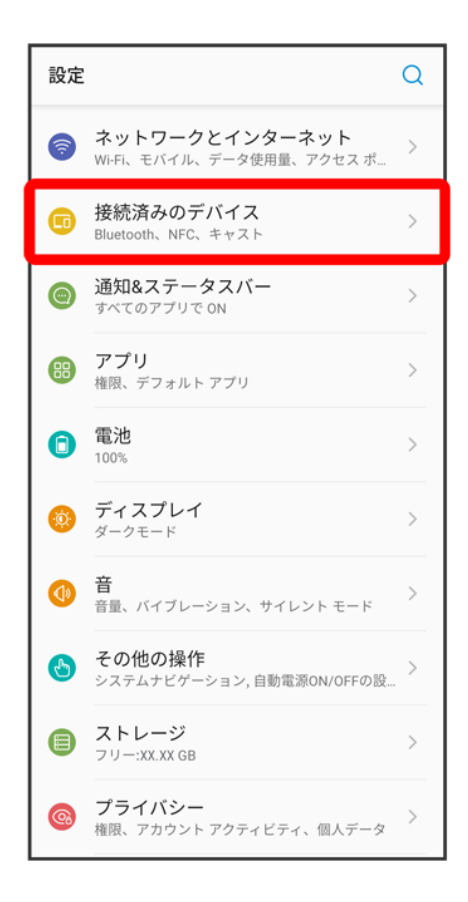

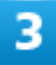

「以前接続されていたデバイス」欄の機器をタップ

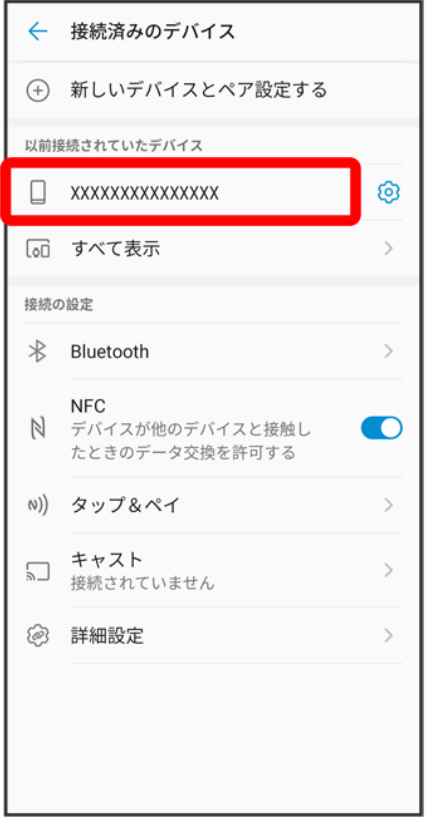

<mark>※</mark>タップした機器と接続されます。

#### F. ペア設定済みの**Bluetooth®**機器利用時の操作 ペア設定した機器の名前を変更する

以前接続されていたデバイス欄で、ペア設定した機器の 3 ● 2 ● 名前を入力 ● 名前を 変更

■ BluetoothがONのときに利用できます。

#### ペア設定を解除する

以前接続されていたデバイス欄で、ペア設定した機器の<sup>63</sup> ♪ 削除 → このデバイスとのペ ア設定を解除

■ BluetoothがONのときに設定できます。

# **Bluetooth®**でデータを受信する

1

#### ステータスバーを下にドラッグ

Wi-Fi/Bluetooth

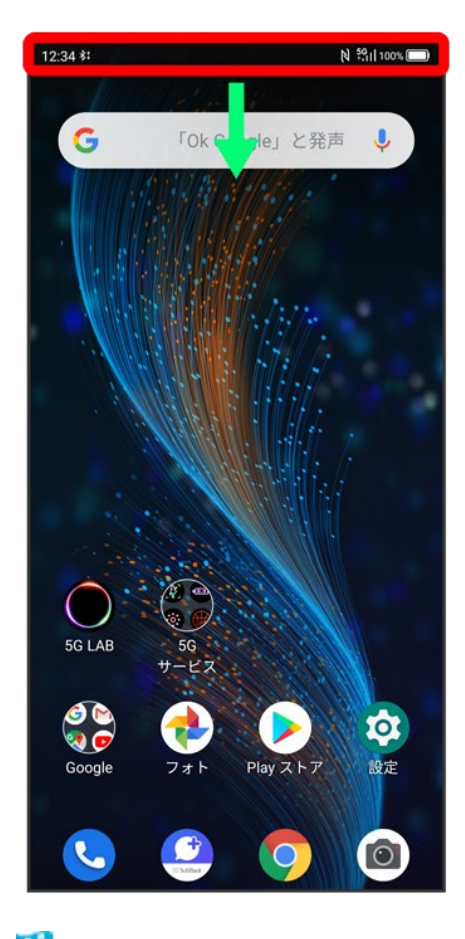

<mark>※3</mark> 通知パネルが表示されます。

 $\overline{2}$ 

承諾

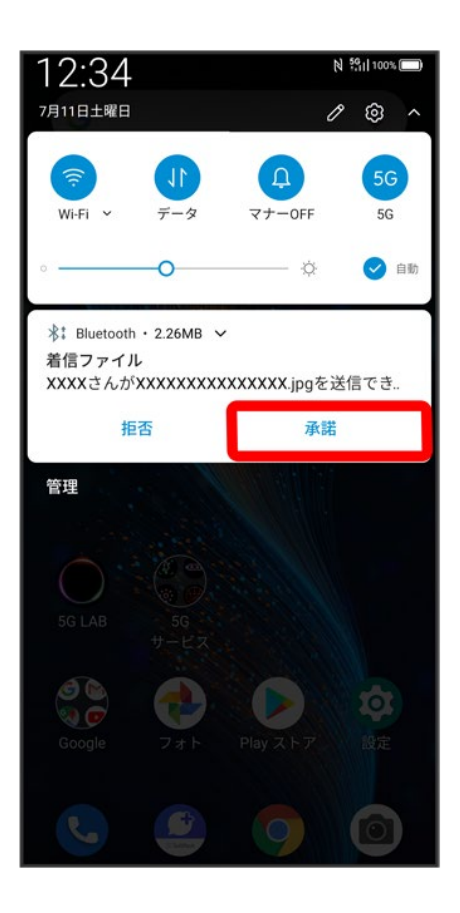

3

受信完了後、ステータスバーを下にドラッグ ファイル受信の通知をタップ

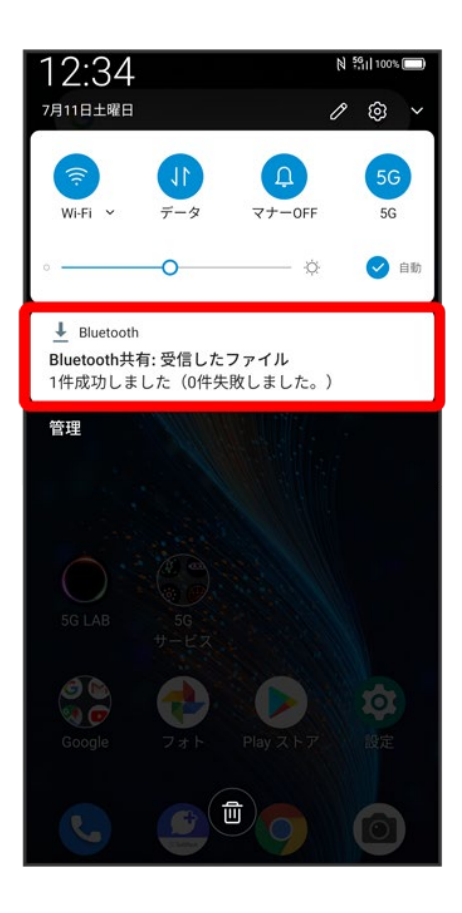

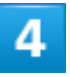

受信したデータを選択

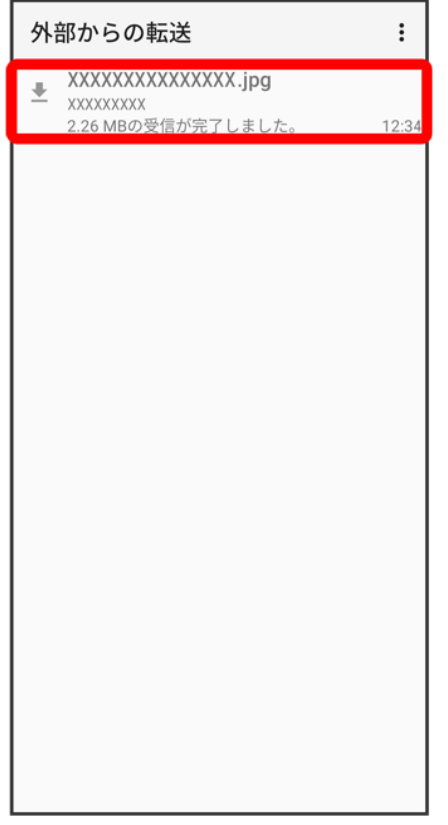

<mark>※</mark><br>マイラントデータを確認できます。

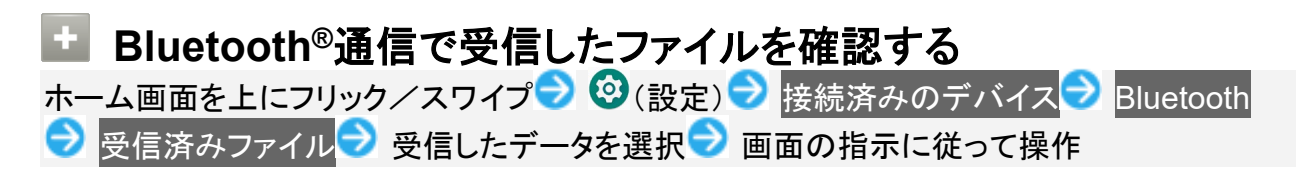

## **Bluetooth®**でデータを送信する

連絡帳のデータを例に説明します。

1

ホーム画面を上にフリック/スワイプ → (連絡帳)

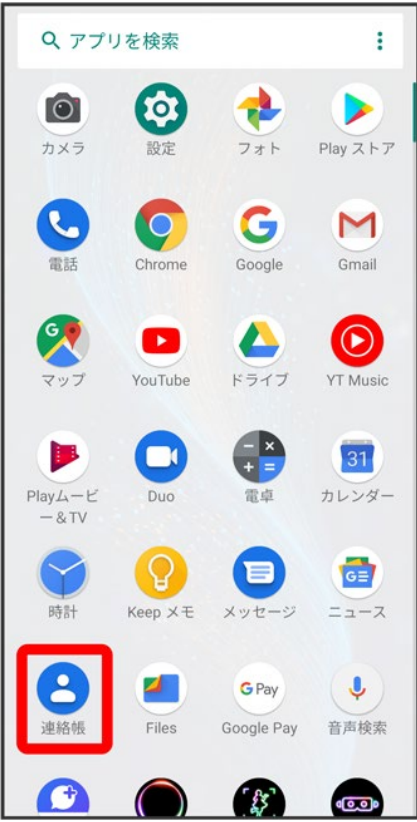

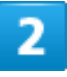

送信する連絡先をロングタッチ

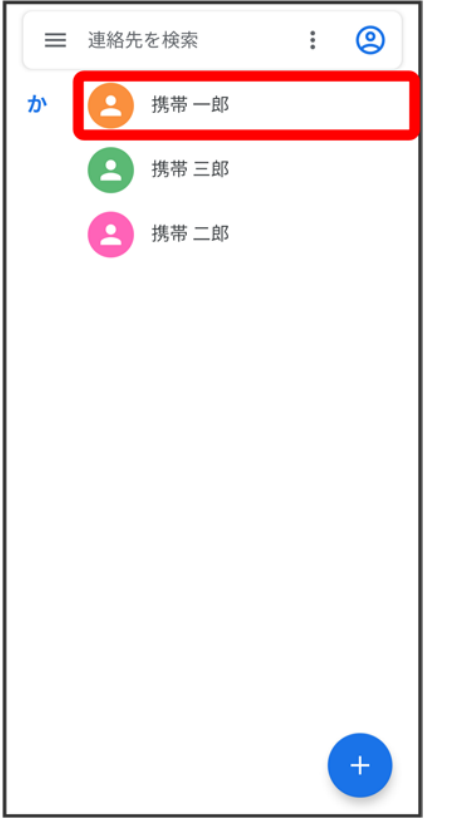

■ 複数の連絡先を送信する場合は、送信する連絡先にチェックを入れます。

 $\delta$ 

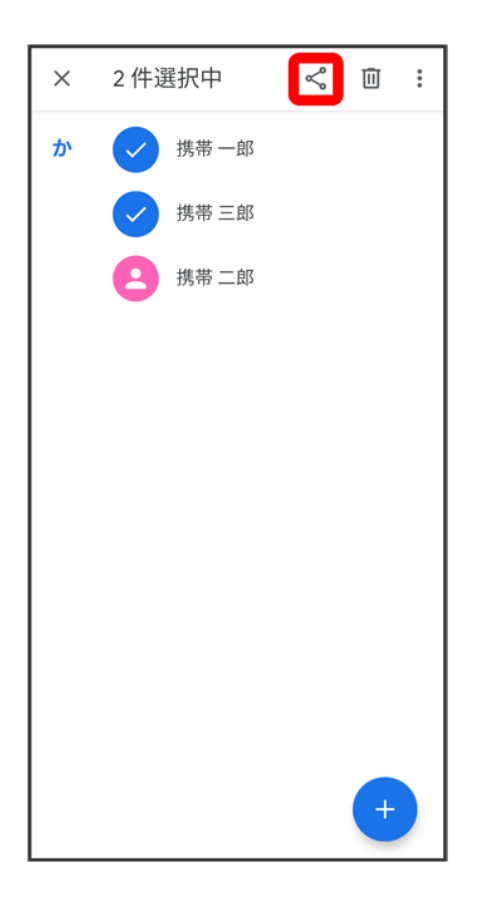

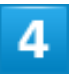

Bluetooth

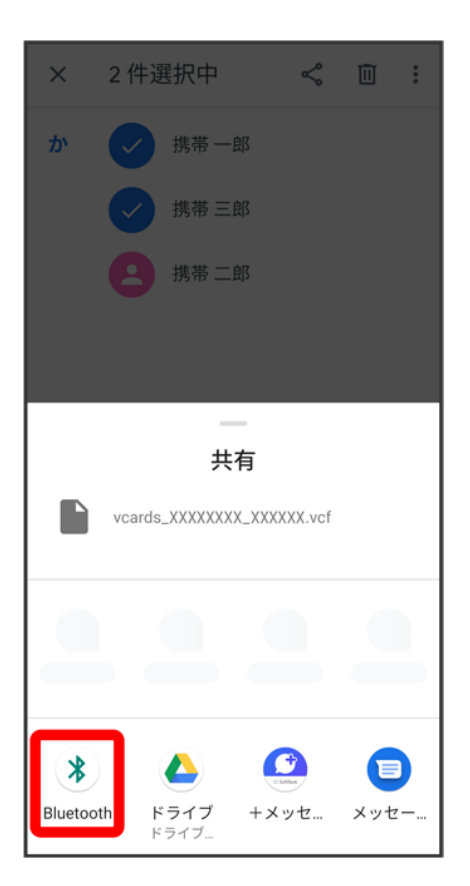

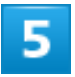

機器をタップ

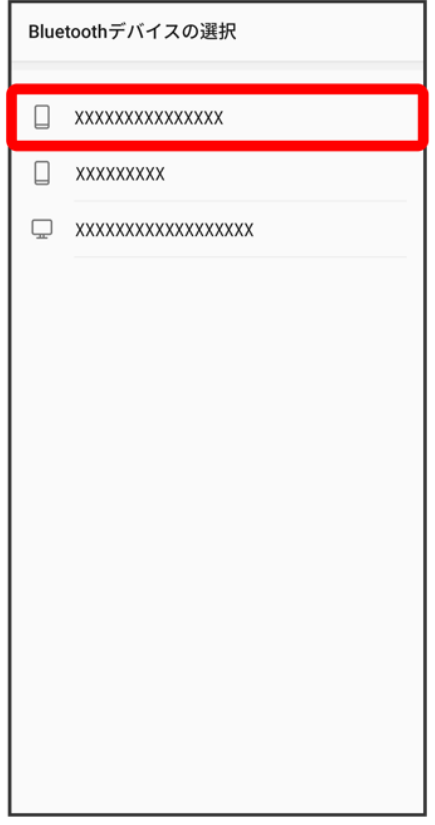

<mark>※</mark> データが送信されます。

■ 確認画面が表示されたときは、画面の指示に従って操作してください。

# テザリング機能を利用する

テザリング機能を利用することで、本機をWi-Fiルーターのように使い、パソコンやゲーム機 などからインターネットにアクセスできます(ご利用いただく際には、別途お申し込みが必要で す)。

 USBテザリング機能を利用する Wi-Fiテザリング機能を利用する ↓ Bluetooth®テザリング機能を利用する

## ■ バージョンについて

最新のソフトウェアに更新されていることをご確認のうえご利用ください。

# **USB**テザリング機能を利用する

1

ホーム画面を上にフリック/スワイプ● ◎(設定)

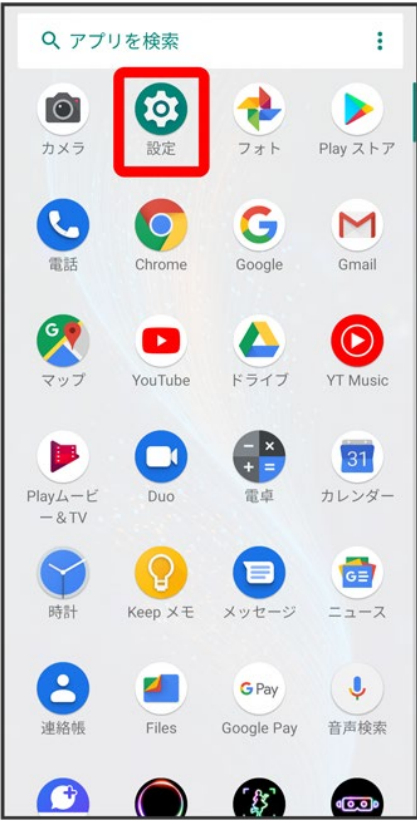

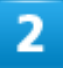

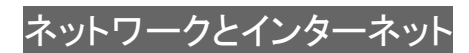

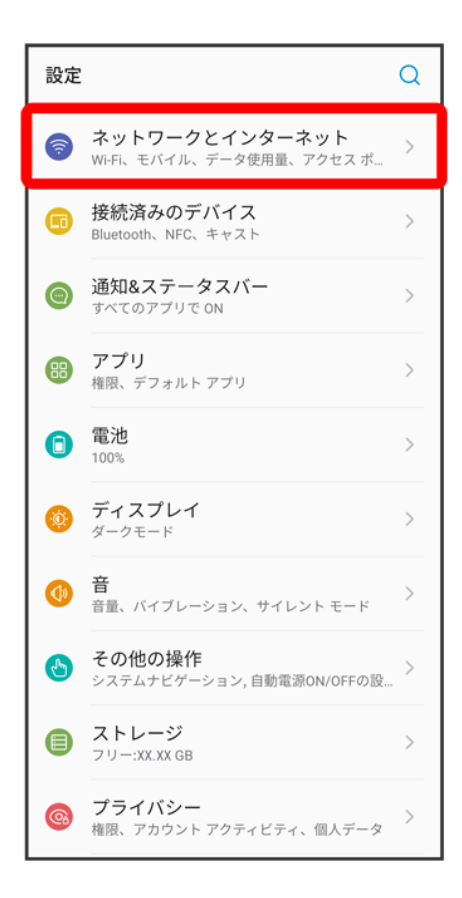

## 3

アクセス ポイントとテザリング

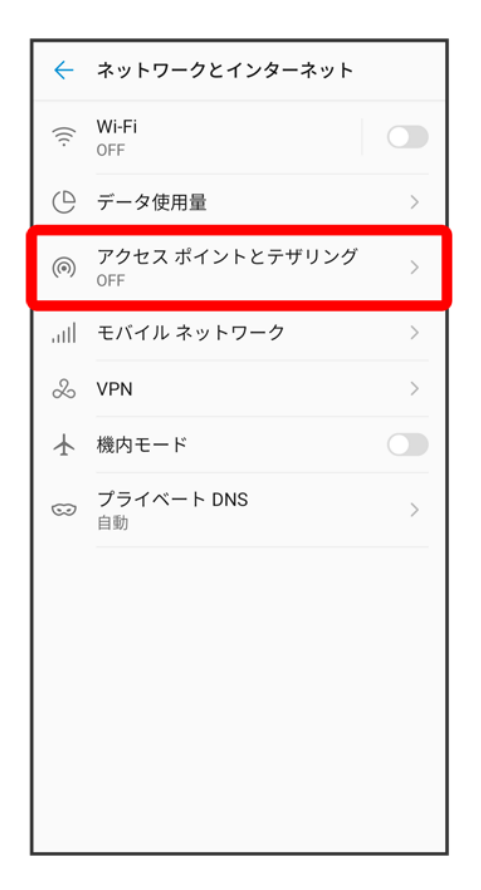

<mark>※</mark> アクセスポイントとテザリング画面が表示されます。

## 4

本機とパソコンをUSB Type-Cケーブルで接続する

■ 本機上に「USBの使用」画面が表示されたら、キャンセル<mark>をタップします。</mark>

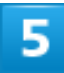

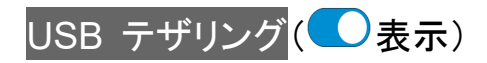

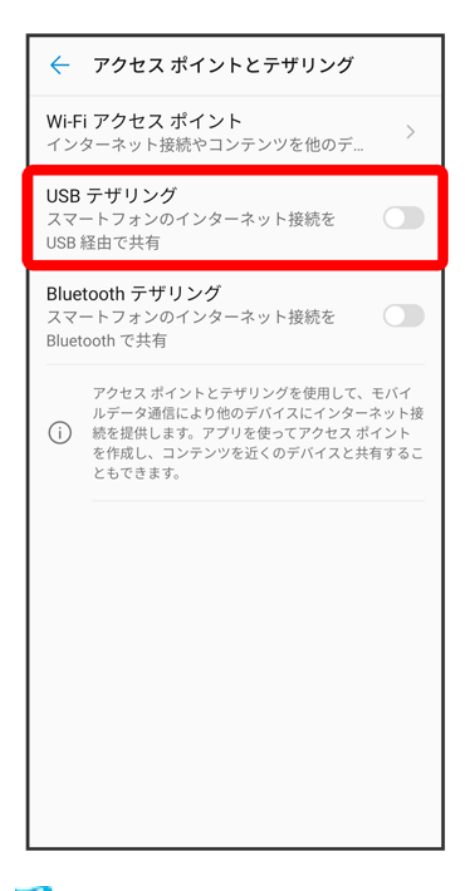

SSA USBテザリングがONになります。

■ 確認画面が表示されたときは、画面の指示に従って操作してください。

## **USB**接続について

パソコンに本機のドライバソフトのインストール画面が表示された場合は、インストール完了ま でしばらくお待ちください。

# **Wi-Fi**テザリング機能を利用する

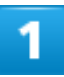

ホーム画面を上にフリック/スワイプ→ ©(設定)

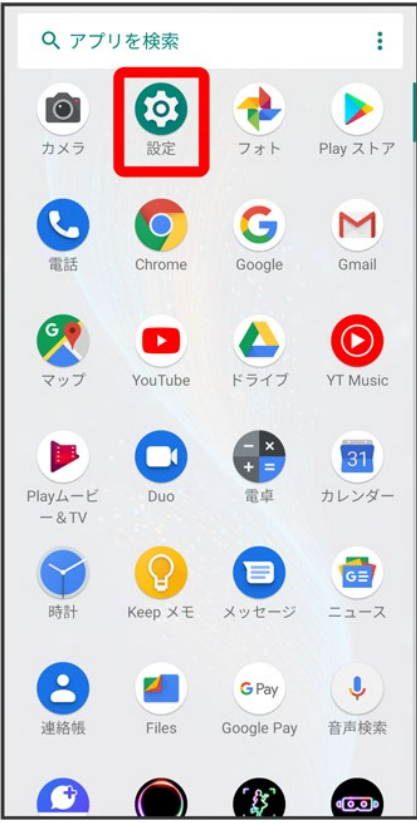

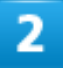

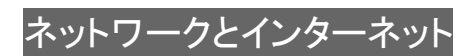

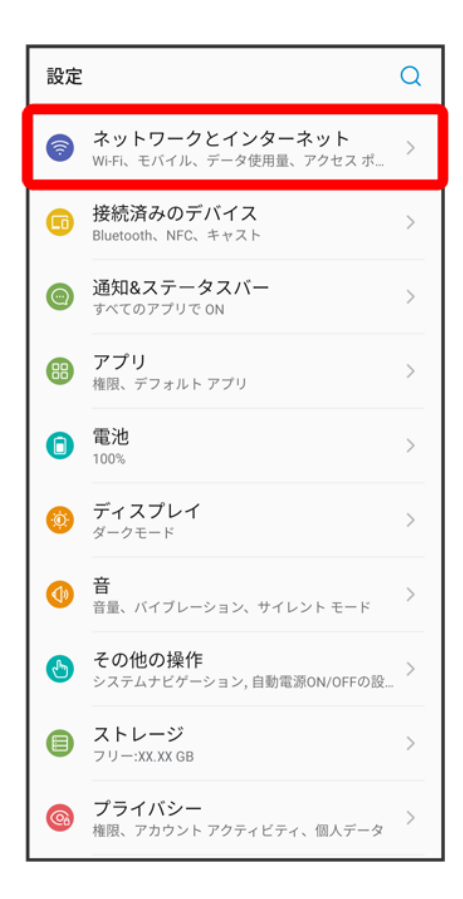

## 3

アクセス ポイントとテザリング

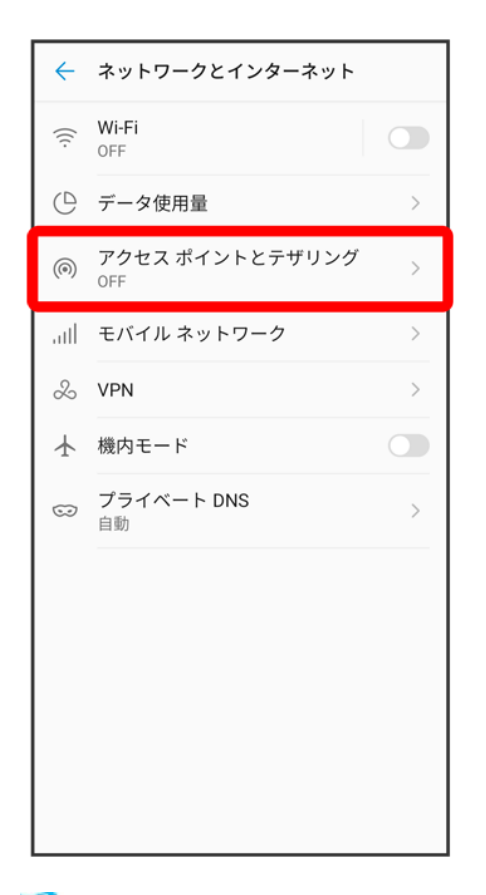

<mark>※</mark><br>アクセスポイントとテザリング画面が表示されます。

## 4

Wi-Fi アクセスポイント

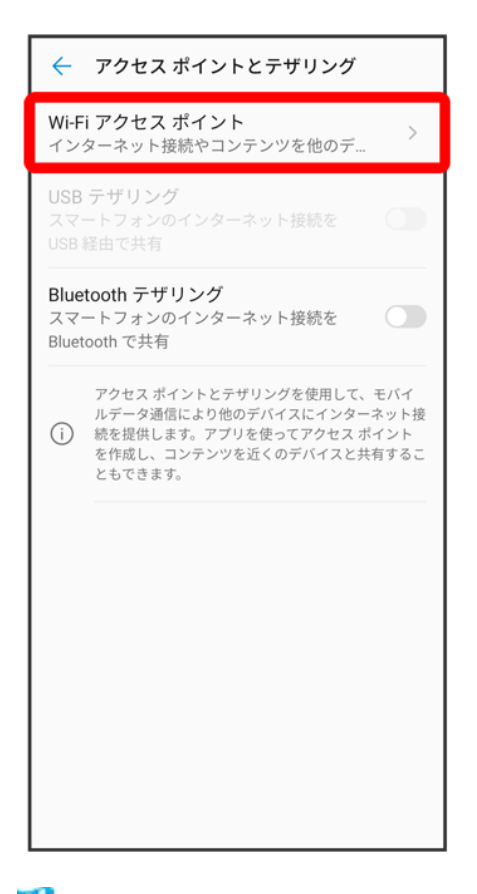

<mark>※</mark>Wi-Fiアクセスポイント画面が表示されます。

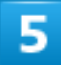

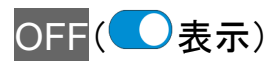

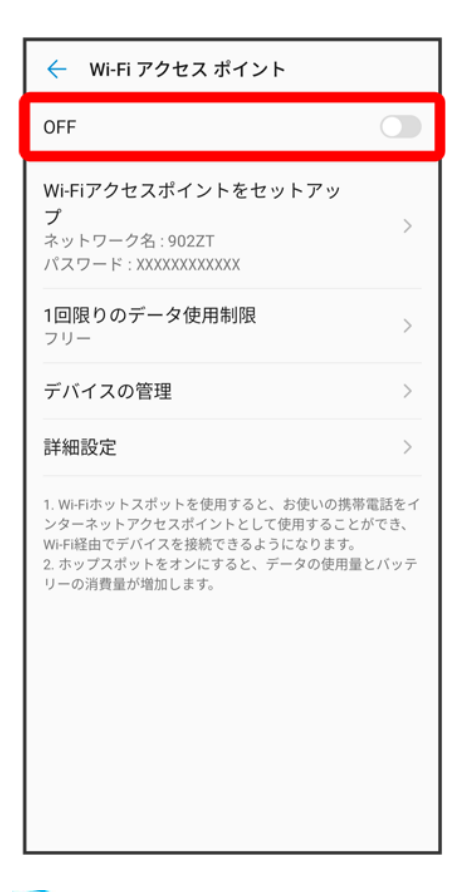

**※** Wi-FiテザリングがONになります。

■ 確認画面が表示されたときは、画面の指示に従って操作してください。

**Wi-Fi**テザリングの設定をする

Wi-Fiアクセスポイント画面でWi-Fiアクセスポイントをセットアップ ♪ ネットワーク名を入力 →セキュリティタイプを選択→必要に応じてパスワードを入力→ ■ お買い上げ時はパスワードがランダムに設定されています。

# **Bluetooth®**テザリング機能を利用する

1

ホーム画面を上にフリック/スワイプ→ ◎(設定)

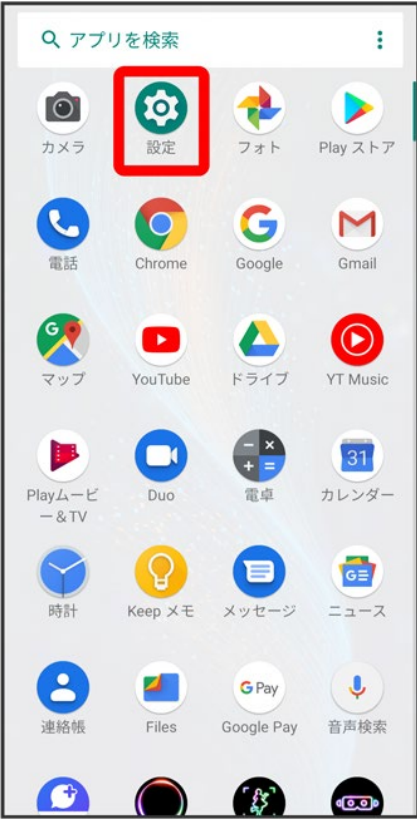

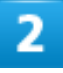

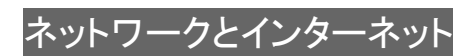

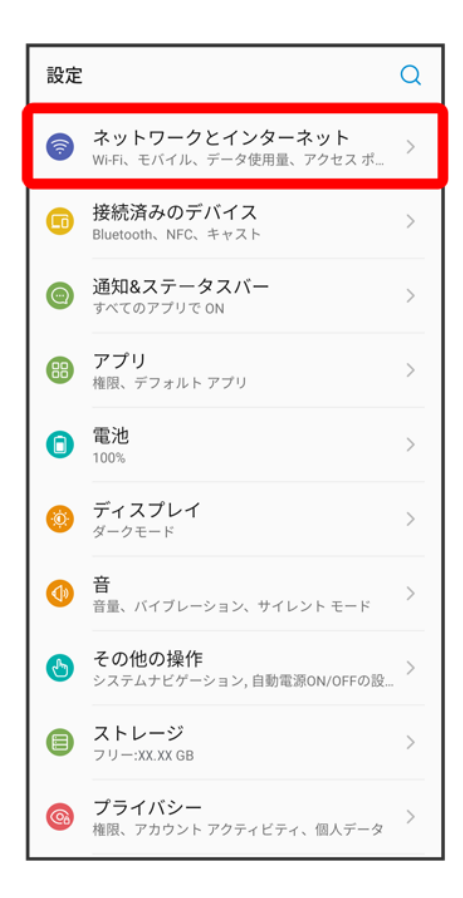

## 3

アクセス ポイントとテザリング

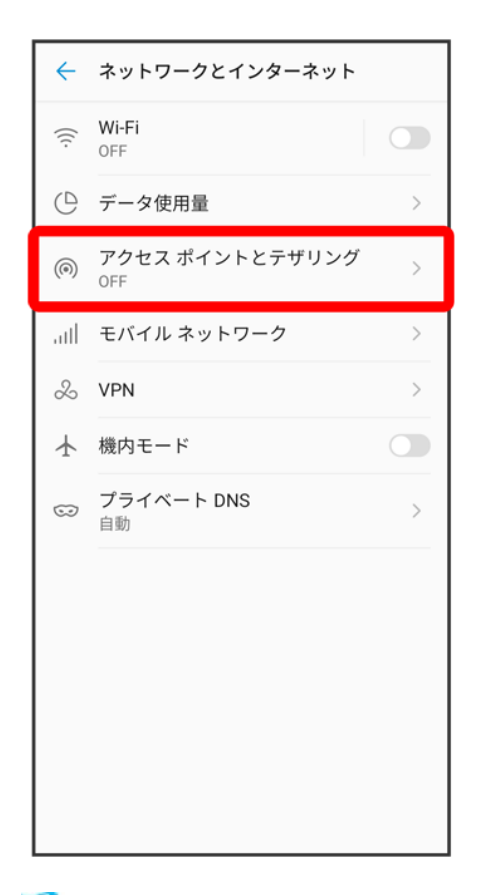

<mark>※</mark>アクセスポイントとテザリング画面が表示されます。

## $\overline{a}$

Bluetooth テザリング<mark>(●表示)</mark>

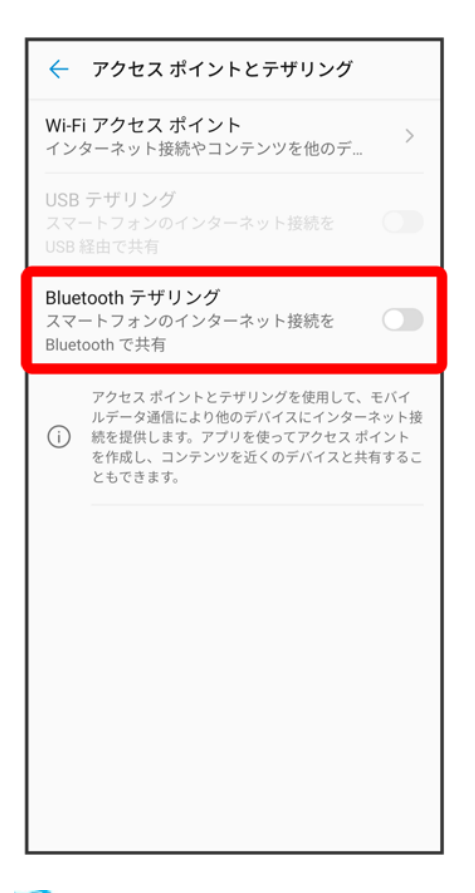

**SSA** Bluetooth®テザリングがONになります。

■ 確認画面が表示されたときは、画面の指示に従って操作してください。

オンラインマニュアルではおもな設定項目を説明しています。

#### ↓ 端末設定について

# 端末設定について

本機の各機能のはたらきをカスタマイズできます。端末設定には次の項目があります。

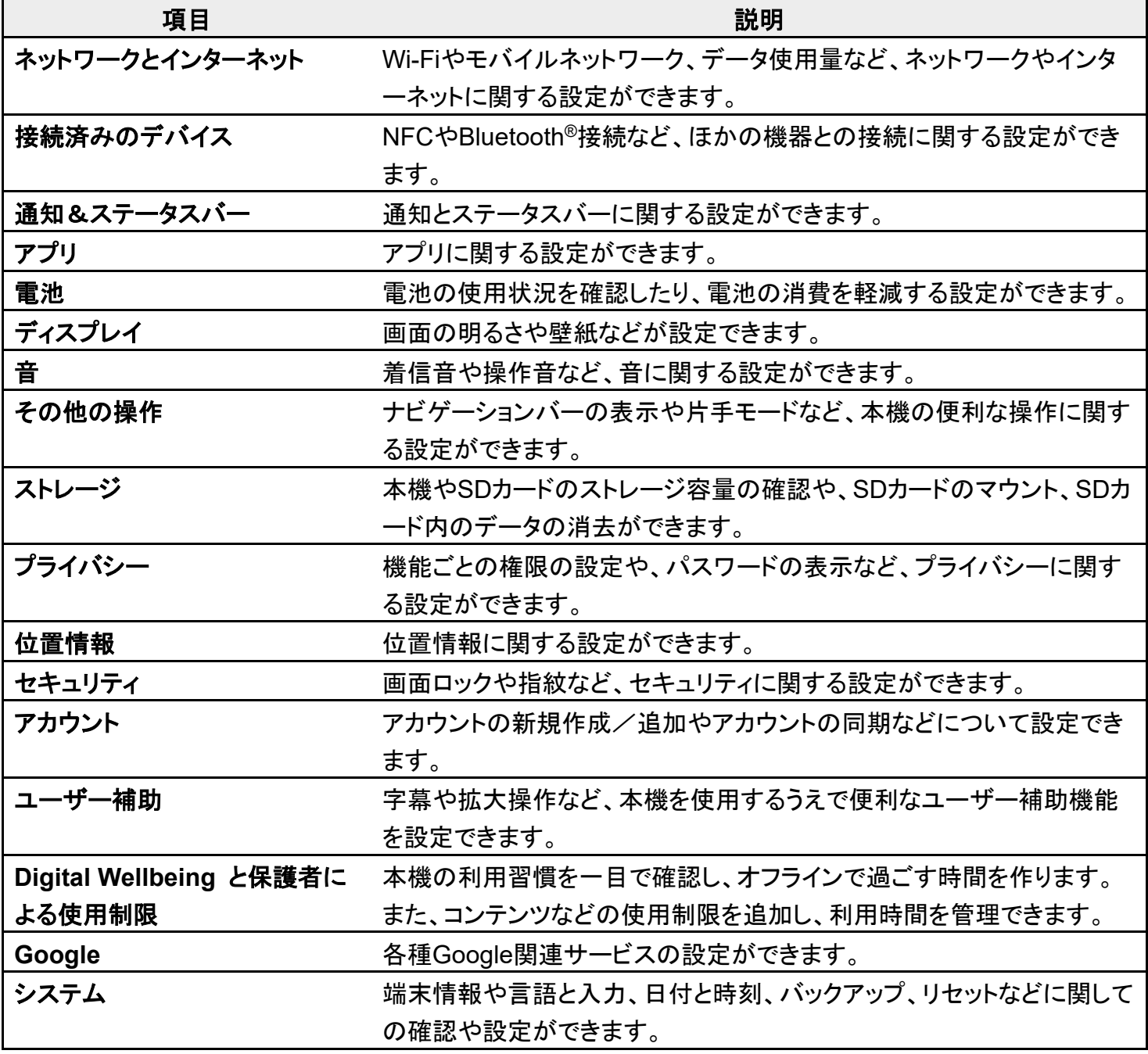

端末設定

デバイス情報に関する確認ができます。

# $\overline{1}$

### ホーム画面を上にフリック/スワイプ→ ◎(設定)

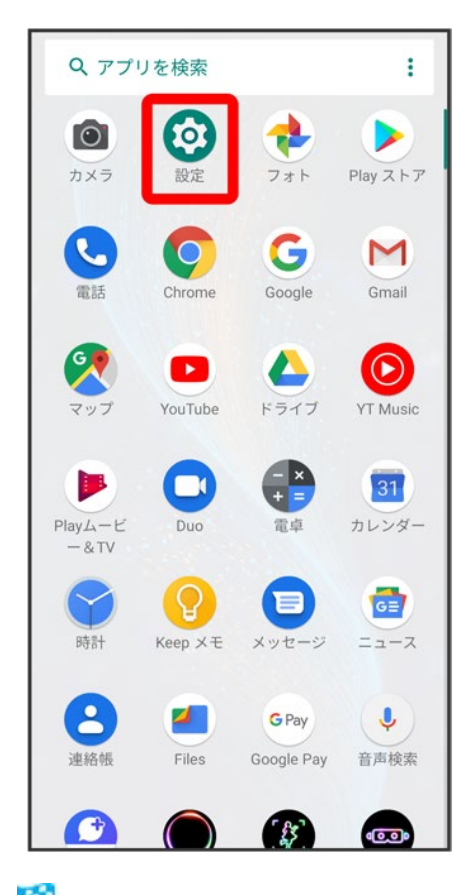

※3 端末設定画面が表示されます。

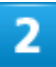

#### 設定する項目を選択

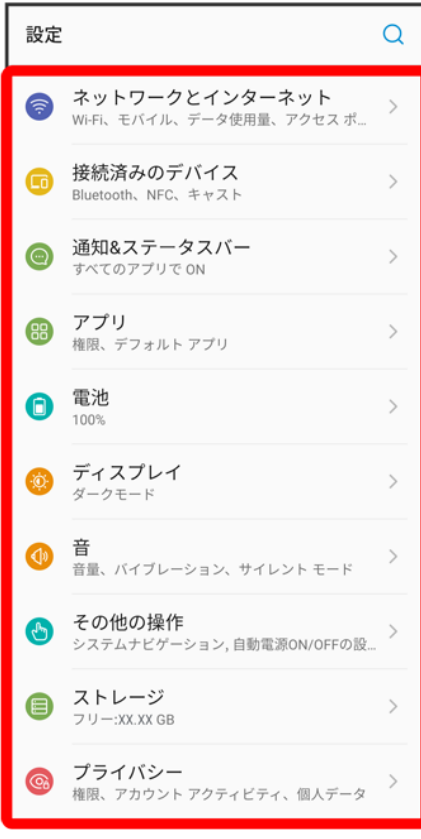

※3<br>各設定画面が表示されます。

# データ使用量の設定

モバイルデータ通信の使用量を確認したり、使用を制限することができます。

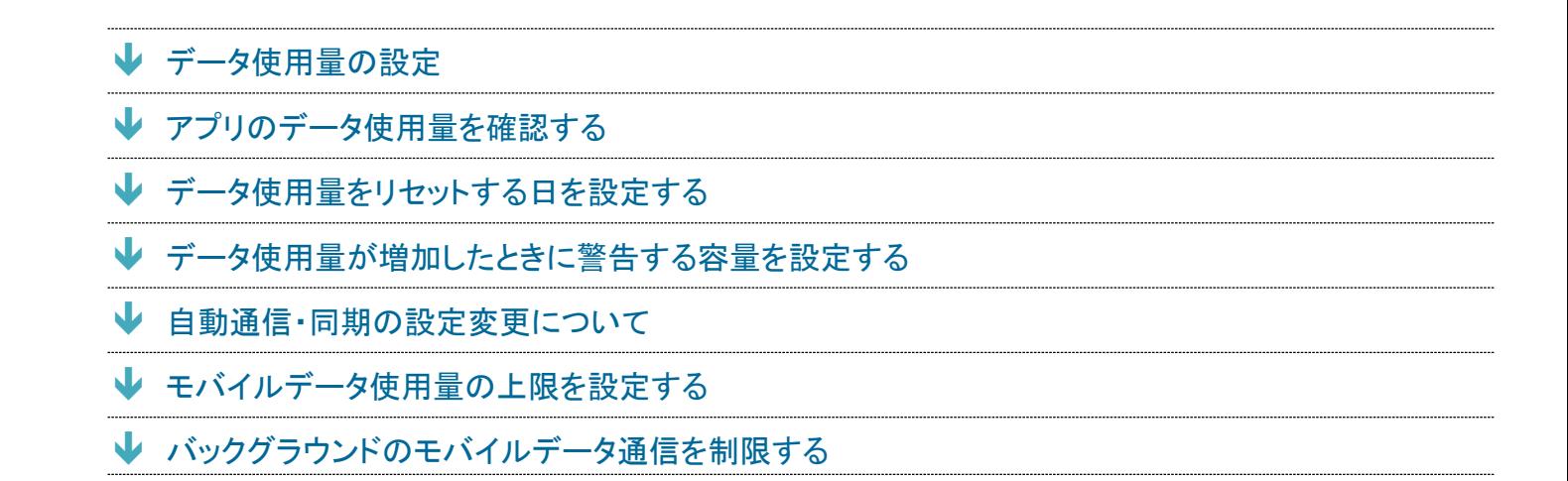

## ■ データ使用量利用時の操作

#### データセーバー機能を設定する

ホーム画面を上にフリック/スワイプ♥ (3) (設定) ♥ ネットワークとインターネット ♥ データ使用量 ♥ デー タセーバー ラ データセーバーを使用( ● 表示)

■ データセーバーを使用をタップするたびに、ON( ◯)/OFF( ◯)が切り替わります。

#### データセーバー機能の対象外とするアプリを設定する

ホーム画面を上にフリック/スワイプ <mark>→ ③</mark> (設定) → ネットワークとインターネット → データ使用量 → デー タセーバー 無制限のデータアクセス 対象外としたいアプリをタップ ■ アプリをタップするたびに、ON( ◯)/OFF( ◯)が切り替わります。

#### モバイルデータを有効にするかどうかを設定する

ホーム画面を上にフリック/スワイプ♥ (設定)♥ ネットワークとインターネット <mark>→</mark> データ使用量♥ モバ イルデータ

- モバイルデータをタップするたびに、ON( ◯)/OFF( ◯)が切り替わります。
- 確認画面が表示されたときは、画面の指示に従って操作してください。

#### **Wi-Fi**を使用したデータ使用量を確認する

ホーム画面を上にフリック/スワイプ ? (設定) <mark>?</mark> ネットワークとインターネット <mark>♪</mark> データ使用量 <mark>→</mark> Wi-Fi データ使用量

# データ使用量の設定

1

## ホーム画面を上にフリック/スワイプ♪ ◎(設定) → ネットワークとインターネット

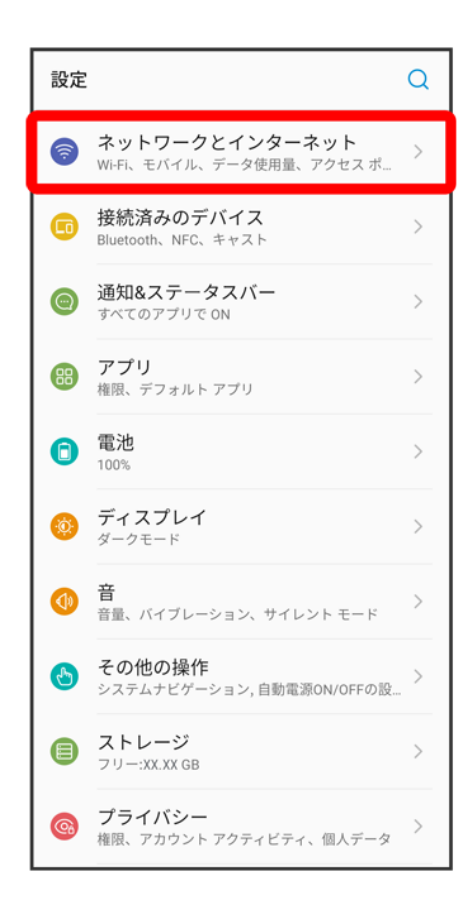

## $\overline{2}$

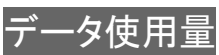
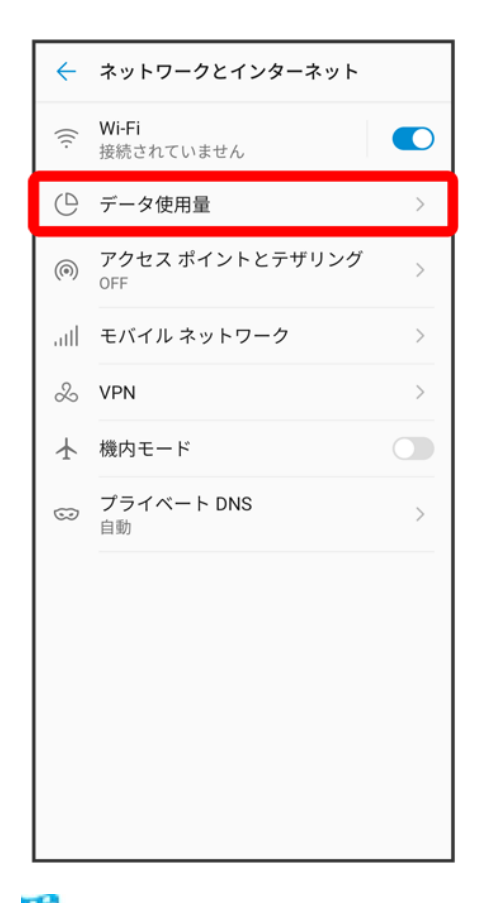

<mark>※3</mark> データ使用量画面が表示されます。

# アプリのデータ使用量を確認する

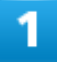

ホーム画面を上にフリック/スワイプ → ◎(設定) → ネットワークとインターネット

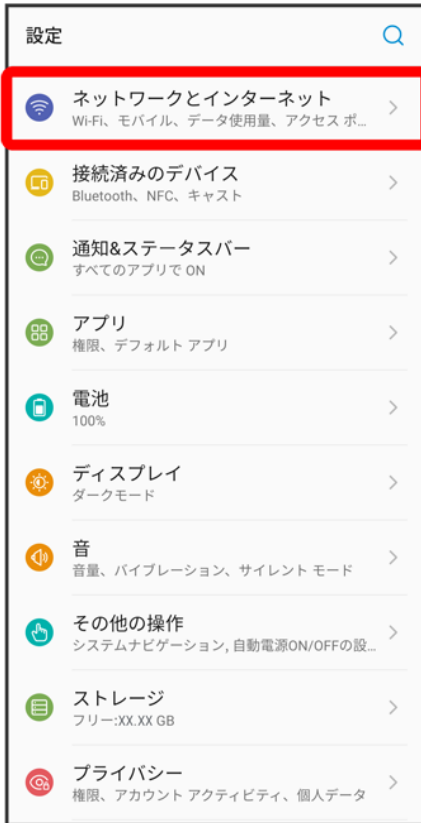

## $\overline{2}$

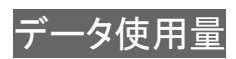

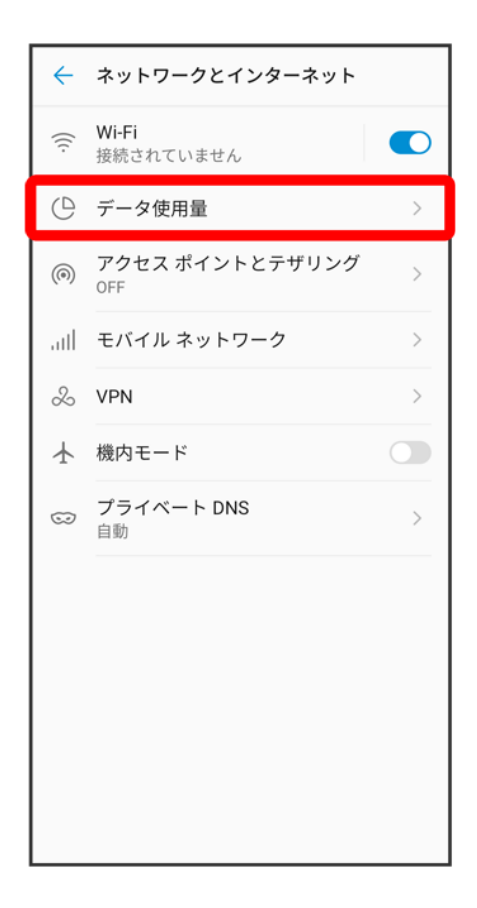

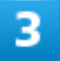

アプリのデータ使用量

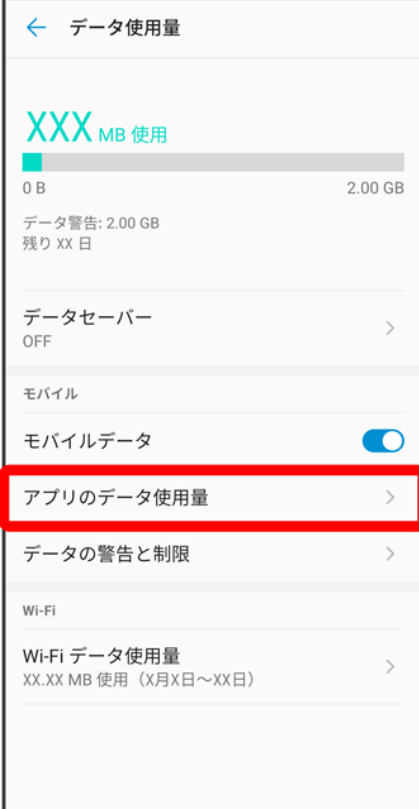

<mark>※</mark><br>アプリのデータ使用量画面で使用量を確認できます。

# データ使用量をリセットする日を設定する

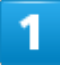

ホーム画面を上にフリック/スワイプ ● (設定) → ネットワークとインターネット

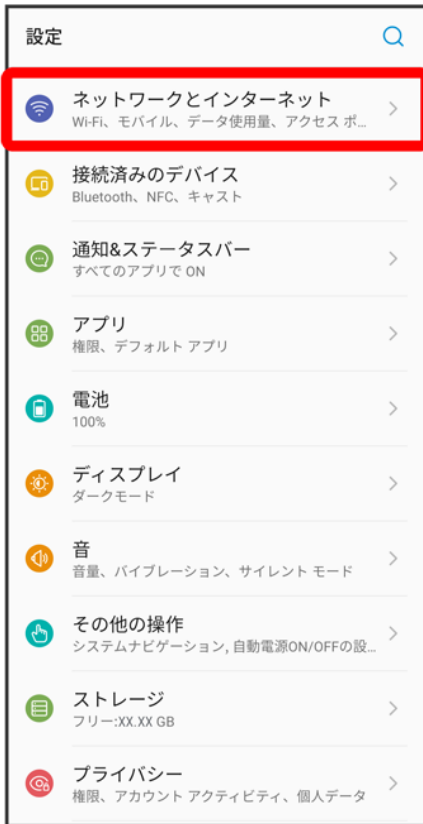

## $\overline{2}$

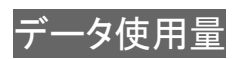

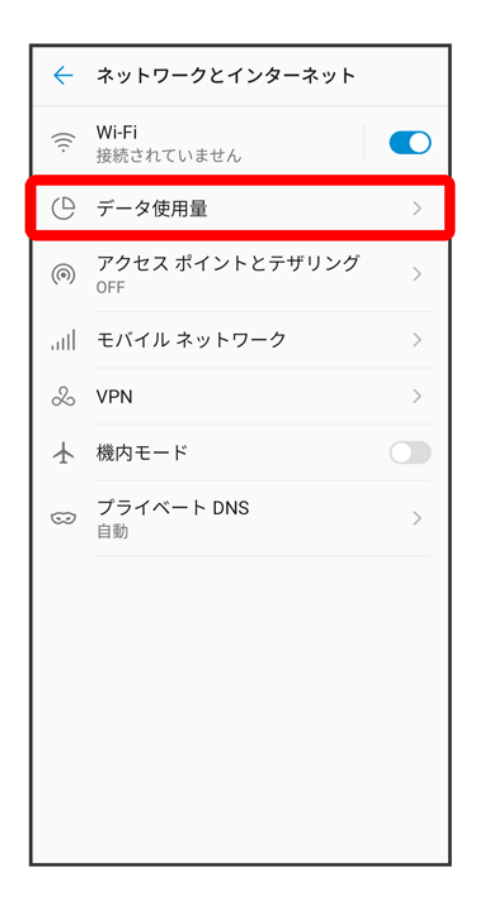

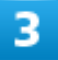

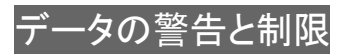

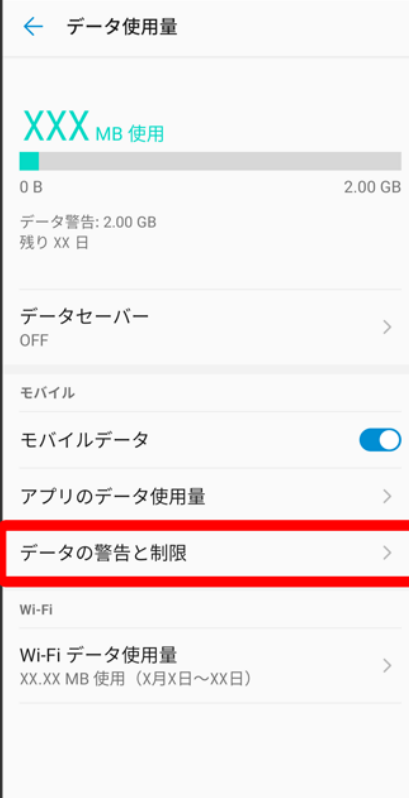

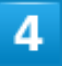

アプリのデータ使用量のサイクル

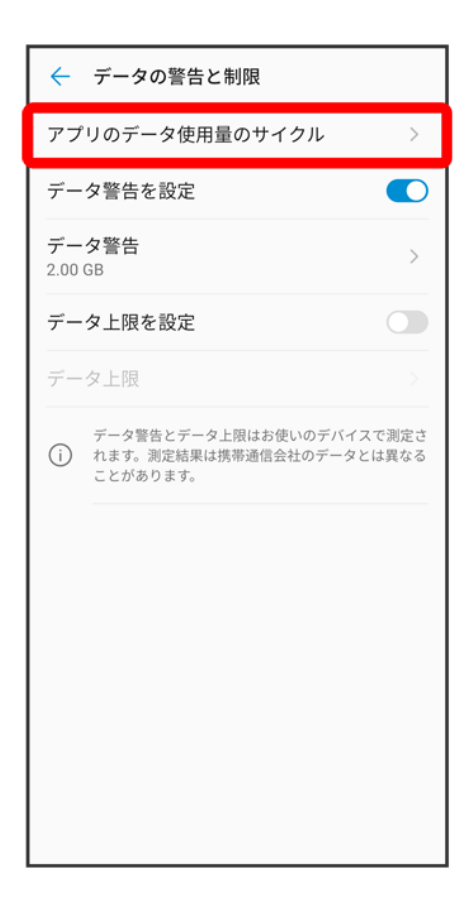

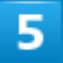

毎月のリセット日を設定<mark>→ 設定</mark>

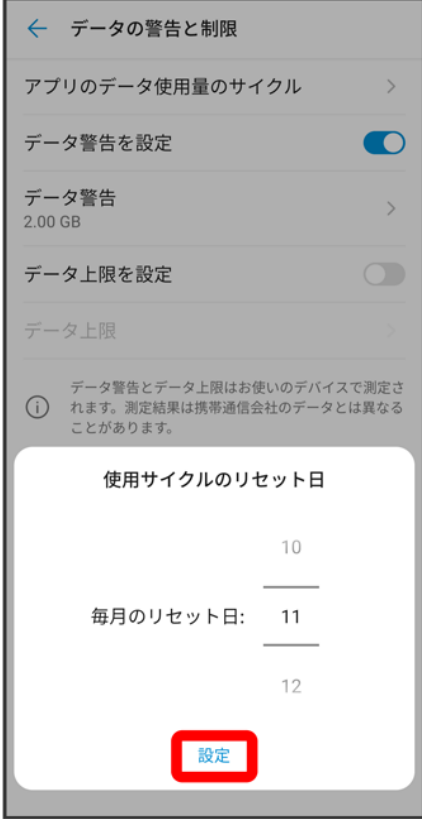

<mark>※3</mark> リセットする日の設定が完了します。

## データ使用量が増加したときに警告する容量を設定する

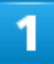

ホーム画面を上にフリック/スワイプ ● (設定) → ネットワークとインターネット

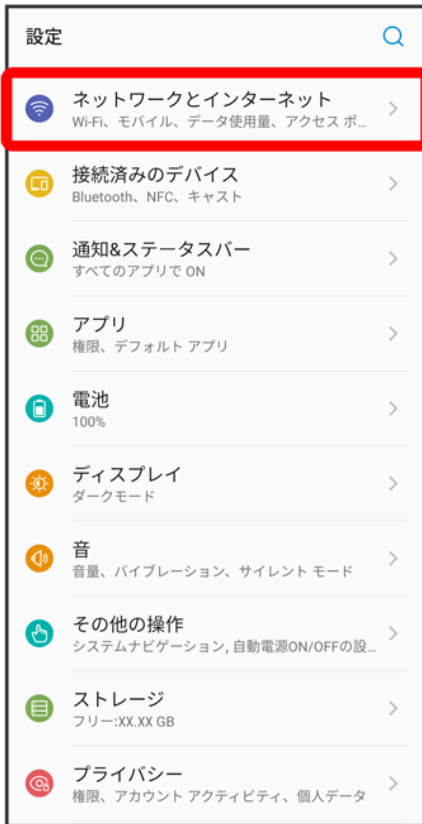

## $\overline{2}$

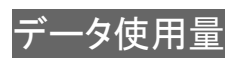

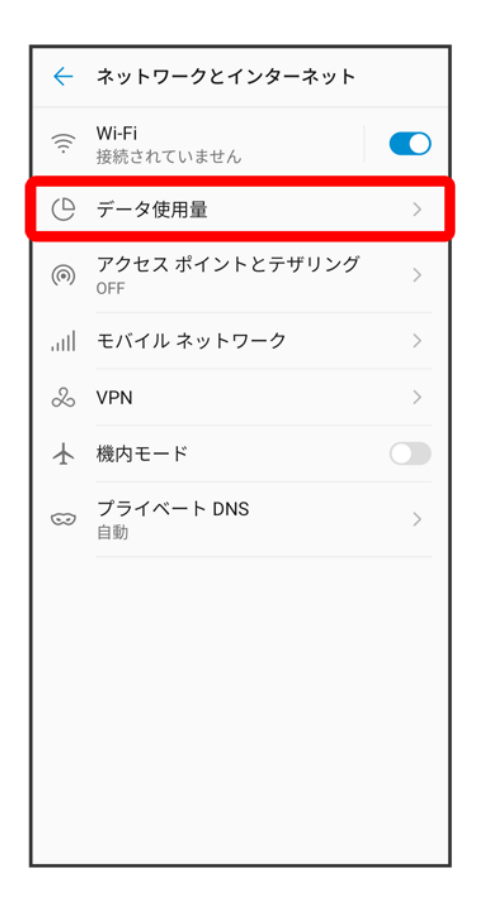

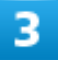

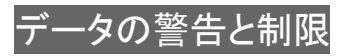

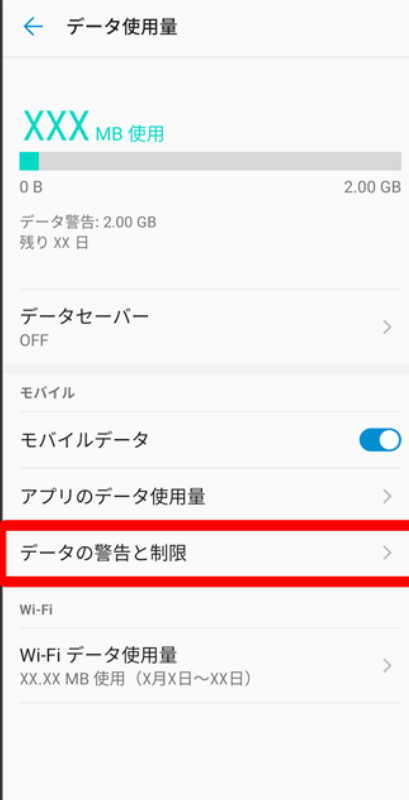

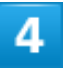

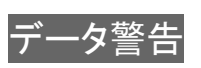

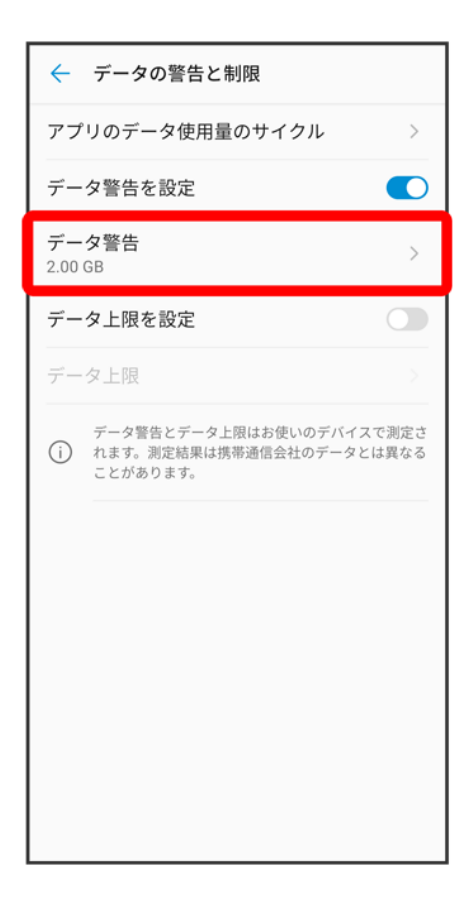

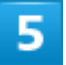

警告する容量を入力<mark>→</mark> 設定

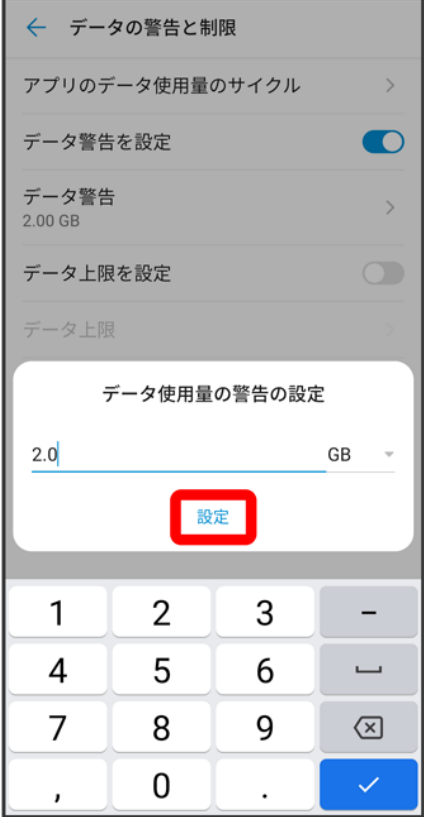

<mark>※</mark><br>データ警告の容量の設定が完了します。

■ データ使用量は目安です。実際の使用量とは異なる場合があります。

# 自動通信・同期の設定変更について

設定を変更することで、自動通信による通信量を抑制できます。

設定変更の方法は次のとおりです。

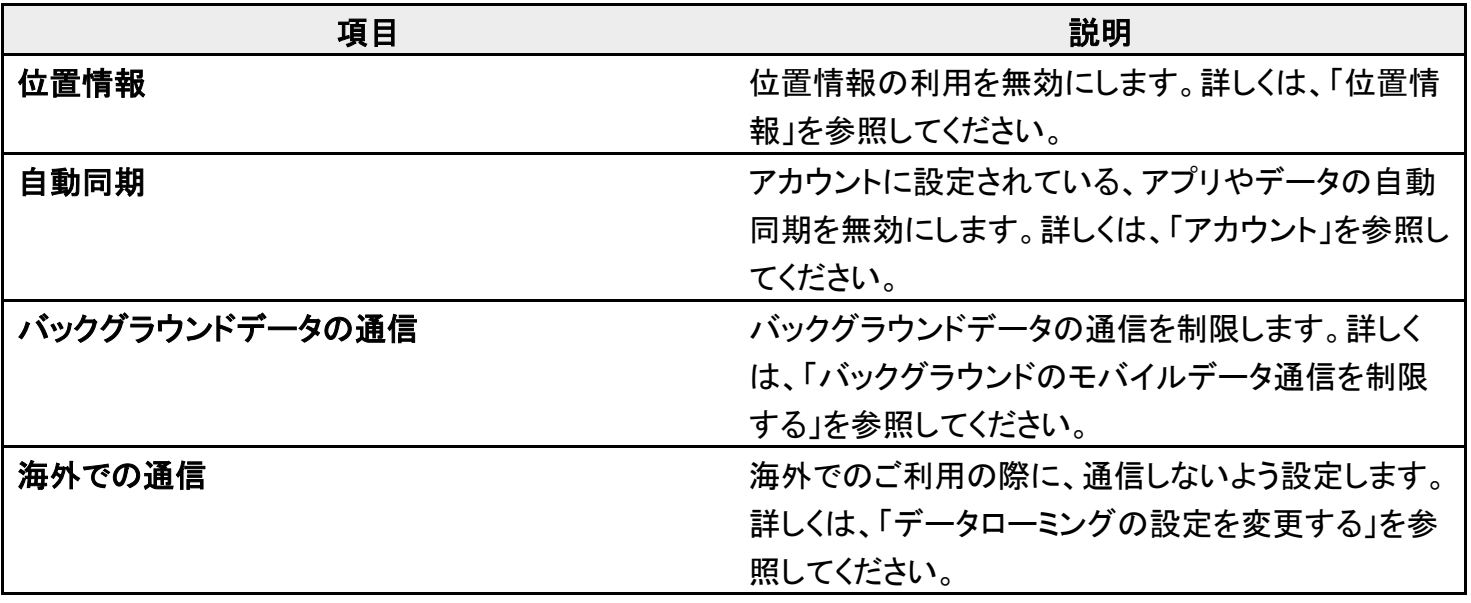

端末設定

## モバイルデータ使用量の上限を設定する

1

#### ホーム画面を上にフリック/スワイプ <mark>→ ◎</mark>(設定) → ネットワークとインターネット

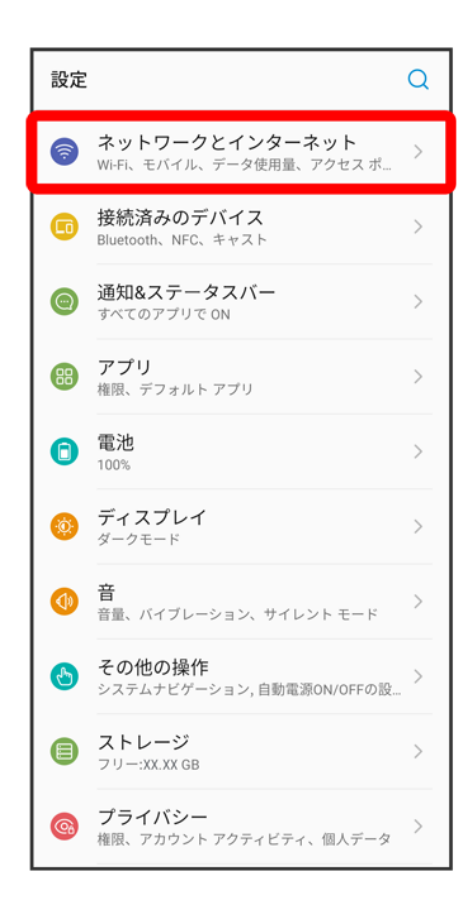

#### $\overline{2}$

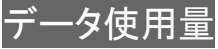

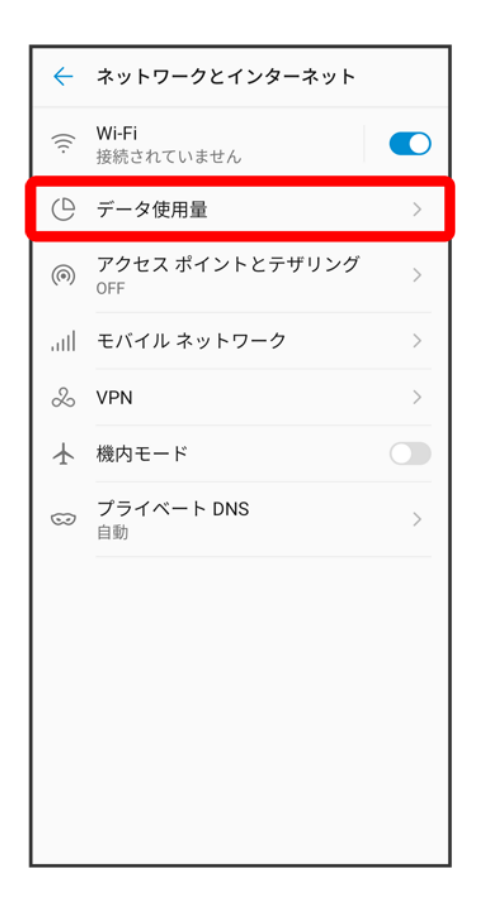

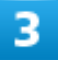

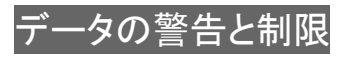

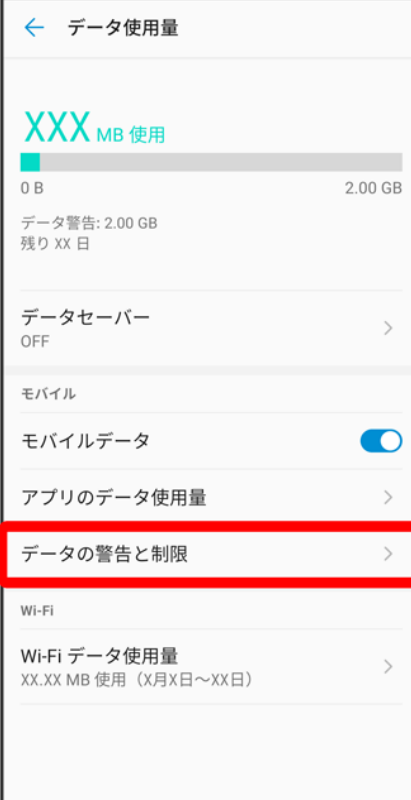

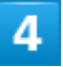

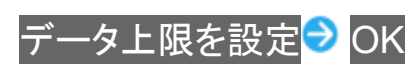

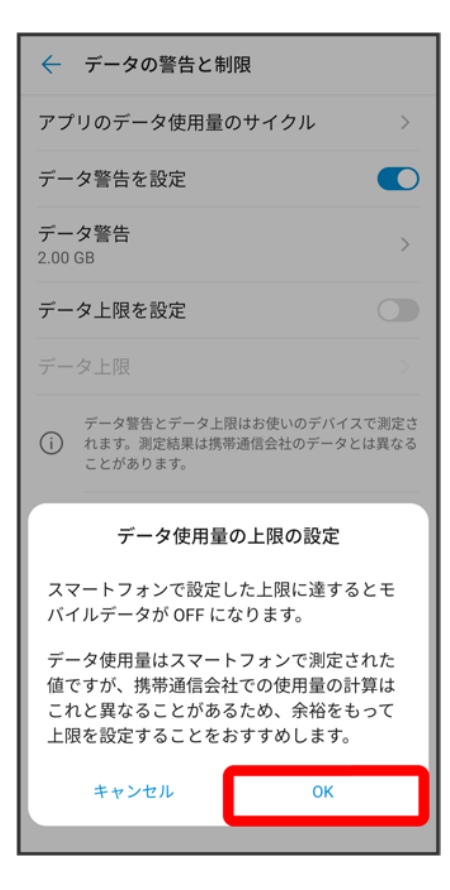

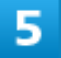

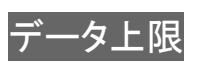

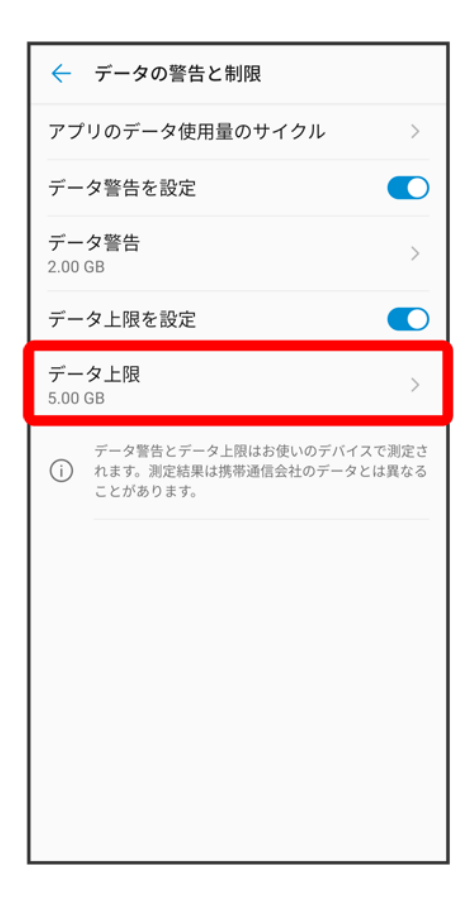

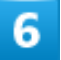

上限値を入力<mark>●</mark> 設定

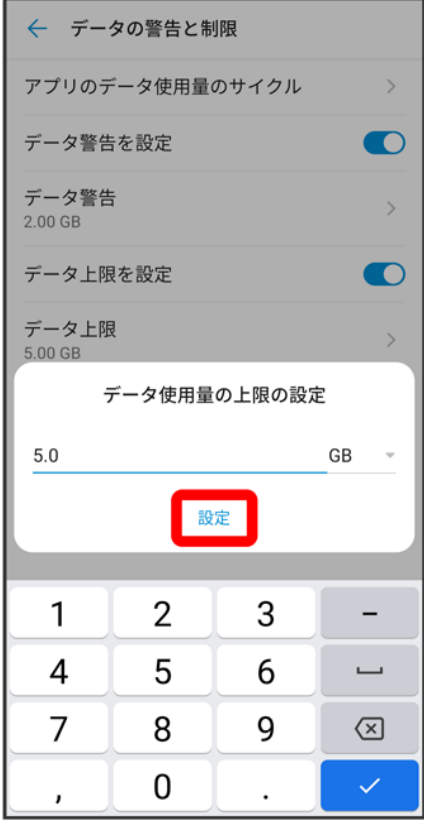

※ データ使用の上限値の設定が完了します。

# バックグラウンドのモバイルデータ通信を制限する

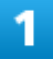

ホーム画面を上にフリック/スワイプ ● (設定) → ネットワークとインターネット

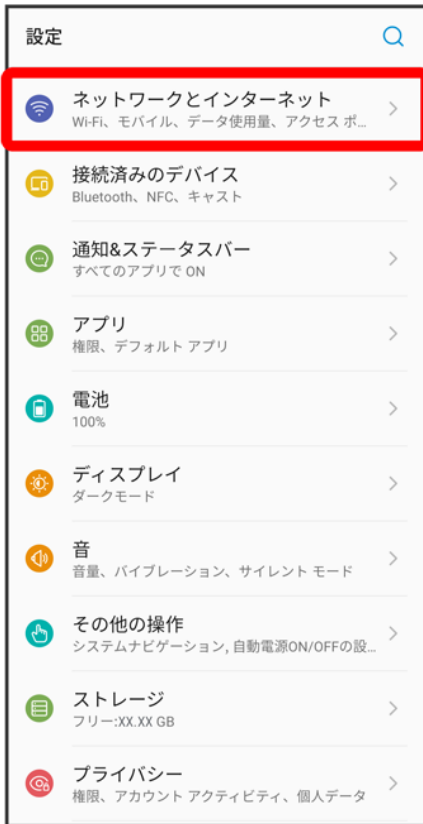

## $\overline{2}$

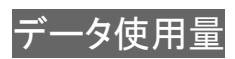

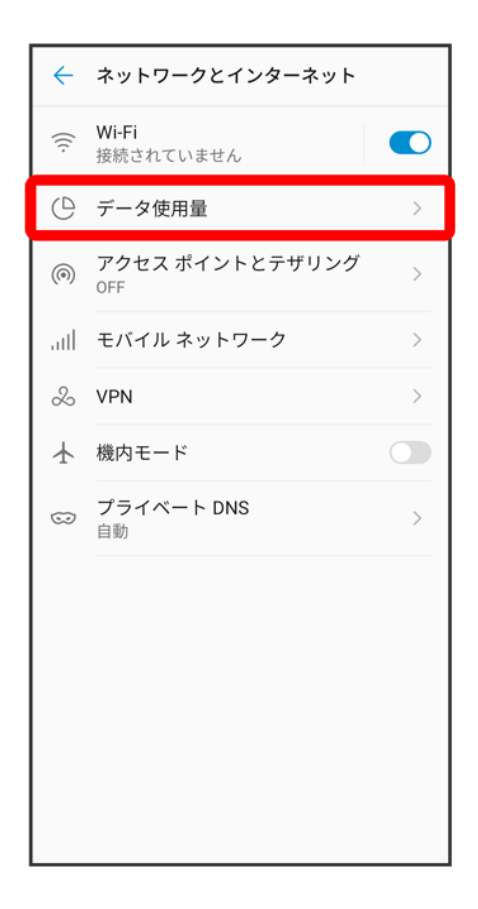

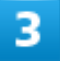

アプリのデータ使用量

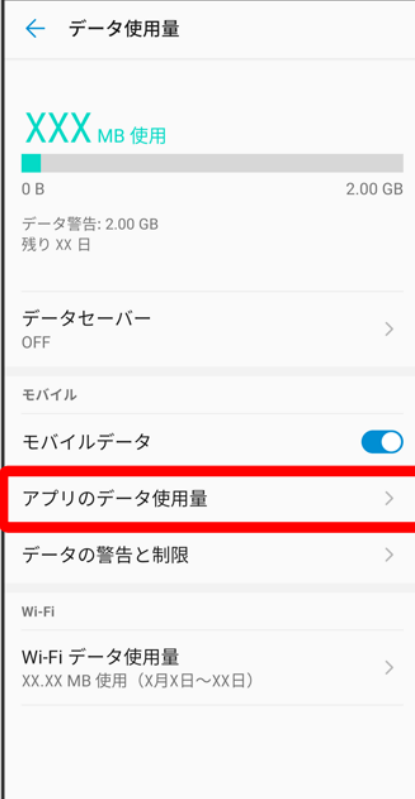

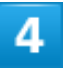

制限したいアプリ名をタップ

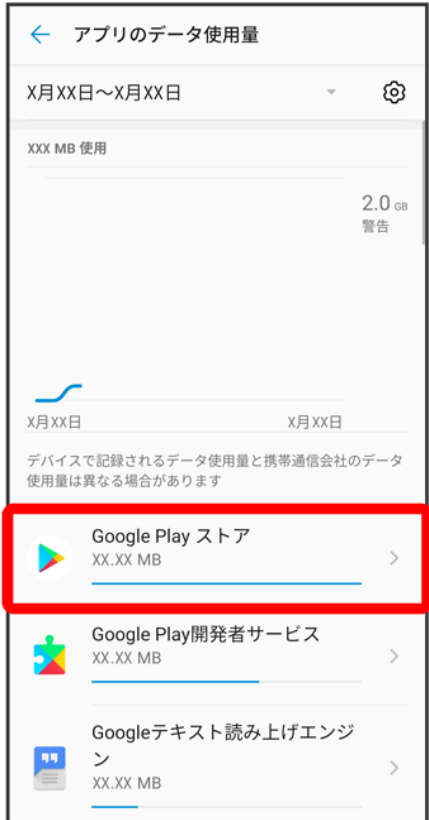

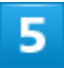

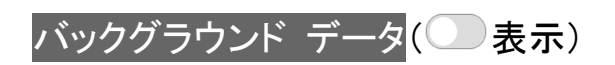

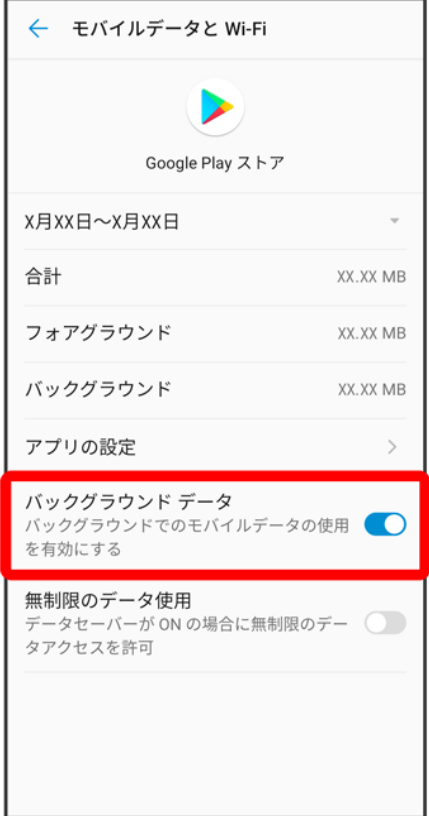

<mark>※3</mark> バックグラウンド通信の制限の設定が完了します。

## 電池の設定

電池の使用状況を確認したり、電池の消費を軽減する設定ができます。

#### ↓ 電池の設定

↓ スマートパワーを利用する

### 電池の設定

確認、設定できる項目は次のとおりです。

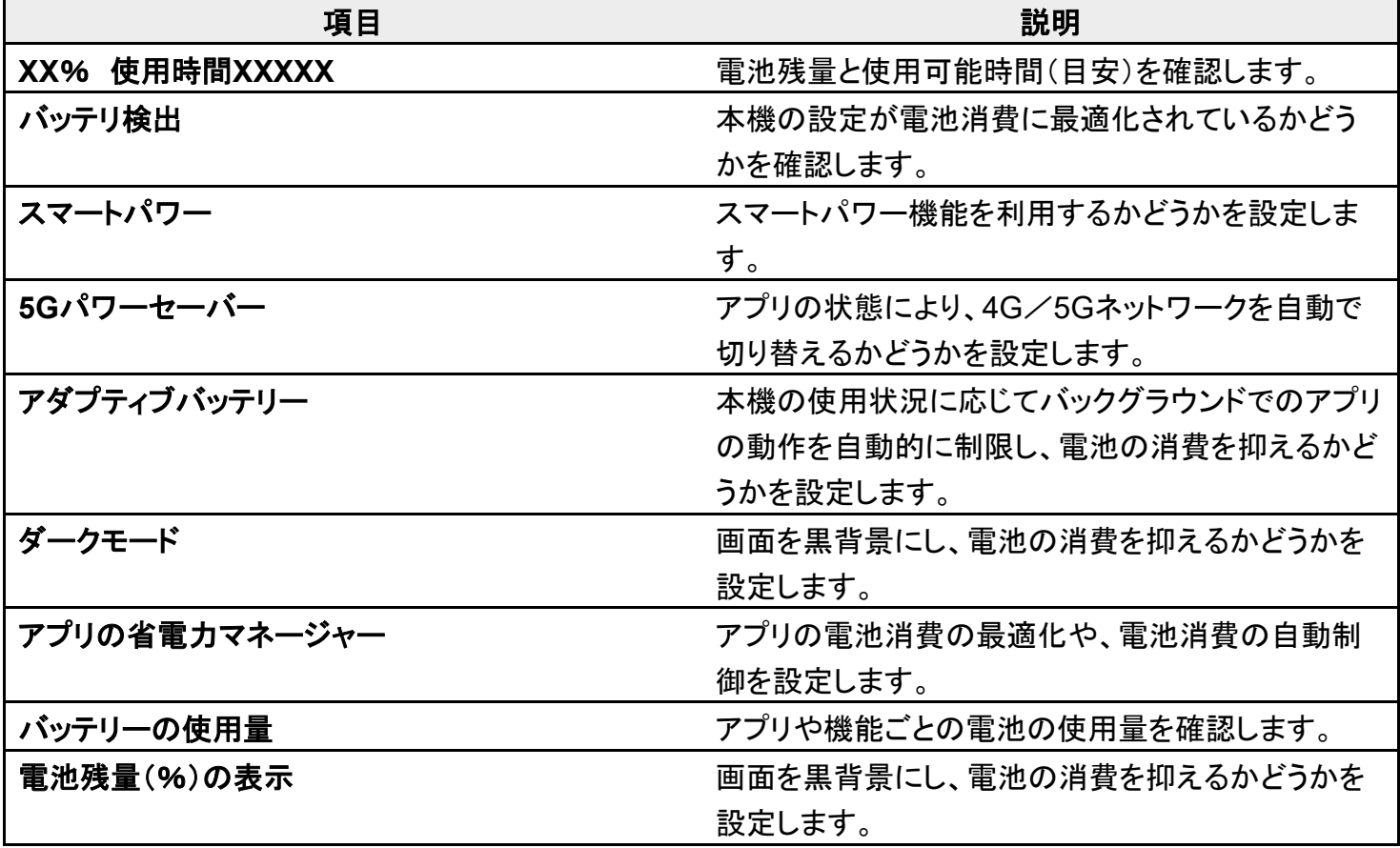

#### ■ 電池利用時の操作 **4G**/**5G**ネットワークを自動で切り替え電池消費を抑える ホーム画面を上にフリック/スワイプ♥ (3)(設定) 電池 5Gパワーセーバー すぐ ONにする ■すぐONにするをタップするたびに、ON( O)/OFF( )が切り替わります。

アプリのバックグラウンドでの動作を自動的に制限して電池消費を抑える

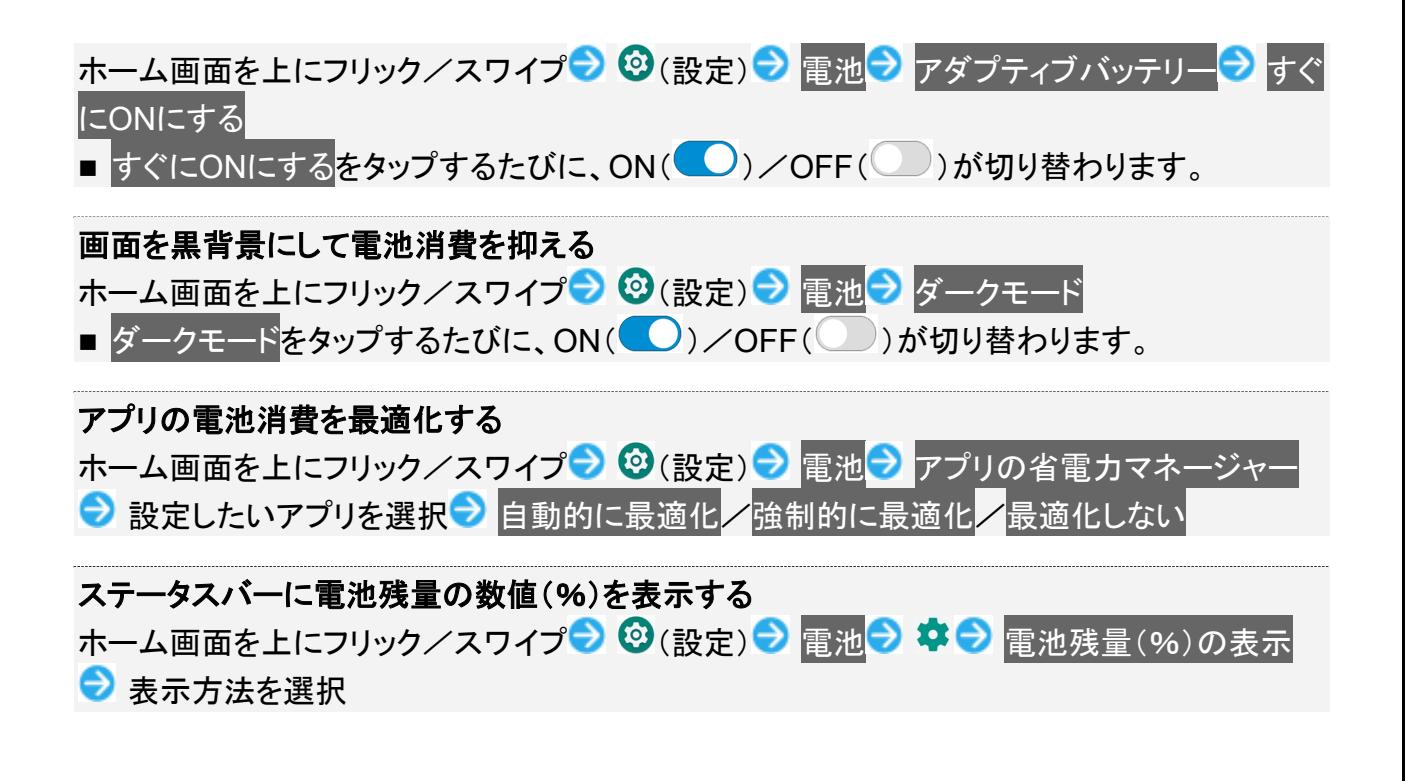

## スマートパワーを利用する

1

ホーム画面を上にフリック/スワイプ● ◎(設定)● 雷池

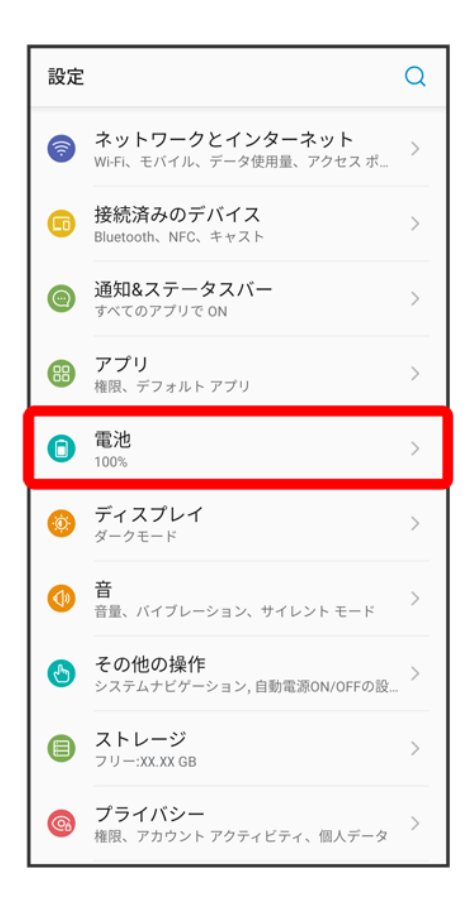

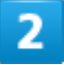

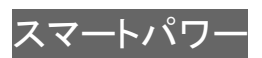

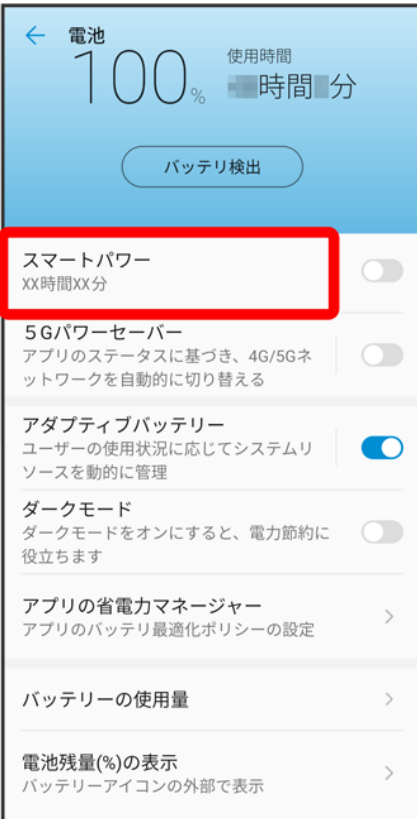

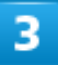

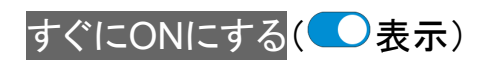

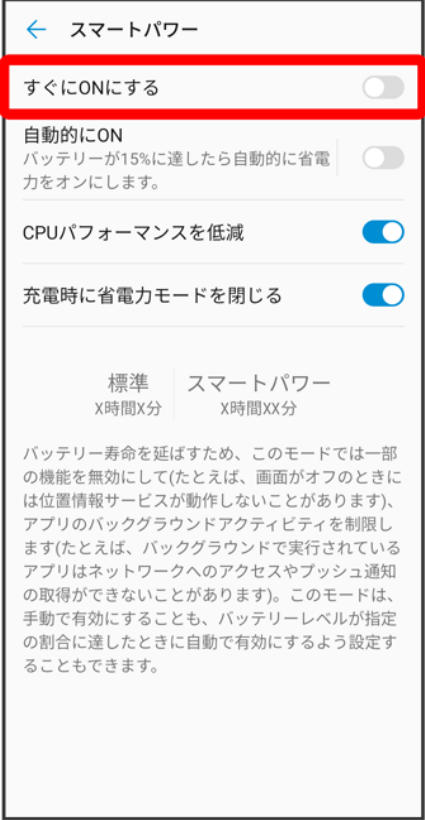

- <mark>※</mark><br>スマートパワーの設定が完了します。
	- 自動的にONの をタップしてON( ●表示)にすると、設定した電池残量になったときにスマートパ <u>ロンのサンストリックです</u><br>ワーを自動的にONにすることができます。自動的にON<mark>→ 〇</mark>を左右にドラッグ→ OK<mark>をタッ</mark>プすると、 機能を自動的にONにする電池残量を設定できます。

ディスプレイの設定

画面の明るさや壁紙などが設定できます。

↓ ディスプレイの設定

↓ ディスプレイ消灯までの時間を設定する

↓ 文字の大きさを設定する

画像やアイコンの大きさを設定する

# ディスプレイの設定

設定できる項目は次のとおりです。

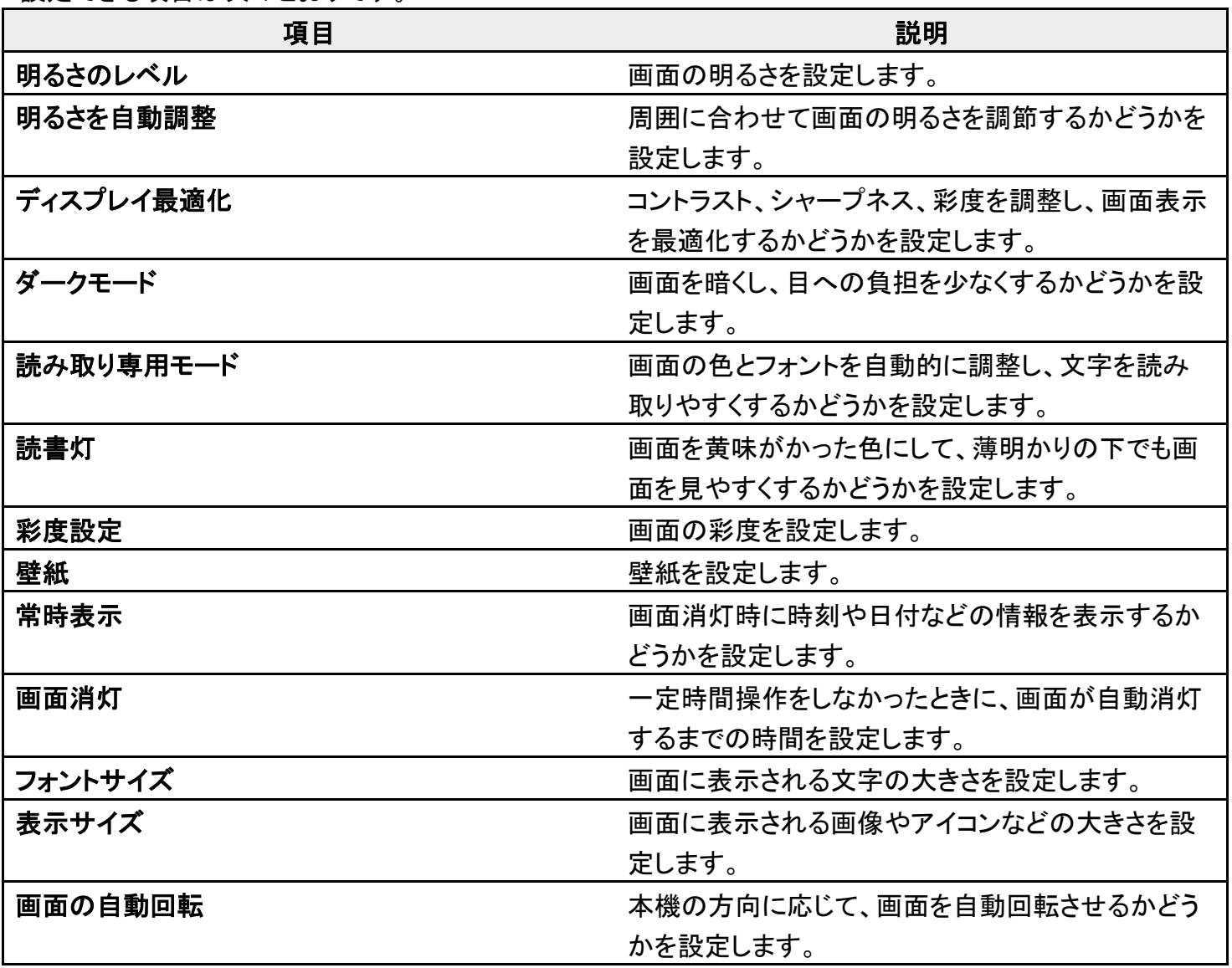

端末設定

# ディスプレイ消灯までの時間を設定する

 $\mathbf{1}$ 

#### ホーム画面を上にフリック/スワイプ♥ <sup>(8)</sup>(設定) ディスプレイ

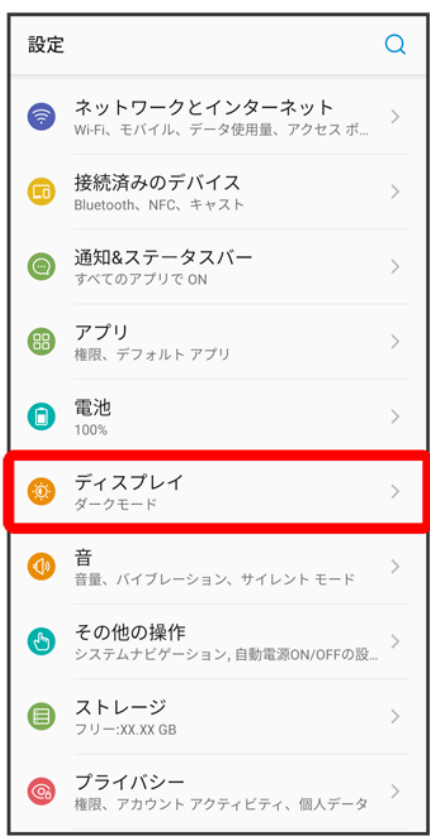

#### $\overline{2}$

画面消灯

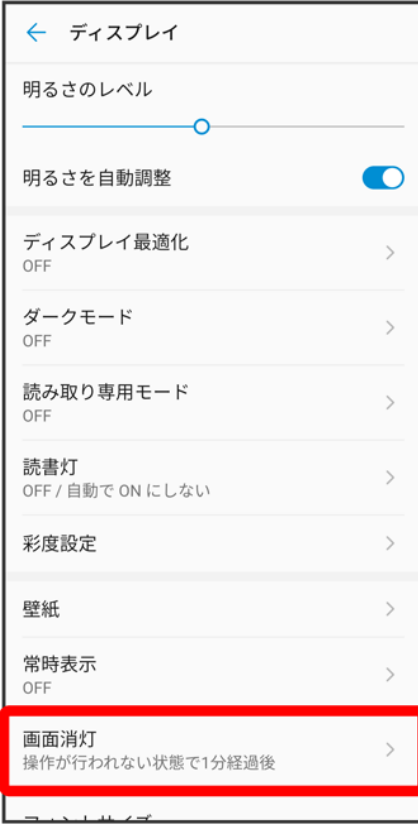

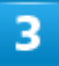

画面消灯時間を選択

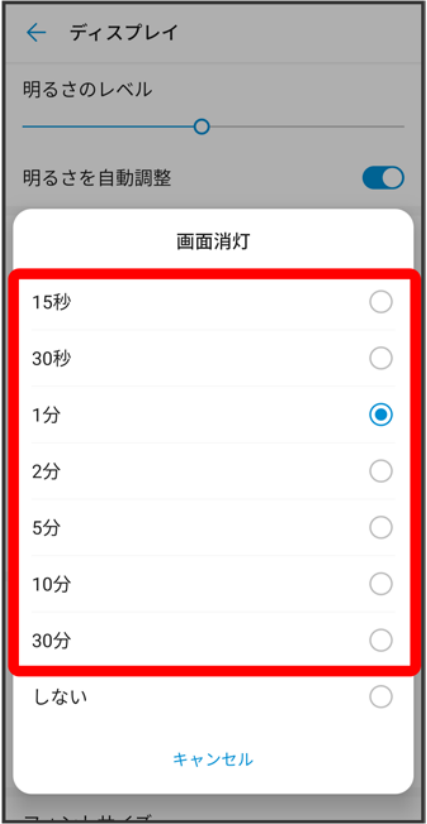

<mark>※</mark><br>ディスプレイ消灯までの時間の設定が完了します。

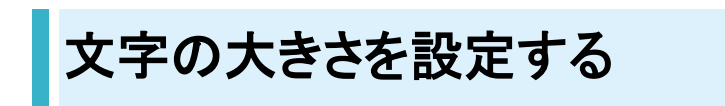

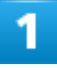

ホーム画面を上にフリック/スワイプ♥ (設定)♥ ディスプレイ

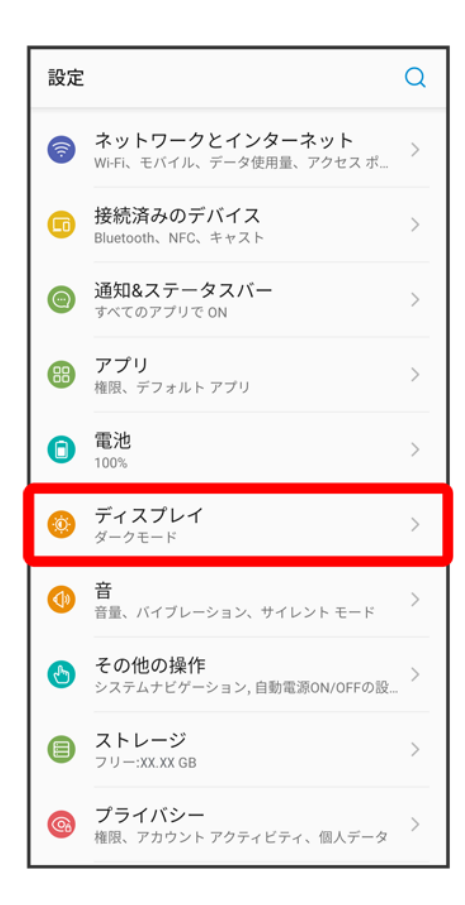

#### $\overline{\mathbf{z}}$

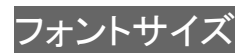

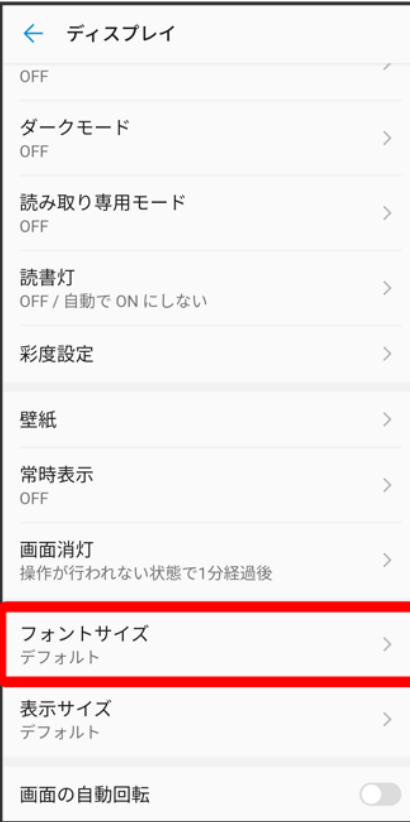

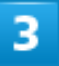

を左右にドラッグ
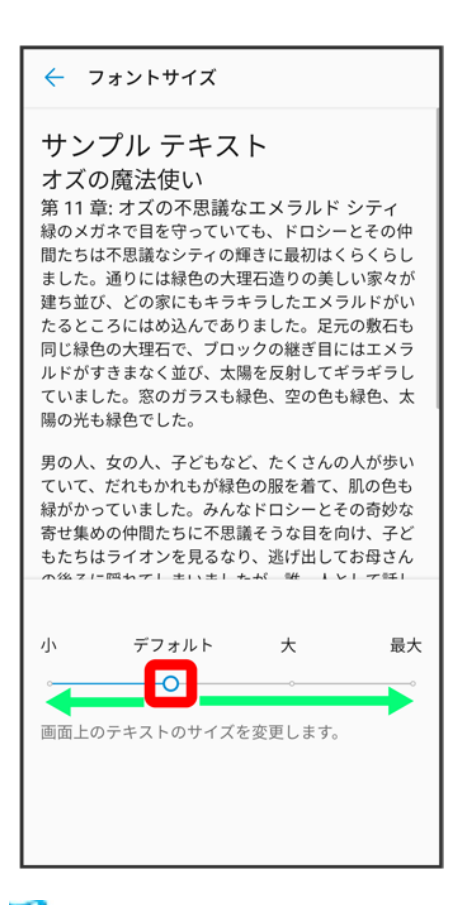

<mark>※</mark><br>ス字の大きさの設定が完了します。

## 画像やアイコンの大きさを設定する

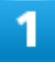

ホーム画面を上にフリック/スワイプ● <sup>◎</sup>(設定)● ディスプレイ

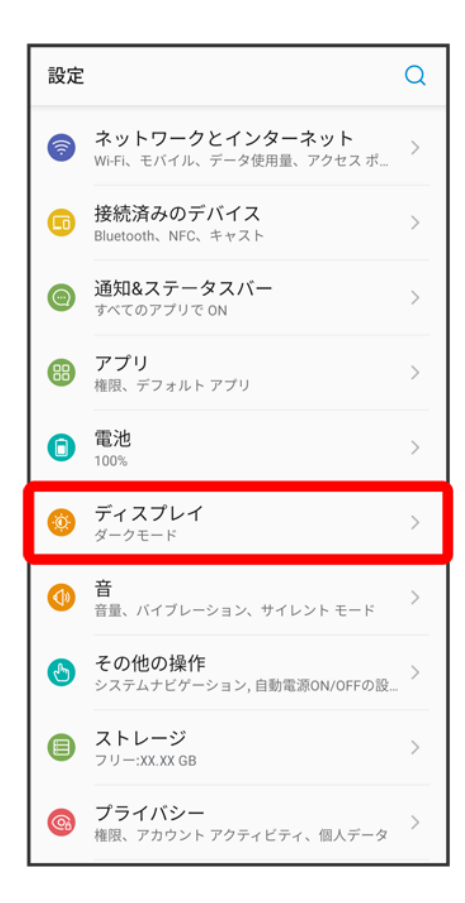

### $\overline{\mathbf{z}}$

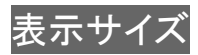

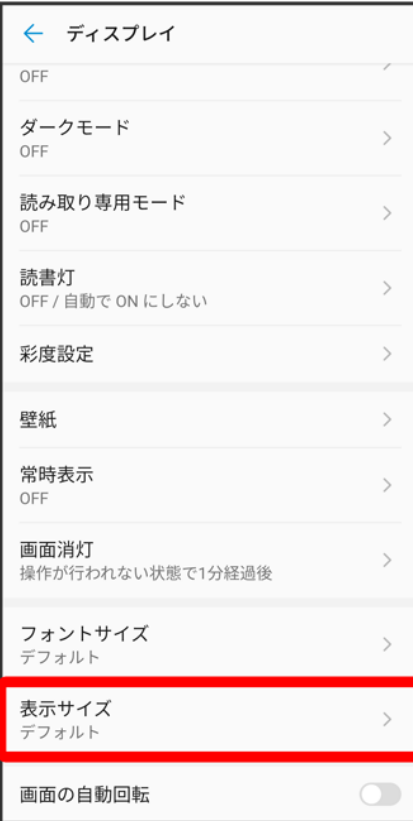

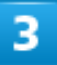

を左右にドラッグ

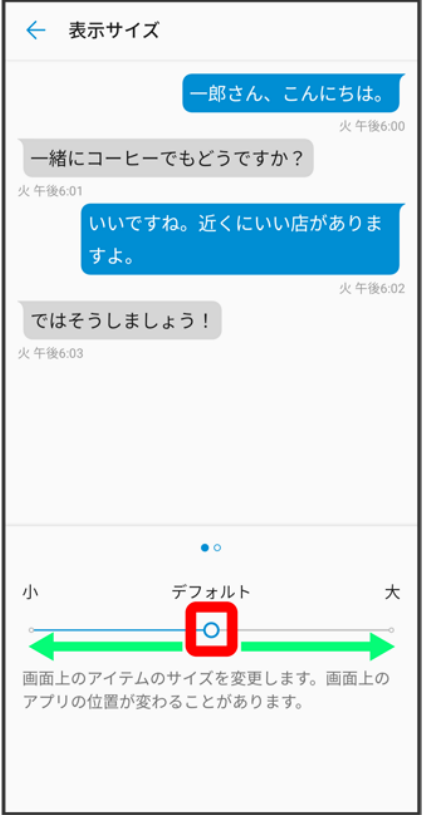

<mark>33</mark> 画像やアイコンの大きさの設定が完了します。

音の設定

着信音、操作音など、音に関する設定ができます。

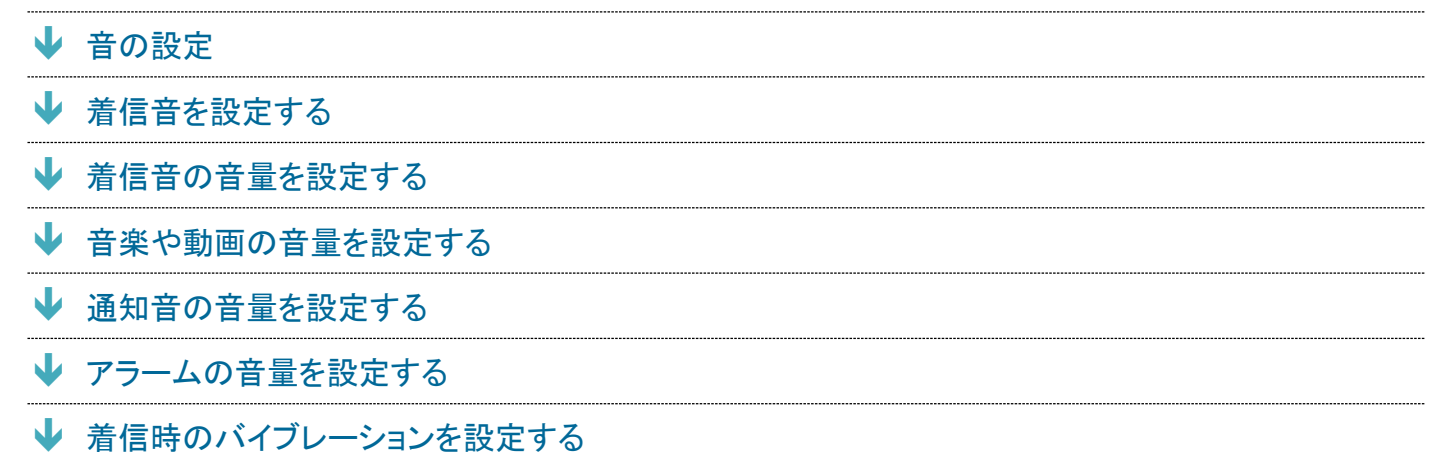

## 音の設定

設定できる項目は次のとおりです。

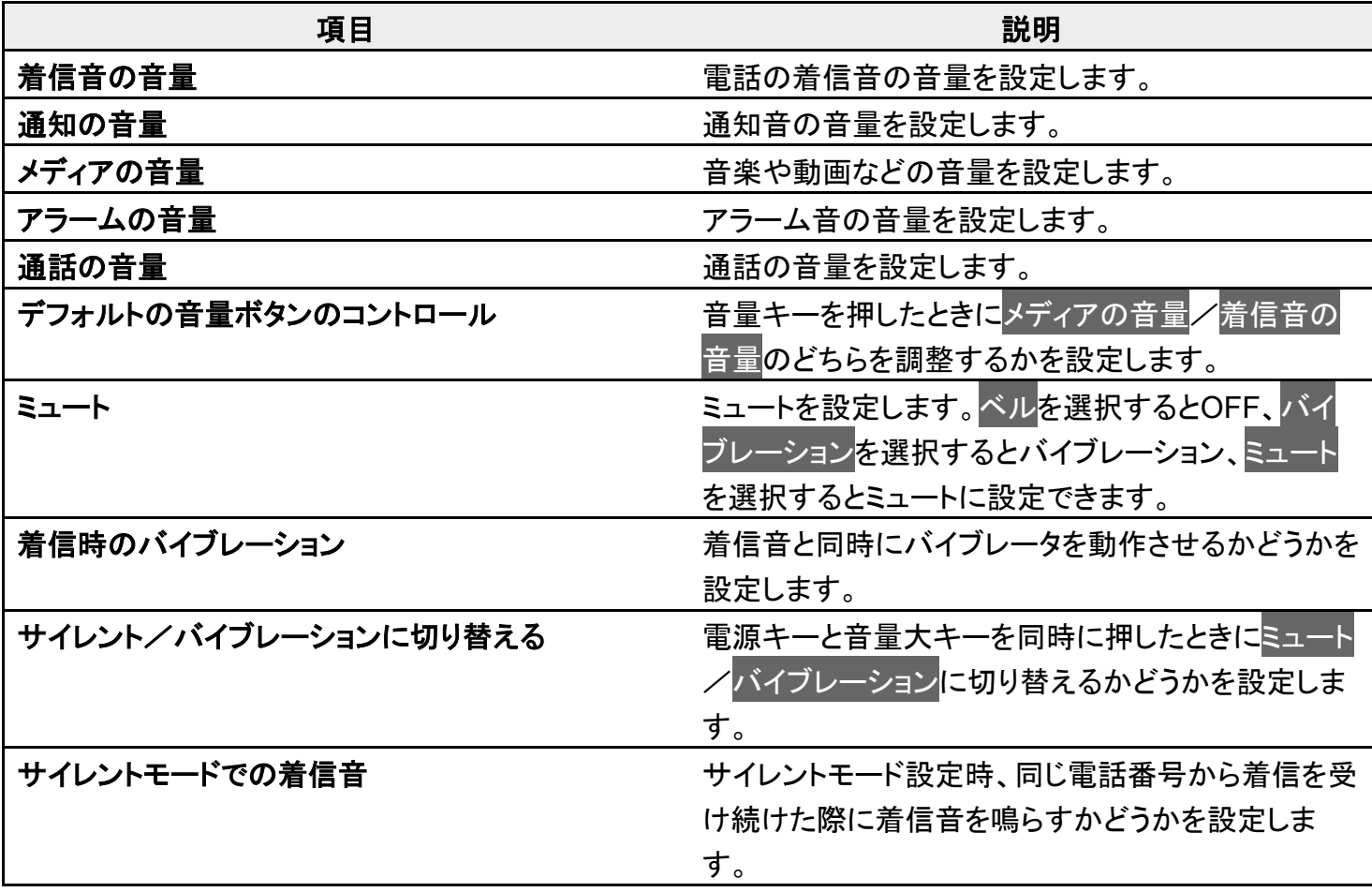

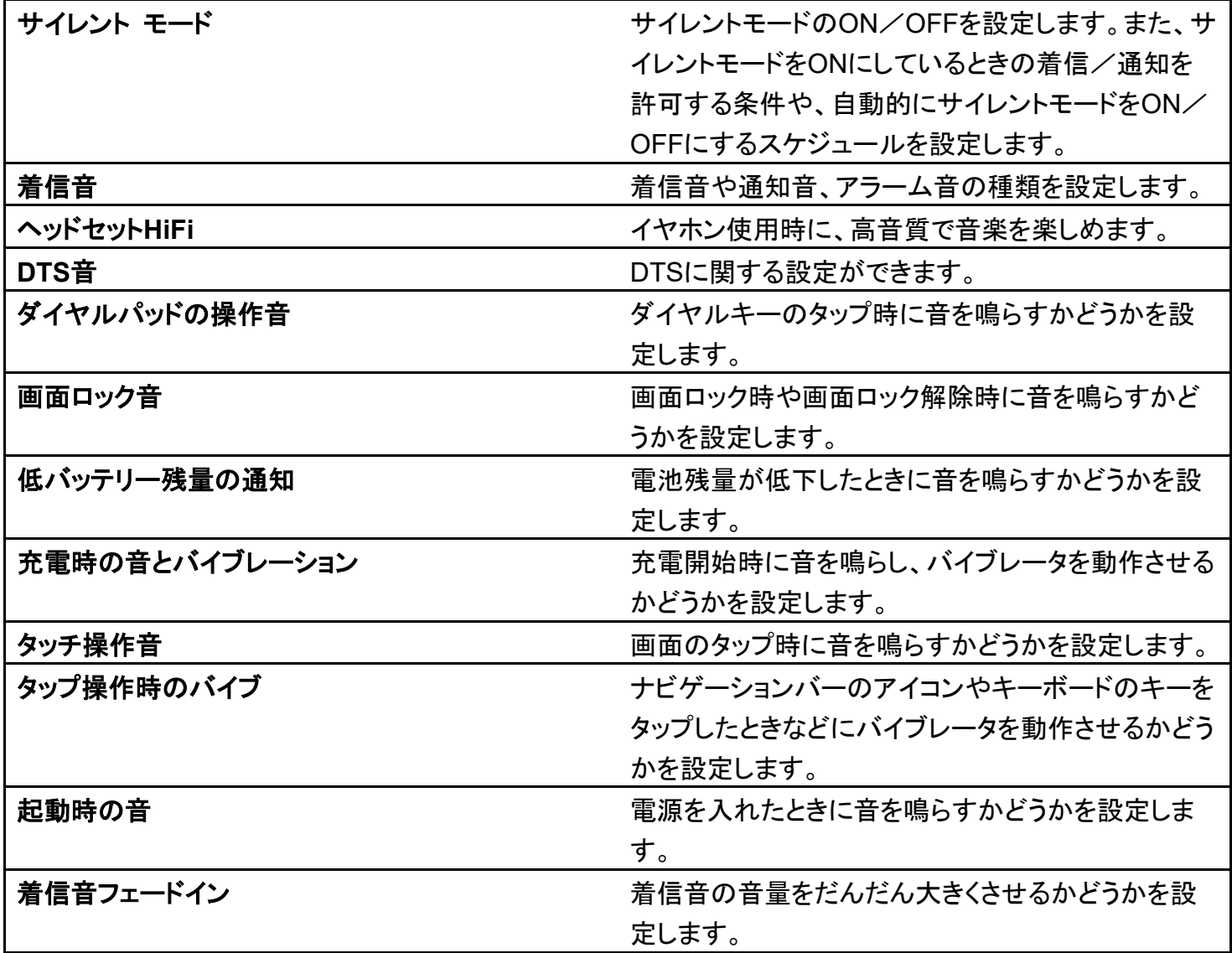

## 着信音を設定する

着信音や通知音、アラーム音の種類を設定できます。

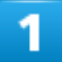

ホーム画面を上にフリック/スワイプ♥ (3) (設定) <mark>音</mark>

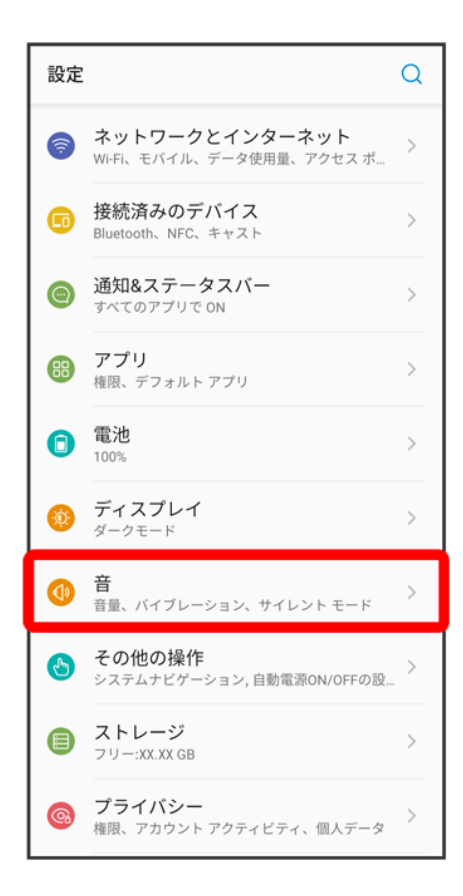

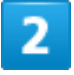

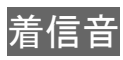

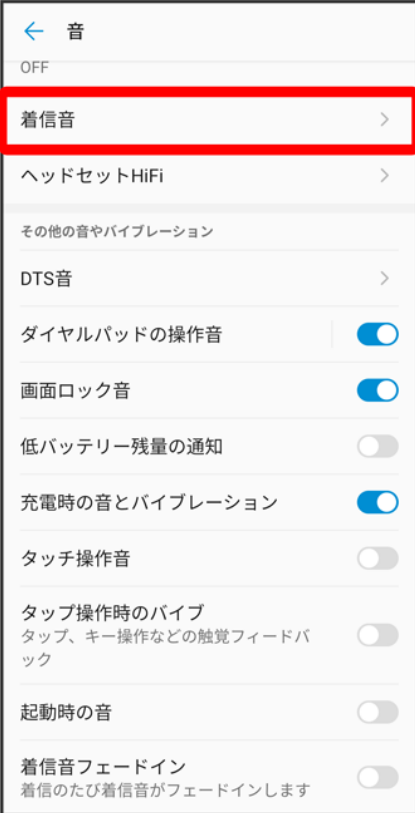

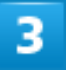

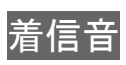

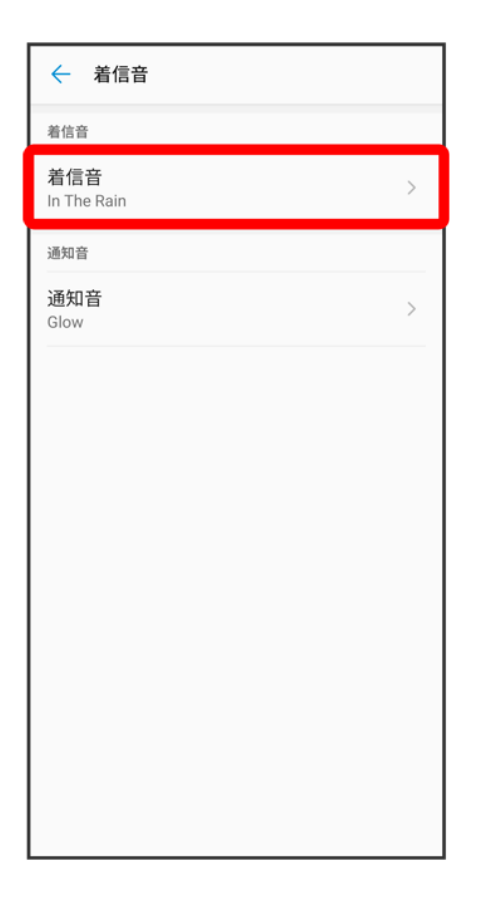

■ 通知音を設定する場合は<mark>通知音</mark>をタップします。

### $\overline{4}$

設定する着信音をタップ

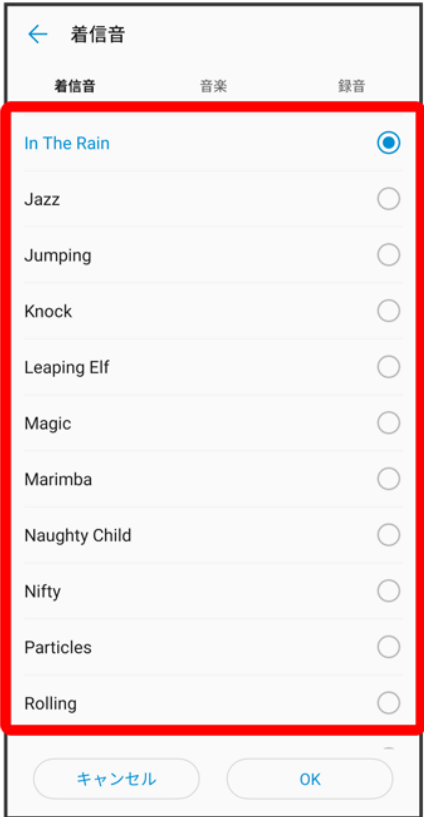

<mark>※3</mark> 着信音が再生されます。

■ 音楽<mark>タブをタップすると、音楽ファイルを着信音に設定できます。</mark>録音<mark>タブをタップすると、SDカードまた</mark> **───**<br>は内部ストレージの「Records」フォルダに保存した音声を設定できます。

### 5

**OK** 

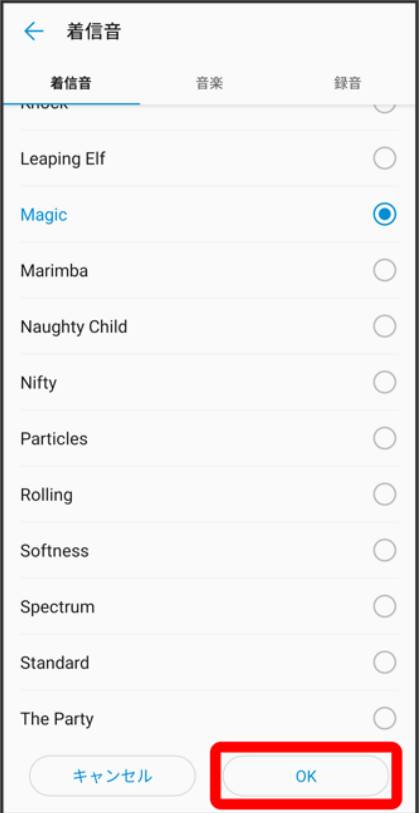

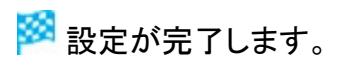

# 着信音の音量を設定する

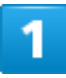

ホーム画面を上にフリック/スワイプ♥ (3) (設定) <mark>音</mark>

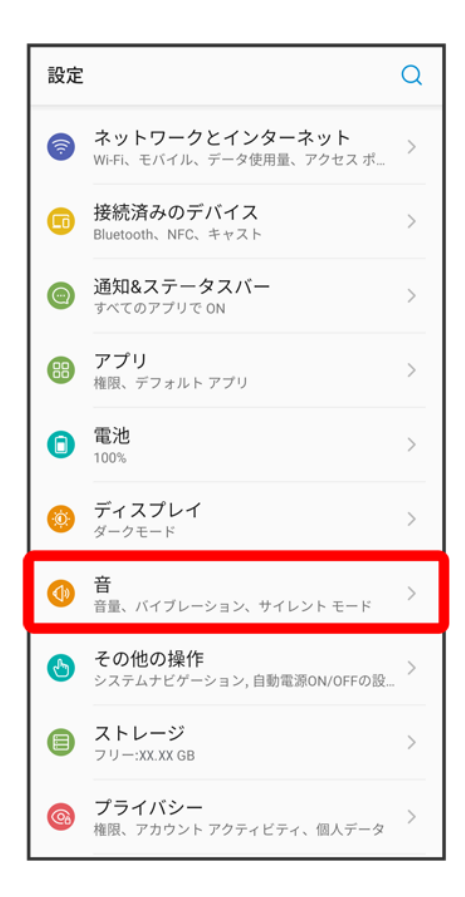

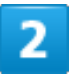

着信音の音量のOを左右にドラッグ

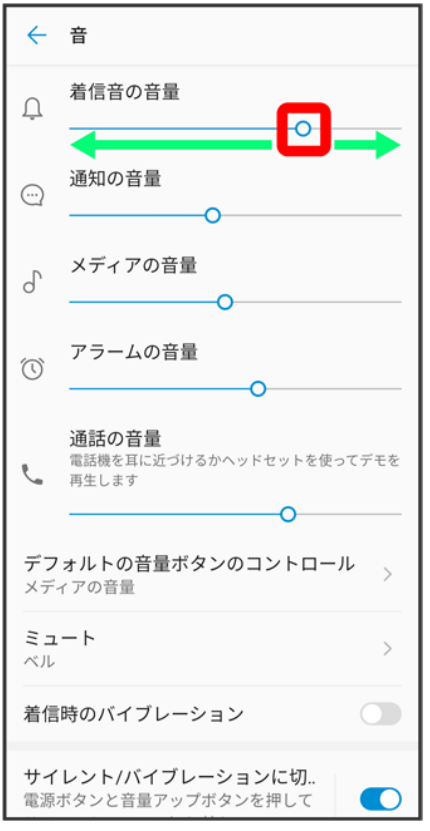

<mark>※3</mark>着信音が再生され、設定が完了します。

■ ●を右にドラッグすると音量が大きく、左にドラッグすると音量が小さくなります。

## 音楽や動画の音量を設定する

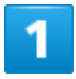

ホーム画面を上にフリック/スワイプ♥ (3) (設定) <mark>音</mark>

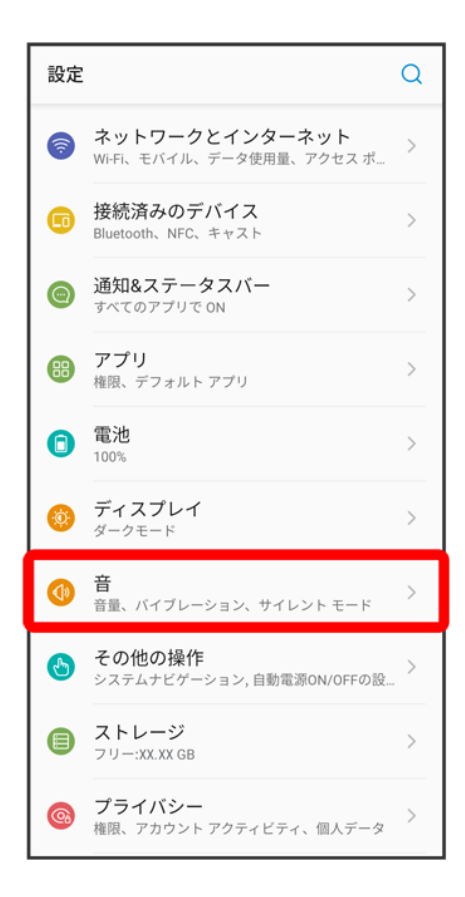

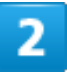

メディアの音量<mark>の●</mark>を左右にドラッグ

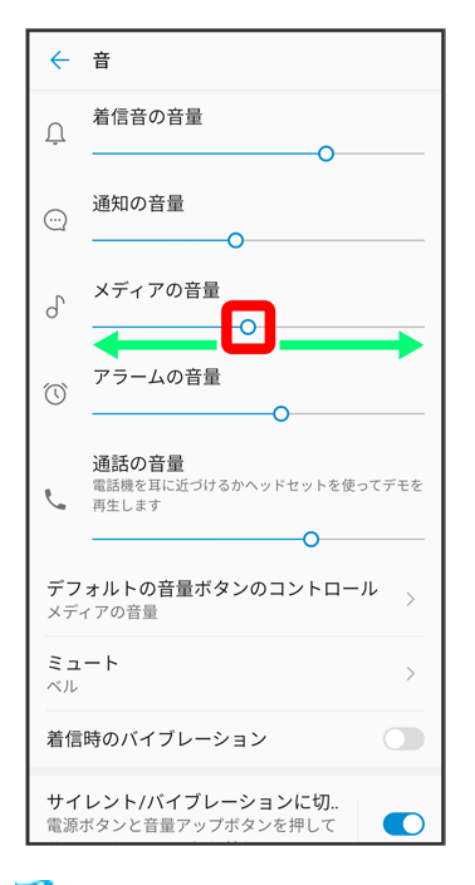

<mark>※</mark> サンプル音が再生され、設定が完了します。

## 通知音の音量を設定する

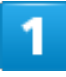

ホーム画面を上にフリック/スワイプ♥ (3) 設定) ● 音

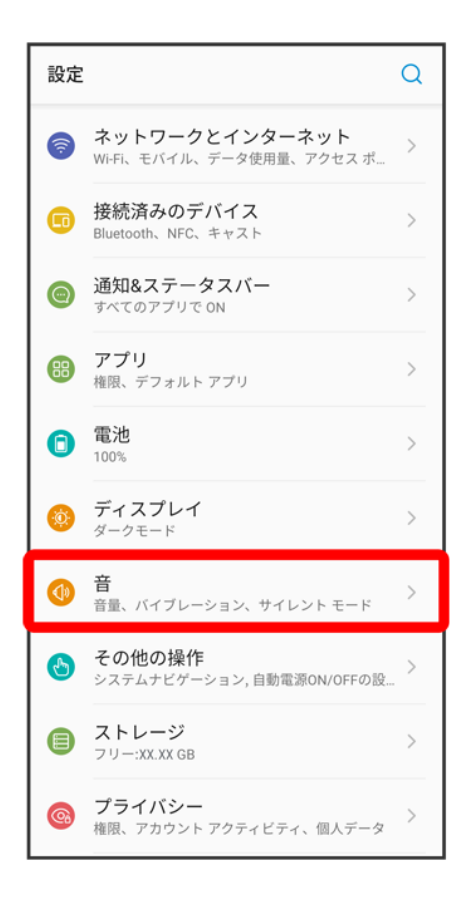

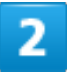

通知の音量<mark>の<sup>〇</sup>を左右にドラッグ</mark>

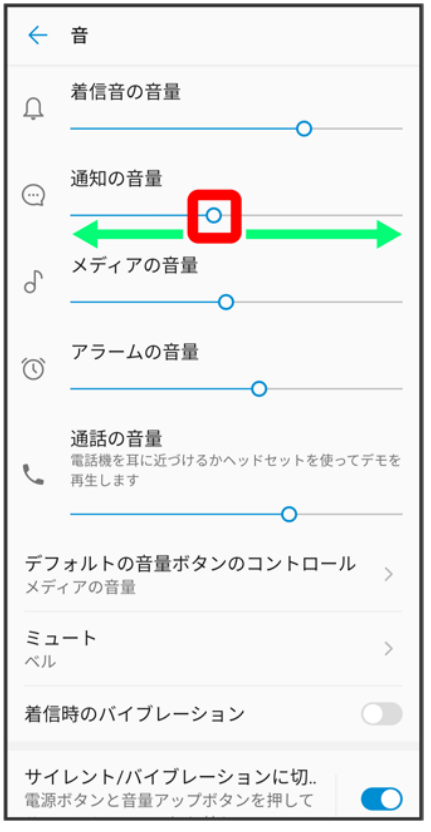

<mark>※3</mark> 通知音が再生され、設定が完了します。

# アラームの音量を設定する

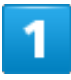

ホーム画面を上にフリック/スワイプ♥ (3) (設定) <mark>合</mark>音

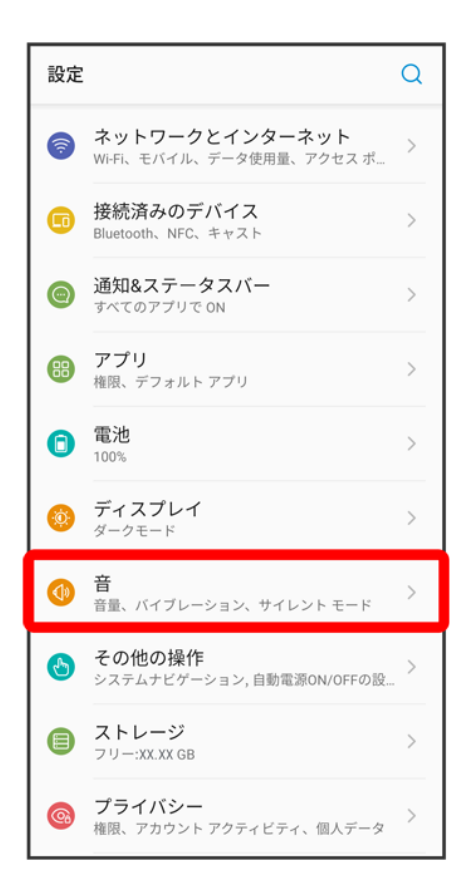

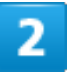

アラームの音量<mark>の●</mark>を左右にドラッグ

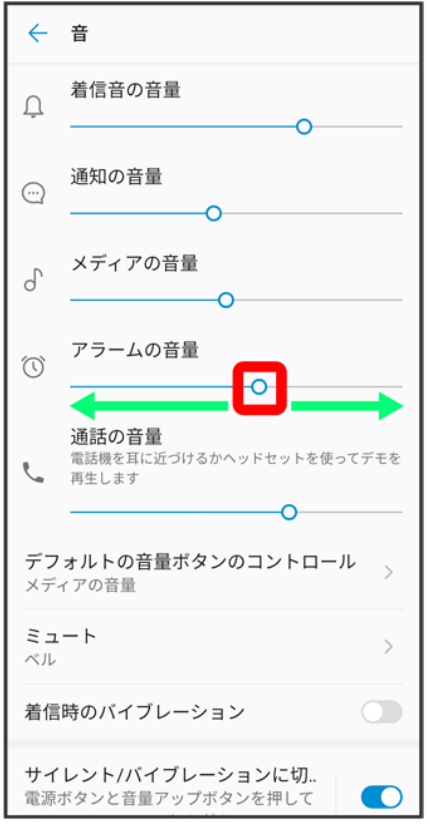

<mark>※</mark><br>アラーム音が再生され、設定が完了します。

# 着信時のバイブレーションを設定する

着信時にバイブレーションを動作させるかどうかを設定します。

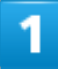

ホーム画面を上にフリック/スワイプ♥ (?) (設定) <mark>合</mark>音

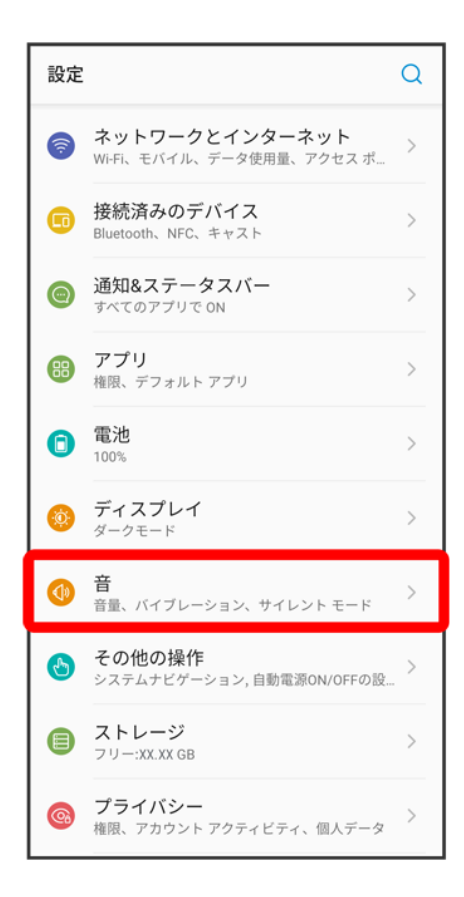

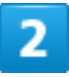

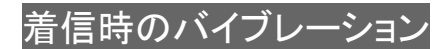

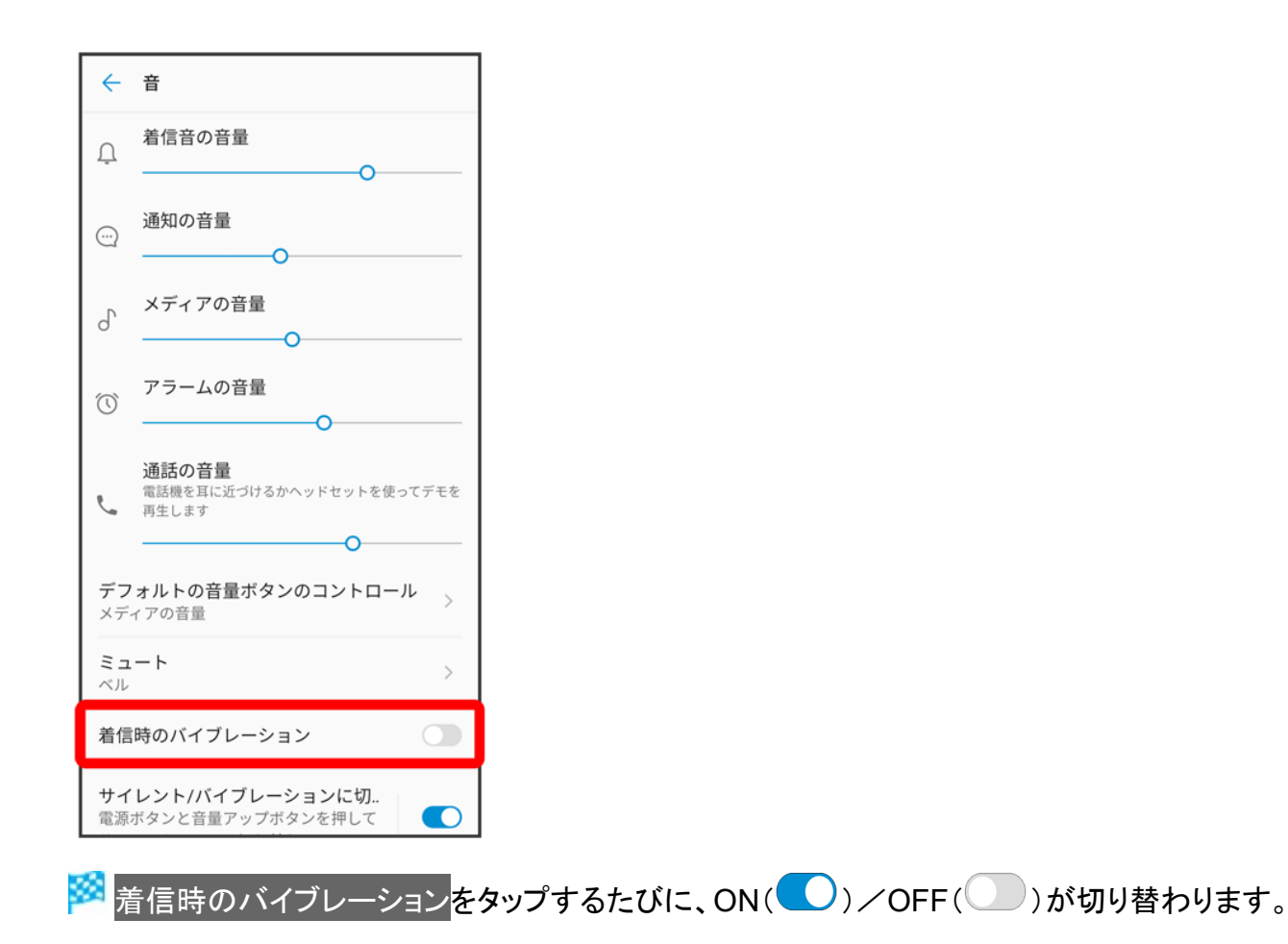

## セキュリティの設定

画面ロックや、指紋などに関する設定ができます。

- ↓ ヤキュリティの設定
- ↓ おもな暗証番号について
- ↓ 交換機用暗証番号について
- PINコードを有効にする
- PINコードを変更する
- 画面をフリック/スワイプして画面ロックを解除するように設定する
- ◆ パターンを指でなぞって画面ロックを解除するように設定する
- PINで画面ロックを解除するように設定する
- ↓ パスワードで画面ロックを解除するように設定する

#### エ セキュリティ利用時の操作

#### 画面をロックしないように設定する

ーーー<br>ホーム画面を上にフリック/スワイプ ◎ (設定) ● セキュリティ ■画面ロック なし

■ 変更前のロック解除方法がなしまたはスワイプ以外のときは、画面ロックをタップしたあとロックを解除し、 なしをタップしたあと無効にするをタップする操作が必要です。

#### 特定のアプリの画面だけが表示されるように設定する ホーム画面を上にフリック/スワイプ 3 (設定) → セキュリティ 画面の固定 → OFF( ● 表示) ● 画面を固定したいアプリを起動 ■ 画面を固定したいアプリのサムネイルの 日● 固定 ■ はい ■ 画面の固定を解除するときは、 ◯ と□ を同時にロングタッチしてください。

### セキュリティの設定

設定できる項目は次のとおりです。

■ 画面ロックの設定によっては、表示される項目が異なります。

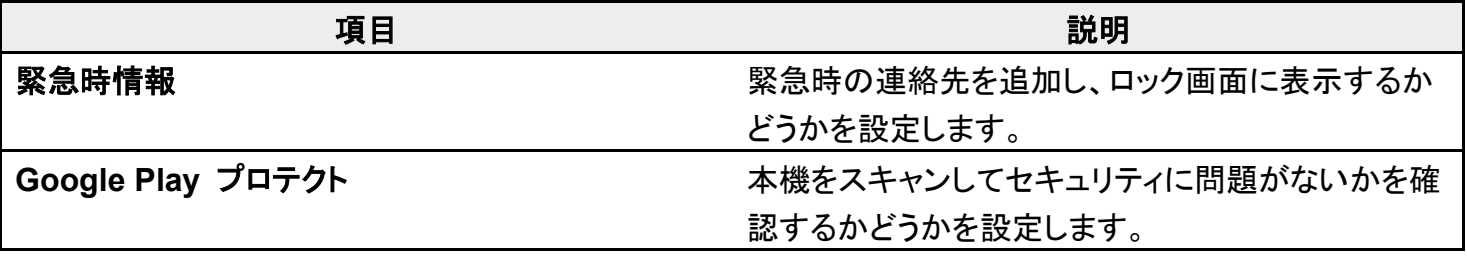

端末設定

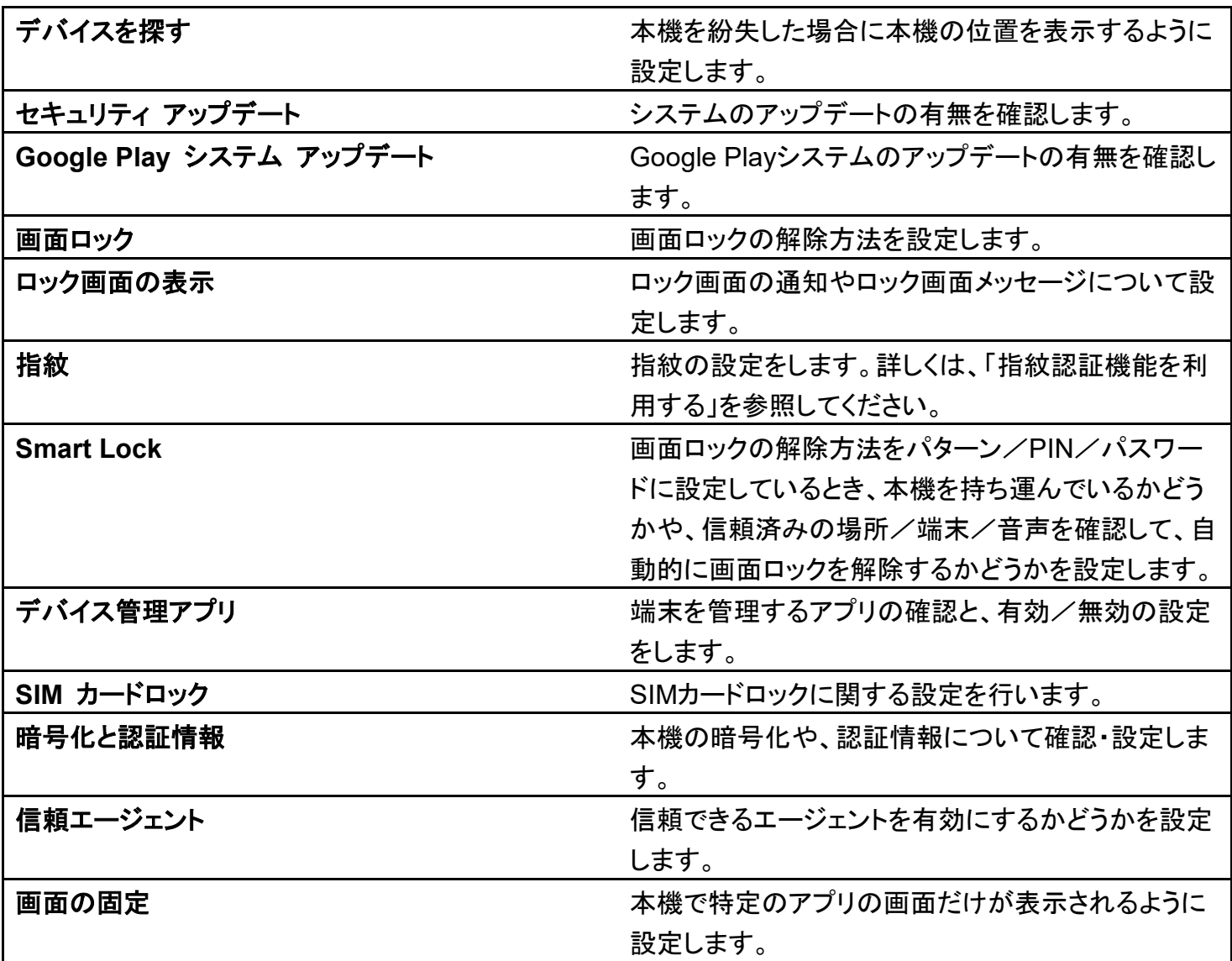

## おもな暗証番号について

本機で使うおもな暗証番号は次のとおりです。

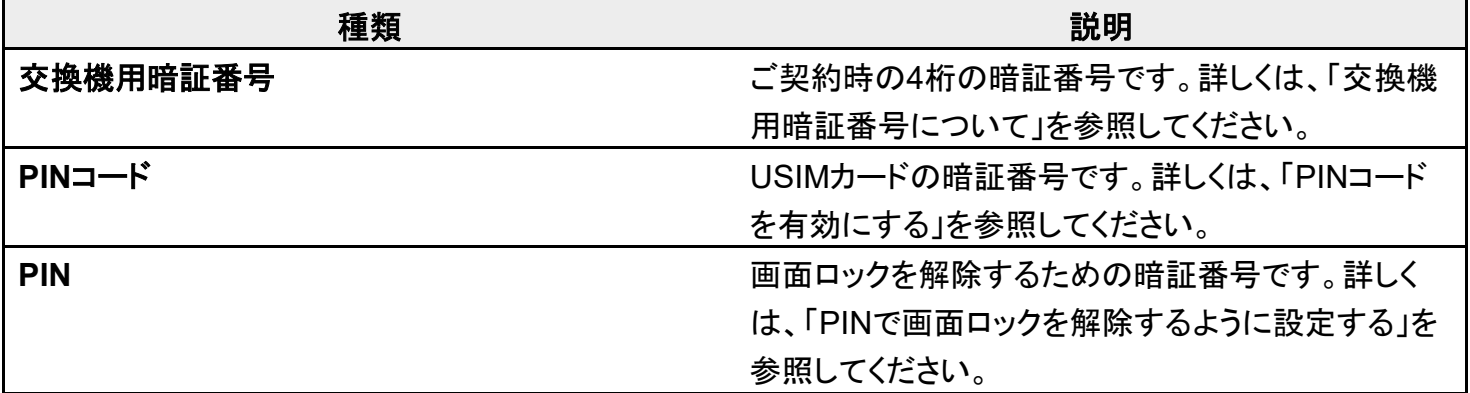

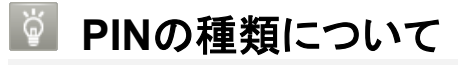

USIMカードの暗証番号である「PINコード」のほかに、画面ロック解除のために設定する

「PIN」があります。それぞれ異なる暗証番号となりますので、お忘れにならないよう、ご注意く ださい。

### 交換機用暗証番号について

本機のご利用にあたっては、交換機用暗証番号が必要になります。ご契約時の4桁の暗証番号で、オプシ ョンサービスを一般電話から操作する場合などに必要な番号です。

- 交換機用暗証番号はお忘れにならないようにご注意ください。万一お忘れになった場合は、所定の手続 きが必要になります。詳しくは、お問い合わせ先までご連絡ください。
- 暗証番号は、他人に知られないようにご注意ください。他人に知られ悪用されたときは、その損害につい て当社は責任を負いかねますので、あらかじめご了承ください。

### **PIN**コードを有効にする

PINコードを有効にすることで、USIMカードを本機に取り付けた状態で電源を入れたとき、PINコードを入力 する画面を表示するように設定できます。

1

ホーム画面を上にフリック/スワイプ♥ <sup>(3)</sup>(設定) セキュリティ

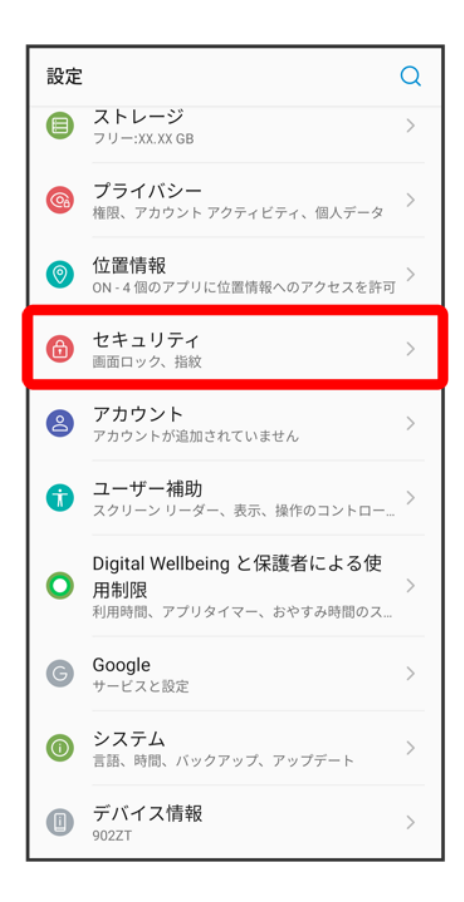

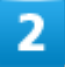

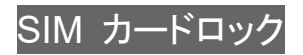

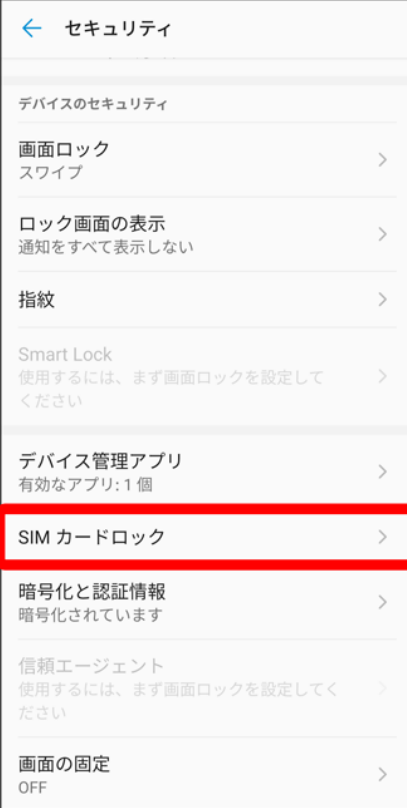

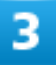

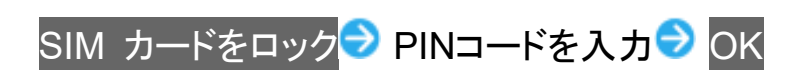

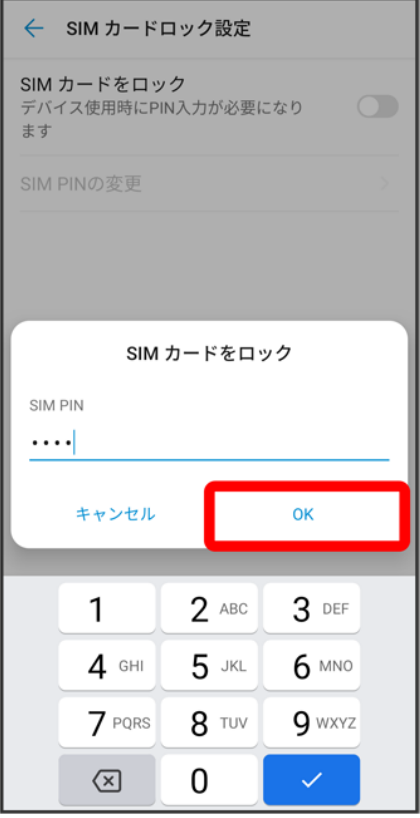

**※** PINコードが有効になります。

#### **PIN**コードのご注意 H

PINコードの入力を3回間違えると、PINロック状態となります。その際は、PINロック解除コード (PUKコード)が必要となります。PUKコードについては、お問い合わせ先までご連絡ください。 PUKコードを10回間違えると、USIMカードがロックされ、本機が使用できなくなります。その際 には、ソフトバンクショップにてUSIMカードの再発行(有償)が必要となります。

### **PIN**コードを変更する

PINコードの変更は、PINコードを有効にしている場合のみ行えます。

1

ホーム画面を上にフリック/スワイプ→ ◎(設定)→ セキュリティ

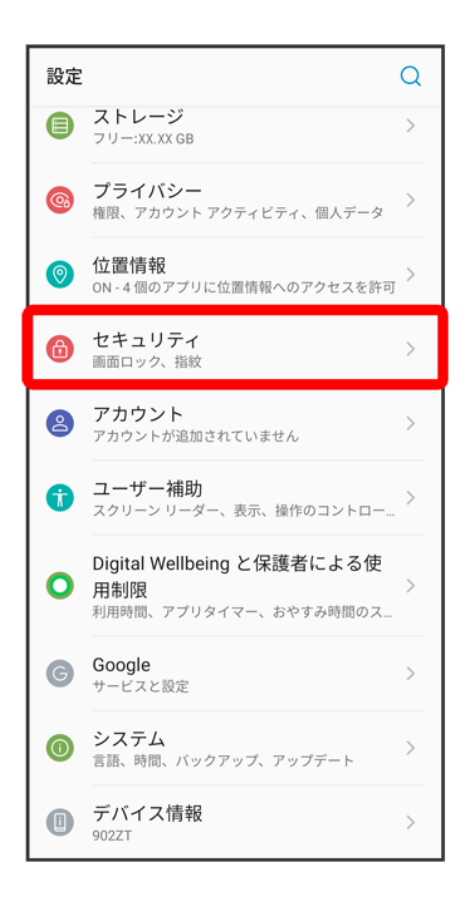

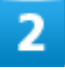

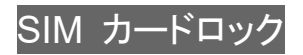

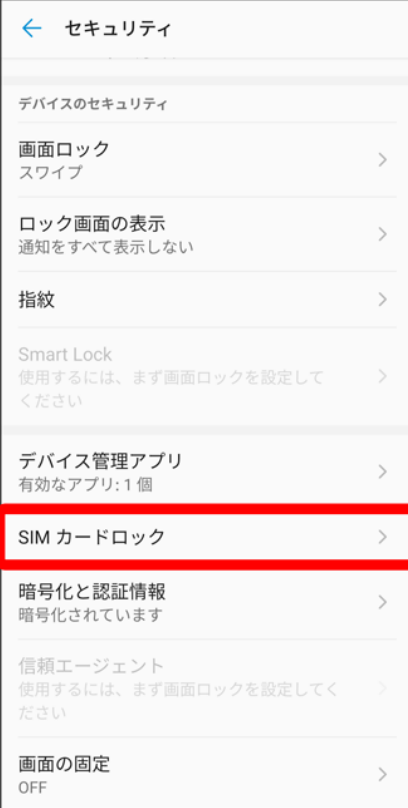

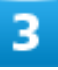

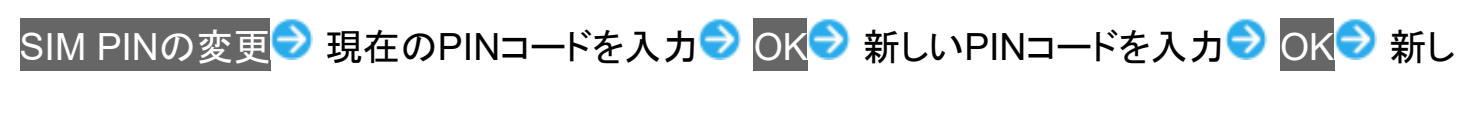

いPINコードを再度入力● OK

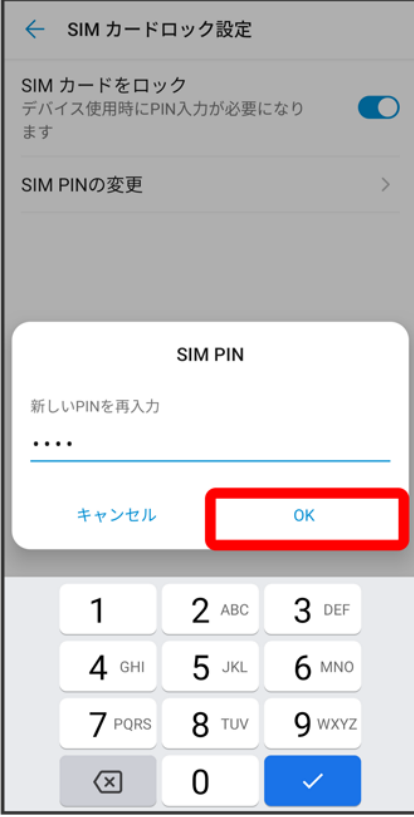

<mark>※</mark> PINコードが変更されます。

画面をフリック/スワイプして画面ロックを解除するように設定 する

1

ホーム画面を上にフリック/スワイプ→ ◎(設定)→ セキュリティ

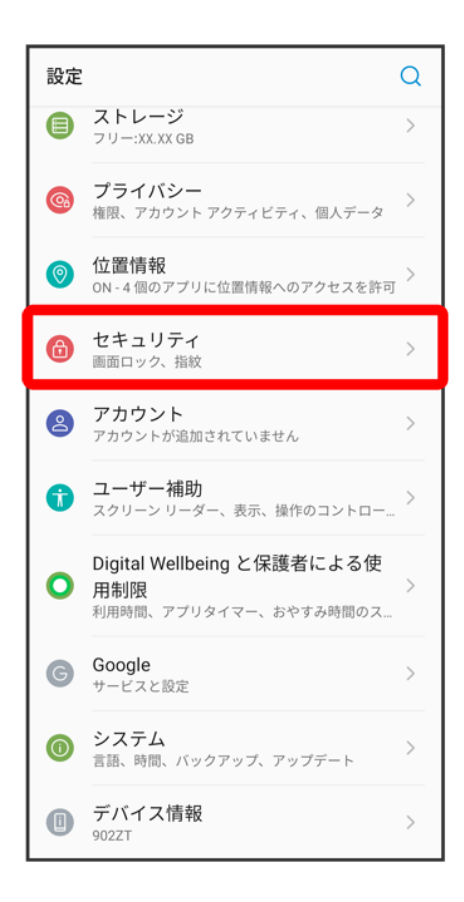

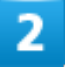

画面ロック

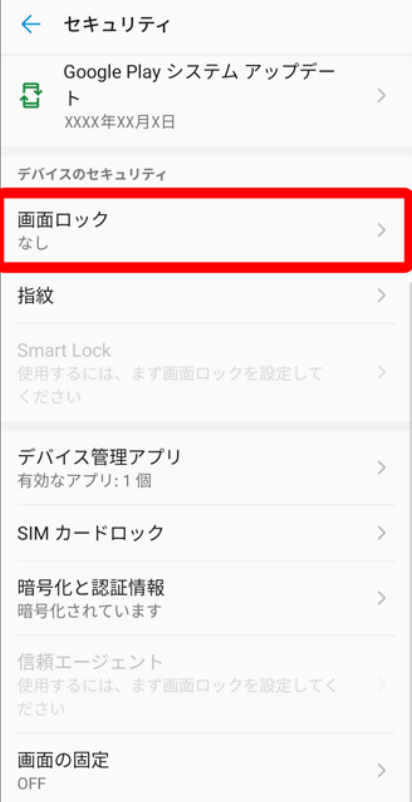

■ 変更前の画面ロックの解除方法が<mark>なし</mark>または<mark>スワイプ</mark>以外のときは、ロックを解除してください。

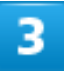

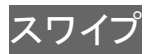

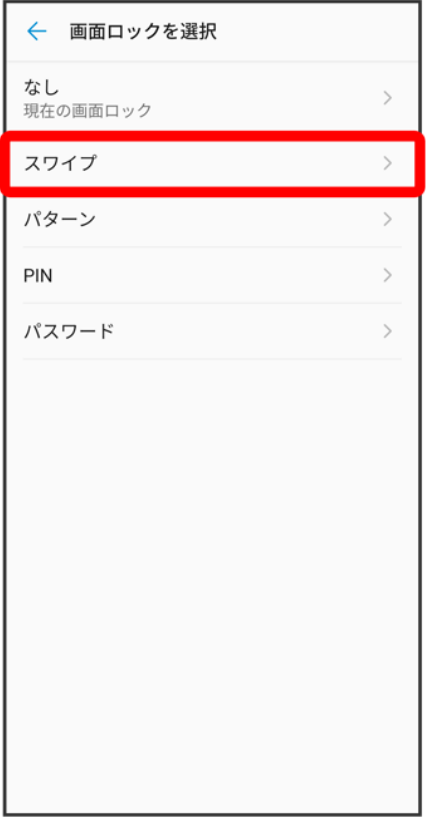

<mark>※</mark> 変更前の画面ロックの解除方法が<mark>なし</mark>または<mark>スワイプ</mark>以外のときは、<mark>無効にする</mark>をタップする操作が必 要です。

## パターンを指でなぞって画面ロックを解除するように設定する

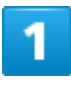

ホーム画面を上にフリック/スワイプ ? 3 (設定) ? セキュリティ

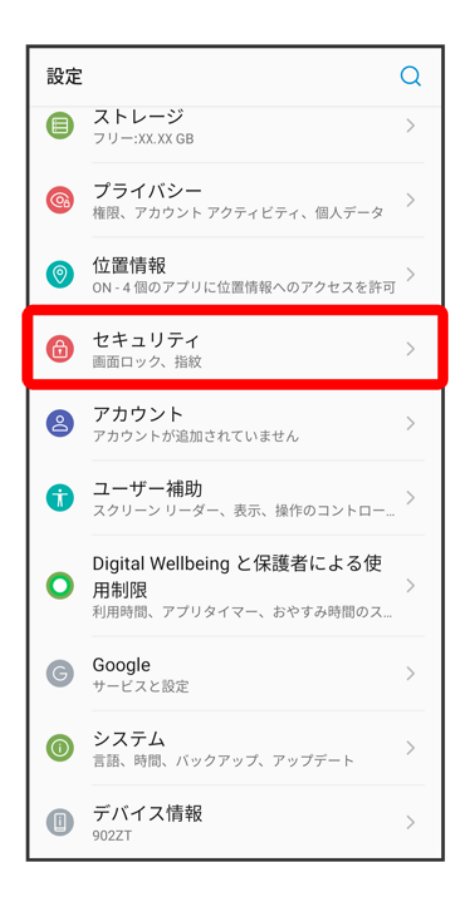

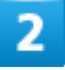

画面ロック

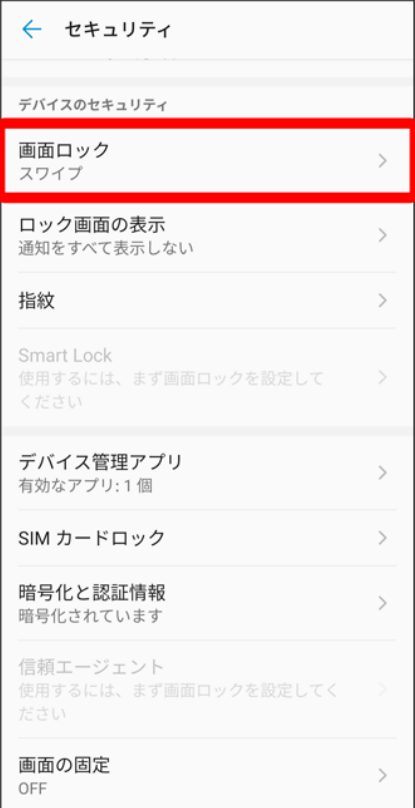

■ 変更前の画面ロックの解除方法が<mark>なし</mark>または<mark>スワイプ</mark>以外のときは、ロックを解除してください。

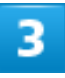

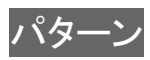

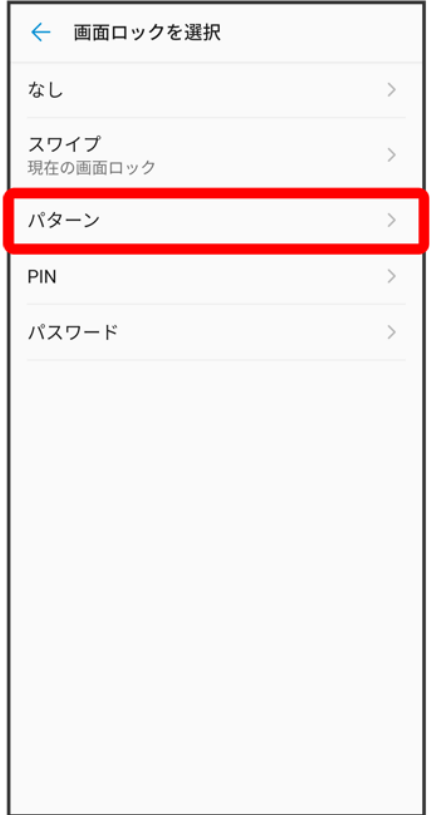

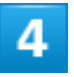

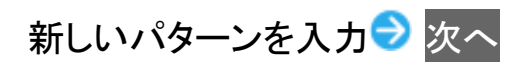
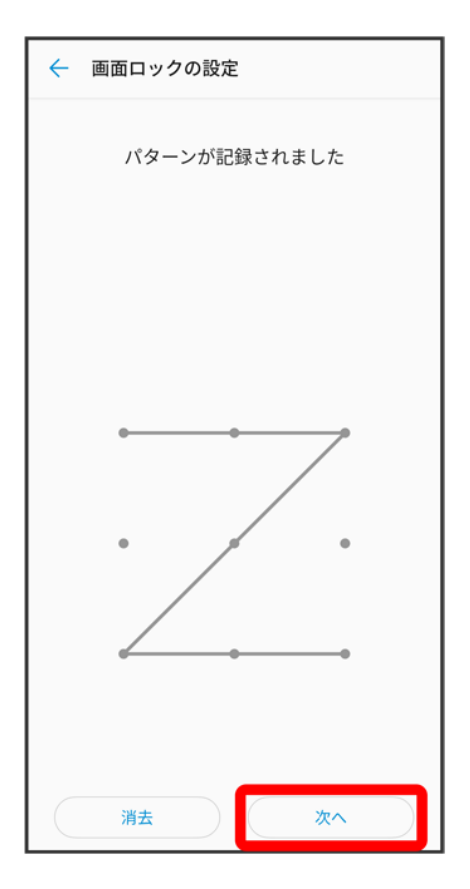

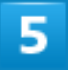

新しいパターンを再度入力<mark>→</mark>確認

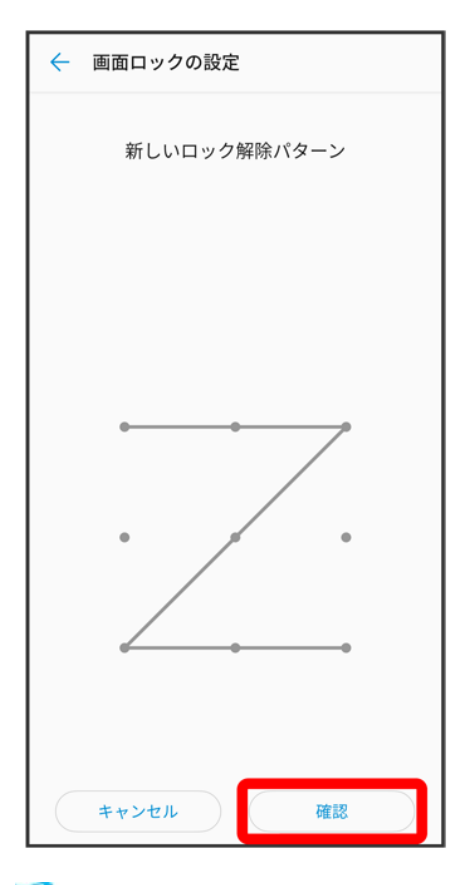

※3<br>設定が完了します。

### **PIN**で画面ロックを解除するように設定する

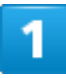

ホーム画面を上にフリック/スワイプ→ <sup>◎</sup>(設定)→ セキュリティ

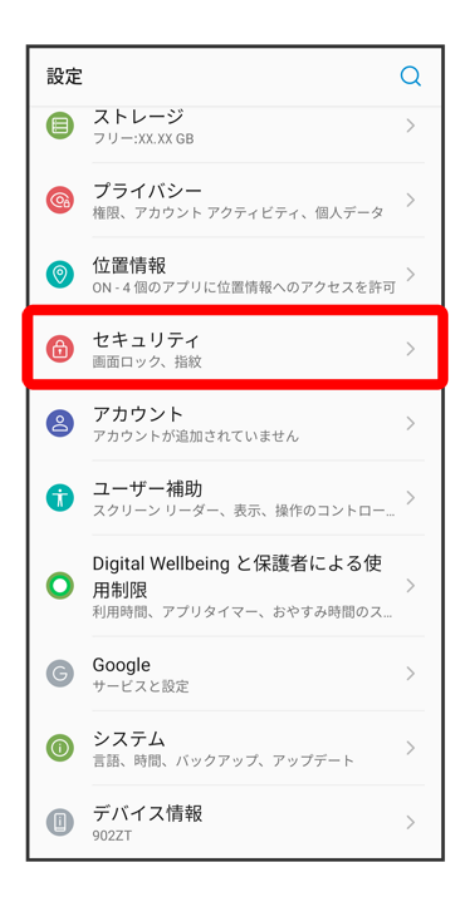

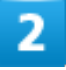

画面ロック

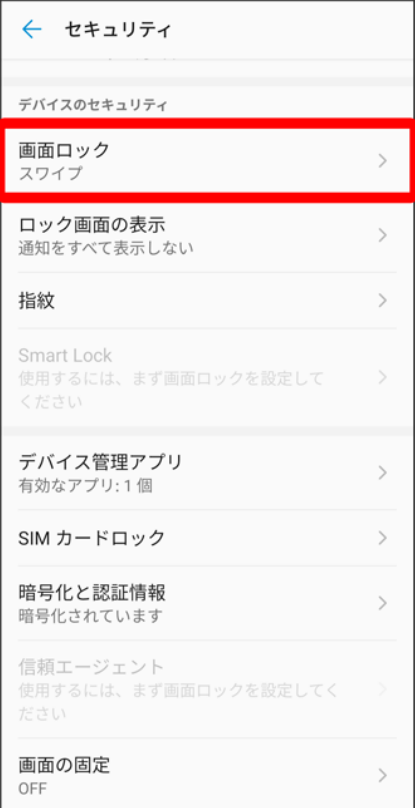

■ 変更前の画面ロックの解除方法が<mark>なし</mark>または<mark>スワイプ</mark>以外のときは、ロックを解除してください。

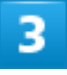

PIN

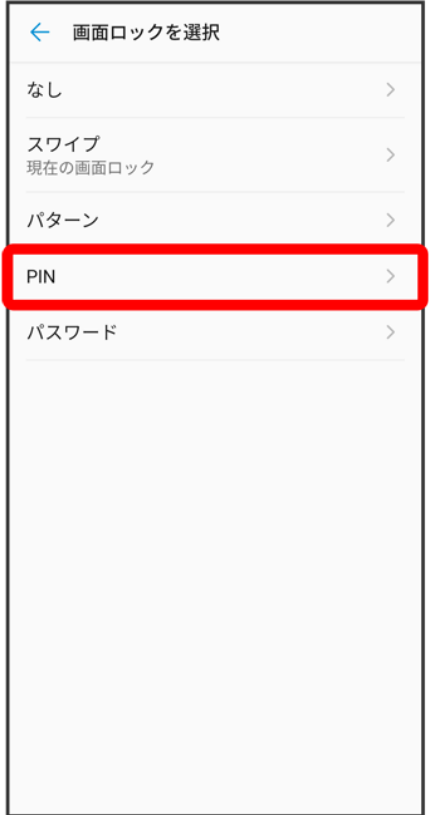

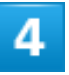

新しいPINを入力● 次へ

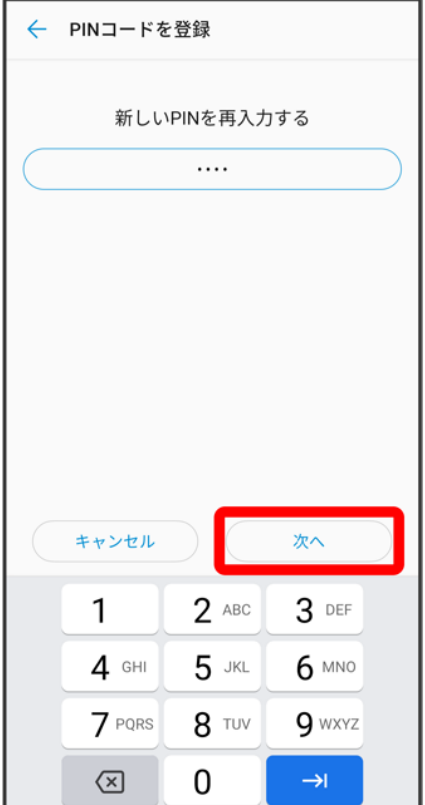

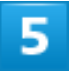

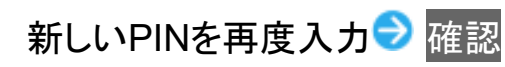

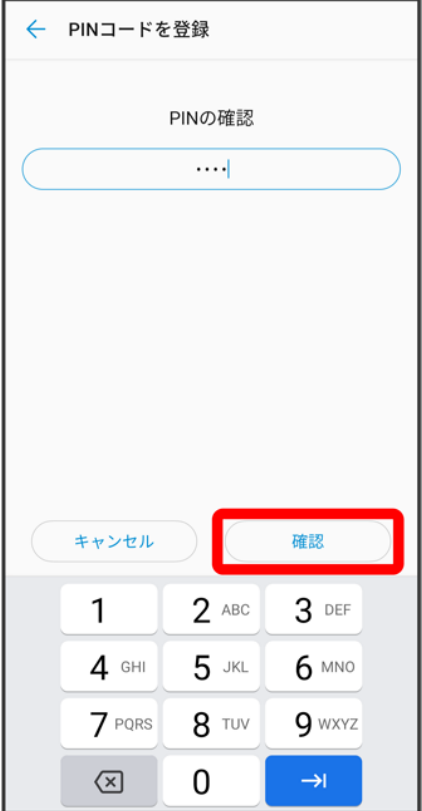

<mark>※3</mark> 設定が完了します。

# パスワードで画面ロックを解除するように設定する

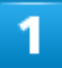

ホーム画面を上にフリック/スワイプ→ ◎(設定)→ セキュリティ

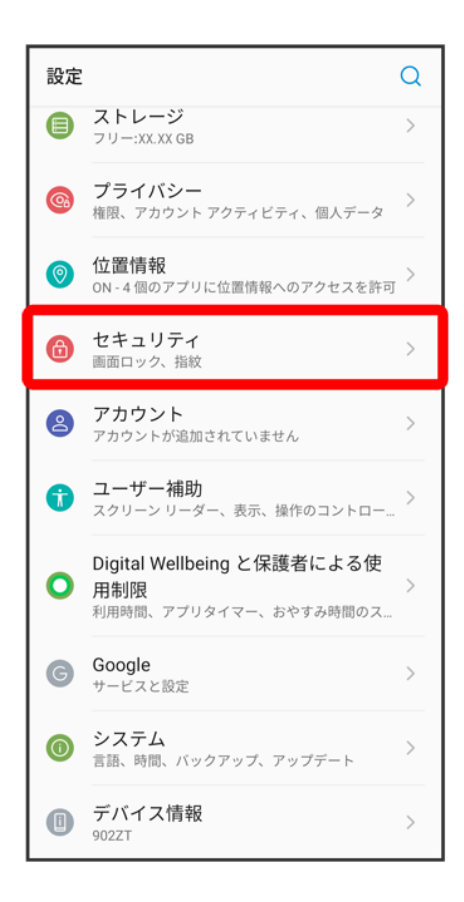

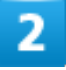

画面ロック

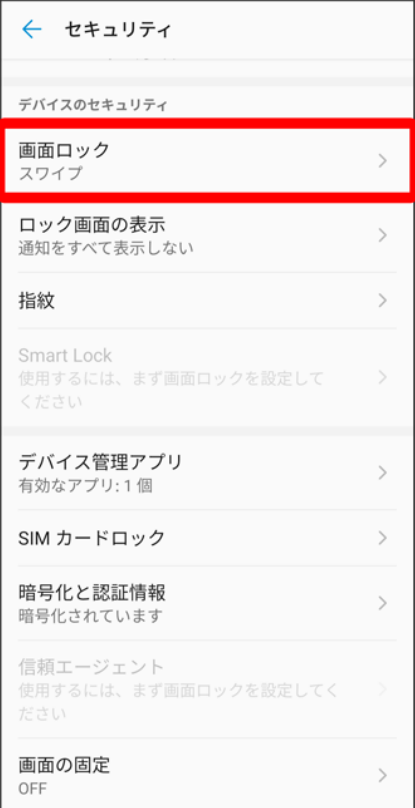

■ 変更前の画面ロックの解除方法が<mark>なし</mark>または<mark>スワイプ</mark>以外のときは、ロックを解除してください。

### $\overline{\mathbf{3}}$

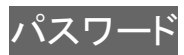

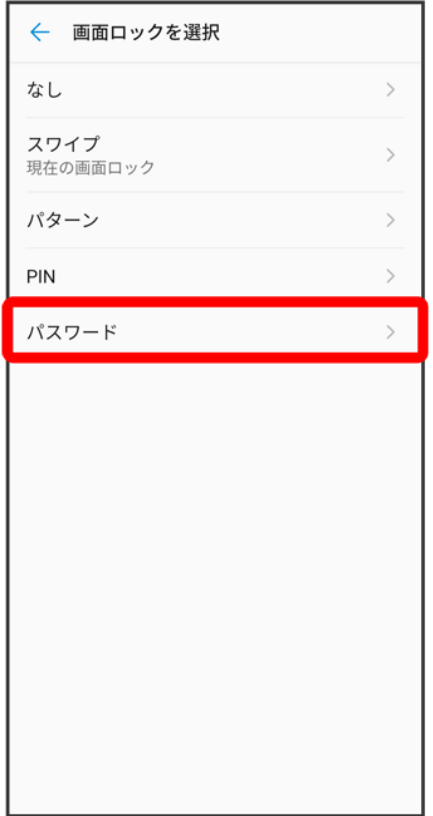

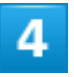

新しいパスワードを入力●<mark>次へ</mark>

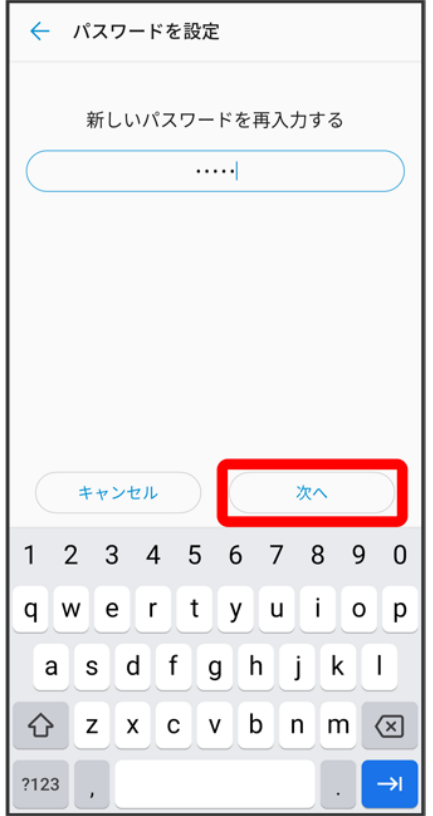

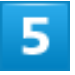

新しいパスワードを再度入力<mark>→</mark>確認

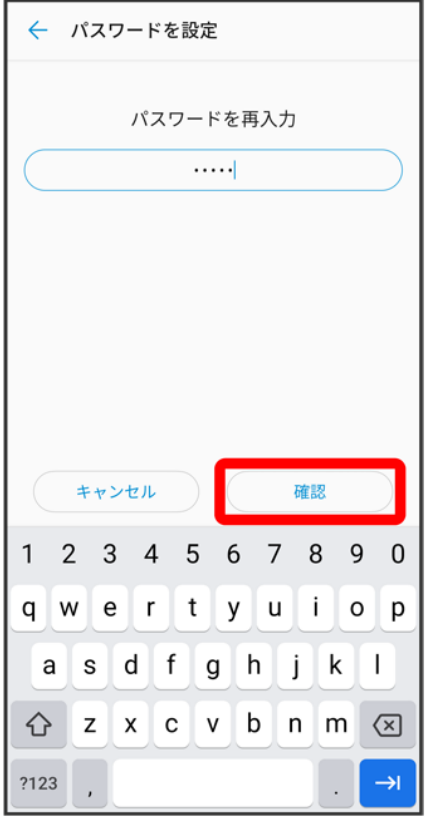

<mark>※3</mark> 設定が完了します。

# システムの設定

端末情報や言語と入力、日付と時刻、バックアップ、リセットなど、システムに関して確認や設 定ができます。

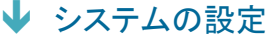

↓ 24時間表示に設定する

↓ 初期状態にリセットする

### システムの設定

確認、設定できる項目は次のとおりです。

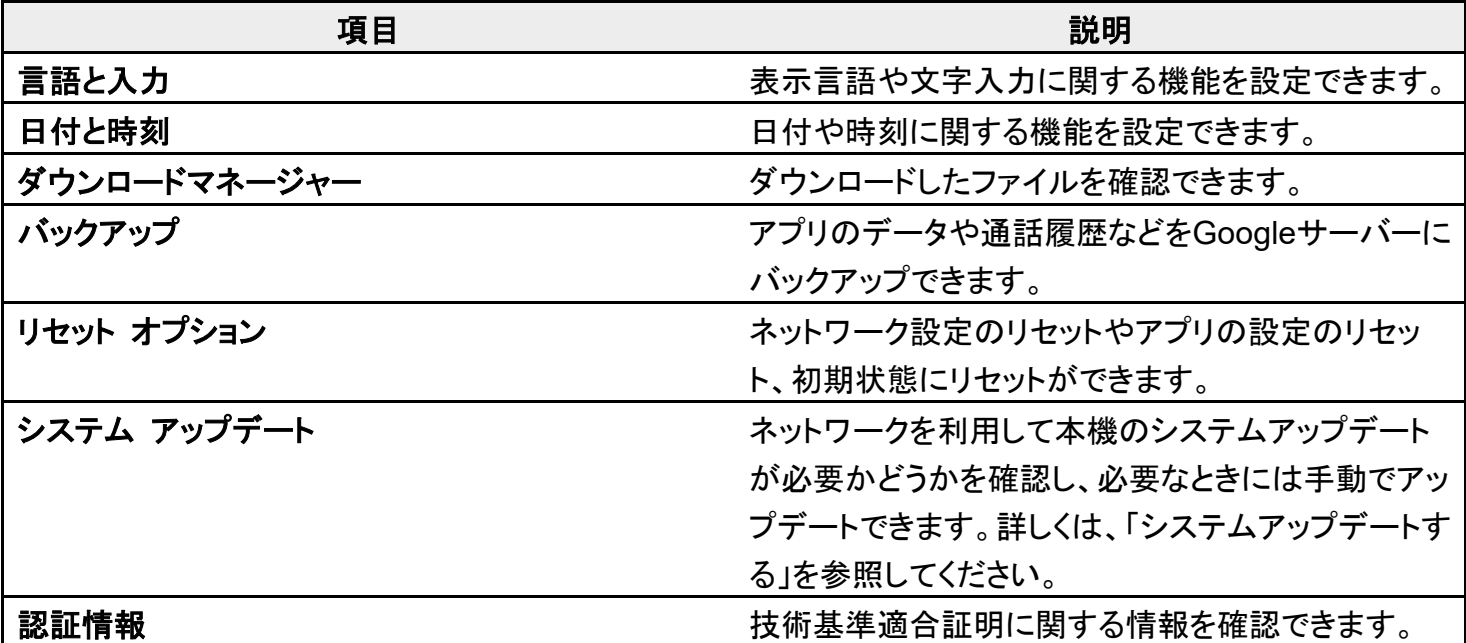

#### ■ システム利用時の操作

#### 英語表示に切り替える

ホーム画面を上にフリック/スワイプ ? ③ (設定) → システム → 言語と入力 → 言語 **言語を追加 Buralish Buralish (United States)の = を「1」の位置にドラッグ** 

#### 入力方法を設定する

ホーム画面を上にフリック/スワイプ 3 (設定) → システム → 言語と入力 → 仮想キー

ートトントンボードを管理 → 使用する入力方法をタップ

入力方法をタップするたびに、ON( )/OFF( )が切り替わります。

■ 確認画面が表示されたときは、画面の指示に従って操作してください。

#### キーボード/音声入力を設定する

ホーム画面を上にフリック/スワイプ 2 3 (設定) システム 2 言語と入力 2 仮想キー ポード おまするキーボード/音声入力をタップ 設定項目をタップ 画面の指示に従 って操作

マウス/トラックパッドのポインタの速度の設定をする ホーム画面を上にフリック/スワイプ 3 (設定) <mark>システム</mark> 言語と入力 おインタ の速度 O を左右にドラッグ OK

テキスト読み上げに関する設定をする **ホーム画面を上にフリック/スワイプ → ③ (設定) → システム → 言語と入力 → テキスト** <mark>読み上げの設定● 画面の指示に従って操作</mark>

データをバックアップするかどうかを設定する

ホーム画面を上にフリック/スワイプ 3 (設定) システム おバックアップ Google ドライブへのバックアップ

- Google ドライブへのバックアップをタップするたびに、ON( )/OFF( )が切り替わ ります。
- 確認画面が表示されたときは、画面の指示に従って操作してください。

#### バックアップアカウントを設定する

**ホーム画面を上にフリック/スワイプ ? 3 (設定) ♪ システム ♪ バックアップ ♪ アカウン** ト● アカウントをタップ

- Google ドライブへのバックアップがONのときに設定できます。
- Googleアカウントのログイン画面が表示された場合は、画面の指示に従って操作してくださ い。

### **24**時間表示に設定する

ホーム画面を上にフリック/スワイプ ● (設定) ● システム

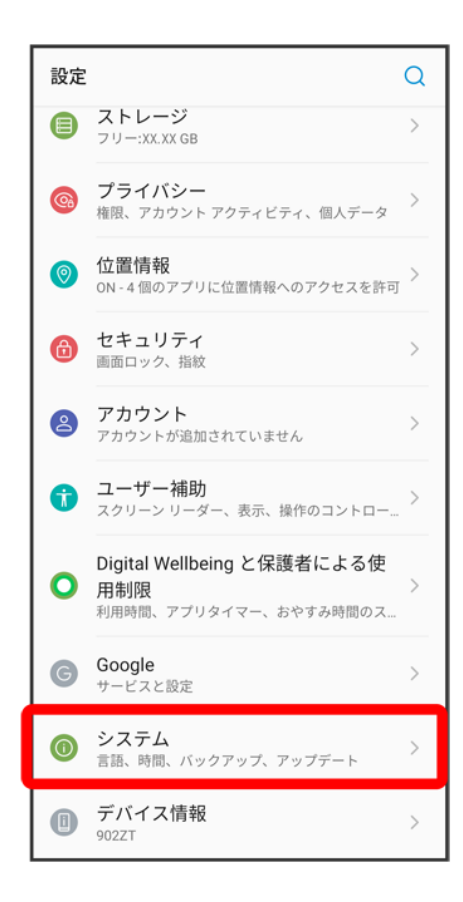

### $\overline{\mathbf{z}}$

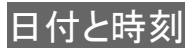

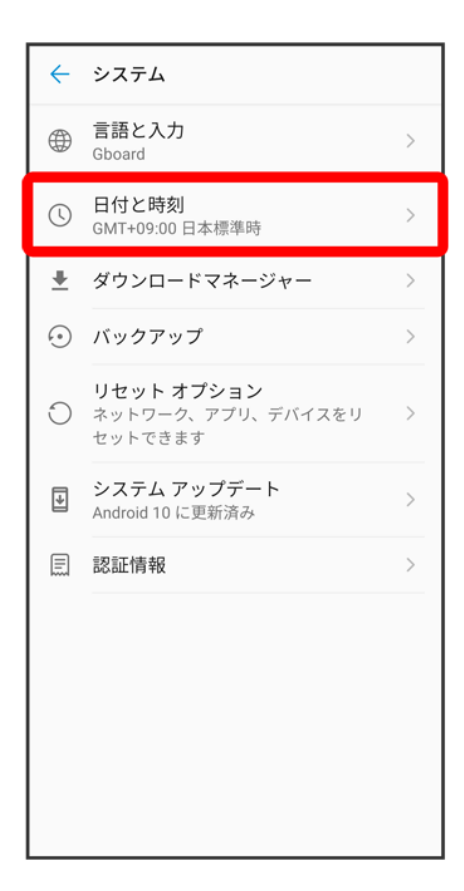

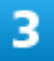

<mark>言語/地域のデフォルトを使用する(●表示)</mark>

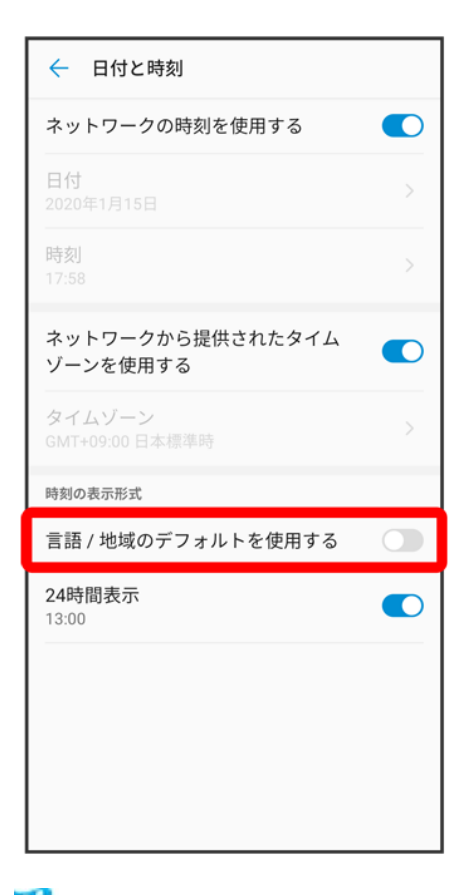

<mark>※</mark> 言語の設定に従って24時間表示/12時間表示が自動設定されます。

- 言語/地域のデフォルトを使用する<mark>をタップするたびに、ON( ◯</mark>)/OFF( ◯)が切り替わります。
- <mark>■</mark>言語/地域のデフォルトを使用する<mark>がOFFの場合は、</mark>24時間表示<mark>をタップするたびに、24時間表示</mark>  $\overline{(\bigcirc})$ /12時間表示 $(\bigcirc)$ )が切り替わります。

### 初期状態にリセットする

1

ホーム画面を上にフリック/スワイプ → 3(設定) → システム

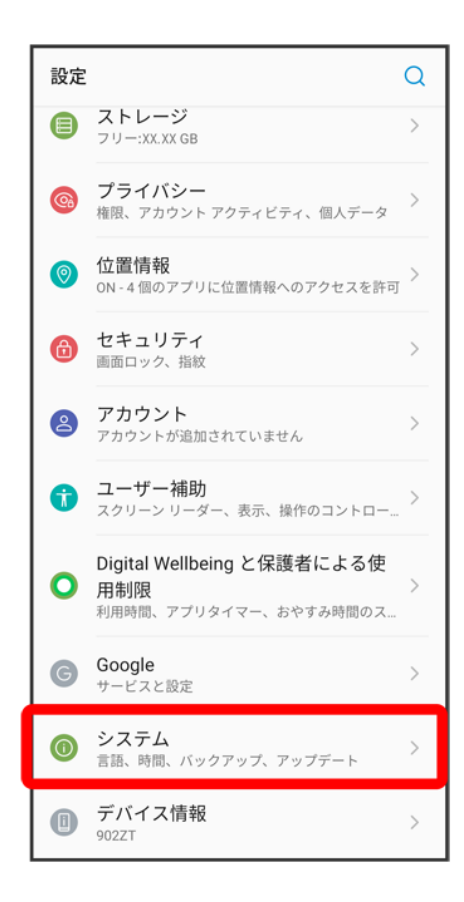

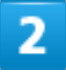

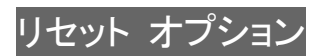

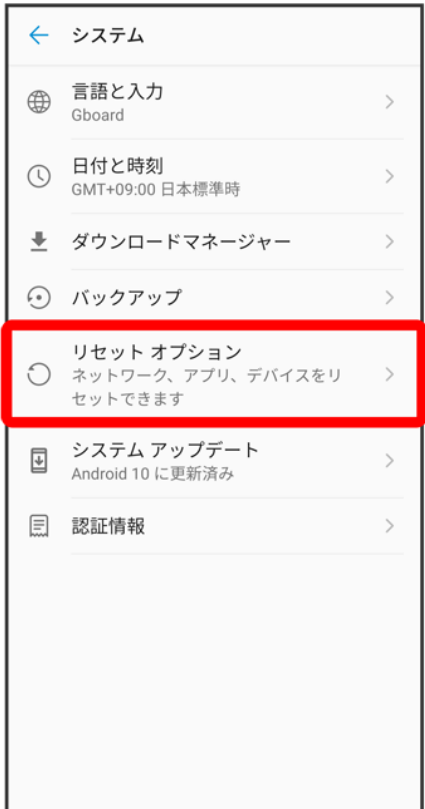

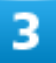

すべてのデータを消去(出荷時リセット)

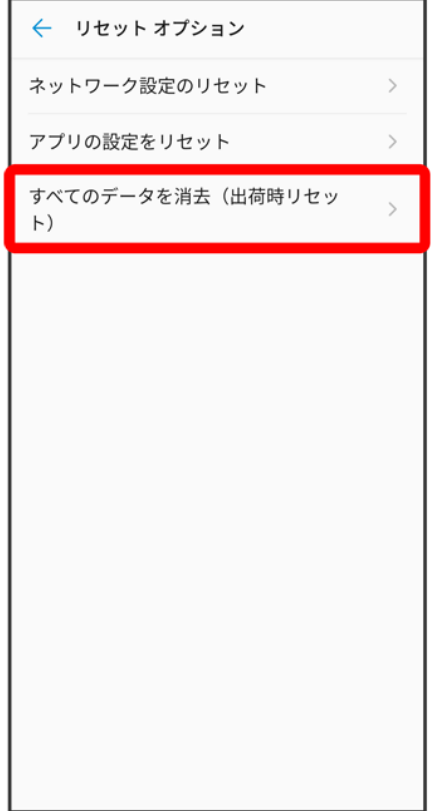

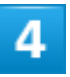

すべてのデータを消去

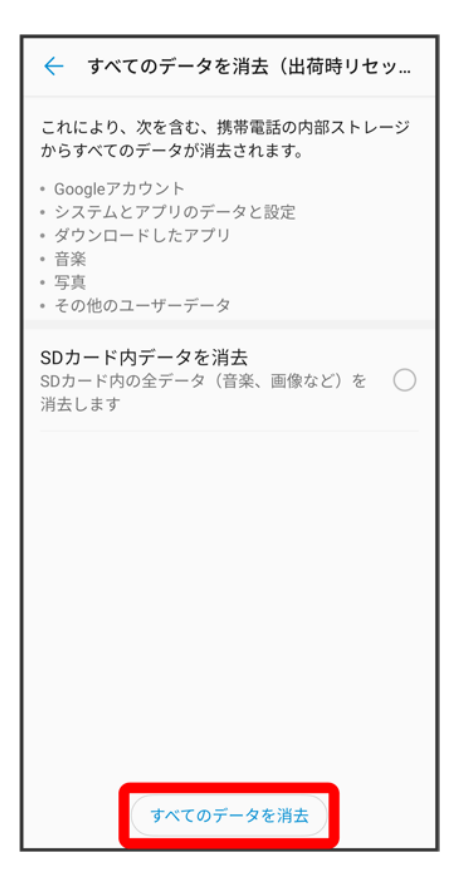

■ 本機にSDカードを取り付けているとき、SDカードのデータも消去する場合は、SDカード内データを消去 をタップしてください(<mark>び表示)。</mark>

5

すべて消去

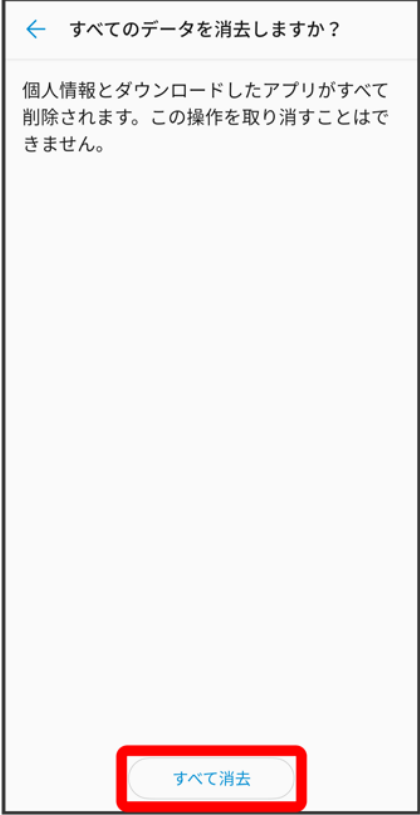

<mark>※3</mark><br>初期状態へリセットされます。

# その他の端末設定

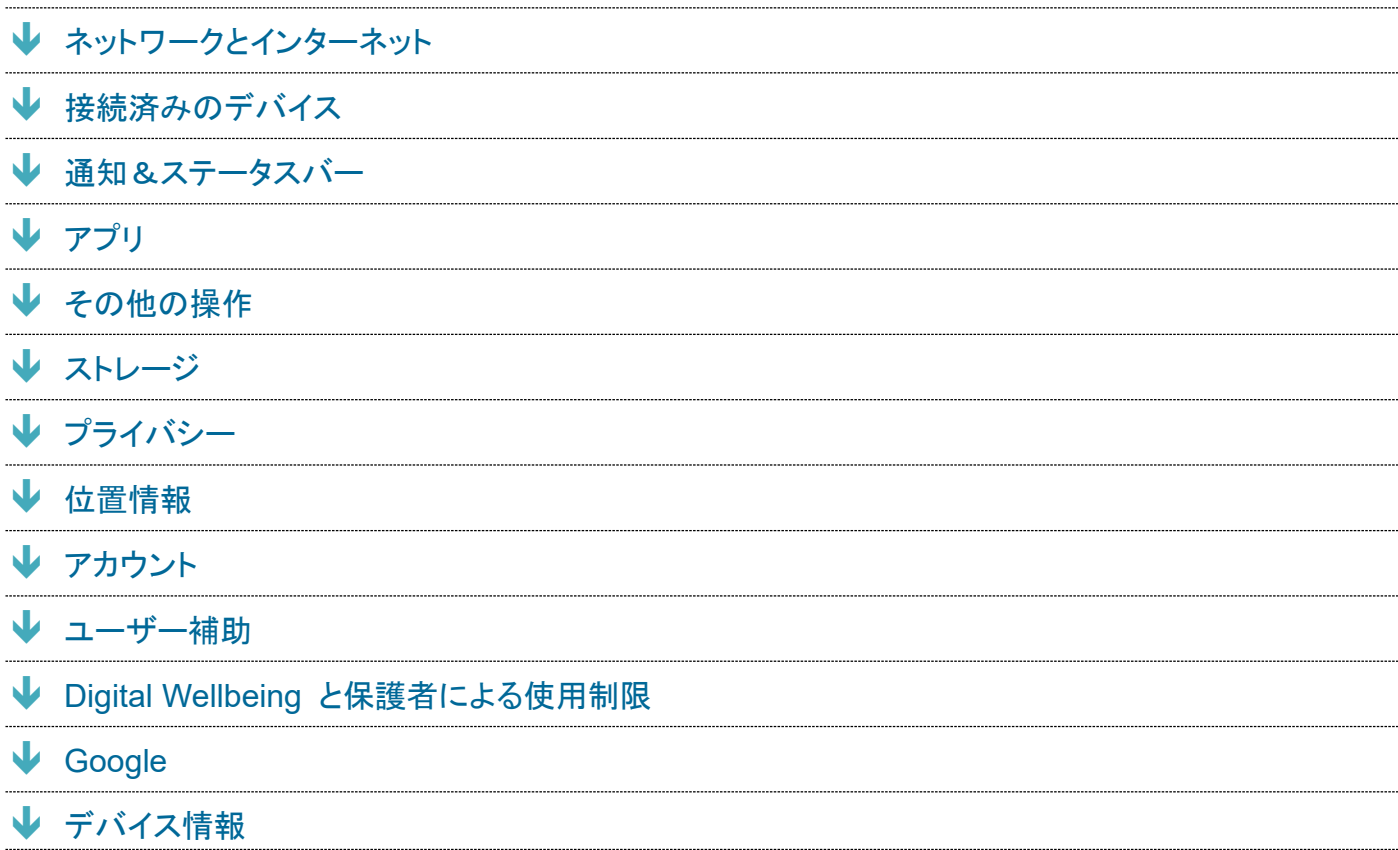

## ネットワークとインターネット

Wi-Fiやモバイルネットワーク、データ使用量など、ネットワークやインターネットに関する設定ができます。 設定できる項目は次のとおりです。

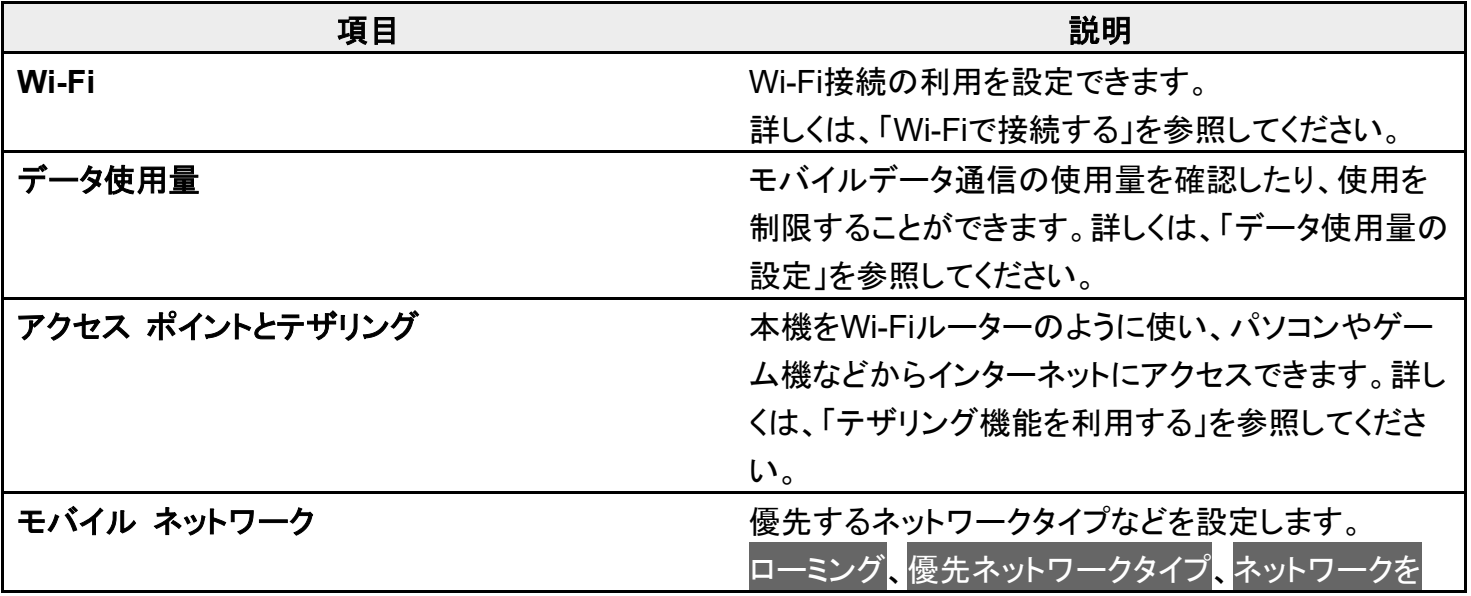

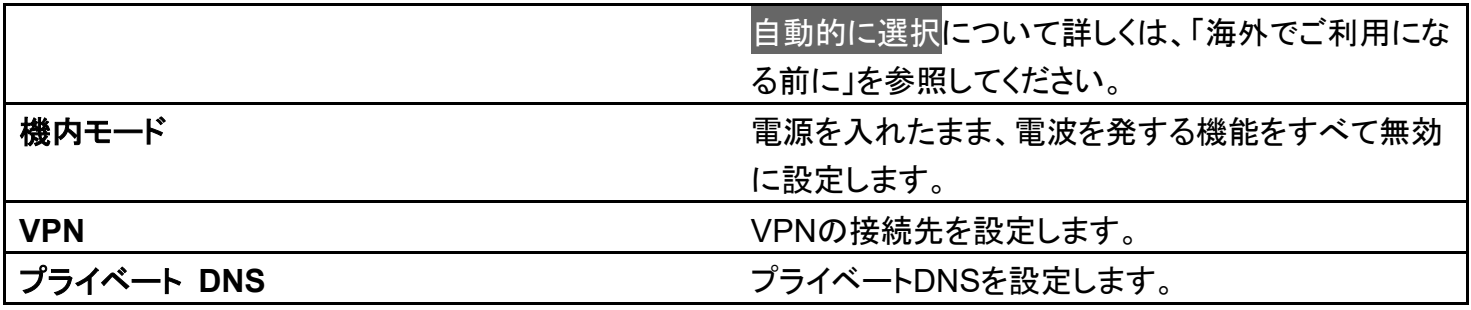

### 接続済みのデバイス

NFCやBluetooth®接続などに関する設定ができます。設定できる項目は次のとおりです。

■ 項目によっては詳細設定<mark>をタップすると表示されます。</mark>

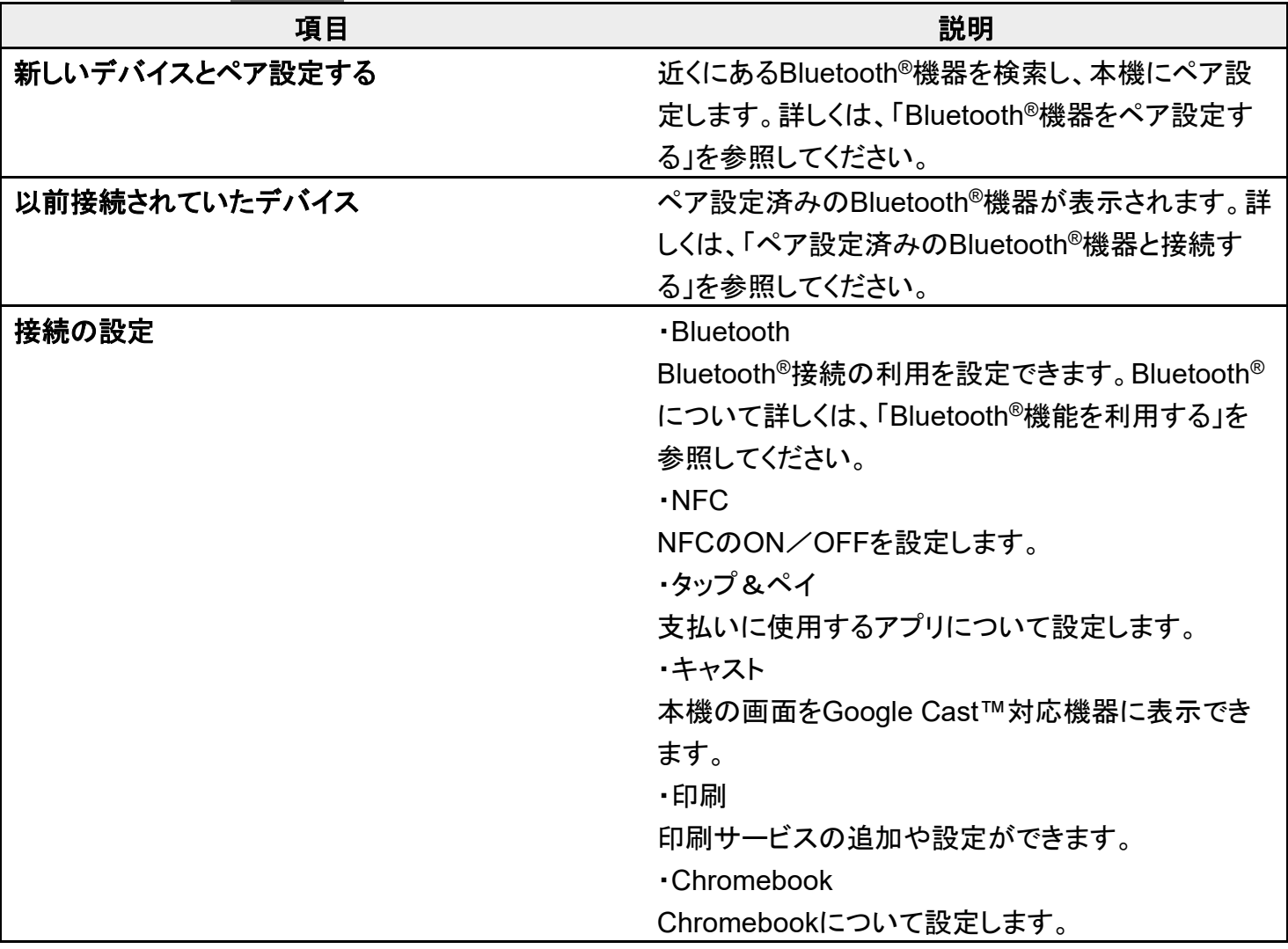

# 通知&ステータスバー

通知とステータスバーに関する設定ができます。設定できる項目は次のとおりです。

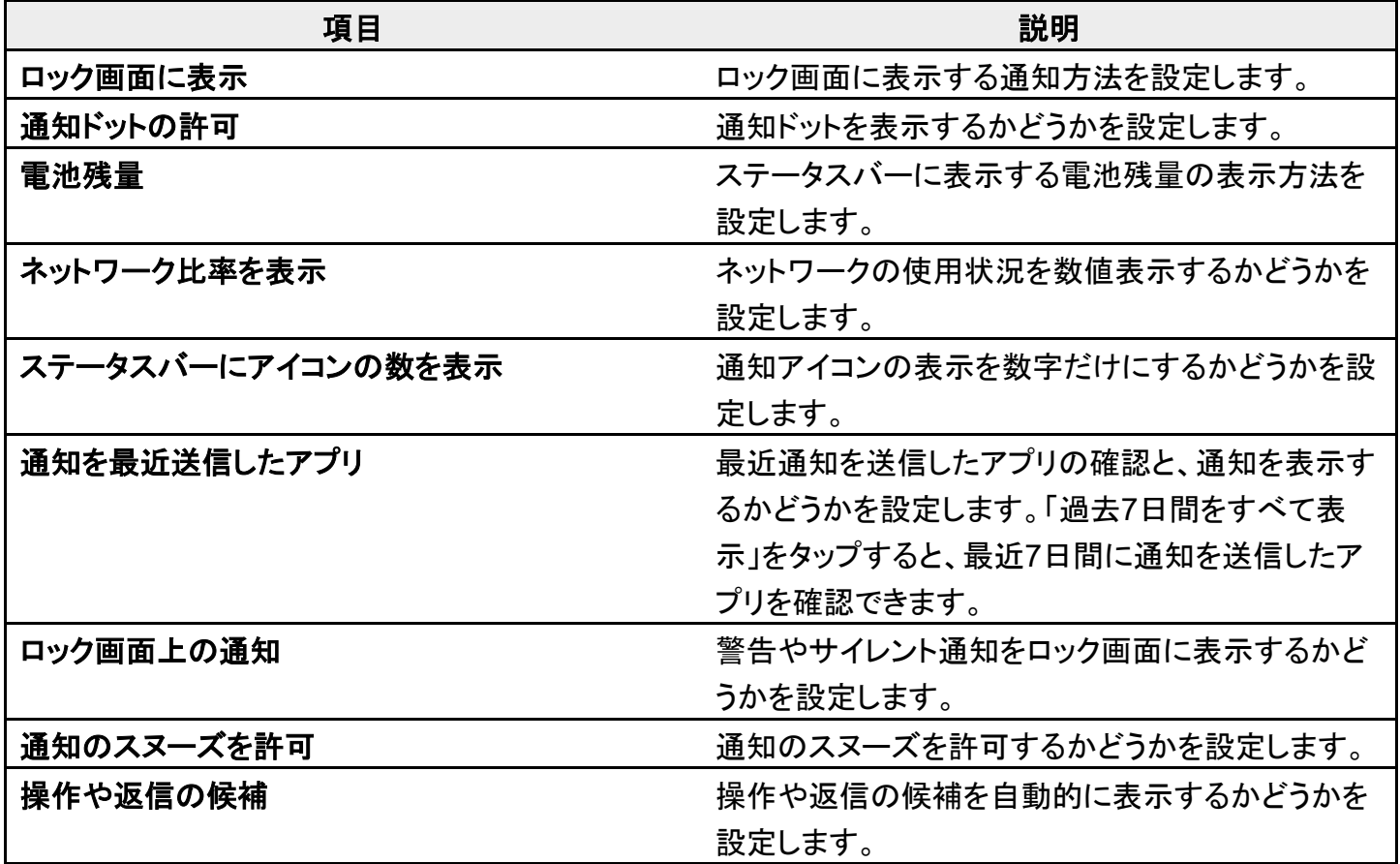

# アプリ

アプリに関する設定ができます。設定できる項目は次のとおりです。

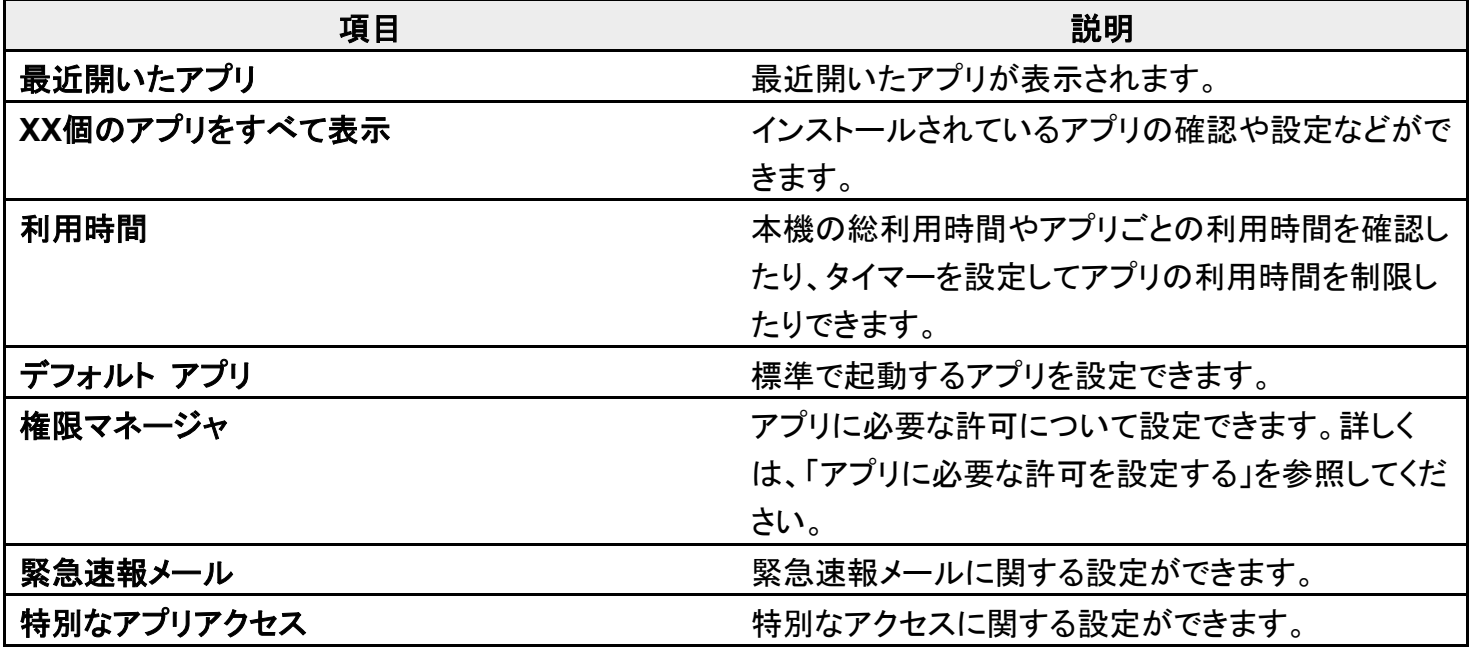

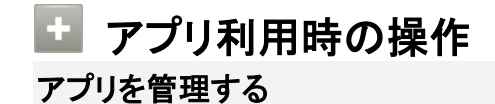

ホーム画面を上にフリック/スワイプ ? (設定) ? アプリ XX個のアプリをすべて表示 ● 管理するアプリをタップ 各項目を設定

- 無効にする/アンインストールをタップすると、アプリを無効化/アンインストールできます。
- ストレージとキャッシュ <mark>●</mark> ストレージを消去<mark>/</mark>キャッシュを削除<mark>をタップすると、アプリのデ</mark> ータやキャッシュを削除できます。
- ホーム画面を上にフリック/スワイプ 2 3 (設定) フプリン XX個のアプリをすべて表 ■ <mark>→ システムを表示</mark>をタップすると、システムのアプリを表示できます。

#### 通知をブロックしたいアプリを設定する

指定のアプリからの通知をすべてブロックします。 ホーム画面を上にフリック/スワイプ ? 3 (設定) ? アプリ XX個のアプリをすべて表示 ● 通知をブロックしたいアプリをタップ 通知 過過知の表示( 表示) ■ 通知の表示をタップするたびに、ON( ◯)/OFF( )が切り替わります。

■ アプリによっては設定できない場合があります。

#### アプリの設定をリセットする

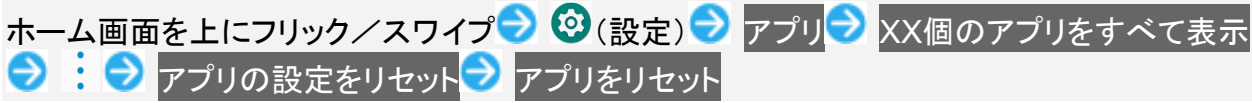

#### 標準で起動するアプリを設定する

特定の機能(ブラウザやSMSなど)に対応するアプリが複数あるとき、標準で起動するアプリ を設定します。

ホーム画面を上にフリック/スワイプ● ©(設定)● アプリ● デフォルト アプリ● アプリ (機能)の種類をタップ 標準で起動するアプリをタップ(◎表示)

### その他の操作

ナビゲーションバーの表示や片手モードなど、本機の便利な操作に関する設定ができます。設定できる項 目は次のとおりです。

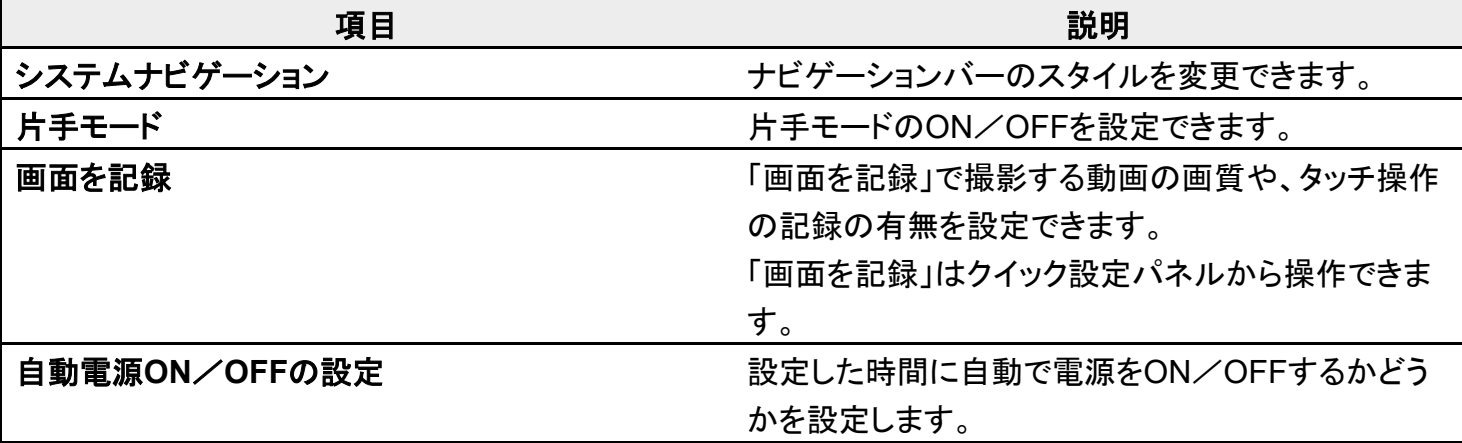

#### ■ ナビゲーションバーのスタイルを変更する

ホーム画面を上にフリック/スワイプ ? (設定) ? その他の操作 ? システムナビゲーシ ョン<mark>●</mark> 設定するスタイルをタップ

- \_\_<br>■ 各項目の<sup>Q3</sup>をタップすると、アイコンの並び順の変更や、ジェスチャーの動作に関する設定 ができます。
- 項目をタップ(◎表示)すると、画面下部のヘルプに各スタイルの操作説明が表示されま す。

### ストレージ

本機やSDカードのストレージ容量の確認や、SDカードのマウント、SDカード内のデータの消去ができま す。確認、設定できる項目は次のとおりです。

■ SDカードやUSBドライブの取り付けの有無により、表示される項目は異なります。

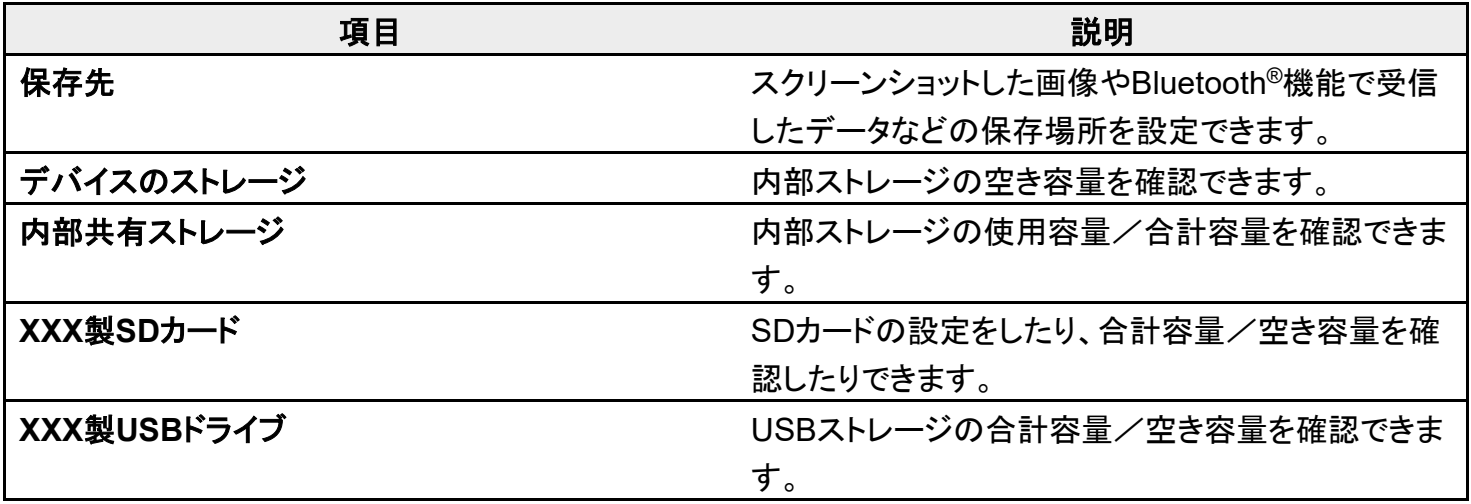

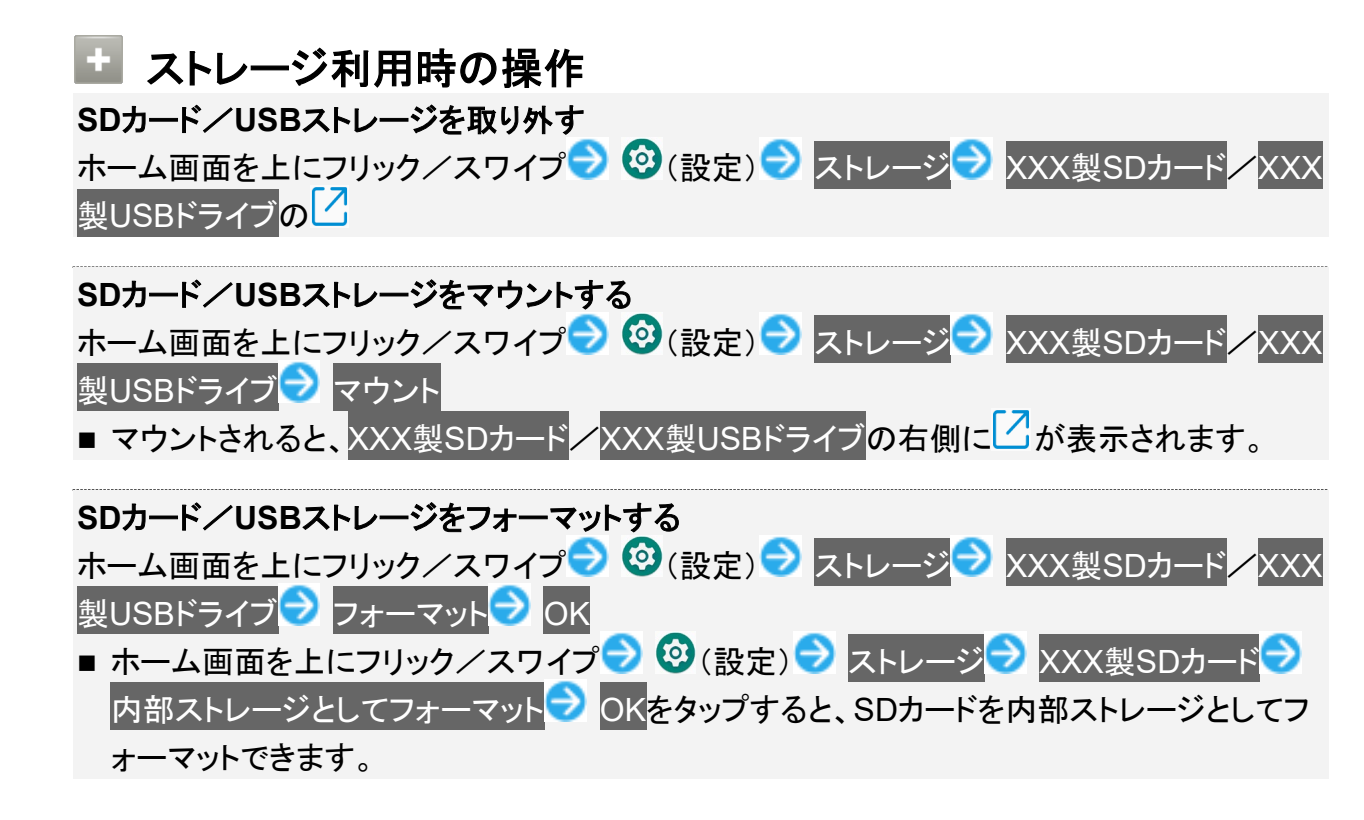

■ SDカード/USBストレージのデータがすべて消去されます。あらかじめご確認のうえ、操作 してください。

プライバシー

プライバシーに関する設定ができます。設定できる項目は次のとおりです。

■ 項目によっては詳細設定<mark>をタップすると表示されます。</mark>

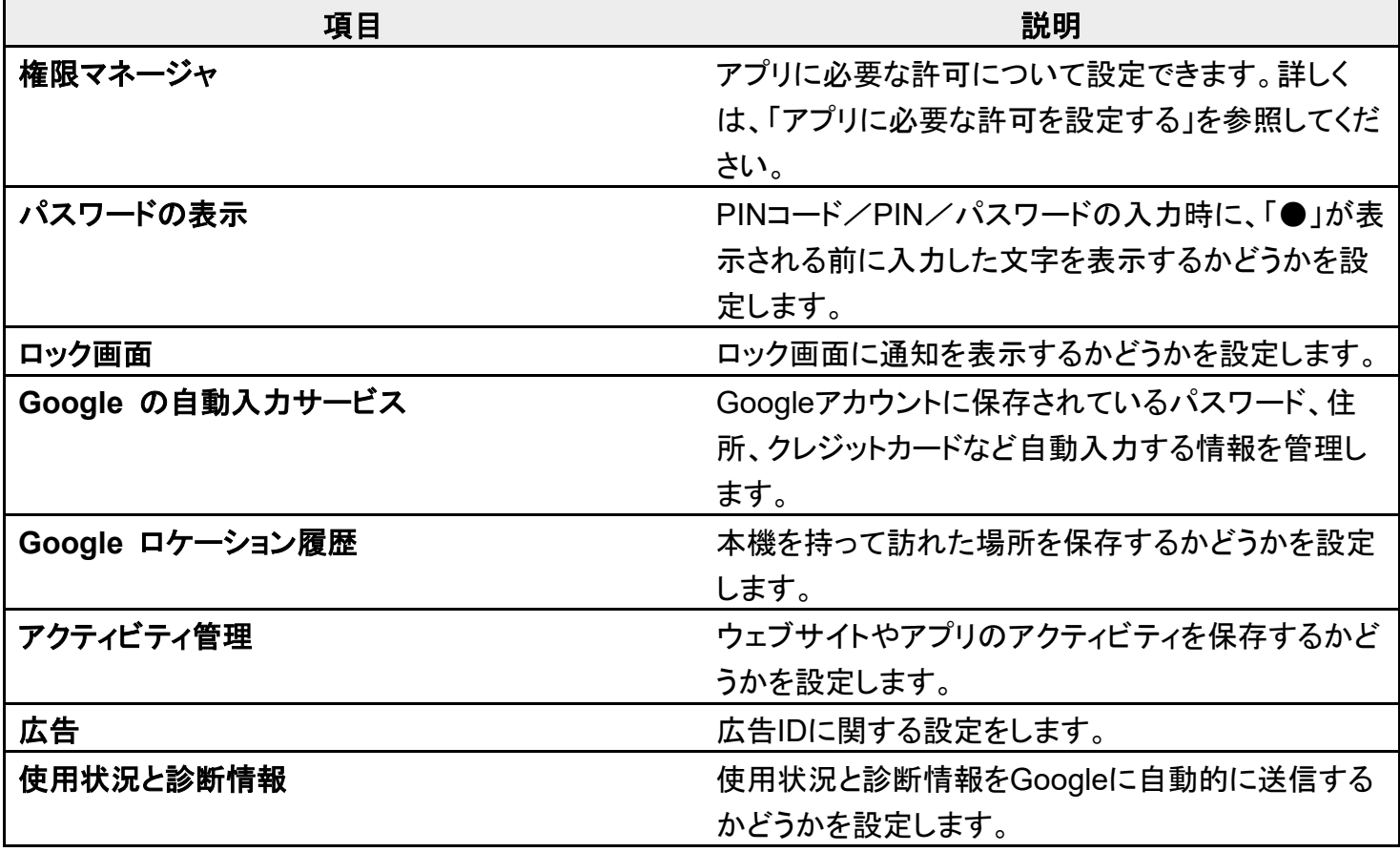

### 位置情報

位置情報の利用を設定できます。設定できる項目は次のとおりです。

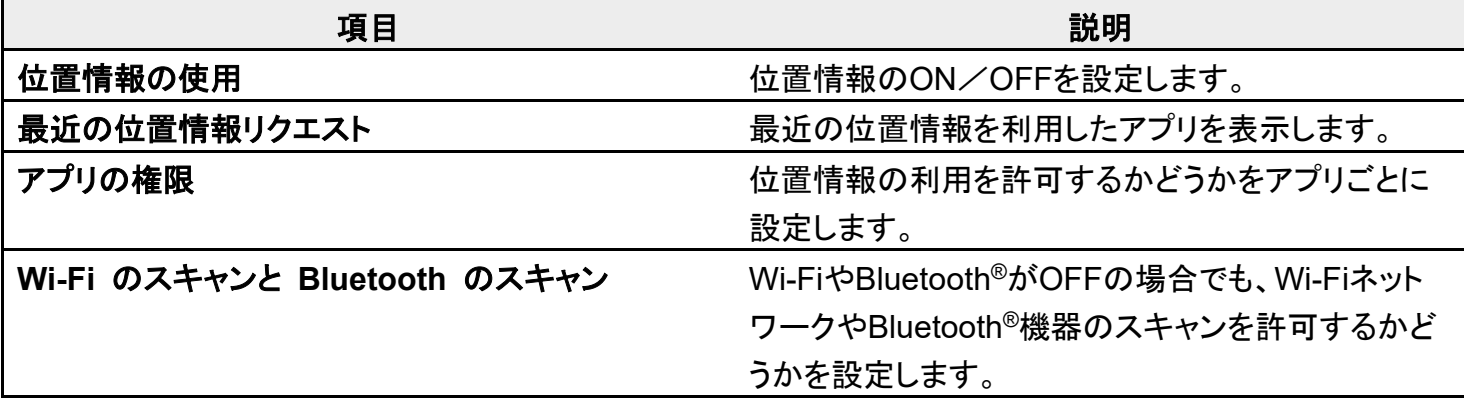

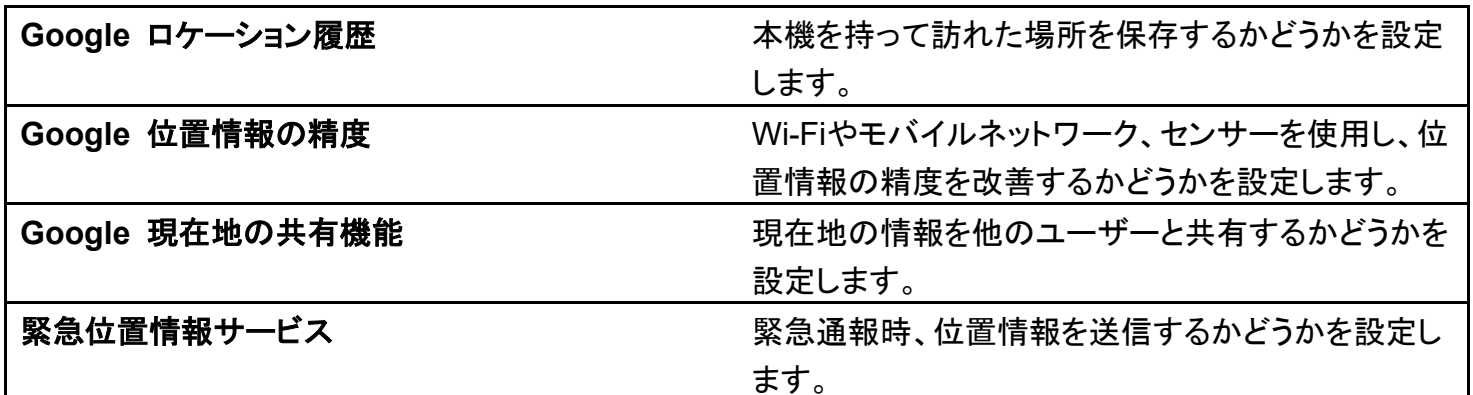

#### 位置情報を**ON**にする

ホーム画面を上にフリック/スワイプ → (3) (設定) → 位置情報 → 位置情報の使用( 表示)

■ 位置情報の使用<mark>をタップするたびに、ON( ●)/OFF( いが切り替わります。</mark>

### アカウント

アカウントの新規作成/追加や同期などを設定できます。設定できる項目は次のとおりです。

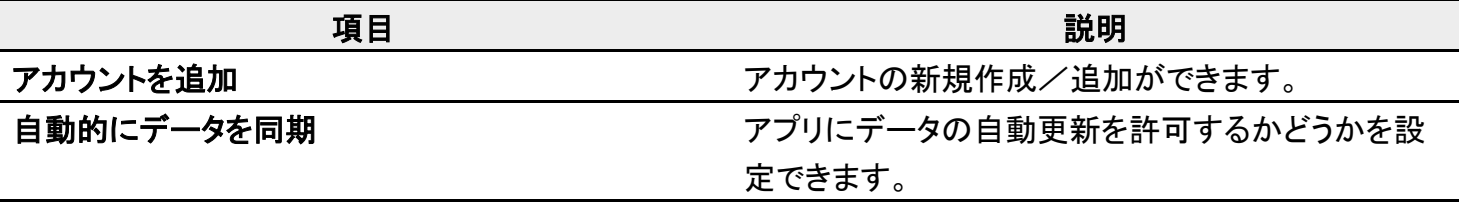

#### ■ 自動同期を設定する **— ローン・・・・・・ ロー・・ こ**<br>ホーム画面を上にフリック/スワイプ ● 3 (設定) ● アカウント ● 自動的にデータを同期

■ 自動的にデータを同期をタップするたびに、ON( O)/OFF( )が切り替わります。

■ 確認画面が表示されたときは、画面の指示に従って操作してください。

### ザー補助

字幕、拡大操作など、本機を使用するうえで便利なユーザー補助に関する機能を設定できます。設定でき る項目は次のとおりです。

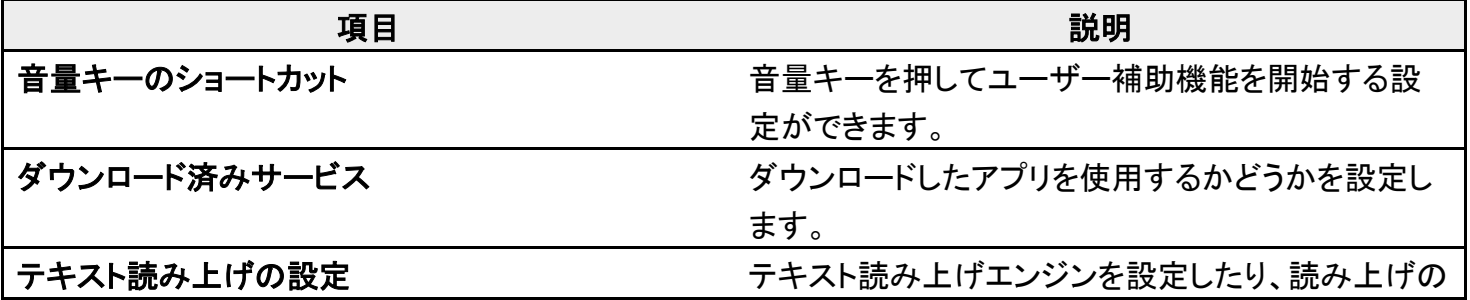

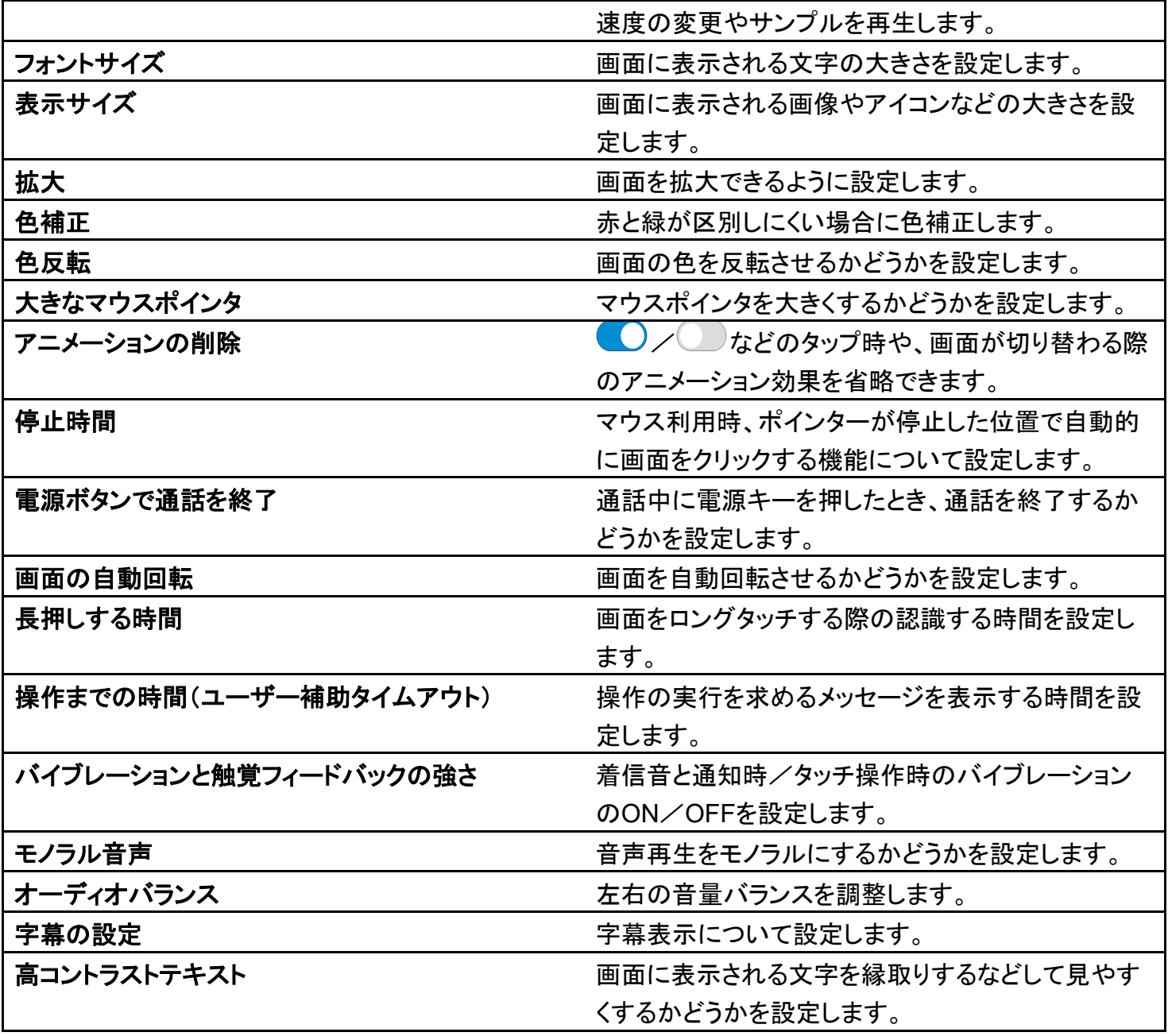

### **Digital Wellbeing** と保護者による使用制限

本機の利用習慣を一目で確認し、オフラインで過ごす時間を作ります。また、保護者による使用制限を追 加できます。確認、設定できる項目は次のとおりです。

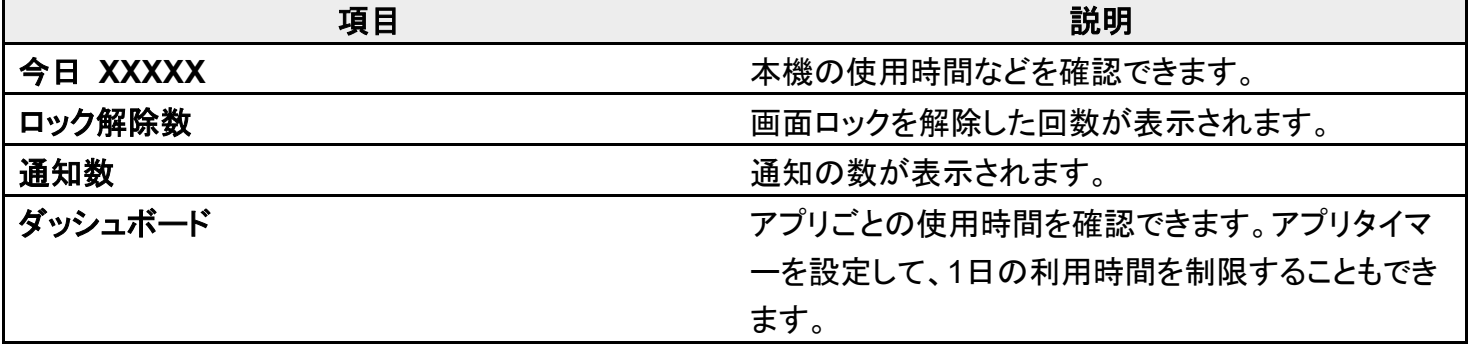

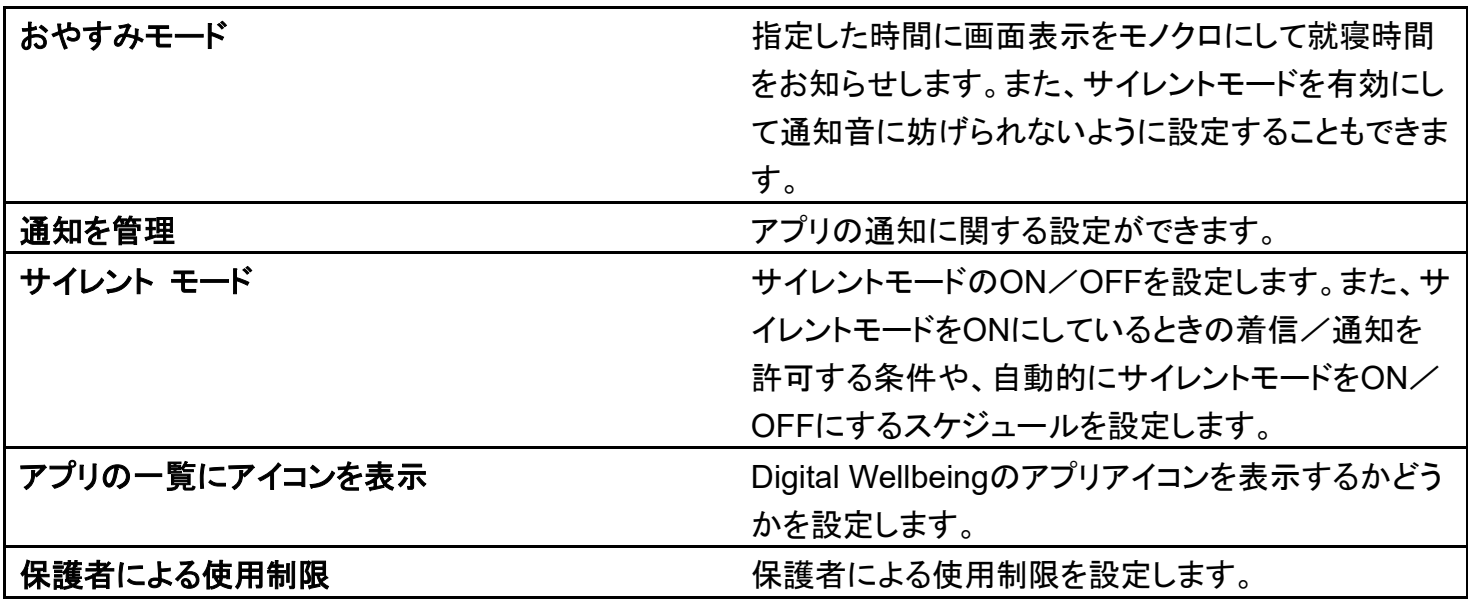

# **Google**

Googleの各種サービスの設定をまとめて行うことができます。設定できる項目は次のとおりです。

■ 使用状況により、表示される項目などが異なる場合があります。

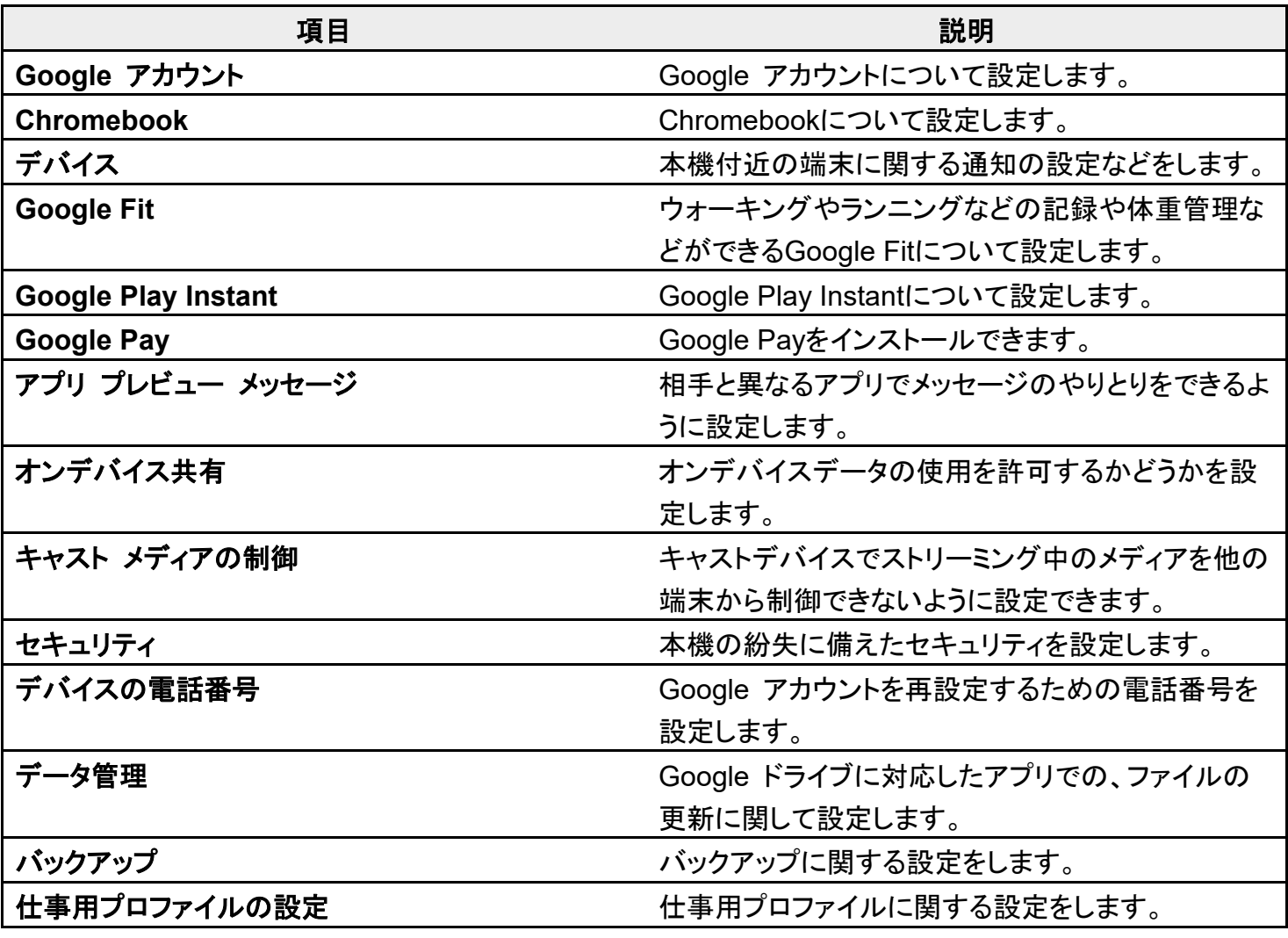

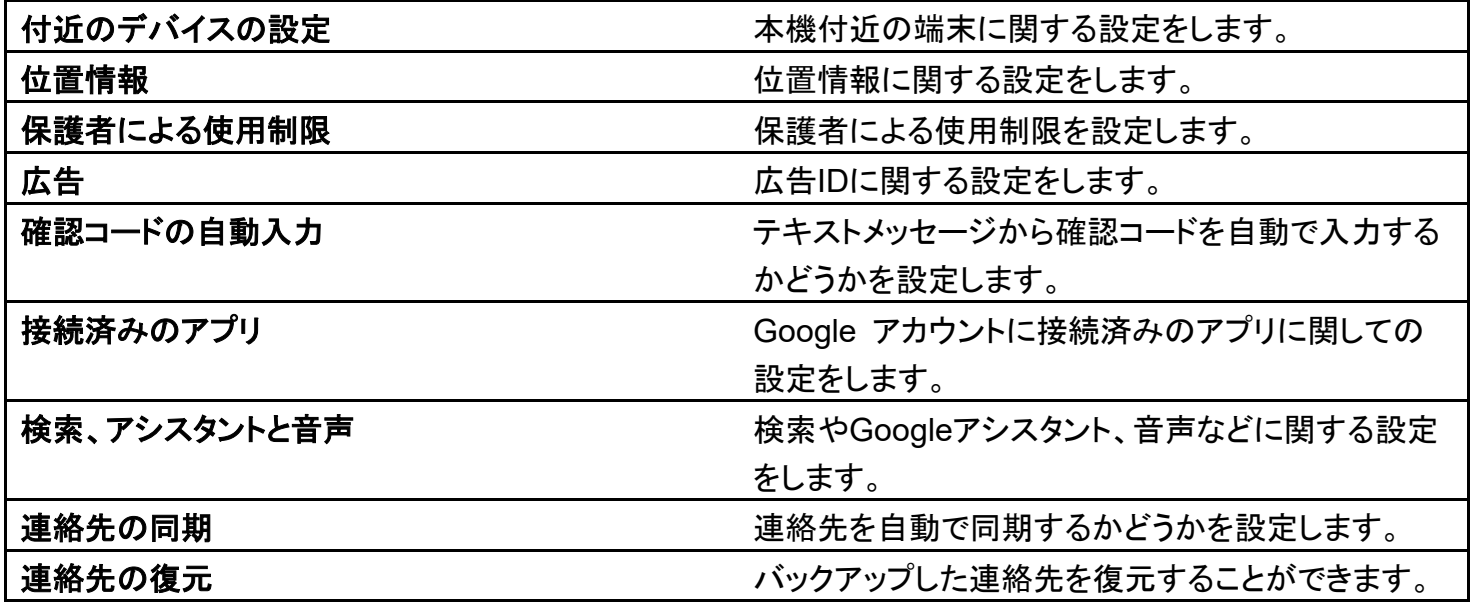

# デバイス情報

本機の状態や法的情報などの確認ができます。

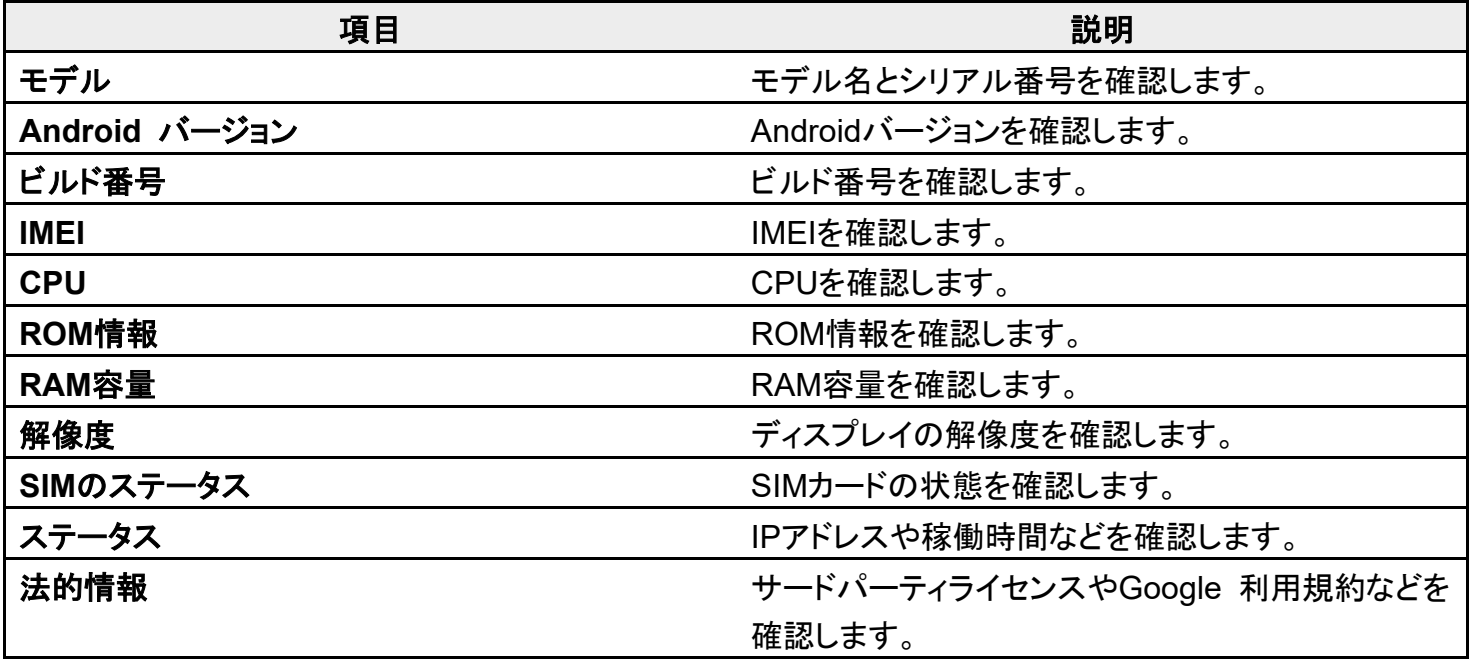

# 海外でご利用になる前に

本機は世界対応ケータイです。お使いのソフトバンク携帯電話の電話番号をそのまま海外で 利用できます。

本機はお買い上げ時、自動的に滞在地域の適切な通信事業者に接続するように設定されて います。特定の通信事業者を利用したい場合は、手動で選択することもできます。 その他、必要に応じて通信方式、データローミングの設定を変更してください。

↓ 通信方式を設定する 通信事業者を設定する データローミングの設定を変更する

### 通信方式を設定する

1

ホーム画面を上にフリック/スワイプ♥ (設定) → ネットワークとインターネット

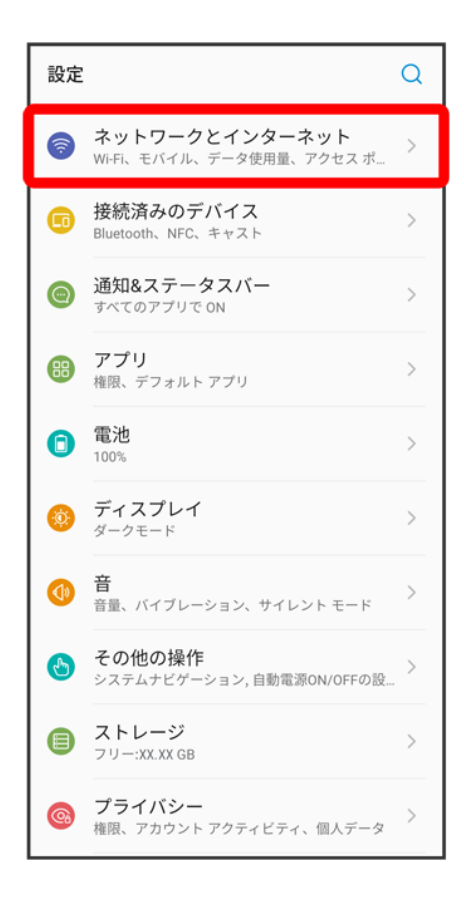

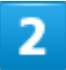

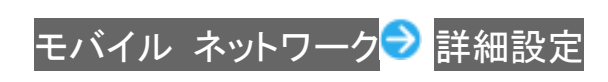

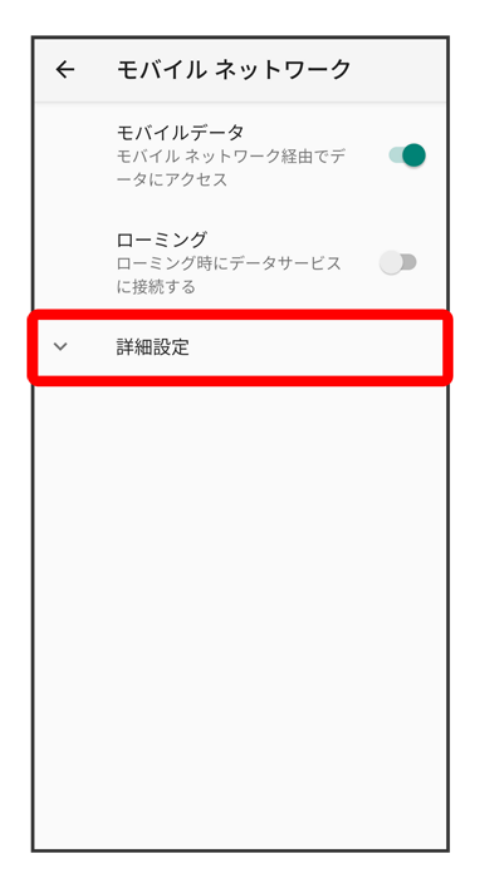

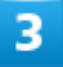

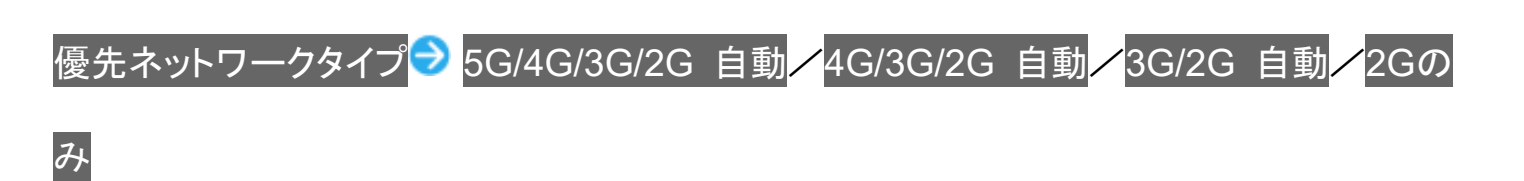

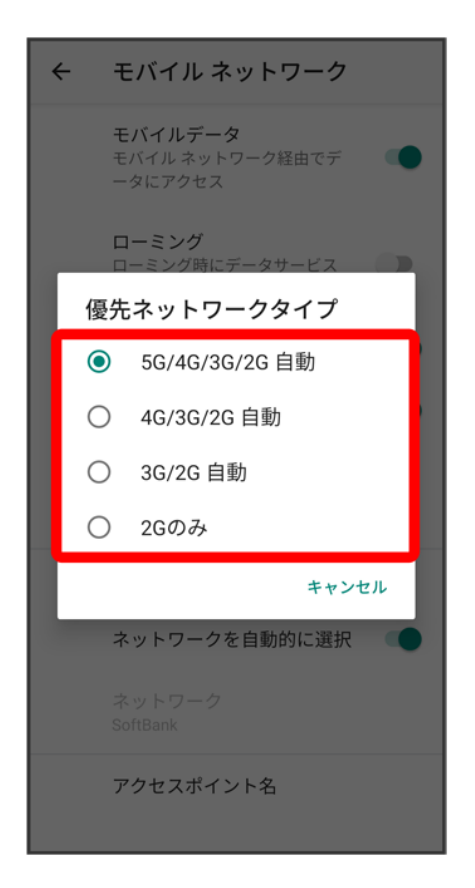

※38 通信方式が設定されます。

■ お買い上げ時は5G/4G/3G/2G 自動に設定されています。日本国内や3Gネットワークの通信事業者の みの地域で本機を使用する場合は設定を変更する必要はありません。

## 通信事業者を設定する

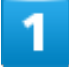

ホーム画面を上にフリック/スワイプ♥ 3(設定) <mark>→</mark> ネットワークとインターネット
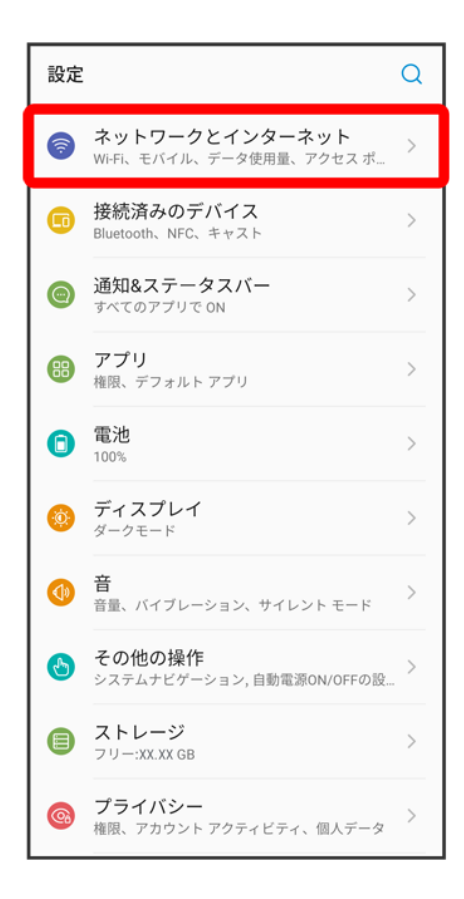

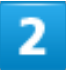

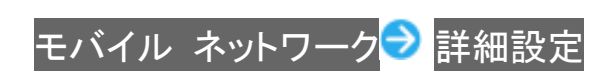

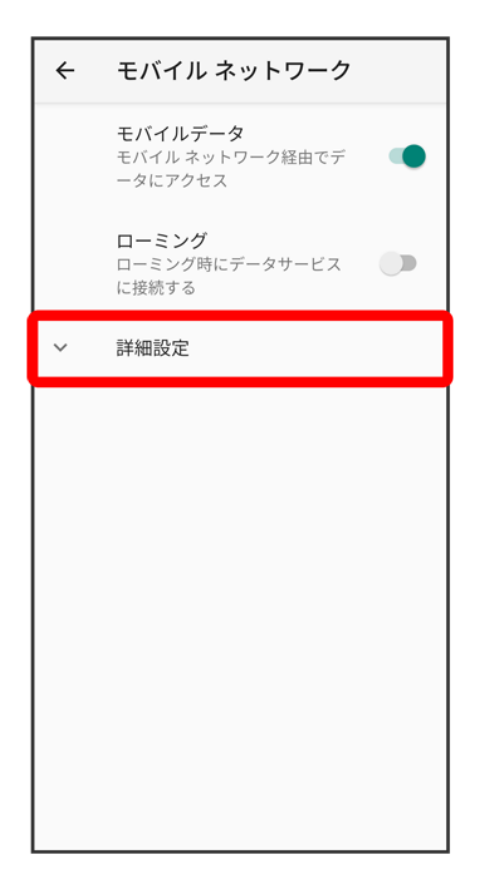

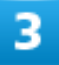

ネットワークを自動的に選択( 表示)

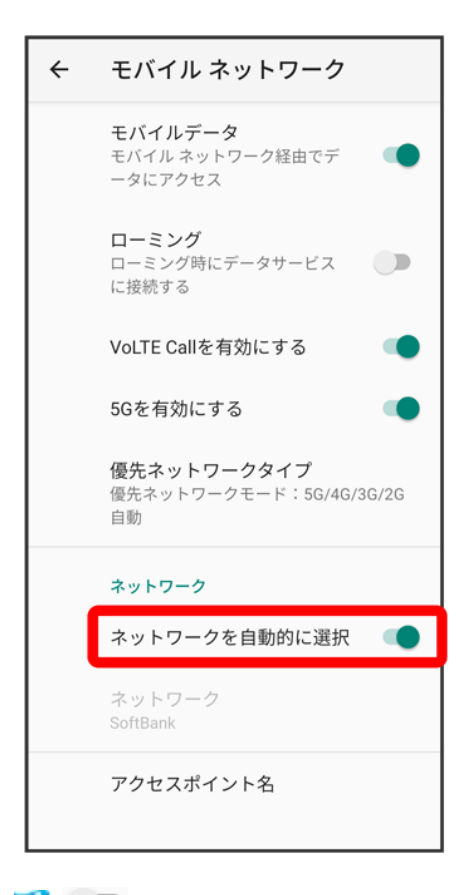

■ ● (無効)にすると利用可能なネットワークを検索します。

#### $\overline{4}$

接続するネットワークをタップ

※ 選択した通信事業者が設定されます。

## データローミングの設定を変更する

1

ホーム画面を上にフリック/スワイプ♥ (設定) → ネットワークとインターネット

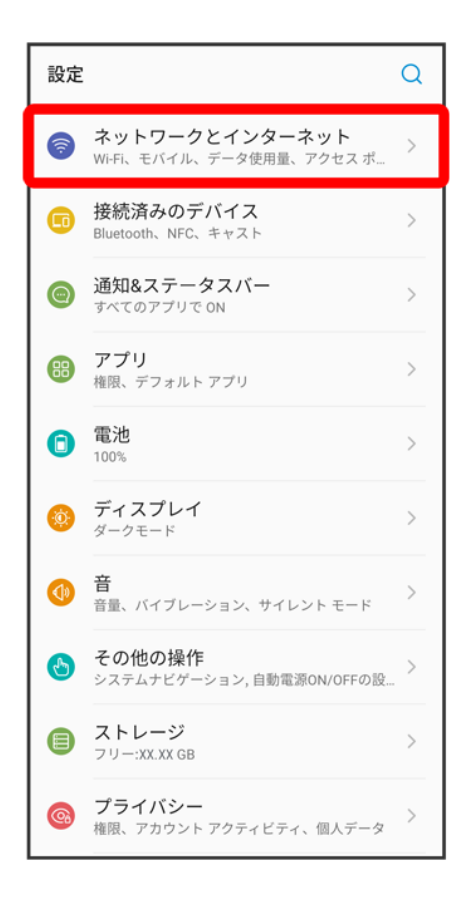

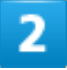

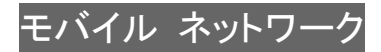

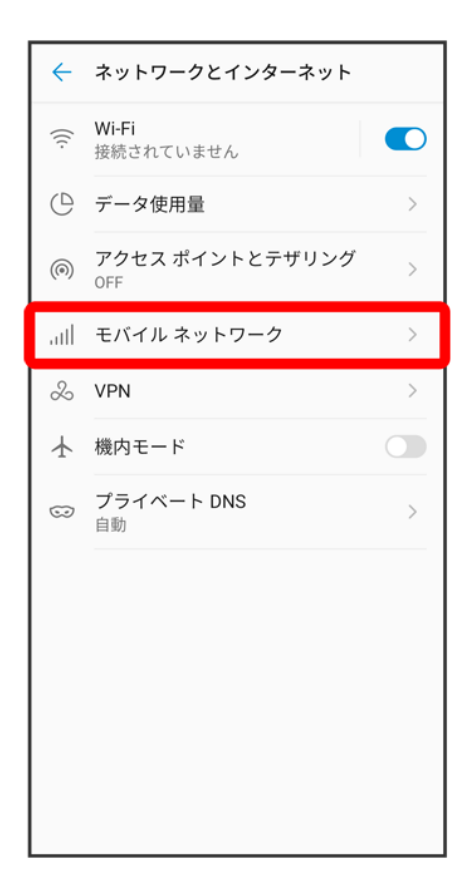

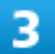

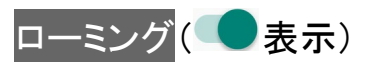

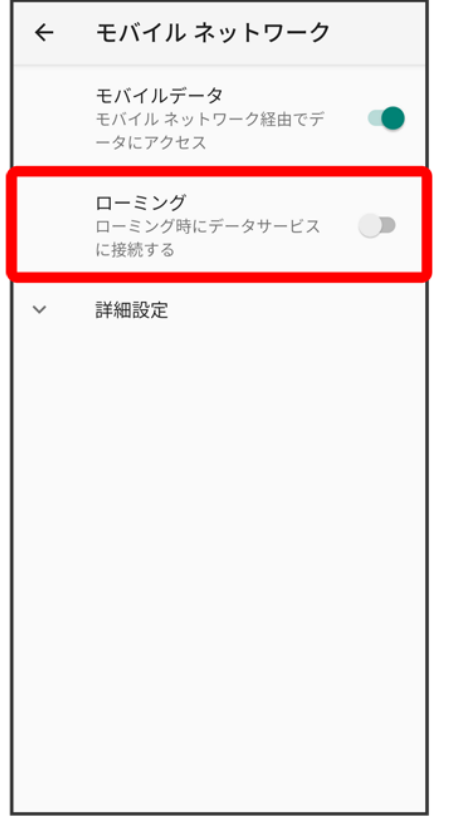

<mark>※</mark> データローミングが有効になります。

- ローミング<mark>をタップするたびに、有効( )/無効( )</mark>が切り替わります。
- 確認画面が表示されたときは、画面の指示に従って操作してください。

# 海外で電話をかける

海外にお出かけになるときは、「世界対応ケータイ海外ご利用ガイド」を携帯してください。

- ↓ 海外から日本や日本以外の国へ国際電話をかける
- ↓ 滞在国の一般電話/携帯電話にかける

## 海外から日本や日本以外の国へ国際電話をかける

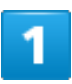

ホーム画面で (電話)

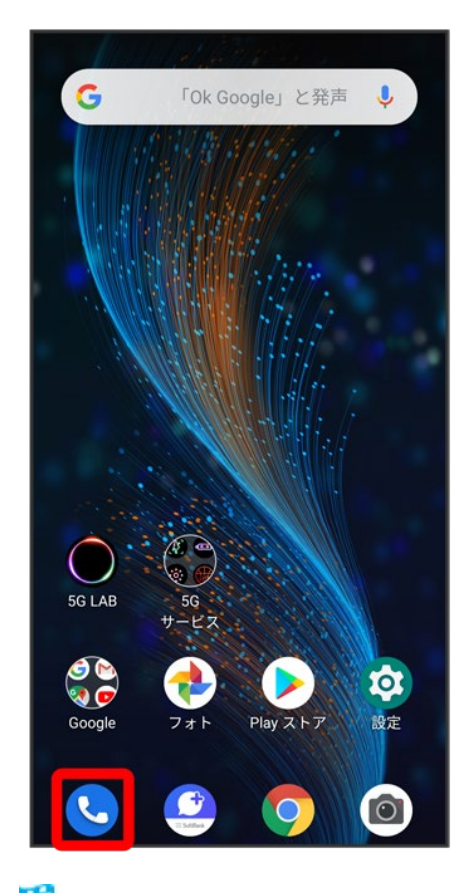

※ 電話画面が表示されます。

#### $\bullet$

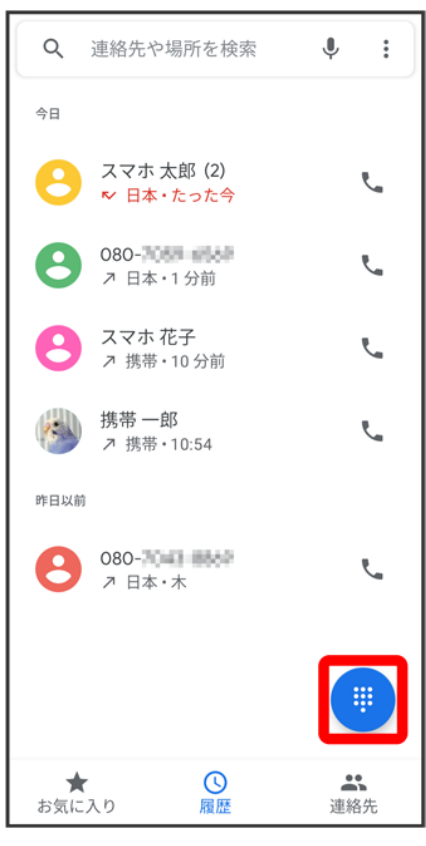

88 電話番号発信画面が表示されます。

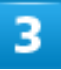

## をロングタッチ

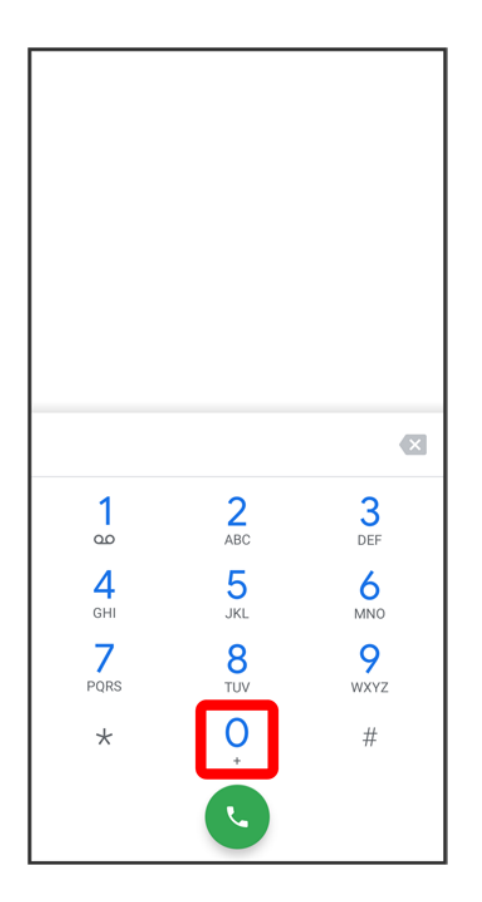

<mark>※3</mark>「+」が表示されます。

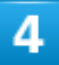

国番号のあとに相手の電話番号(先頭の「0」を除く)を入力

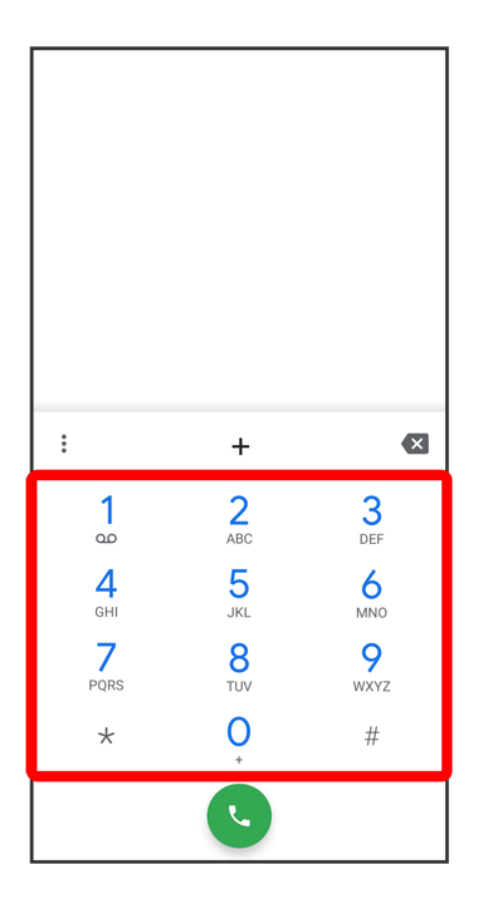

■ イタリア(国番号:39)にかける場合は、「0」を除かずに入力してください。

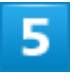

 $\bullet$ 

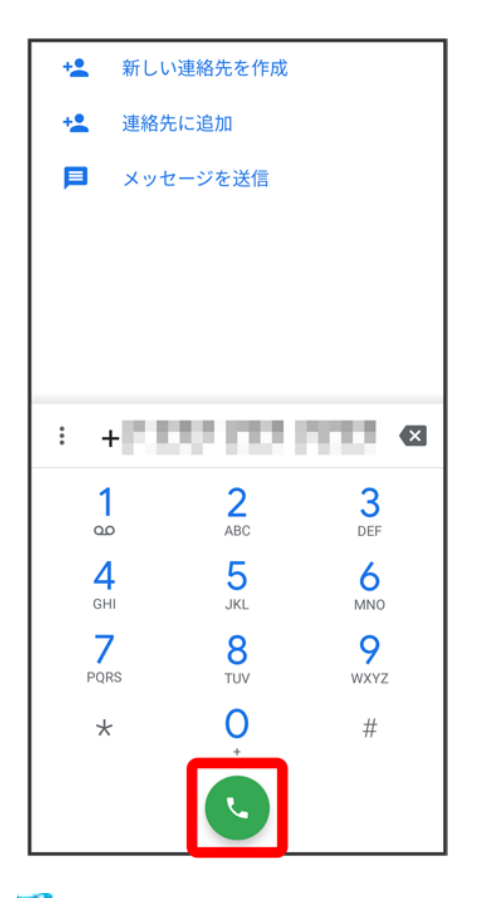

※ 電話がかかります。相手が電話を受けると、通話ができます。

## 滞在国の一般電話/携帯電話にかける

日本国内で電話をかけるときと同じ操作で電話をかけることができます。 ■ 国番号を入力したり、市外局番の先頭の「0」を省く必要はありません。

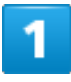

ホーム画面で (電話)

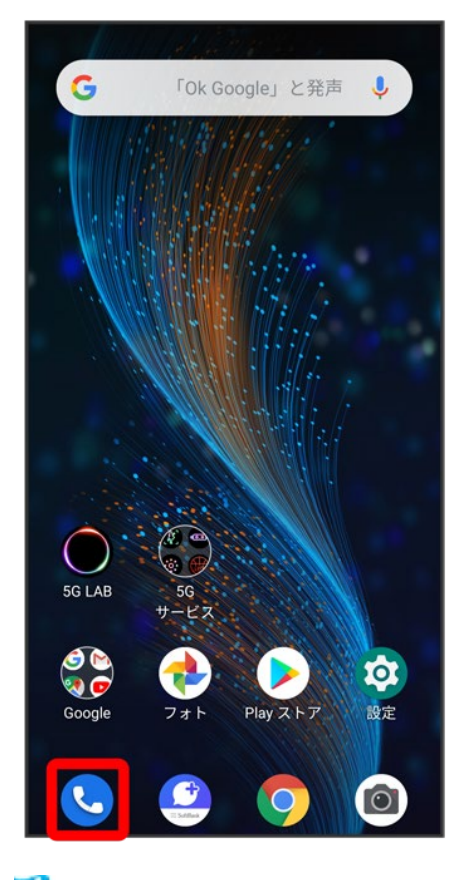

<mark>※</mark>電話画面が表示されます。

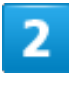

 $\blacksquare$ 

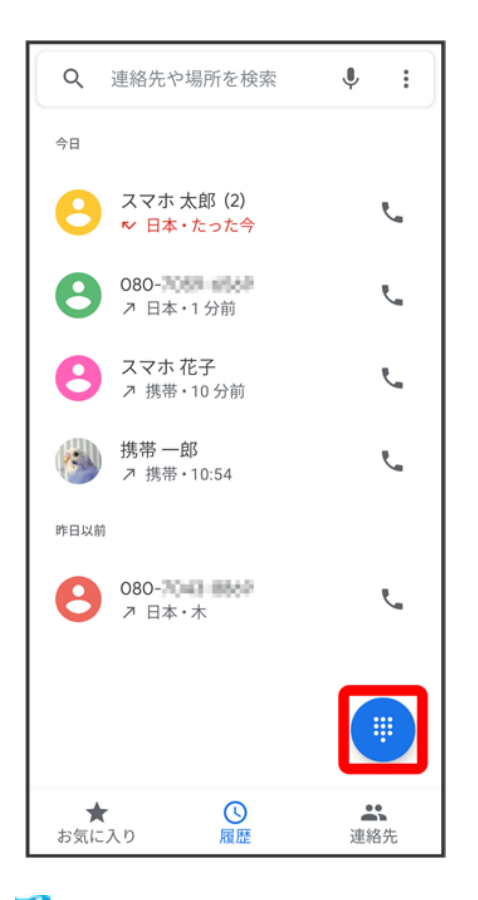

※3 電話番号発信画面が表示されます。

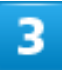

ダイヤルキーをタップして相手の電話番号を入力

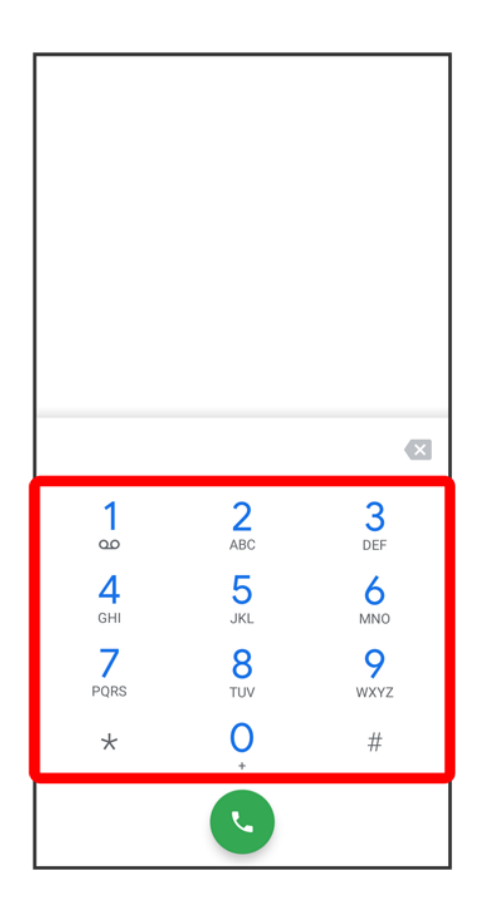

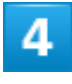

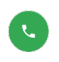

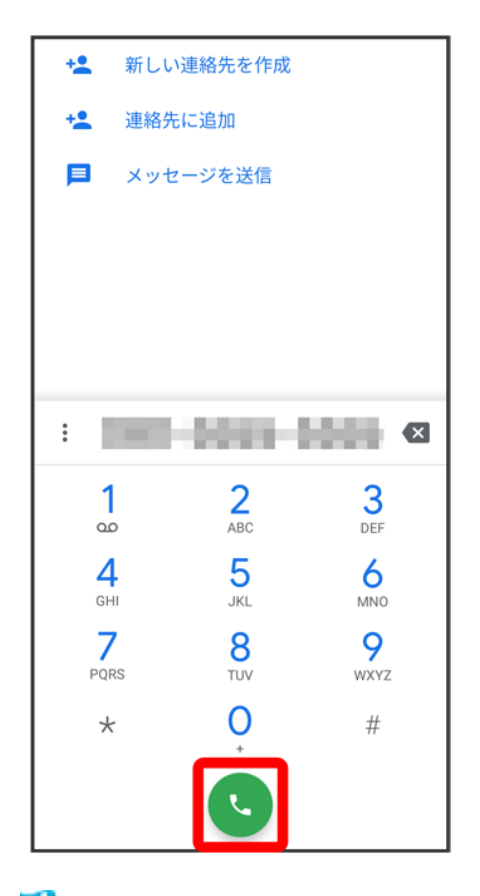

※3 電話がかかります。相手が電話を受けると、通話ができます。

## 電源が切れる

- ↓ 特定のアプリが動作中に発生する
- ↓ 新たにアプリをインストールした後から発生する
- ↓ 周囲の温度が極端に高温や低温の場合に発生する

#### 特定のアプリが動作中に発生する

アプリが原因の可能性があります。

アプリが最新版ではない場合は「アプリを更新する」を参照し、アプリを更新してください。

解消しない場合は、「アプリを削除(アンインストール)する」を参照し、特定のアプリを削除し、その後も同じ 問題が発生するかご確認ください。

## 新たにアプリをインストールした後から発生する

新しいアプリが原因の可能性があります。 セーフモードでアプリを削除してください。 セーフモードの起動方法は「セーフモードで起動する」を参照してください。 アプリの削除方法は「アプリを削除(アンインストール)する」を参照してください。

#### 周囲の温度が極端に高温や低温の場合に発生する

内蔵電池の温度が-11℃以下または61℃以上になると、自動的に電源が切れます。 周囲温度 -10℃~ 60℃、周囲湿度35%~ 85%の範囲でご使用ください。

## 充電ができない、充電が遅い

- ↓ 充電が開始しない
- ACアダプタによって充電時間が長くなる
- ↓ 充電中に充電が停止する

## 充電が開始しない

電池が空になっていた可能性があります。 一定時間経過したら充電が開始されるかご確認ください。

## **AC**アダプタによって充電時間が長くなる

急速充電用以外のACアダプタを使用した場合、充電速度が遅くなる場合があります。 ソフトバンク指定の急速充電用ACアダプタはウェブサイトを参照してください。

## 充電中に充電が停止する

本機の温度が高くなると一時的に充電が停止する場合がありますが、異常ではありません。本機の温度が 低下すると自動的に充電を再開します。

# 電池の消費が早い

- ↓ 操作をしていないのに電池の消費が早い
- ↓ 特定の場所で雷池の消費が早い
- ↓ 電池の消費を抑える設定をしたい

## 操作をしていないのに電池の消費が早い

アプリが操作をしていない状態でも通信を行っている場合があります。 「バックグラウンドのモバイルデータ通信を制限する」を参照し、設定を行うことで改善する可能性がありま す。

## 特定の場所で電池の消費が早い

電波の弱い場所や圏外の場所に長時間いると電池の消耗が早くなる場合があります。

## 電池の消費を抑える設定をしたい

電池の消費を抑える省電力機能の設定を有効にすると電池の消耗が改善される可能性があります。 「スマートパワーを利用する」を参照してください。

画面が突然消える

特定のアプリが動作中に発生する

↓ 新たにアプリをインストールした後から発生する

#### 特定のアプリが動作中に発生する

アプリが原因の可能性があります。

アプリが最新版ではない場合は「アプリを更新する」を参照し、アプリを更新してください。 解消しない場合は、「アプリを削除(アンインストール)する」を参照し、特定のアプリを削除し、その後も同じ 問題が発生するかご確認ください。

## 新たにアプリをインストールした後から発生する

新しいアプリが原因の可能性があります。 セーフモードでアプリを削除してください。 セーフモードの起動方法は「セーフモードで起動する」を参照してください。 アプリの削除方法は「アプリを削除(アンインストール)する」を参照してください。

## 画面が固まったまま動かない

- ↓ 特定のアプリが動作中に発生する
- ↓ 新たにアプリをインストールした後から発生する
- ↓ その他

#### 特定のアプリが動作中に発生する

アプリが原因の可能性があります。

アプリが最新版ではない場合は「アプリを更新する」を参照し、アプリを更新してください。

解消しない場合は、「アプリを削除(アンインストール)する」を参照し、特定のアプリを削除し、その後も同じ 問題が発生するかご確認ください。

#### 新たにアプリをインストールした後から発生する

新しいアプリが原因の可能性があります。 セーフモードでアプリを削除してください。 セーフモードの起動方法は「セーフモードで起動する」を参照してください。 アプリの削除方法は「アプリを削除(アンインストール)する」を参照してください。

### その他

電源を入れ直してください。電源が切れない場合は、電源キーを10秒以上押してバイブレータが動作した 後に指を離すと、強制的に電源を切ることができます。その際は、編集中のデータなどは消去されます。

# **SD**カードが利用できない

特定のアプリが動作中に発生する

↓ 新たにアプリをインストールした後から発生する

## 特定のアプリが動作中に発生する

アプリが原因の可能性があります。

アプリが最新版ではない場合は「アプリを更新する」を参照し、アプリを更新してください。 解消しない場合は、「アプリを削除(アンインストール)する」を参照し、特定のアプリを削除し、その後も同じ 問題が発生するかご確認ください。

## 新たにアプリをインストールした後から発生する

新しいアプリが原因の可能性があります。 セーフモードでアプリを削除してください。 セーフモードの起動方法は「セーフモードで起動する」を参照してください。 アプリの削除方法は「アプリを削除(アンインストール)する」を参照してください。

メールの送信、受信ができない

- ↓ 送信も受信もできない
- 電波レベルアイコンに「5G」「4G」「3G」の表示がない
- ↓ 特定の相手からのメールを受信できない

## 送信も受信もできない

「機内モード」になっている可能性があります。 「機内モードを利用する」を参照し、機内モードを解除してください。

### 電波レベルアイコンに「**5G**」「**4G**」「**3G**」の表示がない

モバイルデータ通信が無効になっている可能性があります。 ホーム画面を上にフリック/スワイプ♥ 3 (設定)♥ ネットワークとインターネット → モバイル ネットワー ク<mark>→</mark> モバイルデータをタップして、モバイルデータ通信を有効( ● 表示)にしてください。

## 特定の相手からのメールを受信できない

迷惑メールフィルターの設定により届かない可能性があります。 迷惑メールフィルターの設定を確認してください。

## インターネットに接続できない

- アプリからもブラウザからも接続できない
- 電波レベルアイコンに「5G」「4G」「3G」の表示がない
- ブラウザを利用すると接続できない
- Wi-Fi接続中だけインターネット接続できない

## アプリからもブラウザからも接続できない

「機内モード」になっている可能性があります。 「機内モードを利用する」を参照し、機内モードを解除してください。

## 電波レベルアイコンに「**5G**」「**4G**」「**3G**」の表示がない

モバイルデータ通信が無効になっている可能性があります。 ホーム画面を上にフリック/スワイプ 2 3 (設定) 2 ネットワークとインターネット 2 モバイル ネットワー <mark>ク</mark> モバイルデータ<mark>をタップして、モバイルデータ通信を有効(●</mark>表示)にしてください。

## ブラウザを利用すると接続できない

ブラウザが一時的に動作が不安定な状態になっている可能性があります。 「閲覧履歴を消去する」を参照し、ブラウザのキャッシュをクリアすることで改善する可能性があります。

#### **Wi-Fi**接続中だけインターネット接続できない

Wi-Fi接続に問題がある可能性があります。

「ネットワークを選択して接続する」を参照し、Wi-Fi設定をOFFにした状態でインターネットに接続できるか 確認してください。

通話ができない

↓ 発着信ともできない

↓ 全く着信できない

## 発着信ともできない

「機内モード」になっている可能性があります。 「機内モードを利用する」を参照し、機内モードを解除してください。

## 全く着信できない

「転送電話サービス」や「留守番電話サービス」を設定している場合、着信を取る前に留守番電話に接続さ れたり、電話が転送されたりすることがあります。

「転送電話サービスを利用する」、「留守番電話サービスを利用する」を参照し、設定をご確認ください。

アプリが利用できない

↓ 新しいアプリをインストールできない

↓ アプリが起動できない

## 新しいアプリをインストールできない

本機またはSDカードの空き容量が少ないとアプリのインストールができません。 空き容量の確認については「ストレージ」を参照してください。 また、本機に対応していないアプリは、インストールできません。

## アプリが起動できない

アプリの初回起動時、アクセス許可を設定するアプリがあります。 許可するように設定していない場合、アプリを起動できない場合があります。 「アプリに必要な許可を設定する」を参照し、設定を確認してください。

## 保証とアフターサービス

↓ 保証について

アフターサービスについて

### 保証について

- 保証期間は、本製品を新規でお買い上げいただいた日より1年間です。
- 無料修理規定に基づき無料修理を行います。無料修理規定はソフトバンクのウェブサイトでご確認いた だけます。

https://cdn.softbank.jp/mobile/set/common/pdf/legal/spguide/common/warranty.pdf

■ 保証対象部分は本体です。ケーブル類等や試供品については無料修理保証の対象外となります。

#### Ţ. 注意

#### 損害について

本製品の故障、誤作動または不具合などにより、通話などの機会を逸したために、お客様、ま たは第三者が受けられた損害につきましては、当社は責任を負いかねますのであらかじめご 了承ください。

#### 故障・修理について

故障または修理により、お客様が登録/設定した内容が消失/変化する場合がありますの で、大切な電話帳などは控えをとっておかれることをおすすめします。なお、故障または修理 の際に本機に登録したデータ(電話帳/画像/サウンドなど)や設定した内容が消失/変化 した場合の損害につきましては、当社は責任を負いかねますのであらかじめご了承ください。

#### 分解・改造について

本製品を分解/改造すると、電波法にふれることがあります。また、改造された場合は修理を お引き受けできませんので、ご注意ください。

## アフターサービスについて

修理を依頼される場合、お問い合わせ先または最寄りのソフトバンクショップへご相談ください。その際、で きるだけ詳しく異常の状態をお聞かせください。

- 保証期間中は無償無料修理規定に基づいて修理いたします。
- 保証期間後の修理につきましては、修理により機能が維持できる場合はご要望により有料修理いたしま す。なお、補修用性能部品(機能維持のために必要な部品)の保有期間は生産打ち切り後目安として4

年です。ただし、修理部品の不足等により、期間内であっても有料修理をお受けできない場合がござい ます。

## ■ ご不明な点について

アフターサービスについてご不明な点は、最寄りのソフトバンクショップまたはお問い合わせ先 までご連絡ください。

仕様

↓ 本体仕様

# 本体仕様

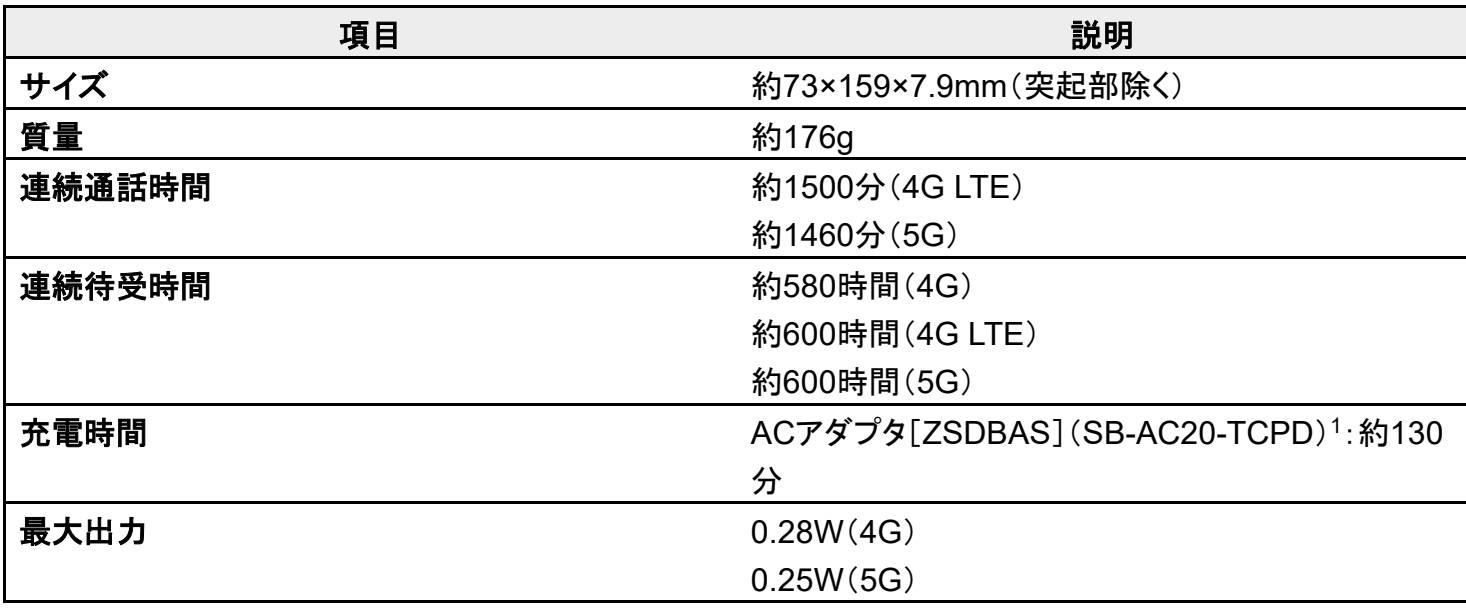

1 対応充電器については、ソフトバンクのウェブサイトを参照してください。

## 本製品の比吸収率(**SAR**)について

#### 本項目における「902ZT」とは、本機「ZTE Axon 10 Pro 5G」を示します。

本製品の比吸収率(SAR)について

Specific Absorption Rate (SAR) for This Product (for Japan)

## 本製品の比吸収率(**SAR**)について

この機種902ZTの携帯電話機は、国が定めた電波の人体吸収に関する技術基準および国際ガイドライン に適合しています。

電波の人体吸収に関する国の技術基準※1は、人体の近くで使用する携帯電話機などの無線機器から送 出される電波が人間の健康に影響を及ぼさないよう、科学的根拠に基づいて定められたものであり、人体 に吸収される電波の平均エネルギー量を表す比吸収率(SAR:Specific Absorption Rate)について、 2W/kgの許容値を超えないこととしています。この許容値は、使用者の年齢や身体の大きさに関係なく十 分に安全な値として設定されており、世界保健機関(WHO)と協力関係にある国際非電離放射線防護委 員会(ICNIRP)が示した国際的なガイドラインにおける値と同じ値です。

本携帯電話機902ZTの頭部におけるSARの最大値は1.764 W/kg※2であり、また下記の方法※3により身体 に装着した場合のSARの最大値は1.97 W/kg※2です。これらは、国が定めた方法に従い、携帯電話機の 送信電力を最大にして測定された最大の値です。個々の製品によってSARに多少の差異が生じることもあ りますが、いずれも許容値を満たしています。また、携帯電話機は、携帯電話基地局との通信に必要な最 低限の送信電力になるよう設計されているため、実際に通信等を行っている状態では、通常SARはより小 さい値となります。

※1 技術基準については、電波法関連省令(無線設備規則第14条の2)に規定されています。

※2 <携帯電話サービス>と同時に使用可能な無線機能を含みます。

※3 頭部以外の位置におけるご使用方法

この携帯電話機は、頭部以外の位置でも使用可能です。キャリングケース等のアクセサリをご使用になる などして、身体から1.5センチ以上離し、かつその間に金属(部分)が含まれないようにすることで、この携 帯電話機は電波の人体吸収に関する国の技術基準および電波防護の国際ガイドラインに適合します。

保証/仕様/お問い合わせ先 世界保健機関は、『携帯電話が潜在的な健康リスクをもたらすかどうかを評価するために、これまで20年 以上にわたって多数の研究が行われてきました。今日まで、携帯電話使用によって生じるとされる、いかな る健康影響も確立されていません。』と表明しています。また、電波の影響を抑えたい場合には、通話時間 を短くすること、または携帯電話機を頭部や身体から離して使用することが出来るハンズフリー用機器の利 用を推奨しています。SARについて、さらに詳しい情報をお知りになりたい場合は、下記のホームページを

4

ご参照ください。

- 総務省のホームページ https://www.tele.soumu.go.jp/j/sys/ele/index.htm
- 一般社団法人電波産業会のホームページ https://www.arib-emf.org/01denpa/denpa02-02.html
- ■世界保健機関(英文のみ) https://www.who.int/emf

# **Specific Absorption Rate (SAR) for This Product (for Japan)**

"902ZT" here refers to this mobile phone "ZTE Axon 10 Pro 5G"

This mobile phone 902ZT meets Japanese technical regulations\* and international guidelines for exposure to radio waves.

The Japanese technical regulations for exposure to radio frequency energy established permitted levels of radio frequency energy, based on standards developed by independent scientific organizations through periodic and thorough evaluation of scientific studies.

The regulations employ a unit of measurement known as the Specific Absorption Rate, or SAR. The SAR limit is 2 watts/kilogram (W/kg) averaged over ten grams of tissue.

The limit includes a substantial safety margin designed to assure the safety of all persons, regardless of age and health.

The value of the limit is equal to the value given in international guidelines recommended by ICNIRP\*\*, which is in collaboration with the World Health Organization (WHO).

The highest SAR value for this mobile phone is 1.764 W/kg\*\*\* when tested for use at the ear, and 1.97 W/kg\*\*\* when worn on the body in the below manner\*\*\*\*.

While there may be differences between the SAR levels of various phones and at various positions, all phones meet the Japanese technical regulations.

Although the SAR is determined at the highest certified power level, the actual SAR of the phone during operation can be well below the maximum value.

\* The technical regulations are provided in Article 14-2 of the Ministry Ordinance Regulating Radio Equipment.

\*\* International Commission on Non-Ionizing Radiation Protection

\*\*\* The value is under simultaneous transmission use conditions.

保証/仕様/お問い合わせ先

#### \*\*\*\* Use at positions other than at the ear

This mobile phone may be used at positions other than at the ear. By using an accessory such as a belt clip holster that maintains a 1.5 cm separation with no metal (parts) between it and the body and the mobile phone, this mobile phone will comply with international guidelines for radio wave protection.

The World Health Organization has announced that "A large number of studies have been performed over the last two decades to assess whether mobile phones pose a potential health risk. To date, no adverse health effects have been established as being caused by mobile phone use." They note that if you want to reduce your exposure then you can do so by limiting the length of calls or using a hands-free device to keep the mobile phone away from the head and body.

For more information about SAR, see the following websites:

- Ministry of Internal Affairs and Communications (MIC) https://www.tele.soumu.go.jp/e/sys/ele/body/index.htm
- Association of Radio Industries and Businesses (ARIB)

https://www.arib-emf.org/01denpa/denpa02-02.html (Japanese)

■ World Health Organization

https://www.who.int/emf

# お問い合わせ先

お困りのときや、ご不明な点などございましたら、お気軽に下記お問い合わせ窓口までご連 絡ください。

- **W** My SoftBank
- チャットサポート
- ↓ 総合案内
- スマートフォンテクニカルサポートセンター

## **My SoftBank**

待ち時間0分で、いつでも簡単手続き可能です。利用料金/データ量の確認・プラン等各種変更ができま す。

https://u.softbank.jp/2HHEHkw

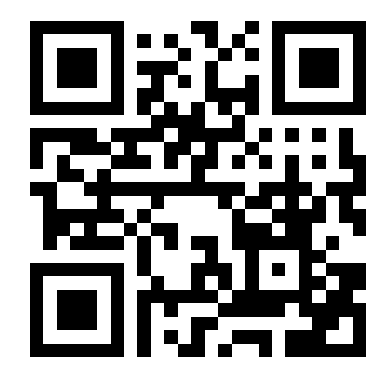

チャットサポート

"チャットでチャチャっと"相談!各種変更も可能です! http://bit.ly/2MqDKf3

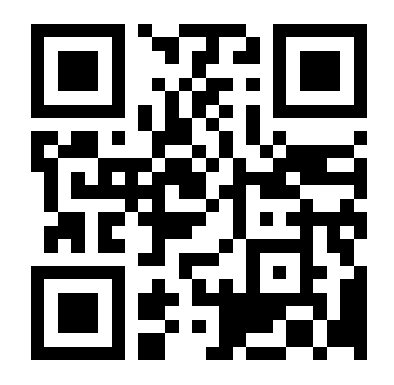

総合案内

料金から各種サービスまで、ソフトバンクに関する総合案内窓口です。

- ソフトバンク携帯電話から157(通話料無料)
- 一般電話から<sup>@</sup>)0800-919-0157(通話料無料)
- 受付時間:午前9時から午後8時まで(チャット/雷話)

## スマートフォンテクニカルサポートセンター

スマートフォンの操作・サービス内容に関する案内窓口です。

- ソフトバンク携帯電話から151(通話料無料)
- 一般電話から<sup>@</sup>)0800-1700-151(通話料無料)
- 受付時間:平日 午前9時から午後7時まで/土日祝 午前9時から午後5時まで